# **Using Avantec HVAC devices with ThingsBoard**

*Release 2.4.2*

**Avantec Manufacturing Limited**

**Dec 21, 2023**

# **FIRST STEPS**

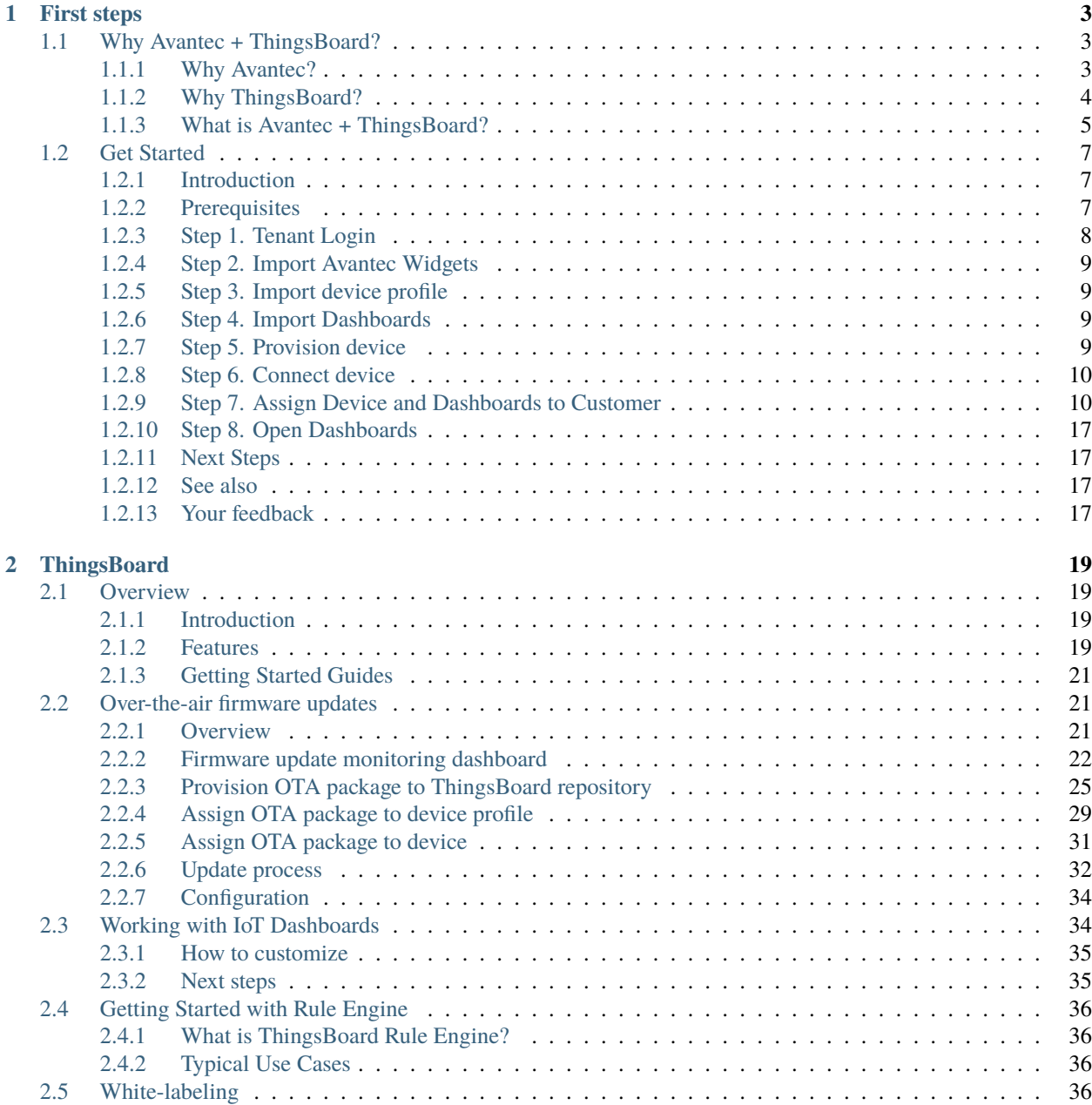

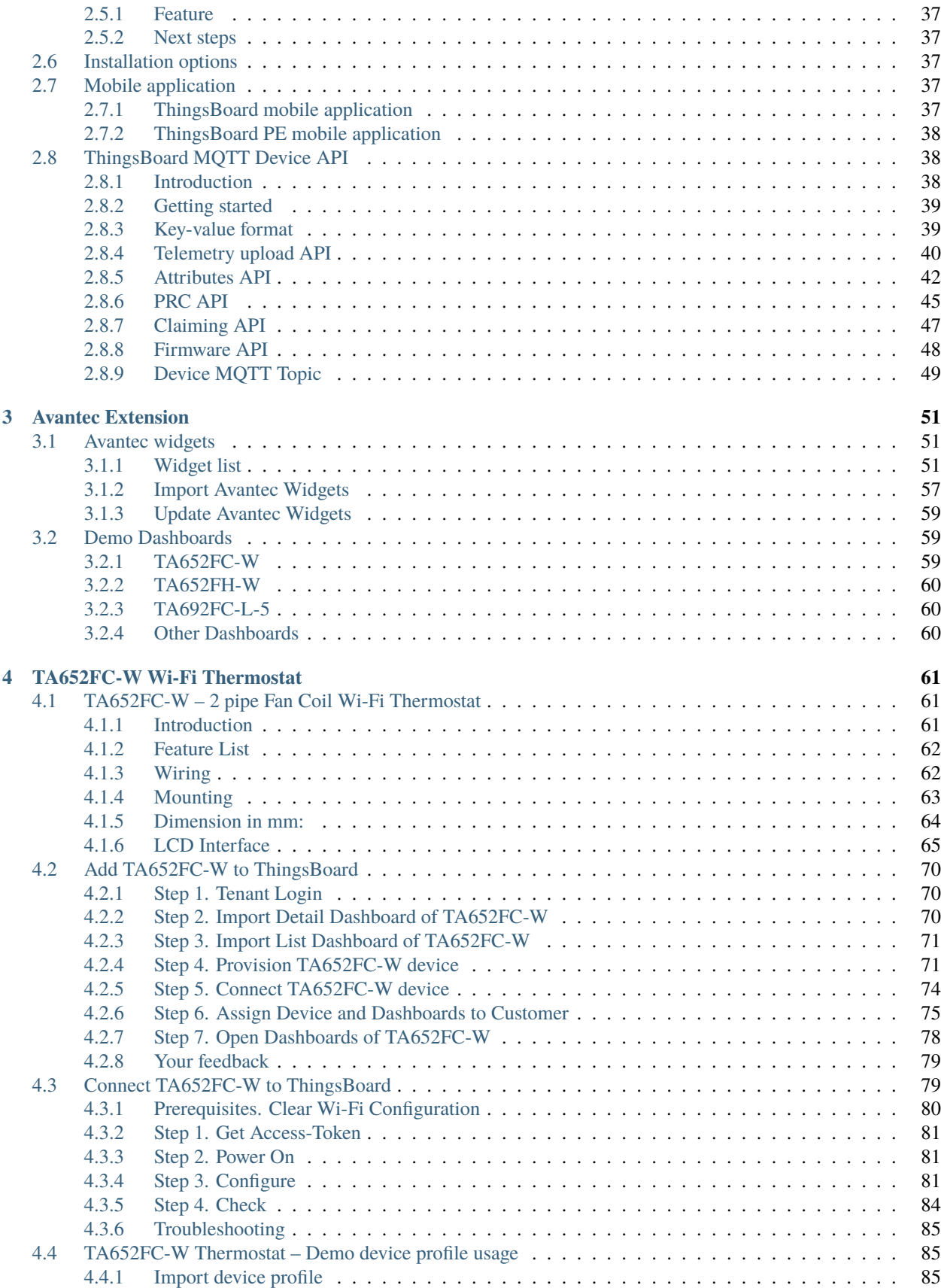

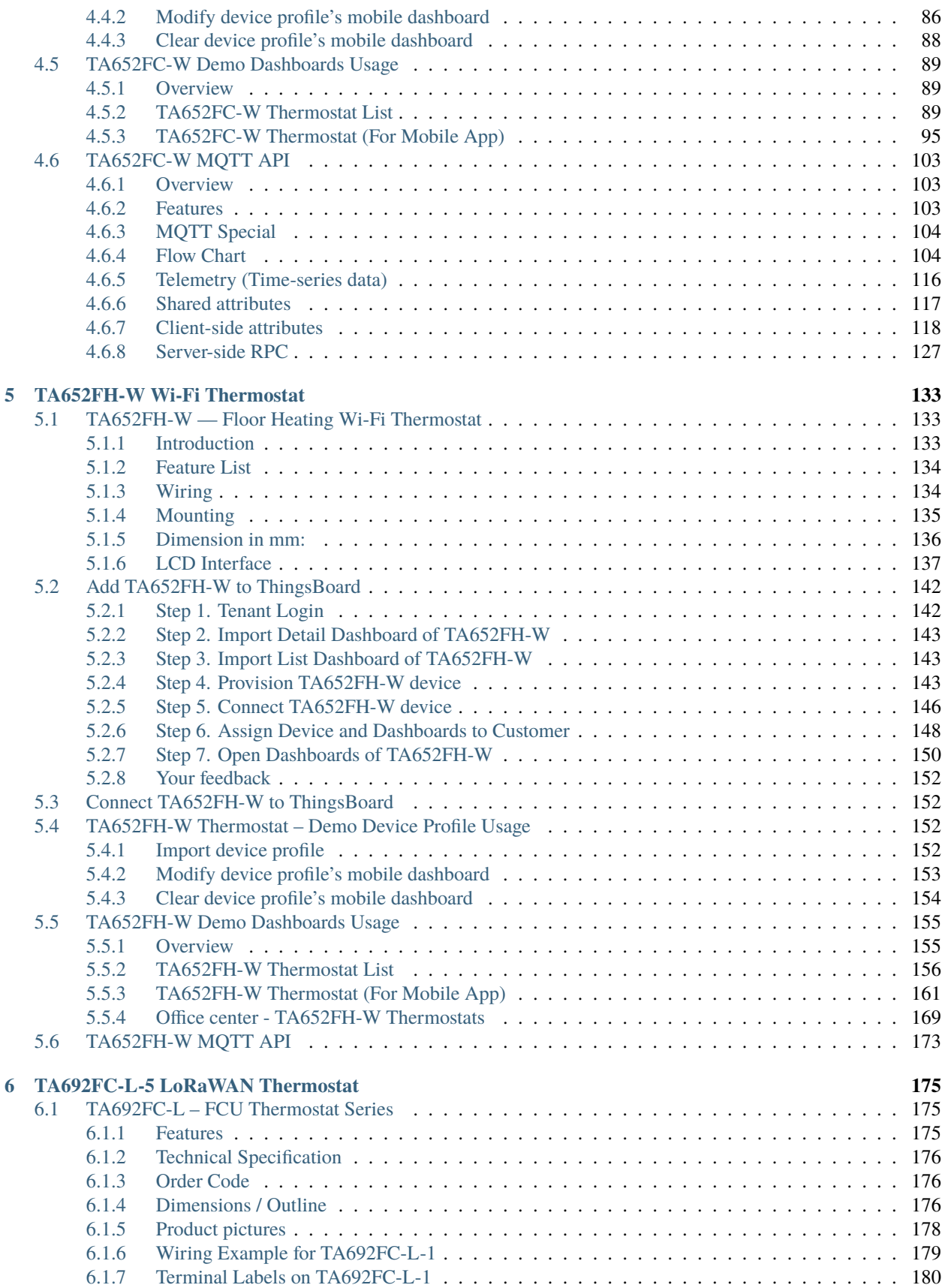

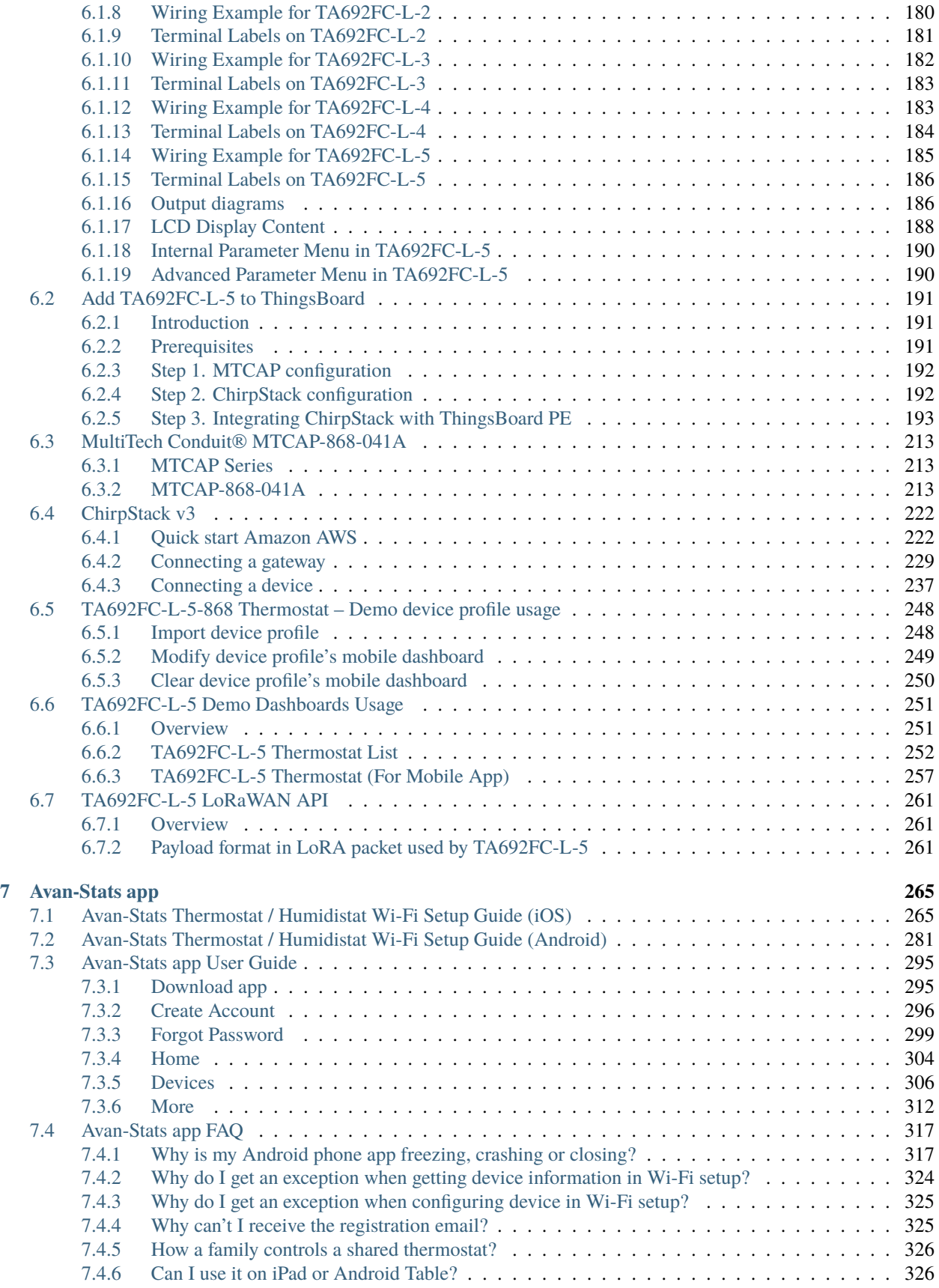

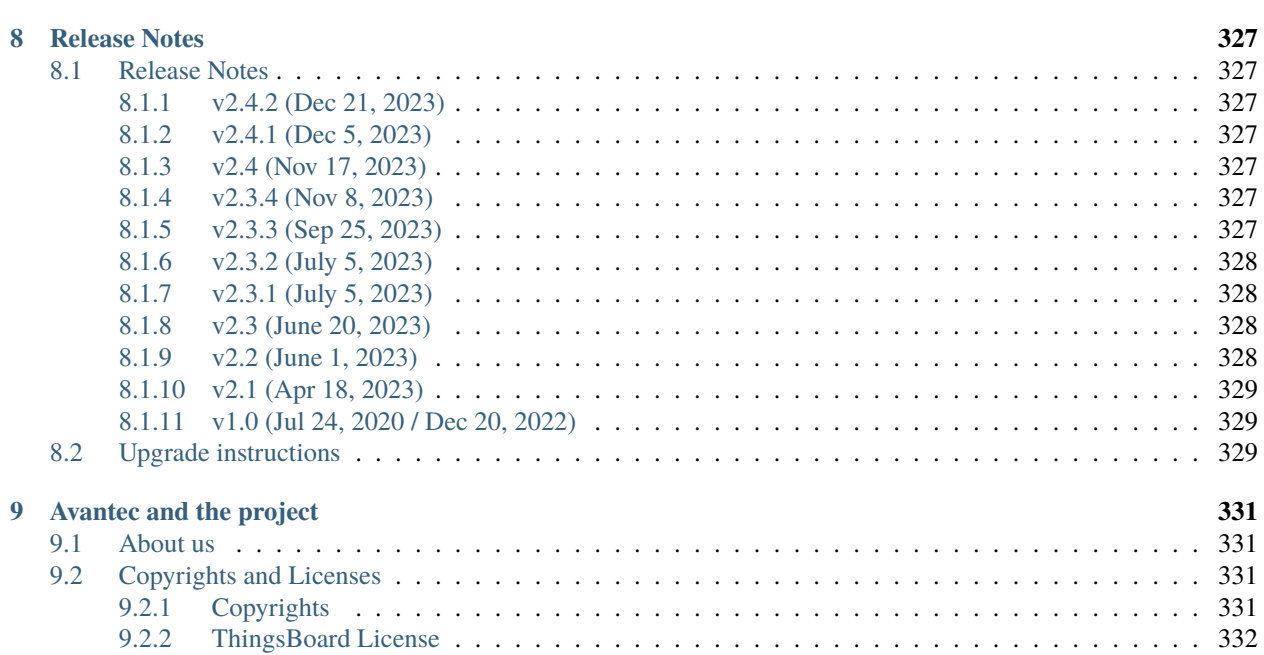

[7.4.7 Why is the temperature on Avan-Stats app different from the temperature on the thermostat?](#page-333-2) 326

[Avantec](https://www.avantec.com.hk/) provides some networking HVAC solutions. A series of networked HVAC devices in these solutions are connected to [ThingsBoard](https://thingsboard.io/) IoT platform through [MQTT](https://mqtt.org/) protocol.

#### **CHAPTER**

# **FIRST STEPS**

<span id="page-10-0"></span>Are you new to Avantec Thermostats or ThingsBoard IoT platform? Learn about them to help you create fantastic project.

*[Why Avantec + ThingsBoard?](#page-10-1)*

*[Get Started](#page-14-0)*

# <span id="page-10-1"></span>**1.1 Why Avantec + ThingsBoard?**

[Avantec](https://www.avantec.com.hk/) provides some networking HVAC solutions. A series of networked HVAC devices in these solutions are connected to [ThingsBoard](https://thingsboard.io/) IoT platform through [MQTT](https://mqtt.org/) protocol.

### <span id="page-10-2"></span>**1.1.1 Why Avantec?**

**Avantec Manufacturing Limited** was founded in 1983. Avantec has been a trusted name in the original equipment and design manufacturing (OEM/ODM) industry. In early years, products manufactured and exported by Avantec were highly diversified, ranging from gaming, electronics dictionary, handheld timers, to corded and cordless telephones.

Over the past decade, we have evolved into product design and serve customers around the world with our branded products. Three major product lines are (1) Telecommunication, (2) Education and (3) HVAC (Heating, Ventilating, Air Conditioning and refrigeration).

Avantec's strength lies in delivering high-quality engineering solutions. We provide one-stop-shop service from product design, structural/mechanical engineering design, tooling maintenance, electronics circuit design, firmware and software coding, to quality control and optimization.

#### **HVAC**

- **Device Type:**
	- **–** Thermostat
	- **–** Humidistat
	- **–** Sensor for smart city
	- **–** DDC (Direct Digital Controller)
	- **–** VAV (Variable Air Volume) Controller

**–** . . .

- **Networking:**
	- **–** Classic
	- **–** Modbus
	- **–** BACnet
	- **–** RF 433/868/915

**–** Wi-Fi

- **–** LoRaWAN
- **–** . . .

### <span id="page-11-0"></span>**1.1.2 Why ThingsBoard?**

#### **ThingsBoard IoT platform**

[ThingsBoard](https://thingsboard.io/) is an open-source IoT platform that enables rapid development, management and scaling of IoT projects. Their goal is to provide the out-of-the-box IoT cloud or on-premises solution that will enable server-side infrastructure for your IoT applications.

• **100% Open-source**

ThingsBoard is licensed under Apache License 2.0, so **you can use any it in your commercial products for free**. You can even host it as a SaaS or PaaS solution.

• **Telemetry Data Collection**

Collect and store telemetry data in reliable way, surviving network and hardware failures. Access collected data using customizable web dashboards or server-side APIs.

• **IoT Rule Engine**

ThingsBoard allows you to create complex Rule Chains to process data from your devices and match your application specific use cases.

• **Data Visualization**

Provides 30+ configurable widgets out-of-the-box and ability to create your own widgets using built-in editor. Built-in line-charts, digital and analog gauges, maps and much more.

• **Multi-tenancy**

Support multi-tenant installations out-of-the-box. Single tenant may have multiple tenant administrators and millions of devices and customers.

• **ThingsBoard Community Edition and ThingsBoard Professional Edition**

ThingsBoard includes ThingsBoard CE (Community Edition) and ThingsBoard PE (Professional Edition).

**Note:** When we developed TA652FC-W and TA652FH-W Thermostats, we used ThingsBoard CE.

#### **ThingsBoard IoT Gateway**

The [ThingsBoard IoT Gateway](https://thingsboard.io/docs/iot-gateway/what-is-iot-gateway/) is an open-source solution that allows you to integrate devices connected to legacy and third-party systems with ThingsBoard.

#### **ThingsBoard Mobile Application**

The [ThingsBoard Mobile Application](https://thingsboard.io/docs/mobile/) is an open-source project based on Flutter. It allows you to build your own IoT mobile application with minimum coding efforts. It is powered by ThingsBoard CE IoT platform.

The [ThingsBoard PE Mobile Application](https://thingsboard.io/products/mobile-pe/) is an open-source project based on Flutter. It allows you to build your own advanced IoT mobile application with minimum coding efforts. It is powered by ThingsBoard PE IoT platform.

### <span id="page-12-0"></span>**1.1.3 What is Avantec + ThingsBoard?**

#### **Avantec Extension**

We provide *[Avantec widgets](#page-58-1)* and *[Demo Dashboards](#page-66-1)* based on ThingsBoard IoT platform for demonstration.

Of course, you can also customize your own Web UI and Mobile Application based on them.

#### **Avantec Devices**

#### **TA652FC-W**

- 2 pipe Fan Coil Wi-Fi Thermostat.
- Firmware ID: TA652FC-W-TB.

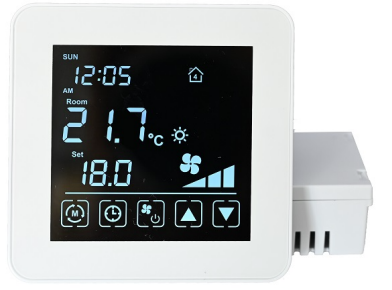

#### **TA652FH-W**

- Floor Heating Wi-Fi Thermostat.
- Firmware ID: TA652FH-W-TB.

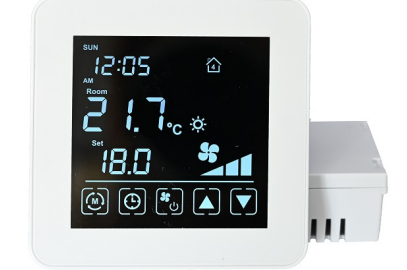

#### **TA692FC-L-5**

• LoRaWAN thermostat for fan coil units.

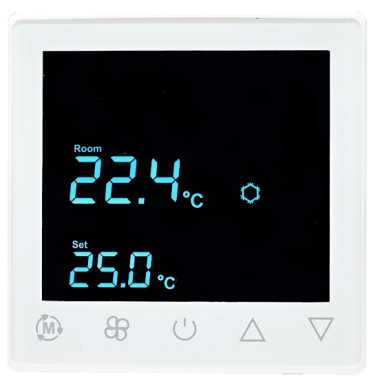

#### **HA652-W**

*Coming soon. . .*

#### **TA640FC-W**

*Coming soon. . .*

#### **TA670-W**

*Coming soon. . .*

#### **DL10-W**

*Coming soon. . .*

#### **CDT022-W**

*Coming soon. . .*

**Tip:** Firmware ID - a hardware device may have several firmwares, which are respectively connected to different software platforms. Firmware ID are used to distinguish these firmwares.

### <span id="page-14-0"></span>**1.2 Get Started**

#### **Tip:**

- This section applies when no Avantec HVAC device is added to the ThingBoard server.
- **If you add some Avantec HVAC devices to ThingsBoard Server again, please refer to the instructions of each device.**
	- **–** *[Add TA652FC-W to ThingsBoard](#page-77-0)*
	- **–** *[Add TA652FH-W to ThingsBoard](#page-149-0)*

Reprinted this article from [Getting Started with ThingsBoard,](https://thingsboard.io/docs/getting-started-guides/helloworld/) slightly modified.

### <span id="page-14-1"></span>**1.2.1 Introduction**

The goal of this tutorial is to demonstrate the basic usage of the most popular Avantec HVAC device and ThingsBoard features. You will learn how to:

- Connect devices to ThingsBoard;
- Import real-time end-user dashboards.

We will connect and visualize data from a Avantec HVAC device to keep it simple.

Refer to [Getting Started with ThingsBoard](https://thingsboard.io/docs/getting-started-guides/helloworld/) to get support for the following features:

- Define thresholds and trigger alarms;
- Push notifications about new alarms over email, SMS or other systems.

#### <span id="page-14-2"></span>**1.2.2 Prerequisites**

You will need to have ThingsBoard server up and running.

- The easiest way is to use [Live Demo server.](https://demo.thingsboard.io/signup)
- Or [ThingsBoard Cloud.](https://thingsboard.io/pricing/?section=thingsboard-pe-options&product=thingsboard-cloud)
- **The alternative option is to install ThingsBoard using** *[Installation options](#page-44-2)***.**
	- **– Windows** users should follow this [guide.](https://thingsboard.io/docs/user-guide/install/docker-windows/)
	- **– Linux** users that have docker installed should execute the following commands:

mkdir -p ~/.mytb-data && sudo chown -R 799:799 ~/.mytb-data mkdir -p ~/.mytb-logs && sudo chown -R 799:799 ~/.mytb-logs docker run -it -p 9090:9090 -p 7070:7070 -p 1883:1883 -p 5683-5688:5683-5688/ ˓<sup>→</sup>udp -v ~/.mytb-data:/data \ -v ~/.mytb-logs:/var/log/thingsboard --name mytb --restart always thingsboard/ ˓<sup>→</sup>tb-postgres

These commands install ThingsBoard and load demo data and accounts. ThingsBoard UI will be available using the URL: <http://localhost:8080> . You may use username **tenant@thingsboard.org** and password **tenant**. More info about [demo accounts](https://thingsboard.io/docs/samples/demo-account/) is available.

#### <span id="page-15-1"></span>**Some important parameters**

Please remember the following important parameters, which will be used frequently in the following work:

| raore 1: bonne milportant parameters                          |                                                                              |                                                                              |                                 |  |  |  |
|---------------------------------------------------------------|------------------------------------------------------------------------------|------------------------------------------------------------------------------|---------------------------------|--|--|--|
| ThingsBoard<br>server                                         | Web URI                                                                      | Default Tenant Account                                                       | MQTT URI /<br><b>Cloud Host</b> |  |  |  |
| Live Demo server<br>ThingsBoard Cloud<br>(Subscription plans) | https://demo.thingsboard.io<br>https://thingsboard.cloud                     | mqtt://demo.thingsboard.io<br>mqtt://mqtt.thingsboard.cloud                  |                                 |  |  |  |
| Installation                                                  | http://localhost:8080<br>local:<br>http://your_server_ip:<br>remote:<br>8080 | $t$ enant@thingsboard.org<br>username:<br>password: tenant See demo accounts | mqtt://your_server_ip           |  |  |  |

Table 1: Some important parameters

### <span id="page-15-0"></span>**1.2.3 Step 1. Tenant Login**

- Open ThingsBoard Web UI in browser, e.g. <http://localhost:8080>
- Tenant Administrator login ThingsBoard.

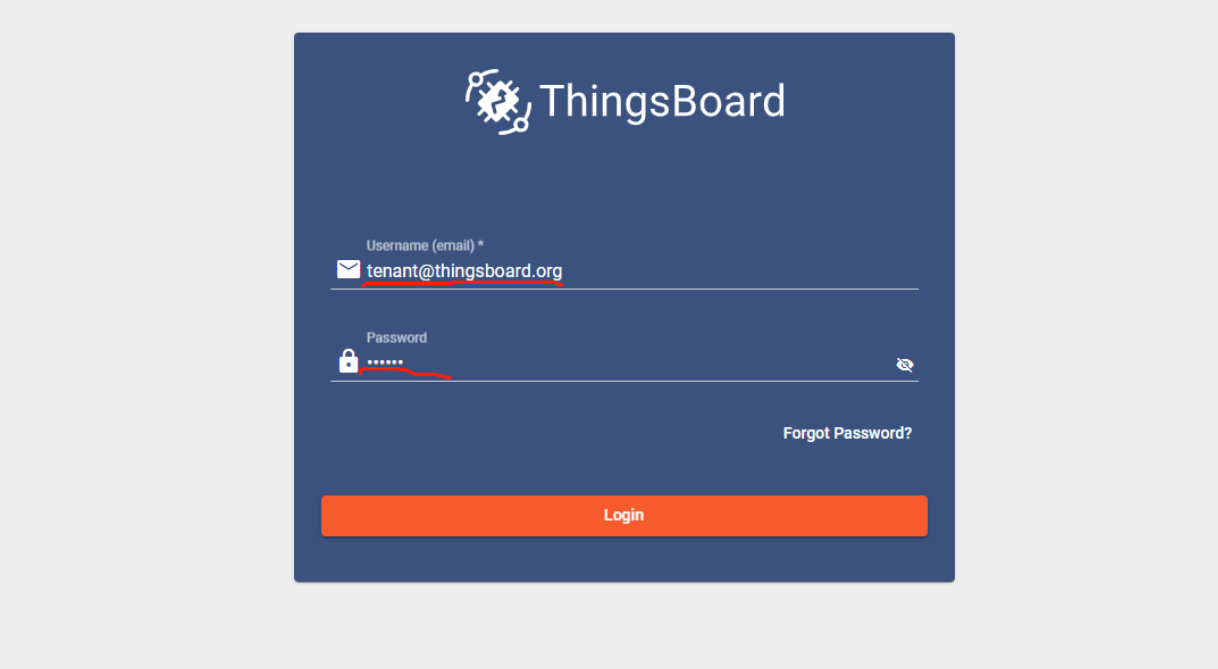

Tenant default username and password, refer to *[Some important parameters](#page-15-1)*.

### <span id="page-16-0"></span>**1.2.4 Step 2. Import Avantec Widgets**

• See *[Import Avantec Widgets](#page-64-0)*.

### <span id="page-16-1"></span>**1.2.5 Step 3. Import device profile**

- See *[Import Device Profile of TA652FC-W Thermostat](#page-92-2)*, or
- See *[Import Device Profile of TA652FH-W Thermostat](#page-159-3)*.

### <span id="page-16-2"></span>**1.2.6 Step 4. Import Dashboards**

- See *[Import TA652FC-W Detail Dashboard](#page-108-0)* and *[Import TA652FC-W List Dashboard](#page-97-0)* , or
- See *[Import TA652FH-W Detail Dashboard](#page-175-0)* and *[Import TA652FH-W List Dashboard](#page-164-0)*.

### <span id="page-16-3"></span>**1.2.7 Step 5. Provision device**

- See *[Step 4. Provision TA652FC-W device](#page-78-1)*, or
- See *[Step 4. Provision TA652FH-W device](#page-150-2)*.

### <span id="page-17-0"></span>**1.2.8 Step 6. Connect device**

- See *[Step 5. Connect TA652FC-W device](#page-81-0)*, or
- See *[Step 5. Connect TA652FH-W device](#page-153-0)*.

### <span id="page-17-1"></span>**1.2.9 Step 7. Assign Device and Dashboards to Customer**

One of the most important ThingsBoard features is the ability to assign Dashboards to Customers. You may assign different devices to different customers. Then, you may create a Dashboard(s) and assign it to multiple customers. Each customer user will see his own devices and will not be able to see devices or any other data that belongs to a different customer.

#### **Step 7.1 Create customers**

Let's create a customer with title "My New Customer". Please see instruction below:

• Navigate to the Customers page.

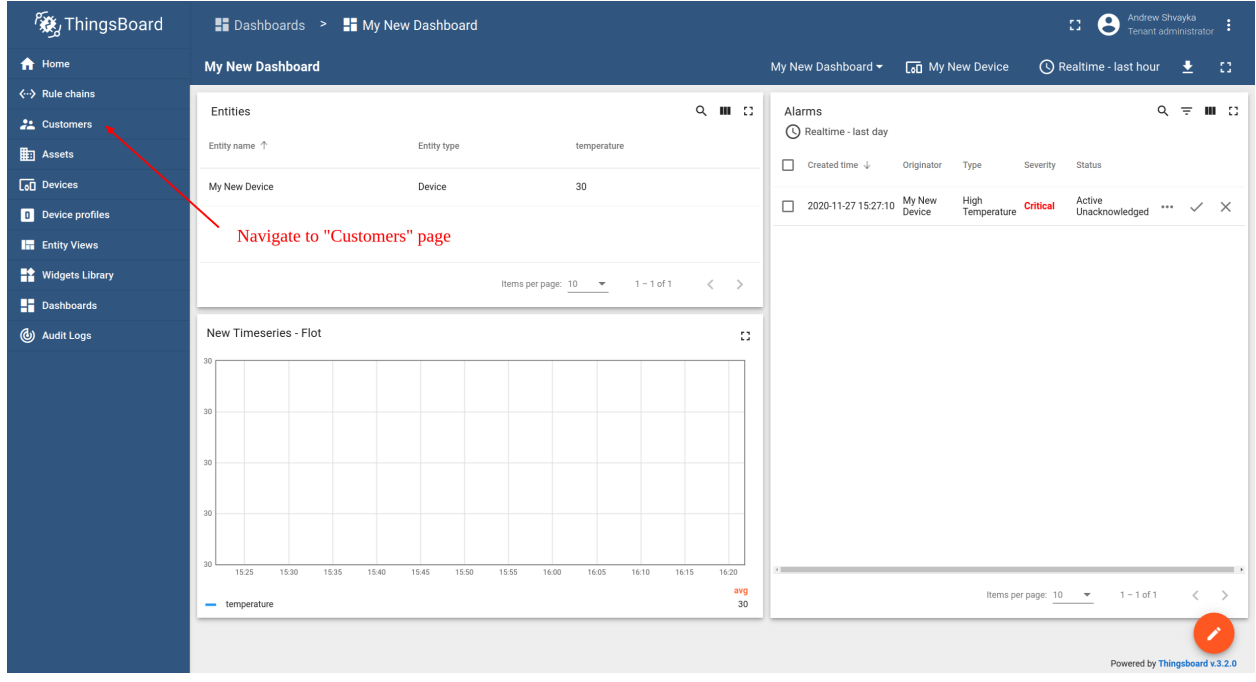

• Click the "+" sign to add a customer.

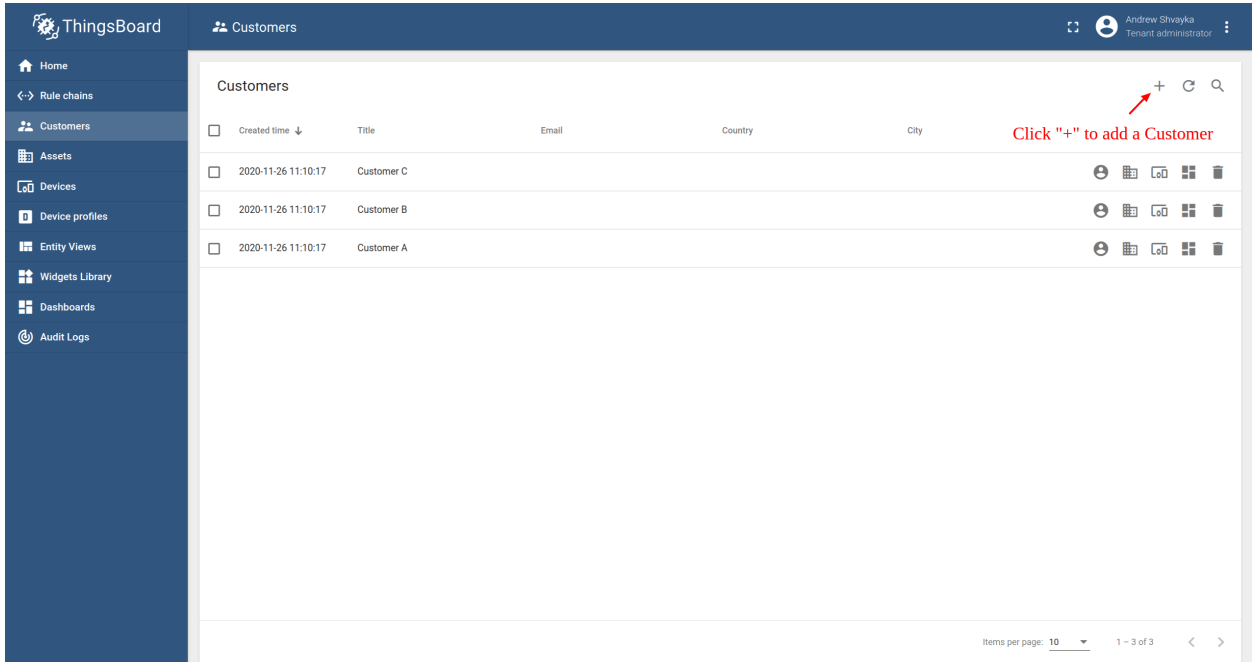

• Add customer title and click "Add".

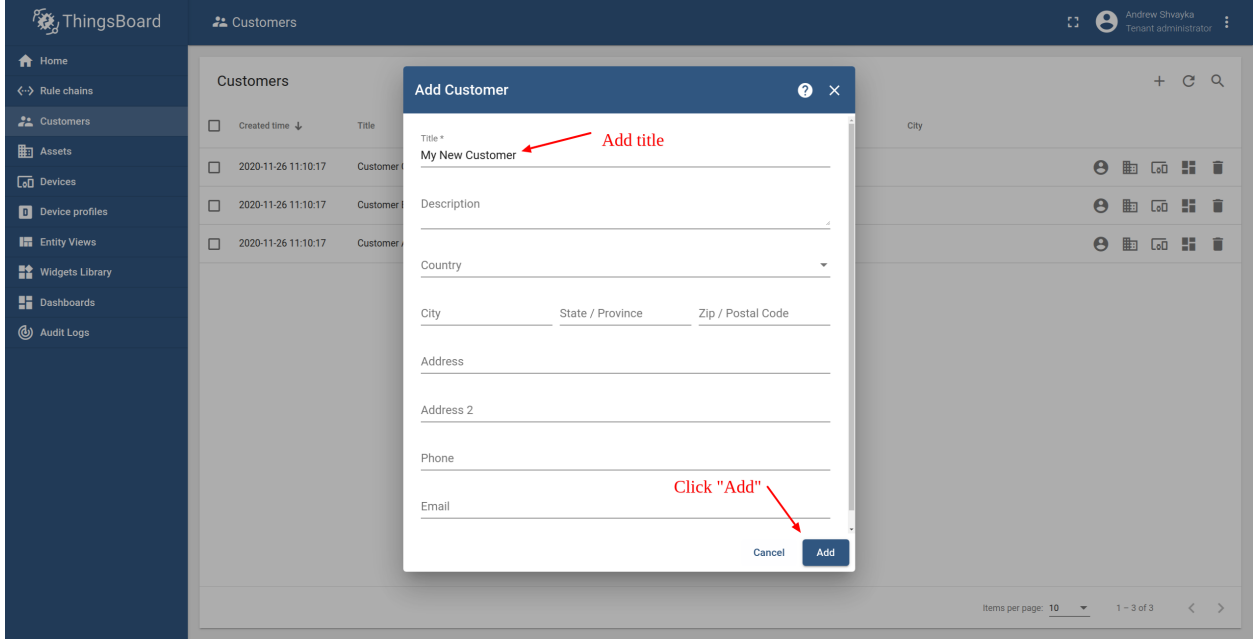

#### **Step 7.2 Assign dashboards to Customer**

Let's share our dashboard with the Customer. The Customer users will have read-only access to the Dashboard.

- See *[Step 6.1 Assign dashboards of TA652FC-W to Customer](#page-82-1)*, or
- See *[Step 6.1 Assign dashboards of TA652FH-W to Customer](#page-155-1)*.

#### **Step 7.3 Assign device to Customer**

Let's assign device to the Customer. The Customer users will have ability to read and write telemetry and send commands to devices.

- See *[Step 6.2 Assign TA652FC-W device to Customer](#page-84-0)*, or
- See *[Step 6.2 Assign TA652FH-W device to Customer](#page-156-0)*

#### **Step 7.4 Create customer user**

Finally, let's create a user that will belong to the customer and will have read-only access to the dashboard and the device. You may optionally configure the dashboard to appear just after user login to the platform web UI.

• Navigate back to the "Customers" page and click the "manage customer users" icon.

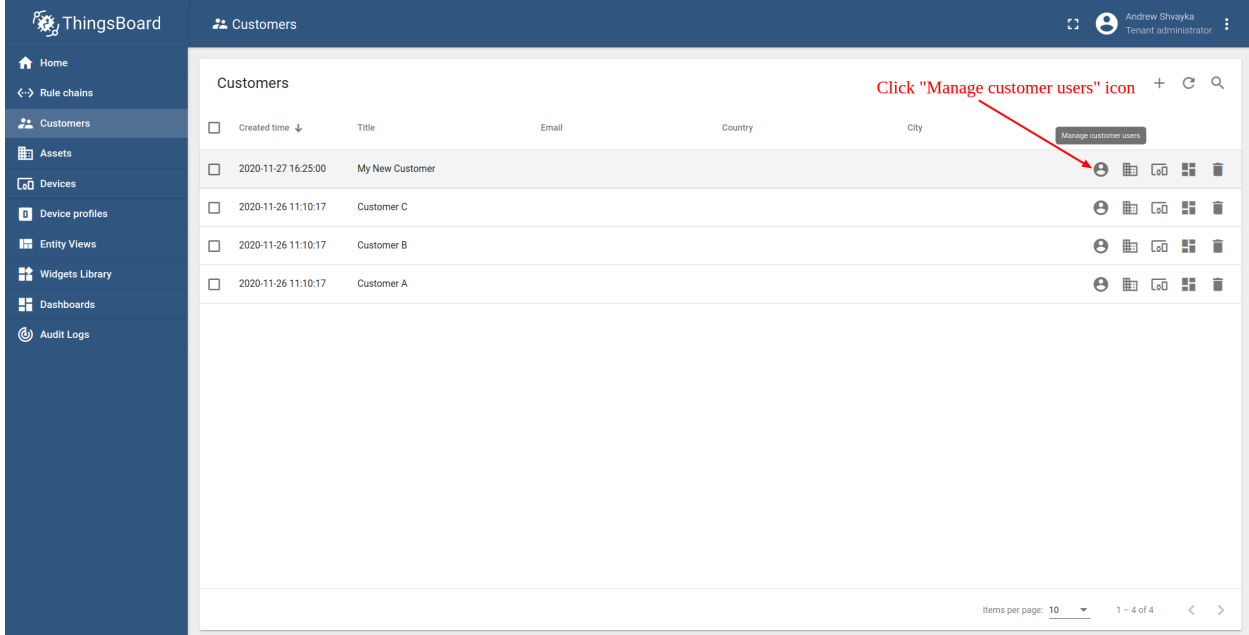

• Click the "Add user" icon.

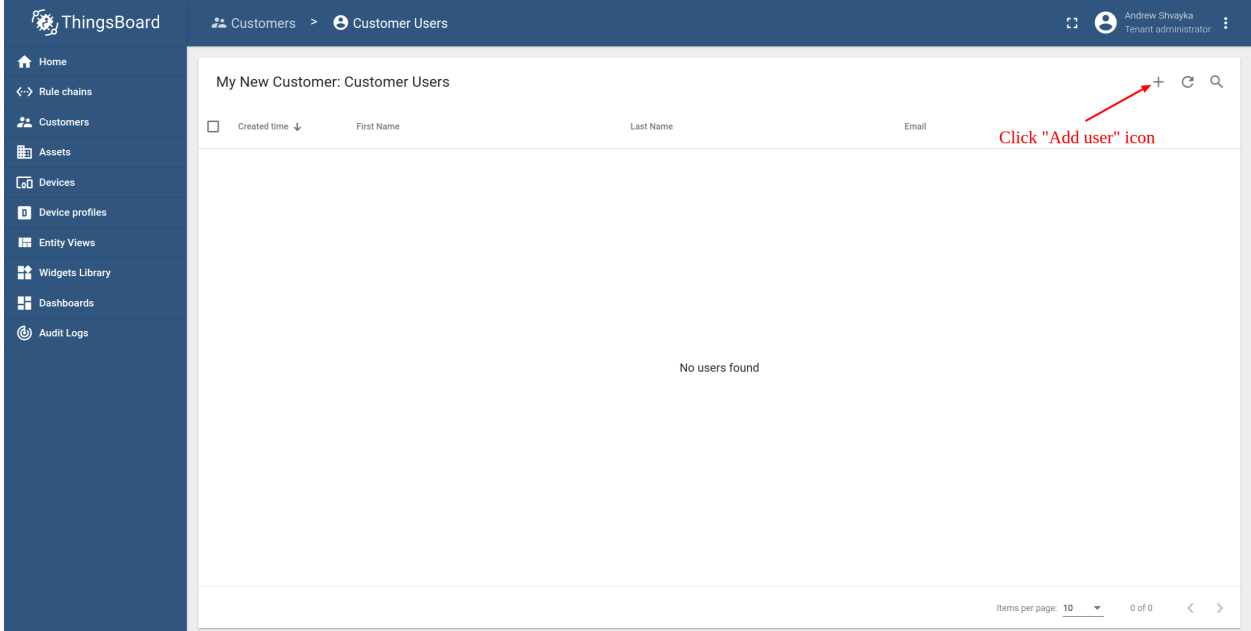

• Specify email that you will use to login as a customer user and click "Add".

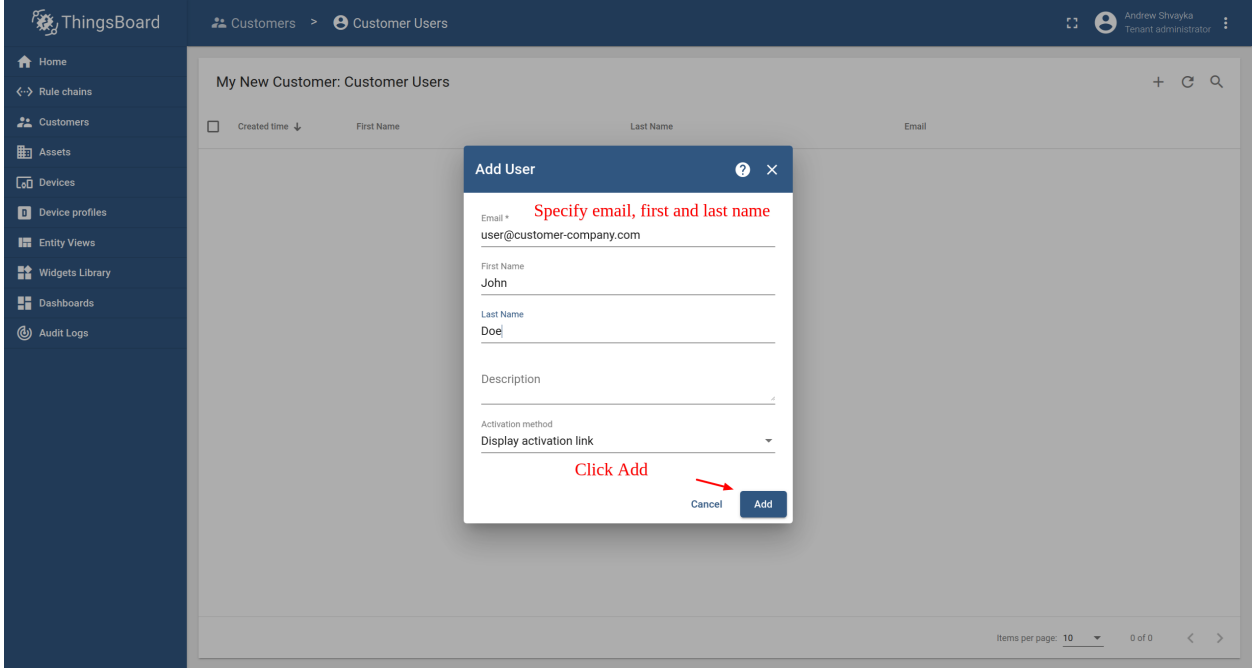

• Copy the activation link and save it to a safe place. You will use it later to set the password.

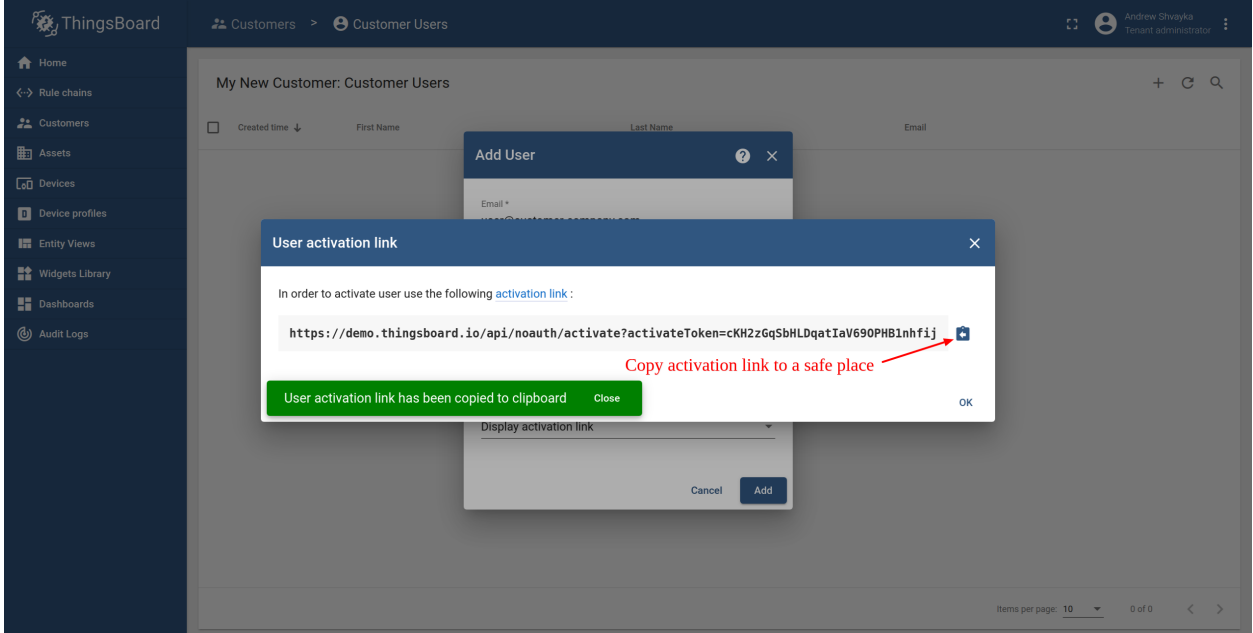

• Open user details.

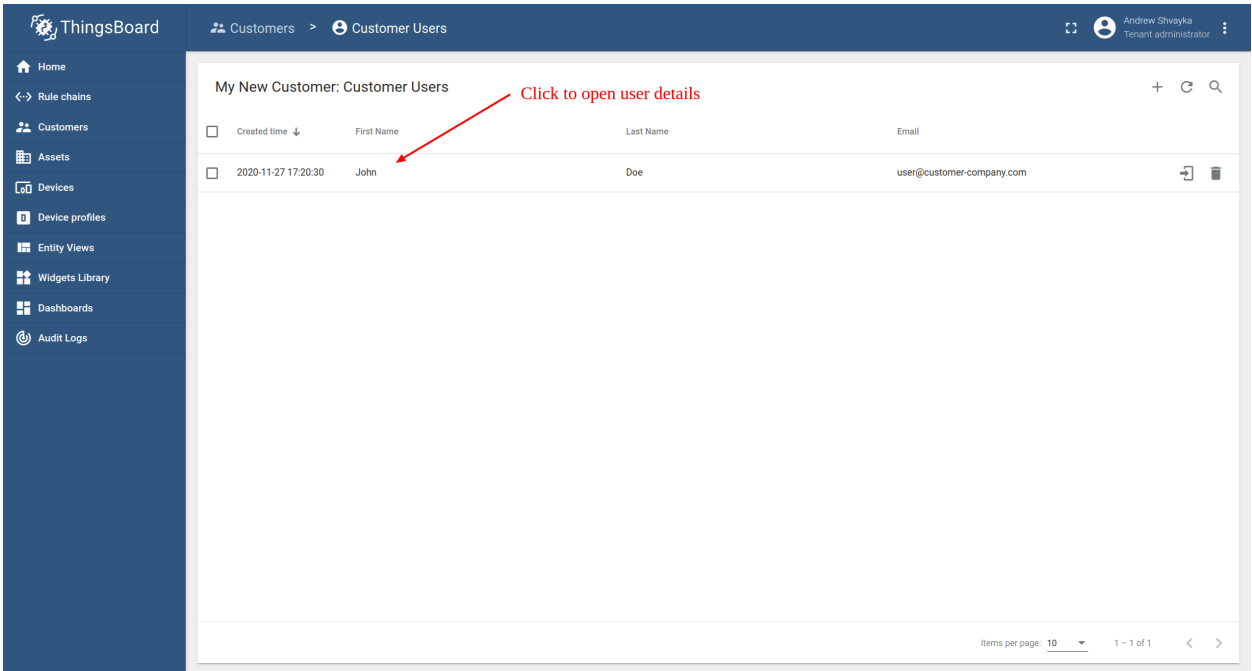

• (Option) Toggle edit mode.

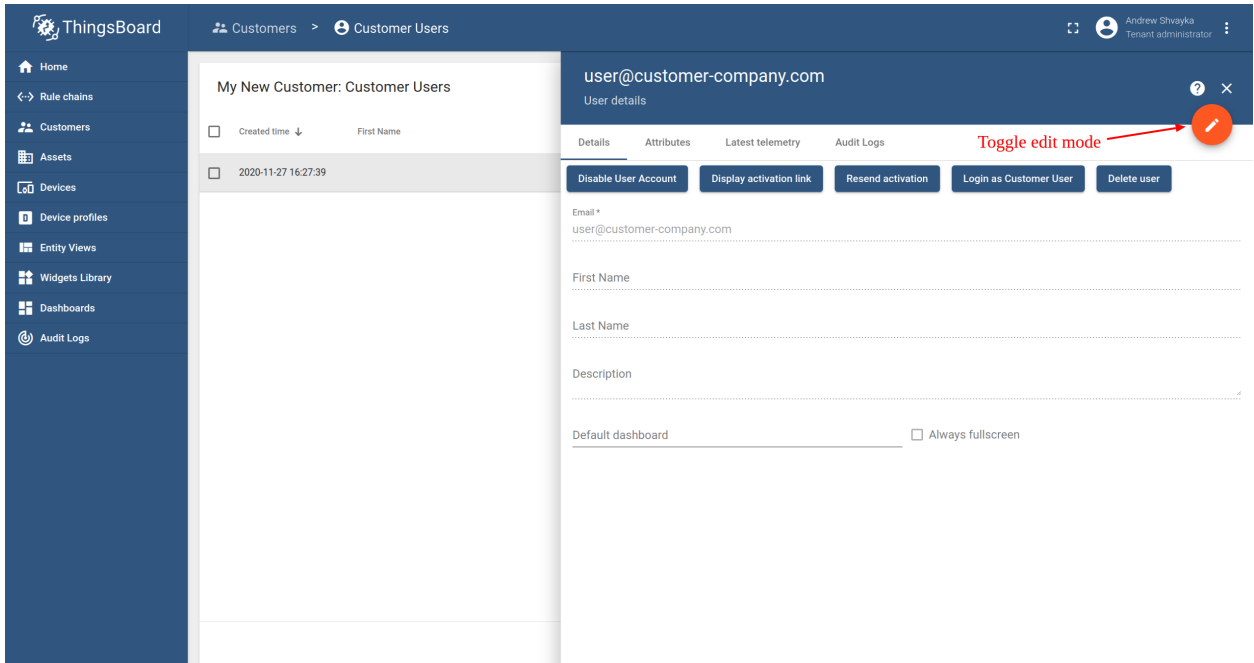

• (Option) Select default dashboard and check "Always fullscreen". Apply changes.

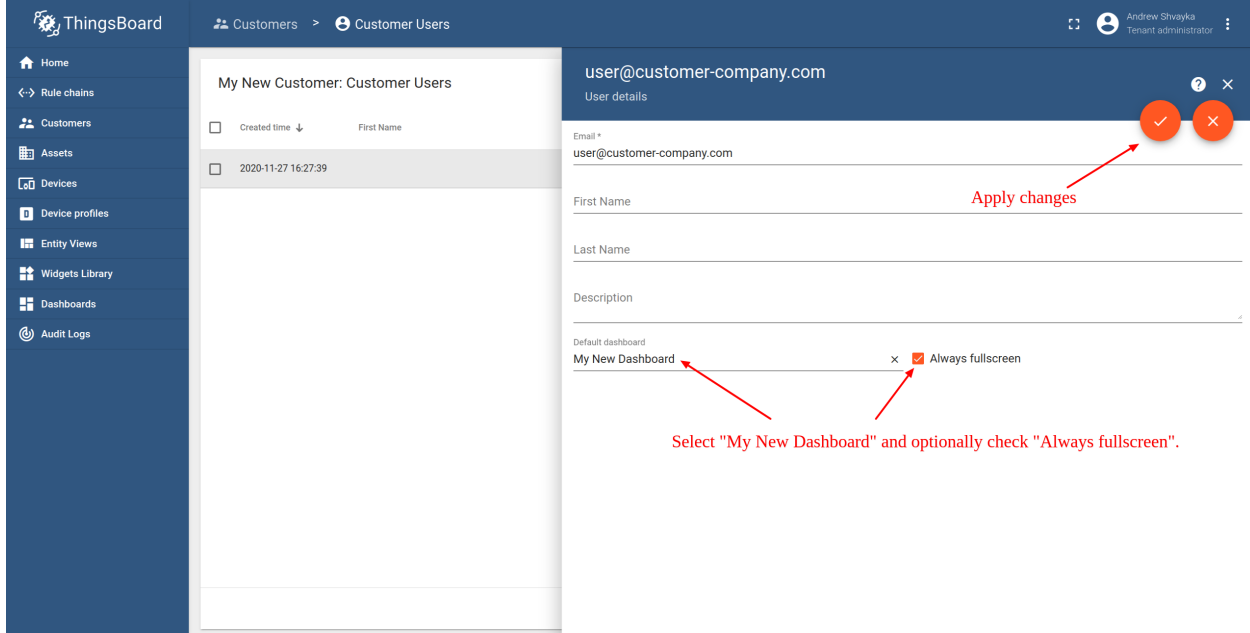

### **Step 7.5 Activate customer user**

• Use the activation link to set the password. Click "Create Password". You will automatically login as a customer user.

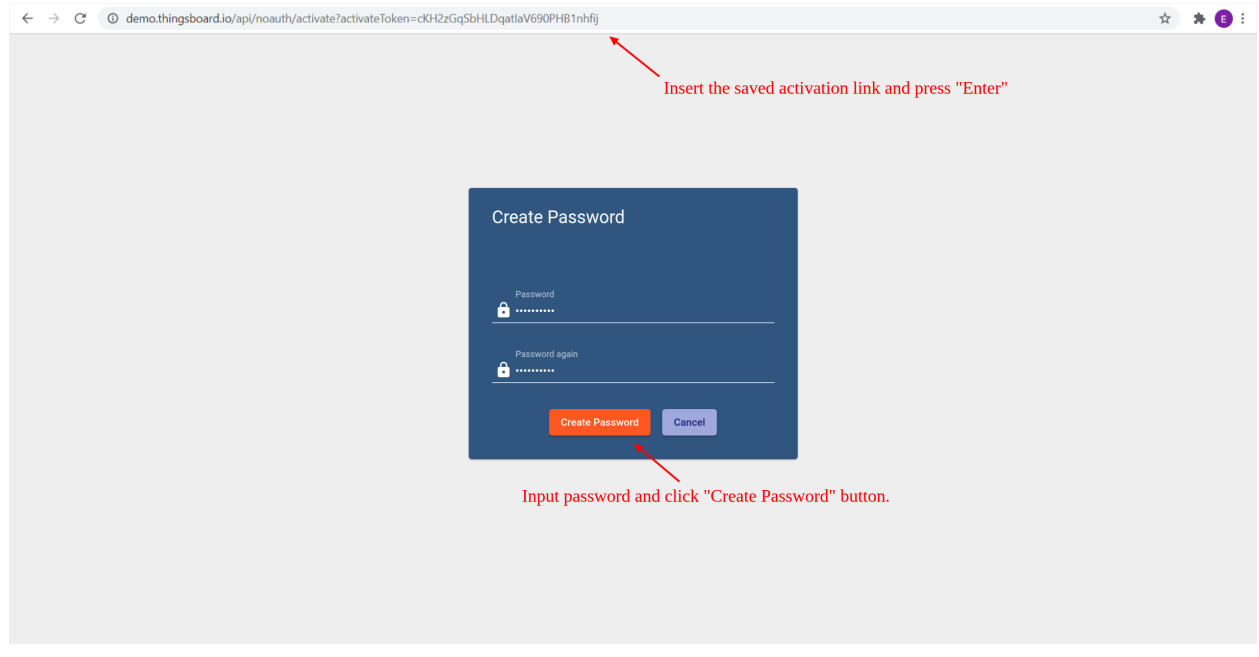

• You have logged in as a Customer User. You may browse the data and acknowledge/clear alarms.

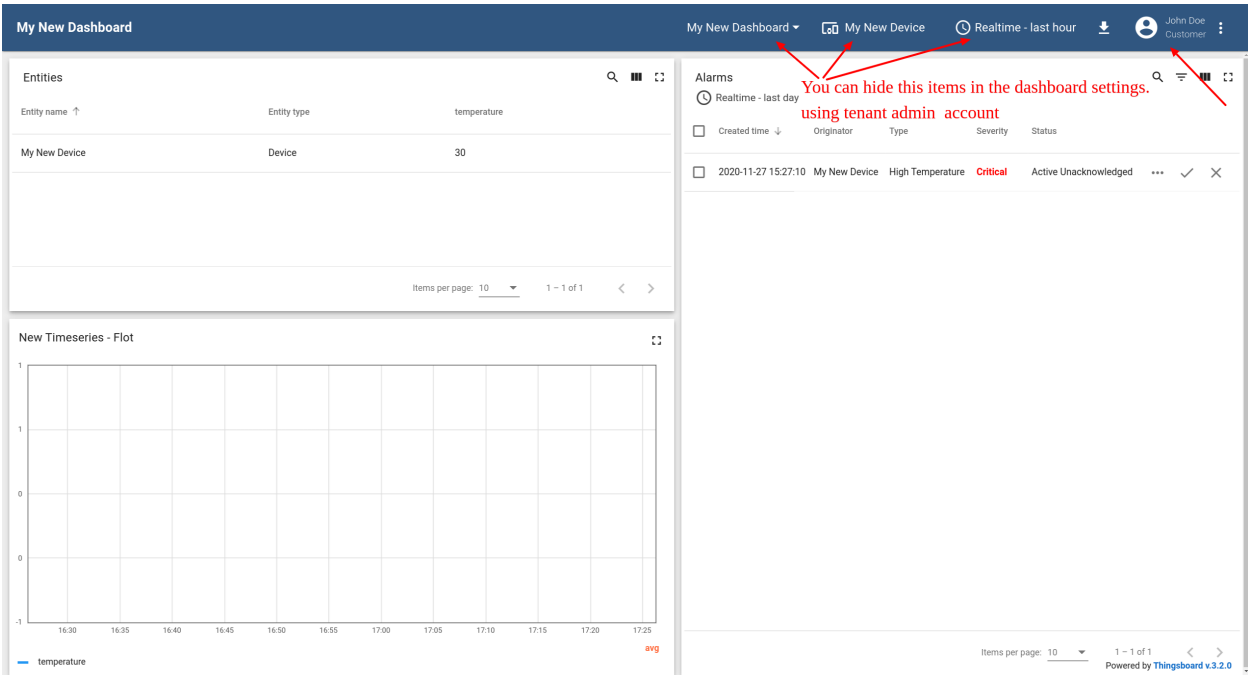

### <span id="page-24-0"></span>**1.2.10 Step 8. Open Dashboards**

- See *[Step 7. Open Dashboards of TA652FC-W](#page-85-0)*, or
- See *[Step 7. Open Dashboards of TA652FH-W](#page-157-0)*.

### <span id="page-24-1"></span>**1.2.11 Next Steps**

- *[Working with IoT Dashboards](#page-41-1)* Customize your Dashboard & Widget.
- *[Getting Started with Rule Engine](#page-43-0)* Customize your event processing with Rule engine.
- *[White-labeling](#page-43-3)* Customize your company or product logo with ThingsBoard PE.
- [Platform Integrations](https://thingsboard.io/docs/user-guide/integrations/) Connect existing NB IoT, LoRaWAN, SigFox and other devices with specific payload formats directly to ThingsBoard platform.
- [Trendz Analytics](https://thingsboard.io/docs/trendz/) Converts the IoT dataset into insights and simplifies the decision-making process.
- *[Mobile application](#page-44-3)* learn how to customize the mobile application.
- *[ThingsBoard MQTT Device API](#page-45-1)* | *[TA652FC-W MQTT API](#page-110-0)* | *[TA652FH-W MQTT API](#page-180-0)* Connect Avantec HVAC device to your existing IoT platform.

### <span id="page-24-2"></span>**1.2.12 See also**

- [Installation guides](https://thingsboard.io/docs/user-guide/install/installation-options) Learn how to setup ThingsBoard on various available operating systems.
- [Connect your device](https://thingsboard.io/docs/guides#AnchorIDConnectYourDevice) Learn how to connect devices based on your connectivity technology or solution.
- [Data visualization](https://thingsboard.io/docs/guides#AnchorIDDataVisualization) These guides contain instructions how to configure complex ThingsBoard dashboards.
- [Data processing & actions](https://thingsboard.io/docs/guides#AnchorIDDataProcessing) Learn how to use ThingsBoard Rule Engine.
- [IoT Data analytics](https://thingsboard.io/docs/guides#AnchorIDDataAnalytics) Learn how to use rule engine to perform basic analytics tasks.
- [Hardware samples](https://thingsboard.io/docs/guides#AnchorIDHardwareSamples) Learn how to connect various hardware platforms to ThingsBoard.
- [Advanced features](https://thingsboard.io/docs/guides#AnchorIDAdvancedFeatures) Learn about advanced ThingsBoard features.

### <span id="page-24-3"></span>**1.2.13 Your feedback**

Don't hesitate to star Avantec on [github](https://github.com/avantec-iot/avantec-thingsboard) to help us spread the word.

### **CHAPTER**

# **TWO**

# **THINGSBOARD**

#### <span id="page-26-0"></span>Here is an overview about ThingsBoard.

*[Key concepts](#page-26-1) [Installation options](#page-44-2) [Dashboards](#page-41-1)* | *[Rule engine](#page-43-0)* | *[White labeling](#page-43-3) [MQTT Device API](#page-45-1)*

## <span id="page-26-1"></span>**2.1 Overview**

Reprinted articles: <https://thingsboard.io/docs/>

### <span id="page-26-2"></span>**2.1.1 Introduction**

See [What is ThingsBoard?](https://thingsboard.io/docs/getting-started-guides/what-is-thingsboard/)

### <span id="page-26-3"></span>**2.1.2 Features**

#### **Entities and relations**

See [Entities and relations](https://thingsboard.io/docs/user-guide/entities-and-relations/) .

#### **Working with telemetry data**

See [Working with telemetry data.](https://thingsboard.io/docs/user-guide/telemetry/)

#### **Working with IoT device attributes**

See [Working with IoT device attributes.](https://thingsboard.io/docs/user-guide/attributes/)

Attributes are treated key-value pairs. Flexibility and simplicity of the key-value format allow easy and seamless integration with almost any IoT device on the market.

Device specific attributes are separated into two main groups:

- **client-side attributes** attributes are reported and managed by the device application. For example current software/firmware version, hardware specification, etc.
- **shared attributes** attributes are reported and managed by the server-side application. Visible to the device application. For example customer subscription plan, target software/firmware version.

#### **Using RPC capabilities**

#### See [Using RPC capabilities.](https://thingsboard.io/docs/user-guide/rpc/)

Thinsboard RPC feature can be divided into two types based on originator: device-originated and server-originated RPC calls. In order to use more familiar names, we will name device-originated RPC calls as a **client-side RPC** calls and server-originated RPC calls as **server-side RPC** calls.

#### **Client-side RPC**

#### **Server-side RPC**

Server-side RPC calls can be divided into one-way and two-way:

- **One-way server-side RPC** request is sent to the device without delivery confirmation and obviously, does not provide any response from the device. RPC call may fail only if there is no active connection with the target device within a configurable timeout period.
- **Two-way server-side RPC** request is sent to the device and expects to receive a response from the device within the certain timeout. The Server-side request is blocked until the target device replies to the request.

#### **Claiming devices**

Refer to [Claiming devices.](https://thingsboard.io/docs/user-guide/claiming-devices/)

*TODO. . .*

#### **Over-the-air firmware and software updates**

See *[OTA Updates](#page-28-1)*.

### <span id="page-28-0"></span>**2.1.3 Getting Started Guides**

These guides provide quick overview of main ThingsBoard features. Designed to be completed in 15-30 minutes.

- [Hello world](https://thingsboard.io/docs/getting-started-guides/helloworld/) : Learn how to collect IoT device data using MQTT, HTTP or CoAP and visualize it on a simple dashboard. Provides variety of sample scripts that you can run on your PC or laptop to simulate the device.
- [End user IoT dashboards](https://thingsboard.io/docs/iot-video-tutorials/#working-with-users-devices-and-dashboards) : Learn how to perform basic operations over Devices, Customers, and Dashboards.
- [Device data management](https://thingsboard.io/docs/iot-video-tutorials/#device-data-management-using-thingsboard) : Learn how to perform basic operations over device attributes to implement practical device management use cases.

# <span id="page-28-1"></span>**2.2 Over-the-air firmware updates**

Refer to [here.](https://thingsboard.io/docs/user-guide/ota-updates/)

### <span id="page-28-2"></span>**2.2.1 Overview**

Since ThingsBoard 3.3, ThingsBoard allows you to upload and distribute over-the-air(OTA) updates to devices. As a tenant administrator, you may upload firmware packages to the OTA repository. Once uploaded, you may assign them to [Device Profile](https://thingsboard.io/docs/user-guide/device-profiles/) or [Device.](https://thingsboard.io/docs/user-guide/ui/devices/) ThingsBoard will notify devices about the available update and provide a protocol-specific API to download the firmware. The platform tracks status of the update and stores history of the updates. As a platform user, you may monitor the update process using the dashboard.

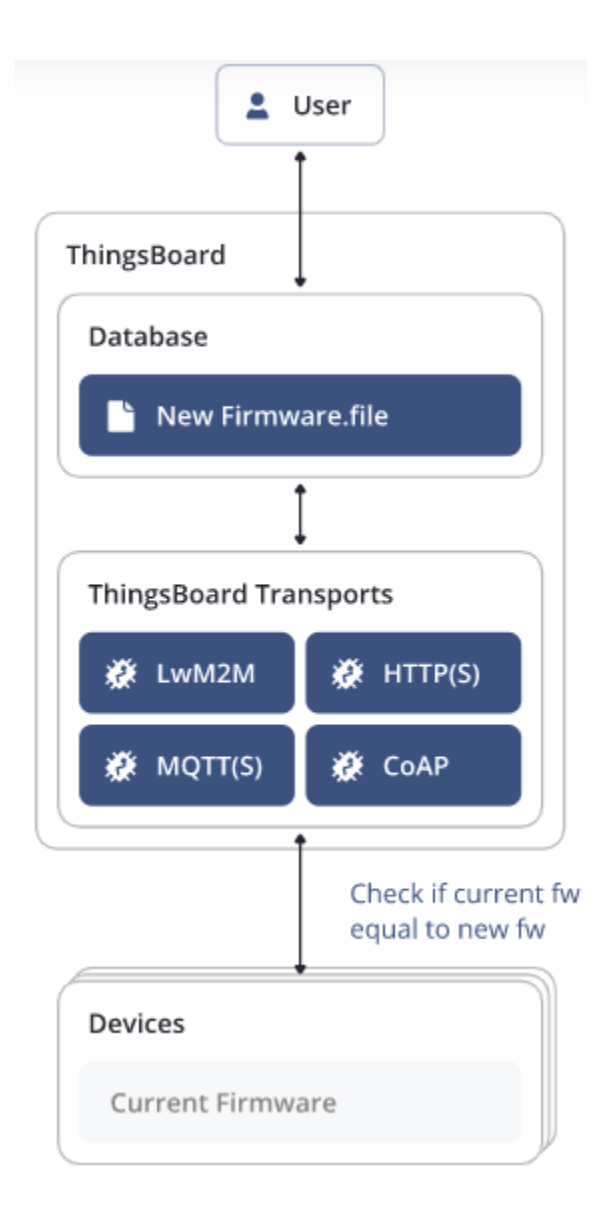

### <span id="page-29-0"></span>**2.2.2 Firmware update monitoring dashboard**

ThingsBoard provides the summary of the firmware update to monitor and track the firmware update status of your device, such as which devices are updating right now, any boot issues, and which ones have already been updated.

### **Check firmware dashboard**

The dashboard is created automatically for each new tenant that you add to ThingsBoard in ThingsBoard CE. But this is not the case in ThingsBoard PE and [ThingsBoard Demo.](https://demo.thingsboard.board) Check if you have a firmware dashboard in your dashboard list:

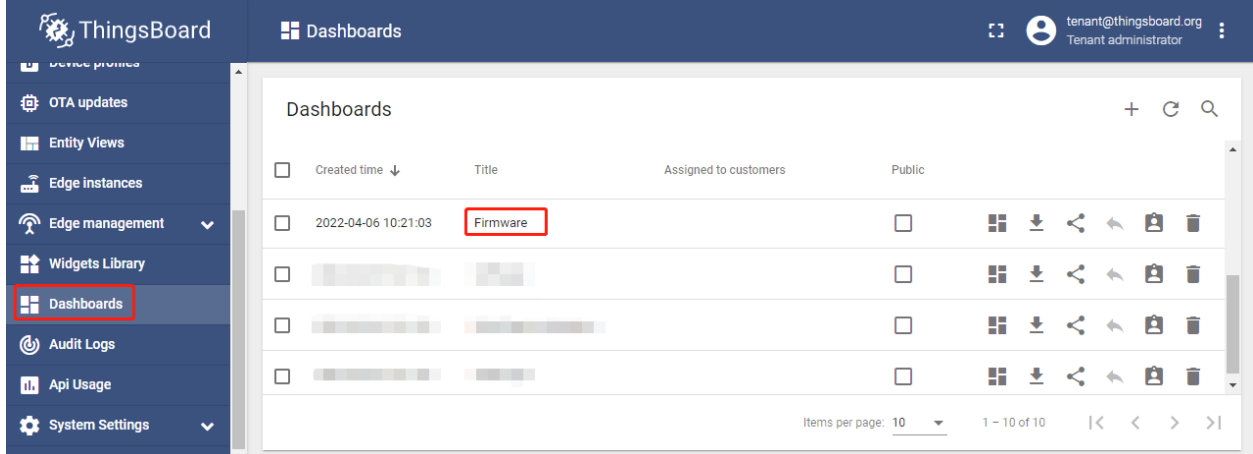

#### **Import firmware dashboard**

If there is not firmware dashboard, you can also download the dashboard JSON firmware.json and import it for existing tenants.

• **Dashboards** –> **+** –> **Import a dashboard** –> Drag and drop **firmware.json** –> **Import**.

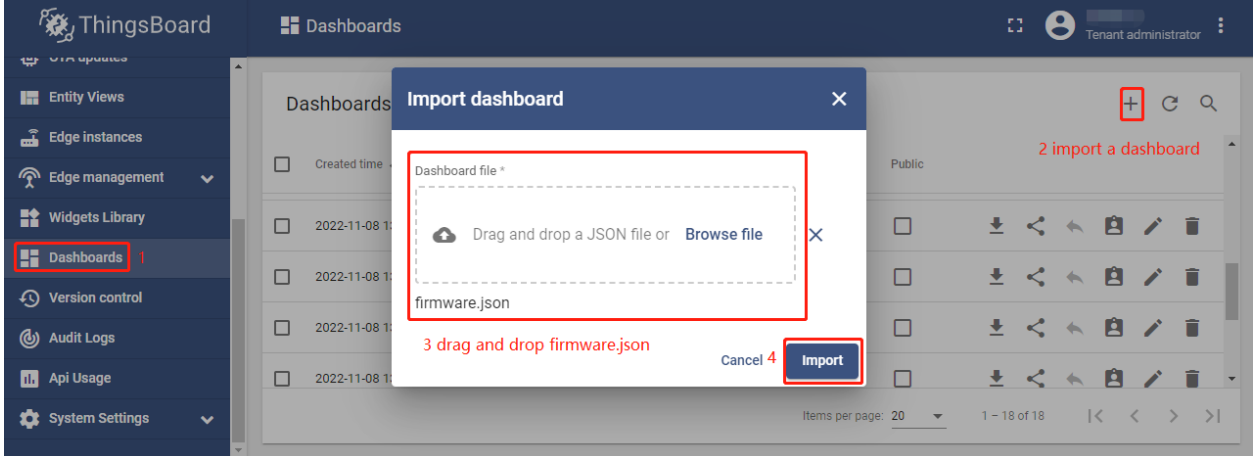

### **Firmware dashboard details**

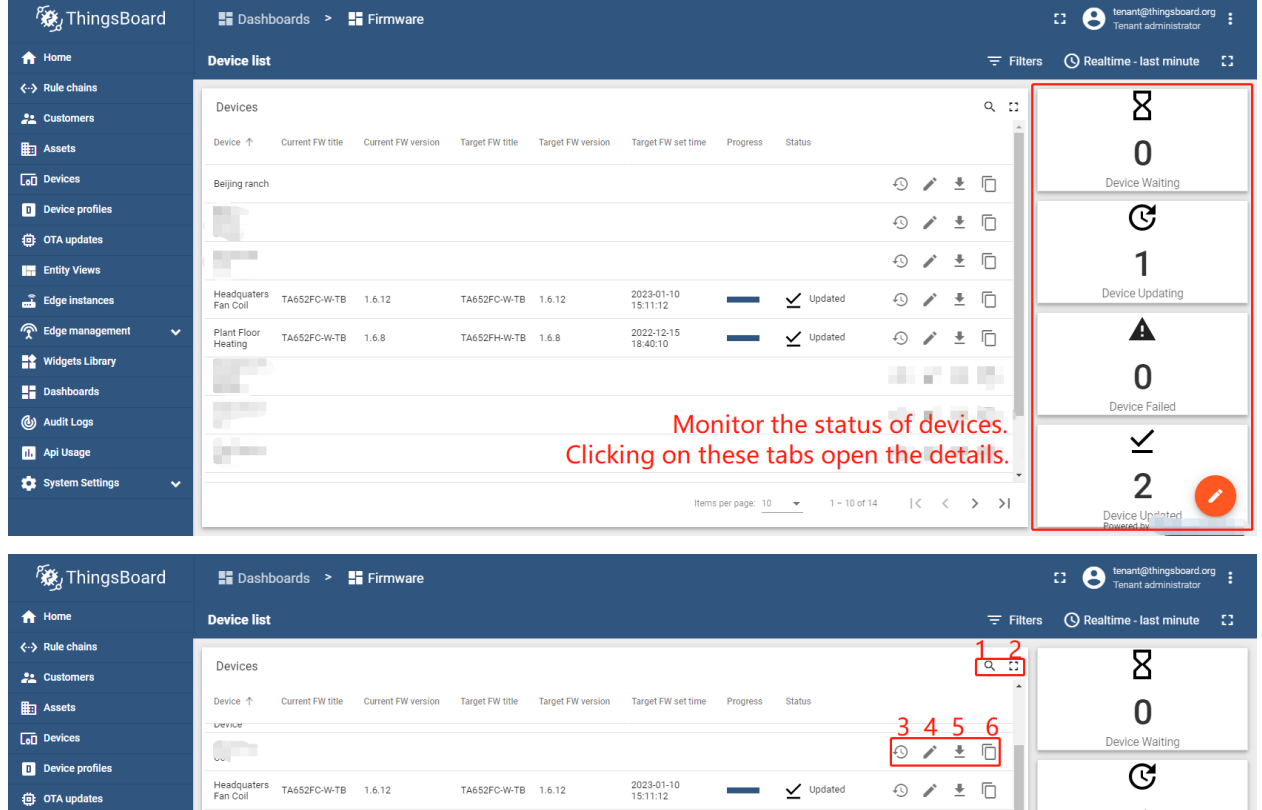

There you can see a list of all devices with full information about their firmware.

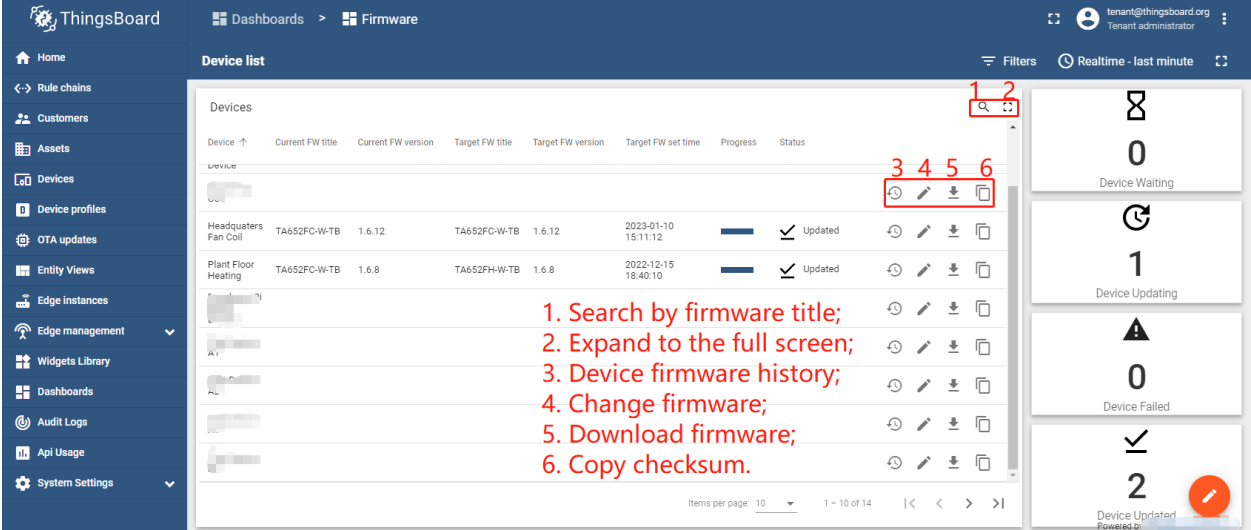

Click the "History of the firmware updates" button next to the device name to learn about the firmware update status of specific device.

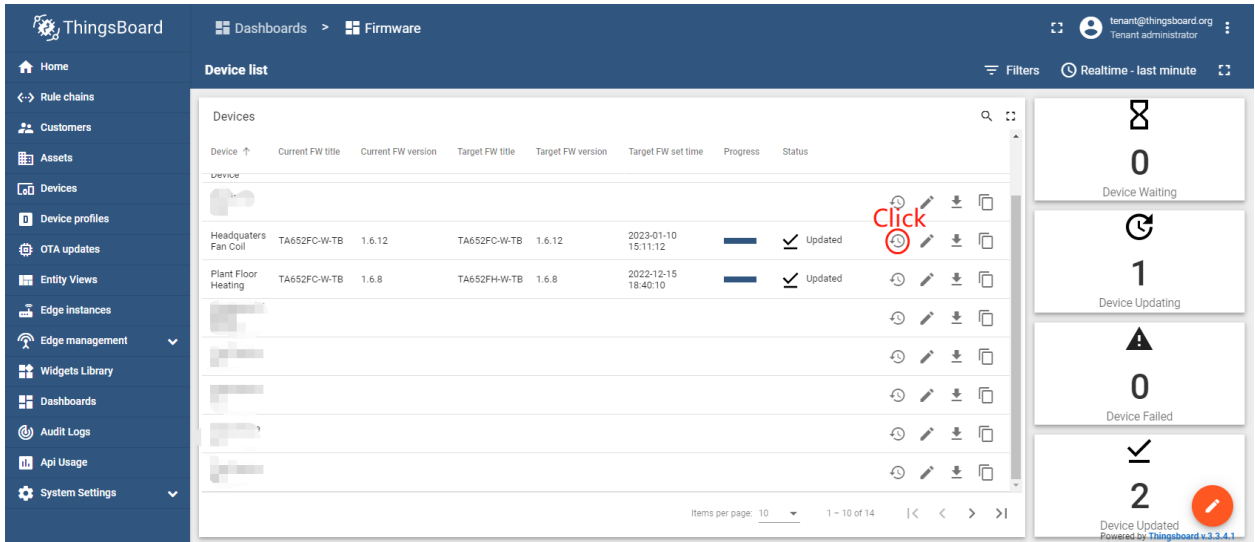

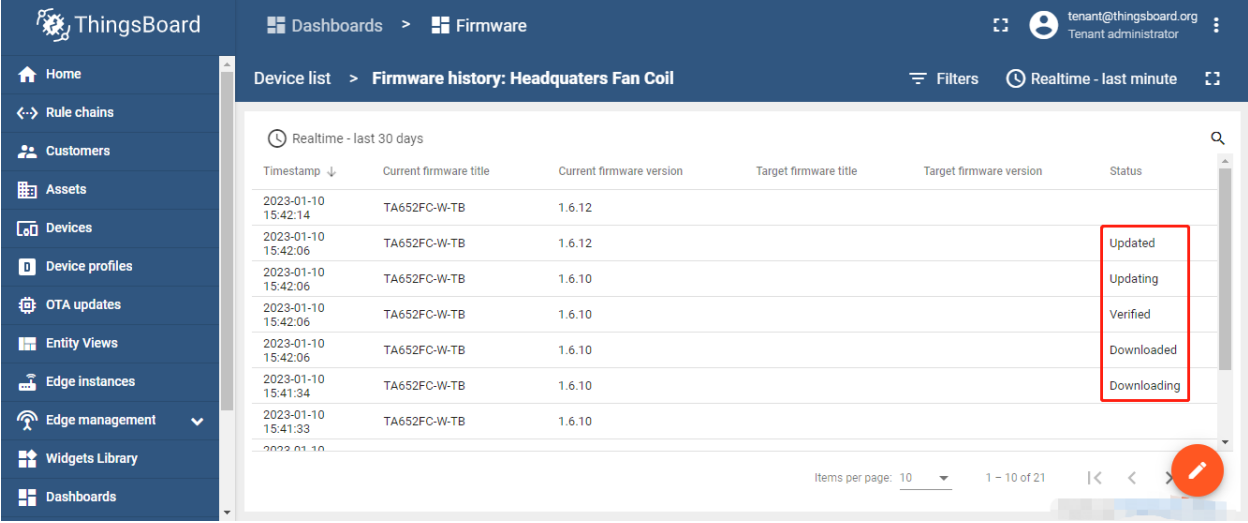

### <span id="page-32-0"></span>**2.2.3 Provision OTA package to ThingsBoard repository**

• **OTA updates** –> **+** –> Input *title* & *version* –> Select **device profile** –> select **Firmware** –> Enable **Upload binary file** –> Drag and drop a package file –> Disable **Audo-generate checksum** –> Select **MD5** checksum algorithm, Checksum is blank –> add.

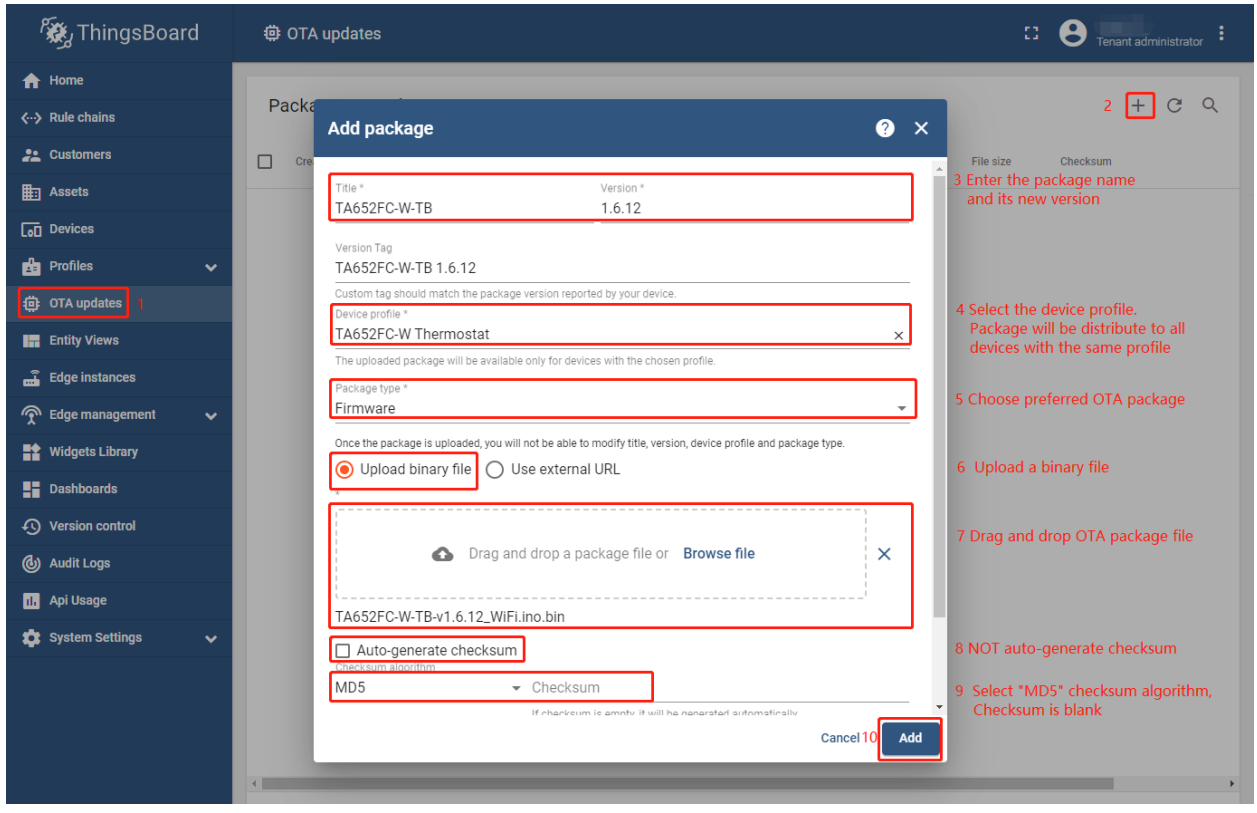

Table 1: OTA package parameters

| Model     | Title | Version | Device profile                                                       | Type: | Checksum algorithm |
|-----------|-------|---------|----------------------------------------------------------------------|-------|--------------------|
| TA652FC-W |       |         | TA652FC-W-TB e.g. 1.6.10 TA652FC-W Thermostat Firmware MD5           |       |                    |
|           |       |         | TA652FH-W TA652FH-W-TB e.g. 1.6.10 TA652FH-W Thermostat Firmware MD5 |       |                    |

- Navigate to the "OTA Updates" menu item to list and upload OTA update packages. Each package consist of:
	- **–** Title the name of your package. You can use different names for production and debug firmware.
	- **–** Version the version of your package. Combination of the title and version must be unique in scope of a tenant.
	- **–** Device Profile each package is compatible with one device profile. We track compatibility to prevent accidental updates of devices with incompatible firmware. Link to a device profile means that device that use this profile may be updated to the current package. However, the update is not triggered, until the user or script *[assigns](#page-36-0)* the package to the device profile or device.
	- **–** Type can be either Firmware or Software.
	- **–** Checksum algorithm optional parameter, it is a short name of the checksum algorithm to use. Please select **MD5** checksum algorithm.
	- **–** Checksum optional parameter, it's a value of the file checksum. If no checksum provided by the user, server will use SHA-256 algorithm automatically.
	- **–** Description optional text description of the firmware.
- You can browse the provisioned packages as well as search them by title. Also, you are able to download and delete packages.

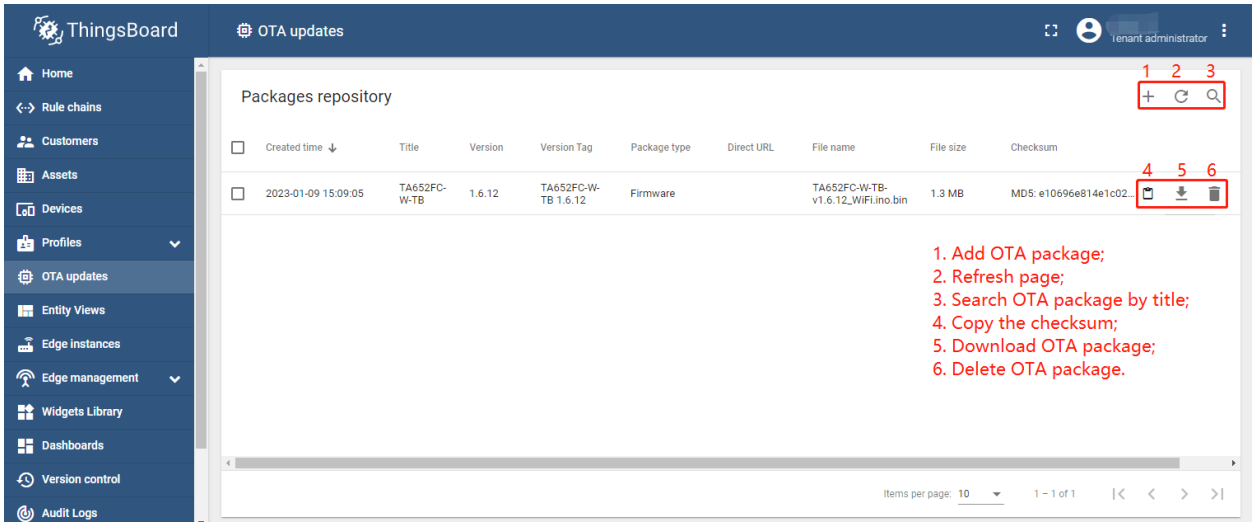

• To open package details, click the table row. Package details allow you to copy package ID and checksum.

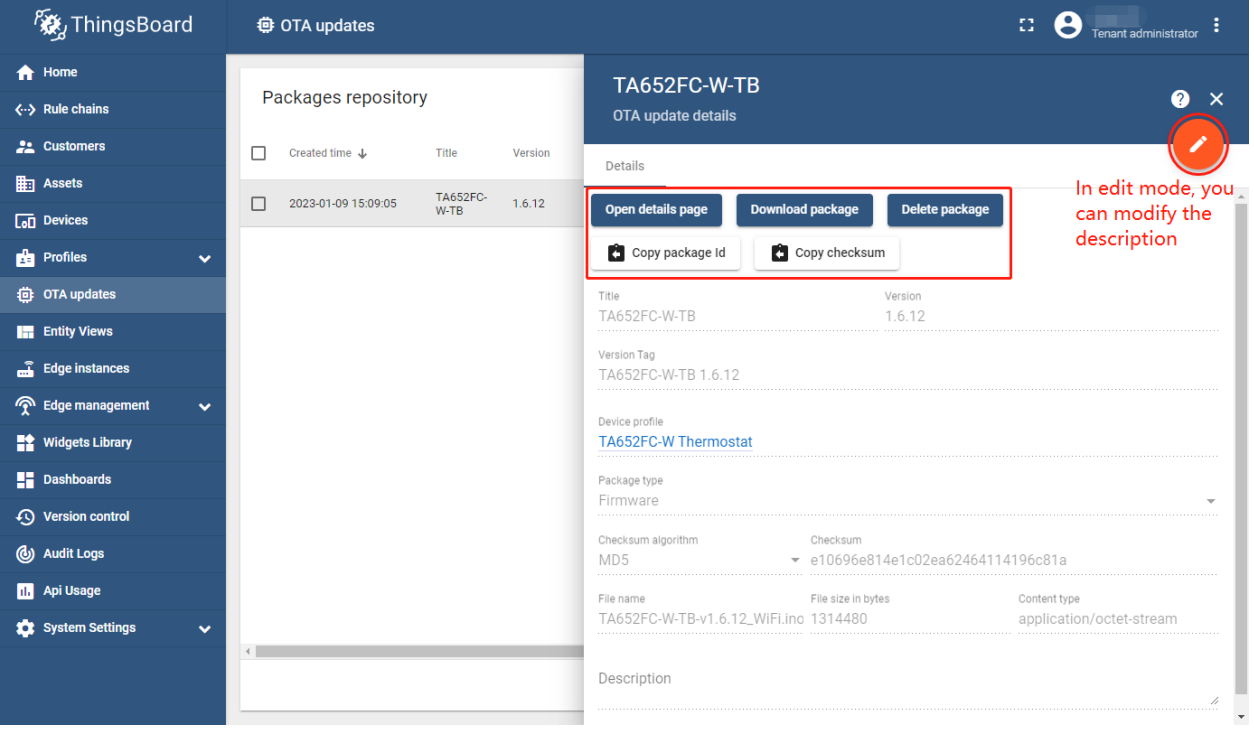

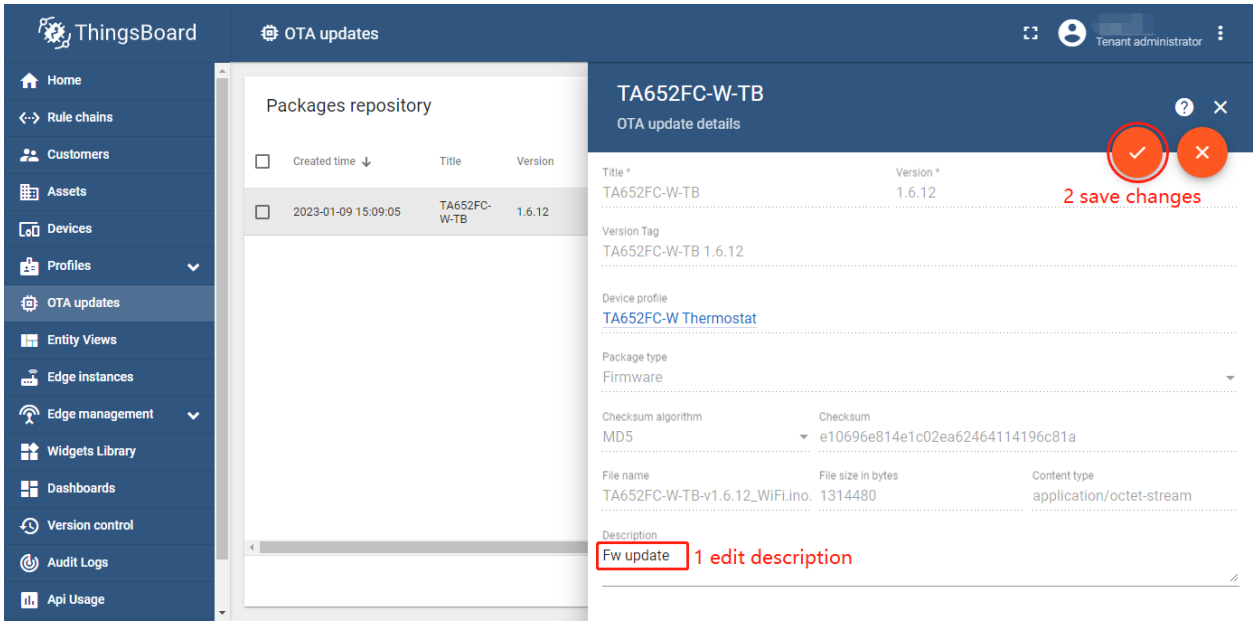

• Also, [Audit logs](https://thingsboard.io/docs/user-guide/audit-log/) track information about users who provisioned the firmware.

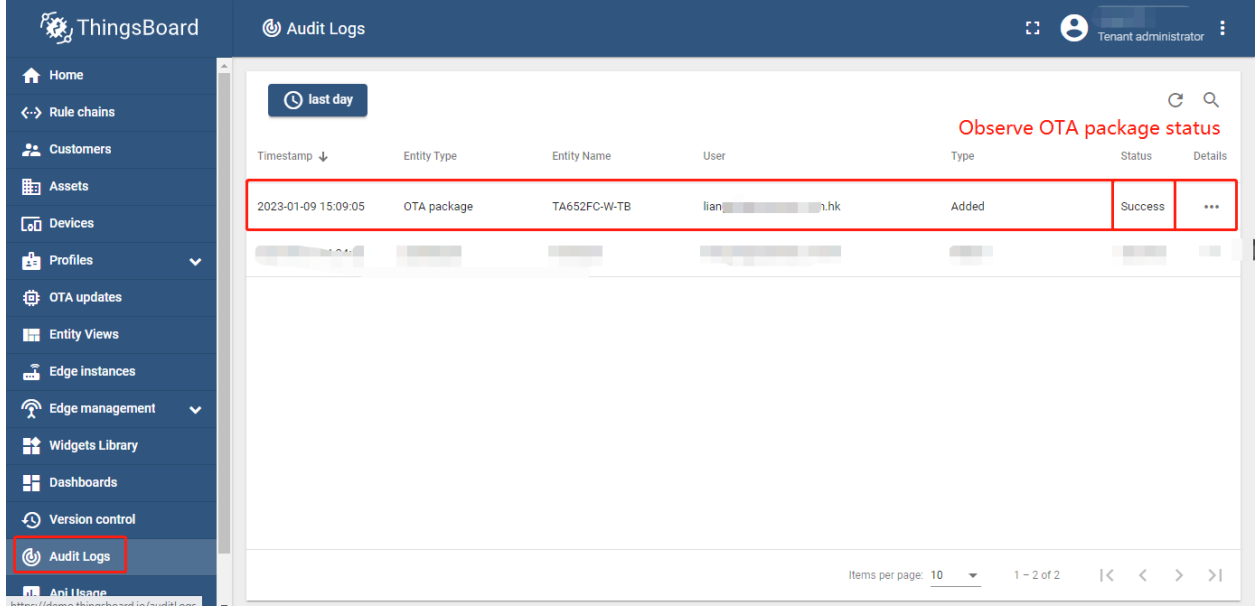

All actions listed are also available via [REST API.](https://thingsboard.io/docs/reference/rest-api/)
## <span id="page-36-0"></span>**2.2.4 Assign OTA package to device profile**

You may assign firmware to the device profile to automatically distribute the package to all devices that share the same profile. See screenshots below.

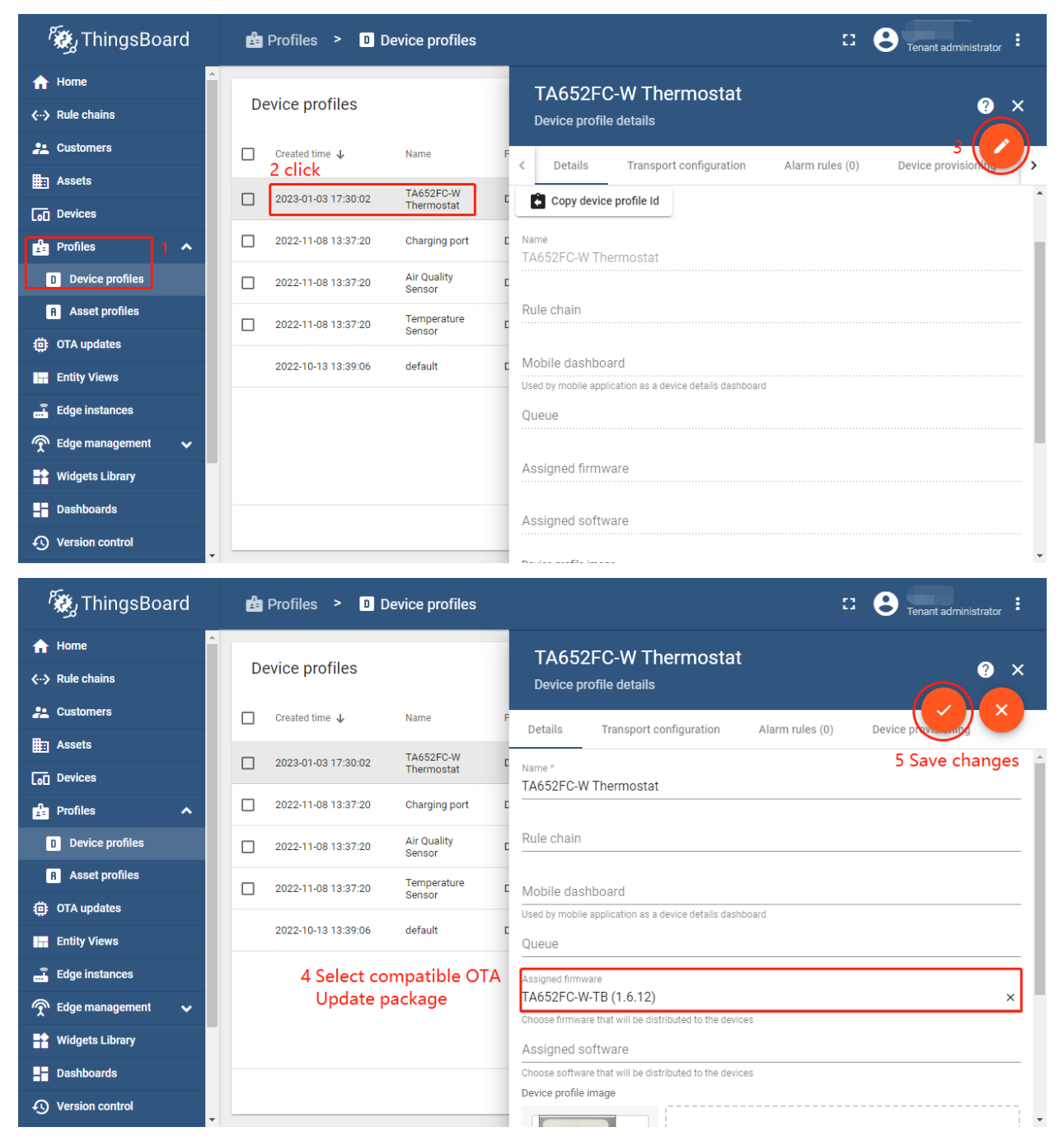

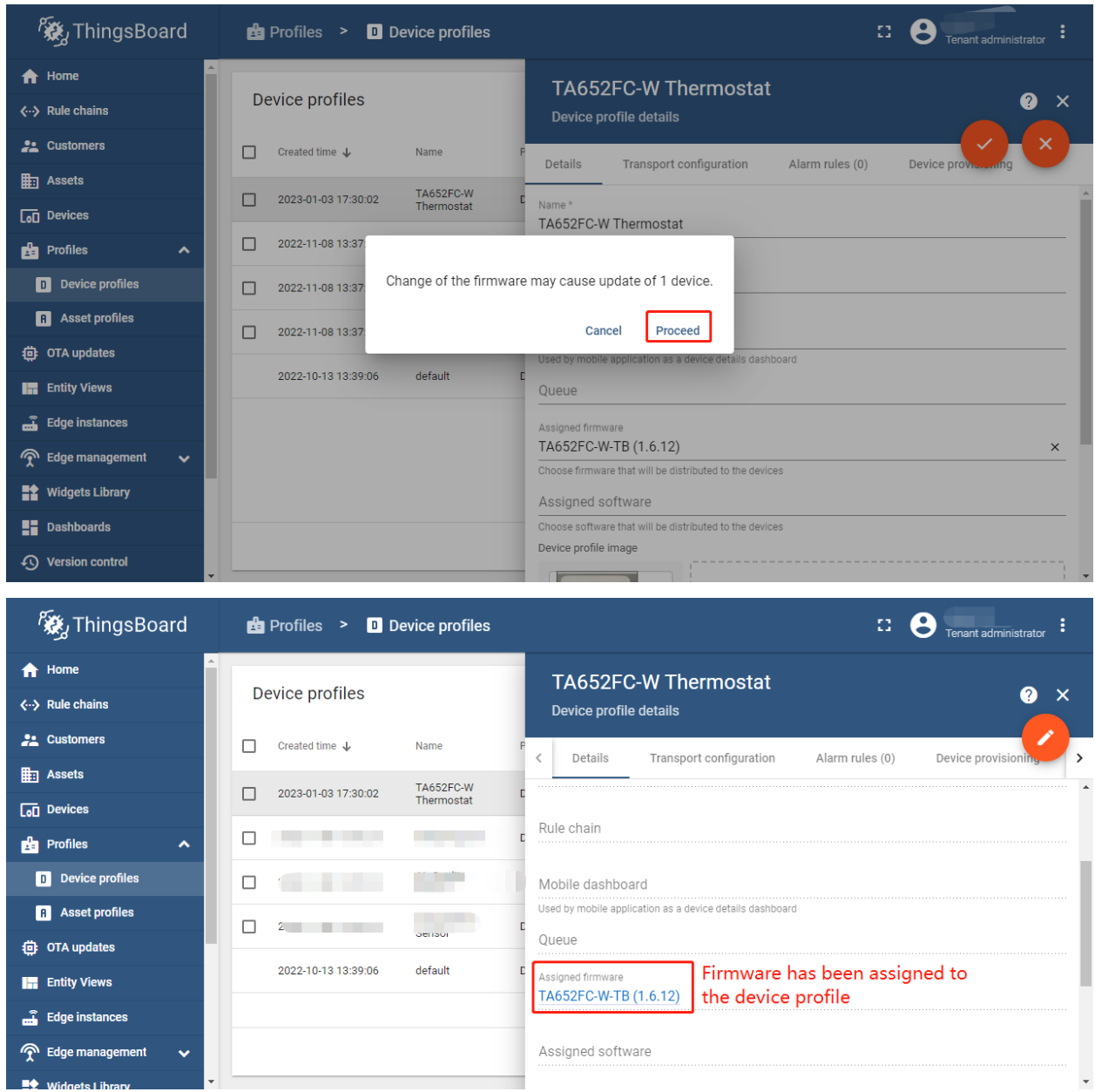

The device profile details will let you choose only compatible OTA update packages (see [provisioning](https://thingsboard.io/docs/user-guide/ota-updates/?remoteintegrationdockerinstall=mqtt#provision-ota-package-to-thingsboard-repository) for more info). Device profile may be used by thousands of devices. Assignment of the firmware triggers the *[Update process](#page-39-0)*.

## <span id="page-38-0"></span>**2.2.5 Assign OTA package to device**

 $\begin{array}{ccc} \bullet & \bullet \\ \bullet & \bullet & \bullet \end{array}$  Tenant administrator  $\begin{array}{ccc} \bullet & \bullet \\ \bullet & \bullet & \bullet \end{array}$ **後**ThingsBoard **La Devices**  $\bigoplus$  Home Device profile TA652FC-W-TB **Devices**  $\bullet x$ All  $\times$  $\langle \cdot \rangle$  Rule chains Device details  $\frac{1}{2}$  Customers  $\Box$  Created time  $\downarrow$ Name Device Details Attributes Latest telemetry Alarms Events ż click  $\mathbb{H}$  Assets TA652FC-<br>W-TB TA652<br>Therm  $\Box$ 2023-01-03 17:57:01 Open details page **Unassign from customer Manage credentials Con** Devices 1 2022-11-08 13:37:21  $\Box$  $\frac{1}{2}$ **TELE** Delete device **Profiles**  $\ddot{\phantom{0}}$ **卷** OTA updates  $\frac{1}{2}$ Copy device Id Copy access token  $\Box$ 2022-11-08 13:37:21 **Entity Views** Assigned to customer  $\Box$ 2022-11-08 13:37:20 r<br>Tursof My New Customer Edge instances  $\frac{1}{2}$ <br>C<sub>1</sub> Name **T** Edge management  $\Box$ 2022-11-08 13:37:20 a<br>است  $\ddot{\phantom{0}}$ TA652FC-W-TB **Widgets Library** s<br>C  $\Box$ 2022-11-08 13:37:20 Device profile TA652FC-W Thermostat  $\blacksquare$  Dashboards  $\Box$ 2022-11-08 13:37:20 **4** Version control Label **AVANTEC Headquaters**  $\Box$ 2022-11-08 13:37:14 (d) Audit Logs **Security**  $_{c1}$ **n.** Api Usage Assigned firmware System Settings Assigned software **後**ThingsBoard  $\mathbf{D}$   $\mathbf{C}$  Tenant administrator  $\mathbf{C}$ **La** Devices  $\bigwedge$  Home Device profile TA652FC-W-TB Devices All  $\mathbf{\Omega}$  $\mathbf{x}$  $\overline{\mathsf{x}}$  $\langle \cdot \rangle$  Rule chains Device details **22** Customers  $\Box$  Created time  $\downarrow$ Name Device Name  $\mathbb{H}$  Assets TA652FC-W-TB **TA652FC-TA652F** 2023-01-03 17:57:01  $\Box$  $W-TB$ Thern  $\overline{G}$  Devices Device profile \* TA652FC-W Thermostat  $\times$   $\prime$ **Contract Contract** Ñ.  $\Box$ **Profiles** u Label **卷** OTA updates  $\Box$  $202 - 10$  $\sim 10$ **AVANTEC Headquaters Entity Views** 4 from the drop-down menu, Assigned firmware **Contract Contract**  $\Box$ TA652FC-W-TB (1.6.12) select compatible firmware  $\overline{\mathbf{x}}$ Edge instances Choose firmware that will be distributed to the devices Edge management  $\overline{2}$  $\Box$ m  $\checkmark$ Assigned software  $\blacksquare$ **Widgets Library** Choose software that will be distributed to the devices **LE** Dashboards  $\Box$  Is gateway

You may also assign firmware to specific device. See screenshots below.

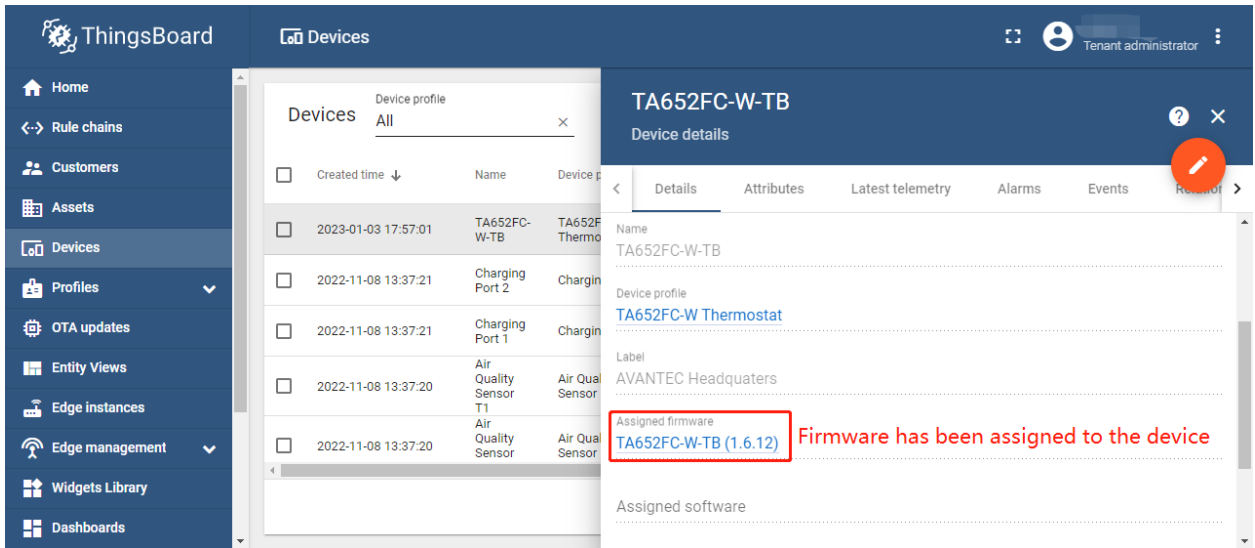

The firmware version assigned to the device will automatically overwrite firmware version that is assigned to the device profile.

For example, let's assume you have Devices D1 and D2 that has Profile P1:

- If you assign package F1 to Profile P1 (via *[profile details UI](#page-36-0)* or REST API), Devices D1 and D2 will be updated to F1.
- If you assign package F2 to Device D1 (via *[device details UI](#page-38-0)* or REST API), Device D1 will be updated to F2.
- Subsequent assignment of the package F3 to the Profile P1 will affect only D2, since it has no specific firmware version assigned on the device level. So, D2 will be updated to F3, while D1 will continue to use F2.

Customers may choose available firmware and assign it to the devices that belong to them. However, customers can't provision or manage firmware packages.

## <span id="page-39-0"></span>**2.2.6 Update process**

Assignment of the firmware to the device or device profile triggers the update process. ThingsBoard tracks the progress of the update and persists it to the device attributes.

Update progress may have one of the following states. The state of the update is stored as an attribute of the device and is used to visualize the update process on the *[dashboard](#page-29-0)*.

### **QUEUED state**

The very first state of the firmware update. Means that the notification about new firmware is queued but not yet pushed to the device. ThingsBoard queues the update notifications to avoid peak loads. The queue is processed with the constant pace. By default, it is configured to notify up to 100 device per minute. See *[configuration properties](#page-41-0)* for more details.

### **INITIATED state**

Means that the notification about firmware is fetched from queue and pushed to device. Under the hood, ThingsBoard converts notification to the update of the following *[shared attributes](#page-27-0)*:

- fw\_title name of the firmware.
- fw\_version version of the firmware.
- fw size size of the firmware file in bytes.
- fw\_checksum attribute that is used to verify integrity of the received file.
- fw\_checksum\_algorithm the algorithm used to calculate file checksum.

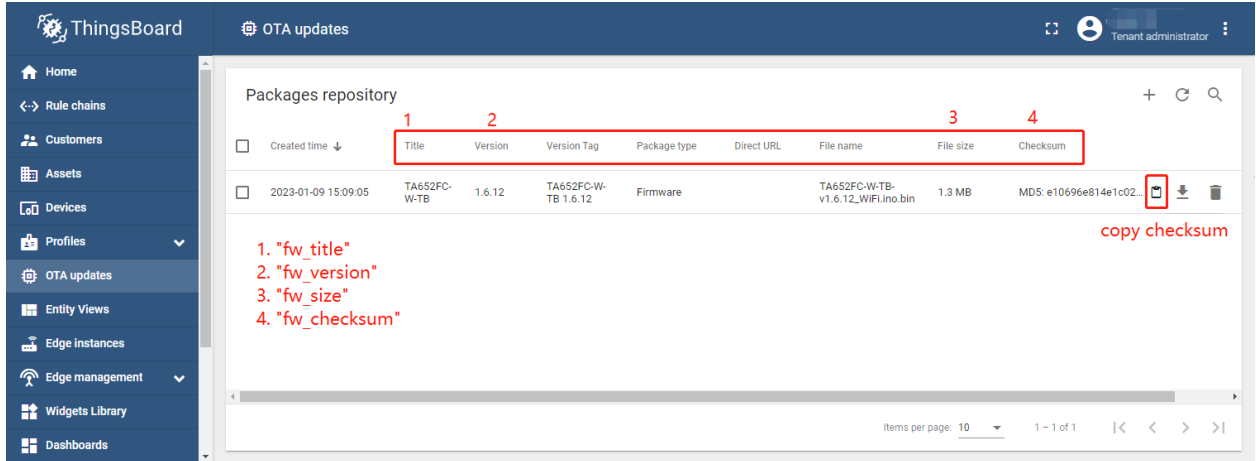

Device is able to subscribe to shared attribute update using *[MQTT API](#page-45-0)*.

### **Update states reported by the device**

The remaining states are reported by the device firmware that is currently processing the update. We have prepared description of those states and sample applications for the most popular protocols written in python. Sample applications simulate behavior of the device firmware and may used as a reference for the implementation.

- DOWNLOADING notification about new firmware update was received and device started downloading the update package.
- DOWNLOADED device completed downloading of the update package.
- VERIFIED device verified the checksum of the downloaded package.
- UPDATING device started the firmware update. Typically is sent before reboot of the device or restart of the service.
- UPDATED the firmware was successfully updated to the next version.
- FAILED checksum wasn't verified, or the device failed to update. See "Device failed" tab on the Firmware dashboard for more details.
- Once the firmware is updated, ThingsBoard expect the device to send the following telemetry:

for firmware:

```
{"current_fw_title": "TA652FC-W-TB", "current_fw_version": "1.6.3", "fw_state": "UPDATED
ightharpoonup"}
```
If the firmware update failed, ThingsBoard expect the device to send the following telemetry:

for firmware:

```
{"fw_state": "FAILED", "fw_error": "the human readable message about the cause of the␣
˓→error"}
```
Firmware of the device is updated. To see its status, you should go to the firmware dashboard as it shows in the following paragraph.

To find out about the firmware update, you need to *[make a request and subscribe to attributes](#page-55-0)*.

## **2.2.7 Configuration**

#### <span id="page-41-0"></span>**Queue processing pace**

To set the max number of devices that will be notified in the chosen time period using the following [configuration](https://thingsboard.io/docs/user-guide/install/config/) properties:

```
export TB_QUEUE_CORE_FW_PACK_INTERVAL_MS=60000
export TB_QUEUE_CORE_FW_PACK_SIZE=100
```
#### **Max size setting**

By default, the maximum size of firmware that we can save in database is 2 gb. It can not be configured.

## **2.3 Working with IoT Dashboards**

Reprinted articles: <https://thingsboard.io/docs/user-guide/dashboards/>

ThingsBoard allows you to configure customizable IoT dashboards. Each IoT Dashboard may contain multiple dashboard widgets that visualize data from multiple IoT devices. Once IoT Dashboard is created, you may assign it to one of the customers of you IoT project.

IoT Dashboards are light-weight and you may have millions of dashboards. For example, you may automatically create a dashboard for each new customer based on data from registered customer IoT devices. Or you may modify dashboard via script when a new device is assigned to a customer. All these actions may be done manually or automated via REST API.

You can find useful links to get started below:

• **[Dashboards](https://thingsboard.io/docs/user-guide/ui/dashboards/)**

ThingsBoard provides the ability to create and manage dashboards. Each dashboard can contain plenty of widgets. Dashboards display data from many entities: devices, assets, etc. Dashboards can be assigned to Customers.

• **[Widgets Library](https://thingsboard.io/docs/user-guide/ui/widget-library/)**

All IoT Dashboards are constructed using ThingsBoard widgets defined in the Widget Library. Each widget provides end-user functionality such as data visualization, remote device control, alarm management and display of static custom HTML content.

- **– Digital** and **analog** gauges for latest real-time values visualization
- **–** Highly customizable Bar and Line **charts**for visualization of historical and sliding-window data points
- **– Map** widgets for tracking movement and latest positions of IoT devices on Google or OpenStreet maps.
- **– GPIO** control widgets that allow sending GPIO toggle commands to devices.
- **– Card** widgets to enhance your dashboards with flexible HTML labels based on static content or latest telemetry values from IoT devices.

### **2.3.1 How to customize**

- **In Avantec Widgets & Avantec Dashboards:**
	- **–** Change widget title, background, colors, fonts, shadows, etc
	- **–** Add or remove widget
	- **–** Modify dashboard states, aliases and widget actions
	- **–** Visualizing assets data using Maps and Tables
- Create new Widgets
- Create your Dashboards

## **2.3.2 Next steps**

#### • **ThingsBoard Data visualization**

- **–** [Visualizing assets data using Maps and Tables](https://thingsboard.io/docs/iot-video-tutorials/#dashboard-development-guide-part-1-of-3-visualizing-assets-data-using-maps-and-tables) : Learn how to: create assets and devices and define their relationships; add the server attributes and create a new dashboard; visualize data from the asset attributes using "Entities Table" and "Map" widgets.
- **–** [Dashboard states, aliases and widget actions](https://thingsboard.io/docs/iot-video-tutorials/#dashboard-development-guide-part-2-of-3-dashboard-states-aliases-and-widget-actions) : Learn how to: add and configure new dashboard states; create various aliases; visualize the attributes data using the Image Map widget; create actions in different widgets in order to navigate between states; visualize the telemetry data using Analogue and Digital gauges and the Time-series widget.
- **–** [Remote device control and alarm management](https://thingsboard.io/docs/iot-video-tutorials/#dashboard-development-guide-part-3-of-3-remote-device-control-and-alarm-management) : Learn how to: add and use the Knob Control widget; create alarm rules; handle alarms using the Alarms widget; make a dashboard public.
- **–** [Basic widget settings](https://thingsboard.io/docs/iot-video-tutorials/#widget-configuration-guide-part-1-of-3-basic-settings) : Learn how to: change widget title, background, colors, fonts, shadows, etc.
- **–** [Latest Values Map widget](https://thingsboard.io/docs/iot-video-tutorials/#widget-configuration-guide-part-2-of-3-latest-values-map-widget) : Learn how to create Map widget, based on latitude and longitude, and customize the Map widget layout and properties.
- **–** [Time Series Map widget](https://thingsboard.io/docs/iot-video-tutorials/#widget-configuration-guide-part-3-of-3-time-series-map-widget) : Learn how to display your devices with the latest telemetry data on the Time Series Map widget and modify the widget properties.
- **–** [Trip Animation widget](https://thingsboard.io/docs/user-guide/ui/trip-animation-widget) : Learn how to display your devices with the latest telemetry data on the Trip Animation widget and modify the widget properties.

### • **ThingsBoard Contribution and Development**

**–** [Widgets Development Guide](https://thingsboard.io/docs/user-guide/contribution/widgets-development/) : Learn how to customize and create custom widgets.

# **2.4 Getting Started with Rule Engine**

## **2.4.1 What is ThingsBoard Rule Engine?**

Rule Engine is an easy to use framework for building event-based workflows. There are 3 main components:

- **Message** any incoming event. It can be an incoming data from devices, device life-cycle event, REST API event, RPC request, etc.
- **Rule Node** a function that is executed on an incoming message. There are many different Node types that can filter, transform or execute some action on incoming Message.
- **Rule Chain** nodes are connected with each other with relations, so the outbound message from rule node is sent to next connected rule nodes.

## **2.4.2 Typical Use Cases**

ThingsBoard Rule Engine is a highly customizable framework for complex event processing. Here are some common use cases that one can configure via ThingsBoard Rule Chains:

- Data validation and modification for incoming telemetry or attributes before saving to the database.
- Copy telemetry or attributes from devices to related assets so you can aggregate telemetry. For example data from multiple devices can be aggregated in related Asset.
- Create/Update/Clear alarms based on defined conditions.
- Trigger actions based on device life-cycle events. For example, create alerts if Device is Online/Offline.
- Load additional data required for processing. For example, load temperature threshold value for a device that is defined in Device's Customer or Tenant attribute.
- Trigger REST API calls to external systems.
- Send emails when complex event occurs and use attributes of other entities inside Email Template.
- Take into account User preferences during event processing.
- Make RPC calls based on defined condition.
- Integrate with external pipelines like Kafka, Spark, AWS services, etc.

See [Getting Started with Rule Engine.](https://thingsboard.io/docs/user-guide/rule-engine-2-0/re-getting-started/)

# **2.5 White-labeling**

### **Tip:** ThingsBoard PE Feature

Only [Professional Edition](https://thingsboard.io/products/thingsboard-pe/) supports White-labeling feature. Use [ThingsBoard Cloud](https://thingsboard.cloud/signup) or [install](https://thingsboard.io/docs/user-guide/install/pe/installation-options/) your own platform instance.

### **2.5.1 Feature**

ThingsBoard web interface allows you to configure your company or product logo and color scheme in 2 minutes with zero coding efforts and no service restart required. The following configuration options are available:

- Configure color scheme, icon and favicon on System Administrator level;
- Tenant and Customer Administrator UI inherits configuration changes by default;
- Tenant and Customer Administrators are able to set up their own white-labeling configuration;
- System and Tenant Administrator are able to set up custom email server settings and customer email templates to interact with the users;
- Allow System administrator to enable/disable white-labeling for each tenant;
- Allow Tenant administrator to enable/disable white-labeling for each customer;
- Allow Tenant administrator to configure custom translation of system components and end-user dashboard elements.

See [White-labeling.](https://thingsboard.io/docs/pe/user-guide/white-labeling/)

## **2.5.2 Next steps**

- [Self-registration](https://thingsboard.io/docs/pe/user-guide/self-registration/) allows tenant to configure sign-up page for its customers to be able to simply sign-up and login to the ThingsBoard with predefined permission configurations.
- [Custom Translation](https://thingsboard.io/docs/pe/user-guide/custom-translation/) allows you to upload alternative to existing language translations and extend the translation to specific GUI elements on the dashboards.
- [Custom Menu](https://thingsboard.io/docs/pe/user-guide/custom-menu/) allows you to extend ThingsBoard UI with custom menu items and show/hide existing menu items.

# **2.6 Installation options**

ThingsBoard is designed to run and utilize on majority of hardware, from local Raspberry PI to powerful servers in the cloud

- The alternative option is to install ThingsBoard using [Installation Guide.](https://thingsboard.io/docs/user-guide/install/installation-options/)
- **Windows** users should follow this [guide.](https://thingsboard.io/docs/user-guide/install/docker-windows/)

# **2.7 Mobile application**

## **2.7.1 ThingsBoard mobile application**

The ThingsBoard Mobile Application is an open-source [mobile application project](https://github.com/thingsboard/flutter_thingsboard_app) based on [Flutter.](https://flutter.dev/) It allows you to build your own IoT mobile application with minimum coding efforts.

This documentation can help you set up and run your first IoT mobile app, learn how to customize the app and publish it to Google Play or App Store.

- [Getting started with mobile application](https://thingsboard.io/docs/mobile/getting-started/) Learn how to setup and run your first IoT mobile app.
- [Customize your app with mobile application](https://thingsboard.io/docs/mobile/customization/) Learn how to customize your app without code changes.

• [Publish your app with mobile application](https://thingsboard.io/docs/mobile/release/) - Learn how to publish your app to Google Play or App Store.

## **2.7.2 ThingsBoard PE mobile application**

The ThingsBoard **PE** Mobile Application is an open-source [PE mobile application project](https://github.com/thingsboard/flutter_thingsboard_pe_app) based on [Flutter.](https://flutter.dev/) It allows you to build your own IoT mobile application with minimum coding efforts.

This documentation can help you set up and run your first IoT mobile app, learn how to customize the app and publish it to Google Play or App Store.

- [Getting started with PE mobile application](https://thingsboard.io/docs/pe/mobile/getting-started/) Learn how to setup and run your first IoT mobile app.
- [Customize your app with PE mobile application](https://thingsboard.io/docs/pe/mobile/customization/) Learn how to customize your app without code changes.
- [Publish your app with PE mobile application](https://thingsboard.io/docs/pe/mobile/release/) Learn how to publish your app to Google Play or App Store.

# <span id="page-45-0"></span>**2.8 ThingsBoard MQTT Device API**

## **2.8.1 Introduction**

See [ThingsBoard API reference.](https://thingsboard.io/docs/api/)

ThingsBoard API consists of two main parts: **Device API** and **Server-side API**.

### • **Server-side API is available as** *REST API* **and** *Websocket API***:**

#### **–** *REST API***:**

- ∗ [Administration REST API](https://thingsboard.io/docs/reference/rest-api) The server-side core APIs.
- ∗ [Attributes query API](https://thingsboard.io/docs/user-guide/attributes/#data-query-api) The server-side APIs provided by [Telemetry Service.](https://thingsboard.io/docs/user-guide/attributes/)
- ∗ [Time-series query API](https://thingsboard.io/docs/user-guide/telemetry/#data-query-api) The server-side APIs provided by [Telemetry Service.](https://thingsboard.io/docs/user-guide/telemetry/)
- ∗ [RPC API](https://thingsboard.io/docs/user-guide/rpc/#server-side-rpc-api) The server-side APIs provided by [RPC Service.](https://thingsboard.io/docs/user-guide/rpc/)
- ∗ [REST Client](https://thingsboard.io/docs/reference/rest-client)
- **–** *Websocket API***:**
	- ∗ [Websocket API](https://thingsboard.io/docs/user-guide/telemetry/#websocket-api) duplicates REST API functionality and provides the ability to subscribe to device data changes.
- **Device API is grouped by supported communication protocols:**
	- **–** [MQTT Device API](https://thingsboard.io/docs/reference/mqtt-api)
	- **–** [CoAP Device API](https://thingsboard.io/docs/reference/coap-api) ( Not supported! )
	- **–** [HTTP Device API](https://thingsboard.io/docs/reference/http-api) ( Not supported! )

## **2.8.2 Getting started**

See [MQTT Device API Reference.](https://thingsboard.io/docs/reference/mqtt-api/)

### **MQTT basics**

[MQTT](https://en.wikipedia.org/wiki/MQTT) is a lightweight publish-subscribe messaging protocol which probably makes it the most suitable for various IoT devices. You can find more information about MQTT [here.](http://mqtt.org/)

ThingsBoard server nodes act as an MQTT Broker that supports QoS levels 0 (at most once) and 1 (at least once) and a set of predefined topics.

### **Client libraries setup**

You can find a large number of MQTT client libraries on the web. Examples in this article will be based on Mosquitto and MQTT.js. In order to setup one of those tools, you can use instructions in our [Hello World](https://thingsboard.io/docs/getting-started-guides/helloworld/) guide.

### **MQTT Connect**

We will use access token device credentials in this article and they will be referred to later as **\$ACCESS\_TOKEN**. The application needs to send MQTT CONNECT message with username that contains **\$ACCESS\_TOKEN**. Possible return codes and their reasons during connect sequence:

- **0x00 Connected** Successfully connected to ThingsBoard MQTT server.
- **0x04 Connection Refused, bad user name or password** Username is empty.
- **0x05 Connection Refused, not authorized** Username contains invalid **\$ACCESS\_TOKEN**.

## **2.8.3 Key-value format**

By default, ThingsBoard supports key-value content in **JSON**. Key is always a string, while value can be either string, boolean, double, long or JSON. For example:

```
{
   "stringKey":"value1",
   "booleanKey":true,
   "doubleKey": 42.0,
   "longKey":73,
   "jsonKey": {
      "someNumber": 42,
      "someArray": [1,2,3],
      "someNestedObject": {"key": "value"}
  }
}
```
## **2.8.4 Telemetry upload API**

In order to publish telemetry data to ThingsBoard server node, send PUBLISH message to the following topic:

v1/devices/me/telemetry

The simplest supported data formats are:

{"key1":"value1", "key2":"value2"}

or

```
[{"key1":"value1"}, {"key2":"value2"}]
```
**Please note** that in this case, the server-side timestamp will be assigned to uploaded data!

In case your device is able to get the client-side timestamp, you can use following format:

{"ts":1451649600512, "values":{"key1":"value1", "key2":"value2"}}

In the example above, we assume that "1451649600512" is a [unix timestamp](https://en.wikipedia.org/wiki/Unix_time) with milliseconds precision. For example, the value "1451649600512" corresponds to "Fri, 01 Jan 2016 12:00:00.512 GMT"

#### **Example**

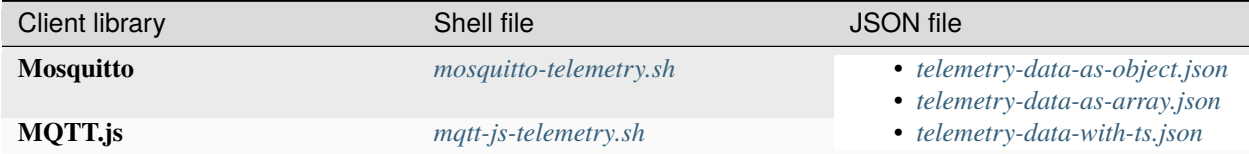

#### <span id="page-47-0"></span>**mosquitto-telemetry.sh**

```
# Publish data as an object without timestamp (server-side timestamp will be used)
mosquitto_pub -d -h "127.0.0.1" -t "v1/devices/me/telemetry" -u "$ACCESS_TOKEN" -f
˓→"telemetry-data-as-object.json"
# Publish data as an array of objects without timestamp (server-side timestamp will be␣
\leftrightarrowused)
mosquitto_pub -d -h "127.0.0.1" -t "v1/devices/me/telemetry" -u "$ACCESS_TOKEN" -f
˓→"telemetry-data-as-array.json"
# Publish data as an object with timestamp (server-side timestamp will be used)
mosquitto_pub -d -h "127.0.0.1" -t "v1/devices/me/telemetry" -u "$ACCESS_TOKEN" -f
˓→"telemetry-data-with-ts.json"
```
<span id="page-48-3"></span>**mqtt-js-telemetry.sh**

```
# Publish data as an object without timestamp (server-side timestamp will be used)
cat telemetry-data-as-object.json | mqtt pub -v -h "127.0.0.1" -t "v1/devices/me/
˓→telemetry" -u '$ACCESS_TOKEN' -s
# Publish data as an array of objects without timestamp (server-side timestamp will be␣
\leftrightarrowused)
cat telemetry-data-as-array.json | mqtt pub -v -h "127.0.0.1" -t "v1/devices/me/telemetry
˓→" -u '$ACCESS_TOKEN' -s
# Publish data as an object with timestamp (server-side timestamp will be used)
cat telemetry-data-with-ts.json | mqtt pub -v -h "127.0.0.1" -t "v1/devices/me/telemetry
˓→" -u '$ACCESS_TOKEN' -s
```
<span id="page-48-0"></span>**telemetry-data-as-object.json**

```
{
   "stringKey": "value1",
   "booleanKey": true,
   "doubleKey": 42.0,
   "longKey": 73,
   "jsonKey": {
      "someNumber": 42,
      "someArray": [1,2,3],
      "someNestedObject": {"key": "value"}
  }
}
```
<span id="page-48-1"></span>**telemetry-data-as-array.json**

[{"key1": "value1"}, {"key2": true}]

<span id="page-48-2"></span>**telemetry-data-with-ts.json**

```
{
   "ts": 1451649600512,
   "values": {
      "stringKey": "value1",
      "booleanKey": true,
      "doubleKey": 42.0,
      "longKey": 73,
      "jsonKey": {
         "someNumber": 42,
         "someArray": [1, 2, 3],
         "someNestedObject": {
         "key": "value"
         }
      }
```
(continues on next page)

(continued from previous page)

**2.8.5 Attributes API**

} }

ThingsBoard attributes API allows devices to

- Request [client-side](https://thingsboard.io/docs/user-guide/attributes/#attribute-types) and [shared](https://thingsboard.io/docs/user-guide/attributes/#attribute-types) device attributes from the server.
- Upload [client-side](https://thingsboard.io/docs/user-guide/attributes/#attribute-types) device attributes to the server.
- Subscribe to [shared](https://thingsboard.io/docs/user-guide/attributes/#attribute-types) device attributes from the server.

### **Request attribute values from the server**

Before sending PUBLISH message with the attributes request, client need to **subscribe** to:

v1/devices/me/attributes/response/+

Once subscribed, the client may request client-side or shared device attributes to ThingsBoard server node, send **PUB-LISH** message to the following topic:

v1/devices/me/attributes/request/\$request\_id

where **\$request\_id** is your integer request identifier.

The client should receive the response to the following topic:

v1/devices/me/attributes/response/\$request\_id

### **Example**

The following example is written in javascript and is based on mqtt.js. Pure command-line examples are not available because subscribe and publish need to happen in the same mqtt session.

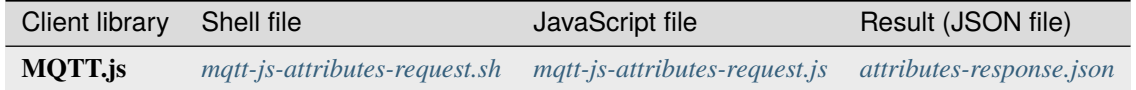

#### <span id="page-49-0"></span>**mqtt-js-attributes-request.sh**

```
export TOKEN=$ACCESS_TOKEN
node mqtt-js-attributes-request.js
```
### <span id="page-50-0"></span>**mqtt-js-attributes-request.js**

```
var mqtt = require('mqtt')var client = mqtt.connect('mqtt://127.0.0.1',\{username: process.env.TOKEN
})
client.on('connect', function () {
  console.log('connected')
  client.subscribe('v1/devices/me/attributes/response/+')
   client.publish('v1/devices/me/attributes/request/1', '{"clientKeys":"attribute1,
˓→attribute2", "sharedKeys":"shared1,shared2"}')
})
client.on('message', function (topic, message) {
   console.log('response.topic: ' + topic)
   console.log('response.body: ' + message.toString())
   client.end()
})
```
### <span id="page-50-1"></span>**attributes-response.json**

#### {"key1":"value1"}

**Please note**, the intersection of client-side and shared device attribute keys is a **bad** practice! However, it is still possible to have same keys for client, shared or even server-side attributes.

### **Publish attribute update to the server**

In order to publish client-side device attributes to ThingsBoard server node, send **PUBLISH** message to the following topic:

v1/devices/me/attributes

### **Example**

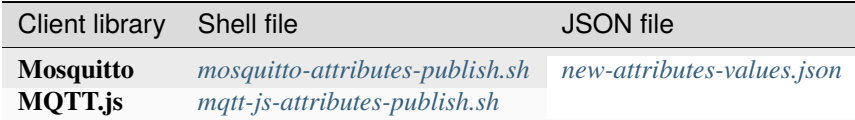

### <span id="page-51-0"></span>**mosquitto-attributes-publish.sh**

```
# Publish client-side attributes update
mosquitto_pub -d -h "127.0.0.1" -t "v1/devices/me/attributes" -u "$ACCESS_TOKEN" -f "new-
˓→attributes-values.json"
```
### <span id="page-51-2"></span>**mqtt-js-attributes-publish.sh**

```
# Publish client-side attributes update
cat new-attributes-values.json | mqtt pub -d -h "127.0.0.1" -t "v1/devices/me/attributes
˓→" -u '$ACCESS_TOKEN' -s
```
### <span id="page-51-1"></span>**new-attributes-values.json**

```
{
   "stringKey": "value1",
   "booleanKey": true,
   "doubleKey": 42.0,
   "longKey": 73,
   "jsonKey": {
      "someNumber": 42,
      "someArray": [1,2,3],
      "someNestedObject": {"key": "value"}
  }
}
```
### **Subscribe to attribute updates from the server**

In order to subscribe to shared device attribute changes, send **SUBSCRIBE** message to the following topic:

#### v1/devices/me/attributes

When a shared attribute is changed by one of the server-side components (such as the REST API or the Rule Chain), the client will **receive** the following update:

### {"key1":"value1"}

### **Example**

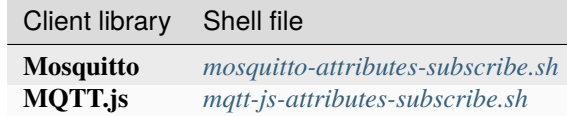

#### <span id="page-52-0"></span>**mosquitto-attributes-subscribe.sh**

```
# Subscribes to attribute updates
mosquitto_sub -d -h "127.0.0.1" -t "v1/devices/me/attributes" -u "$ACCESS_TOKEN"
```
#### <span id="page-52-1"></span>**mqtt-js-attributes-subscribe.sh**

```
# Subscribes to attribute updates
mqtt sub -v "127.0.0.1" -t "v1/devices/me/attributes" -u '$ACCESS_TOKEN'
```
### **2.8.6 PRC API**

### **Server-side RPC**

In order to subscribe to RPC commands from the server, send **SUBSCRIBE** message to the following topic:

v1/devices/me/rpc/request/+

Once subscribed, the client will receive individual commands as a **PUBLISH** message to the corresponding topic:

v1/devices/me/rpc/request/\$request\_id

where **\$request\_id** is an integer request identifier.

The client should publish the response to the following topic:

v1/devices/me/rpc/response/\$request\_id

#### **Example**

The following example is written in javascript and is based on mqtt.js. Pure command-line examples are not available because subscribe and publish need to happen in the same mqtt session.

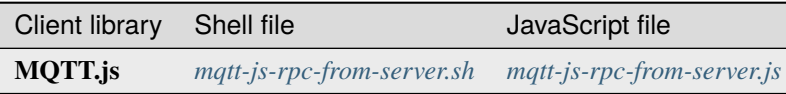

#### <span id="page-53-0"></span>**mqtt-js-rpc-from-server.sh**

export TOKEN=\$ACCESS\_TOKEN node mqtt-js-rpc-from-server.js

#### <span id="page-53-1"></span>**mqtt-js-rpc-from-server.js**

```
var mqtt = require('mqtt');
var client = mqtt.connect('mqtt://127.0.0.1',\{username: process.env.TOKEN
});
client.on('connect', function () {
   console.log('connected');
   client.subscribe('v1/devices/me/rpc/request/+')
});
client.on('message', function (topic, message) {
   console.log('request.topic: ' + topic);
   console.log('request.body: ' + message.toString());
   var requestId = topic.slice('v1/devices/me/rpc/request/'.length);
   //client acts as an echo service
   client.publish('v1/devices/me/rpc/response/' + requestId, message);
});
```
### **Client-side RPC**

In order to subscribe to client-side RPC response from the server, send **SUBSCRIBE** message to the following topic:

v1/devices/me/rpc/response/+

Once subscribed, the client may send **PUBLISH** message to the following topic:

v1/devices/me/rpc/request/\$request\_id

where **\$request\_id** is an integer request identifier. The response from server will be published to the following topic:

v1/devices/me/rpc/response/\$request\_id

#### **Example**

The following example is written in javascript and is based on mqtt.js. Pure command-line examples are not available because subscribe and publish need to happen in the same mqtt session.

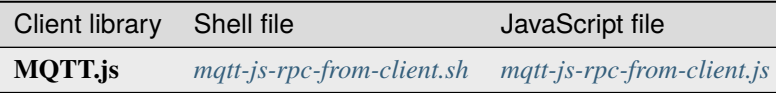

### <span id="page-54-0"></span>**mqtt-js-rpc-from-client.sh**

export TOKEN=\$ACCESS\_TOKEN node mqtt-js-rpc-from-client.js

#### <span id="page-54-1"></span>**mqtt-js-rpc-from-client.js**

```
var mqtt = require('mqtt');var client = mqtt.connect('mqtt://127.0.0.1', {
   username: process.env.TOKEN
});
client.on('connect', function () {
   console.log('connected');
   client.subscribe('v1/devices/me/rpc/response/+');
   var requestId = 1;
   var request = {
      "method": "getTime",
      "params": {}
   };
   client.publish('v1/devices/me/rpc/request/' + requestId, JSON.stringify(request));
});
client.on('message', function (topic, message) {
   console.log('response.topic: ' + topic);
   console.log('response.body: ' + message.toString());
});
```
### **2.8.7 Claiming API**

Please see the corresponding article to get more information about the [Claiming devices](https://thingsboard.io/docs/user-guide/claiming-devices) feature.

In order to initiate claiming device, send PUBLISH message to the following topic:

v1/devices/me/claim

The supported data format is:

{"secretKey":"value", "durationMs":60000}

**Please note** that the above fields are optional. In case the **secretKey** is not specified, the empty string as a default value is used. In case the **durationMs** is not specified, the system parameter **device.claim.duration** is used (in the file **/etc/thingsboard/conf/thingsboard.yml** ).

## <span id="page-55-0"></span>**2.8.8 Firmware API**

#### *Replace 8192 with your chunk size.*

When ThingsBoard initiates an MQTT device firmware update, it sets the fw\_title, fw\_version, fw\_checksum, fw\_checksum\_algorithm shared attributes. To receive the shared attribute updates, the device has to subscribe to:

v1/devices/me/attributes/response/+

Where

**+** is the Wildcard character.

When the MQTT device receives updates for fw\_title and fw\_version shared attributes, it has to send PUBLISH message to:

v2/fw/request/\${requestId}/chunk/\${chunkIndex}

Where

**\${requestId}** - number corresponding to the number of firmware updates. The \${requestId} has to be different for each firmware update.

**\${chunkIndex}** - number corresponding to the index of firmware chunks. The \${chunkID} are counted from 0. The device must increment the chunk index for each request until the received chunk size is zero. And the MQTT payload should be the size of the firmware chunk in bytes.

For each new firmware update, you need to change the request ID and subscribe to:

v2/fw/response/+/chunk/+

Where

**+** is the Wildcard character.

## **2.8.9 Device MQTT Topic**

| <b>Function Topic</b>        |     | Subscribe                | Tx                       | <b>Rx</b>                                                                                                  |
|------------------------------|-----|--------------------------|--------------------------|----------------------------------------------------------------------------------------------------|
| Telemetry                    |     |                          | v1/devices/me/telemetry  |                                                                                                    |
|                              |     |                          |                          |                                                                                                    |
| Request<br>tributes          | at- |                          |                          | v1/devices/me/attributes v1/devices/me/attributes/request/ v1/devices/me/attributes/response/\${requestId} |
| Publish<br>tributes          | at- |                          | v1/devices/me/attributes |                                                                                                    |
| Subscribe<br>tributes update | at- | v1/devices/me/attributes |                          | v1/devices/me/attributes                                                                                   |
|                              |     |                          |                          |                                                                                                    |
| Server-Side RPC              |     |                          |                          | v1/devices/me/rpc/reque v1/devices/me/rpc/response/\${re v1/devices/me/rpc/request/\${requestId}           |
| Client-Side RPC              |     |                          |                          | v1/devices/me/rpc/respo v1/devices/me/rpc/request/\${requ v1/devices/me/rpc/response/\${requestId}         |
|                              |     |                          |                          |                                                                                                    |
| Claiming device              |     |                          | v1/devices/me/claim      |                                                                                                    |
|                              |     |                          |                          |                                                                                                    |
| Firmware<br>$dates*$         | up- |                          |                          | v2/fw/response/+/chunk v2/fw/request/\${requestId}/chunl v2/fw/response/\${requestId}/chunk/\${chunkIndex} |

Table 2: Device MQTT Topic

### **Note:**

- The order in which topics are performed.
- **Firmware updates** needs the support of *Telemetry*, *Request attributes* and *Subscribe attributes update*.

## **CHAPTER**

## **THREE**

# **AVANTEC EXTENSION**

Here is an overview about Avantec Customization.

*[Demo Dashboards](#page-66-0) [Avantec Widgets](#page-58-0)*

# <span id="page-58-0"></span>**3.1 Avantec widgets**

## **3.1.1 Widget list**

### **Entities cards**

Latest values widget.

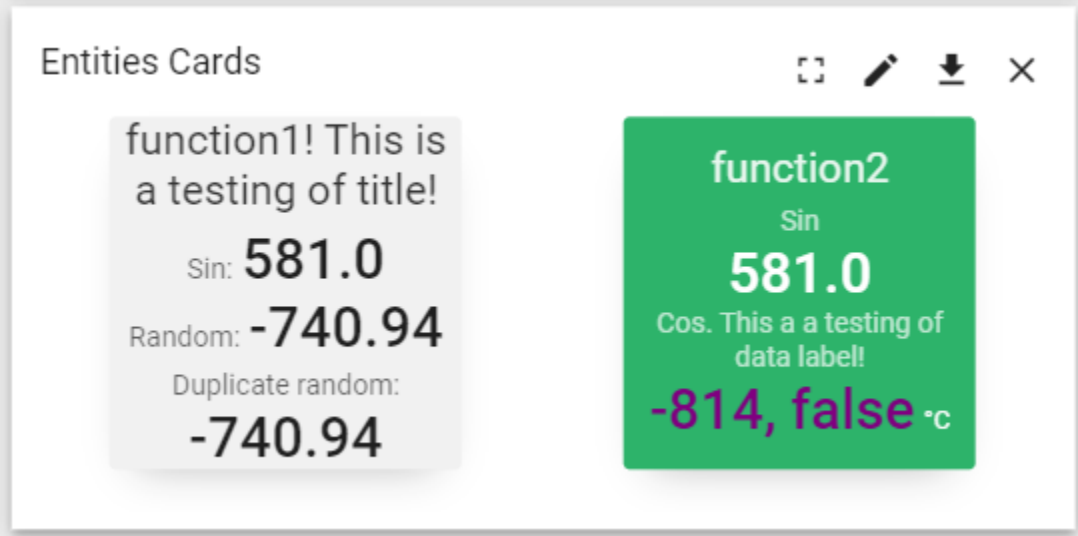

Configuration:

- 1. Add all **datasources** and **data keys** in Data page.
- 2. Add some **card templates** in Advanced page. A card template per entity alias used in the datasources.
	- **Alias Name**: Entity alias name.
	- **Card HTML pattern**: HTML template. You can use **\${dsName}**, **\${entityName}**, **\${deviceName}**, **\${entityLabel}**, **\${aliasName}**, **\${entityDescription}**, or *\${your\_datakey\_label}* in it.
- **Card style function: f(datasource, ctx)**: CSS.
- 3. Optionally, configure some data keys used in **Card HTML pattern**: Data page –> Pen icon –> Advanced page.
	- **Cell content function: f(value, datasource, ctx)**: text or HTML
	- **Cell style function: f(value, datasource, ctx)**: CSS.
- 4. Add some action in Action page. A action of element click per entity alias used in the datasources.
	- **Action source**: On HTML element click
	- **Name**: Entity alias name.
- 5. Optionally, if you want to hide the border of the widget, you should do this in Settings page:
	- Disable Display widget title.
	- Background color of the widget should be the same as background color of Dashboard.

### **RPC button with params & response**

Control widget.

For Server-side RPC.

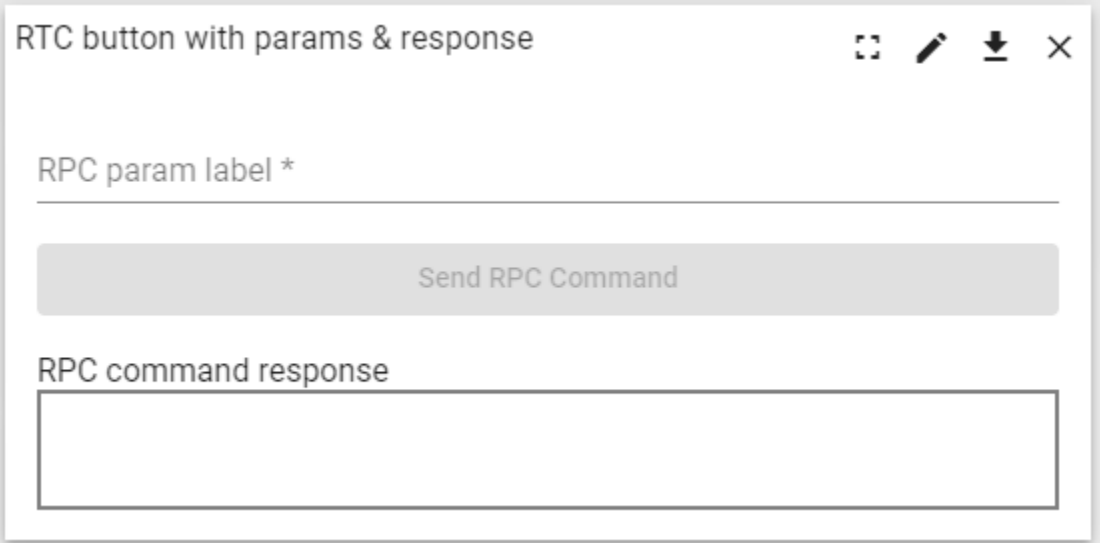

### **Segmented switch of boolean value**

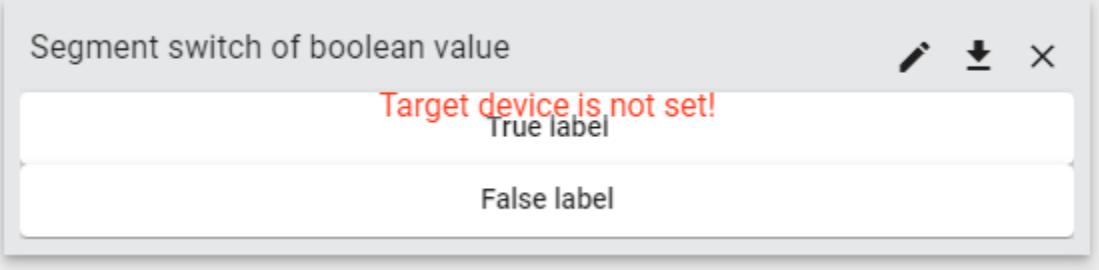

## **Segmented switch of string value**

Control widget.

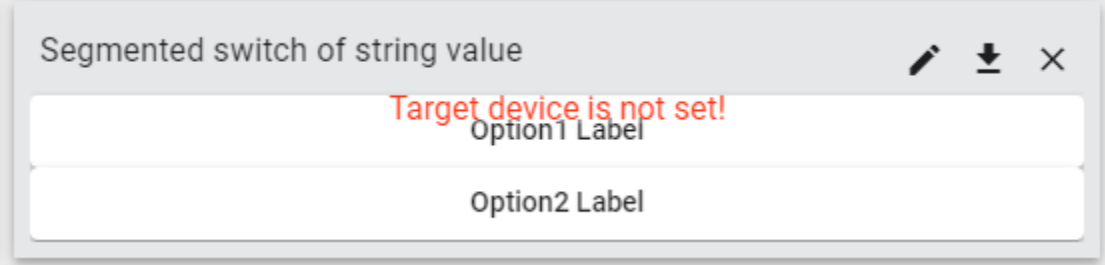

## **Select double value from flexible options**

Control widget.

*Deprecated!*

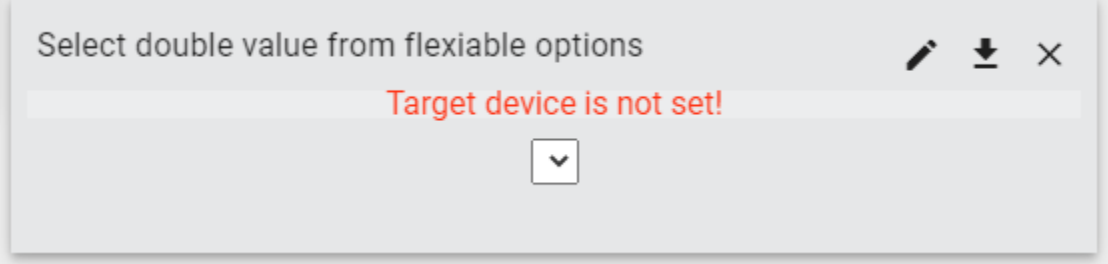

## **Select double value from flexible options (New)**

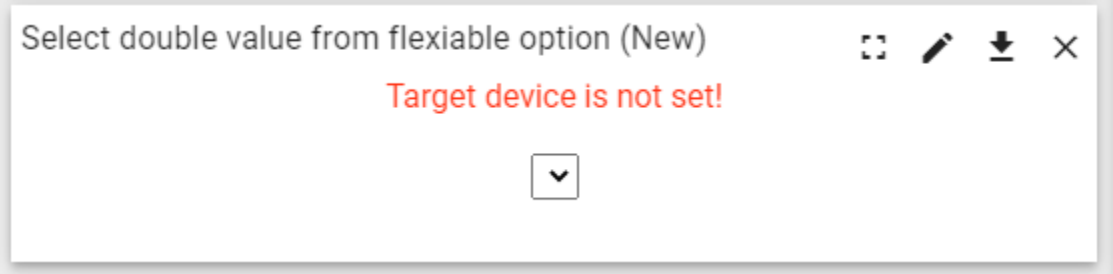

## **Select double value from flexible options with pattern key**

Control widget.

Some parameters of this widget can be appended with a suffix for programming time.

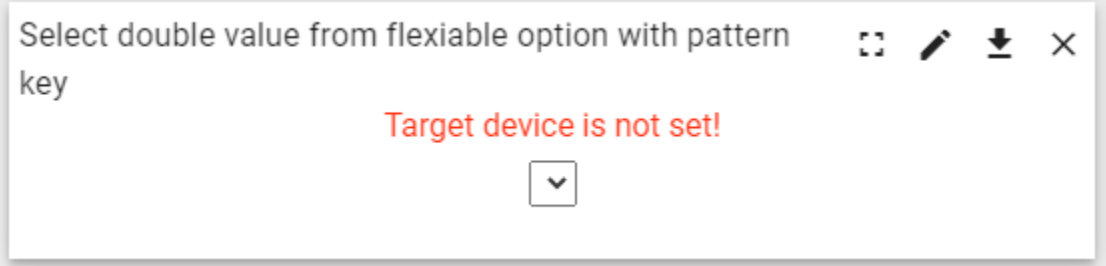

### **Select time zone value**

Control widget.

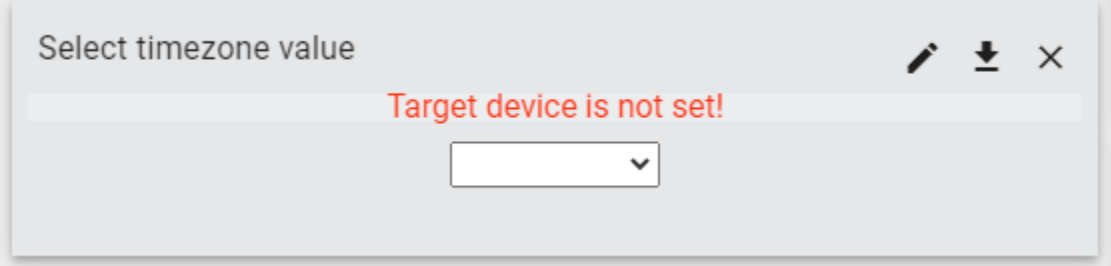

### **Setting list**

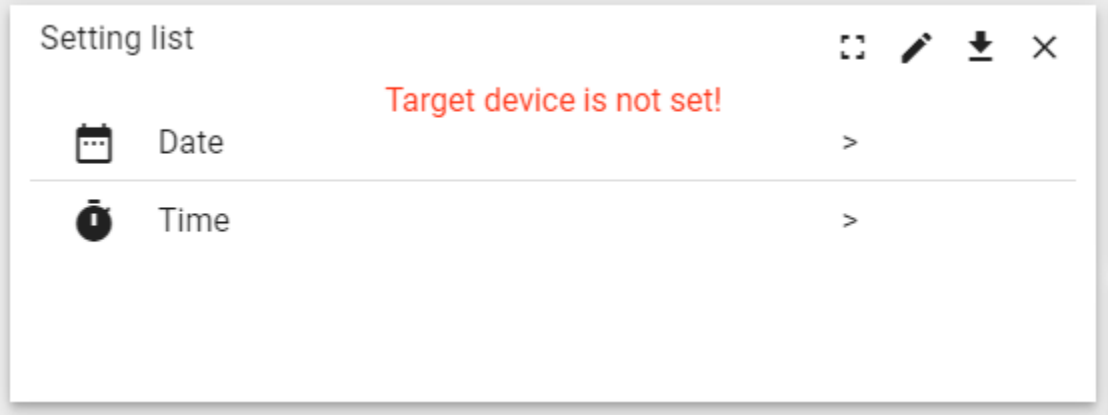

## **Simple Attributes Card**

Latest values widget.

This widget can display the attributes of devices.

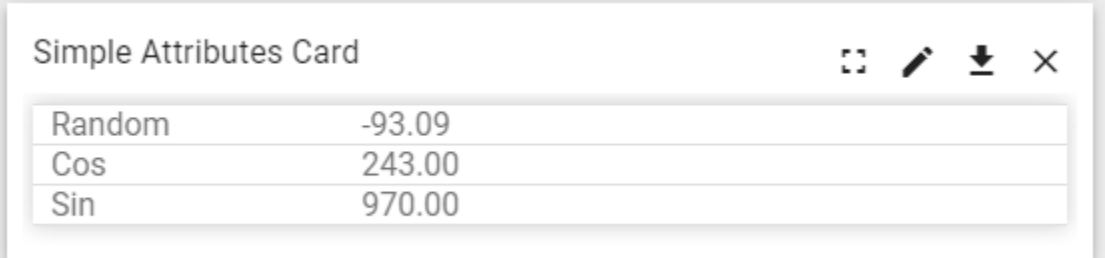

## **Simple state params card**

Control widget.

This widget can display the state parameters of the Dashboard.

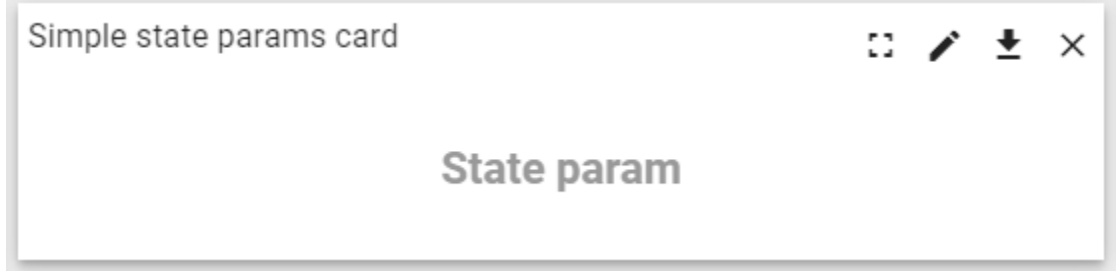

### **Styled button of string value**

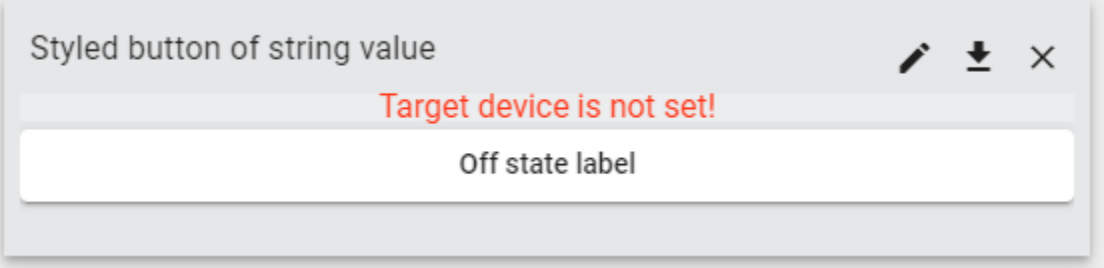

## **Styled button of string value with pattern key**

Control widget.

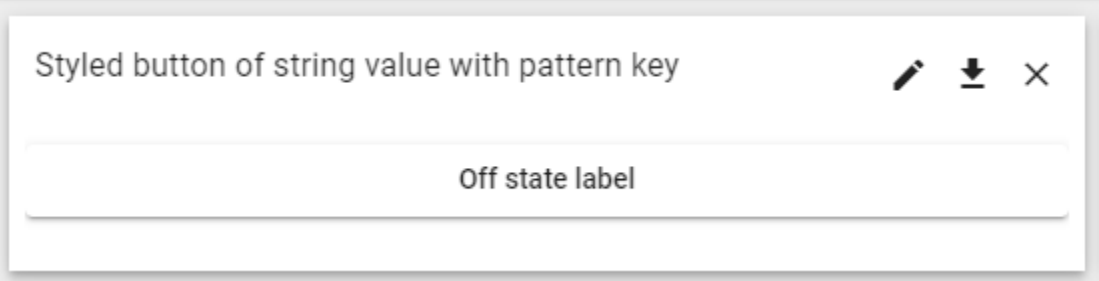

### **Buttons navigation bar**

Control widget.

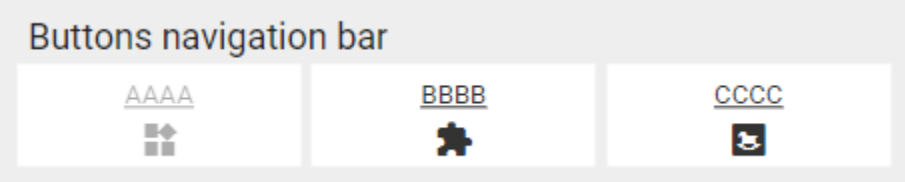

## **Tabs navigation bar**

Control widget.

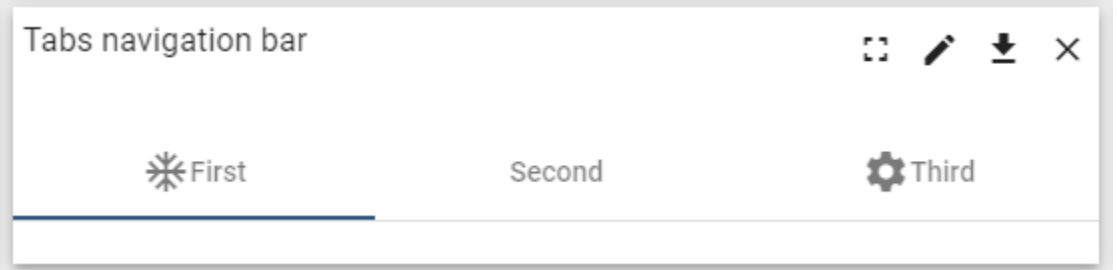

### **Update shared string attribute with segmented switch**

Latest values widget.

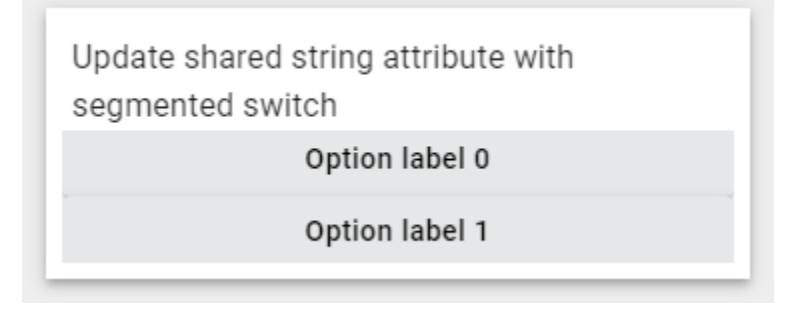

### **Update time value**

Control widget.

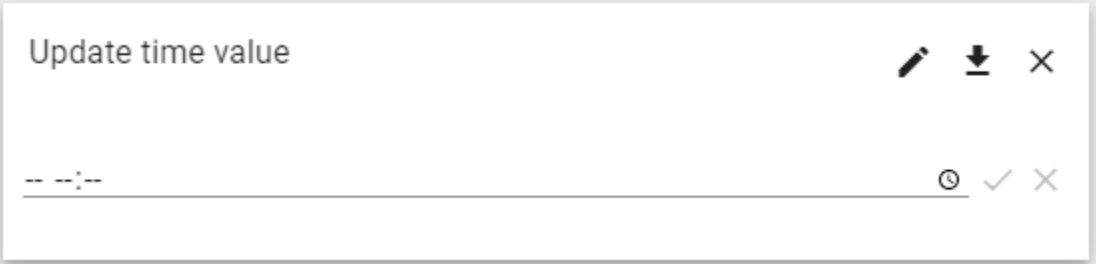

### **Update time value with pattern key**

Control widget.

Some parameters of this widget can be appended with a suffix for programming time.

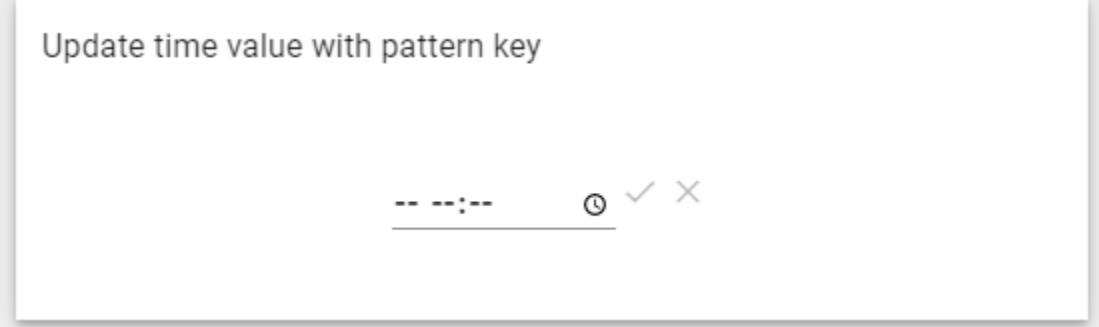

## <span id="page-64-0"></span>**3.1.2 Import Avantec Widgets**

**Tip:** Avantec\_widgets.json can only be imported once. If you have already imported it, you do not need and cannot repeat the import.

If you have already imported it, you can skip this step or *[Update Avantec Widgets](#page-66-1)*.

- Download avantec\_widgets.json.
- **Widgets Library** –> **+** –> **Import widgets bundle** –> **Popup dialog: Import widgets bundle** –> Drag and drop **avantec\_widgets.json** –> **Import**.

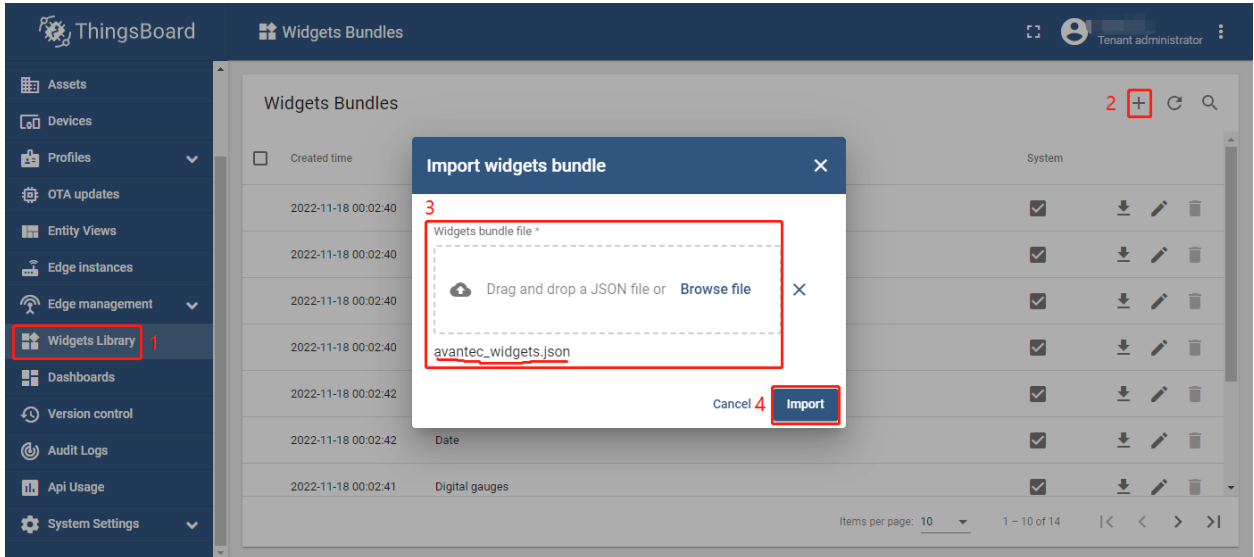

• **Widgets Library** –> click **Avantec widgets**

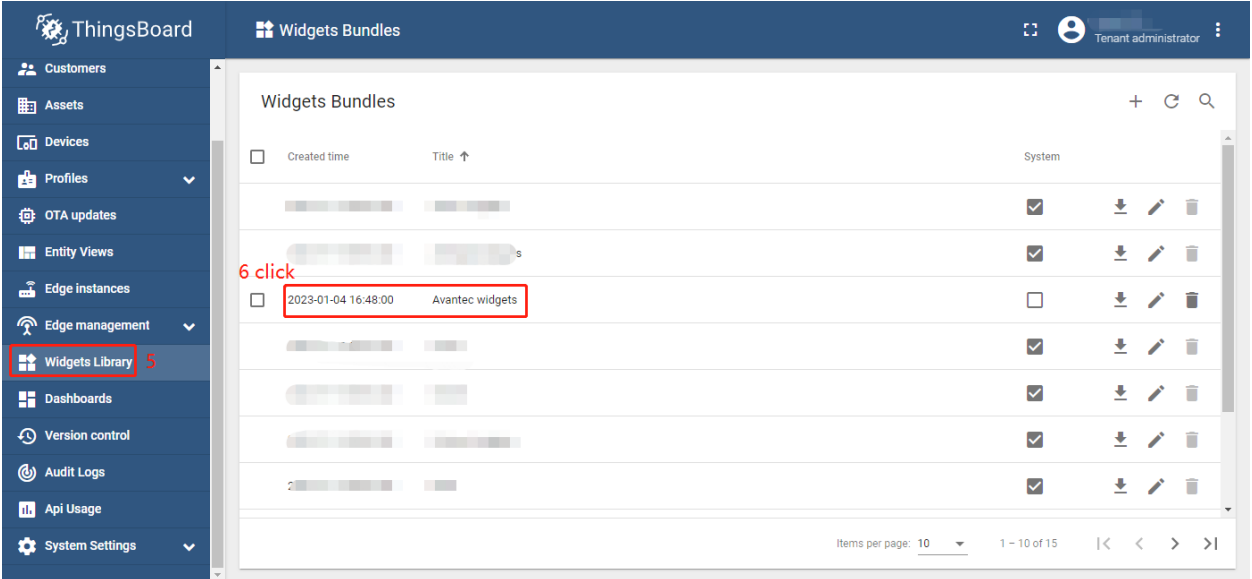

• All Avantec widgets

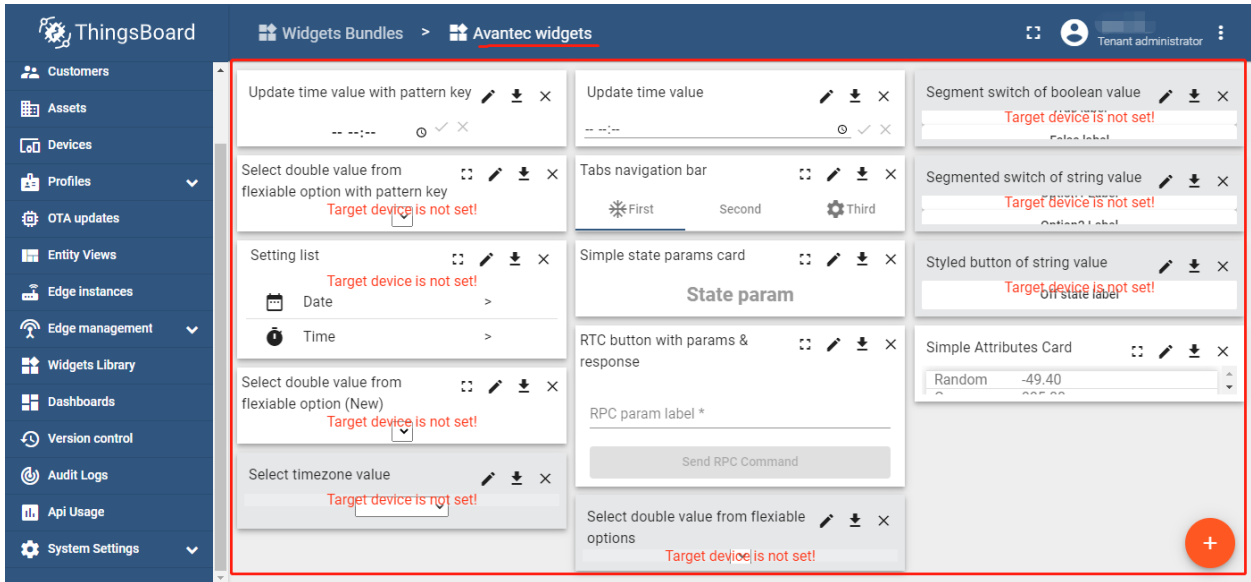

## <span id="page-66-1"></span>**3.1.3 Update Avantec Widgets**

• First, Delete Avantec Widgets: Widgets Library –> Click in the row of *Avantec widgets* –> **Popup dialog: Are you sure you want to delete . . . ?** –> **Yes**.

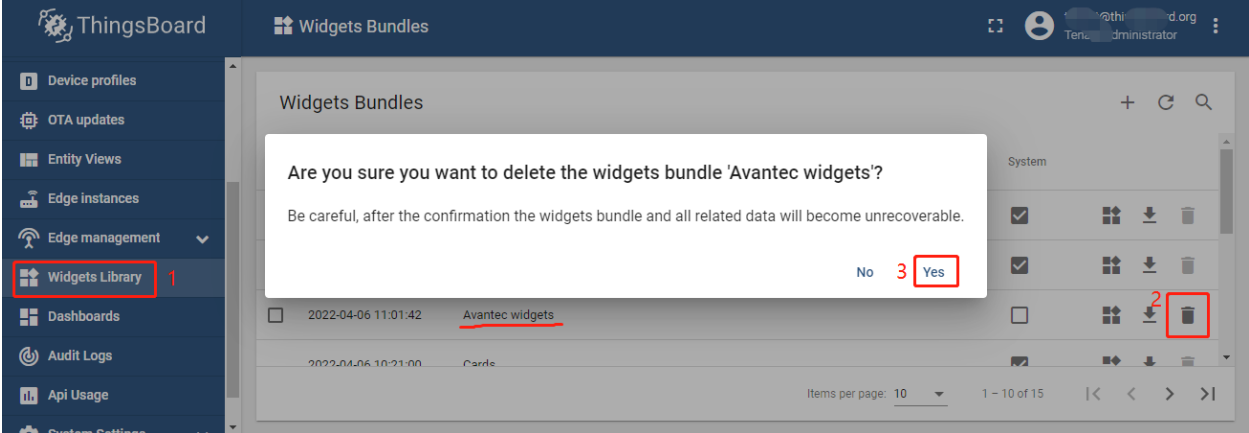

• Next, *[Import Avantec Widgets](#page-64-0)*.

# <span id="page-66-0"></span>**3.2 Demo Dashboards**

## **3.2.1 TA652FC-W**

- *[TA652FC-W Thermostat List](#page-96-0)* device list.
- *[TA652FC-W Thermostat \(For Mobile App\)](#page-102-0)* device detail.

## **3.2.2 TA652FH-W**

- *[TA652FH-W Thermostat List](#page-163-0)* device list.
- *[TA652FH-W Thermostat \(For Mobile App\)](#page-168-0)* device detail.
- *[Office center TA652FH-W Thermostats](#page-176-0)* multiple TA652FH-W thermostats in an office center.

## **3.2.3 TA692FC-L-5**

- *[TA692FC-L-5 Thermostat List](#page-259-0)* device list.
- *[TA692FC-L-5 Thermostat \(For Mobile App\)](#page-264-0)* device detail.

## **3.2.4 Other Dashboards**

- Thermostats All Avantec Thermostas.
	- **–** After import it, Entit aliases must be updated!
	- **–** After import it, some action's targe dashboard must be update in Thermostats Cards a widget of Entities Cards!

*TODO:. . .*

• Firmware - firmware update.

*Some versions of ThingsBoard have already installed this Dashboard, which can be used without importing*. See *[here](#page-29-0)*.

• *Manage device claiming* - . . .

*TODO:. . .*

• *Claiming* - . . .

*TODO:. . .*

### **CHAPTER**

# **TA652FC-W WI-FI THERMOSTAT**

These references will help you learn more about TA652FC-W Wi-Fi Thermostat, operate it, and even realize your personalized Dashboard.

*[Specification](#page-68-0)*

*[Add to ThingsBoard](#page-77-0)* | *[Connect to ThingsBoard](#page-86-0)* | *[Demo Dashboards](#page-96-1) [MQTT Device API](#page-110-0)*

# <span id="page-68-0"></span>**4.1 TA652FC-W – 2 pipe Fan Coil Wi-Fi Thermostat**

### **Caution:**

- 1. Turn off all electrical devices (e.g. heater, cooler) that are connected to the unit before installation and maintenance.
- 2. The installer must be a trained service personnel.
- 3. Disconnect the power supply before maintenance.
- 4. It must be mounted on a dry clean indoor place.
- 5. Do not expose this unit to moisture.
- 6. Do not expose this unit to dipping or splashing.

## **4.1.1 Introduction**

TA652FC-W is a controller that controls fan coil system to maintain room temperature at a desired level.

Changeover sensor is required to install when auto changeover is used.

## **4.1.2 Feature List**

- Voltage supply: 230Vac
- Temperature display in °C or °F
- Temperature measurable range : 0 50 °C
- 2-pipe system
- Manual changeover or Auto changeover can be selected
- Selection of Heat/Cool
- 7days/5+1+1days, 1day program, no program.
- EEPROM stores all settings
- Adjustable control span

## **4.1.3 Wiring**

**NOTE:** Power supply of TA652FC-W is 230Vac.

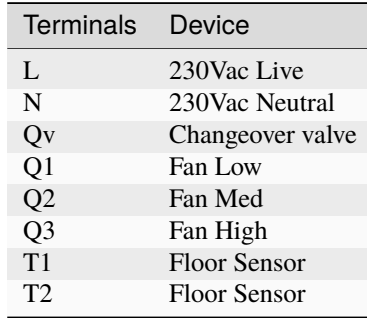

Pull all cables back into the wall beforehand to avoid trapping of wires. Do not use any metal conduits or cables provided with metal sheaths.

Recommend adding fuse or protective device in the live circuit.

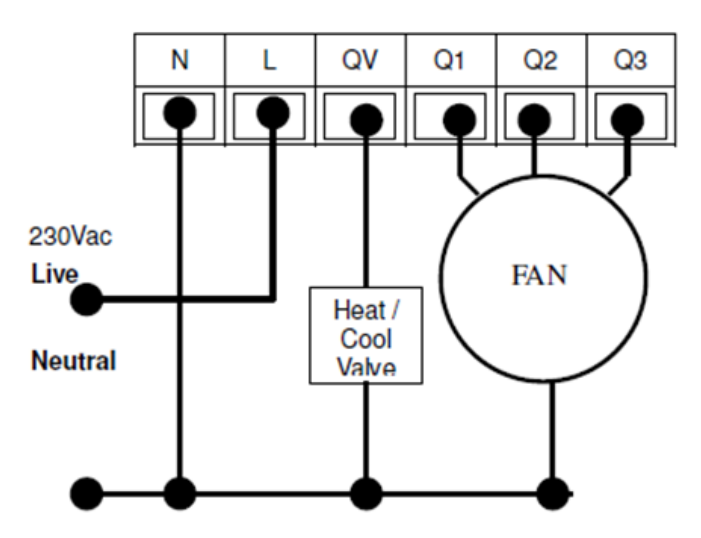

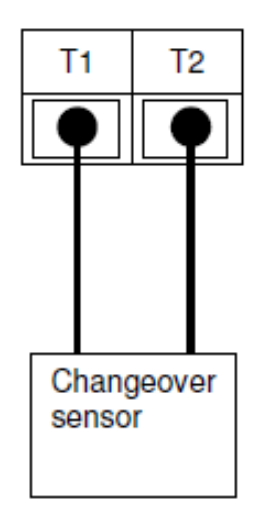

# **4.1.4 Mounting**

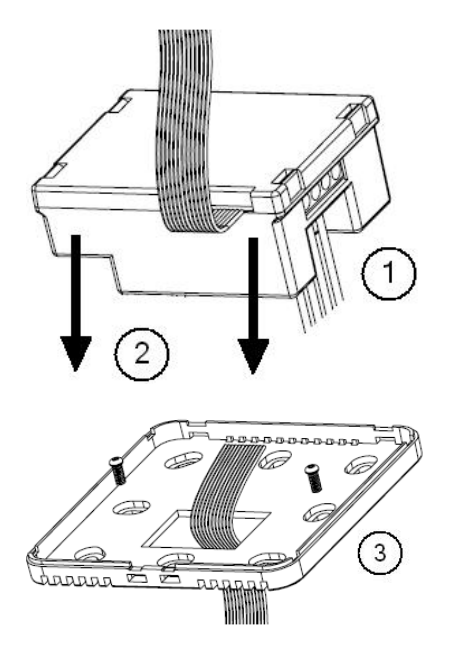

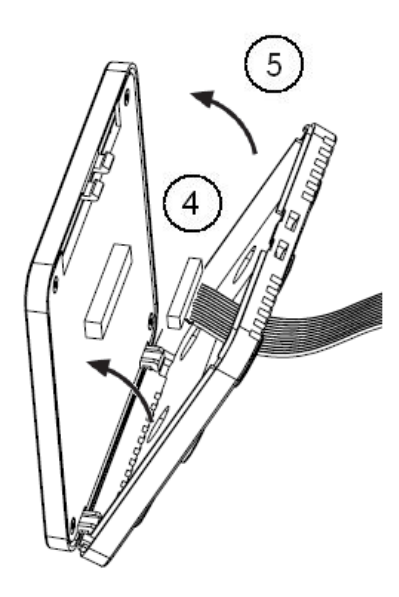

- 1. Wiring the terminals.
- 2. Put into junction box.
- 3. Mount the bottom plate of LCD board into junction box.
- 4. Connect the wire to the LCD board.
- 5. Assemble the Top and bottom plate of LCD Board.

## **4.1.5 Dimension in mm:**

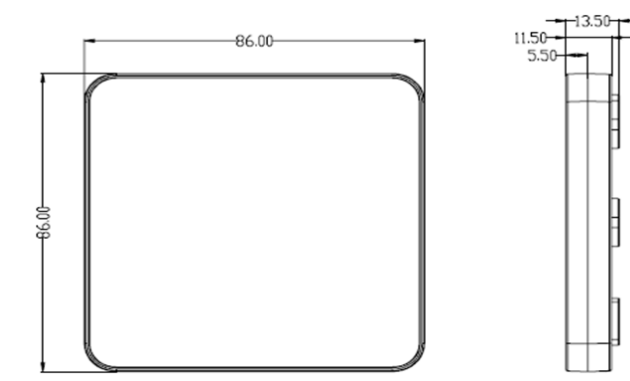
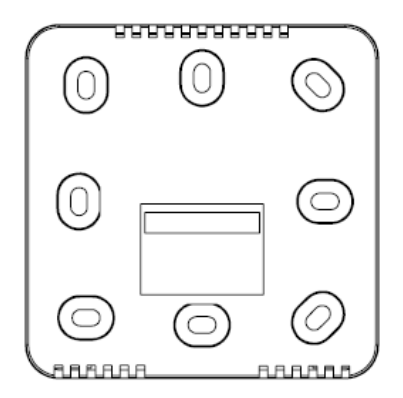

# **4.1.6 LCD Interface**

### **LCD Indication**

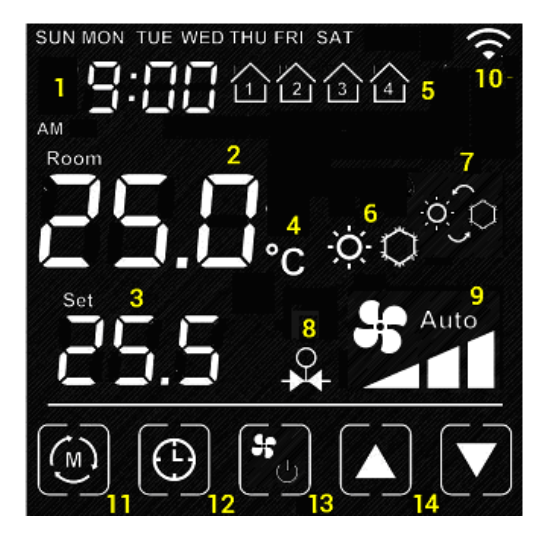

### sn item

- Time
- Room Temperature
- Current Set Point
- 4 Temperature Unit<br>5 Current Program
- Current Program
- Heat / Cool Mode
- Auto Changeover
- Output is On (when appear)
- Fan Low/Med/High/Auto
- Wi-Fi (appear when connected to router)
- Mode Key: Press to **internal setting 1**. Long hold to **internal setting 2**.
- Clock Key: Press to **set clock**. Hold to **Program** the Schedule
- Short Press: Fan Key, Long Hold: On/Off Key
- Up/Down key: Adjust Set point or Value of setting.
- Blank: the area outside of the previous five keys

### **Turn On/Off the thermostat**

Hold  $\Box$  to turn On / Off the thermostat. When the thermostat is Off. No Output will be activated.

### **Clock setting**

**Normally the clock is automatically set once Wi-Fi is connected and synchronize for each day. So manual set is not necessary when it is online.**

- Press  $\bigcirc$  to start the setting • Press  $\bigcup$  /  $\bigcup$  to change the day of week
- Press  $\bigoplus$  again to confirm day of week setting and start to adjust hour
- Press  $\Box$  to change the hour
- Press  $\Box$  again to confirm hour setting and start to adjust minutes
- Press  $/$  to change the minutes
- Press  $\bigcup$  again to confirm minutes setting and start to adjust day of week
- Press **[blank]** to confirm or leave the clock setting. Or return after no key pressed for 20 seconds.

### **Clock synchronization**

When Wi-Fi is connected and time synchronization is need. Please use the App for time synchronization.

### **Schedule Programming**

When **1 day** / **5+1+1 day** / **7day program** is selected in internal setting.

- Hold  $\bigodot$  to start the setting.
- Press  $\Box$  to adjust the day of week
- Press  $\bigcirc$  to confirm.
- Press  $\Box$  to adjust the time of schedule
- Press  $\bigodot$  to confirm.
- Press  $/$  to adjust the setpoint
- Press  $\Theta$  to confirm.

• Press **[blank]** to confirm return.

### **Override Temperature**

The Set point can be adjusted by  $\Box$ 

When it is in program mode, the set point will be overwritten until the next time slot.

 $\Theta$ can be pressed to release the override status.

### **Internal parameter setting 1**

• **Operation:**

 $-$  Press  $\omega$  key to start the setting

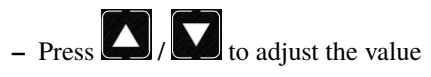

**–** Press **[blank]** to confirm and move to next setting

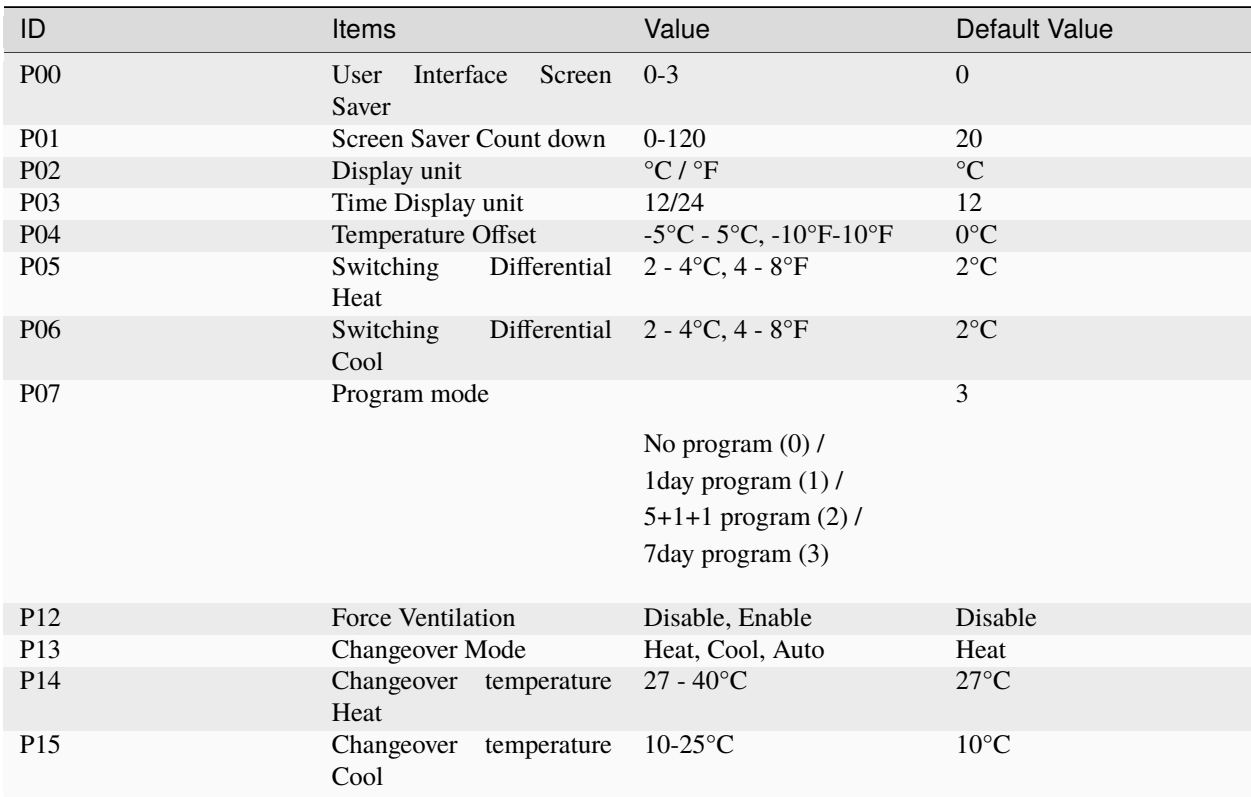

#### • **User Interface Screen Saver:**

The thermostat will go to screen saver mode after no key for certain period.

- **– Mode 0**: Nothing will be displayed in screen saver mode.
- **– Mode 1**: Only room temperature will be displayed in screen saver mode.
- **– Mode 2**: Room temperature and Time will be displayed in screen saver mode.
- **– Mode 3**: Display all in screen saver mode.
- **Screen Saver Count Down:**

The count down time (in seconds) to screen saver mode.

• **Display Unit:**

Temperature unit in Celsius or Fahrenheit.

• **Time Display Unit:**

12/24.

• **Temperature offset:**

The temperature of internal sensor can be calibrated from  $-5^{\circ}C - +5^{\circ}C$  in case there is temperature difference between actual value and thermostat.

#### • **Switching Differential:**

The difference between switching the heating or controller on and off

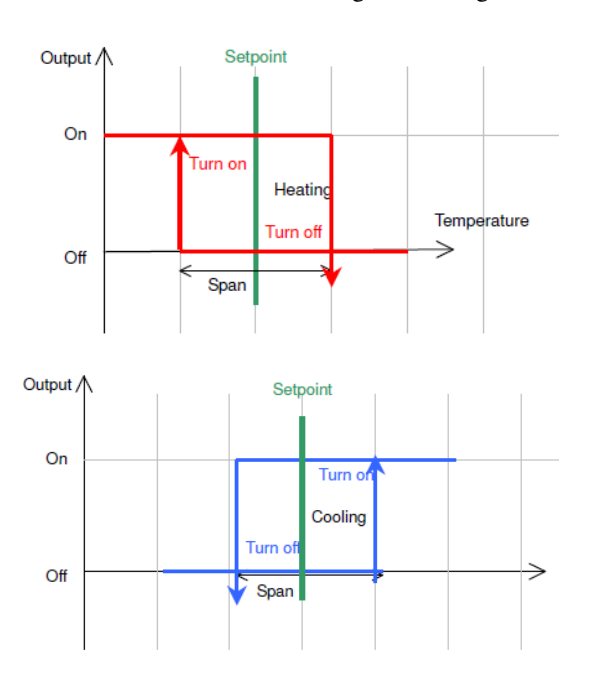

- **Program Mode:**
	- **–** 0: **No Program** Mode, the thermostat control the temperature simply according to single setpoint.
	- **–** 1: **1 day** program, the thermostat control the temperature according to single schedule.
	- **–** 2: **5+1+1 day** program, the thermostat control the temperature according to 5 +1+1 schedule (Mon to Fri, Sat, Sun).
	- **–** 3: **7 days** program, the thermostat control the temperature according to 7day program (individual program for each day).
- **Forced Ventilation:**
	- **– Disable**: Fan will turn on only when heat/cool is on.
	- **– Enable**: Fan keeps on (low) even heat / cool is off.
- **Changeover mode:**
	- **–** 0: **Heat mode**
- **–** 1: **Cool mode**
- **– 2: Auto Changeover: When changeover sensor detect the temperature above changeover heat set point. Heat mode will be activated.**

When changeover sensor detect the temperature below changeover cool set point. Cool mode will be activated.

• **Changeover heating setpoint:**

Parameter for Auto Changeover mode.

• **Changeover cooling setpoint:** Parameter for Auto Changeover mode.

### **Internal parameter setting 2**

• **Operation:**

 $-$  Hold  $\omega$  key to start the setting

- **–** Press  $\boxed{\phantom{1}}$  /  $\boxed{\phantom{1}}$  to adjust the value
- **–** Press **[blank]** to confirm and move to next setting

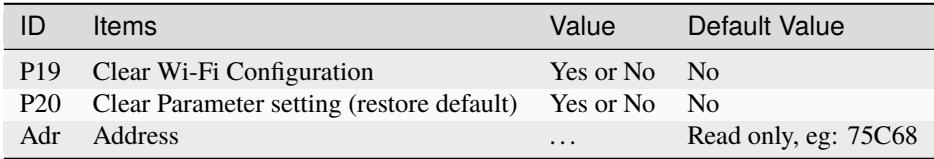

#### • **Clear Wi-Fi Configuration:**

When set to yes, the SSID and Password stored in the thermostat will be cleared so another SSID and Password can be set again.

#### • **Clear Parameter setting:**

When set to yes, all internal parameter setting will be restored to default value in next power on (reset)

• **Address:**

The last 5 characters of the MAC address

#### **Technical Data**

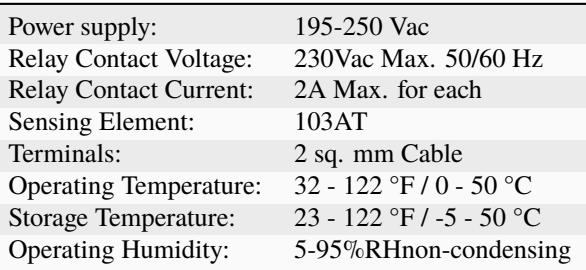

# **4.2 Add TA652FC-W to ThingsBoard**

### **Tip:**

- This section applies to the situation where you add TA652FC-W to ThingsBoard Server.
- If you are adding the first Avantec HVAC device to ThingsBoard Server, please refer to *[Get Started](#page-14-0)*.

# **4.2.1 Step 1. Tenant Login**

- Open ThingsBoard Web UI in browser, e.g. <http://localhost:8080>
- Tenant Administrator login ThingsBoard.

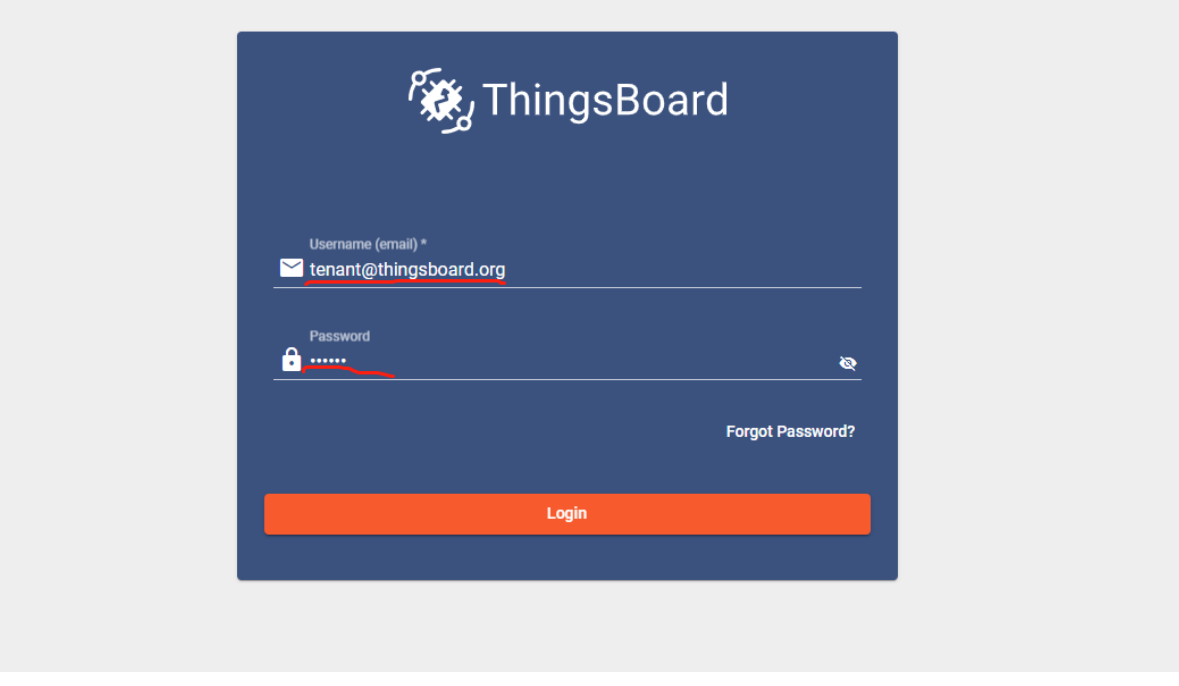

Tenant default username and password, refer to *[Some important parameters](#page-15-0)*.

# **4.2.2 Step 2. Import Detail Dashboard of TA652FC-W**

See *[Import TA652FC-W Detail Dashboard](#page-108-0)*.

# **4.2.3 Step 3. Import List Dashboard of TA652FC-W**

See *[Import TA652FC-W List Dashboard](#page-97-0)*.

# **4.2.4 Step 4. Provision TA652FC-W device**

#### **Step 4.1 Add device**

• **Devices** –> **+** –> **Add new device** –> **Popup Dialog** –> Input **Name, Label & Description**, select **device profile** –> **Add**.

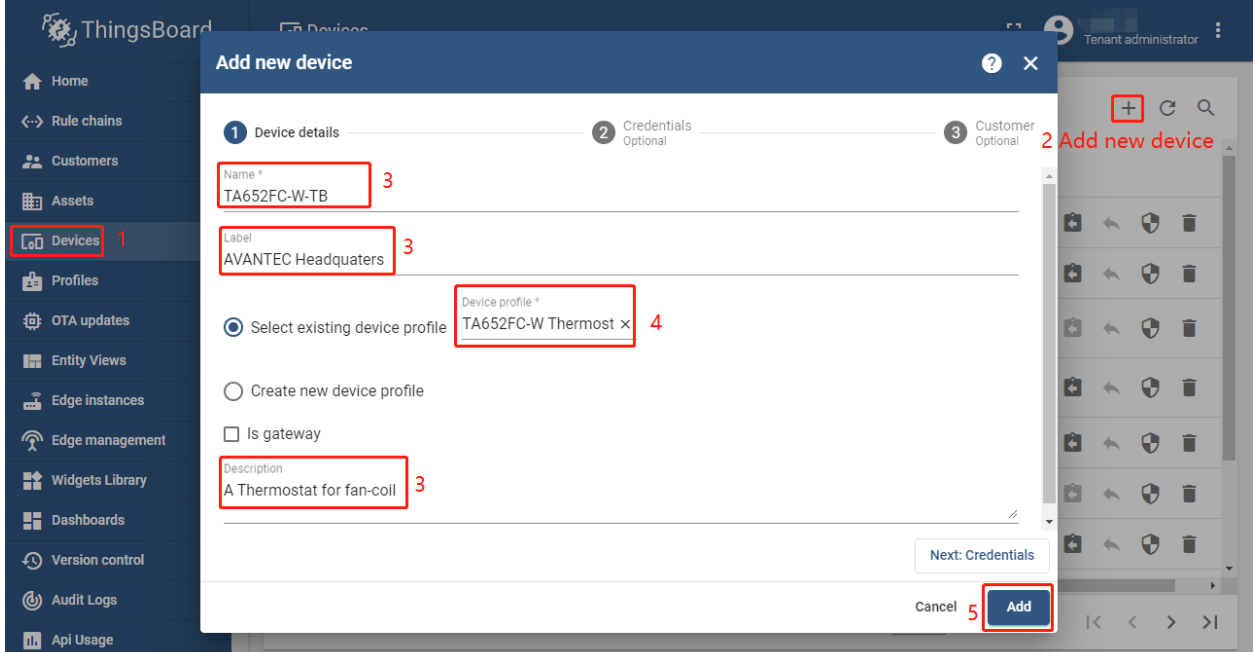

| Field           | Value                                                 |
|-----------------|-------------------------------------------------------|
| Name*           | My device name, e.g. TA652FC-W-TB, A8:48:FA:57:60:A4  |
| Device profile* | <b>TA652FC-W Thermostat</b>                           |
| Label           | My device label, e.g. AVANTEC Headquarters            |
| Description     | My device description, e.g. A Thermostat for fan-coil |

**Note:** The field with \* must be filled in.

• Now my device should be listed first, since the table sort devices using the time of the creation by default.

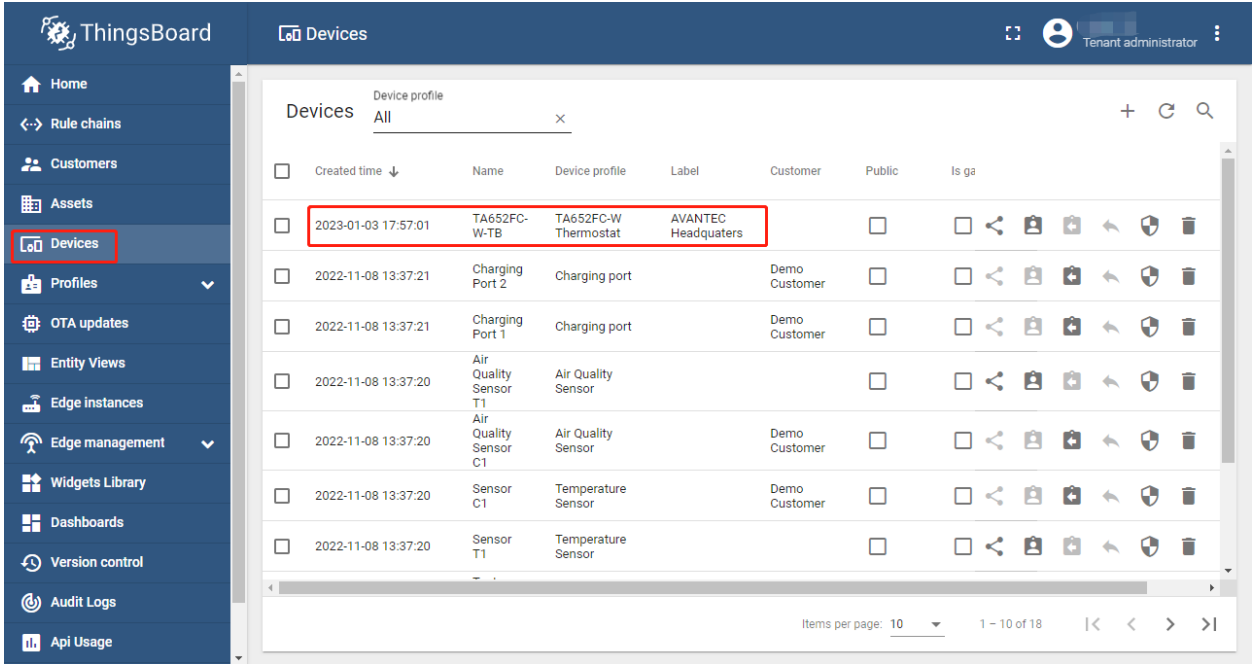

### <span id="page-79-0"></span>**Step 4.2 Add shared attributes of new device**

• **Devices** –> Click *my device* –> **Attributes** –> **Shared attributes** –> **+** –> **Popup Dialog** –> Input Key, Value type & value –> **Add**

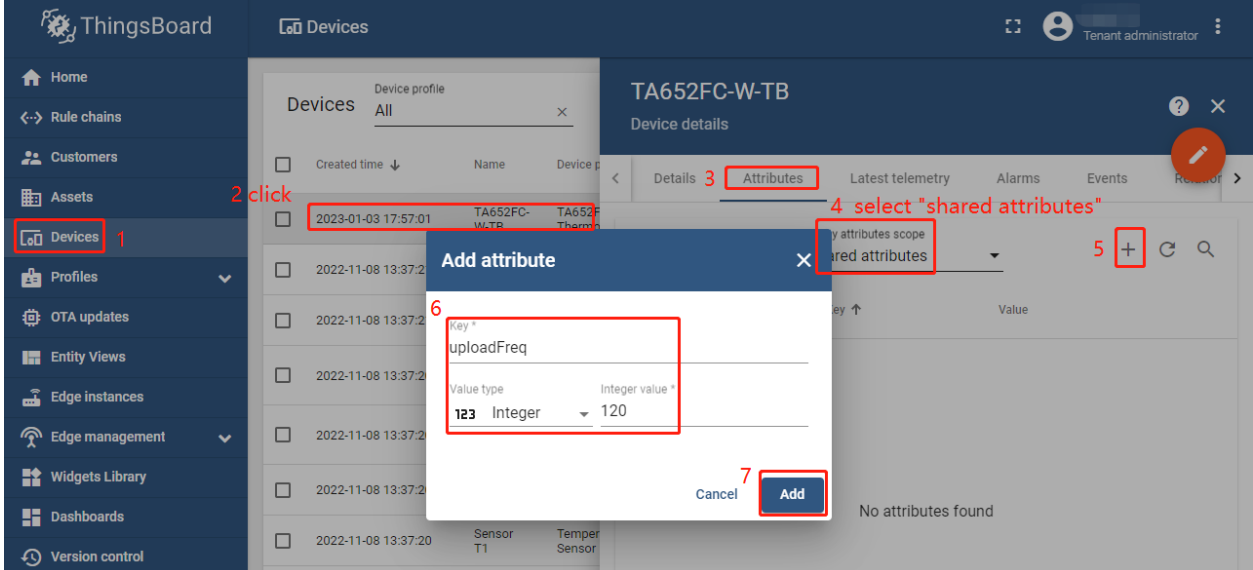

Please add the following Shared attributes of **TA652FC-W**:

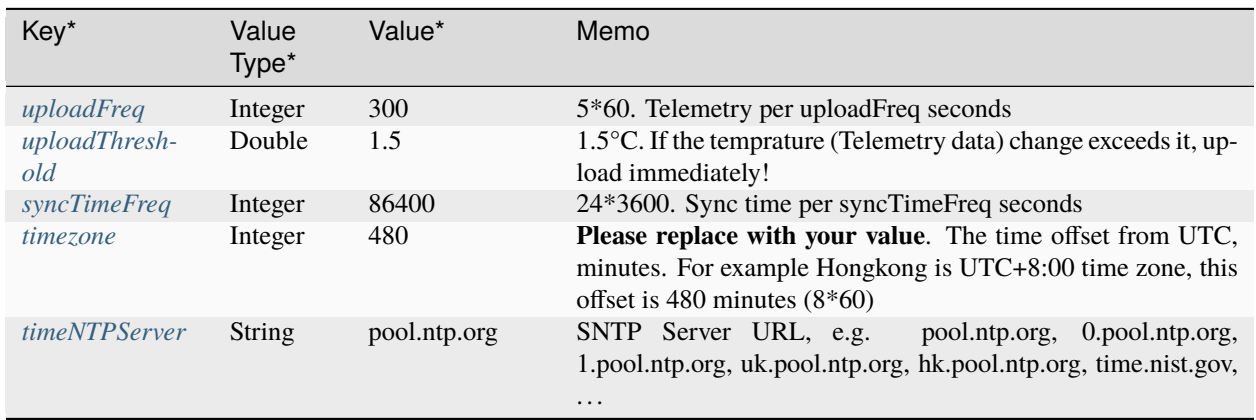

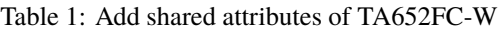

**Note:** The field with \* must be filled in.

• Now the shared attributes of my device is like:

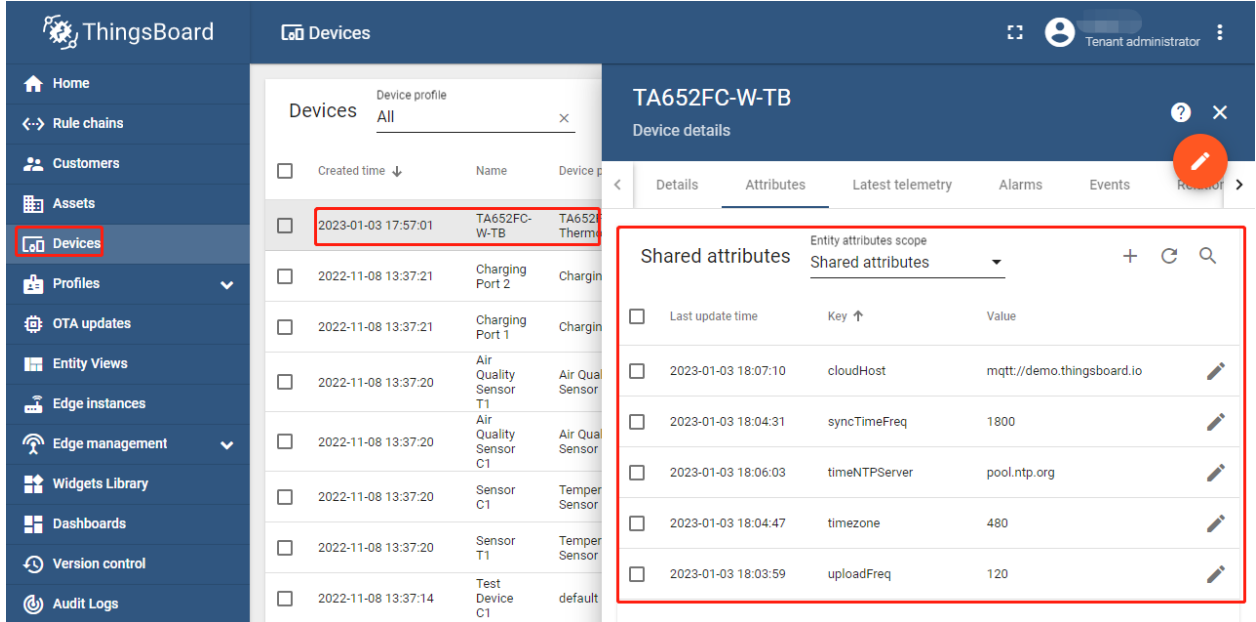

**You may also use:**

- [Bulk provisioning](https://thingsboard.io/docs/user-guide/bulk-provisioning) to provision multiple devices from a CSV file using UI.
- [Device provisioning](https://thingsboard.io/docs/user-guide/device-provisioning) to allow device firmware to automatically provision the device, so you don't need to configure each device manually.
- [REST API](https://thingsboard.io/docs/api) to provision devices and other entities programmatically.

# **4.2.5 Step 5. Connect TA652FC-W device**

### <span id="page-81-0"></span>**Step 5.1 Copy credentials of new device**

To connect the device you need to get the device credentials first. ThingsBoard supports various device credentials. We recommend using default auto-generated credentials which is access token for this guide.

• **Devices** –> **Manage credentials (icon)** –> **Popup Dialog** –> **Select Access Token**, Ctrl + C.

| <b>後</b> ThingsBoard                     | <b>Lan</b> Devices                                                                  | 53.<br>Tenant administrator                                          |
|------------------------------------------|-------------------------------------------------------------------------------------|----------------------------------------------------------------------|
| <del>n</del> Home                        | Device profile                                                                      |                                                                      |
| <--> Rule chains                         | <b>Devices</b><br>All<br>$\times$                                                   | $\mathbf{C}$<br>$+$<br>$\alpha$                                      |
| <b>22</b> Customers                      | □<br>Created time J<br>Name<br>Device profile<br>Public<br>Label<br>Customer        | Is gi                                                                |
| $\mathbb{H}$ Assets                      | <b>AVANTEC</b><br><b>TA652FC-</b><br>TA652FC-W<br>□<br>П<br>2023-01-03 17:57:01     | 口く自<br>O                                                             |
| <b>Top</b> Devices                       | $W-TR$<br><b>Headquaters</b><br>Thermostat<br><b>Device Credentials</b><br>$\times$ |                                                                      |
| <b>Bu</b> Profiles<br>$\checkmark$       | П<br>П<br>2022-11-08 13:37:21<br>omer                                               | î<br>0<br>и<br>R                                                     |
| <b>台</b> OTA updates                     | П<br>□<br>2022-11-08 13:37:21<br>Credentials type<br>omer                           | - 61<br>ロく<br>B.<br>í<br>$\boldsymbol{\Theta}$<br>$\leftarrow$       |
| <b>In Entity Views</b>                   | Access token<br>П<br>г<br>2022-11-08 13:37:20                                       | $\mathbf{C}$<br>Ĥ<br>î<br>G<br>$\boldsymbol{\Theta}$<br>$\leftarrow$ |
| Edge instances                           | Access token * 3 copy<br>L5AM7ImRA7ZEfMa9Mm4N                                       |                                                                      |
| <b>P</b> Edge management<br>$\checkmark$ | П<br>П<br>2022-11-08 13:37:20<br>omer                                               | n<br>п<br>圓<br>0<br>$\ll$<br>H                                       |
| <b>Widgets Library</b>                   | □<br>□<br>2022-11-08 13:37:20<br>Save<br>Cancel<br>omer                             | <b>A</b><br>A<br>ロく<br>0<br>n<br>$\leftarrow$                        |
| $\blacksquare$ Dashboards                | Temperature<br>Sensor<br>П<br>□<br>2022-11-08 13:37:20<br>T1<br>Sensor              | E<br>î<br>G<br>$\boldsymbol{\Theta}$<br>$\lt$<br>п<br>$\leftarrow$   |
| <b>Version control</b>                   |                                                                                     |                                                                      |

**Tip:** The Credentials (Access Token), which you need to use when you're configuring your hardware, for example, *j9JiCkID9E7uE1WhKxnc*, *lMTQLZ7VSRQSD7ls*.

### **Step 5.2 Connect device to ThingsBoard**

See *[Connect TA652FC-W to ThingsBoard](#page-86-0)*.

### **Step 5.3 Publish data to ThingsBoard**

Now your device has already published telemetry data to ThingsBoard. You should immediately see them in the Device Telemetry Tab:

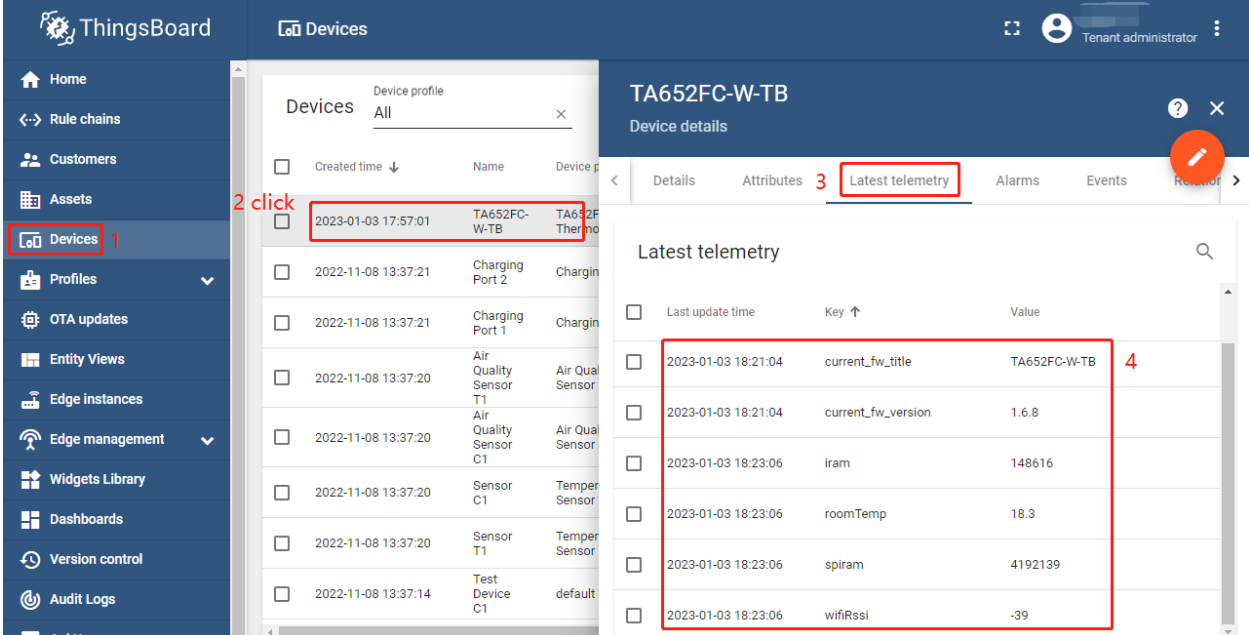

### **4.2.6 Step 6. Assign Device and Dashboards to Customer**

One of the most important ThingsBoard features is the ability to assign Dashboards to Customers. You may assign different devices to different customers. Then, you may create a Dashboard(s) and assign it to multiple customers. Each customer user will see his own devices and will not be able to see devices or any other data that belongs to a different customer.

Refer to *[Step 7.1 Create customers](#page-17-0)*, *[Step 7.4 Create customer user](#page-19-0)* & *[Step 7.5 Activate customer user](#page-23-0)*.

### **Step 6.1 Assign dashboards of TA652FC-W to Customer**

• Assign *Detail dashboard* to Customer: **Dashboards** –> Click **Manage assigned customers** (icon) in *Detail dashboard* line –> **Popup Dialog** –> Select *My New Customer* –> **Update**.

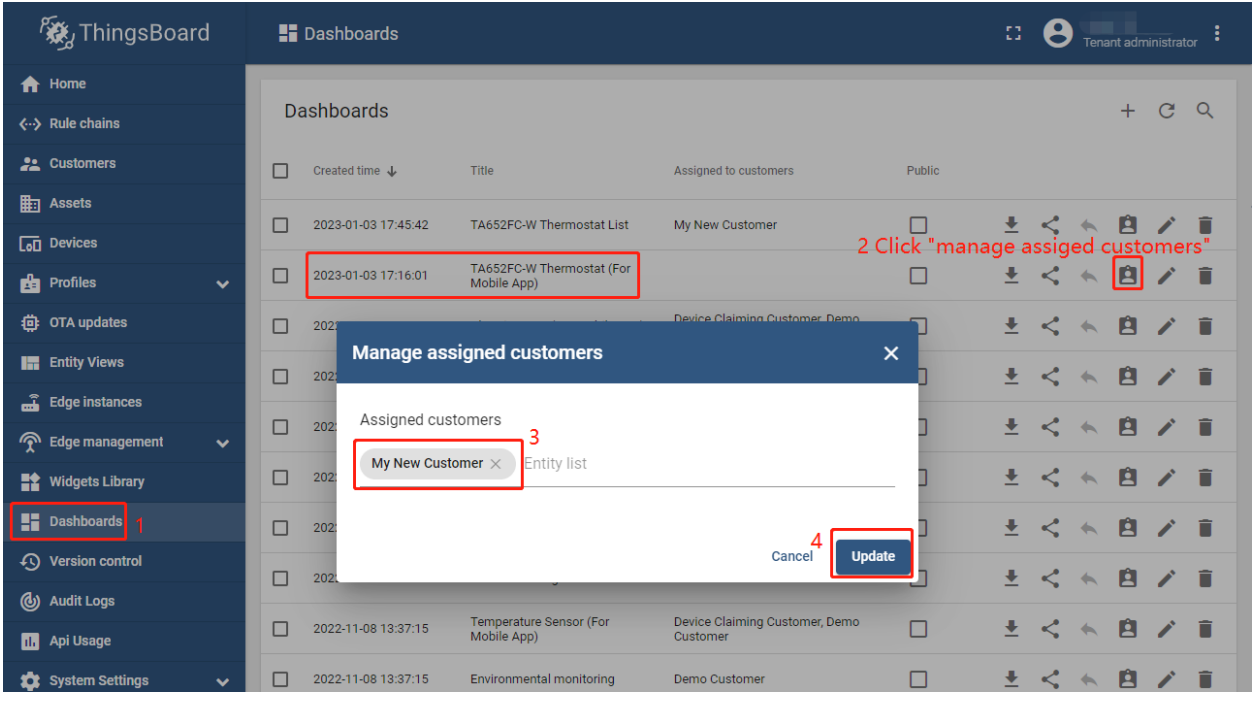

• Assign *List dashboard* to Customer: **Dashboards** –> Click **Manage assigned customers** (icon) in *List dashboard* line –> **Popup Dialog** –> Select *My New Customer* –> **Update**.

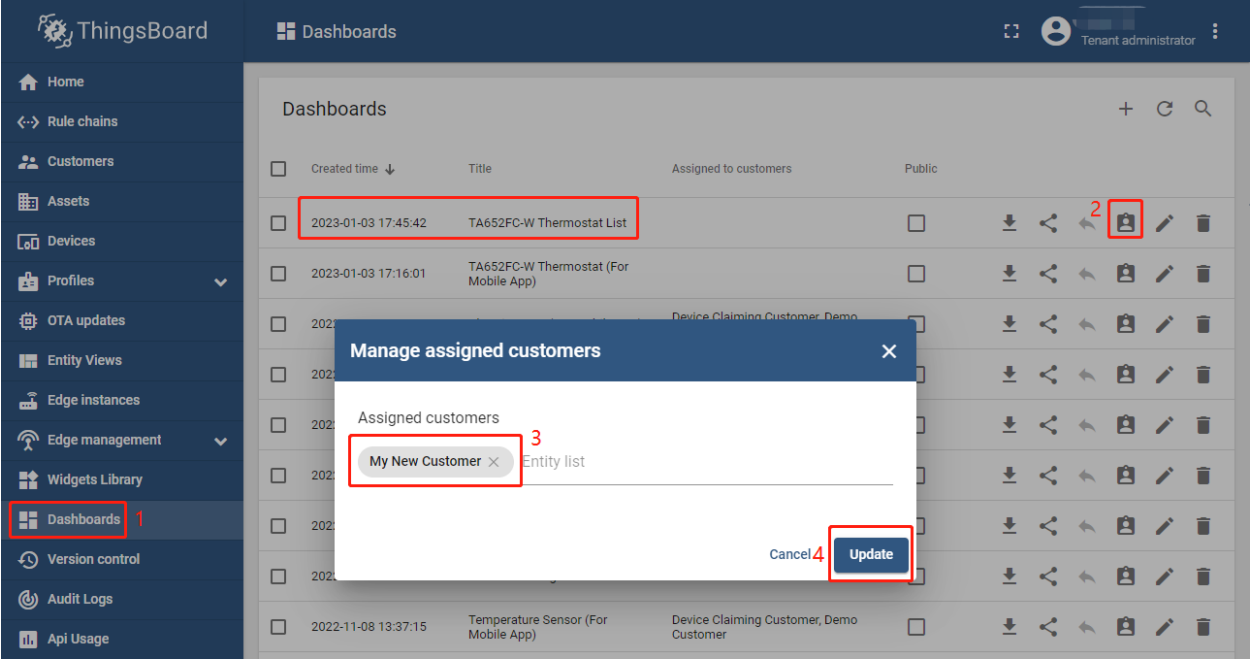

• It's like this now.

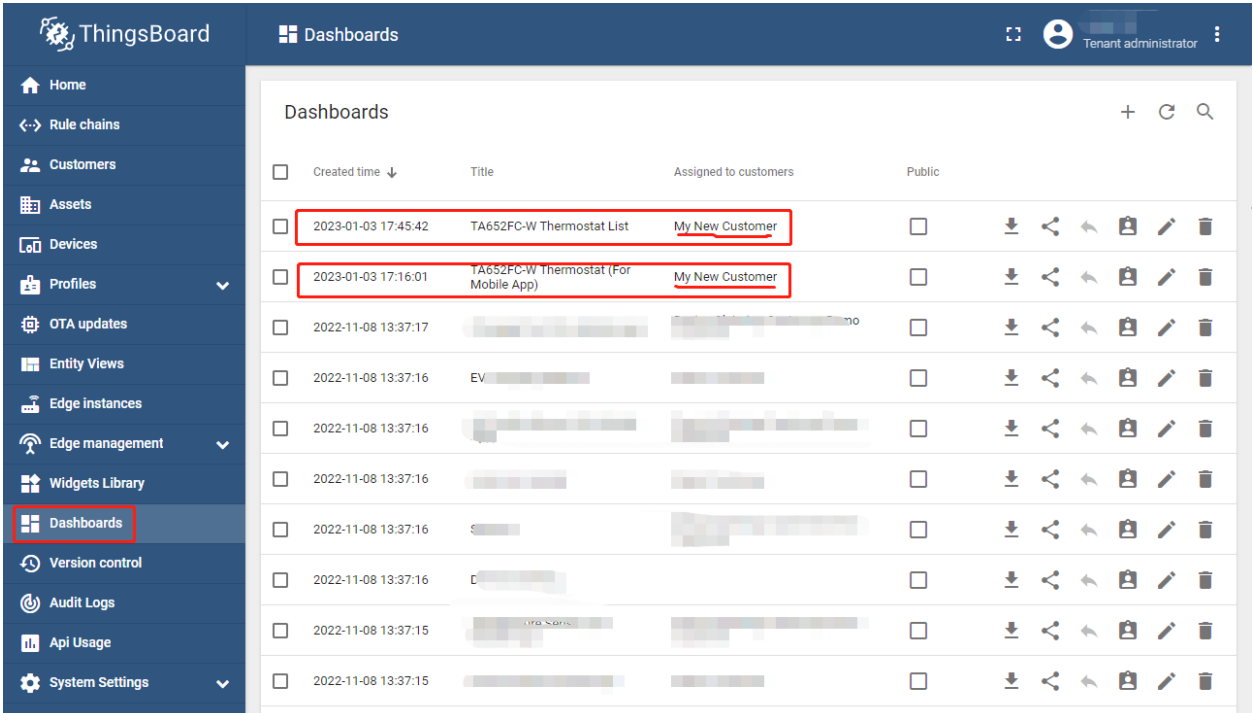

### **Step 6.2 Assign TA652FC-W device to Customer**

• **Devices** –> Click **Assign to customers** (icon) in *My New Device* line –> **Popup Dialog** –> Select *My New Customer* –> **Assign**.

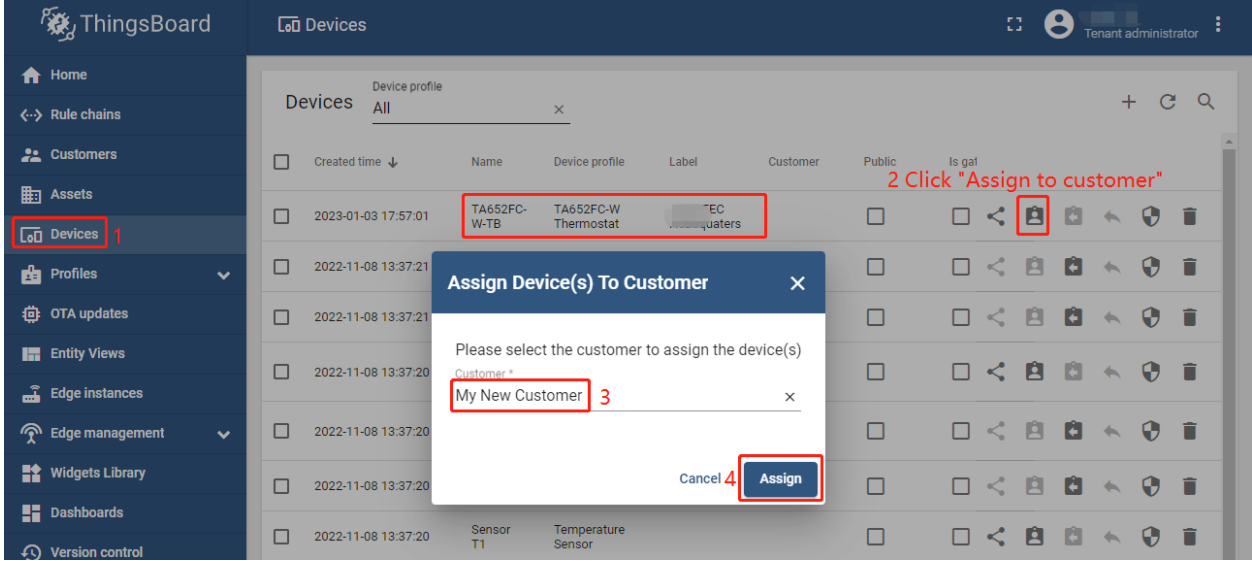

• It's like this now.

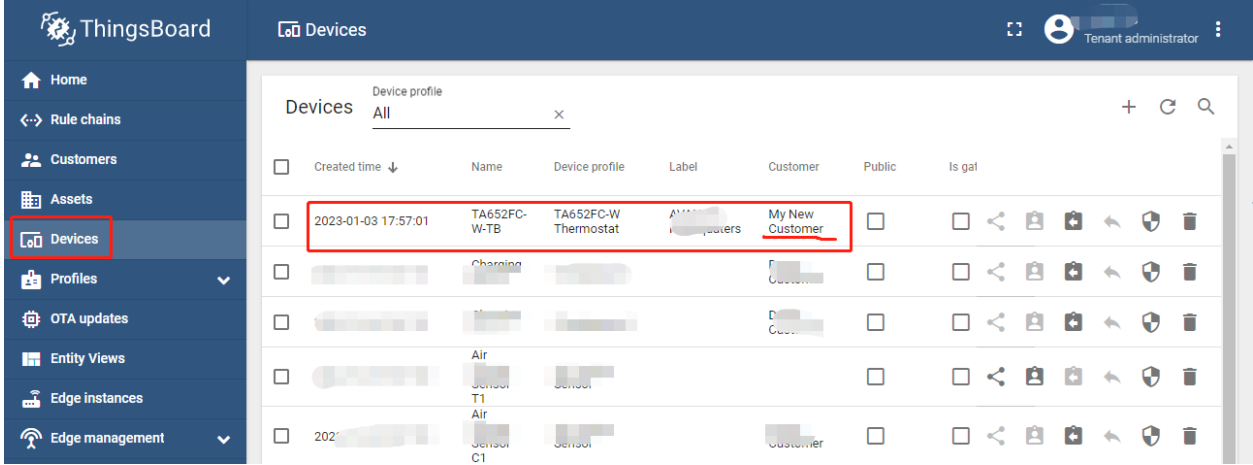

# **4.2.7 Step 7. Open Dashboards of TA652FC-W**

- You are logged in as a Customer User or a Tenant user.
- **Dashboards** –> click *my list dashboard*

| <b>發</b> ThingsBoard                      | <b>E</b> Dashboards                                                                                      | Ω<br><b>Tenant administrator</b>                                                       |
|-------------------------------------------|----------------------------------------------------------------------------------------------------|----------------------------------------------------------------------------------------|
| <b>Em</b> Assets                          | $\blacktriangle$<br><b>Dashboards</b>                                                                    | $\mathbf{C}$<br>Q<br>$+$                                                               |
| <b>Top</b> Devices                        |                                                                                                    |                                                                                        |
| <b>But</b> Profiles<br>$\checkmark$       | Created time $\downarrow$<br>п<br>Title<br>Assigned to customers<br>Public                               |                                                                                        |
| <b>昔</b> OTA updates                      | 2 click<br>п<br>2023-01-03 17:45:42<br>TA652FC-W Thermostat List                                         | Ĥ<br>٠<br>$\langle$<br>O<br>◢<br>$\leftarrow$                                          |
| <b>In Entity Views</b>                    | TA652FC-W Thermostat (For                                                                                |                                                                                        |
| Edge instances                            | П<br>г<br>2023-01-03 17:16:01<br>Mobile App)                                                             | Ĥ<br>≛<br>$\lt$<br>Ĥ<br>$\leftarrow$                                                   |
| <b>P</b> Edge management<br>$\checkmark$  | Ch <sup>-</sup><br>r, Demo<br>$\Box$<br>п<br>2022-11-08 13:37:17<br><b>MARKET THE</b><br>Ap <sub>F</sub> | ≺<br>Ê<br>坓<br>î<br>j<br>$\leftarrow$                                                  |
| <b>Widgets Library</b>                    | П<br>П<br>2022-11-08 13:37:16<br>ner                                                                     | Ĥ<br>⋖<br>n<br>٠<br>╱<br>$\leftarrow$                                                  |
| <b>Dashboards</b>                         | ming Customer, Demo<br>п<br>П<br>2022-11-08 13:37:16                                                     | Ĥ<br>≛<br>⋖<br>Ĥ<br>◢<br>↞                                                             |
| <b>49</b> Version control                 | Щ.                                                                                                    |                                                                                        |
| (b) Audit Logs                            | П<br>2022-11-08 13:37:16<br>$\ln$ $\ln$<br>omer                                                          | Ĥ<br>٠<br>Π<br>$\leftarrow$                                                            |
| <b>Ill</b> Api Usage                      | stomer, Demo<br>Se,<br>П<br>2022-11-08 13:37:16<br><b>COSTODIE</b>                                       | ≛<br>A<br>ñ<br>⋖<br>$\overline{\phantom{a}}$<br>┶                                      |
| <b>10</b> System Settings<br>$\checkmark$ | Items per page: 10                                                                                       | >1<br>$1 - 10$ of 18<br>$\mathbf{K}$<br>$\rightarrow$<br>$\overline{\phantom{a}}$<br>< |
|                                           |                                                                                                    |                                                                                        |

• Select my device –> **Settings** (icon)

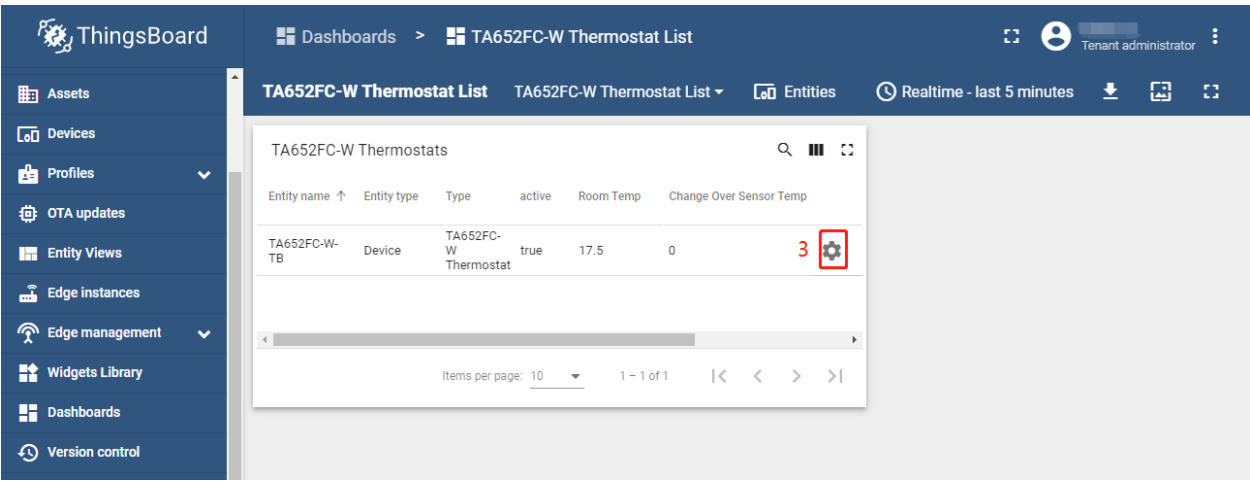

• Switch page -> Operation

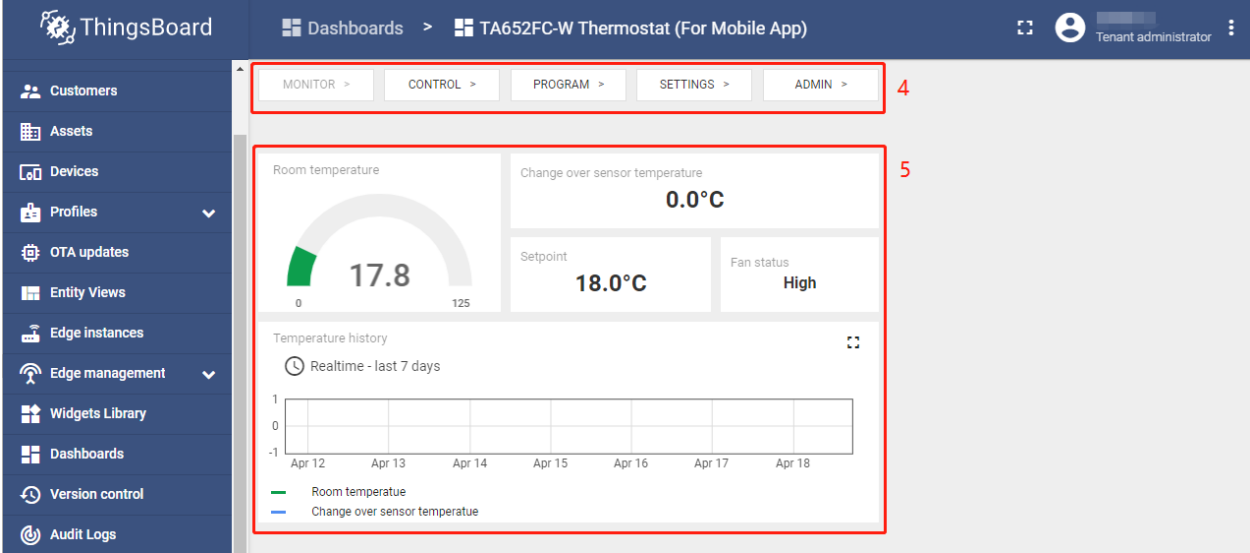

See *[TA652FC-W Demo Dashboards Usage](#page-96-0)*.

### **4.2.8 Your feedback**

Don't hesitate to star Avantec on [github](https://github.com/avantec-iot/avantec-thingsboard) to help us spread the word.

# <span id="page-86-0"></span>**4.3 Connect TA652FC-W to ThingsBoard**

### **Tip:**

- This section applies to both TA652FC-W and TA652FH-W.
- Unless otherwise specified, all specifications applicable to TA652FC-W are also applicable to TA652FH-W.

This section describes the process of connecting TA652FC-W to ThingsBoard via Wi-Fi. This process applies to all models of thermostats in this series.

# **4.3.1 Prerequisites. Clear Wi-Fi Configuration**

**Tip:** If your TA652FC-W is used for the first time, or your TA652FC-W has never been connected to any Wi-Fi router, you can skip this step.

If your TA652FC-W has been connected to a Wi-Fi router before, when you need to connect to a new Wi-Fi router, you need to clear the Wi-Fi configuration of the TA652FC-W first.

• Press and hold  $\omega$  and  $\omega$  simultaneously for 10 seconds on the TA652FC-W. ÷

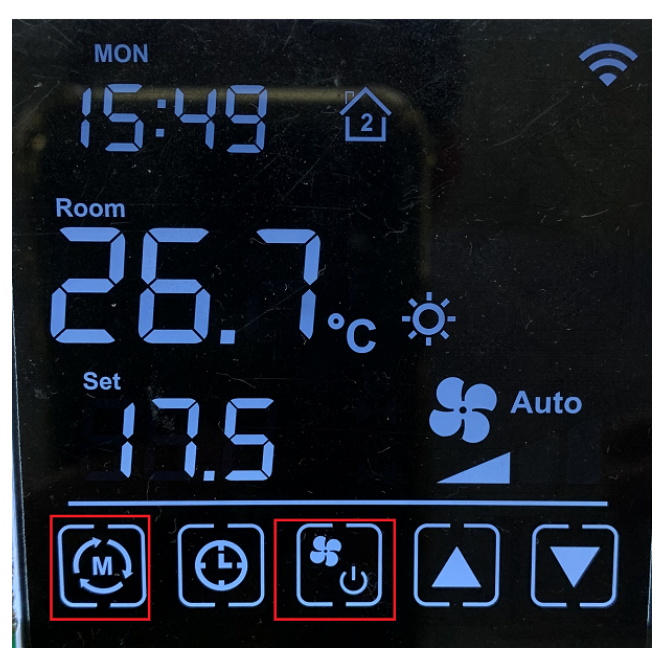

• Enter Wi-Fi parameter clearing mode P19.

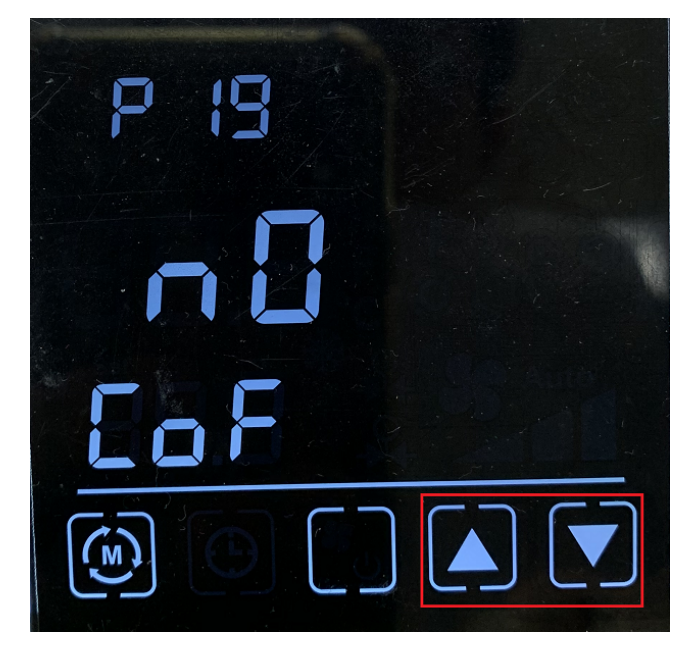

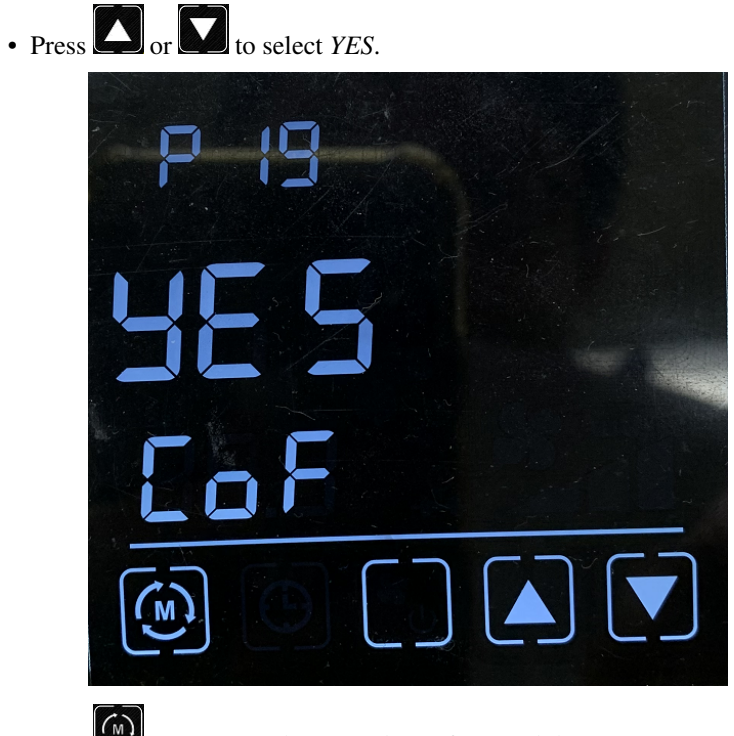

• Press  $\left(\begin{matrix} m \\ m \end{matrix}\right)$  to return to the normal interface, and the Wi-Fi parameters are cleared.

# <span id="page-88-0"></span>**4.3.2 Step 1. Get Access-Token**

Get a access-token of TA652FC-W from ThingsBoard. See *[Step 5.1 Copy credentials of new device](#page-81-0)*.

# <span id="page-88-1"></span>**4.3.3 Step 2. Power On**

When you first power up, TA652FC-W will enter Wi-Fi AP mode without any Wi-Fi parameters. At this point, you can configure the parameters through the web page.

**Tip:** TA652FC-W has a different Wi-Fi Hotspot name every time it's powered on.

### **4.3.4 Step 3. Configure**

• Connect to TA652FC-W's Wi-Fi hotspot on your computer or smart phone. It's like Avan-Stats-CEBD8.

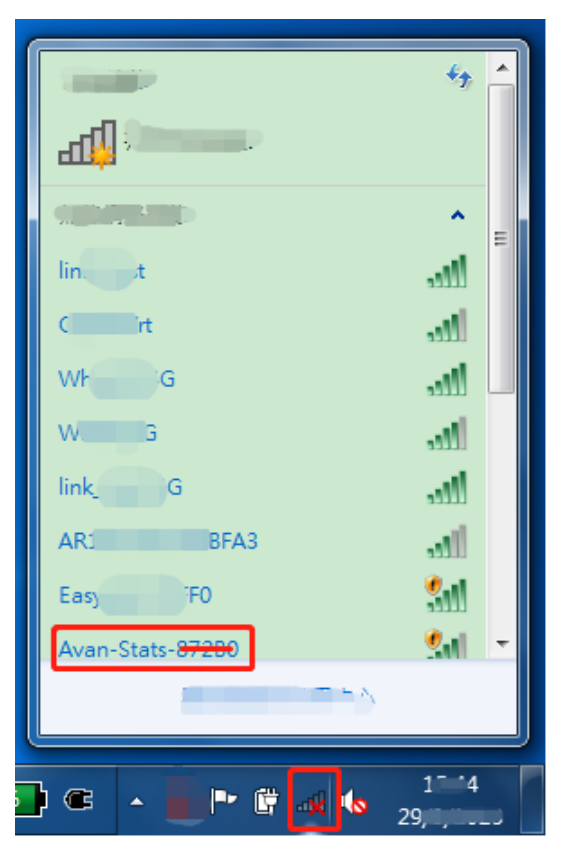

- Open your browser, type http://192.168.4.1 .
- Input your configuration, then Apply.

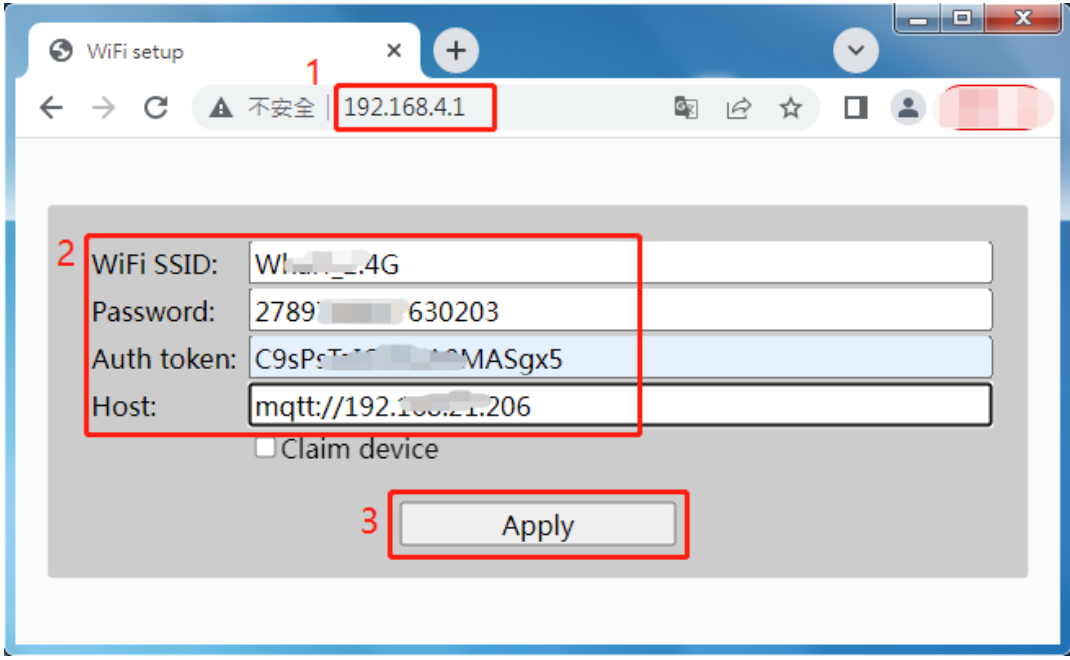

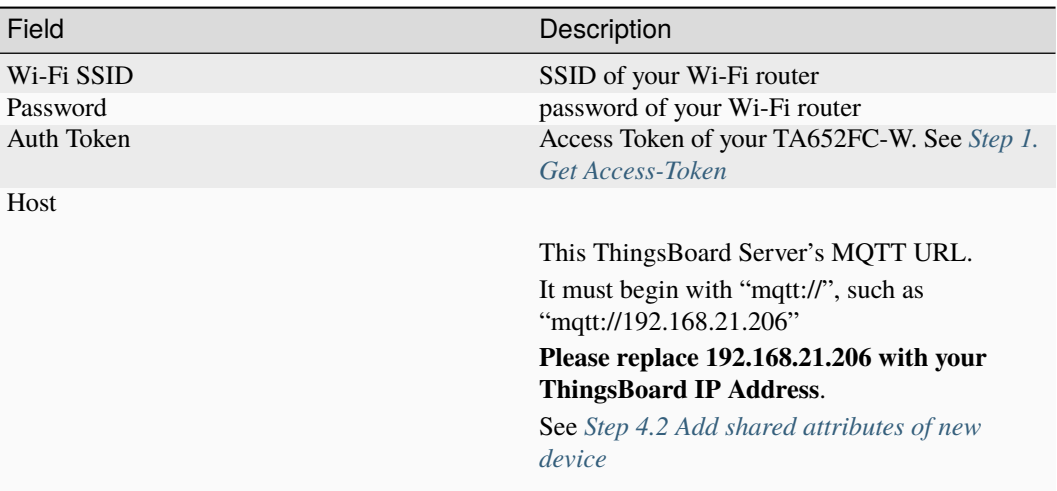

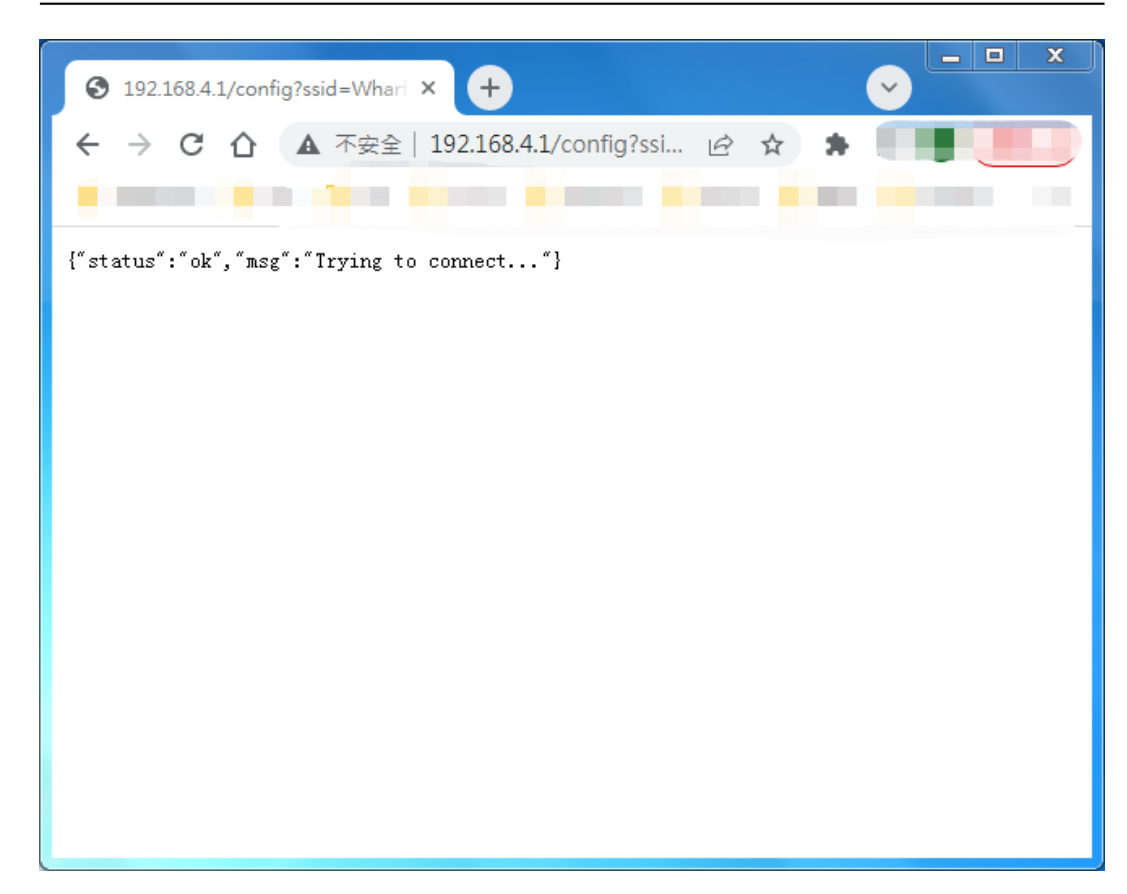

• If the configuration is successful, the following screen *may be* displayed.

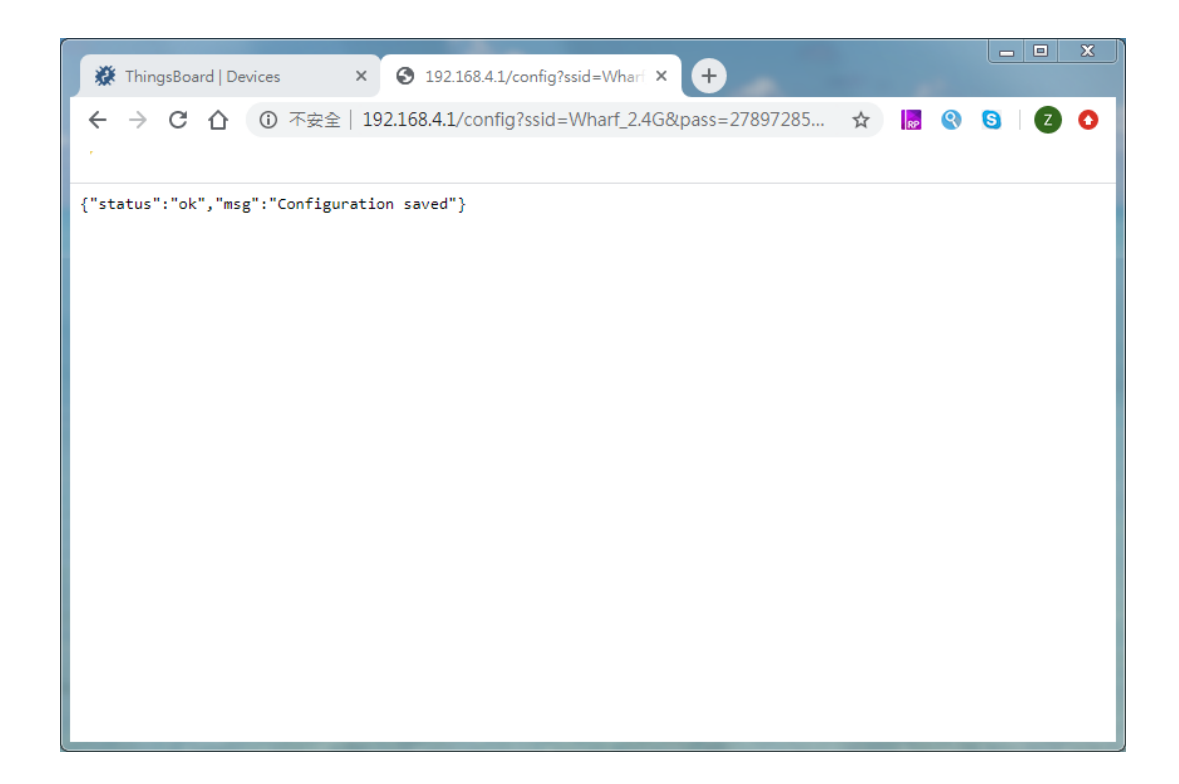

## **4.3.5 Step 4. Check**

Check if TA652FC-W is connected to ThingsBoard correctly. If connected correctly, there will be a Wi-Fi icon in the upper right corner of the Thermostat, and the time will no longer be **12:00**. If you do not set the tone zone relationship on ThingsBoard correctly, the time displayed by TA652FC-W may be slightly off.

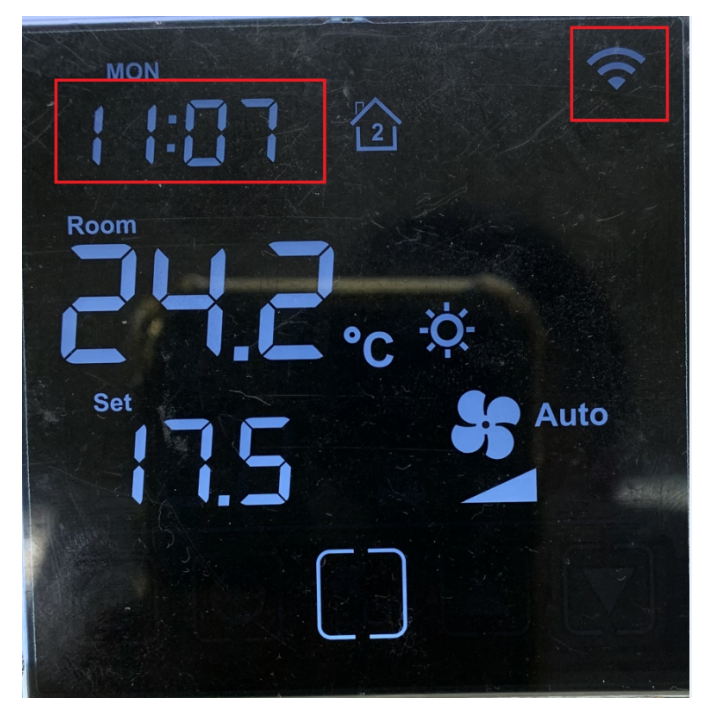

# **4.3.6 Troubleshooting**

Thermostat TA652FC-W can't connect to Wi-Fi:

- If the Thermostat has never been connected to any Wi-Fi router since leaving the factory, it will enter Soft-AP mode. You can search for Wi-Fi SSID similar to "Avan-Stats-CEBD8" through your mobile phone or computer.
- Make sure the Wi-Fi router supports and turns on the 2.4G signal. Currently, some dual-band (2.4G & 5G) Wi-Fi routers can turn off the 2.4G signal. Please turn it on in your router settings.
- Make sure your Wi-Fi SSID and Password are correct, and they are related parameters of 2.4G Wi-Fi signal.
- Confirm that the Token is normal.
	- **–** Confirm that the Token corresponds to the actual model (the Token of TA652FH-W-TB can only be connected to the Thermostat of TA652FH-W-TB. The same is true for TA652FC-W-TB).
	- **–** Confirm that the Token did not fail during the copying process.
	- **–** Confirm that the Token has no special characters. Token can only contain A-Z, a~z, 0~9. Illegal characters such as "-" will appear in the case of product end. You can edit and get a new Token in *[Step 1. Get](#page-88-0) [Access-Token](#page-88-0)*.
- Confirm that the *Host* parameter is correct. Host must start with "mqtt://", followed by IP address or domain name of ThingsBoard.
- If the above parameters are confirmed to be correct, you can start from *[Step 2. Power On](#page-88-1)* and try several times.

# **4.4 TA652FC-W Thermostat – Demo device profile usage**

### <span id="page-92-0"></span>**4.4.1 Import device profile**

**Tip:** *A Device Profile file* can only be imported once. If you have already imported it, you do not need and cannot repeat the import.

If you have already imported it, you can skip this step.

- Download ta652fc\_w\_thermostat.json.
- **Profiles** –> **Device profiles** –> **+** –> **Popup dialog: Import device profile** –> Drag and drop *my device profile File* –> **Import**.

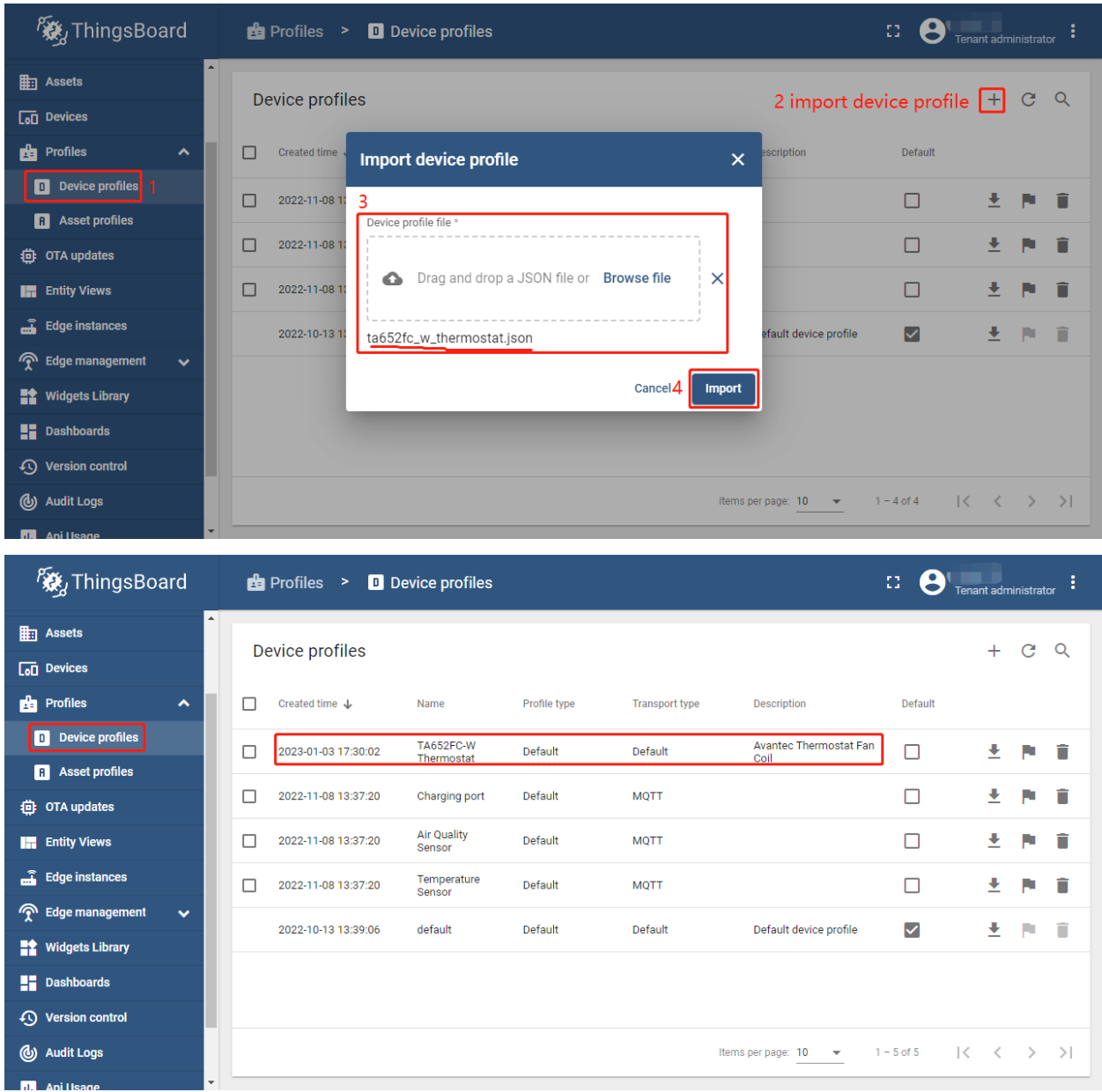

# **4.4.2 Modify device profile's mobile dashboard**

**Device profile's mobile dashboard** is for ThingsBoard Mobile Application or ThingsBoard PE Mobile Application.

• **Profiles** –> **Device profiles** –> click *my device profile* –> **Toggle edit mode** (red icon)

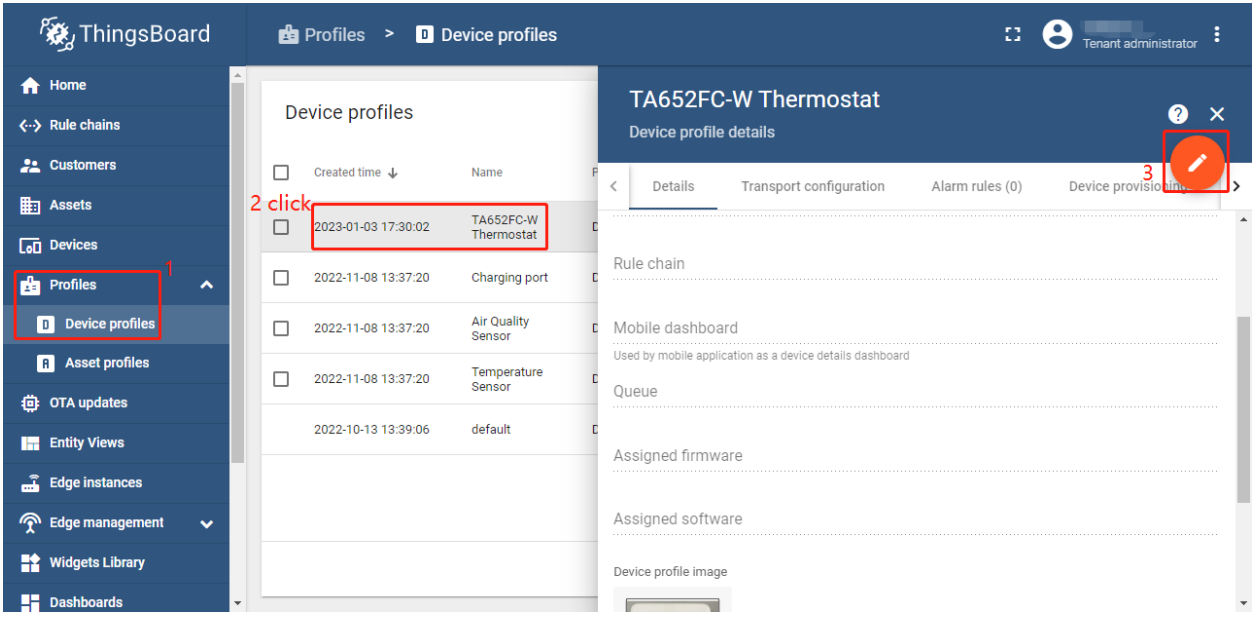

• Modify *Mobile dashboard* –> **Apply changes** (red icon)

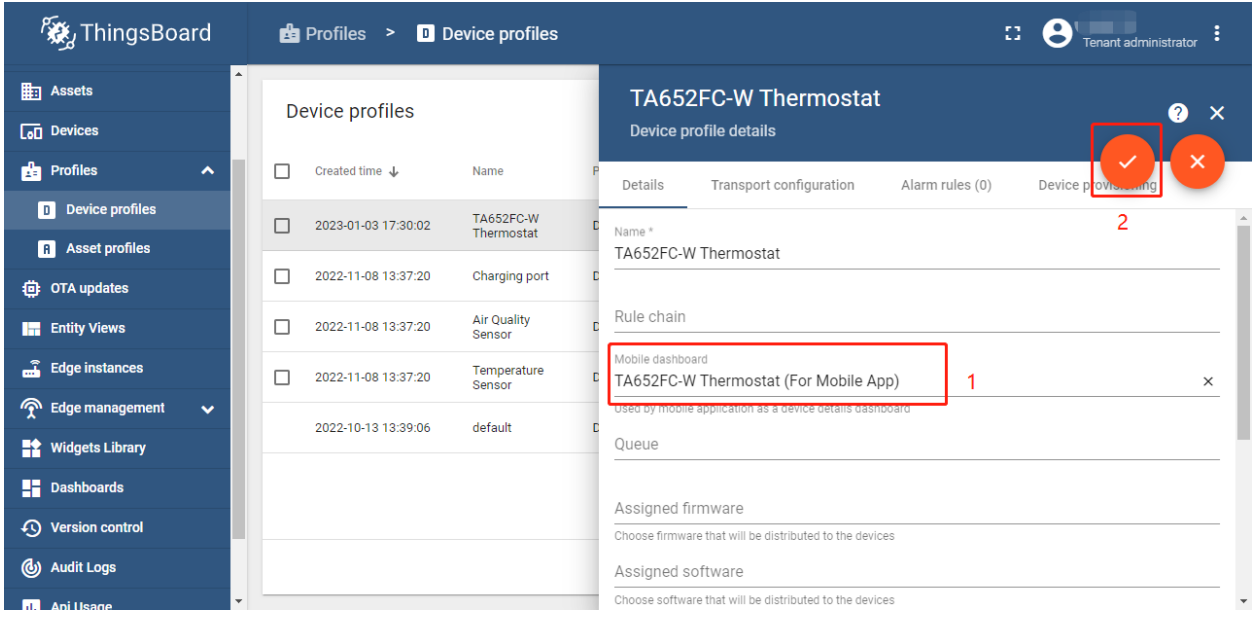

These values are shown in the following table:

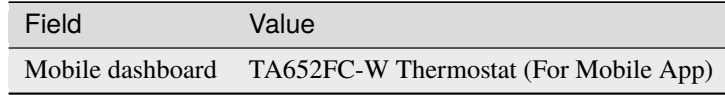

### **4.4.3 Clear device profile's mobile dashboard**

Sometimes if TA652FC-W Thermostat device profile's mobile dashboard is cleared, TA652FC-W Thermostat (For Mobile App) can only be deleted.

• **Profiles** –> **Device profiles** –> click *my device profile* –> **Toggle edit mode** (red icon)

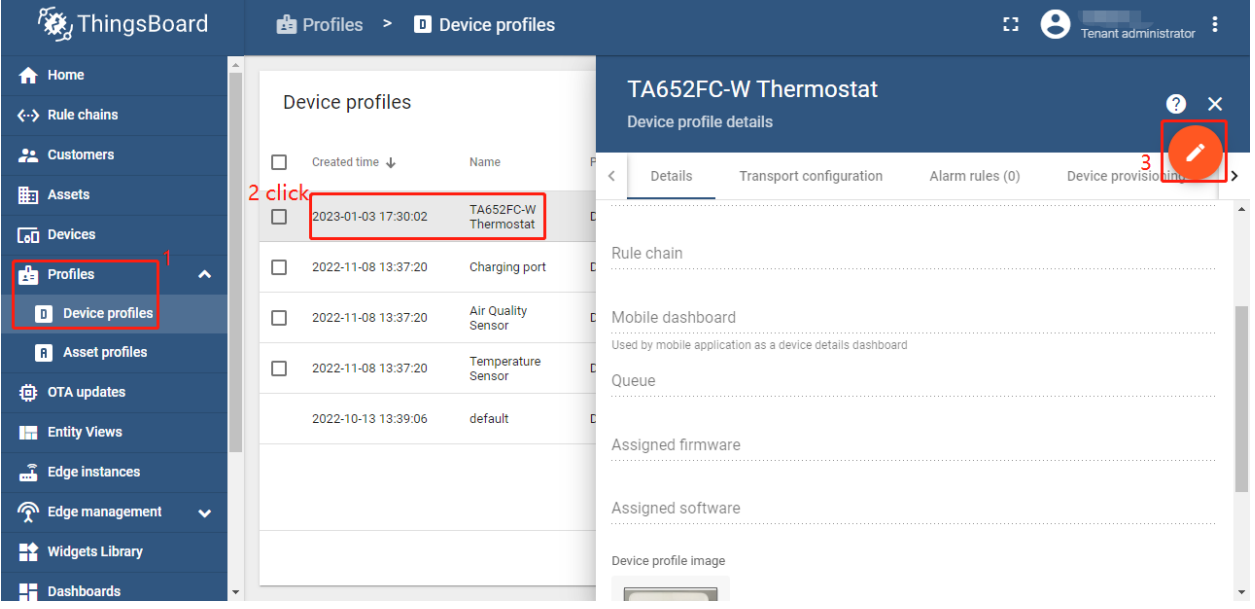

• Clear *Mobile dashboard* –> **Apply changes** (red icon)

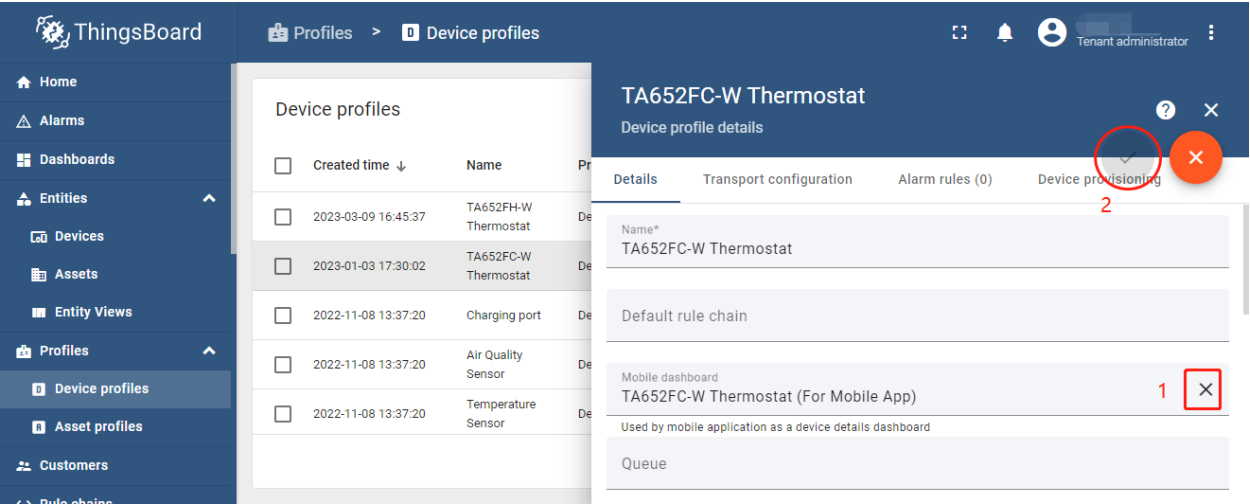

# <span id="page-96-0"></span>**4.5 TA652FC-W Demo Dashboards Usage**

# **4.5.1 Overview**

There are two dashboards related to TA652FC-W, namely TA652FC-W Thermostat List and TA652FC-W Thermostat (For Mobile App). We open the former to start operating TA652FC-W.

| <b>後</b> ThingsBoard                      | <b>E</b> Dashboards                                                        | 83             |     | tenant@thingsboard.org<br>Tenant administrator            |
|-------------------------------------------|----------------------------------------------------------------------------|----------------|-----|-----------------------------------------------------------|
| <b>A</b> Home                             |                                                                            |                |     |                                                           |
| $\langle \cdot \cdot \rangle$ Rule chains | <b>Dashboards</b>                                                          |                |     | C<br>Q<br>$\pm$                                           |
| <b>22</b> Customers                       | с<br>Created time $\downarrow$<br>Title<br>Assigned to customers<br>Public |                |     |                                                           |
| <b>Em</b> Assets                          | TA652FC-W Thermostat (For<br>п<br>2022-12-28 18:07:38                      | 96.            | 茎   | Ĥ<br>ñ<br>$\lt$<br>┶                                      |
| $\boxed{60}$ Devices                      | Mobile App)                                                                |                |     |                                                           |
| D Device profiles                         | ⊓<br>2022-12-28 17:58:03<br>TA652FC-W Thermostat List                      |                | 出 土 | Å<br>Ĥ<br>$\lt$<br>ь                                      |
| <b>台 OTA updates</b>                      | П<br>с<br>2022-11-16 14:48:39<br>Thermostat                                | 55.            | 土   | Ĥ<br>Ħ<br>≺                                               |
| <b>Entity Views</b>                       | П<br>с<br>2022-11-10 09:39:48<br>Thermostat (Deprecated)                   | 51             | 芝   | A<br>î<br>≺                                               |
| $\sum_{n=0}^{\infty}$ Edge instances      | <b>Avantec Dashboard</b>                                                   |                |     |                                                           |
| <b>P</b> Edge management<br>$\checkmark$  | П<br>г<br>2022-04-06 11:06:41<br>(Deprecated)                              | 모든             | 斐   | Ĥ<br>n<br>⋖                                               |
| <b>Widgets Library</b>                    | П<br>г<br><b>ThingsBoard Thermostats</b><br>2022-04-06 10:21:03            | 두분             | 포   | Ĥ<br>î<br>⋖                                               |
| <b>Li</b> Dashboards                      | П<br>г<br>2022-04-06 10:21:03<br>Firmware                                  | 56.            | 斐   | Ĥ<br>ñ<br>$\bar{\phantom{a}}$                             |
| (b) Audit Logs                            | Items per page: 10<br>$\overline{\mathbf{v}}$                              | $1 - 10$ of 10 |     | $\mathbf{R}$<br>$\rightarrow$<br>$\overline{\phantom{a}}$ |
| <b>Api Usage</b><br>ы.                    |                                                                            |                |     |                                                           |

Table 2: TA652FC-W Demo Dashboards

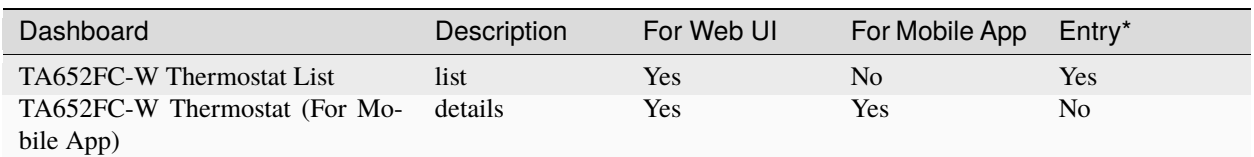

### **Hint:**

- If *Entry* is *Yes*, then directly enter the Dashboard and there will be data displayed.
- If *Entry* is *No*, there will be no data display when entering this Dashboard directly, and you need to jump to this Dashboard from other Dashboards.

### **4.5.2 TA652FC-W Thermostat List**

### **Dashboard states**

#### <span id="page-96-1"></span>**Default state**

Default state is root state.

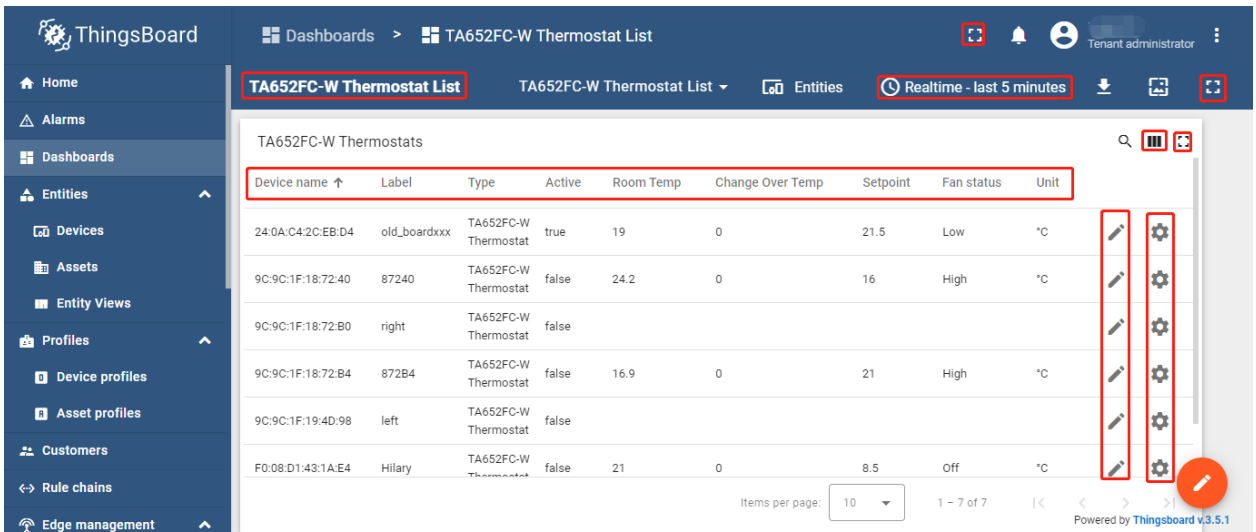

- **Dashboard bar:**
	- **174652FC-W Thermostat List**: Click here to skip to root state. Since default state is *root state*, click here and there is no response.
	- **–** : Click the two ICONS in the upper left corner to display the page in full screen.
	- **(O)** Realtime last 5 minutes Belit time window.
- **Thermostats widgets:**
	- **– Fields:**
		- ∗ Device name, Label, Type, active.
		- ∗ Room temperature, Change Over Sensor Temperature, Setpoint, Fan status, Unit: Refer to *[Mon](#page-102-0)[itor state](#page-102-0)*.
	- **– Actions:**

∗ : skip to *[TA652FC-W Thermostat \(For Mobile App\)](#page-102-1)*. ∗ : Popup dialog to editing a device's label.

### <span id="page-97-0"></span>**Import List Dashboard**

**Tip:** *A Dashboard file* can only be imported once. If you have already imported it, you do not need and cannot repeat the import.

If you have already imported it, you can skip this step.

In order to use this dashboard, you must to create TA652FC-W Thermostat Device Profile and TA652FC-W Thermostat (For Mobile App). If they don't exist, you can import them. See *[Import Device Profile of TA652FC-W](#page-92-0) [Thermostat](#page-92-0)* or *[Import TA652FC-W Detail Dashboard](#page-108-0)*.

First, you can import this dashboard.

- Download ta652fc\_w\_thermostat\_list.json.
- **Dashboards** –> **+** –> **Popup dialog: Import dashboard** –> Drag and drop *list dashboard File* –> **Import**.

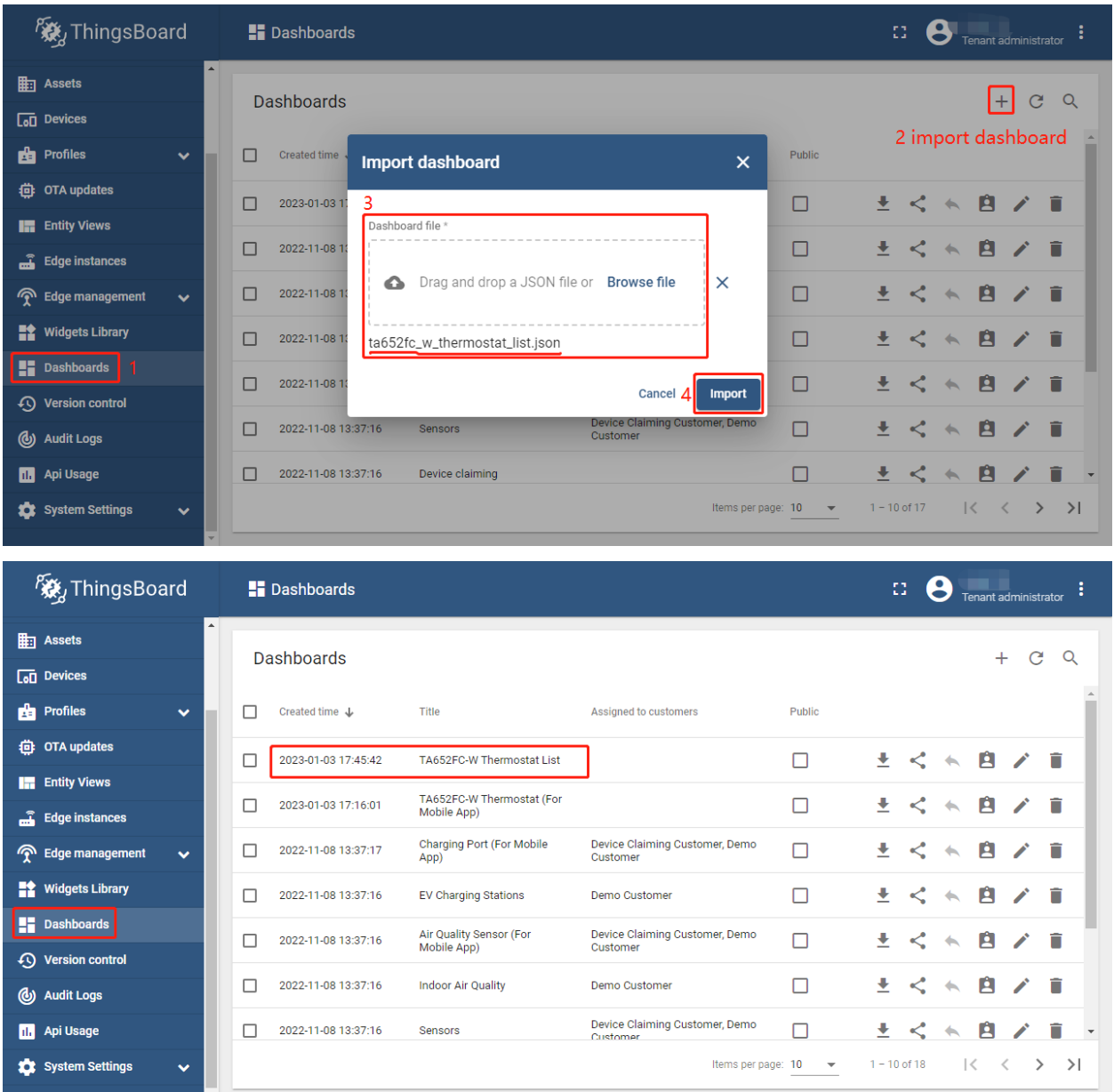

Next, modify a action's target dashboard and target dashboard state.

• **Dashboards** –> Click *my list dashboard*

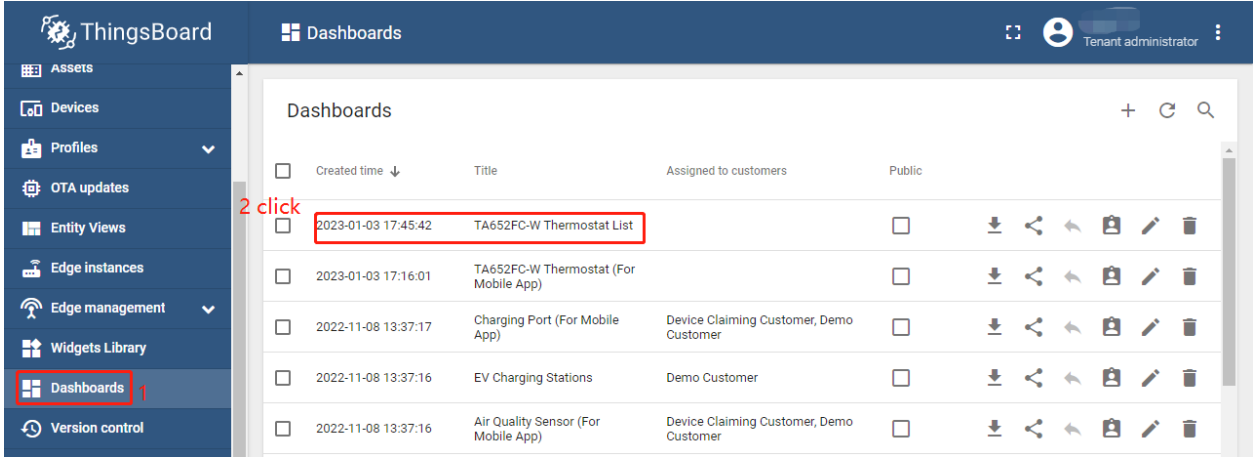

• **Edit** (red icon on the bottom and right)

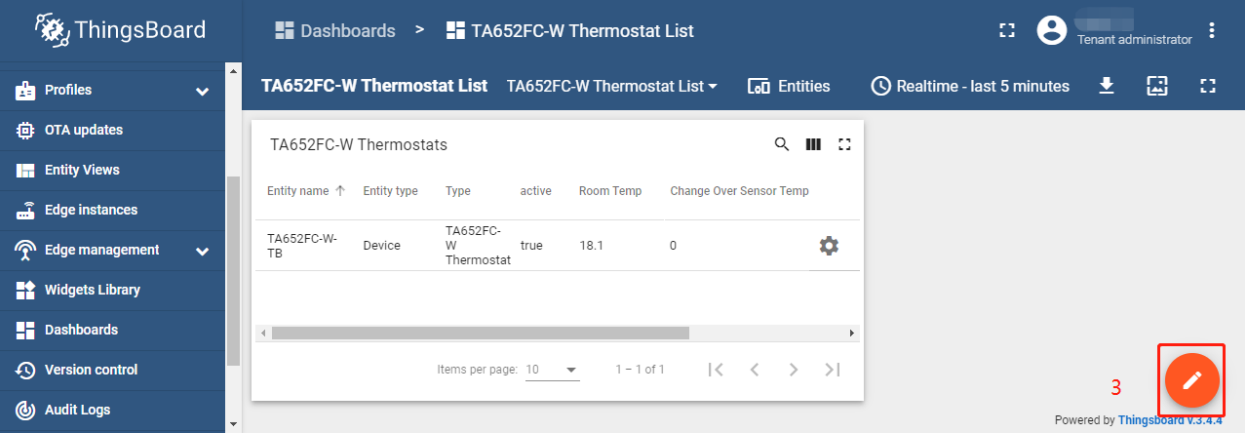

### • Enter *Edit Dashboard Mode* –> **Edit Widget** (icon)

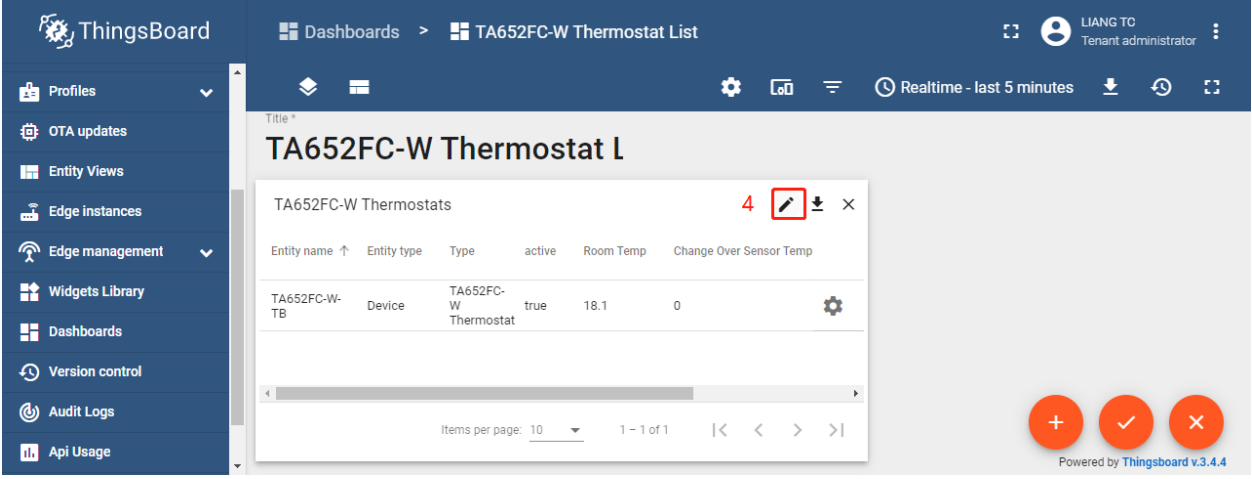

• **Action** –> **Edit Action** (icon)

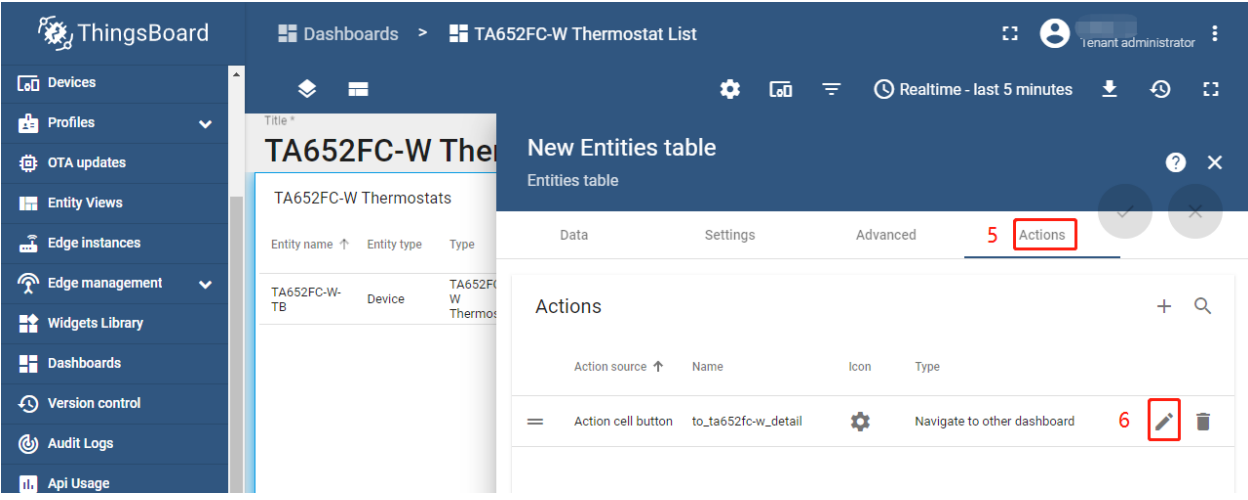

• Modify **Target dashboard** –> modify **Target dashboard state** –> **Save**

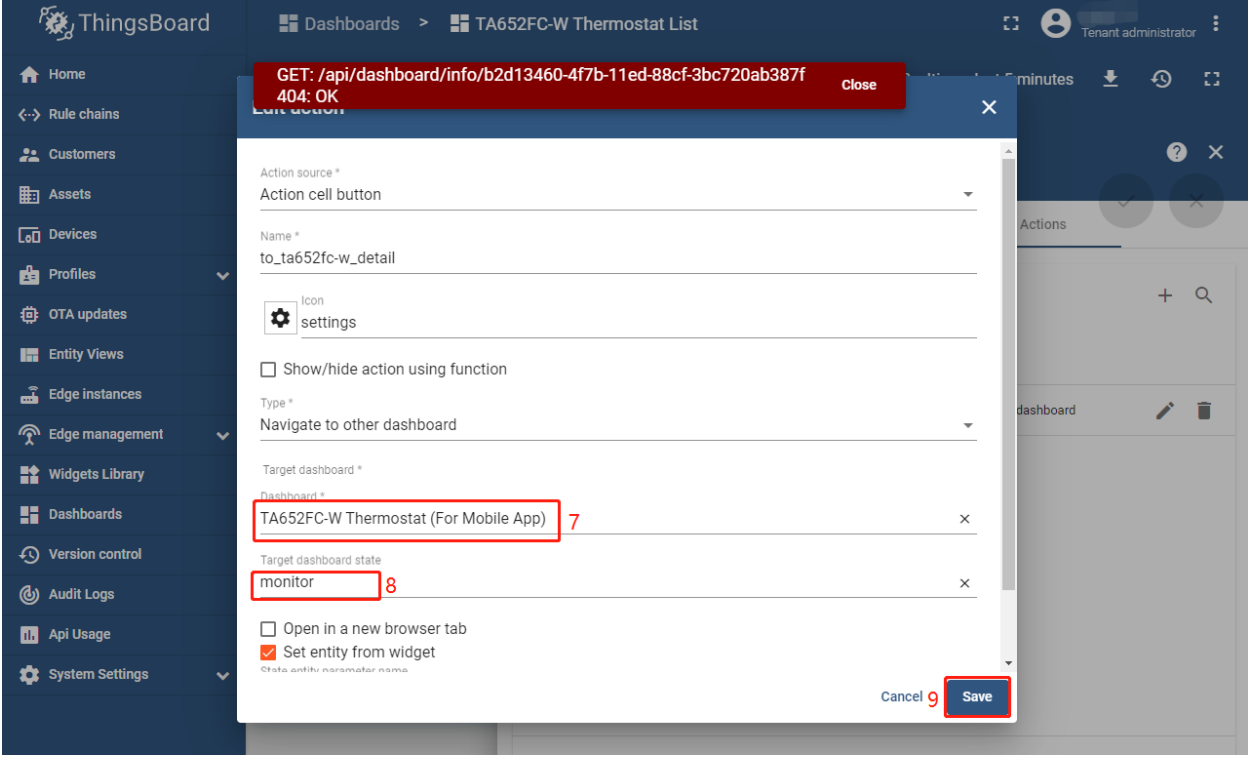

These values are shown in the following table:

| Field                  | Value                                 |
|------------------------|---------------------------------------|
| Target dashboard       | TA652FC-W Thermostat (For Mobile App) |
| Target dashboard state | monitor                               |

• **Apply changes** (red icon)

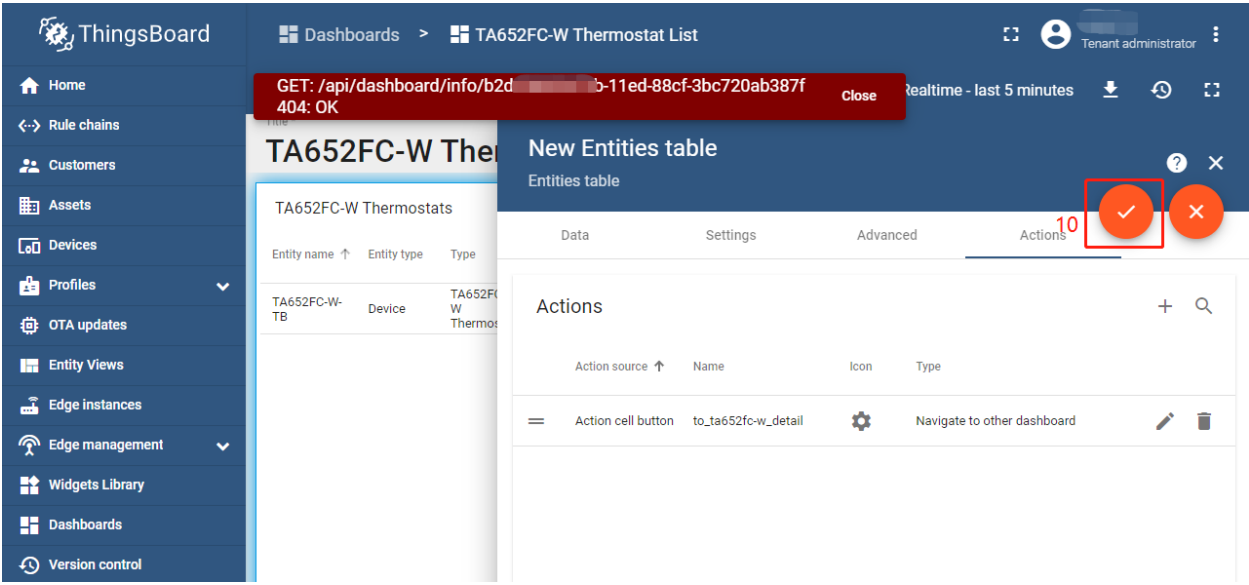

• **Apply changes** (red icon on the bottom and right)

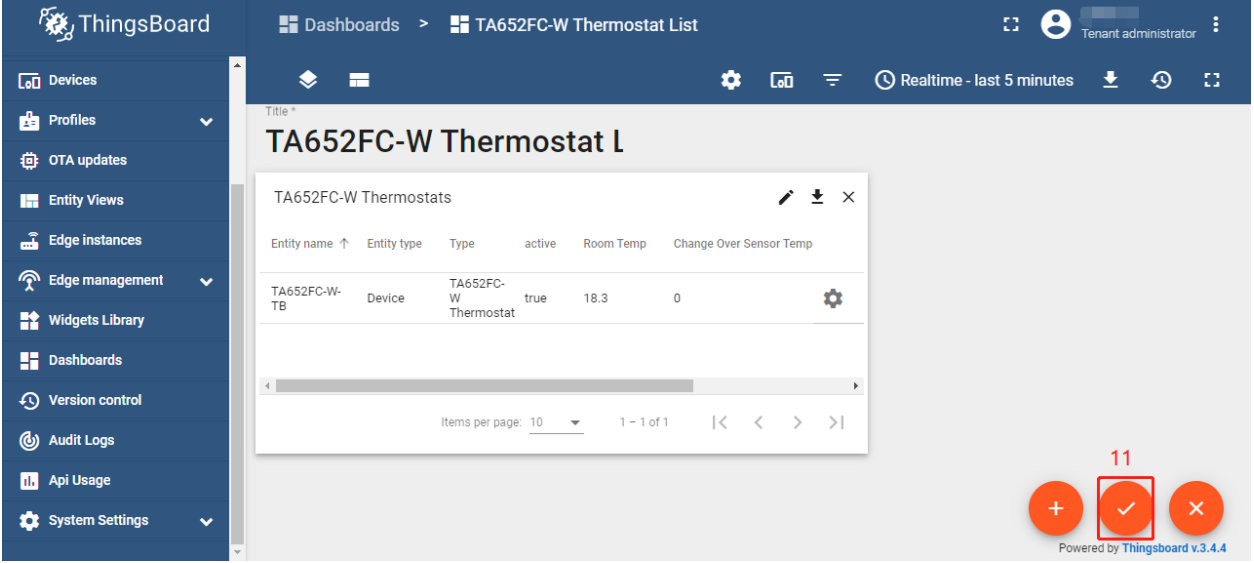

### **Update List Dashboard**

• First, delete this dashboard: **Dashboards** –> Click in the row of TA652FC-W Thermostat List –> **Popup dialog: Are you sure you want to delete . . . ?** –> **Yes**.

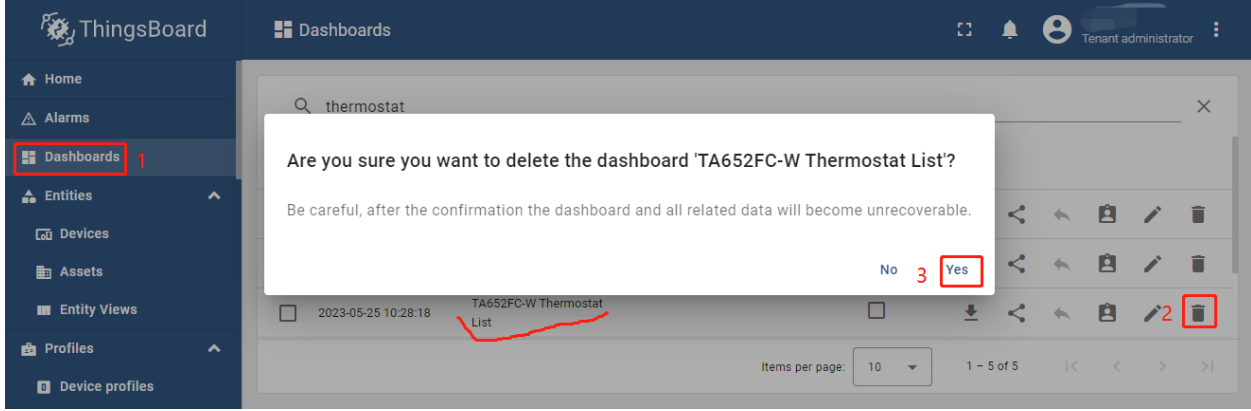

• Next, *[import TA652FC-W List Dashboard](#page-97-0)*.

# <span id="page-102-1"></span>**4.5.3 TA652FC-W Thermostat (For Mobile App)**

### **Dashboard states**

#### <span id="page-102-0"></span>**Monitor state**

### Monitor state is root state.

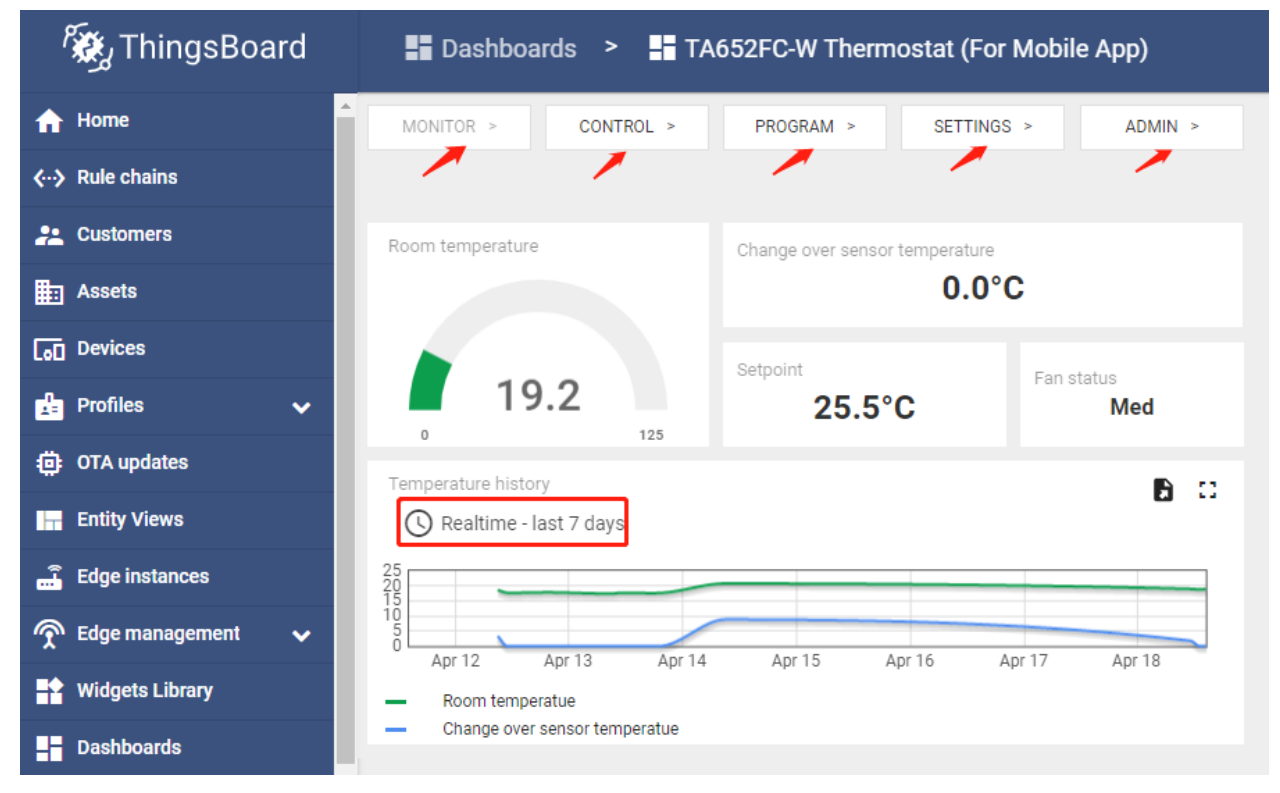

- **Dashboard bar:**
	- Hidden. Refer to *[Default state](#page-96-1)*.
- **Widgets:**

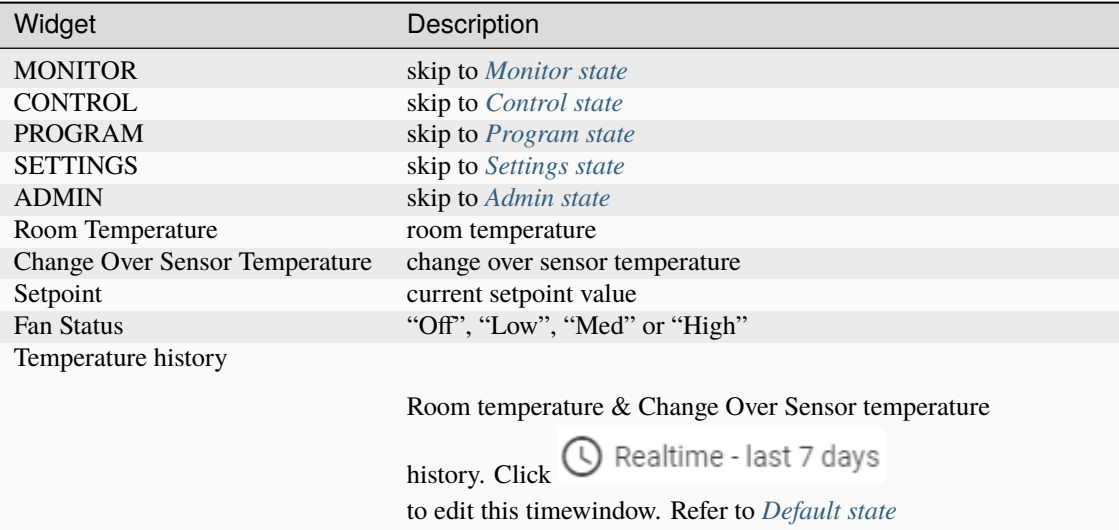

### <span id="page-103-0"></span>**Control state**

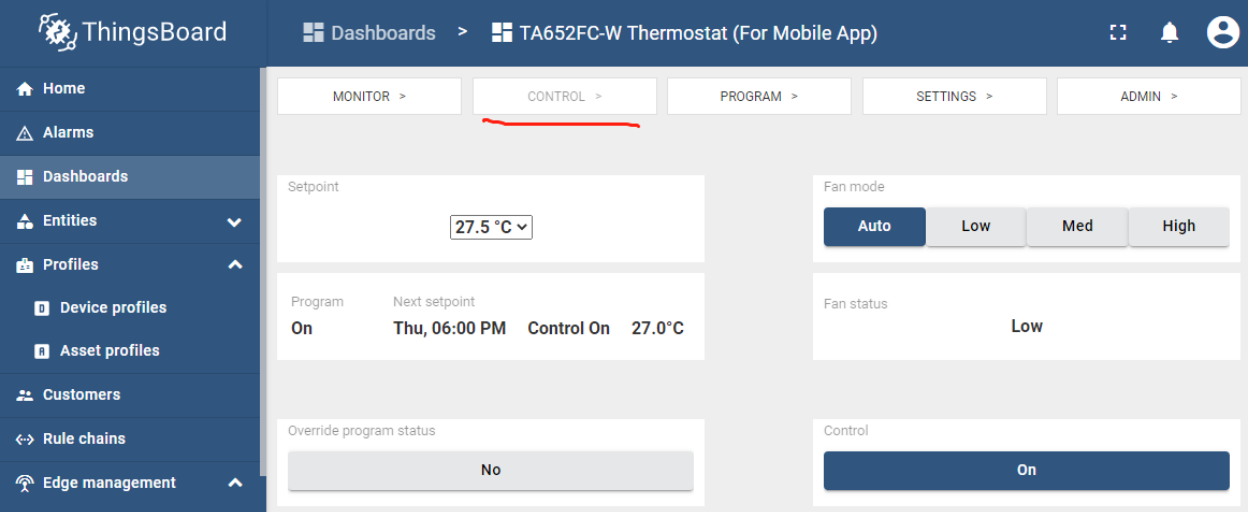

• **Dashboard bar:**

Hidden. Refer to *[Default state](#page-96-1)*.

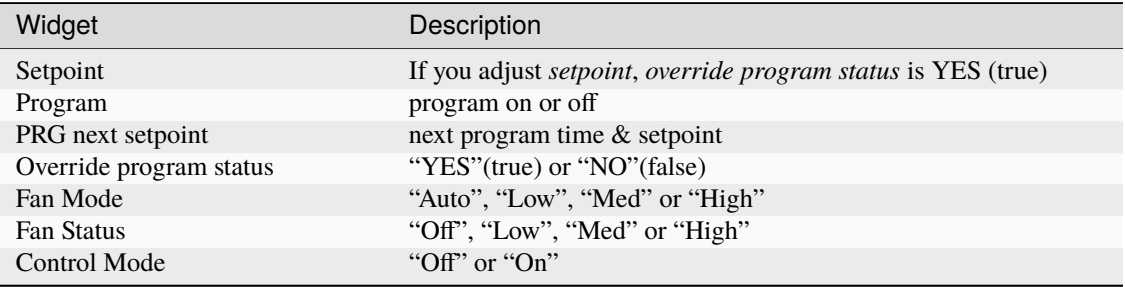

# <span id="page-104-0"></span>**Program state**

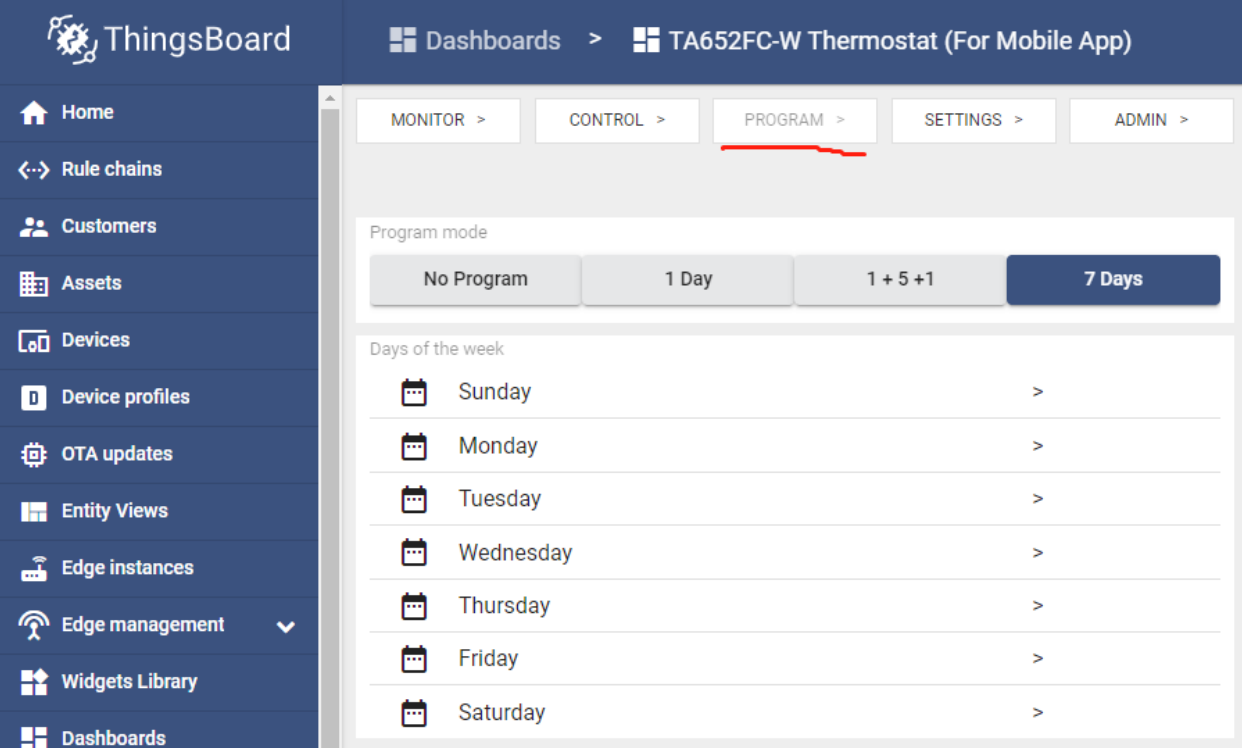

• **Dashboard bar:**

Hidden. Refer to *[Default state](#page-96-1)*.

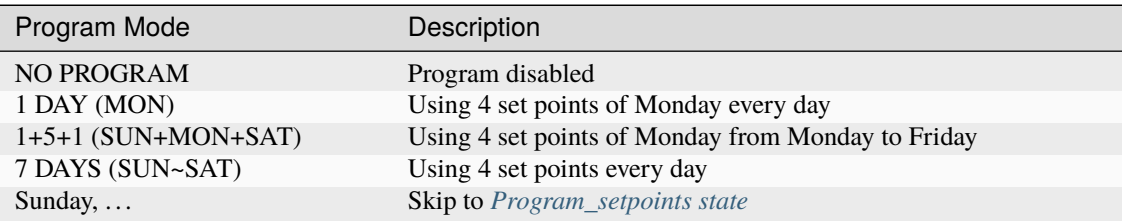

# <span id="page-105-1"></span>**Program\_setpoints state**

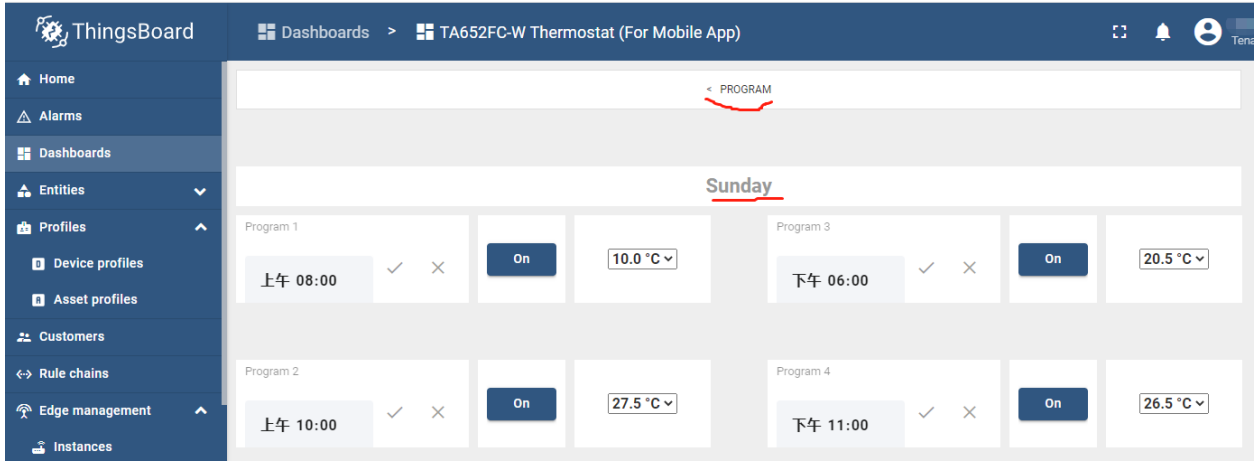

### • **Dashboard bar:**

Hidden. Refer to *[Default state](#page-96-1)*.

<span id="page-105-0"></span>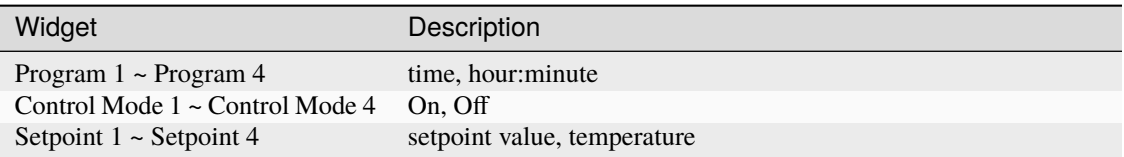

### **Settings state**

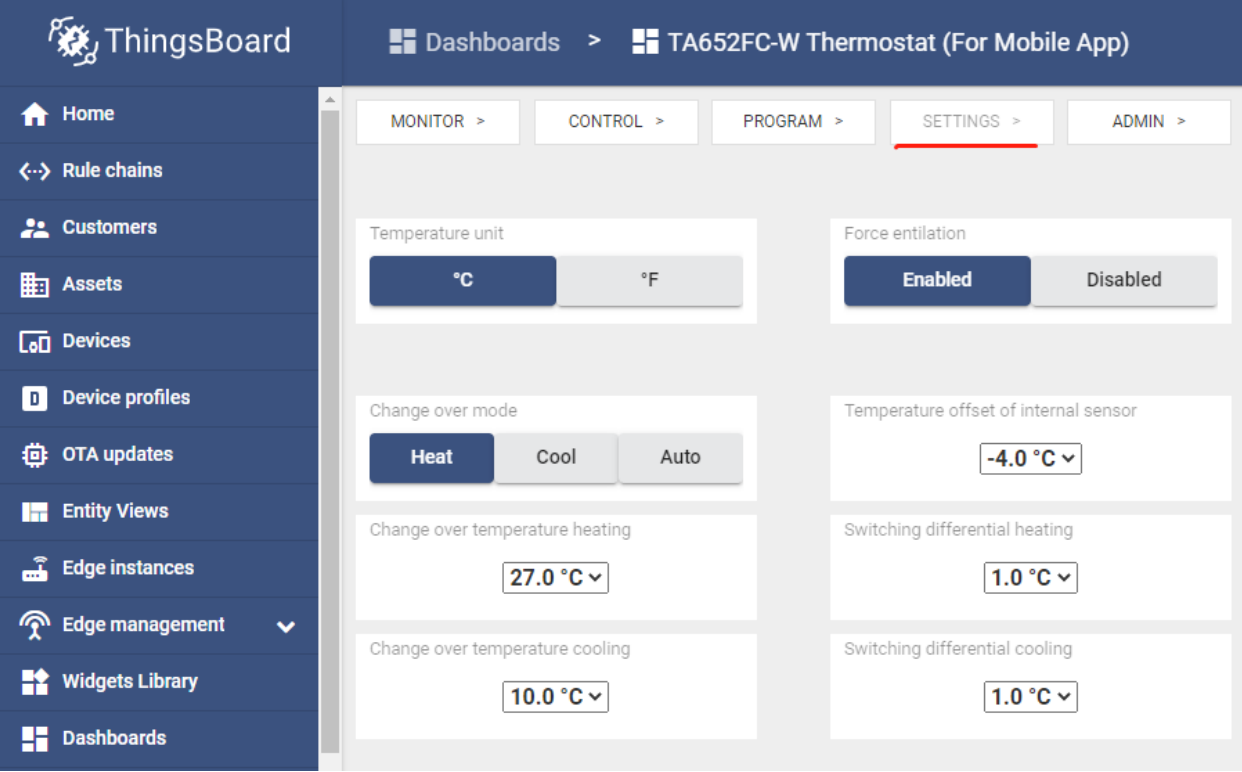

• **Dashboard bar:**

Hidden. Refer to *[Default state](#page-96-1)*.

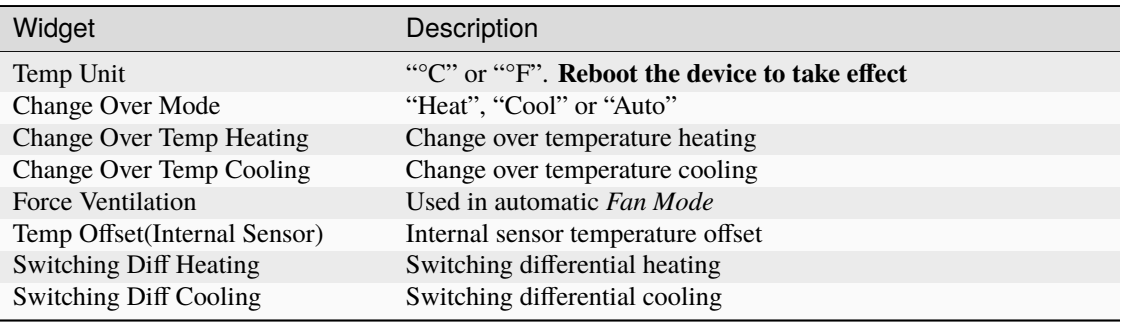

### <span id="page-107-0"></span>**Admin state**

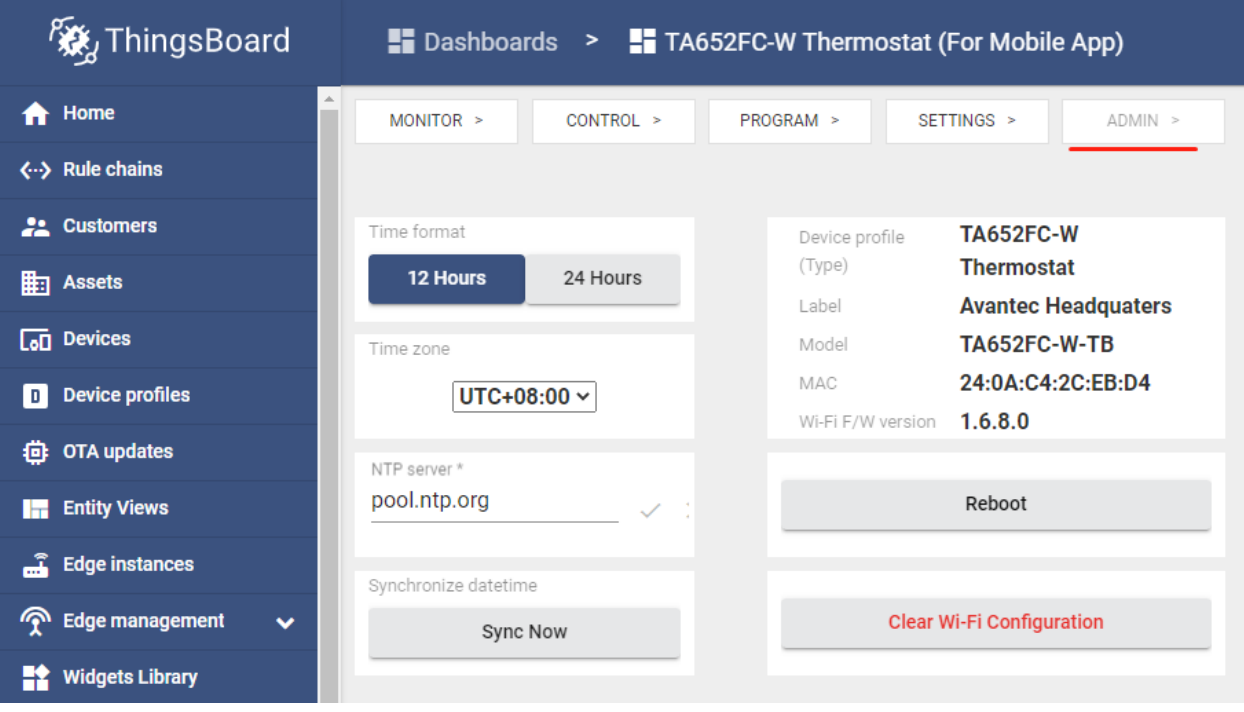

### • **Dashboard bar:**

Hidden. Refer to *[Default state](#page-96-1)*.
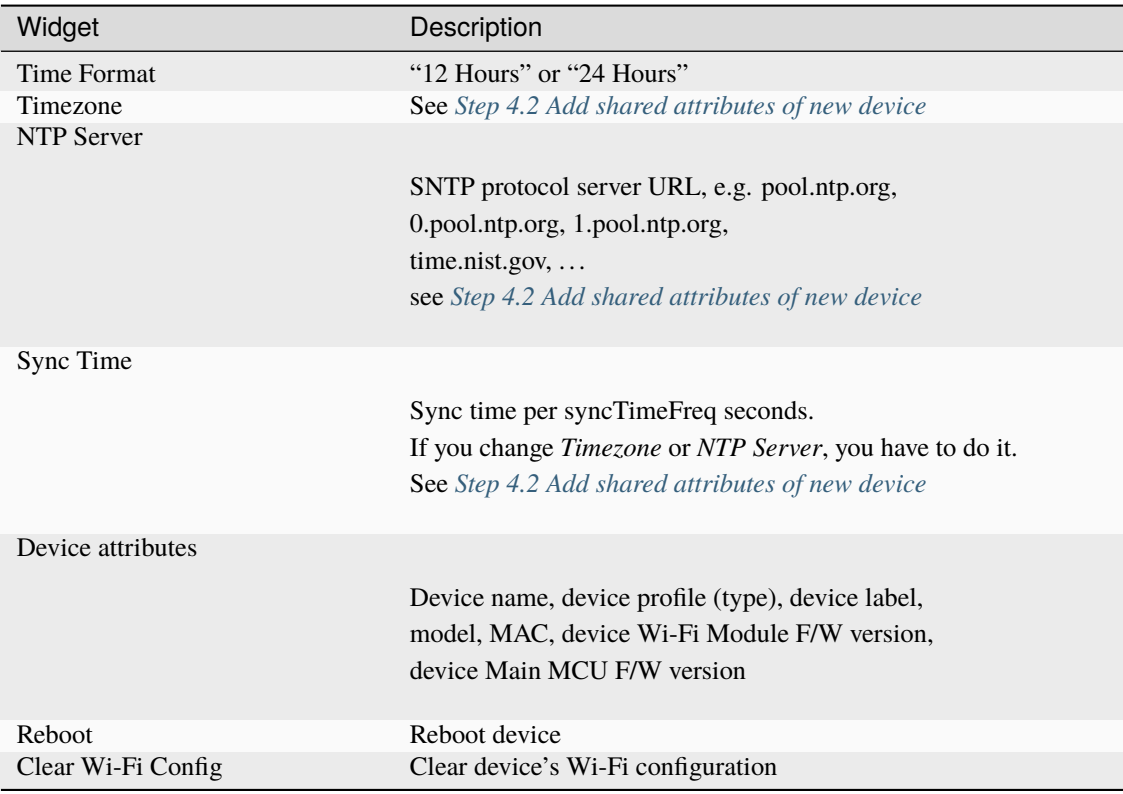

### <span id="page-108-0"></span>**Import Detail Dashboard**

**Tip:** *A Dashboard file* can only be imported once. If you have already imported it, you don't need and cannot repeat the import.

If you have already imported it, you can skip this step.

In order to use this dashboard, you must to create TA652FC-W Thermostat Device Profile. If it doesn't exist, you can import it. See *[Import Device Profile of TA652FC-W Thermostat](#page-92-0)*.

- Download ta652fc\_w\_thermostat\_\_for\_mobile\_app\_.json.
- **Dashboards** –> **+** –> **Popup dialog: Import dashboard** –> Drag and drop *detail dashboard File* –> **Import**.

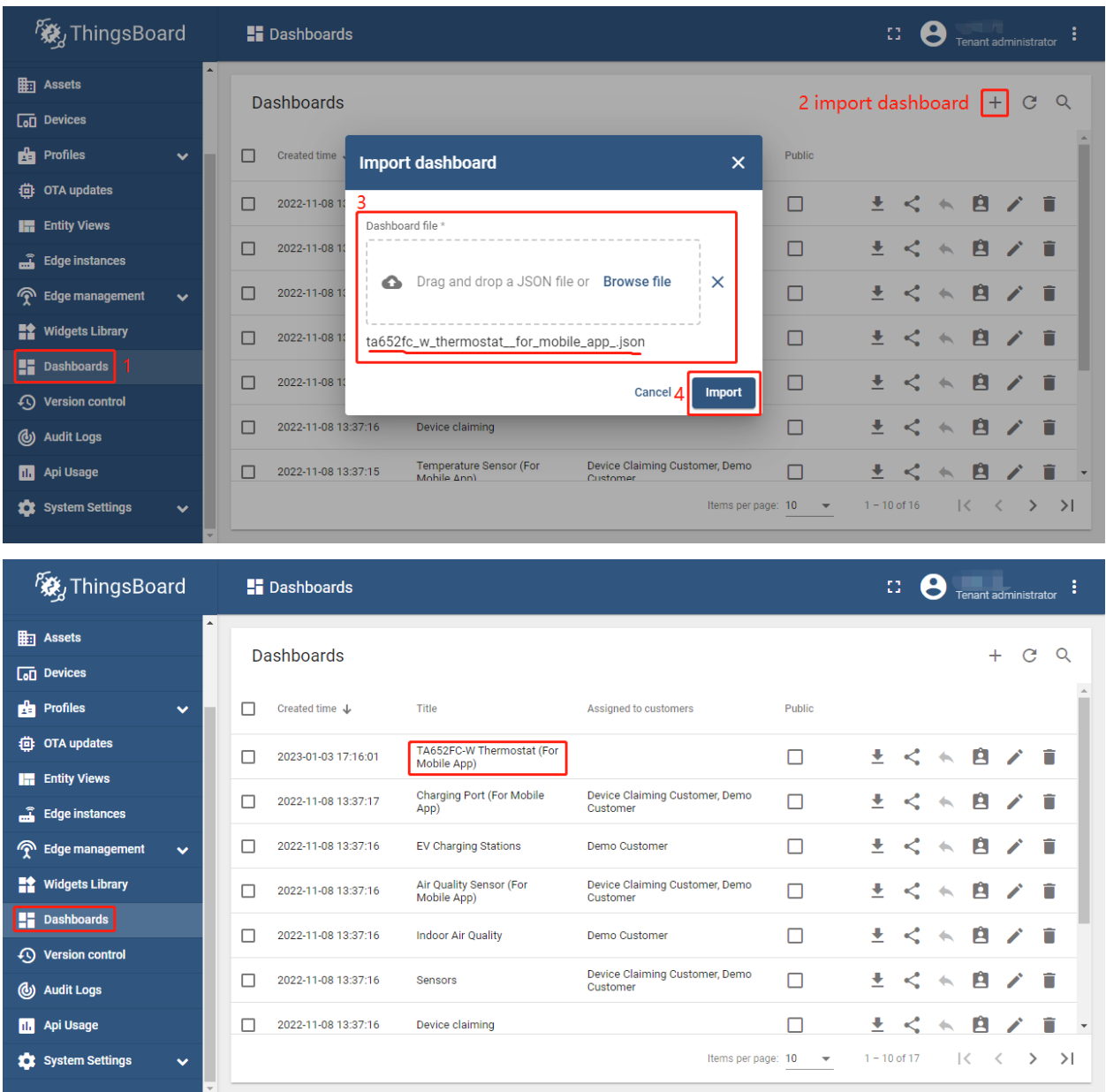

• Optional, This dashboard can be set as TA652FC-W Thermostat Device Profile's mobile dashboard. See *[Modify TA652FC-W Thermostat device profile's mobile dashboard](#page-93-0)*.

### **Update Detail Dashboard**

- First, *[clear TA652FC-W Thermostat device profile's mobile dashboard](#page-95-0)*.
- Next, delete this dashboard: **Dashboards** –> Click in the row of TA652FC-W Thermostat (For Mobile App) –> **Popup dialog: Are you sure you want to delete . . . ?** –> **Yes**.

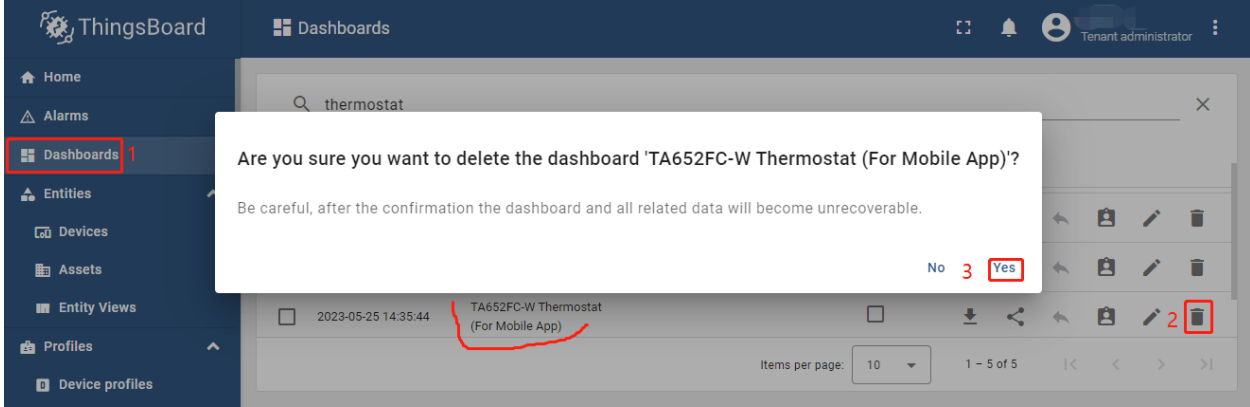

• Then *[import TA652FC-W Detail Dashboard](#page-108-0)*.

# **4.6 TA652FC-W MQTT API**

### **Tip:**

- This section applies to both TA652FC-W and TA652FH-W.
- Unless otherwise specified, all specifications applicable to TA652FC-W are also applicable to TA652FH-W.

## **4.6.1 Overview**

TA652FC-W & TA652FH-W MQTT API is an implementation of *[ThingsBoard MQTT Device API](#page-45-0)* (MQTT is a lightweight publish/subscribe messaging protocol).

## **4.6.2 Features**

- MQTT protocol:
	- **–** Support MQTT over TCP
	- **– NOT support MQTT over SSL with mbedtls, MQTT over Websocket, MQTT over Websocket Secure**
- Base on *[ThingsBoard MQTT Device API](#page-45-0)*:
	- **–** Support telemetry upload API
	- **–** Support client-side & shared attributes, and attributes API:
		- ∗ Request attribute values from the server
		- ∗ Publish attribute update to the server
		- ∗ Subscribe to attribute updates from the server
	- **–** Support PRC API:
		- ∗ Server-side RPC: one-way and two-way
		- ∗ Client-side RPC: one-way and two-way
- **–** Support Claiming devices API
- **–** Support Firmware API
- **– NOT support Device provisioning API**

## **4.6.3 MQTT Special**

- Currently support mqtt schemes
- Currently **NOT** support mqtts, ws, wss schemes
- MQTT over TCP samples:
	- **–** mqtt://mqtt.eclipse.org : MQTT over TCP, default port 1883:
	- **–** mqtt://mqtt.eclipse.org:1884 : MQTT over TCP, port 1884:

## **4.6.4 Flow Chart**

**Tip:** The range of values for message fields is referred to in the following sections, see *[Telemetry \(Time-series data\)](#page-123-0)*, *[Shared attributes](#page-124-0)*, *[Client-side attributes](#page-125-0)* and *[Server-side RPC](#page-134-0)*.

#### **TELE.01 Time-series Data Upload**

#### **Chart:**

#### **Message:**

```
// Message Type: Telemetry upload (MQTT, PUBLISH)
// Topic: v1/devices/me/telemetry
// Payload - TA652FC-W:
{"roomTemp":26.2,"changeOverTemp":26.3}
// Payload - TA652FH-W:
{"roomTemp":26.2,"floorTemp":26.3}
```
See *[roomTemp](#page-124-1)*, *[changeOverTemp](#page-124-2)* (only for TA652FC-W), *[floorTemp](#page-124-3)* (only for TA652FH-W).

See *[uploadFreq](#page-124-4)*.

See *[uploadThreshold](#page-124-5)*.

#### **CTRL.01 Control Mode**

#### **Chart:**

**Message 1:**

```
// Message Type: publish client-side attributes update to the server (MQTT,␣
\rightarrowPUBLISH)
 // Topic: v1/devices/me/attributes
```

```
// Payload:
{"controlMode":"On"}
```
#### **Message 2:**

```
// Message Type: receive server-side RPC request from the server (MQTT, PUBLISH)
// Topic: v1/devices/me/rpc/request/$request_id
// Payload:
{"method":"remoteSetControlMode","params":"Off"}
```
See *[controlMode](#page-133-0)* and *[remoteSetControlMode](#page-134-1)*.

#### **CTRL.02 Fan Mode & Fan Status (only for TA652FC-W)**

#### **Chart:**

**Message 1:**

```
// Message Type: publish client-side attributes update to the server (MQTT,␣
\rightarrowPUBLISH)
// Topic: v1/devices/me/attributes
// Payload - TA652FC-W:
{"fanMode":"Auto"}
```
**Message 2:**

```
// Message Type: publish client-side attributes update to the server (MQTT,␣
\rightarrowPUBLISH)
// Topic: v1/devices/me/attributes
// Payload - TA652FC-W:
{"fanStatus":"Low"}
```
**Message 3:**

```
// Message Type: receive server-side RPC request from the server (MQTT, PUBLISH)
// Topic: v1/devices/me/rpc/request/$request_id
// Payload - TA652FC-W:
{"method":"remoteSetFanMode","params":"Med"}
```
See *[fanMode](#page-133-1)* (only for TA652FC-W), *[fanStatus](#page-130-0)* (only for TA652FC-W) and *[remoteSetFanMode](#page-134-2)* (only for TA652FC-W).

### **CTRL.03 Set Point & Override Status**

**Chart:**

**Message 1:**

```
// Message Type: publish client-side attributes update to the server (MQTT,␣
\rightarrowPUBLISH)
// Topic: v1/devices/me/attributes
// Payload:
{"spValue":27.5}
```
**Message 2:**

```
// Message Type: publish client-side attributes update to the server (MQTT,␣
\rightarrowPUBLISH)
// Topic: v1/devices/me/attributes
// Payload:
{"overrideStatus":false}
```
**Message 3:**

```
// Message Type: receive server-side RPC request from the server (MQTT, PUBLISH)
// Topic: v1/devices/me/rpc/request/$request_id
// Payload:
{"method":"remoteSetSpValue","params":34}
```
**Example 4:**

```
// Message Type: receive server-side RPC request from the server (MQTT, PUBLISH)
// Topic: v1/devices/me/rpc/request/$request_id
// Payload:
{"method":"remoteSetOverrideStatus","params":{}}
```
See *[spValue](#page-133-2)*, *[overrideStatus](#page-130-1)*, *[remoteSetSpValue](#page-134-3)* and *[remoteSetOverrideStatus](#page-137-0)* .

### **PRG.01 Program Mode & Program Status**

#### **Chart:**

**Message 1:**

```
// Message Type: publish client-side attributes update to the server (MQTT,␣
\rightarrowPUBLISH)
// Topic: v1/devices/me/attributes
// Payload:
{"prgMode":"Every-day"}
```
**Message 2:**

```
// Message Type: publish client-side attributes update to the server (MQTT,
\rightarrowPUBLISH)
// Topic: v1/devices/me/attributes
// Payload:
{"prgNextEnable":true}
```
**Message 3:**

```
// Message Type: publish client-side attributes update to the server (MQTT,␣
\rightarrowPUBLISH)
// Topic: v1/devices/me/attributes
// Payload:
{"prgNextCtrlMode":"On"} //{"prgNextCtrlMode":"Off"}
```
**Message 4:**

```
// Message Type: publish client-side attributes update to the server (MQTT,␣
\rightarrowPUBLISH)
// Topic: v1/devices/me/attributes
// Payload:
{"prgNextSetpoint":24.5}
```
**Message 5:**

```
// Message Type: publish client-side attributes update to the server (MQTT,\Box\rightarrowPUBLISH)
// Topic: v1/devices/me/attributes
// Payload:
{"prgNextDaysTime":"Wed, 06:00 PM"}
```
**Message 6:**

```
// Message Type: receive server-side RPC request from the server (MQTT, PUBLISH)
// Topic: v1/devices/me/rpc/request/$request_id
// Payload:
{"method":"remoteSetPrgMode","params":"Sun_mon-fri_sat"}
```
See *[prgMode](#page-133-3)*, *[prgNextEnable](#page-130-2)*, *[prgNextCtrlMode](#page-130-3)*, *[prgNextSetpoint](#page-130-4)*, *[prgNextDaysTime](#page-130-5)* and *[remoteSetPrgMode](#page-134-4)*.

### **PRG.02 Program Setpoint & Time**

#### **Chart:**

**Message 1:**

```
// Message Type: publish client-side attributes update to the server (MQTT,␣
\rightarrowPUBLISH)
// Topic: v1/devices/me/attributes
// Payload:
{"prgSpTime00":"10:00"}
```
**Message 2:**

```
// Message Type: publish client-side attributes update to the server (MQTT,␣
\rightarrowPUBLISH)
// Topic: v1/devices/me/attributes
// Payload:
{"prgCtrlMode00":"On"} //{"prgCtrlMode27":"Off"}
```
**Message 3:**

```
// Message Type: publish client-side attributes update to the server (MQTT,
\rightarrowPUBLISH)
// Topic: v1/devices/me/attributes
// Payload:
{"prgSpValue00":27.5}
```
**Message 4:**

```
// Message Type: receive server-side RPC request from the server (MQTT, PUBLISH)
// Topic: v1/devices/me/rpc/request/$request_id
// Payload:
{"method":"remoteSetPrgSpTime27","params":"23:00"}
```
#### **Message 5:**

```
// Message Type: receive server-side RPC request from the server (MQTT, PUBLISH)
// Topic: v1/devices/me/rpc/request/$request_id
// Payload:
{"method":"remoteSetPrgCtrlMode27","params":"Off"} //{"method":
˓→"remoteSetPrgCtrlMode00","params":"On"}
```
#### **Message 6:**

```
// Message Type: receive server-side RPC request from the server (MQTT, PUBLISH)
// Topic: v1/devices/me/rpc/request/$request_id
// Payload:
{"method":"remoteSetPrgSpValue14","params":21.5}
```
See *[prgSpTimeXX](#page-133-4)*, *[prgCtrlModeXX](#page-133-5)*, *[prgSpValueXX](#page-133-6)*, *[remoteSetPrgSpTimeXX](#page-134-5)*, *[remoteSetPrgCtrlModeXX](#page-135-0)* and *[remote-](#page-135-1)[SetPrgSpValueXX](#page-135-1)*.

#### **SET.01 Upload Device Attributes when the device is started**

#### **Chart:**

#### **Message 1:**

```
// Message Type: publish client-side attributes update to the server (MQTT,␣
\rightarrowPUBLISH)
// Topic: v1/devices/me/attributes
// Payload:
{"model":"TA652FC-W-TB","mac":"24:0A:C4:2C:EB:C8",
"wifiFWVersion":"1.5.4.0","mcuFWVersion":"1.4.4.1",
"wifiRSSIMin":0,"wifiRssiMax":255,"wifiRssiStep":1,
"uploadFreqMin":2,"uploadFreqMax":2592000,"uploadFreqStep":1,
"syncTimeFreqMin":1800,"syncTimeFreqMax":2592000,"syncTimeFreqStep":1}
```
**Message 2:**

```
// Message Type: publish client-side attributes update to the server (MQTT,␣
\rightarrowPUBLISH)
// Topic: v1/devices/me/attributes
// Payload:
{"supportCtrlModeInSchedule":"Yes",
"currentTempUnit":"°C",
"envirTempMin":0,"envirTempMax":50,"envirTempStep":0.1,
"spValueMin":5,"spValueMax":40,"spValueStep":0.5,
"internalOffsetMin":-5,"internalOffsetMax":5,"internalOffsetStep":0.5,
"uploadThresholdMin":0.2,"uploadThresholdMax":5,"uploadThresholdStep":0.1}
```
#### **Message 3 - TA652FC-W:**

```
// Message Type: publish client-side attributes update to the server (MQTT,␣
\rightarrowPUBLISH)
// Topic: v1/devices/me/attributes
// Payload - TA652FC-W:
{"switchingDiffHeatingMin":1,"switchingDiffHeatingMax":4,"switchingDiffHeatingStep
\rightarrow":0.5,
"switchingDiffCoolingMin":1,"switchingDiffCoolingMax":4,"switchingDiffCoolingStep
\rightarrow":0.5,
"changeOverTempHeatingMin":27,"changeOverTempHeatingMax":40,
˓→"changeOverTempHeatingStep":0.5,
"changeOverTempCoolingMin":10,"changeOverTempCoolingMax":25,
˓→"changeOverTempCoolingStep":0.5}
```
### **Message 3 - TA652FH-W:**

```
// Message Type: publish client-side attributes update to the server (MQTT,␣
\rightarrowPUBLISH)
// Topic: v1/devices/me/attributes
// Payload - TA652FH-W:
{"floorTempLimitedMin":20,"floorTempLimitedMax":40,"floorTempLimitedStep":0.5,
"switchingDiffHeatingMin":1,"switchingDiffHeatingMax":4,"switchingDiffHeatingStep
\rightarrow":0.5,
"switchingDiffCoolingMin":1,"switchingDiffCoolingMax":4,"switchingDiffCoolingStep
\rightarrow":0.5}
```
See *[model](#page-125-1)*, *[mac](#page-125-2)*, *[wifiFWVersion](#page-125-3)*, *[mcuFWVersion](#page-125-4)*, *[wifiRSSIMin](#page-126-0)*, *[wifiRssiMax](#page-126-1)*, *[wifiRssiStep](#page-126-2)*, *[uploadFreqMin](#page-126-3)*, *[uploadFre](#page-126-4)[qMax](#page-126-4)*, *[uploadFreqStep](#page-126-5)*, *[syncTimeFreqMin](#page-126-6)*, *[syncTimeFreqMax](#page-126-7)* and *[syncTimeFreqStep](#page-126-8)*.

See *[supportCtrlModeInSchedule](#page-127-0)*, *[currentTempUnit](#page-127-1)*, *[envirTempMin](#page-127-2)*, *[envirTempMax](#page-127-3)*, *[envirTempStep](#page-127-4)*, *[spValueMin](#page-127-5)*, *[sp-](#page-127-6)[ValueMax](#page-127-6)*, *[spValueStep](#page-127-7)*, *[internalOffsetMin](#page-127-8)*, *[internalOffsetMax](#page-127-9)* and *[internalOffsetStep](#page-127-10)*, *[uploadThresholdMin](#page-128-0)*, *[upload-](#page-128-1)[ThresholdMax](#page-128-1)* and *[uploadThresholdStep](#page-128-2)*.

See *[floorTempLimitedMin](#page-128-3)* (only for TA652FH-W), *[floorTempLimitedMax](#page-128-4)* (only for TA652FH-W), *[floorTem](#page-128-5)[pLimitedStep](#page-128-5)* (only for TA652FH-W), *[switchingDiffHeatingMin](#page-128-6)*, *[switchingDiffHeatingMax](#page-128-7)*, *[switchingDiffHeating-](#page-128-8)[Step](#page-128-8)*, *[switchingDiffCoolingMin](#page-128-9)*, *[switchingDiffCoolingMax](#page-128-10)*, *[switchingDiffCoolingStep](#page-128-11)*, *[changeOverTempHeatingMin](#page-128-12)* (only for TA652FC-W), *[changeOverTempHeatingMax](#page-128-13)* (only for TA652FC-W), *[changeOverTempHeatingStep](#page-128-14)* (only for TA652FC-W), *[changeOverTempCoolingMin](#page-128-15)* (only for TA652FC-W), *[changeOverTempCoolingMax](#page-128-16)* (only for TA652FC-W) and *[changeOverTempCoolingStep](#page-128-17)* (only for TA652FC-W).

## **SET.02 Settings**

**Chart:**

### **Message 1a:**

```
// Message Type: publish client-side attributes update to the server (MQTT,
\rightarrowPUBLISH)
// Topic: v1/devices/me/attributes
// Payload:
{"tempUnit":"°C"}
```
#### **Message 1b:**

```
// Message Type: receive server-side RPC request from the server (MQTT, PUBLISH)
// Topic: v1/devices/me/rpc/request/$request_id
// Payload:
{"method":"remoteSetTempUnit","params":"°F"}
```
#### **Message 2a:**

```
// Message Type: publish client-side attributes update to the server (MQTT,␣
\rightarrowPUBLISH)
// Topic: v1/devices/me/attributes
// Payload:
{"timeFormat":"12hours"}
```
**Message 2b:**

```
// Message Type: receive server-side RPC request from the server (MQTT, PUBLISH)
// Topic: v1/devices/me/rpc/request/$request_id
// Payload:
{"method":"remoteSetTimeFormat","params":"24hours"}
```
#### **Message 3a:**

```
// Message Type: publish client-side attributes update to the server (MQTT,
\rightarrowPUBLISH)
// Topic: v1/devices/me/attributes
// Payload:
{"method":"remoteSetInternalOffset","params":-3.5}
```
#### **Message 3b:**

```
// Message Type: receive server-side RPC request from the server (MQTT, PUBLISH)
// Topic: v1/devices/me/rpc/request/$request_id
// Payload:
{"internalOffset":-3.5}
```
**Message 4a:**

```
// Message Type: publish client-side attributes update to the server (MQTT,
\rightarrowPUBLISH)
// Topic: v1/devices/me/attributes
// Payload:
{"switchingDiffHeating":3.5}
```
**Message 4b:**

```
// Message Type: receive server-side RPC request from the server (MQTT, PUBLISH)
// Topic: v1/devices/me/rpc/request/$request_id
// Payload:
{"method":"remoteSetSwitchingDiffHeating","params":3.5}
```
#### **Message 5a:**

```
// Message Type: publish client-side attributes update to the server (MQTT,␣
\rightarrowPUBLISH)
```

```
// Topic: v1/devices/me/attributes
// Payload:
{"switchingDiffCooling":2.5}
```
#### **Message 5b:**

```
// Message Type: receive server-side RPC request from the server (MQTT, PUBLISH)
// Topic: v1/devices/me/rpc/request/$request_id
// Payload:
{"method":"remoteSetSwitchingDiffCooling","params":2.5}
```
#### **Message 6a - TA652FH-W:**

```
// Message Type: publish client-side attributes update to the server (MQTT,␣
\rightarrowPUBLISH)
// Topic: v1/devices/me/attributes
// Payload - TA652FH-W:
{"systemMode":"Cool"}
```
#### **Message 6b - TA652FH-W:**

```
// Message Type: receive server-side RPC request from the server (MQTT, PUBLISH)
// Topic: v1/devices/me/rpc/request/$request_id
// Payload - TA652FH-W:
{"method":"remoteSetSystemMode","params":"Heat"}
```
#### **Message 7a - TA652FH-W:**

```
// Message Type: publish client-side attributes update to the server (MQTT,
\rightarrowPUBLISH)
// Topic: v1/devices/me/attributes
// Payload - TA652FH-W:
{"sensorMode":"Internal"}
```
#### **Message 7b - TA652FH-W:**

```
// Message Type: receive server-side RPC request from the server (MQTT, PUBLISH)
// Topic: v1/devices/me/rpc/request/$request_id
// Payload - TA652FH-W:
{"method":"remoteSetSensorMode","params":"External"}
```
#### **Message 8a - TA652FH-W:**

```
// Message Type: publish client-side attributes update to the server (MQTT,
\rightarrowPUBLISH)
// Topic: v1/devices/me/attributes
// Payload - TA652FH-W:
{"floorTempLimited":29.5}
```
### **Message 8b - TA652FH-W:**

```
// Message Type: receive server-side RPC request from the server (MQTT, PUBLISH)
// Topic: v1/devices/me/rpc/request/$request_id
```

```
// Payload - TA652FH-W:
{"method":"remoteSetFloorTempLimited","params":29.5}
```
#### **Message 9a - TA652FH-W:**

```
// Message Type: publish client-side attributes update to the server (MQTT,␣
\rightarrowPUBLISH)
// Topic: v1/devices/me/attributes
// Payload - TA652FH-W:
{"adaptiveControl":false}
```
### **Message 9b - TA652FH-W:**

```
// Message Type: receive server-side RPC request from the server (MQTT, PUBLISH)
// Topic: v1/devices/me/rpc/request/$request_id
// Payload - TA652FH-W:
{"method":"remoteSetAdaptiveControl","params":true}
```
#### **Message 10a - TA652FC-W:**

```
// Message Type: publish client-side attributes update to the server (MQTT,\Box\rightarrowPUBLISH)
// Topic: v1/devices/me/attributes
// Payload - TA652FC-W:
{"forceVent":true}
```
#### **Message 10b - TA652FC-W:**

```
// Message Type: receive server-side RPC request from the server (MQTT, PUBLISH)
// Topic: v1/devices/me/rpc/request/$request_id
// Payload - TA652FC-W:
{"method":"remoteSetForceVent","params":false}
```
#### **Message 11a - TA652FC-W:**

```
// Message Type: publish client-side attributes update to the server (MQTT,\Box\rightarrowPUBLISH)
// Topic: v1/devices/me/attributes
// Payload - TA652FC-W:
{"changeOverMode":"Heat"}
```
#### **Message 11b - TA652FC-W:**

```
// Message Type: receive server-side RPC request from the server (MQTT, PUBLISH)
// Topic: v1/devices/me/rpc/request/$request_id
// Payload - TA652FC-W:
{"method":"remoteSetChangeOverMode","params":"Auto"}
```
#### **Message 12a - TA652FC-W:**

```
// Message Type: publish client-side attributes update to the server (MQTT,\Box\rightarrowPUBLISH)
// Topic: v1/devices/me/attributes
```

```
// Payload - TA652FC-W:
{"changeOverTempHeating":27}
```
#### **Message 12b - TA652FC-W:**

```
// Message Type: receive server-side RPC request from the server (MQTT, PUBLISH)
// Topic: v1/devices/me/rpc/request/$request_id
// Payload - TA652FC-W:
{"method":"remoteSetChangeOverTempHeating","params":27}
```
#### **Message 13a - TA652FC-W:**

```
// Message Type: publish client-side attributes update to the server (MQTT,\Box\rightarrowPUBLISH)
// Topic: v1/devices/me/attributes
// Payload - TA652FC-W:
{"changeOverTempCooling":11.5}
```
#### **Message 13b - TA652FC-W:**

```
// Message Type: receive server-side RPC request from the server (MQTT, PUBLISH)
// Topic: v1/devices/me/rpc/request/$request_id
// Payload - TA652FC-W:
{"method":"remoteSetChangeOverTempCooling","params":10}
```
See *[tempUnit](#page-130-6)* and *[remoteSetTempUnit](#page-134-6)*, *[timeFormat](#page-130-7)* and *[remoteSetTimeFormat](#page-134-7)*, *[internalOffset](#page-130-8)* and *[remoteSetInter](#page-134-8)[nalOffset](#page-134-8)*, *[switchingDiffHeating](#page-130-9)* and *[remoteSetSwitchingDiffHeating](#page-134-9)*, *[switchingDiffCooling](#page-130-10)* and *[remoteSetSwitch](#page-134-10)[ingDiffCooling](#page-134-10)*.

See *[systemMode](#page-130-11)* and *[remoteSetSystemMode](#page-134-11)*, *[sensorMode](#page-130-12)* and *[remoteSetSensorMode](#page-134-12)*, *[floorTempLimited](#page-130-13)* and *[remote-](#page-134-13)[SetFloorTempLimited](#page-134-13)*, *[adaptiveControl](#page-130-14)* and *[remoteSetAdaptiveControl](#page-134-14)*.(only for TA652FH-W)

See *[forceVent](#page-131-0)* and *[remoteSetForceVent](#page-134-15)*, *[changeOverMode](#page-131-1)* and *[remoteSetChangeOverMode](#page-134-16)*, *[changeOverTempHeating](#page-131-2)* and *[remoteSetChangeOverTempHeating](#page-134-17)*, *[changeOverTempCooling](#page-131-3)* and *[remoteSetChangeOverTempCooling](#page-134-18)*.(only for TA652FC-W)

#### **ADM.01 Request all remote parameters when the device is started**

### **Chart:**

### **Message 1:**

```
// Message Type: request attribute values from the server (MQTT, PUBLISH)
// Topic: v1/devices/me/attributes/request/$request_id
// Payload:
{"sharedKeys":"uploadFreq,uploadThreshold,syncTimeFreq,timezone,timeNTPServer"}
```
#### **Message 2:**

```
// Message Type: receive response (MQTT, PUBLISH)
// Topic: v1/devices/me/attributes/response/$request_id
// Payload:
{"shared":{"uploadFreq":300,"uploadThreshold":1.5,"syncTimeFreq":86400,
"timezone":480,"timeNTPServer":"pool.ntp.org"}}
```
See *[uploadFreq](#page-124-4)*, *[uploadThreshold](#page-124-5)*, *[syncTimeFreq](#page-124-6)*, *[timezone](#page-124-7)* and *[timeNTPServer](#page-124-8)*.

#### **ADM.02 Timer Parameters & upload threshold**

**Chart:**

**Message 1:**

```
// Message Type: receive attribute update from the server (MQTT, PUBLISH)
// Topic: v1/devices/me/attributes
// Payload:
{"uploadFreq":300}
```
**Message 2:**

```
// Message Type: receive attribute update from the server (MQTT, PUBLISH)
// Topic: v1/devices/me/attributes
// Payload:
{"uploadThreshold":1.5}
```
**Message 3:**

```
// Message Type: receive attribute update from the server (MQTT, PUBLISH)
// Topic: v1/devices/me/attributes
// Payload:
{"syncTimeFreq":86400}
```
See *[uploadFreq](#page-124-4)*, *[uploadThreshold](#page-124-5)* and *[syncTimeFreq](#page-124-6)*.

#### **ADM.03 Remote Sync Time**

**Chart:**

**Message 1:**

```
// Message Type: receive attribute update from the server (MQTT, PUBLISH)
// Topic: v1/devices/me/attributes
// Payload:
{"timezone":480}
```
**Message 2:**

```
// Message Type: receive attribute update from the server (MQTT, PUBLISH)
// Topic: v1/devices/me/attributes
// Payload:
{"timeNTPServer":"pool.ntp.org"}
```
**Message 3:**

```
// Message Type: receive server-side RPC request from the server (MQTT, PUBLISH)
// Topic: v1/devices/me/rpc/request/$request_id
// Payload:
{"method":"remoteSyncTimeRequest","params":{}}
```
See *[timezone](#page-124-7)*, *[timeNTPServer](#page-124-8)* and *[remoteSyncTimeRequest](#page-137-1)*.

#### **ADM.04 FUOTA (firmware update over the air)**

The flow is to download the firmware from your HTTP server. For the flow of downloading firmware from ThingsBoard server, please refer to *[Firmware API](#page-55-0)*.

**Chart:**

**Message 1a:**

```
// Message Type: receive server-side RPC request from the server (MQTT, PUBLISH)
// Topic: v1/devices/me/rpc/request/$request_id
// Payload:
{"method":"remoteWiFiFUOTA",
"params":"http://192.168.1.106/TA652FC-W_WiFi.ino.bin"}
```
**Message 1b:**

```
// Message Type: send response (MQTT, PUBLISH)
// Topic: v1/devices/me/rpc/response/$request_id
// Payload:
{"method":"remoteWiFiFUOTA","results":{"result":"success"}}
```
#### **Message 2a (NOT implemented):**

```
// Message Type: receive server-side RPC request from the server (MQTT, PUBLISH)
// Topic: v1/devices/me/rpc/request/$request_id
// Payload:
{"method":"remoteMcuFUOTA",
 "params":"http://192.168.1.106/TA652FC-W_MCU.bin"}
```
#### **Message 2b (NOT implemented):**

```
// Message Type: send response (MQTT, PUBLISH)
// Topic: v1/devices/me/rpc/response/$request_id
// Payload:
{"method":"remoteMcuFUOTA","results":{"result":"success"}}
```
See *[remoteWiFiFUOTA](#page-137-2)* and *[remoteMcuFUOTA](#page-137-3)*.

#### **ADM.05 Remote Get Memeory Usage**

**Chart:**

**Message 1a:**

```
// Message Type: receive server-side RPC request from the server (MQTT, PUBLISH)
// Topic: v1/devices/me/rpc/request/$request_id
// Payload:
{"method":"remoteGetMemoryUsage"}
```
**Message 1b:**

```
// Message Type: send response (MQTT, PUBLISH)
// Topic: v1/devices/me/rpc/response/$request_id
// Payload:
{"iram":162592,"spiram":4194252}
```
See *[remoteGetMemoryUsage](#page-137-4)*.

## **ADM.06 Remote Reboot Device**

**Chart:**

**Message 1:**

```
// Message Type: receive server-side RPC request from the server (MQTT, PUBLISH)
// Topic: v1/devices/me/rpc/request/$request_id
// Payload:
{"method":"remoteRebootDevice","params":{}}
```
See *[remoteRebootDevice](#page-137-5)*.

### **ADM.07 Remote Clear Wi-Fi Config**

#### **Chart:**

**Message 1:**

```
// Message Type: receive server-side RPC request from the server (MQTT, PUBLISH)
// Topic: v1/devices/me/rpc/request/$request_id
// Payload:
{"method":"remoteClearWiFiConfig","params":{}}
```
See *[remoteClearWiFiConfig](#page-137-6)*.

### **Claiming**

Refer to *[Claiming API](#page-54-0)*.

### **Firmware update with ThingsBoard Server**

Refer to *[Firmware API](#page-55-0)*.

## <span id="page-123-0"></span>**4.6.5 Telemetry (Time-series data)**

#### **Tip:**

- All of these telemetry (timeseries data) is uploaded every *[uploadFreq](#page-124-4)* seconds.
- If these telemetry (timeseries data) change exceeds *[uploadThreshold](#page-124-5)*, upload immediately.

### <span id="page-124-1"></span>**roomTemp**

### <span id="page-124-2"></span>**changeOverTemp**

### <span id="page-124-3"></span>**floorTemp**

### <span id="page-124-9"></span>**wifiRssi**

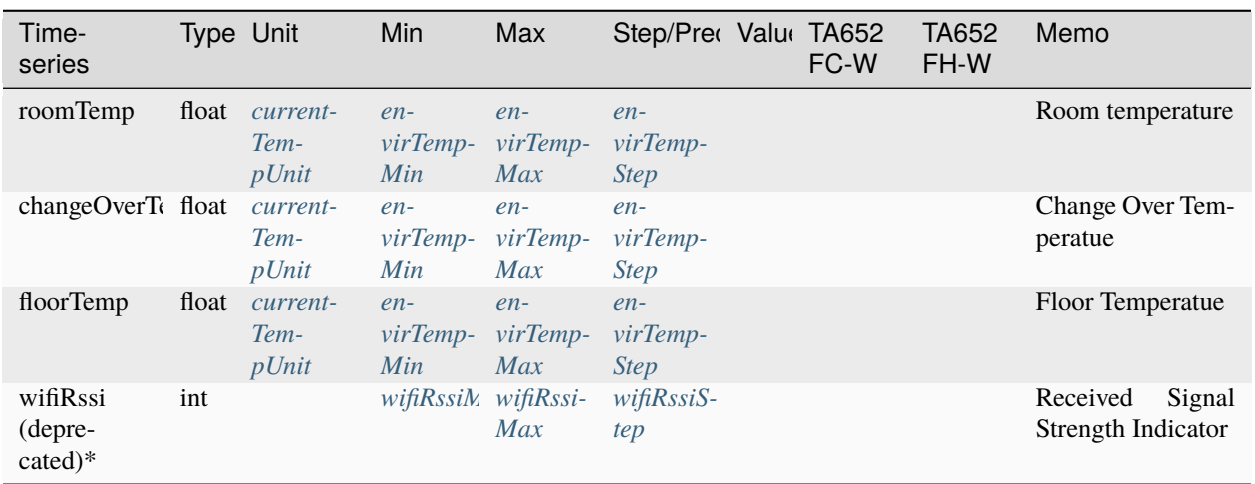

Table 3: Telemetry (Time-series data)

**Tip:** In order to reduce the load on ThingsBoard server, *wifiRssi* is no longer sent.

## <span id="page-124-0"></span>**4.6.6 Shared attributes**

**Tip:** All of these shared attributes may be obtained from your ThingsBoard server.

<span id="page-124-4"></span>**uploadFreq**

<span id="page-124-5"></span>**uploadThreshold**

<span id="page-124-6"></span>**syncTimeFreq**

<span id="page-124-8"></span><span id="page-124-7"></span>**timezone**

## **timeNTPServer**

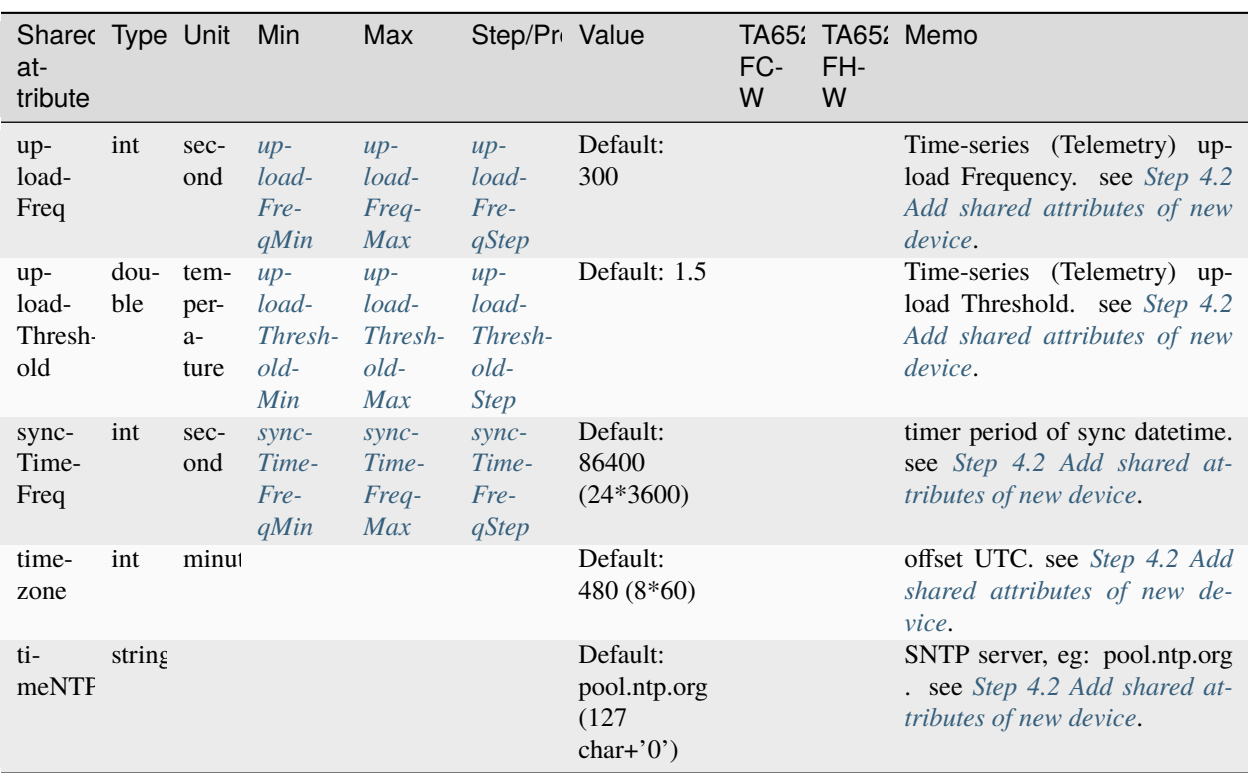

Table 4: Shared attributes

# <span id="page-125-0"></span>**4.6.7 Client-side attributes**

## **Client-side attribute (static/fixed)**

<span id="page-125-1"></span>**model**

<span id="page-125-2"></span>**mac**

<span id="page-125-4"></span><span id="page-125-3"></span>**wifiFWVersion**

## **mcuFWVersion**

| Client-side<br>attribute<br>(static/fixed) | Type Unit Value |                                   | TA652<br>FC-W | TA652<br>FH-W | Memo                          |
|--------------------------------------------|-----------------|-----------------------------------|---------------|---------------|-------------------------------|
| model                                      | string          | "TA652FC-W-TB",<br>"TA652FH-W-TB" |               |               | Product Model                 |
| mac                                        | string          | eg: "34:02:86:5F:23:A9"           |               |               | Mac Address                   |
| wifiFWVersion                              | string          | eg: "1.5.5"                       |               |               | Module<br>WiFi<br>F/W version |
| mcuFWVersion                               | string          | eg: " $1.5.4$ "                   |               |               | Main MCU F/W<br>version       |

Table 5: Client-side attribute (static/fixed)

**Client-side attribute (static/fixed, metadata)**

<span id="page-126-0"></span>**wifiRssiMin**

### <span id="page-126-1"></span>**wifiRssiMax**

<span id="page-126-2"></span>**wifiRssiStep**

<span id="page-126-3"></span>**uploadFreqMin**

<span id="page-126-4"></span>**uploadFreqMax**

<span id="page-126-5"></span>**uploadFreqStep**

<span id="page-126-6"></span>**syncTimeFreqMin**

<span id="page-126-8"></span><span id="page-126-7"></span>**syncTimeFreqMax**

## **syncTimeFreqStep**

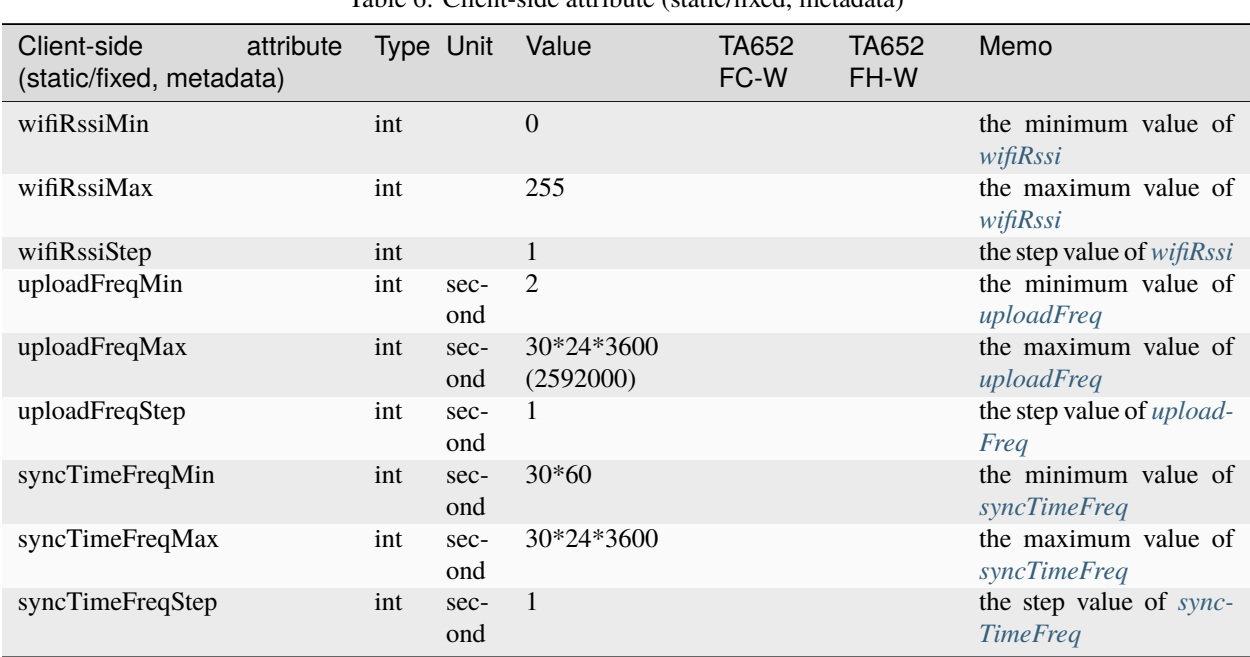

Table 6: Client-side attribute (static/fixed, metadata)

**Client-side attribute (semi-static)**

<span id="page-127-0"></span>**supportCtrlModeInSchedule**

<span id="page-127-1"></span>**currentTempUnit**

**tempResolution**

<span id="page-127-2"></span>**envirTempMin**

<span id="page-127-3"></span>**envirTempMax**

<span id="page-127-4"></span>**envirTempStep**

<span id="page-127-5"></span>**spValueMin**

<span id="page-127-6"></span>**spValueMax**

<span id="page-127-7"></span>**spValueStep**

<span id="page-127-8"></span>**internalOffsetMin**

<span id="page-127-10"></span><span id="page-127-9"></span>**internalOffsetMax**

- **internalOffsetStep**
- <span id="page-128-0"></span>**uploadThresholdMin**
- <span id="page-128-1"></span>**uploadThresholdMax**
- <span id="page-128-2"></span>**uploadThresholdStep**
- <span id="page-128-3"></span>**floorTempLimitedMin**
- <span id="page-128-4"></span>**floorTempLimitedMax**
- <span id="page-128-5"></span>**floorTempLimitedStep**
- <span id="page-128-6"></span>**switchingDiffHeatingMin**
- <span id="page-128-7"></span>**switchingDiffHeatingMax**
- <span id="page-128-8"></span>**switchingDiffHeatingStep**
- <span id="page-128-9"></span>**switchingDiffCoolingMin**
- <span id="page-128-10"></span>**switchingDiffCoolingMax**
- <span id="page-128-11"></span>**switchingDiffCoolingStep**
- <span id="page-128-12"></span>**changeOverTempHeatingMin**
- <span id="page-128-13"></span>**changeOverTempHeatingMax**
- <span id="page-128-14"></span>**changeOverTempHeatingStep**
- <span id="page-128-15"></span>**changeOverTempCoolingMin**
- <span id="page-128-17"></span><span id="page-128-16"></span>**changeOverTempCoolingMax**

## **changeOverTempCoolingStep**

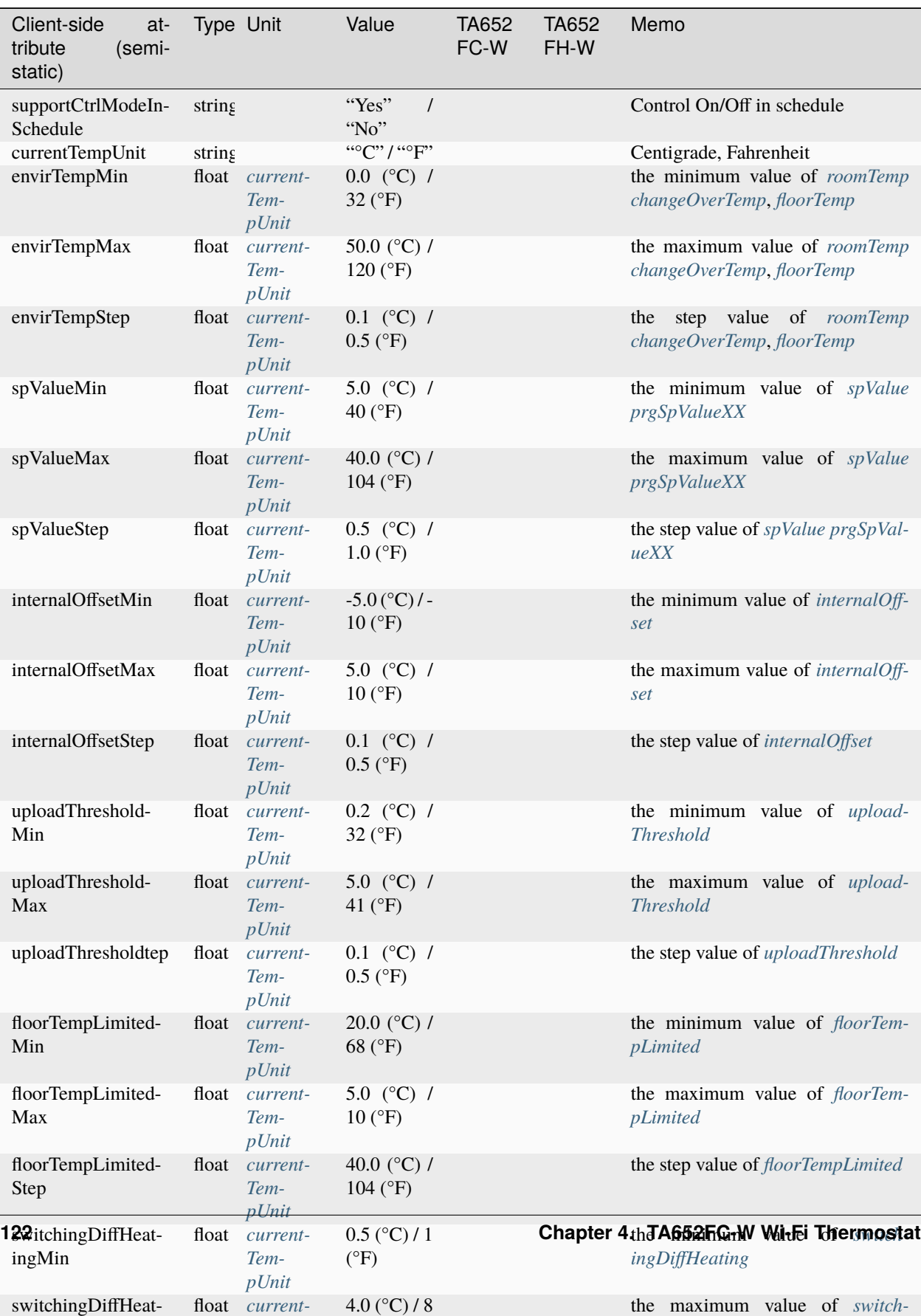

Table 7: Client-side attribute (semi-static)

**Client-side attribute (application state)**

<span id="page-130-0"></span>**fanStatus**

<span id="page-130-1"></span>**overrideStatus**

<span id="page-130-2"></span>**prgNextEnable**

<span id="page-130-3"></span>**prgNextCtrlMode**

<span id="page-130-5"></span>**prgNextDaysTime**

## <span id="page-130-4"></span>**prgNextSetpoint**

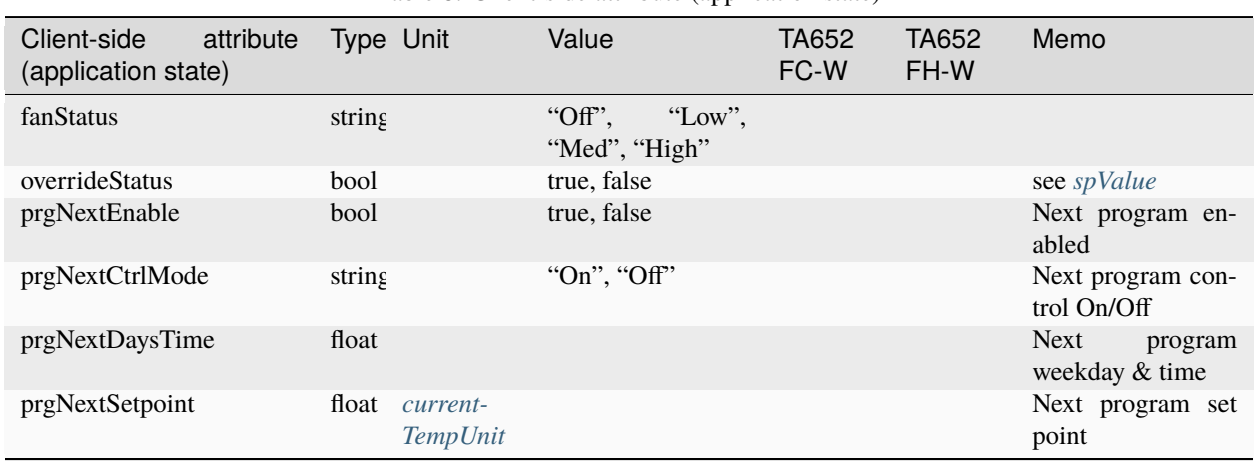

Table 8: Client-side attribute (application state)

## <span id="page-130-15"></span>**Client-side attribute (change by server-side RPC, settings)**

<span id="page-130-6"></span>**tempUnit**

<span id="page-130-7"></span>**timeFormat**

<span id="page-130-11"></span>**systemMode**

<span id="page-130-12"></span>**sensorMode**

<span id="page-130-8"></span>**internalOffset**

<span id="page-130-13"></span>**floorTempLimited**

<span id="page-130-9"></span>**switchingDiffHeating**

<span id="page-130-14"></span><span id="page-130-10"></span>**switchingDiffCooling**

**adaptiveControl**

<span id="page-131-0"></span>**forceVent**

<span id="page-131-1"></span>**changeOverMode**

<span id="page-131-3"></span><span id="page-131-2"></span>**changeOverTempHeating**

## **changeOverTempCooling**

| Client-<br>side<br>at-<br>tribute           | Type Unit  |                                  | Min                                    | Max                                                   | Step/<br>Preci-<br>sion                        | Value                                              | <b>TA65</b><br>FC-<br>W | FH-<br>W | TA65 Memo                                                                                 |
|---------------------------------------------|------------|----------------------------------|----------------------------------------|-------------------------------------------------------|------------------------------------------------|----------------------------------------------------|-------------------------|----------|-------------------------------------------------------------------------------------------|
| tem-<br>pUnit                               | string     |                                  |                                        |                                                       |                                                | $``\circ$ C"<br>$\prime$<br>$``\circ F"$           |                         |          | Centigrade, Fahrenheit,<br>see remoteSetTempUnit                                          |
| time-<br>Format                             | string     |                                  |                                        |                                                       |                                                | "12hours",<br>"24hours"                            |                         |          | see remoteSetTimeFor-<br>mat                                                              |
| system-<br>Mode                             | string     |                                  |                                        |                                                       |                                                | "Heat",<br>"Cool"                                  |                         |          | remoteSetSystem-<br>see<br>Mode                                                           |
| sensor-<br>Mode                             | string     |                                  |                                        |                                                       |                                                | "Internal",<br>"Exter-<br>nal",<br>"Com-<br>bined" |                         |          | remoteSetSensor-<br>see<br>Mode                                                           |
| inter-<br>nalOff-<br>set                    | float      | $cur-$<br>rent-<br>Tem-<br>pUnit | <i>inter-</i><br>$nalOff-$<br>setMin   | <i>inter-</i><br>$nalOff-$<br>setMax                  | inter-<br>$nalOff-$<br>setStep                 |                                                    |                         |          | Internal Sensor Tem-<br>perture Offset, see re-<br>moteSetInternalOffset                  |
| floorTem float<br>pLim-<br>ited             |            | $cur-$<br>rent-<br>Tem-<br>pUnit | floorTem-<br>pLimit-<br>edMin          | floorTem-<br>pLimit-<br>edMax                         | floorTem-<br>pLimit-<br>edStep                 |                                                    |                         |          | floor<br>temperature<br>(combined<br>limited<br>mode), see remoteSet-<br>FloorTempLimited |
| switch-<br>ingDiffH<br>ing                  | float      | $cur-$<br>rent-<br>Tem-<br>pUnit | switch-<br>ingMin                      | switch-<br>ingDiffHec ingDiffHec ingDiffHec<br>ingMax | switch-<br>ingStep                             |                                                    |                         |          | Switching<br>Differ-<br>ential Heating,<br>see<br>remoteSetSwitch-<br>ingDiffHeating      |
| switch-<br>ingDif-<br>fCool-<br>ing         | float cur- | rent-<br>Tem-<br>pUnit           | switch-<br>ingDiff-<br>Cooling-<br>Min | switch-<br>ingDiff-<br>Cooling-<br><b>Max</b>         | switch-<br>ingDiff-<br>Cooling-<br><b>Step</b> |                                                    |                         |          | Switching<br>Differ-<br>ential Cooling,<br>see<br>remoteSetSwitch-<br>ingDiffCooling      |
| adap-<br>tive-<br>Control                   | bool       |                                  |                                        |                                                       |                                                | true, false                                        |                         |          | see remoteSetAdaptive-<br>Control                                                         |
| forceVent bool                              |            |                                  |                                        |                                                       |                                                | true, false                                        |                         |          | Force Ventialation, see<br>remoteSetForceVent                                             |
| changeOv string<br>Mode                     |            |                                  |                                        |                                                       |                                                | "Heat",<br>"Cool",<br>"Auto"                       |                         |          | see<br><i>remote-</i><br>SetChangeOverMode                                                |
| change $Oy$ float<br>pHeat-<br>ing          |            | $cur-$<br>rent-<br>Tem-<br>pUnit | $pHeat-$<br>ingMin                     | changeOve changeOve changeOve<br>$pHeat-$<br>ingMax   | pHeat-<br>ingStep                              |                                                    |                         |          | Change<br>Over Temp<br>Heating, see remote-<br>SetChangeOverTem-<br>pHeating              |
| changeO <sub>1</sub> float<br>pCool-<br>ing |            | $cur-$<br>rent-<br>Tem-<br>pUnit | $p\textit{Cool}-$<br>ingMin            | changeOve changeOve changeOve<br>$pCool-$<br>ingMax   | $pCool$ -<br>ingStep                           |                                                    |                         |          | Change Over<br>Temp<br>Cooling, see remote-<br>SetChangeOverTemp-<br>Cooling              |

Table 9: Client-side attribute (change by server-side RPC, settings)

<span id="page-133-7"></span>**Client-side attribute (change by server-side RPC, control & program)**

<span id="page-133-0"></span>**controlMode**

<span id="page-133-1"></span>**fanMode**

<span id="page-133-2"></span>**spValue**

<span id="page-133-3"></span>**prgMode**

<span id="page-133-4"></span>**prgSpTimeXX**

 $0 \le XX \le 27$ , prgSpTime $00 \sim \text{prgSpTime27}$ 

### <span id="page-133-5"></span>**prgCtrlModeXX**

 $0 \le XX \le 27$ , prgCtrlMode00 ~ prgCtrlMode27

## <span id="page-133-6"></span>**prgSpValueXX**

 $0 \le XX \le 27$ , prgSpValue00 ~ prgSpValue27

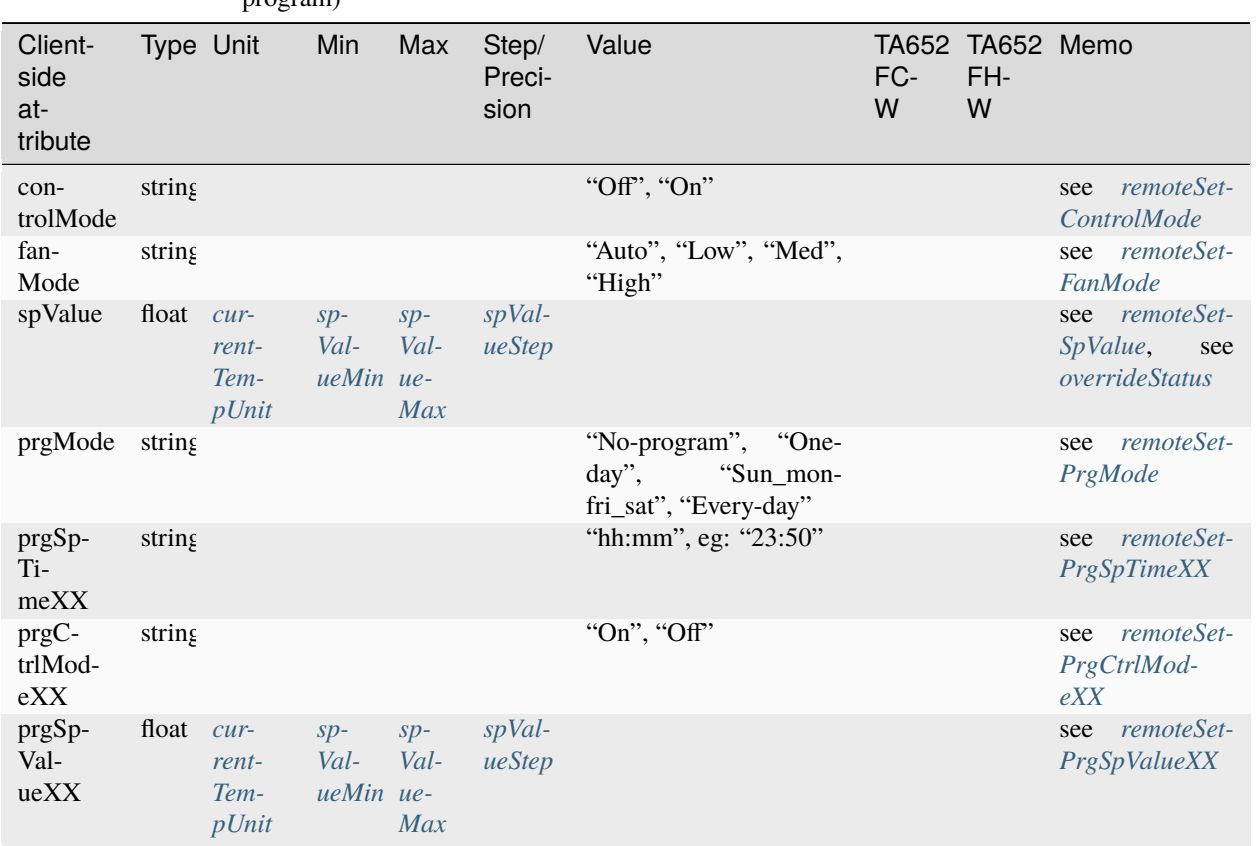

Table 10: Client-side attribute (change by server-side RPC, control & program)

## <span id="page-134-0"></span>**4.6.8 Server-side RPC**

## **Server-side RPC (remote change client-side attribute)**

### **Tip:**

- All of these server-side RPC are **one-way**, no response
- Request format of these server-side RPC: {"**method**":"remoteSetTempUnit", "**params**":"°F"}
- **params** value see *[Client-side attribute \(change by server-side RPC, settings\)](#page-130-15)* & *[Client-side attribute \(change by](#page-133-7) [server-side RPC, control & program\)](#page-133-7)*

<span id="page-134-6"></span>**remoteSetTempUnit**

<span id="page-134-7"></span>**remoteSetTimeFormat**

<span id="page-134-11"></span>**remoteSetSystemMode**

<span id="page-134-12"></span>**remoteSetSensorMode**

<span id="page-134-8"></span>**remoteSetInternalOffset**

<span id="page-134-13"></span>**remoteSetFloorTempLimited**

<span id="page-134-9"></span>**remoteSetSwitchingDiffHeating**

<span id="page-134-10"></span>**remoteSetSwitchingDiffCooling**

<span id="page-134-14"></span>**remoteSetAdaptiveControl**

<span id="page-134-15"></span>**remoteSetForceVent**

<span id="page-134-16"></span>**remoteSetChangeOverMode**

<span id="page-134-17"></span>**remoteSetChangeOverTempHeating**

<span id="page-134-18"></span>**remoteSetChangeOverTempCooling**

<span id="page-134-1"></span>**remoteSetControlMode**

<span id="page-134-2"></span>**remoteSetFanMode**

<span id="page-134-3"></span>**remoteSetSpValue**

<span id="page-134-5"></span><span id="page-134-4"></span>**remoteSetPrgMode**

## **remoteSetPrgSpTimeXX**

 $0 \le XX \le 27$ , remoteSetPrgSpTime00 ~ remoteSetPrgSpTime27

## <span id="page-135-0"></span>**remoteSetPrgCtrlModeXX**

0 <= XX <= 27, remoteSetPrgCtrlMode00 ~ remoteSetPrgCtrlMode27

## <span id="page-135-1"></span>**remoteSetPrgSpValueXX**

0 <= XX <= 27, remoteSetPrgSpValue00 ~ remoteSetPrgSpValue27

| Server-side RPC (re-<br>mote change client-<br>side attribute) | params<br>value<br>type | params value                                                       | <b>TA652</b><br>FC-<br>W | TA652 Memo<br>FH-<br>W |                                                                                  |
|----------------------------------------------------------------|-------------------------|--------------------------------------------------------------------|--------------------------|------------------------|----------------------------------------------------------------------------------|
| remoteSetTempUnit                                              | string                  | "°C"/ "°F"                                                         |                          |                        | tempUnit                                                                         |
| remoteSetTimeFormat                                            | string                  | "12hours" "24hours"                                                |                          |                        | <i>timeFormat</i>                                                                |
| remoteSetSystemMode                                            | string                  | "Heat" "Cool"                                                      |                          |                        | systemMode                                                                       |
| remoteSetSensorMode                                            | string                  | "Internal"<br>"External"<br>"Combined"                             |                          |                        | sensorMode                                                                       |
| remoteSetInternalOffset                                        | float                   |                                                                    |                          |                        | <i>internalOffset</i>                                                            |
| remoteSetFloorTem-<br>pLimited                                 | float                   |                                                                    |                          |                        | floorTempLimited                                                                 |
| remoteSetSwitch-<br>ingDiffHeating                             | float                   |                                                                    |                          |                        | switchingDiffHeating                                                             |
| remoteSetSwitch-<br>ingDiffCooling                             | float                   |                                                                    |                          |                        | switchingDiffCooling                                                             |
| remoteSetAdaptiveCon-<br>trol                                  | bool                    | true false                                                         |                          |                        | adaptiveControl                                                                  |
| remoteSetForceVent                                             | bool                    | true false                                                         |                          |                        | forceVent                                                                        |
| remoteSetChangeOver-<br>Mode                                   | string                  | "Heat" "Cool" "Auto"                                               |                          |                        | changeOverMode                                                                   |
| remote-<br>SetChangeOverTem-<br>pHeating                       | float                   |                                                                    |                          |                        | changeOverTempHeating                                                            |
| remote-<br>SetChangeOverTemp-<br>Cooling                       | float                   |                                                                    |                          |                        | changeOverTempCooling                                                            |
| remoteSetControlMode                                           | string                  | "Off" "On"                                                         |                          |                        | controlMode                                                                      |
| remoteSetFanMode                                               | string                  | "Auto" "Low" "Med"<br>"High"                                       |                          |                        | fanMode                                                                          |
| remoteSetSpValue                                               | float                   |                                                                    |                          |                        | spValue                                                                          |
| remoteSetPrgMode                                               | string                  | "No-program"<br>"One-<br>"Sun_mon-<br>day"<br>fri_sat" "Every-day" |                          |                        | prgMode                                                                          |
| remoteSetPrgSpTi-<br>meXX                                      | string                  | "hh:mm", eg: "23:50"                                               |                          |                        | remoteSetPrgSpTime00<br>remoteSetPrgSpTime27,<br>see<br>prgSpTimeXX              |
| remoteSetPrgCtrlMod-<br>eXX                                    | string                  | "On" "Off"                                                         |                          |                        | remoteSetPrgCtrlMode00<br>$\sim$<br>remoteSetPrgCtrlMode27, see<br>prgCtrlModeXX |
| remoteSetPrgSpVal-<br>ueXX                                     | float                   |                                                                    |                          |                        | remoteSetPrgSpValue00<br>remoteSetPrgSpValue27,<br>see<br>prgSpValueXX           |

Table 11: Server-side RPC (remote change client-side attribute)

**Server-side RPC (remote control)**

<span id="page-137-0"></span>**remoteSetOverrideStatus**

<span id="page-137-1"></span>**remoteSyncTimeRequest**

<span id="page-137-6"></span>**remoteClearWiFiConfig**

<span id="page-137-5"></span>**remoteRebootDevice**

<span id="page-137-2"></span>**remoteWiFiFUOTA**

<span id="page-137-4"></span><span id="page-137-3"></span>**remoteMcuFUOTA**

## **remoteGetMemoryUsage**

| Server-<br>side RPC                                          | one-<br>way<br>two-<br>way | Request                                                            | Response                                                                                                    | FC-<br>W | FH-<br>W | TA65 TA65 Memo                                                                                 |
|--------------------------------------------------------------|----------------------------|--------------------------------------------------------------------|----------------------------------------------------------------------------------------------------|----------|----------|------------------------------------------------------------------------------------------------|
| remote-<br>SetOver-<br>rideStatus                            | one-<br>way                | {"method":"remotes<br>"params": $\{\}\}\$                          |                                                                                                    |          |          | Assign<br>a<br>prgSpVal-<br>ueXX<br>to<br>spValue,<br>$\overline{0}$<br>$\epsilon = XX \le 27$ |
| re-<br>moteSync-<br><b>TimeReque:</b>                        | one-<br>way                | {"method":"remotes<br>"params": $\{\}\}\$                          |                                                                                                    |          |          |                                                                                                |
| remote-<br>Clear-<br>WiFiCon-<br>fig                         | one-<br>way                | {"method":"remote(<br>"params": $\{\}\}\$                          |                                                                                                    |          |          |                                                                                                |
| re-<br>moteRe-<br>bootDe-<br>vice                            | one-<br>way                | {"method":"remoteI<br>"params": $\{\}\}\$                          |                                                                                                    |          |          |                                                                                                |
| re-<br>moteWiFi-<br><b>FUOTA</b>                             | two-<br>way                | {"method":"remote\<br>"params":"http:<br>/192.168.1.2/x.<br>img''  | {"method":"remoteWiFiFUOTA",<br>"results":{"result":"success"}},<br>or<br>{"method":"remoteWiFiFUOTA",<br>"results": {"result":"failure", "descrip-<br>$\{tion''$ :" $\{xxx''\}$ }                                   |          |          |                                                                                                |
| remoteM-<br>cu-<br><b>FUOTA</b><br>(NOT<br>imple-<br>mented) | two-<br>way                | {"method":"remotel<br>"params":"http:<br>1/192.168.1.1/y.<br>img'' | {"method":"remoteMcuFUOTA",<br>"results":{"result":"success"}},<br>or<br>{"method":"remoteMcuFUOTA",<br>"results": { "result": "failure", "descrip-<br>$\{ \text{tion} \text{''}: \text{''} \text{XXX} \text{''} \}$ |          |          |                                                                                                |
| re-<br>moteGet-<br>Memo-<br>ryUsage                          | two-<br>way                | "params": $\{\}\}\$                                                | {"method":"remote( {"method":"remoteGetMemoryUsage",<br>"results": { "iram": 123123,<br>"spi-<br>ram":2345678}}                                                                                                    |          |          |                                                                                                |

Table 12: Server-side RPC (remote control)

## **CHAPTER**

# **TA652FH-W WI-FI THERMOSTAT**

These references will help you learn more about TA652FH-W Wi-Fi Thermostat, operate it, and even realize your personalized Dashboard.

*[Specification](#page-140-0)*

*[Add to ThingsBoard](#page-149-0)* | *[Connect to ThingsBoard](#page-159-0)* | *[Demo Dashboards](#page-162-0) [MQTT Device API](#page-180-0)*

# <span id="page-140-0"></span>**5.1 TA652FH-W — Floor Heating Wi-Fi Thermostat**

### **Caution:**

- 1. Turn off all electrical devices (e.g. heater, cooler) that are connected to the unit before installation and maintenance.
- 2. The installer must be a trained service personnel
- 3. Disconnect the power supply before maintenance.
- 4. It must be mounted on a dry clean indoor place.
- 5. Do not expose this unit to moisture.
- 6. Do not expose this unit to dipping or splashing.

## **5.1.1 Introduction**

T65 is a controller that controls heater/cooler on or off to maintain room temperature at a desired level.

When **Heat mode** is used, **Internal sensor**, **Floor sensor** and **combined sensor** can be selected for different application.

When **Cool mode** is selected, Only **Internal sensor** will be used.

## **5.1.2 Feature List**

- Voltage supply: 230Vac
- Temperature display in °C or °F
- Temperature measurable range : 0 50 °C
- Selection of Heat/Cool
- Adaptive control
- 7days / 5+1+1days, 1day program, no program.
- EEPROM stores all settings
- Adjustable control span
- Short cycle protection for compressor

## **5.1.3 Wiring**

**NOTE:** Power supply of TA652FH-W is 230Vac.

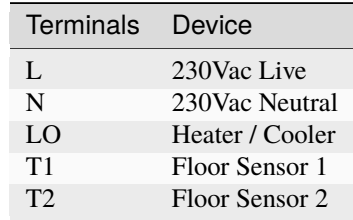

Pull all cables back into the wall beforehand to avoid trapping of wires. Do not use any metal conduits or cables provided with metal sheaths.

Recommend adding fuse or protective device in the live circuit.

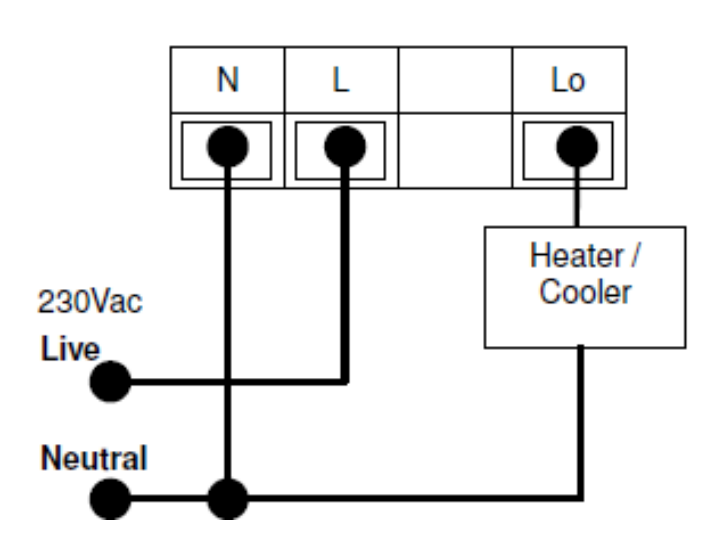

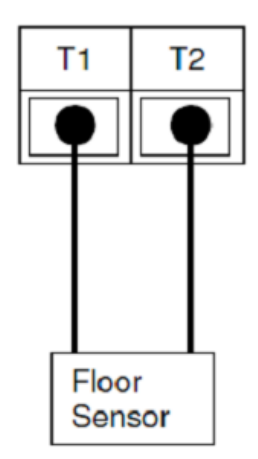

# **5.1.4 Mounting**

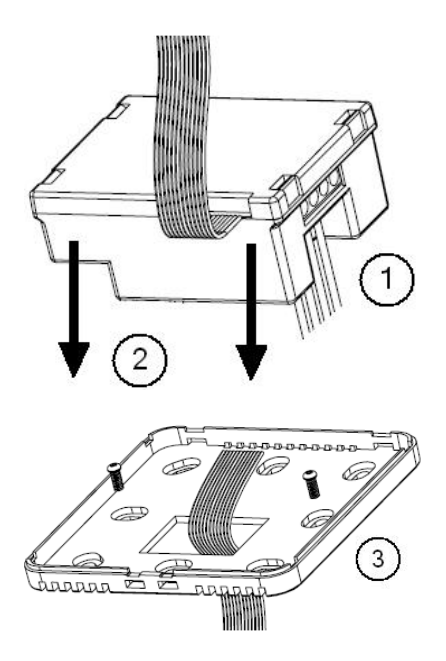

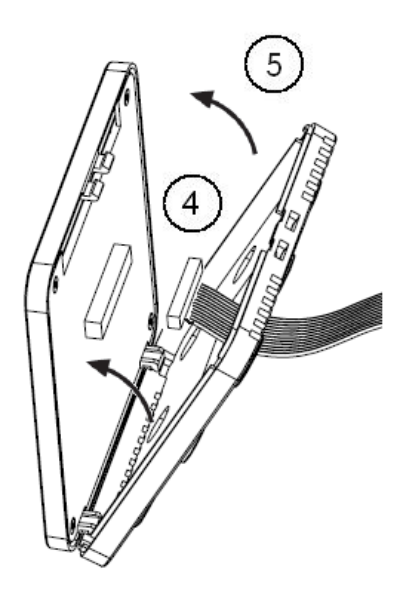

- 1. Wiring the terminals.
- 2. Put into junction box.
- 3. Mount the bottom plate of LCD board into junction box.
- 4. Connect the wire to the LCD board.
- 5. Assemble the Top and bottom plate of LCD Board.

## **5.1.5 Dimension in mm:**

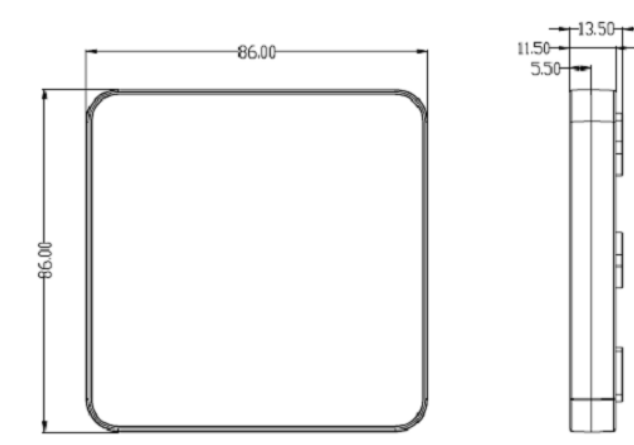
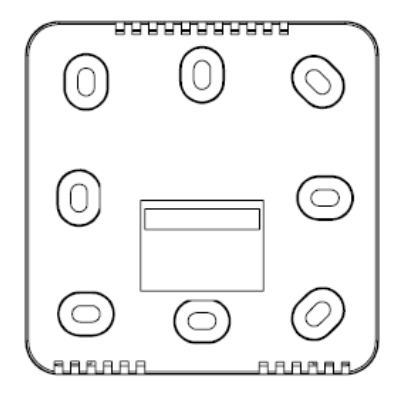

# **5.1.6 LCD Interface**

# **LCD Indication**

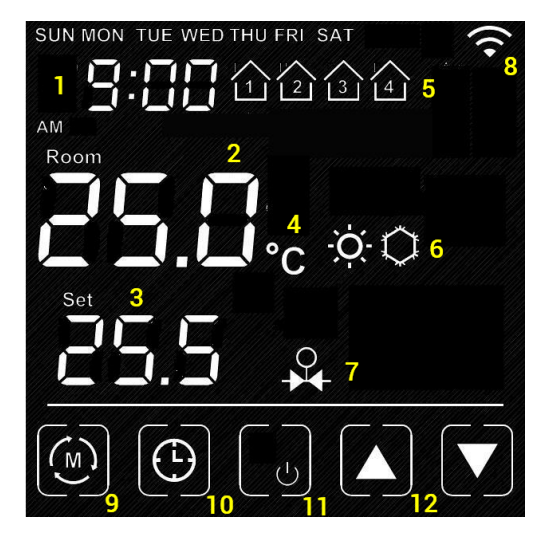

### sn item

- Time
- Room Temperature
- 3 Current Set Point<br>4 Temperature Unit
- Temperature Unit
- Current Program
- Heat / Cool Mode
- Output is On (when appear)
- Wi-Fi (appear when connected to router)
- Mode Key: Press to **internal setting 1**. Long hold to **internal setting 2**.
- Clock Key: Press to **set clock**. Hold to **Program** the Schedule
- Short Press: Fan Key, Long Hold: On/Off Key
- Up/Down key: Adjust Set point or Value of setting.
- Blank: the area outside of the previous five keys

### **Turn On/Off the thermostat**

Hold  $\Box$  to turn On / Off the thermostat. When the thermostat is Off. No Output will be activated.

### **Clock setting**

**Normally the clock is automatically set once Wi-Fi is connected and synchronize for each day. So manual set is not necessary when it is online.**

- Press  $\bigcirc$  to start the setting • Press  $\bigcup$  /  $\bigcup$  to change the day of week
- Press  $\bigcirc$  again to confirm day of week setting and start to adjust hour
- Press  $\Box$  to change the hour
- Press  $\Box$  again to confirm hour setting and start to adjust minutes
- Press  $/$  to change the minutes
- Press  $\bigcup$  again to confirm minutes setting and start to adjust day of week
- Press **[blank]** to confirm or leave the clock setting. Or return after no key pressed for 20 seconds.

### **Clock synchronization**

When Wi-Fi is connected and time synchronization is need. Please use the App for time synchronization.

### **Schedule Programming**

When **1 day** / **5+1+1 day** / **7day program** is selected in internal setting.

- Hold  $\bigodot$  to start the setting.
- Press  $\Box$  to adjust the day of week
- Press  $\bigcirc$  to confirm.
- Press  $\Box$  to adjust the time of schedule
- Press  $\Theta$  to confirm.
- Press  $/$  to adjust the setpoint
- Press  $\Theta$  to confirm.

• Press **[blank]** to confirm return.

## **Override Temperature**

The Set point can be adjusted by  $\Box$ 

When it is in program mode, the set point will be overwritten until the next time slot.

can be pressed to release the override status.

### **Internal parameter setting 1**

• **Operation:**

 $\Theta$ 

**–** Press **key** to start the setting

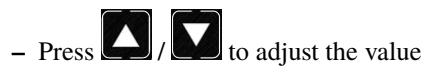

**–** Press **[blank]** to confirm and move to next setting

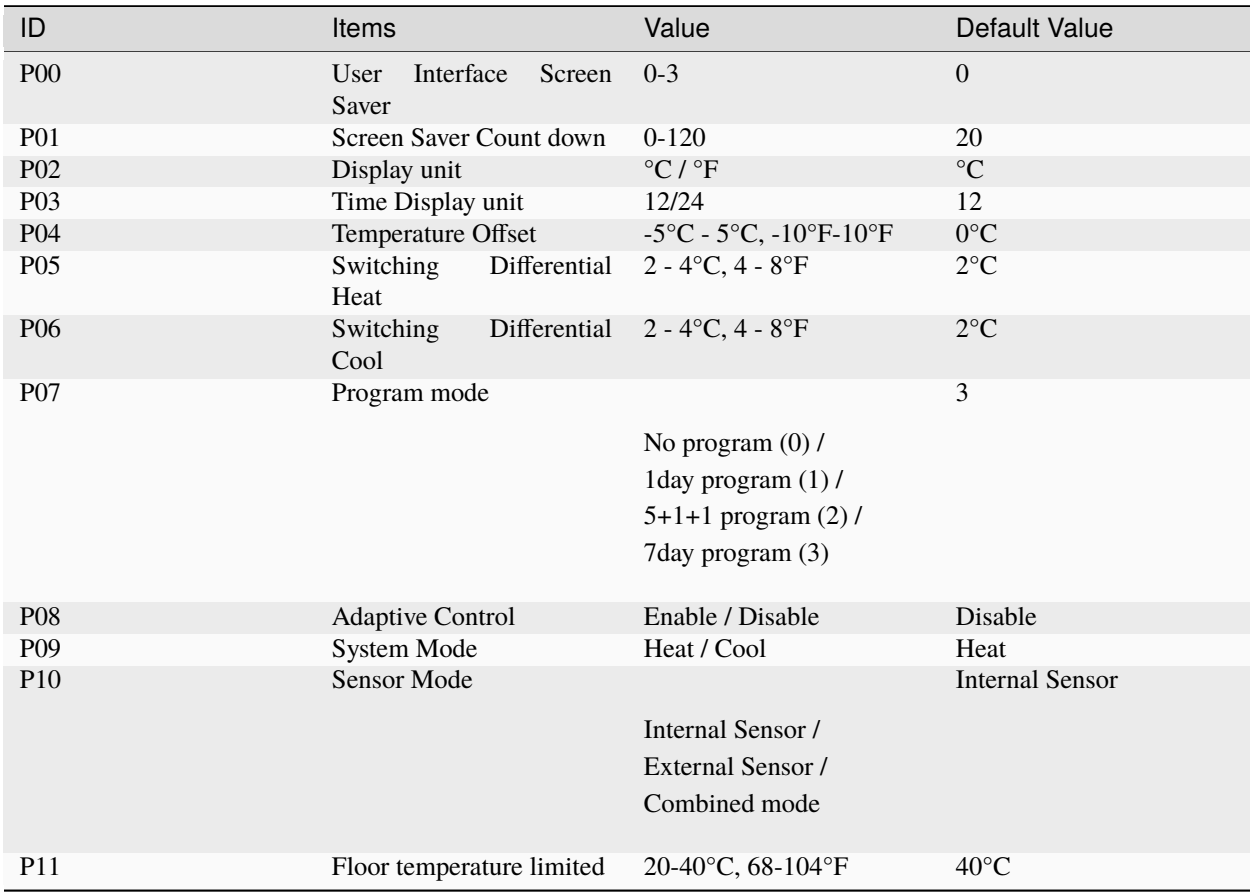

### • **User Interface Screen Saver:**

The thermostat will go to screen saver mode after no key for certain period.

- **– Mode 0**: Nothing will be displayed in screen saver mode.
- **– Mode 1**: Only room temperature will be displayed in screen saver mode.
- **– Mode 2**: Room temperature and Time will be displayed in screen saver mode.
- **– Mode 3**: Display all in screen saver mode.
- **Screen Saver Count Down:**

The count down time (in seconds) to screen saver mode.

• **Display Unit:**

Temperature unit in Celsius or Fahrenheit.

• **Time Display Unit:**

12/24.

• **Temperature offset:**

The temperature of internal sensor can be calibrated from  $-5^{\circ}C - +5^{\circ}C$  in case there is temperature difference between actual value and thermostat.

### • **Switching Differential:**

The difference between switching the heating or controller on and off

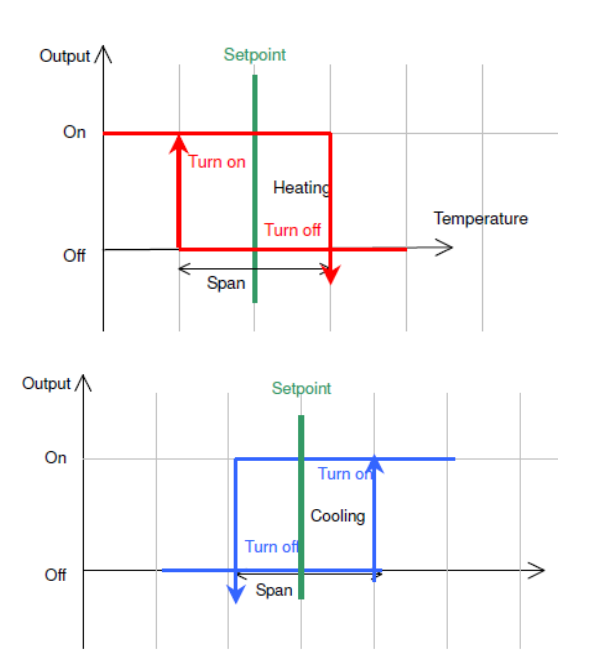

### • **Program Mode:**

- **–** 0: **No Program** Mode, the thermostat control the temperature simply according to single setpoint.
- **–** 1: **1 day** program, the thermostat control the temperature according to single schedule.
- **–** 2: **5+1+1 day** program, the thermostat control the temperature according to 5 +1+1 schedule (Mon to Fri, Sat, Sun).
- **–** 3: **7 days** program, the thermostat control the temperature according to 7day program (individual program for each day).

### • **Adaptive control**

When this function is enable, the thermostat learns the time taken to reach the desired setpoint and turn on the heating / cooling earlier so that the room temperature will reach the setpoint at desired schedule. This is no effect when **No program** is selected.

### • **Heat / Cool Mode**

When **Heat mode** is selected, the thermostat control the room temperature with heating. **Room Sensor**, **Floor Sensor** or **Combined sensor** can be selected.

When **Cool mode** is selected, the thermostat control the room temperature with cooling. Only **Room Sensor**, will be used.

#### • **Sensor Mode**

There are 3 different settings of sensor control for Heat Mode. (For Cool Mode. Only Room sensor will be used)

#### **– Room sensor**

Thermostat control the room temperature based on Room Sensor

**– Floor sensor**

Thermostat control the room temperature based on Floor Sensor

### **– Combined Floor-/Room sensor**

Thermostat control the room temperature based on Room Sensor. And the output will be off if floor temperature above "floor temperature limited" for protection.

### • **Floor temperature limited**

It is the temperature limited for floor sensor. When the **Heat Mode** and **Combined Sensor** are selected. The output will turn off when floor sensor sense the temperature to be higher than **floor temperature limited**.

### **Internal parameter setting 2**

• **Operation:**

**–** Hold  $\left(\begin{matrix} m \\ m \end{matrix}\right)$  key to start the setting

**–** Press **the Press terms** to adjust the value

**–** Press **[blank]** to confirm and move to next setting

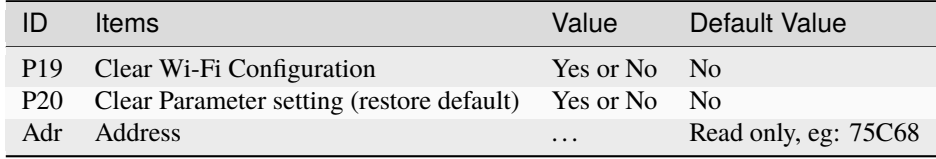

#### • **Clear Wi-Fi Configuration:**

When set to yes, the SSID and Password stored in the thermostat will be cleared so another SSID and Password can be set again.

• **Clear Parameter setting:**

When set to yes, all internal parameter setting will be restored to default value in next power on (reset)

• **Address:**

The last 5 characters of the MAC address

# **Minimum off time**

The minimum off time for Heat mode is 5 seconds and 4 minutes for Cool mode.

### **Technical Data**

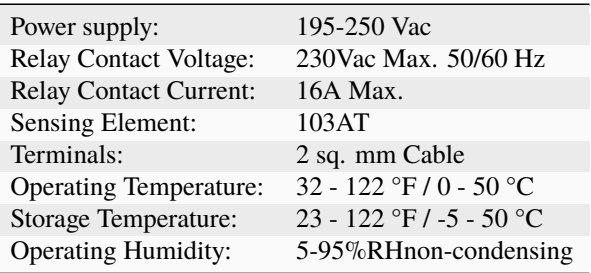

# **5.2 Add TA652FH-W to ThingsBoard**

**Tip:**

- This section applies to the situation where you add TA652FH-W to ThingsBoard Server.
- If you are adding the first Avantec HVAC device to ThingsBoard Server, please refer to *[Get Started](#page-14-0)*.

# **5.2.1 Step 1. Tenant Login**

- Open ThingsBoard Web UI in browser, e.g. <http://localhost:8080>
- Tenant Administrator login ThingsBoard.

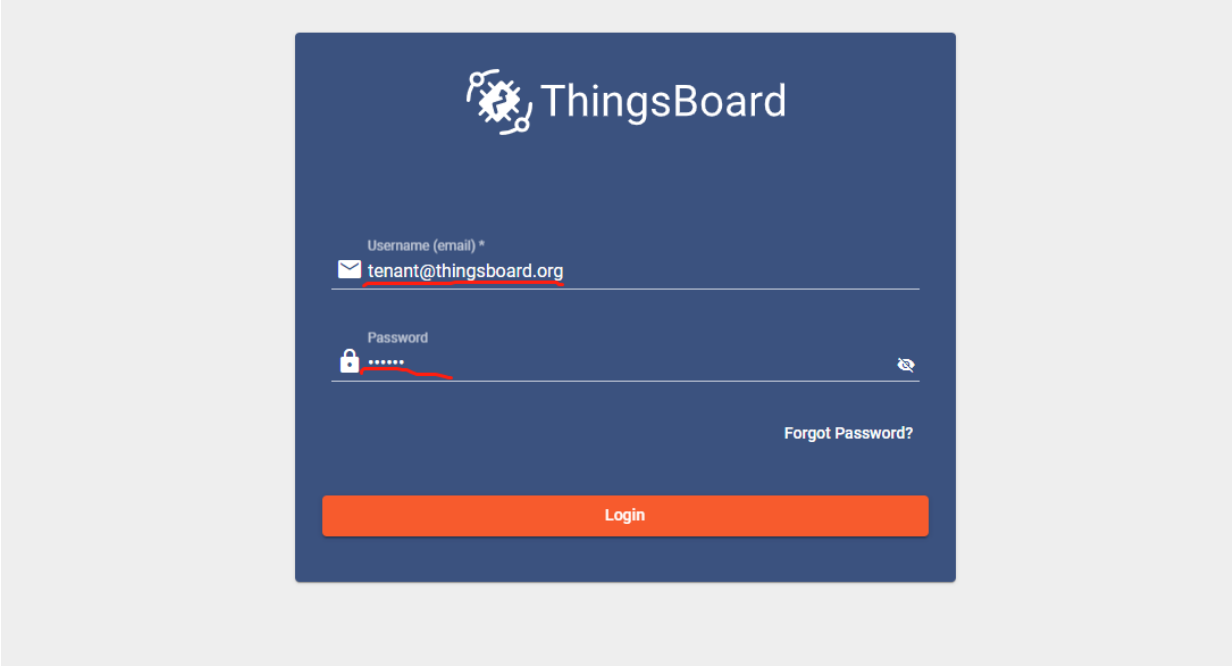

Tenant default username and password, refer to *[Some important parameters](#page-15-0)*.

# **5.2.2 Step 2. Import Detail Dashboard of TA652FH-W**

See *[Import TA652FH-W Detail Dashboard](#page-175-0)*.

# **5.2.3 Step 3. Import List Dashboard of TA652FH-W**

See *[Import TA652FH-W List Dashboard](#page-164-0)*.

# **5.2.4 Step 4. Provision TA652FH-W device**

### **Step 4.1 Add device**

• **Devices** –> **+** –> **Add new device** –> **Popup Dialog** –> Input **Name, Label & Description**, select **device profile** –> **Add**.

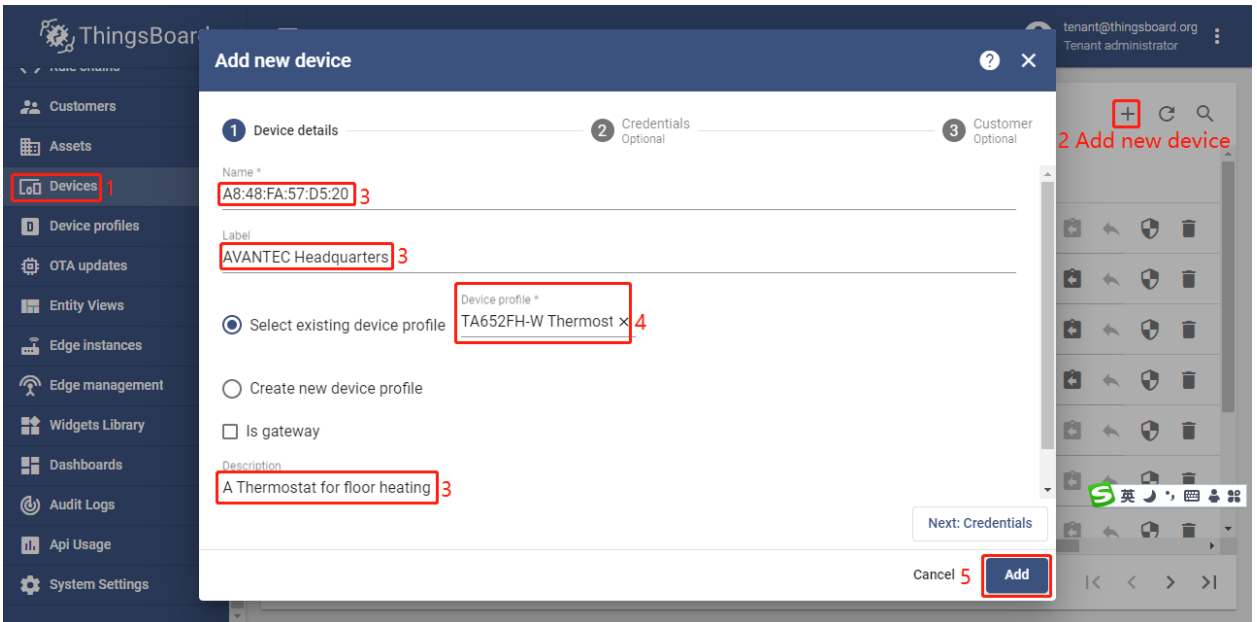

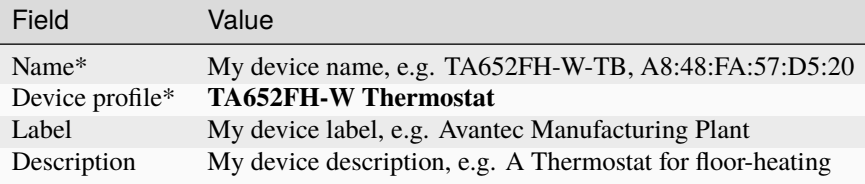

### **Note:** The field with \* must be filled in.

• Now my device should be listed first, since the table sort devices using the time of the creation by default.

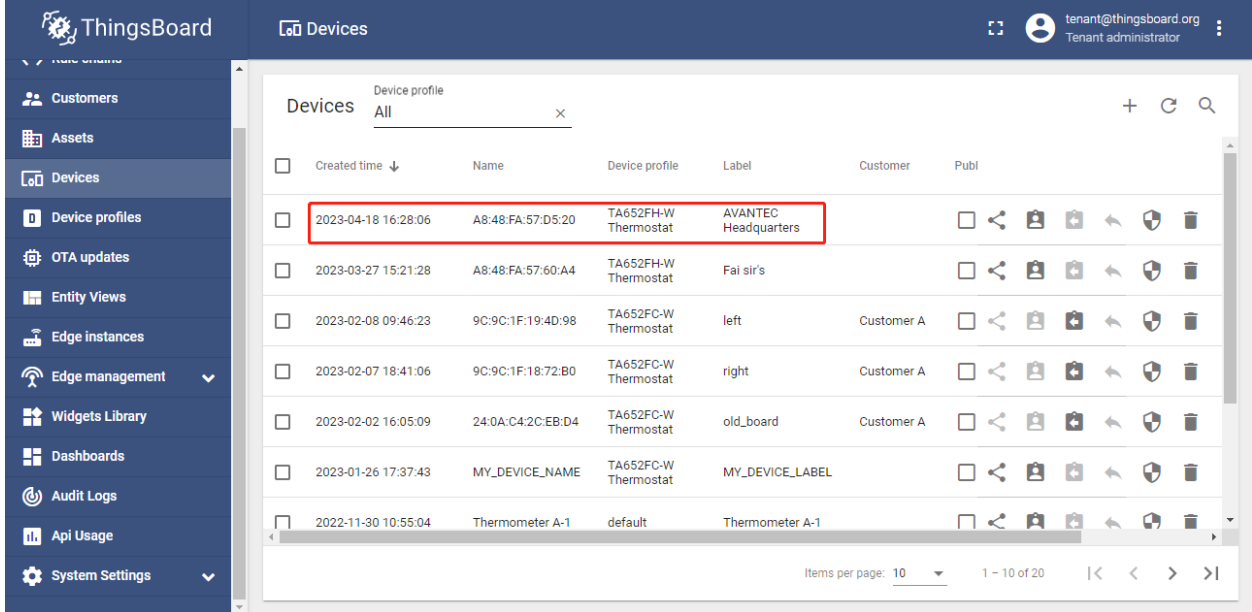

### **Step 4.2 Add shared attributes of new device**

• **Devices** –> Click *my device* –> **Attributes** –> **Shared attributes** –> **+** –> **Popup Dialog** –> Input Key, Value type & value –> **Add**

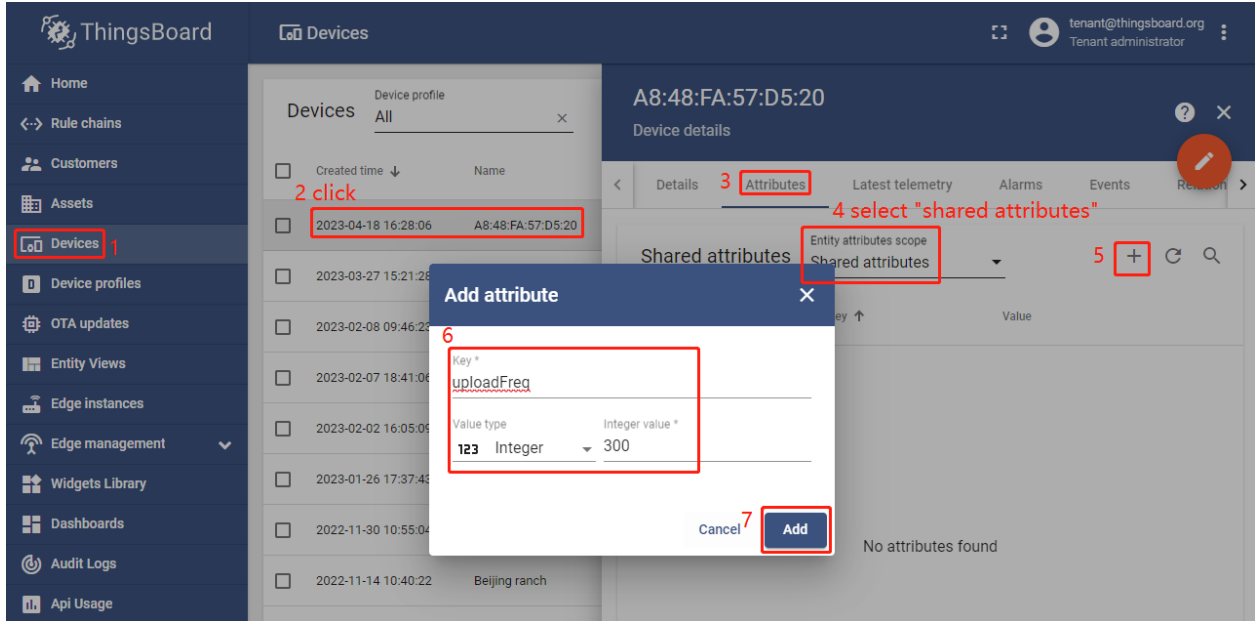

Please add the following Shared attributes of **TA652FH-W**:

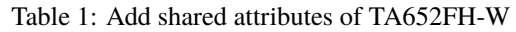

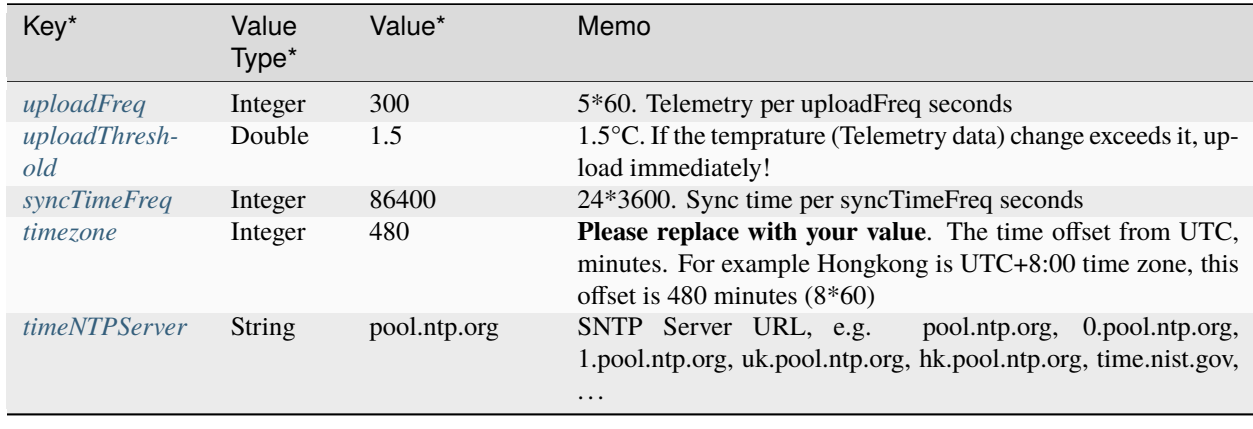

**Note:** The field with \* must be filled in.

• Now the shared attributes of my device is like:

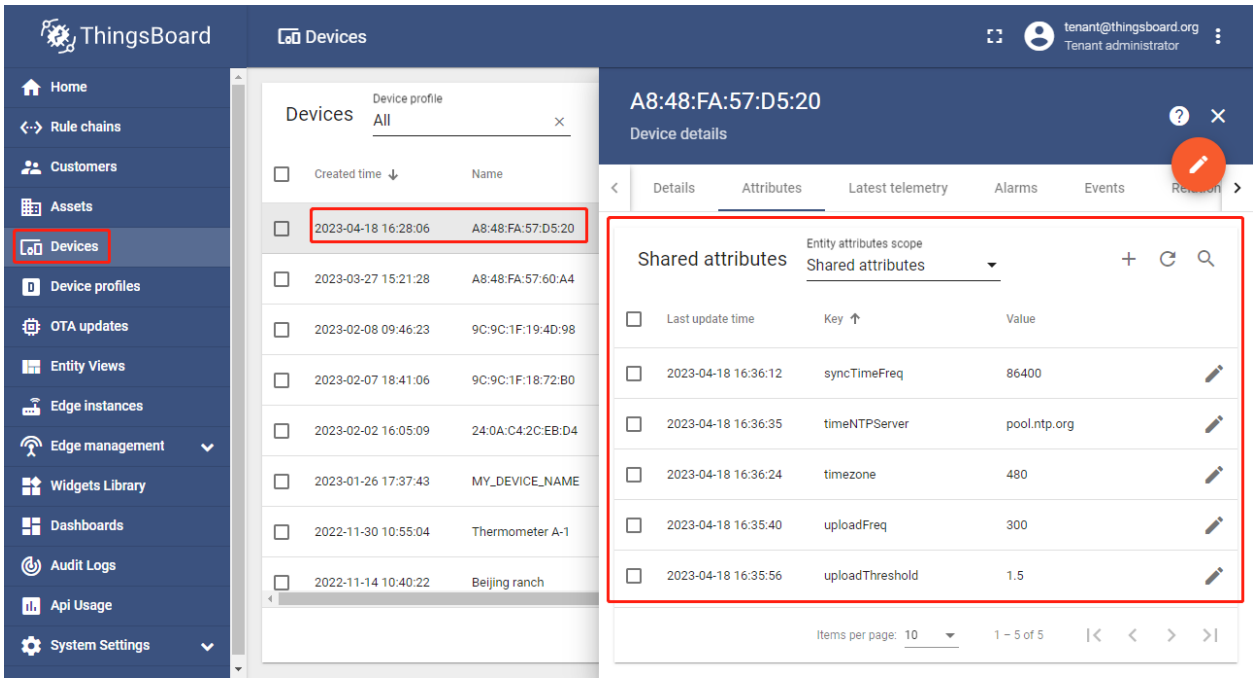

**You may also use:**

- [Bulk provisioning](https://thingsboard.io/docs/user-guide/bulk-provisioning) to provision multiple devices from a CSV file using UI.
- [Device provisioning](https://thingsboard.io/docs/user-guide/device-provisioning) to allow device firmware to automatically provision the device, so you don't need to configure each device manually.
- [REST API](https://thingsboard.io/docs/api) to provision devices and other entities programmatically.

# **5.2.5 Step 5. Connect TA652FH-W device**

### **Step 5.1 Copy credentials of new device**

To connect the device you need to get the device credentials first. ThingsBoard supports various device credentials. We recommend using default auto-generated credentials which is access token for this guide.

• **Devices** –> **Manage credentials (icon)** –> **Popup Dialog** –> **Select Access Token**, Ctrl + C.

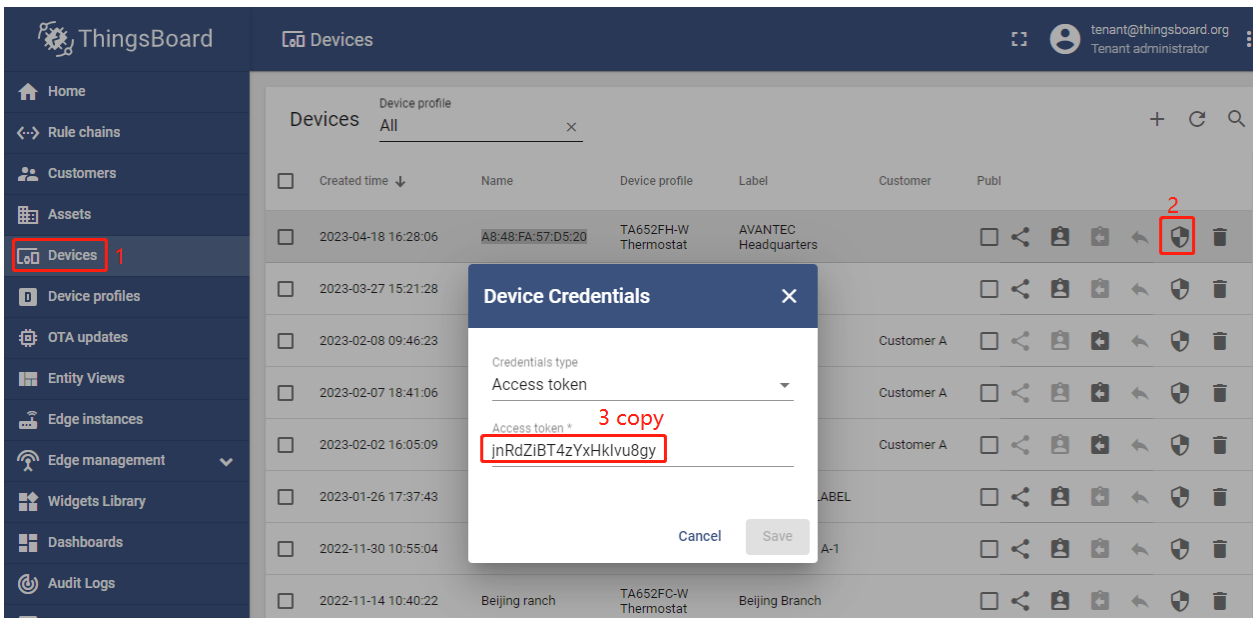

**Tip:** The Credentials (Access Token), which you need to use when you're configuring your hardware, for example, *j9JiCkID9E7uE1WhKxnc*, *lMTQLZ7VSRQSD7ls*.

### **Step 5.2 Connect device to ThingsBoard**

See *[Connect TA652FH-W to ThingsBoard](#page-159-0)*.

### **Step 5.3 Publish data to ThingsBoard**

Now your device has already published telemetry data to ThingsBoard. You should immediately see them in the Device Telemetry Tab:

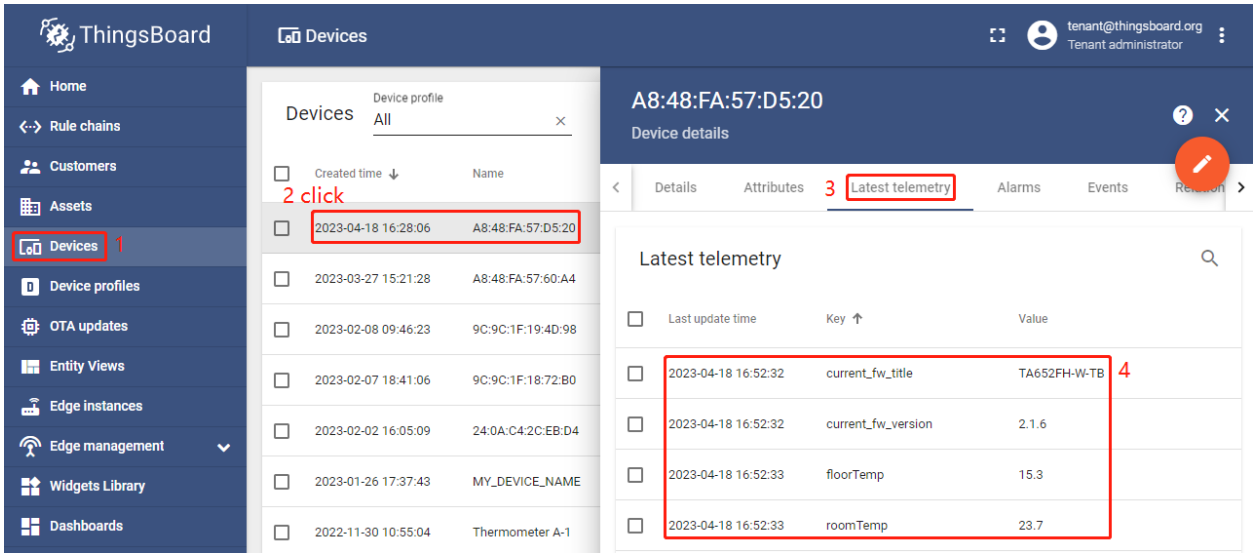

# **5.2.6 Step 6. Assign Device and Dashboards to Customer**

One of the most important ThingsBoard features is the ability to assign Dashboards to Customers. You may assign different devices to different customers. Then, you may create a Dashboard(s) and assign it to multiple customers. Each customer user will see his own devices and will not be able to see devices or any other data that belongs to a different customer.

Refer to *[Step 7.1 Create customers](#page-17-0)*, *[Step 7.4 Create customer user](#page-19-0)* & *[Step 7.5 Activate customer user](#page-23-0)*.

### **Step 6.1 Assign dashboards of TA652FH-W to Customer**

• Assign *Detail dashboard* to Customer: **Dashboards** –> Click **Manage assigned customers** (icon) in *Detail dashboard* line –> **Popup Dialog** –> Select *My New Customer* –> **Update**.

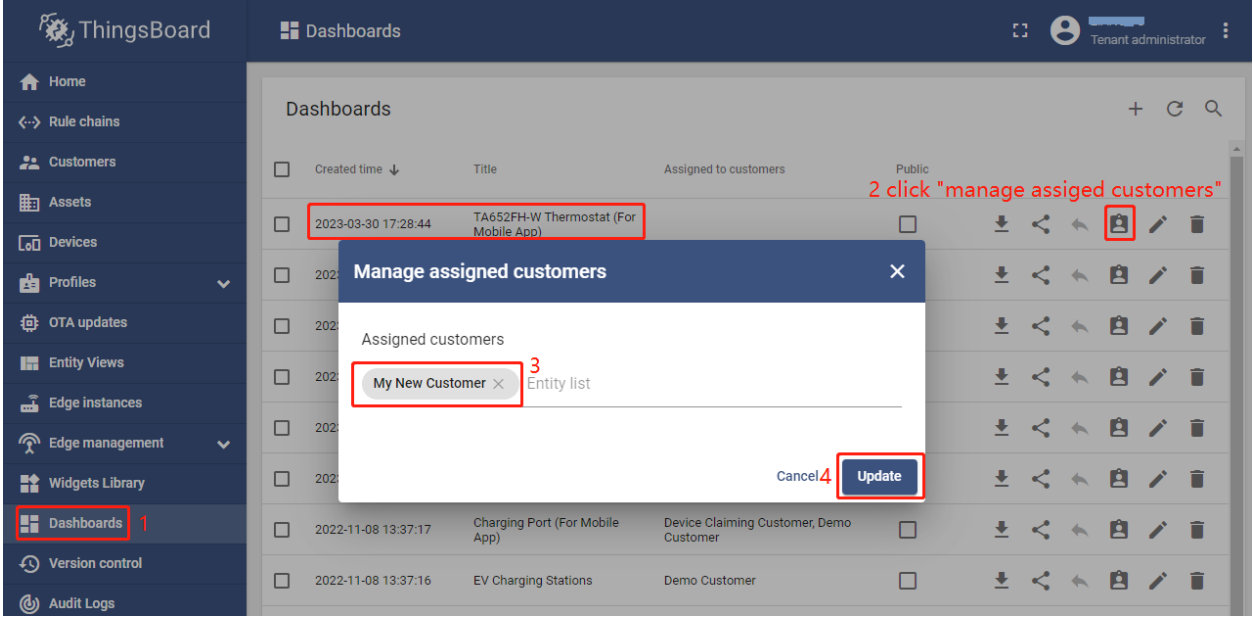

• Assign *List dashboard* to Customer: **Dashboards** –> Click **Manage assigned customers** (icon) in *List dashboard* line –> **Popup Dialog** –> Select *My New Customer* –> **Update**.

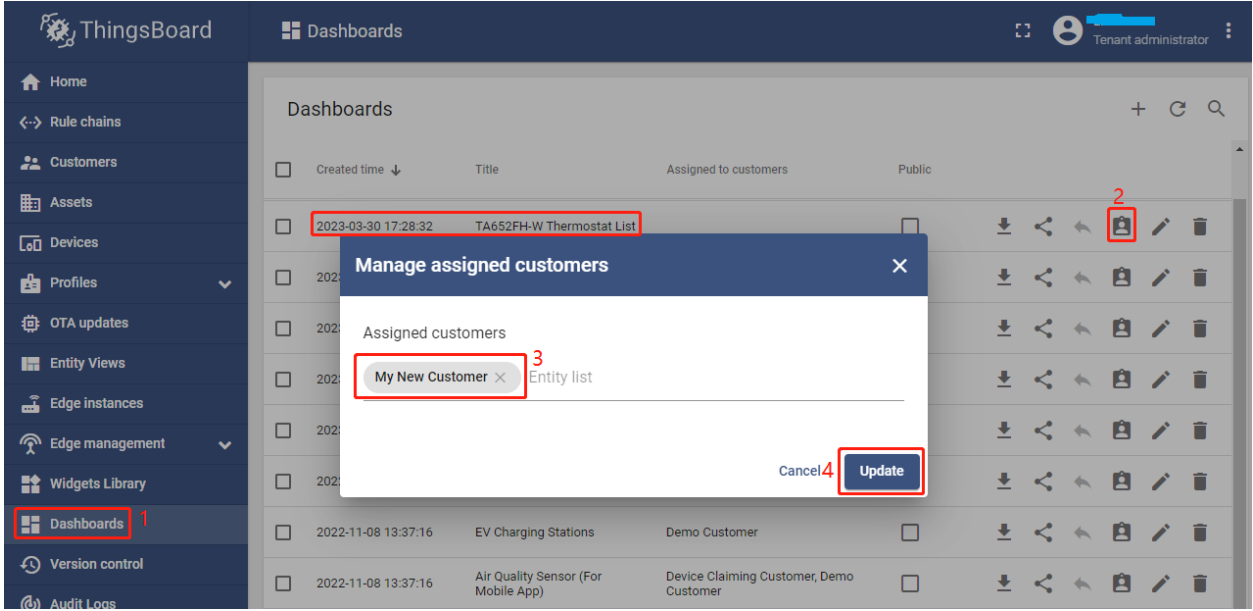

• It's like this now.

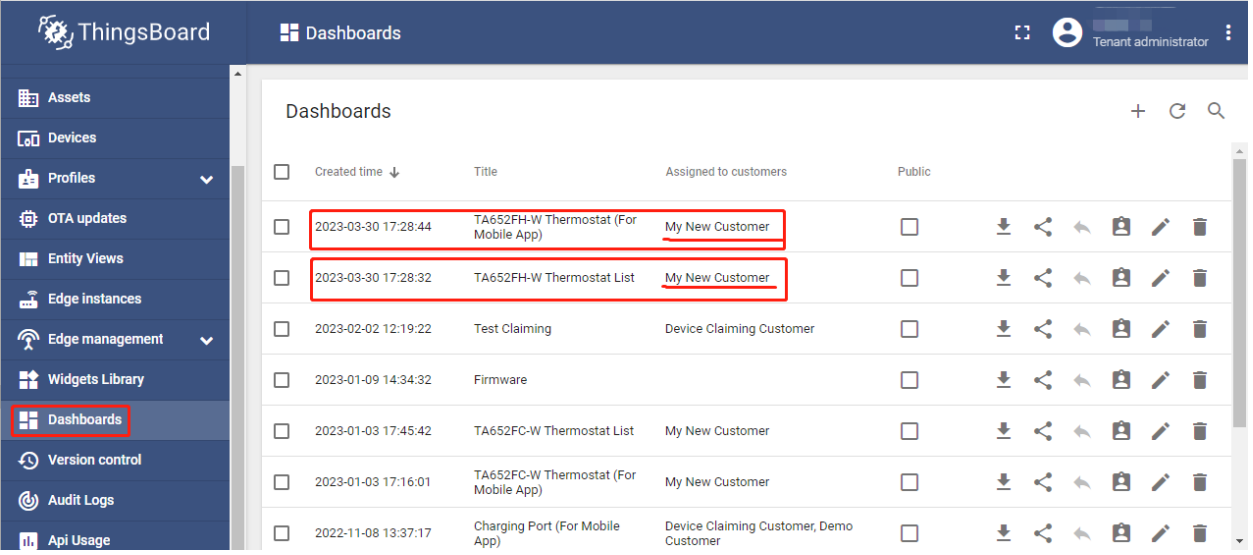

### **Step 6.2 Assign TA652FH-W device to Customer**

• **Devices** –> Click **Assign to customers** (icon) in *My New Device* line –> **Popup Dialog** –> Select *My New Customer* –> **Assign**.

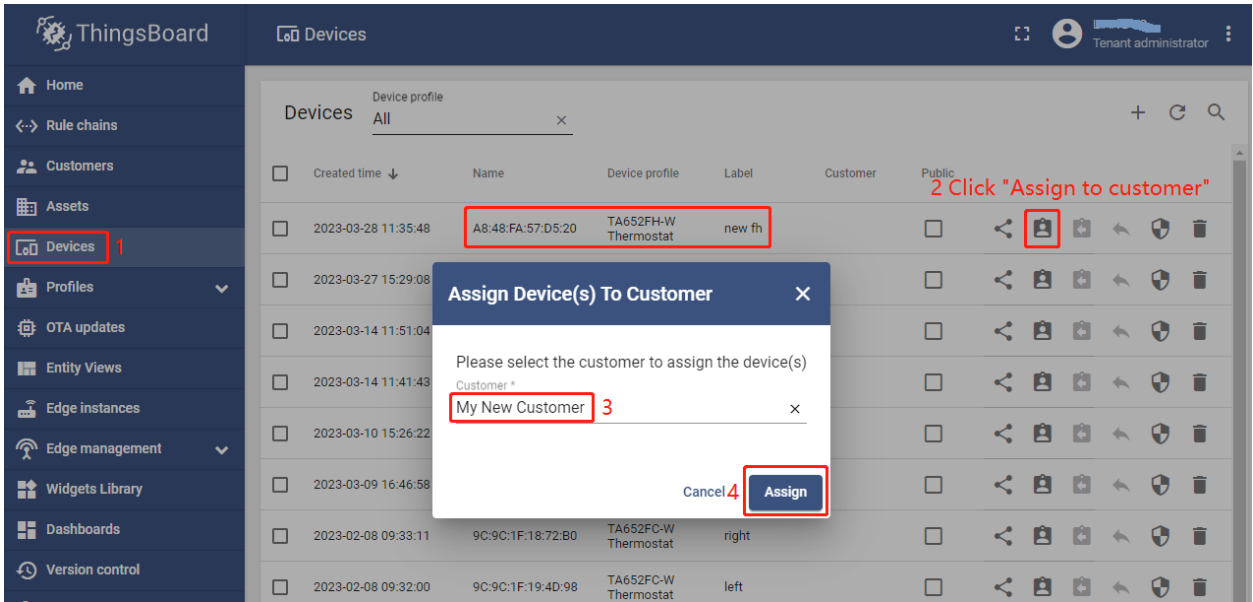

• It's like this now.

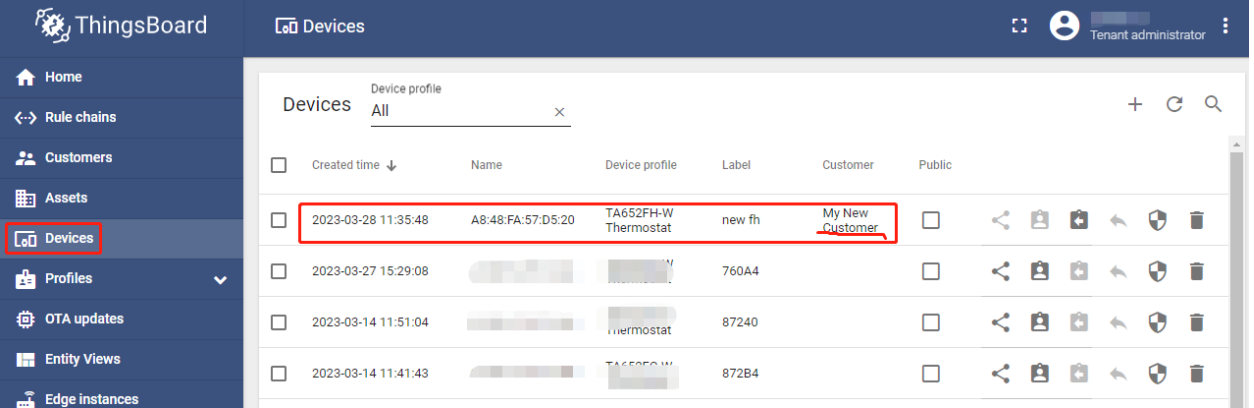

# **5.2.7 Step 7. Open Dashboards of TA652FH-W**

- You are logged in as a Customer User or a Tenant user.
- **Dashboards** –> click *my list dashboard*

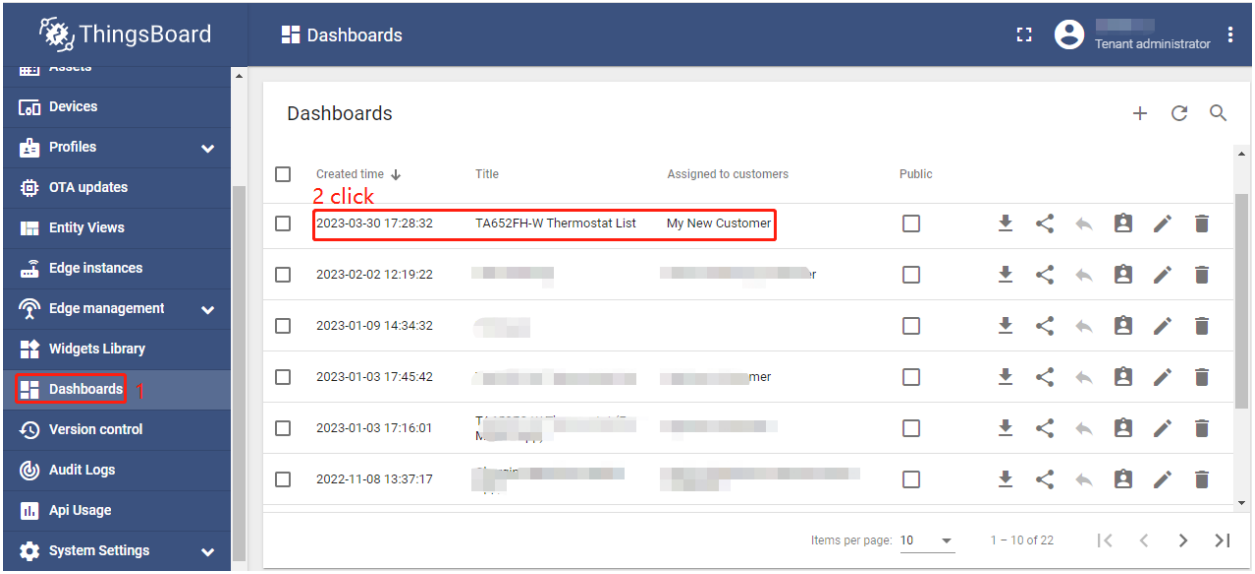

• Select my device –> **Settings** (icon)

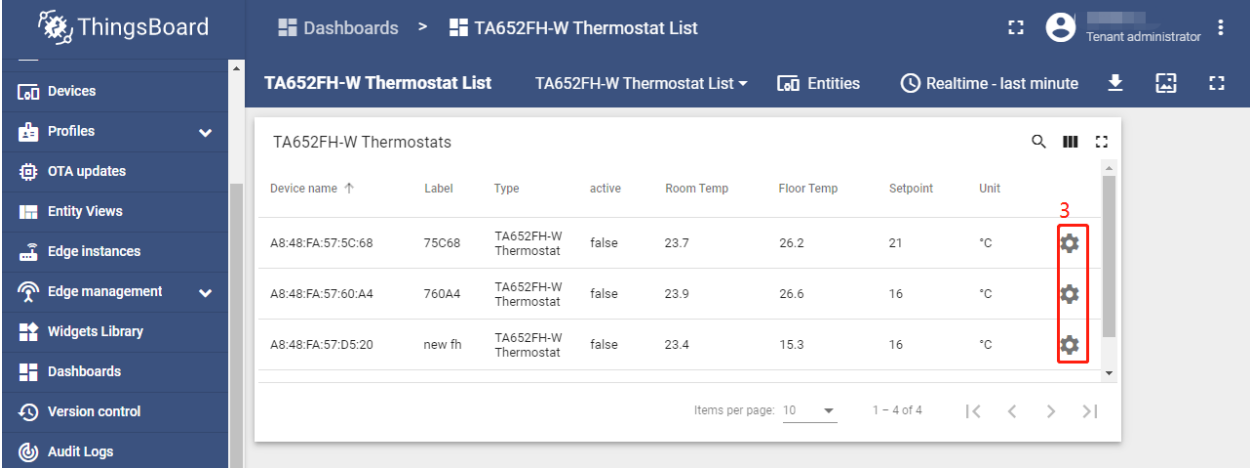

• Switch page -> Operation

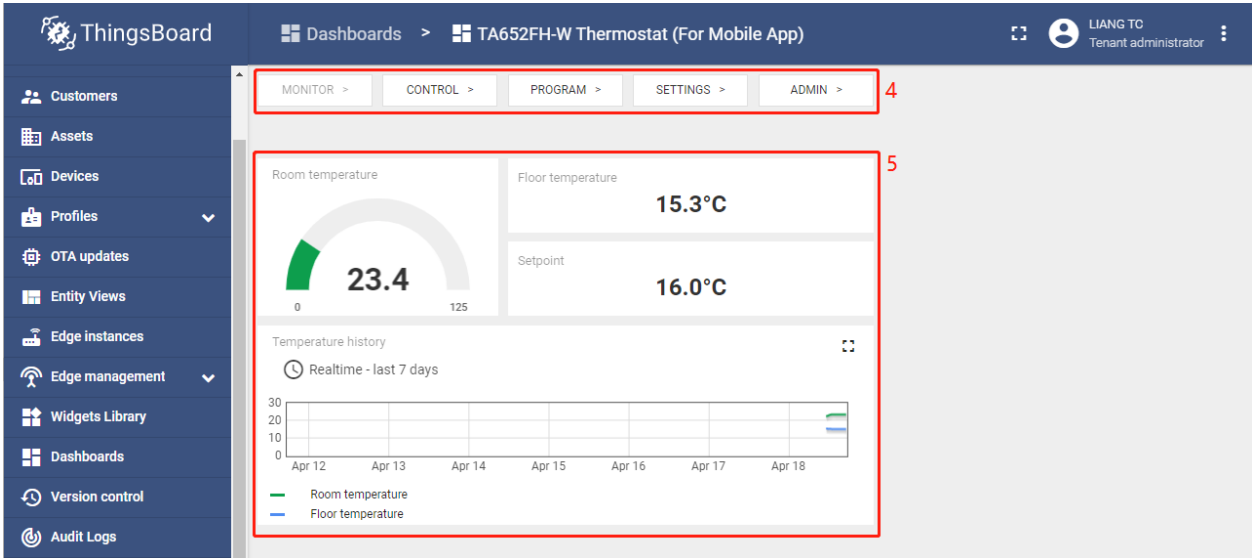

See *[TA652FH-W Demo Dashboards Usage](#page-162-0)*.

# **5.2.8 Your feedback**

Don't hesitate to star Avantec on [github](https://github.com/avantec-iot/avantec-thingsboard) to help us spread the word.

# <span id="page-159-0"></span>**5.3 Connect TA652FH-W to ThingsBoard**

See *[Connect TA652FC-W to ThingsBoard](#page-86-0)*.

# **5.4 TA652FH-W Thermostat – Demo Device Profile Usage**

# <span id="page-159-1"></span>**5.4.1 Import device profile**

**Tip:** *A Device Profile file* can only be imported once. If you have already imported it, you do not need and cannot repeat the import.

If you have already imported it, you can skip this step.

- Download ta652fh\_w\_thermostat.json.
- **Profiles** –> **Device profiles** –> **+** –> **Popup dialog: Import device profile** –> Drag and drop *my device profile File* –> **Import**.

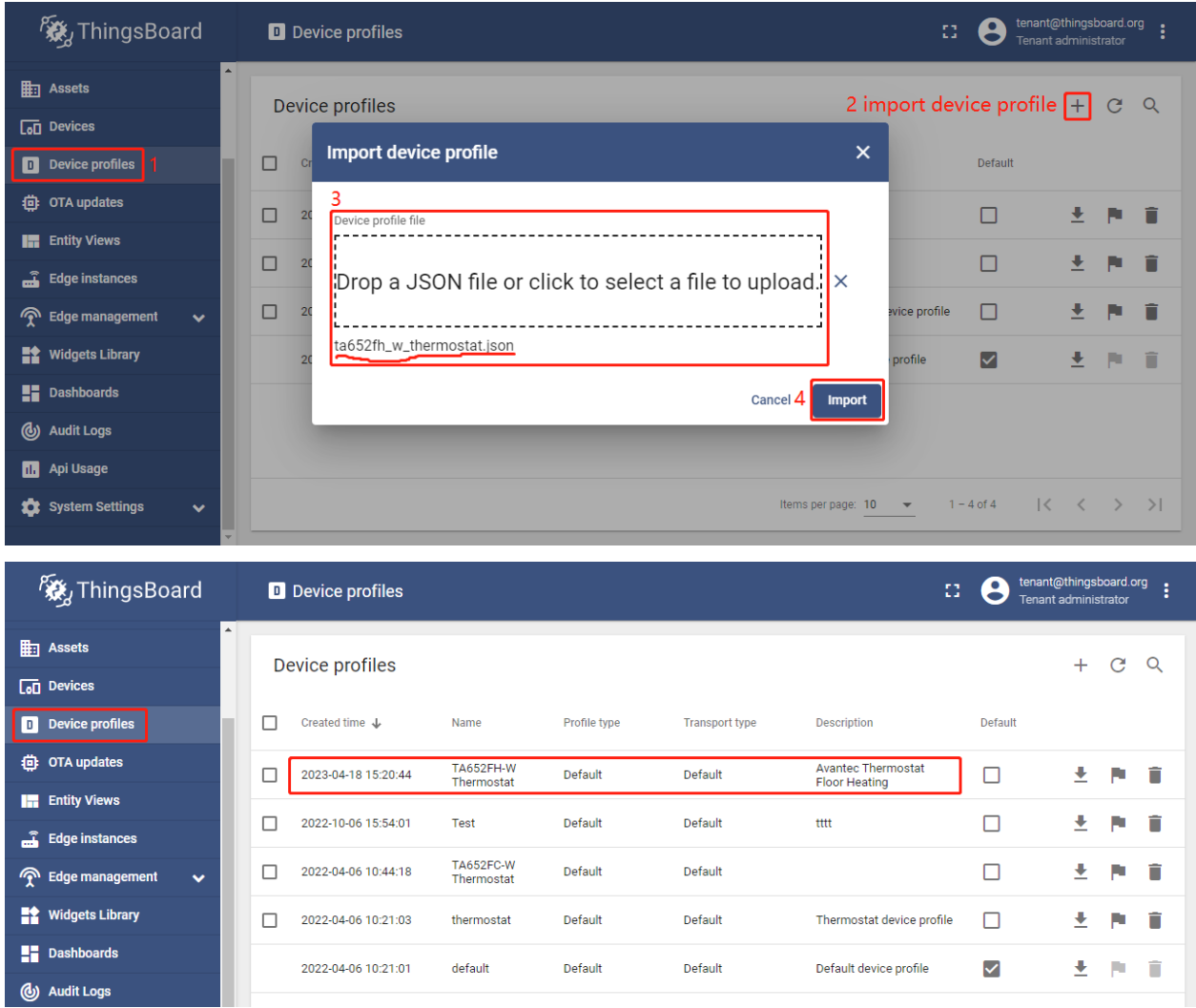

# <span id="page-160-0"></span>**5.4.2 Modify device profile's mobile dashboard**

**Device profile's mobile dashboard** is for ThingsBoard Mobile Application or ThingsBoard PE Mobile Application.

• **Profiles** –> **Device profiles** –> click *my device profile* –> **Toggle edit mode** (red icon)

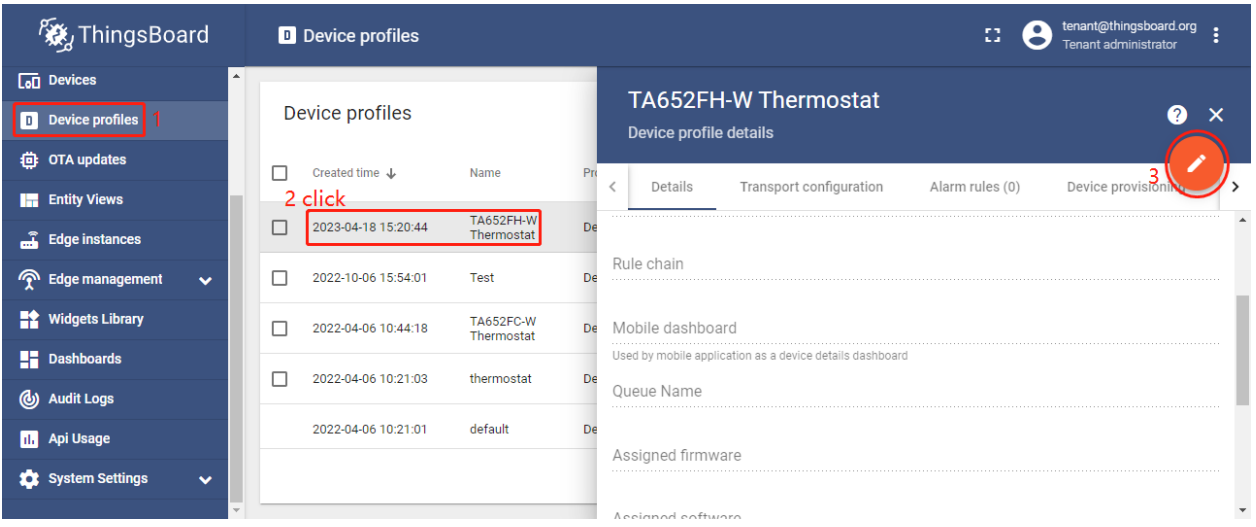

• Modify *Mobile dashboard* –> **Apply changes** (red icon)

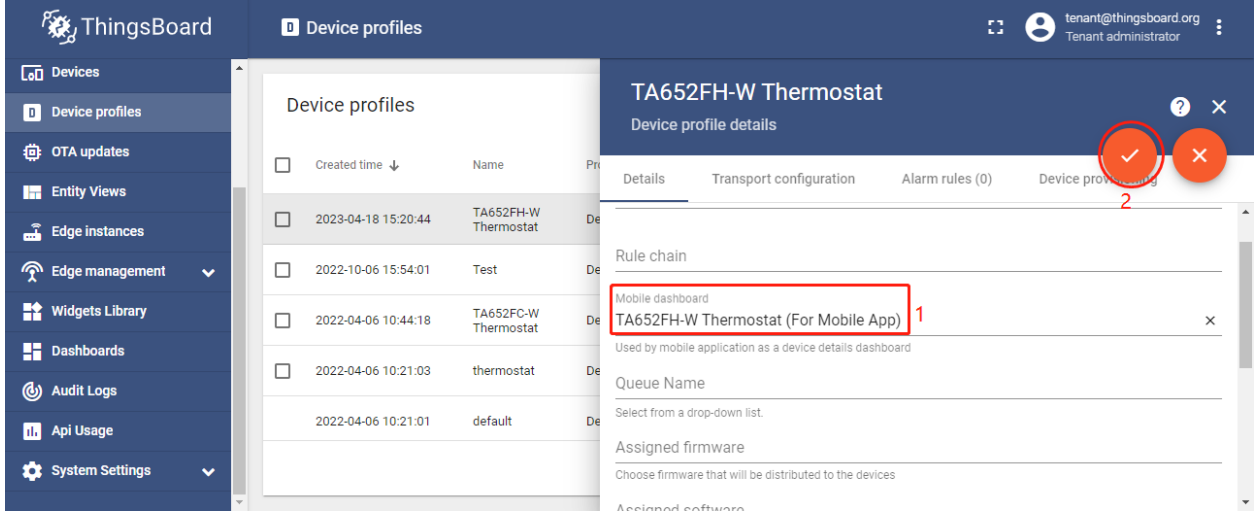

These values are shown in the following table:

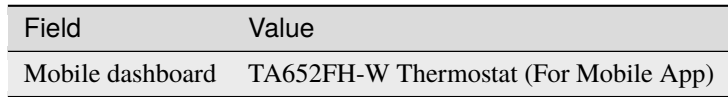

# <span id="page-161-0"></span>**5.4.3 Clear device profile's mobile dashboard**

Sometimes if TA652FH-W Thermostat device profile's mobile dashboard is cleared, TA652FH-W Thermostat (For Mobile App) can only be deleted.

• **Profiles** –> **Device profiles** –> click *my device profile* –> **Toggle edit mode** (red icon)

| <b>淡</b> ThingsBoard                      | <b>D</b> Device profiles                              | tenant@thingsboard.org<br>m,<br>64<br>Tenant administrator                 |  |  |  |  |  |  |
|-------------------------------------------|-------------------------------------------------------|----------------------------------------------------------------------------|--|--|--|--|--|--|
| $\Delta$<br>$\boxed{6}$ Devices           |                                                       | <b>TA652FH-W Thermostat</b>                                                |  |  |  |  |  |  |
| Device profiles                           | Device profiles                                       | ×<br>Device profile details                                                |  |  |  |  |  |  |
| <b>昔</b> OTA updates                      | Created time J<br>Name                                | Pn                                                                         |  |  |  |  |  |  |
| <b>Entity Views</b>                       | 2 click                                               | Transport configuration<br>Alarm rules (0)<br>Device provisioni<br>Details |  |  |  |  |  |  |
| Edge instances                            | <b>TA652FH-W</b><br>2023-04-18 15:20:44<br>Thermostat | De                                                                         |  |  |  |  |  |  |
| <b>P</b> Edge management<br>$\checkmark$  | 2022-10-06 15:54:01<br>Test                           | Rule chain<br>De                                                           |  |  |  |  |  |  |
| <b>Widgets Library</b>                    | TA652FC-W<br>2022-04-06 10:44:18<br>Thermostat        | Mobile dashboard<br>De                                                     |  |  |  |  |  |  |
| $\frac{1}{2}$ Dashboards                  |                                                       | Used by mobile application as a device details dashboard                   |  |  |  |  |  |  |
| (b) Audit Logs                            | 2022-04-06 10:21:03<br>thermostat                     | De<br>Oueue Name                                                           |  |  |  |  |  |  |
| <b>Api Usage</b><br>ш                     | default<br>2022-04-06 10:21:01                        | De<br>Assigned firmware                                                    |  |  |  |  |  |  |
| <b>10</b> System Settings<br>$\checkmark$ |                                                       |                                                                            |  |  |  |  |  |  |
|                                           |                                                       | Accianod coftware                                                          |  |  |  |  |  |  |

• Clear *Mobile dashboard* –> **Apply changes** (red icon)

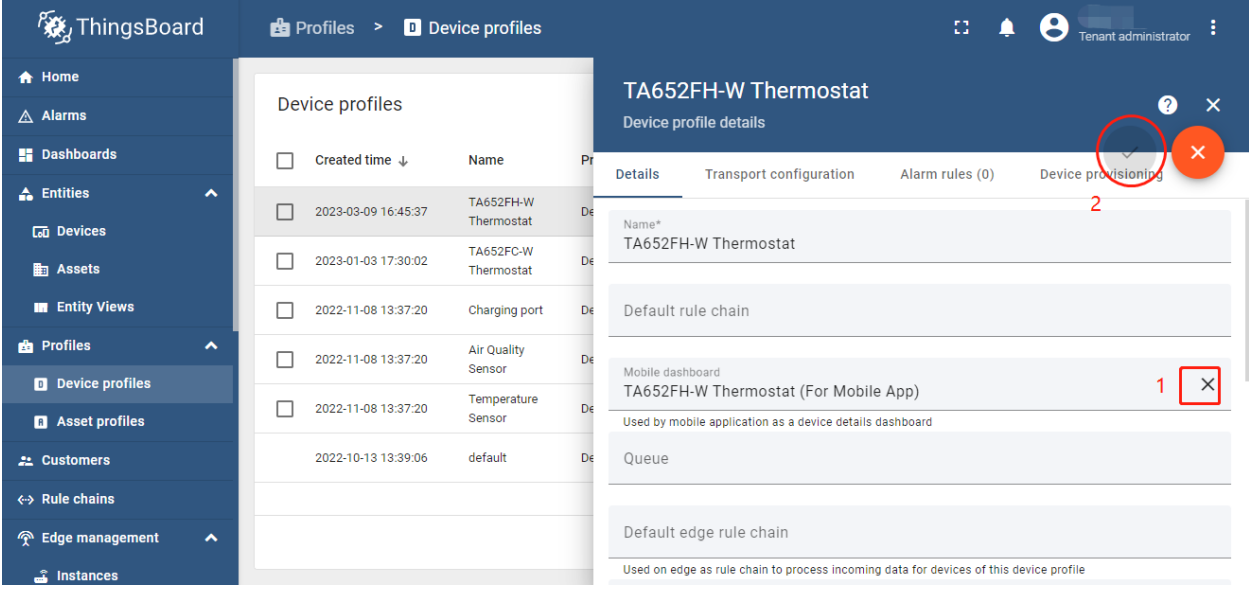

# <span id="page-162-0"></span>**5.5 TA652FH-W Demo Dashboards Usage**

# **5.5.1 Overview**

There are some dashboards related to TA652FH-W, namely TA652FH-W Thermostat List, TA652FH-W Thermostat (For Mobile App) and Office center - TA652FH-W Thermostats. We open the former to start operating TA652FH-W.

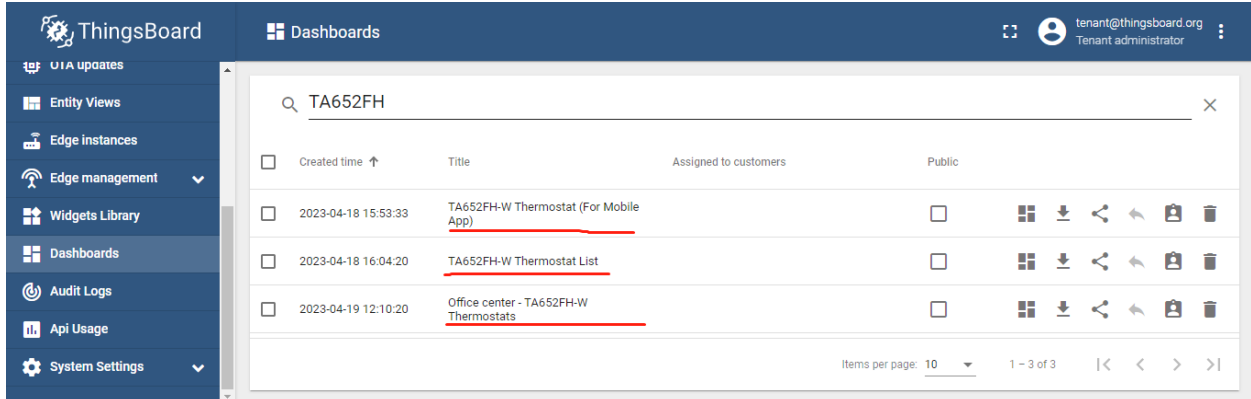

### Table 2: TA652FH-W Demo Dashboards

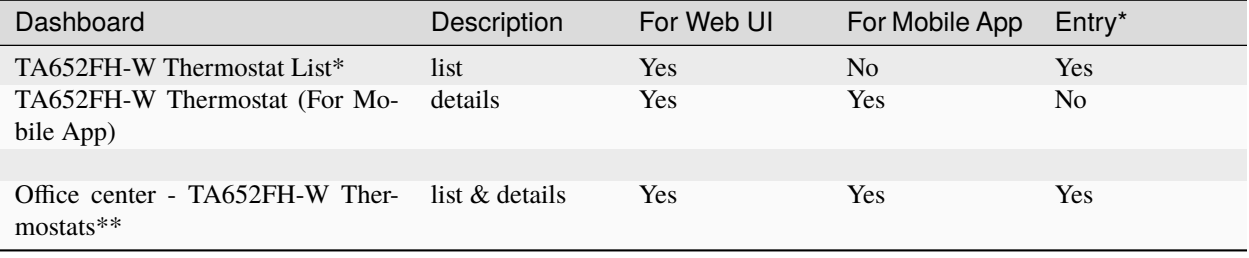

### **Hint:**

- If *Entry* is *Yes*, then directly enter the Dashboard and there will be data displayed.
- If *Entry* is *No*, there will be no data display when entering this Dashboard directly, and you need to jump to this Dashboard from other Dashboards.
- •
- TA652FH-W Thermostat List depends on TA652FH-W Thermostat (For Mobile App).
- Office center TA652FH-W Thermostats can be used independently.

# **5.5.2 TA652FH-W Thermostat List**

### **Dashboard states**

### <span id="page-163-0"></span>**Default state**

Default state is root state.

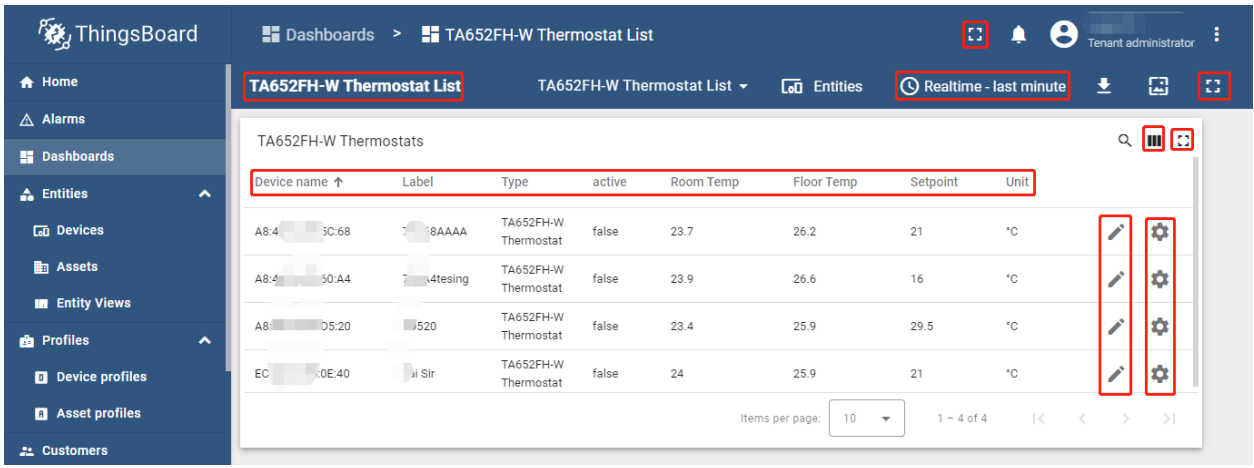

- **Dashboard bar:**
	- **TA652FH-W Thermostat List**  $\cdot$  Click here to skip to **root state**. Since default state is *root state*, click here and there is no response.
	- Click the two ICONS in the upper left corner to display the page in full screen.
		- **Realtime last minute** : Edit time window.
- **Thermostats widgets:**
	- **– Fields:**
		- ∗ Device name, Label, Type, active.
		- ∗ Room temperature, Floor Temperature, Setpoint, Unit: Refer to *[Monitor state](#page-168-0)*.
	- **– Actions:**

∗ : skip to *[TA652FH-W Thermostat \(For Mobile App\)](#page-168-1)*.

∗ : Popup dialog to editing a device's label.

### <span id="page-164-0"></span>**Import List Dashboard**

**Tip:** *A Dashboard file* can only be imported once. If you have already imported it, you do not need and cannot repeat the import.

If you have already imported it, you can skip this step.

In order to use this dashboard, you must to create TA652FH-W Thermostat Device Profile and TA652FH-W Thermostat (For Mobile App). If they don't exist, you can import them. See *[Import Device Profile of TA652FH-W](#page-159-1) [Thermostat](#page-159-1)* or *[Import TA652FH-W Detail Dashboard](#page-175-0)*.

First, you can import this dashboard.

- Download ta652fh\_w\_thermostat\_list.json.
- **Dashboards** –> **+** –> **Popup dialog: Import dashboard** –> Drag and drop *list dashboard File* –> **Import**.

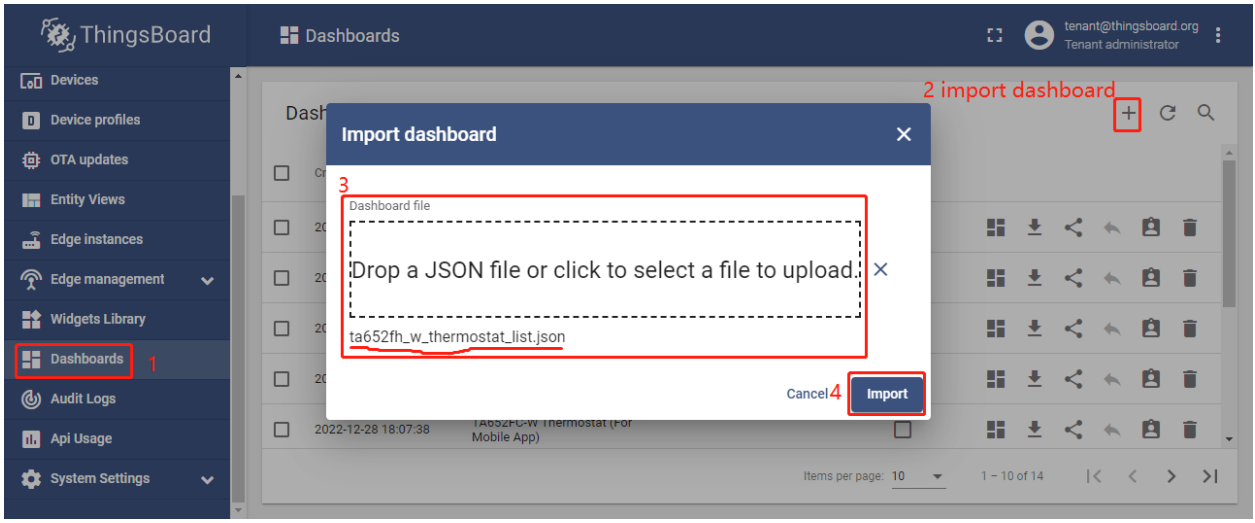

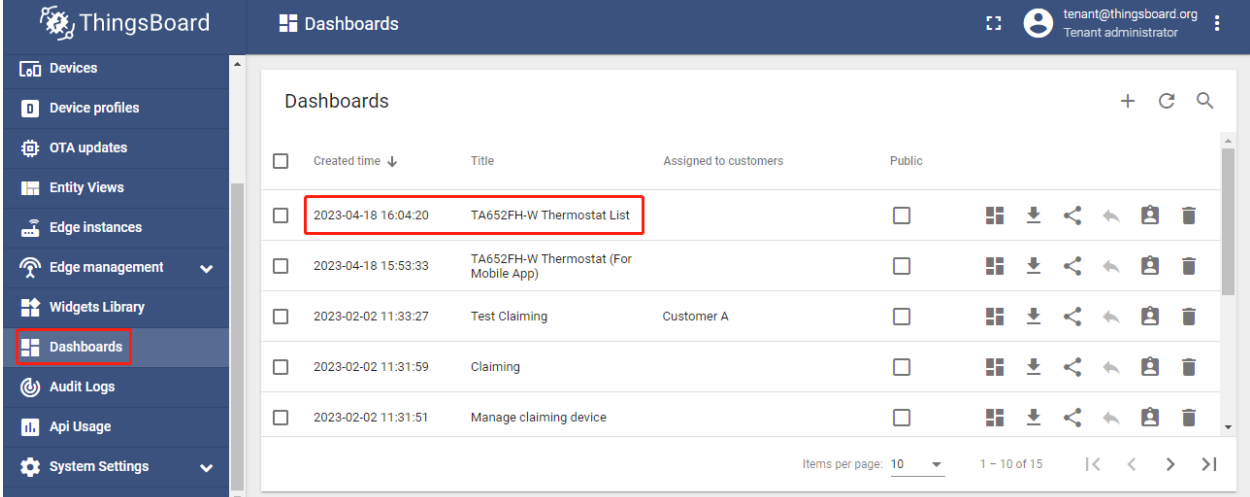

Next, modify a action's target dashboard and target dashboard state.

• **Dashboards** –> Click *my list dashboard*

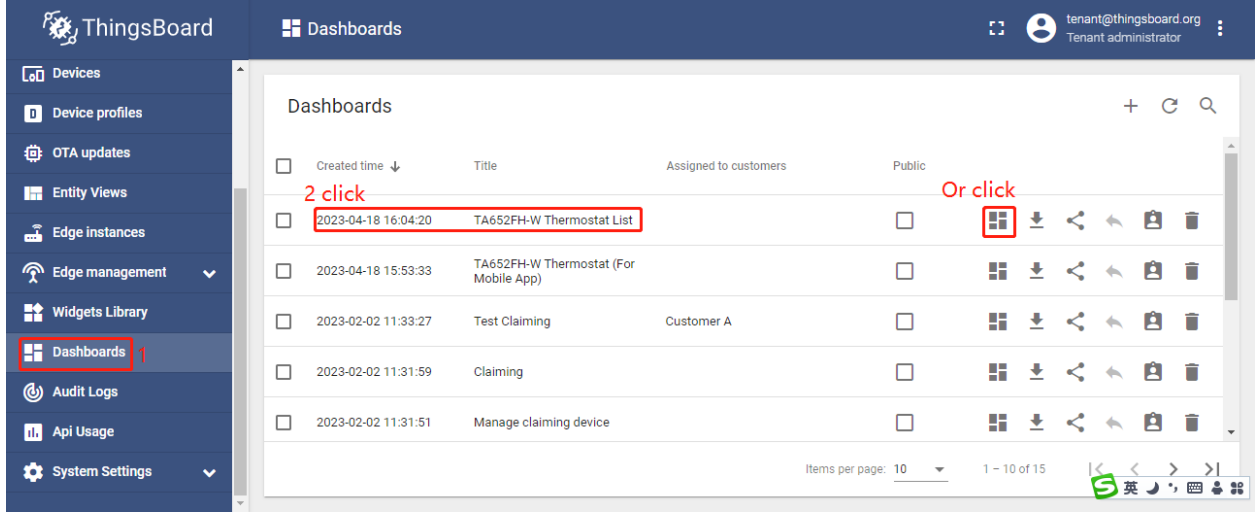

• **Edit** (red icon on the bottom and right)

| <b>Ky</b> ThingsBoard                     |                  | Dashboards > Ta652FH-W Thermostat List |                  |                         |        |                             |                          | tenant@thingsboard.org<br>፡<br>Ω<br>Tenant administrator |                                   |            |   |   |    |
|-------------------------------------------|------------------|----------------------------------------|------------------|-------------------------|--------|-----------------------------|--------------------------|----------------------------------------------------------|-----------------------------------|------------|---|---|----|
| $\boxed{60}$ Devices                      | $\blacktriangle$ | <b>TA652FH-W Thermostat List</b>       |                  |                         |        | TA652FH-W Thermostat List ▼ | <b>Con</b> Entities      | <b>Q</b> Realtime - last minute                          |                                   |            | ᆂ | 圕 | 43 |
| D Device profiles                         |                  |                                        |                  |                         |        |                             |                          |                                                          |                                   |            |   |   |    |
| <b>卷 OTA updates</b>                      |                  | TA652FH-W Thermostats                  |                  |                         |        |                             |                          |                                                          |                                   | Q<br>MH 63 |   |   |    |
| <b>Entity Views</b>                       |                  | Device name 个                          | Label            | Type                    | active | Room Temp                   | Floor Temp               | Setpoint                                                 | Unit                              |            |   |   |    |
| $\sum$ Edge instances                     |                  | A8:48:FA:57:60:A4                      | Fai sir's        | TA652FH-W<br>Thermostat | false  | 22.6                        | 23.3                     | 16                                                       | ۰c                                | ٠          |   |   |    |
| <b>P</b> Edge management<br>$\checkmark$  |                  | A8:48:FA:57:D5:20                      | new fh           | TA652FH-W               | false  | 22.1                        | 15.3                     | 16                                                       | ۰c                                | ٠          |   |   |    |
| <b>Widgets Library</b>                    |                  |                                        |                  | Thermostat              |        |                             |                          |                                                          |                                   |            |   |   |    |
| <b>LE</b> Dashboards                      |                  | Plant Floor Heating                    | Avantec<br>Plant | TA652FH-W<br>Thermostat | false  | 20                          | 22.3                     | 16                                                       | ۰c                                | ٠          |   |   |    |
| (b) Audit Logs                            |                  |                                        |                  |                         |        | Items per page: 10          | $\overline{\phantom{a}}$ | $1 - 3$ of 3                                             | $\mathbf{R}$<br>$\langle \rangle$ | $>$ >1     |   |   |    |
| <b>II.</b> Api Usage                      |                  |                                        |                  |                         |        |                             |                          |                                                          |                                   |            |   |   |    |
| <b>10</b> System Settings<br>$\checkmark$ |                  |                                        |                  |                         |        |                             |                          |                                                          |                                   |            |   |   |    |
|                                           |                  |                                        |                  |                         |        |                             |                          |                                                          |                                   | Powered b  |   |   |    |

• Enter *Edit Dashboard Mode* –> **Edit Widget** (icon)

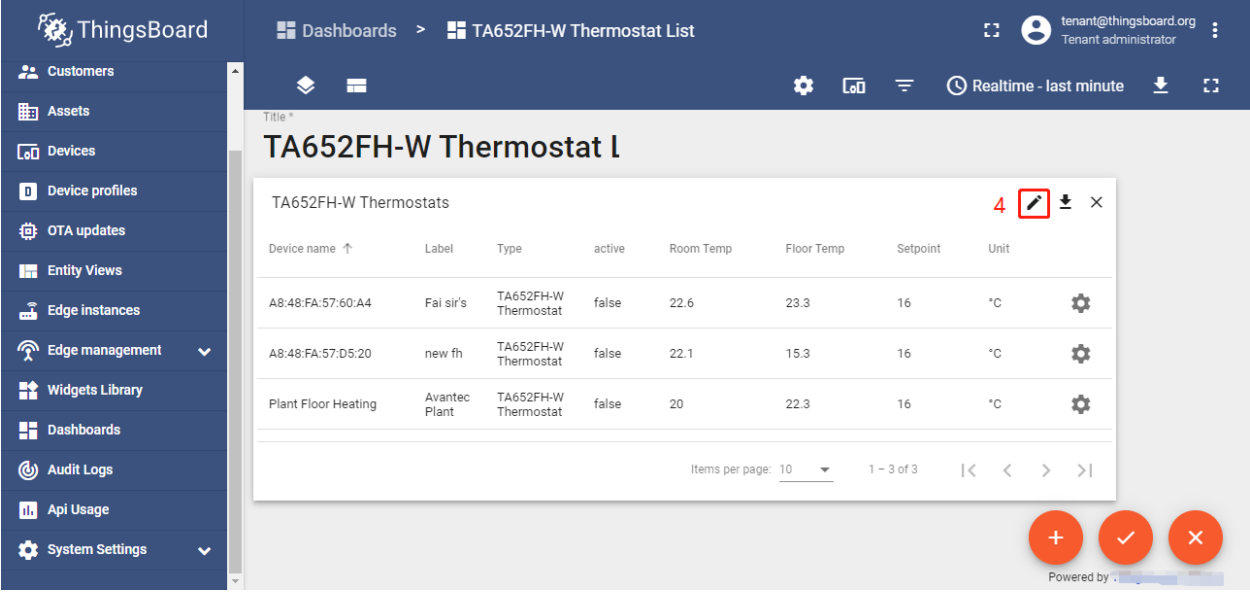

• **Action** –> **Edit Action** (icon)

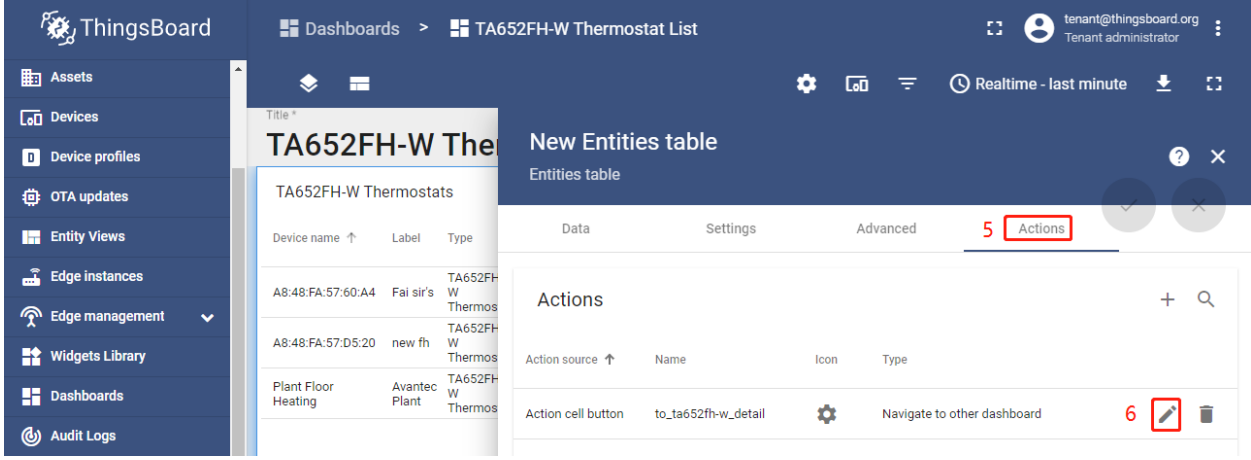

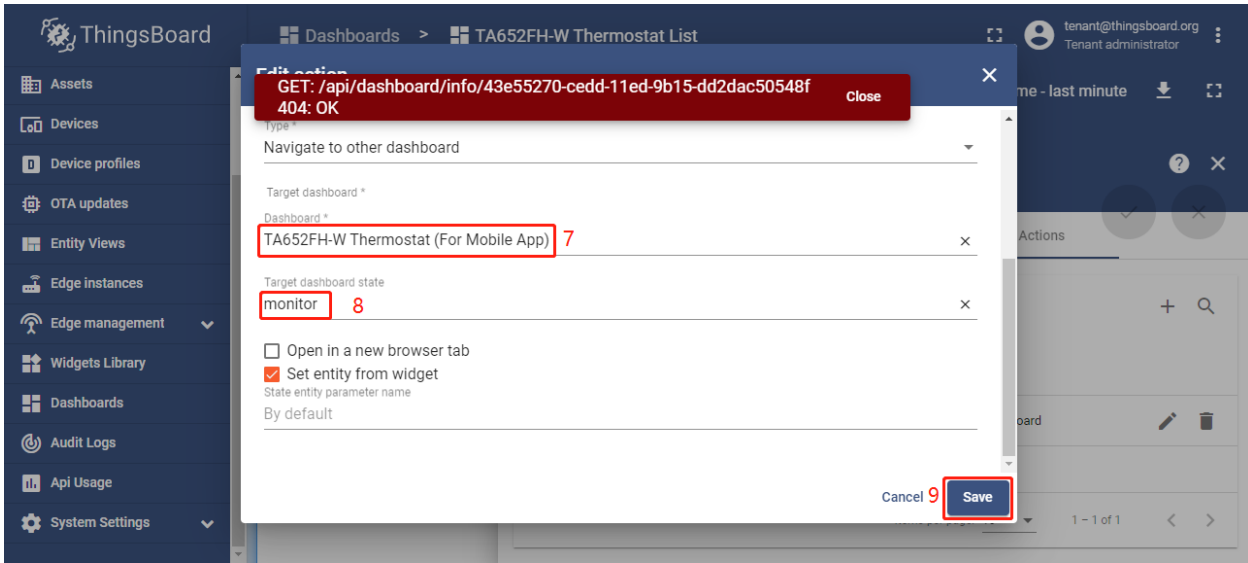

• Modify **Target dashboard** –> modify **Target dashboard state** –> **Save**

These values are shown in the following table:

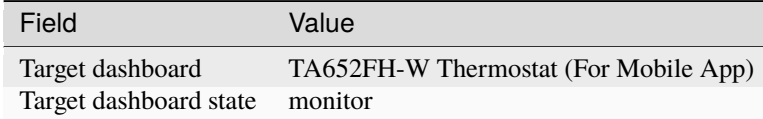

• **Apply changes** (red icon)

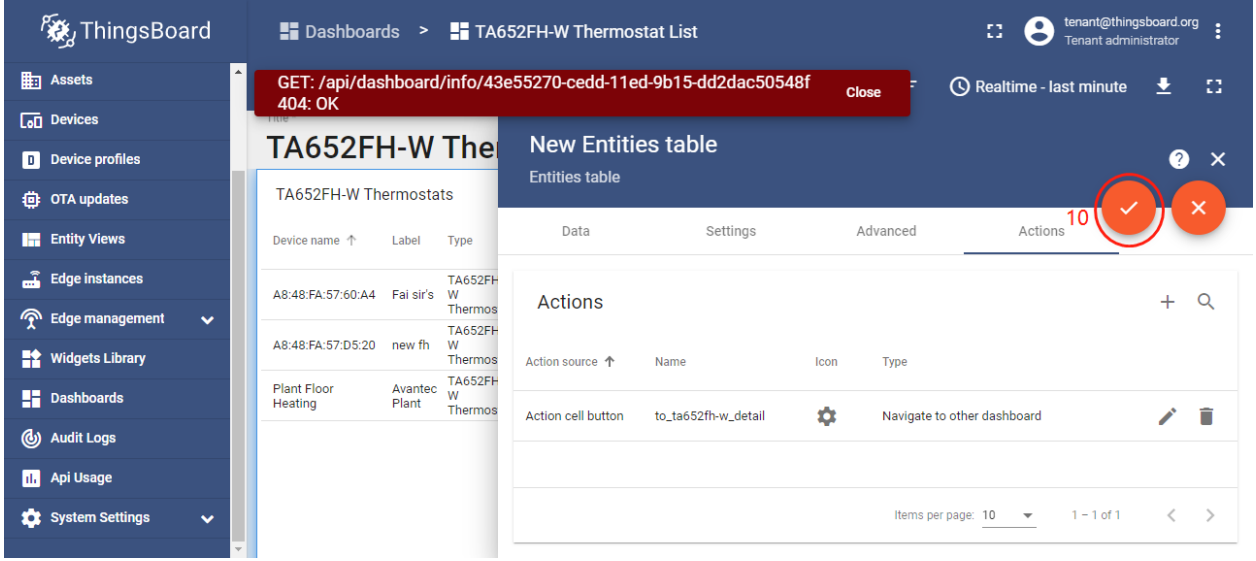

• **Apply changes** (red icon on the bottom and right)

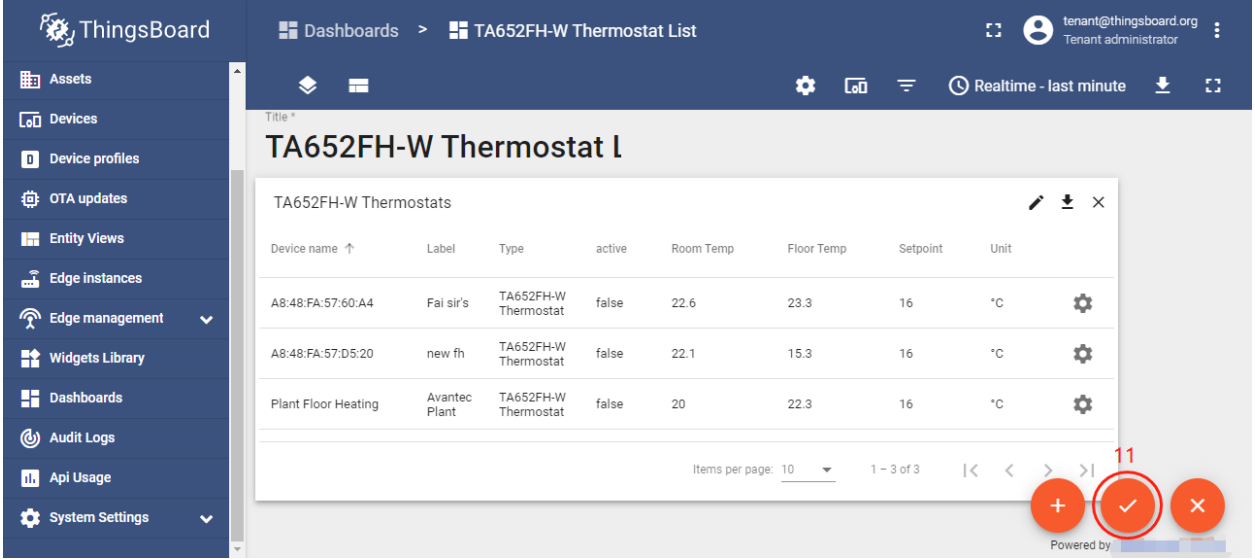

## **Update List Dashboard**

• First, delete this dashboard: **Dashboards** –> Click in the row of TA652FH-W Thermostat List –> **Popup dialog: Are you sure you want to delete . . . ?** –> **Yes**.

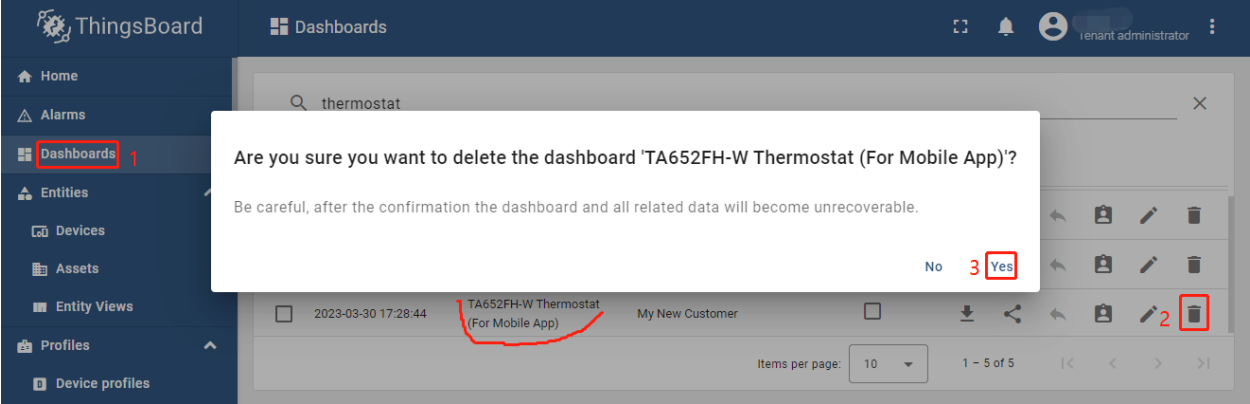

• Next, *[import TA652FH-W List Dashboard](#page-164-0)*.

# <span id="page-168-1"></span>**5.5.3 TA652FH-W Thermostat (For Mobile App)**

## **Dashboard states**

### <span id="page-168-0"></span>**Monitor state**

Monitor state is root state.

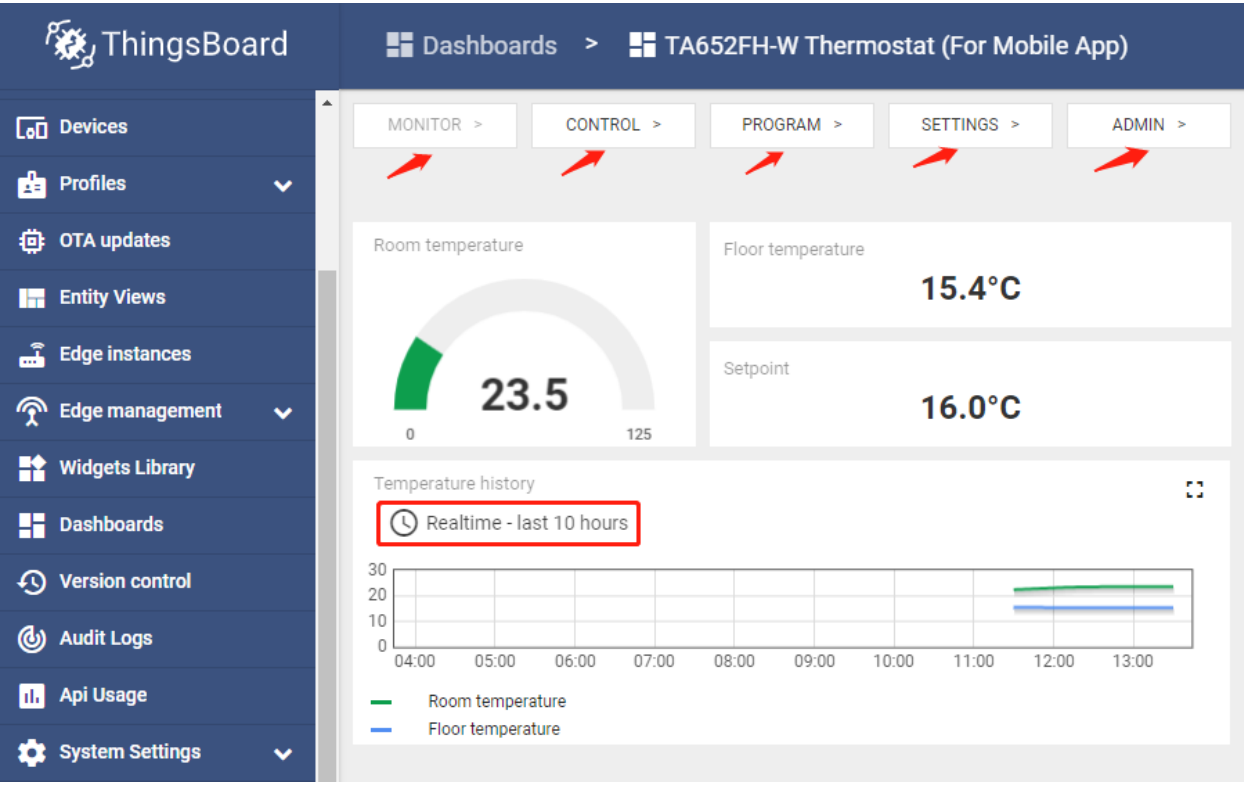

• **Dashboard bar:**

Hidden. Refer to *[Default state](#page-163-0)*.

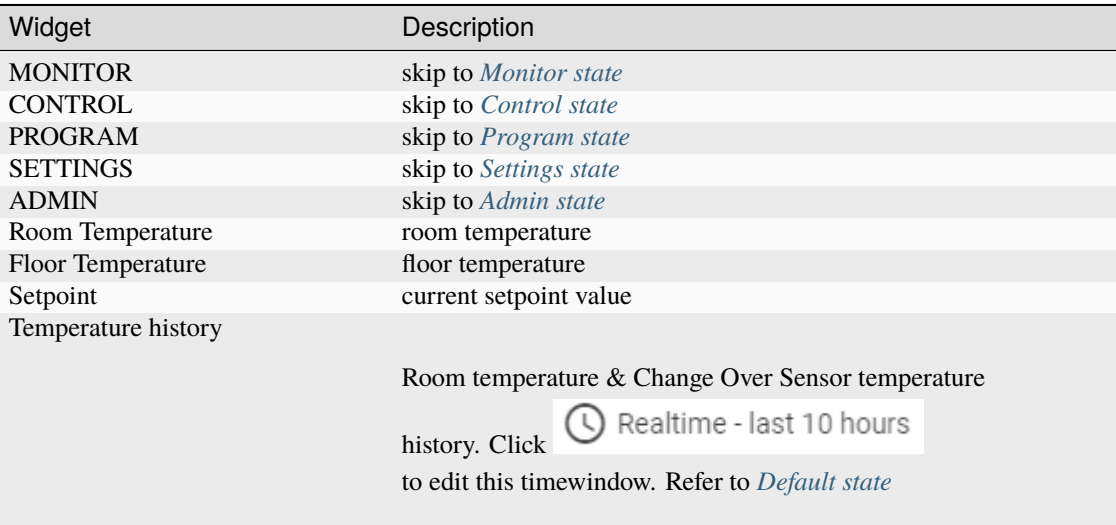

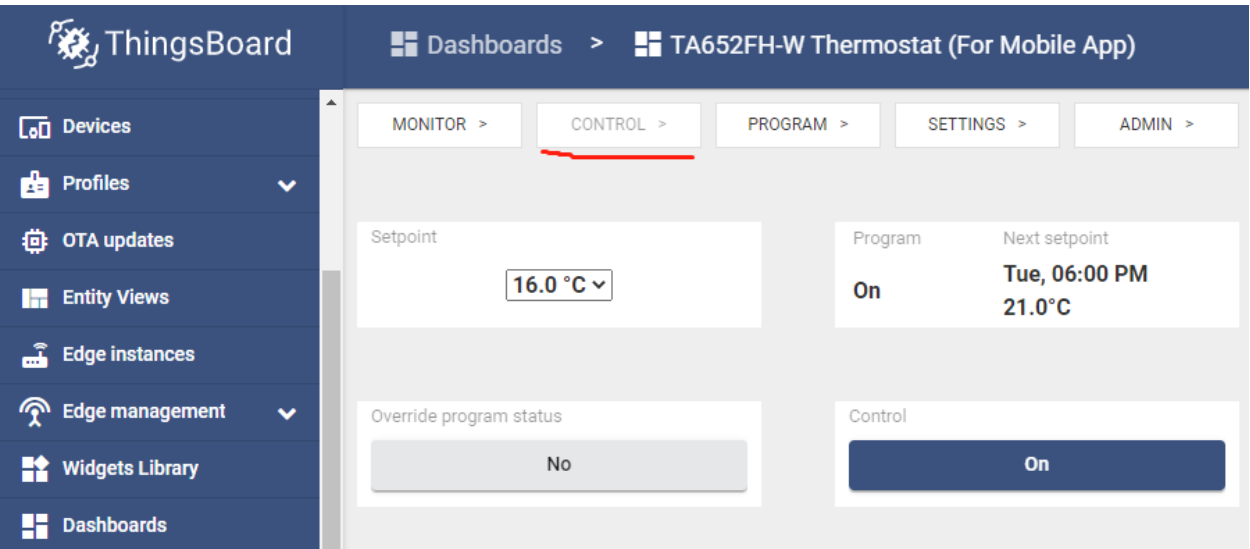

# <span id="page-170-0"></span>**Control state**

• **Dashboard bar:**

Hidden. Refer to *[Default state](#page-163-0)*.

<span id="page-170-1"></span>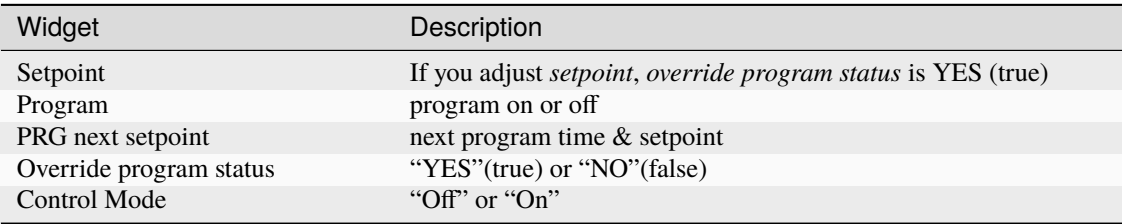

# **Program state**

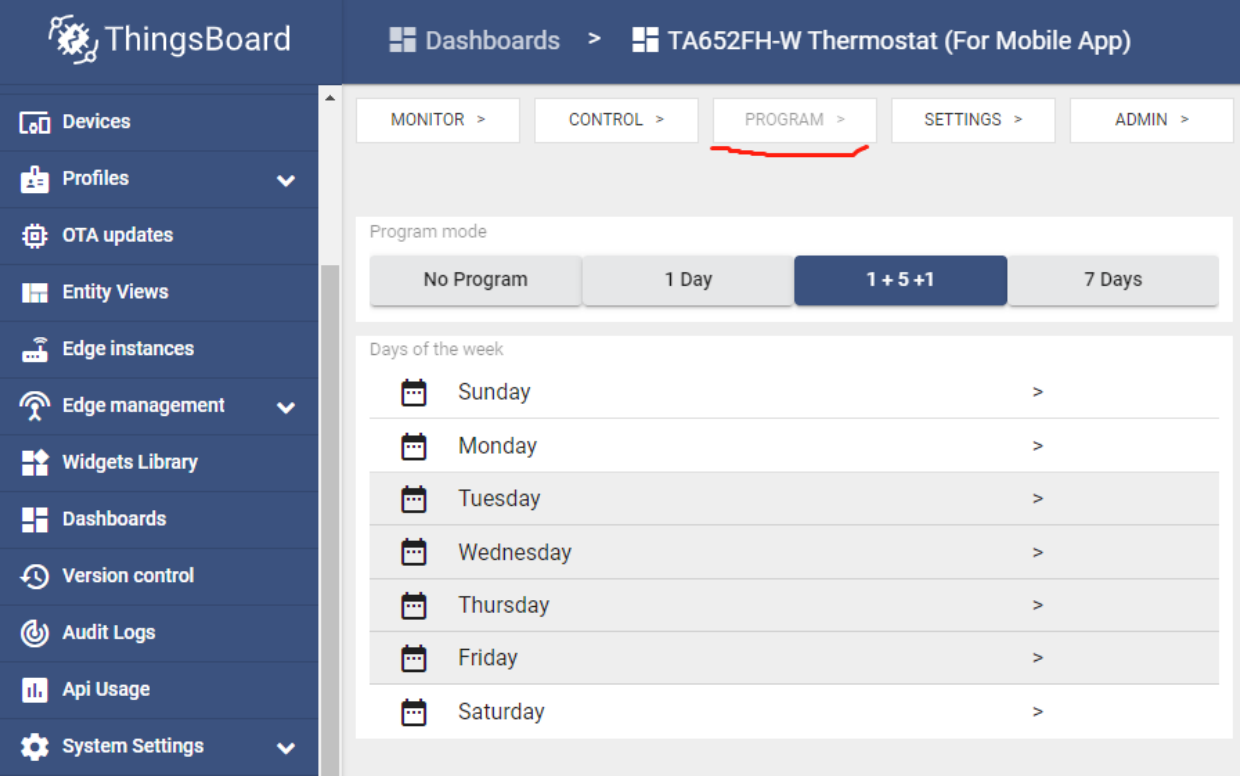

- **Dashboard bar:** Hidden. Refer to *[Default state](#page-163-0)*.
	-
- **Widgets:**

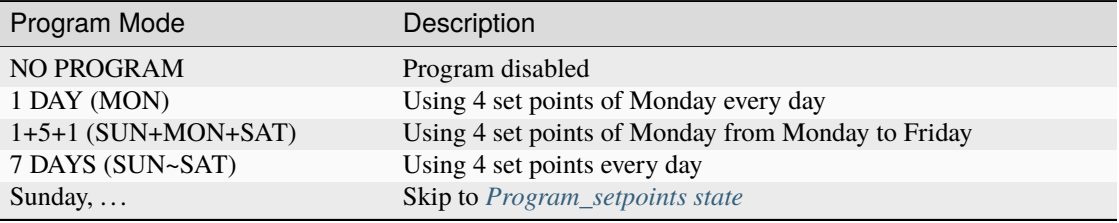

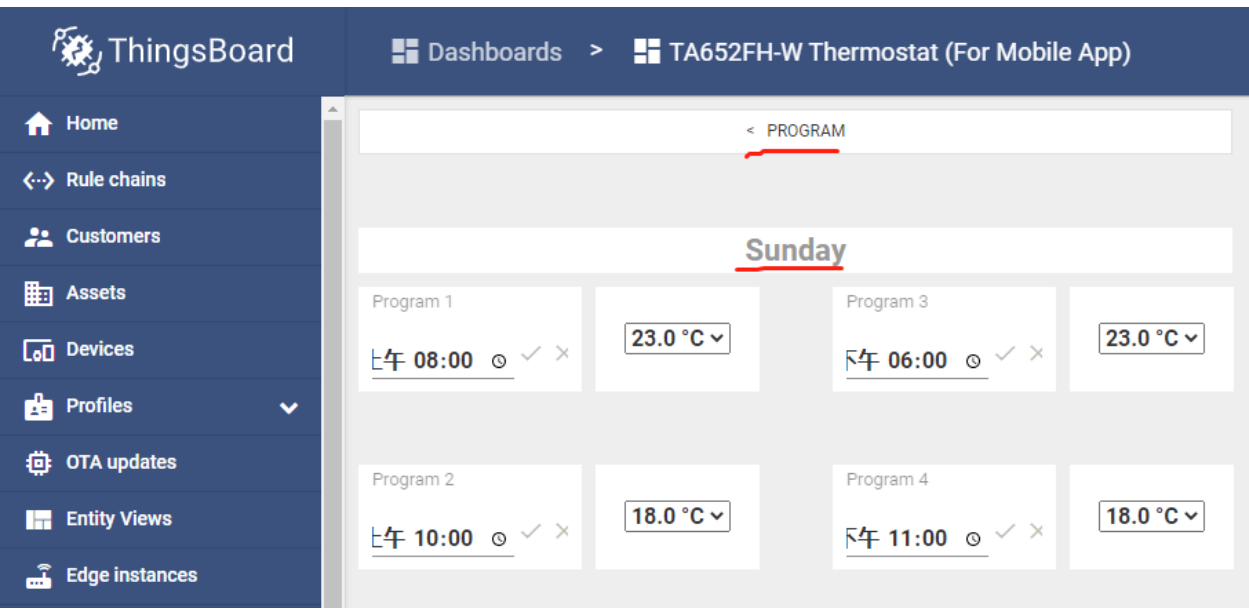

# <span id="page-172-1"></span>**Program\_setpoints state**

• **Dashboard bar:**

Hidden. Refer to *[Default state](#page-163-0)*.

<span id="page-172-0"></span>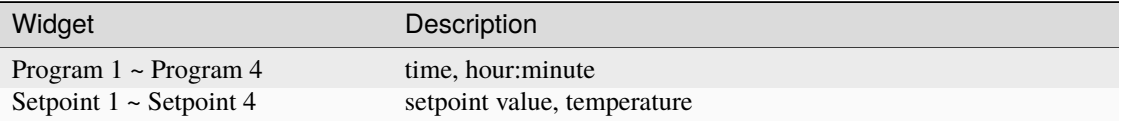

# **Settings state**

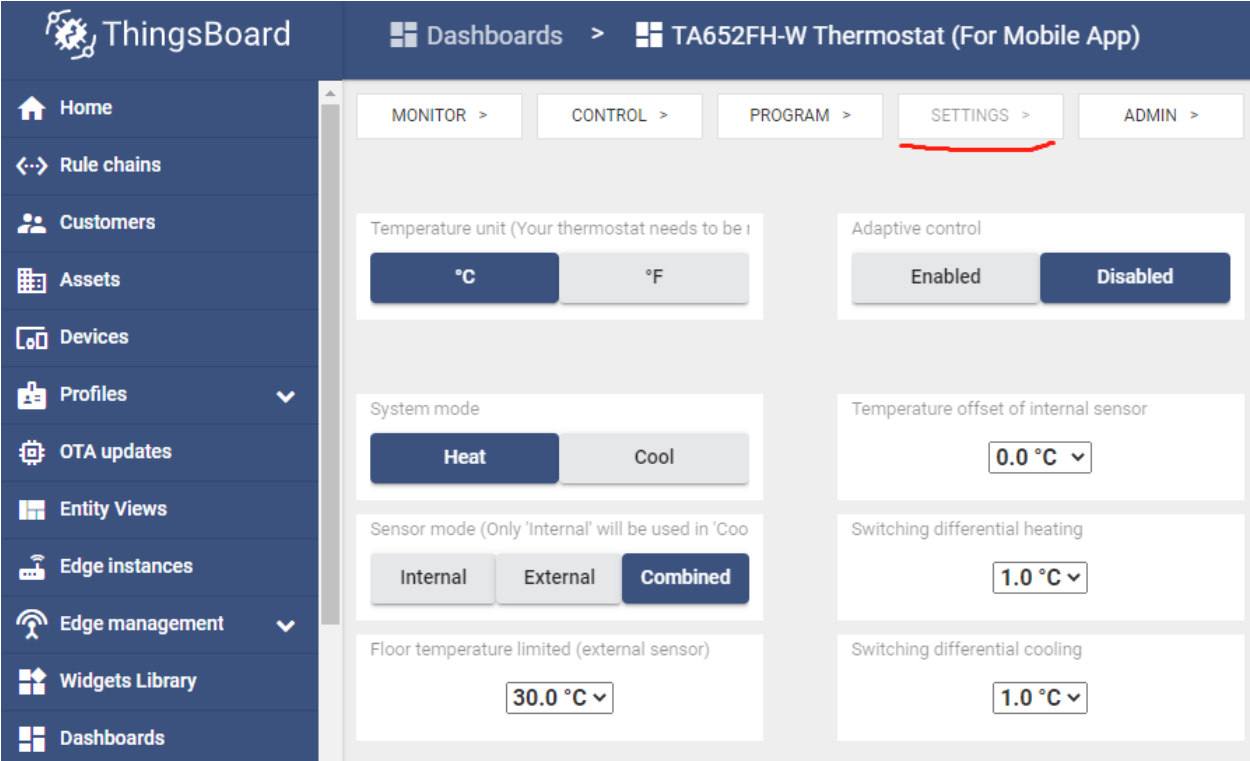

• **Dashboard bar:**

Hidden. Refer to *[Default state](#page-163-0)*.

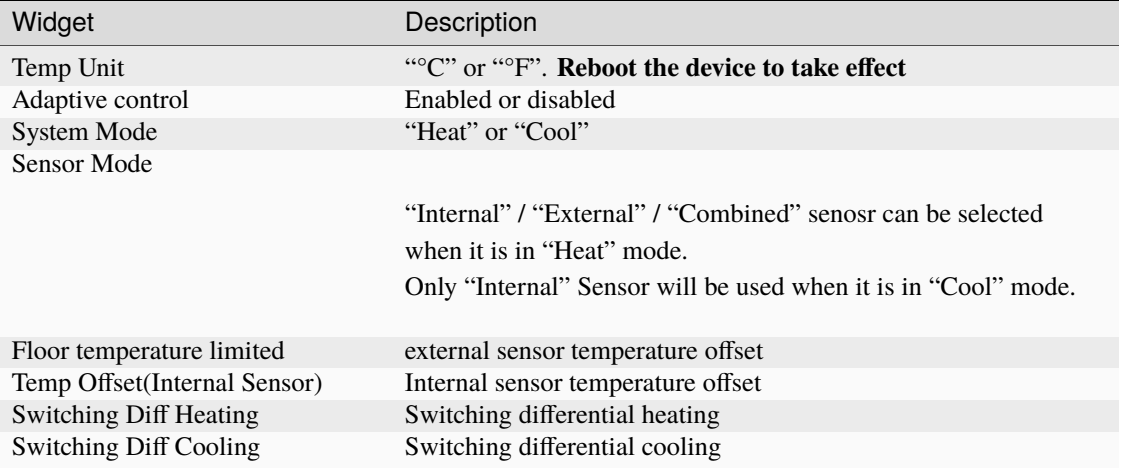

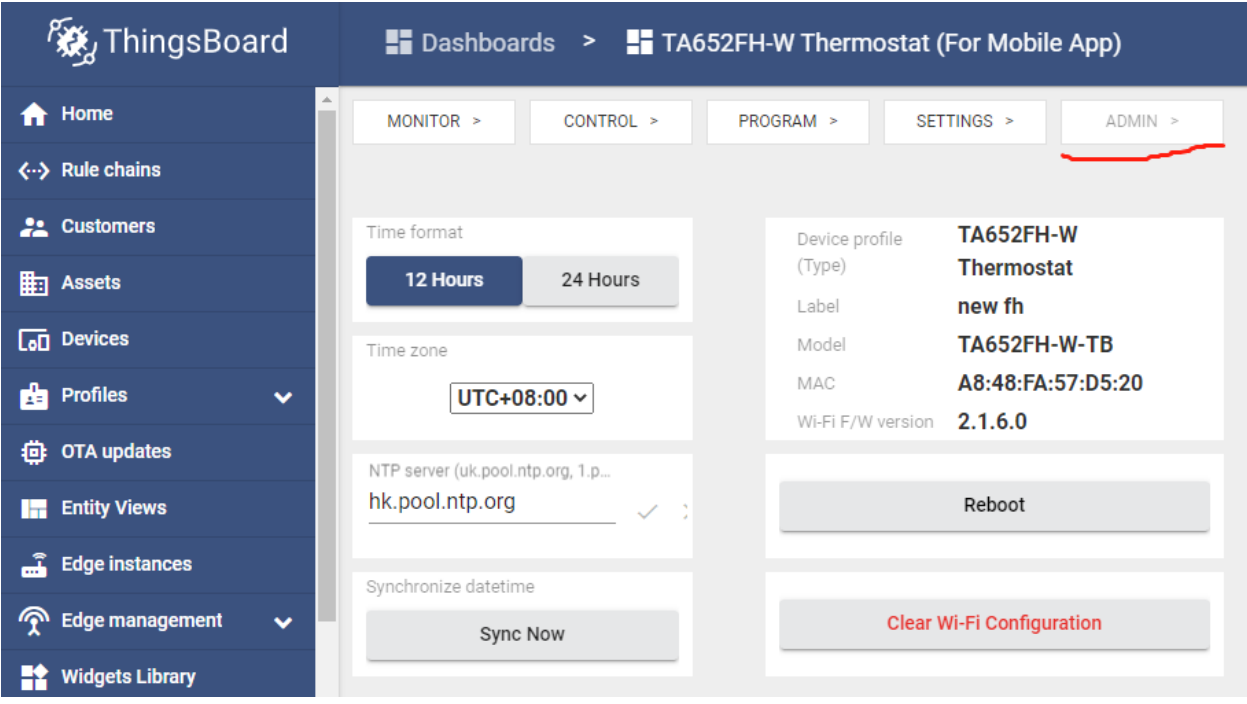

# <span id="page-174-0"></span>**Admin state**

• **Dashboard bar:**

Hidden. Refer to *[Default state](#page-163-0)*.

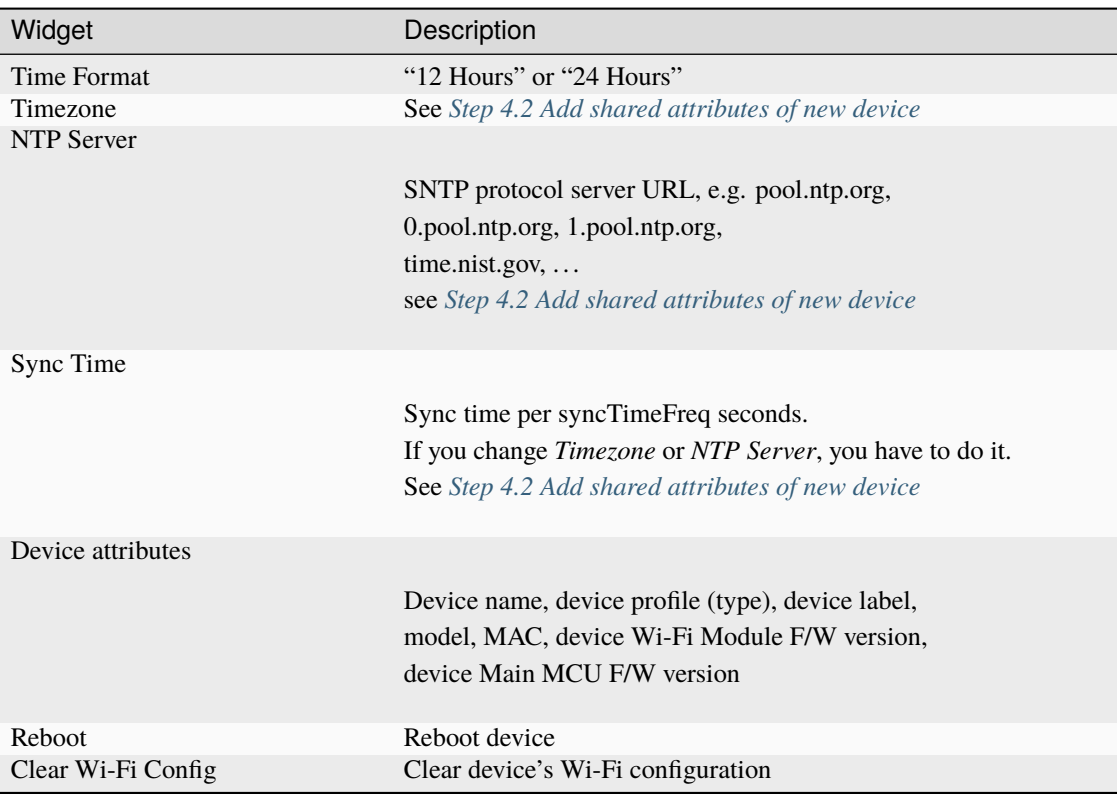

### <span id="page-175-0"></span>**Import Detail Dashboard**

**Tip:** *A Dashboard file* can only be imported once. If you have already imported it, you do not need and cannot repeat the import.

If you have already imported it, you can skip this step.

In order to use this dashboard, you must to create TA652FH-W Thermostat Device Profile. If it doesn't exist, you can import it. See *[Import Device Profile of TA652FH-W Thermostat](#page-159-1)*.

- Download ta652fh\_w\_thermostat\_\_for\_mobile\_app\_.json.
- **Dashboards** –> **+** –> **Popup dialog: Import dashboard** –> Drag and drop *detail dashboard File* –> **Import**.

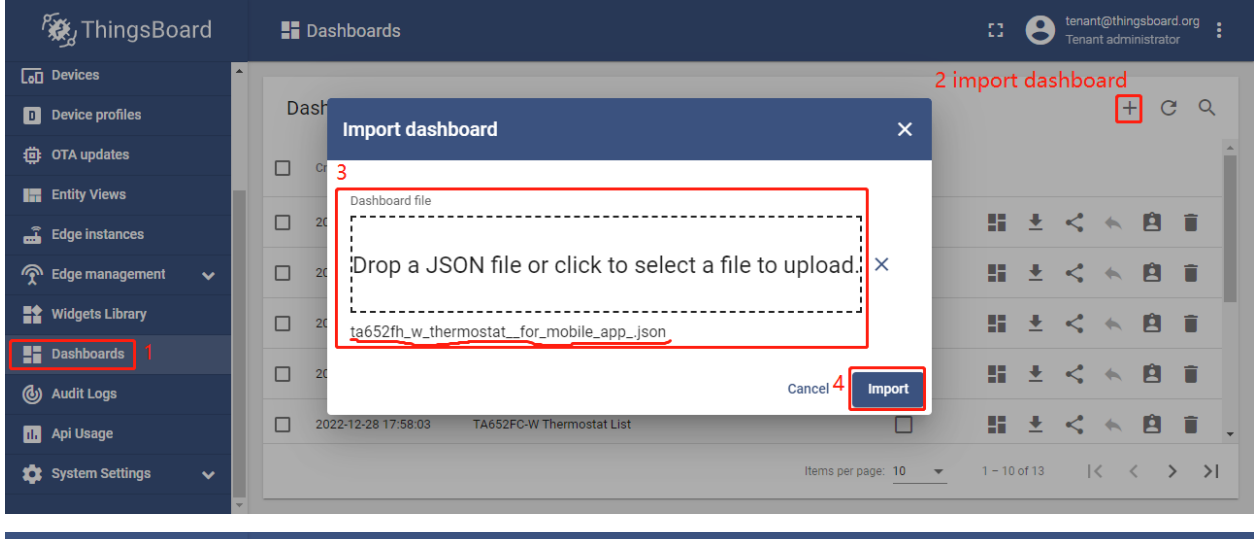

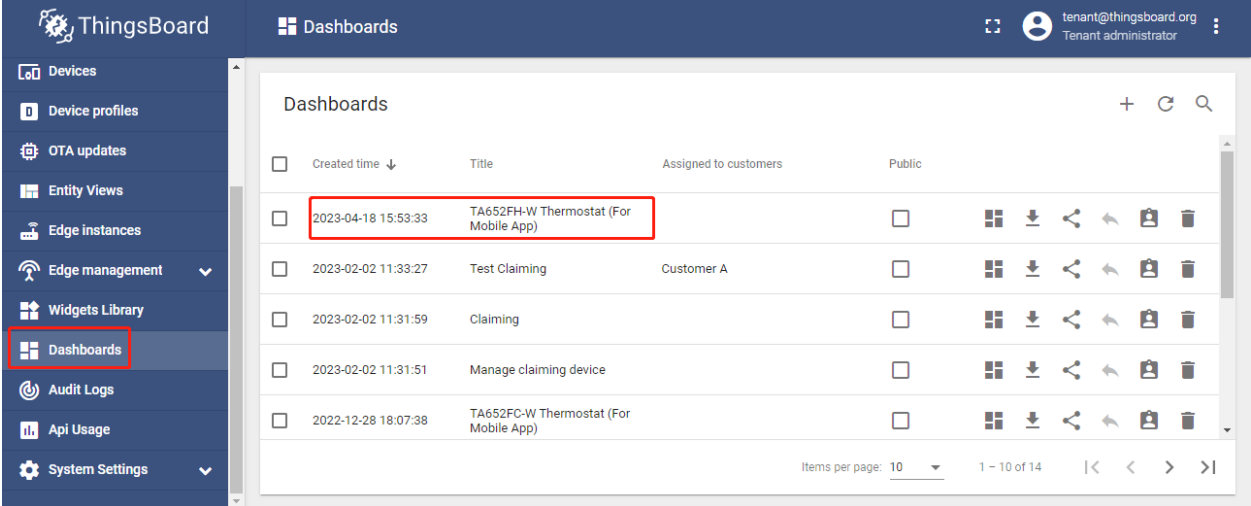

• Optional, This dashboard can be set as TA652FH-W Thermostat Device Profile's mobile dashboard. See *[Modify TA652FH-W Thermostat device profile's mobile dashboard](#page-160-0)*.

# **Update Detail Dashboard**

- First, *[clear TA652FH-W Thermostat device profile's mobile dashboard](#page-161-0)*.
- Next, delete this dashboard: **Dashboards** –> Click in the row of TA652FH-W Thermostat (For Mobile App) –> **Popup dialog: Are you sure you want to delete . . . ?** –> **Yes**.

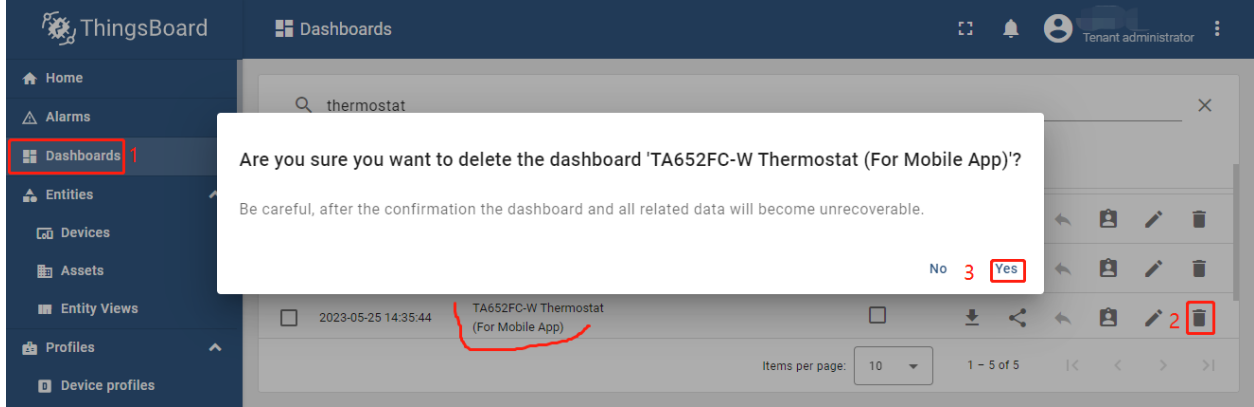

• Then *[import TA652FH-W Detail Dashboard](#page-175-0)*.

# **5.5.4 Office center - TA652FH-W Thermostats**

### **Dashboard states**

### **Office state**

### Office state is root state.

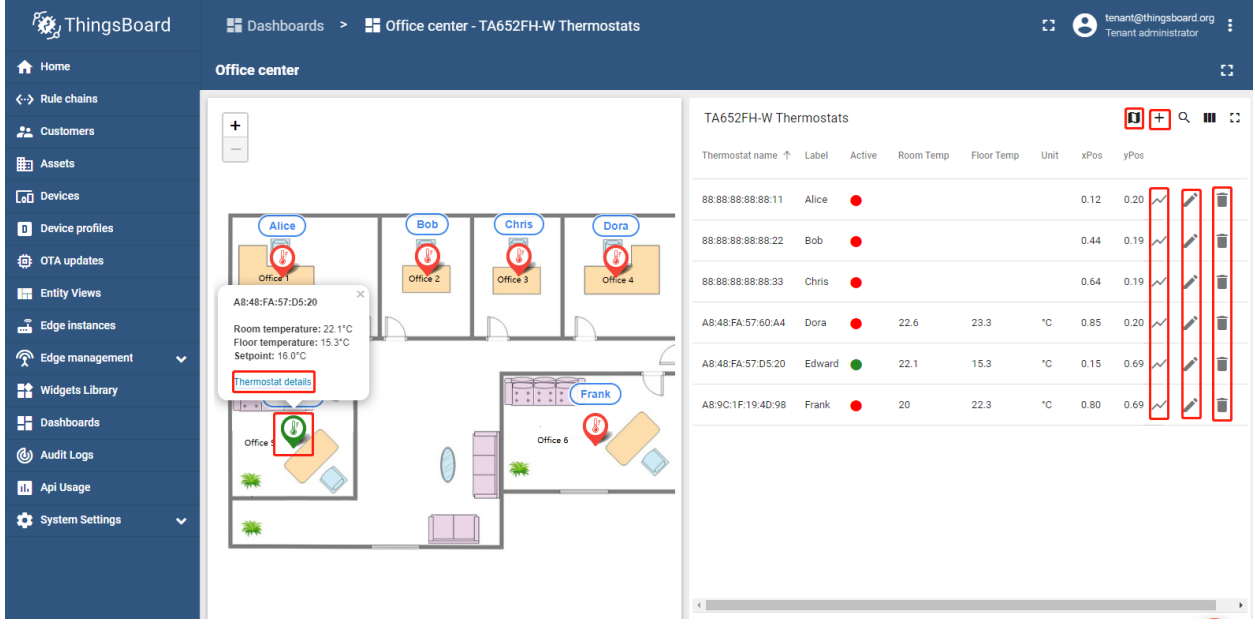

• **Dashboard bar:**

**Office center** : Click here to skip to **root state**. Since **default state** is *root state*, click here and there is no response.

- **Thermostats List:**
	- **– Fields:**
		- ∗ Thermostat name, Label, active.
		- ∗ Room temperature, Floor Temperature, Setpoint, Unit, xPos, yPos.
	- **– Actions:**

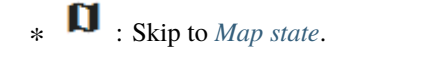

- ∗ : Open a dialog, to add a new thermostat.
- ∗ : Skip to *[Chart state](#page-178-0)*.
	- ∗ : Open a dialog, to edit a thermostat.
- ∗ : Open a dialog, to edit a thermostat.
- **Map widget:**

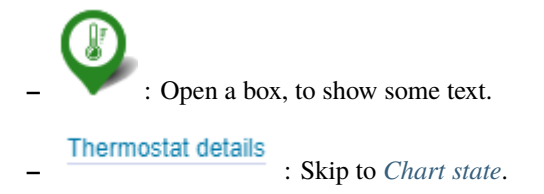

### <span id="page-177-0"></span>**Map state**

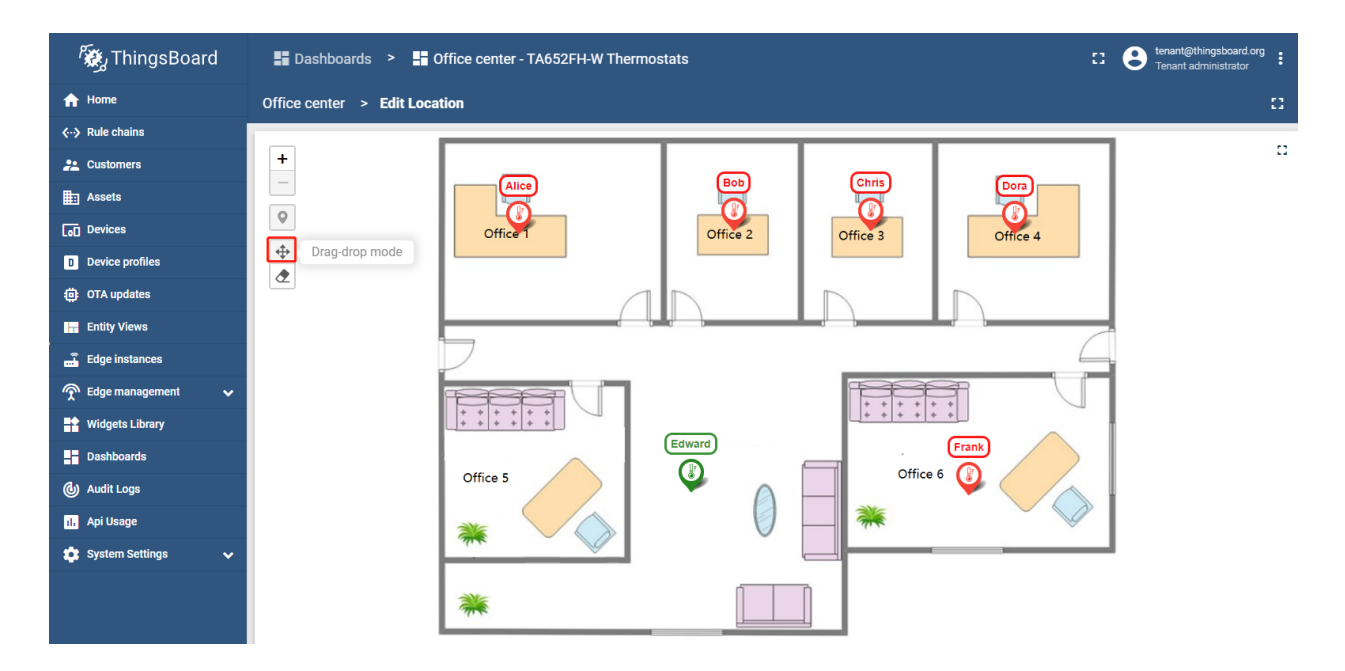

### • **Map widget:**

**–** : Click to enter drag-drop mode, you can modify the position of the thermostat. Click again to save the modification and exit drag-drop mode.

### <span id="page-178-0"></span>**Chart state**

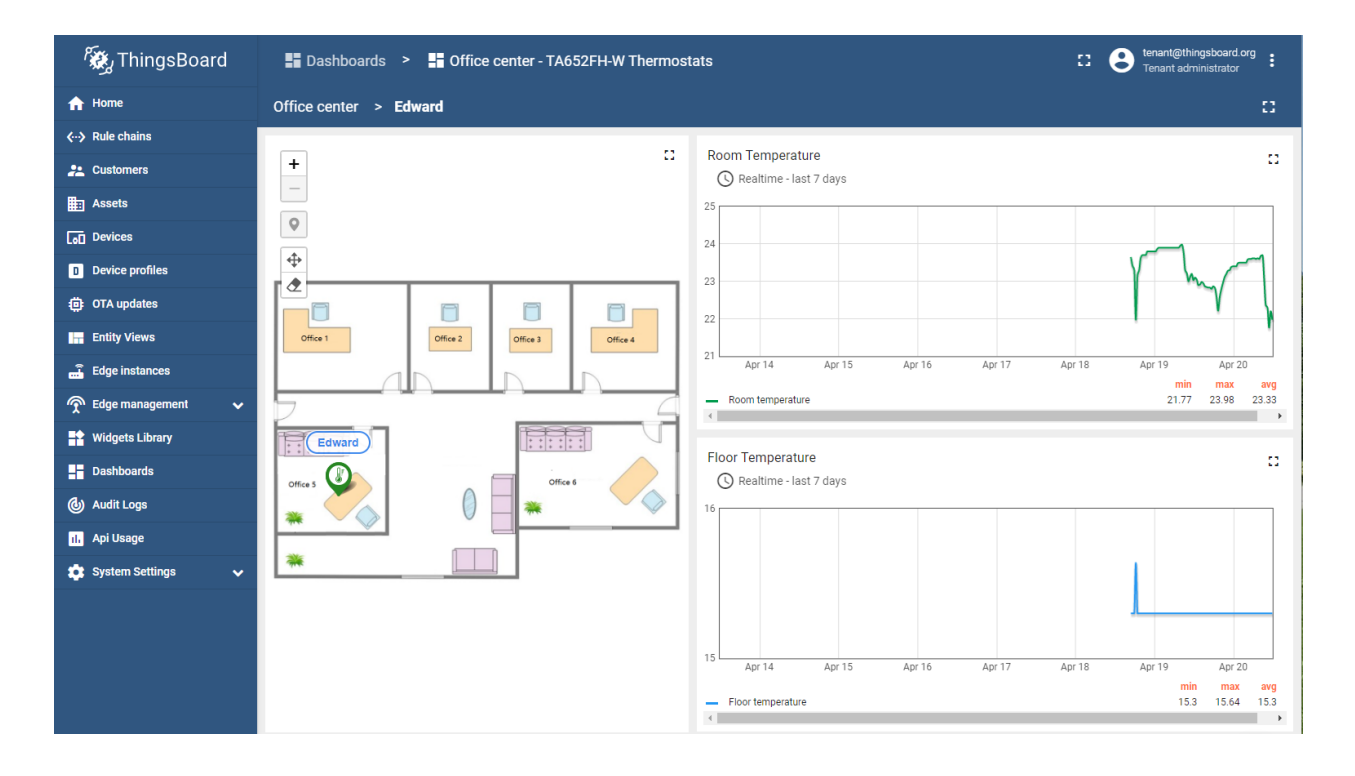

### **Import Office Center Dashboard**

**Tip:** *A Dashboard file* can only be imported once. If you have already imported it, you do not need and cannot repeat the import.

If you have already imported it, you can skip this step.

In order to use this dashboard, you must to create TA652FH-W Thermostat Device Profile. If it doesn't exist, you can import it. See *[Import Device Profile of TA652FH-W Thermostat](#page-159-1)*.

- Download office\_center\_\_\_ta652fh\_w\_thermostats.json.
- **Dashboards** –> **+** –> **Popup dialog: Import dashboard** –> Drag and drop *Office center dashboard File* –> **Import**.

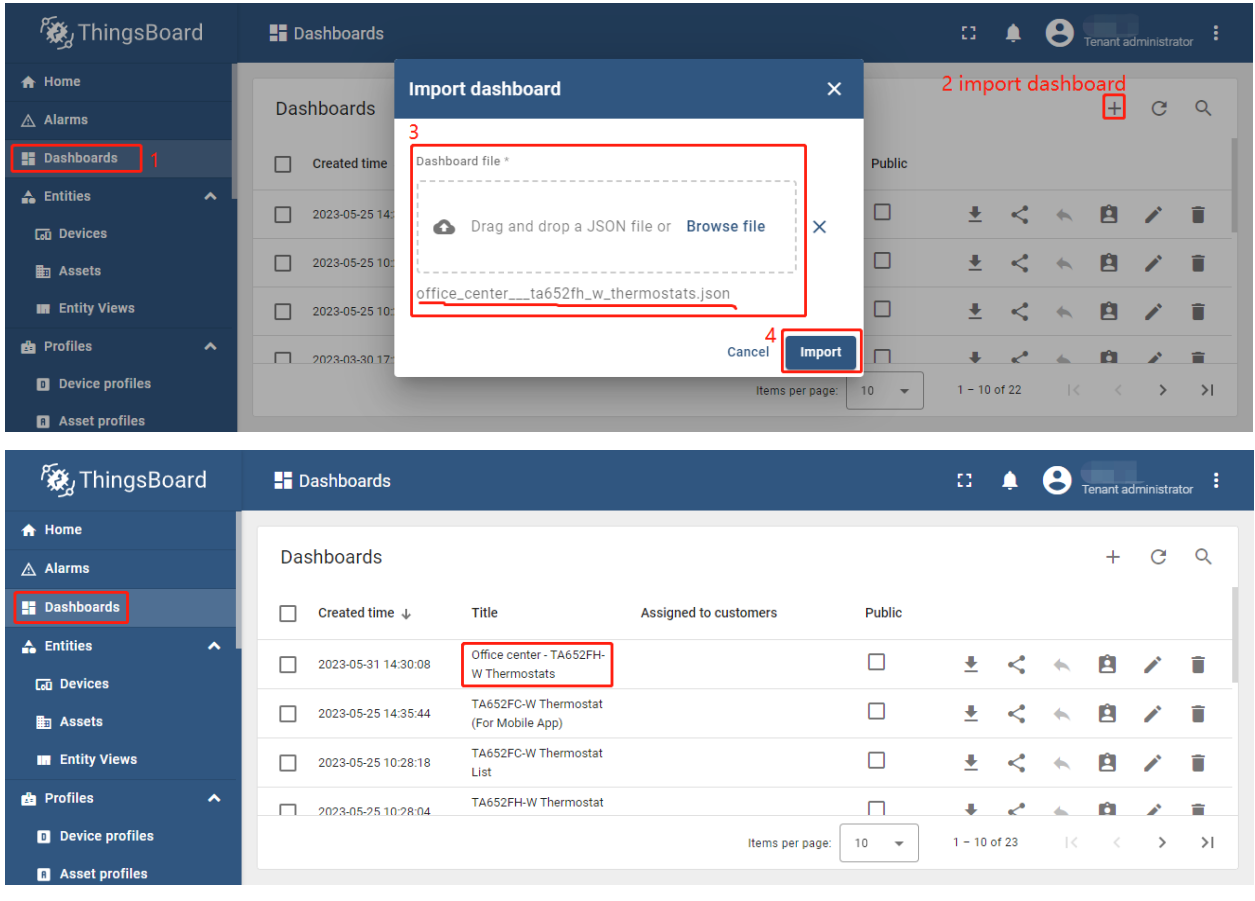

• Edit the position: Click in a row –> Enter xPos/yPos in Popup dialog –> **Save**.

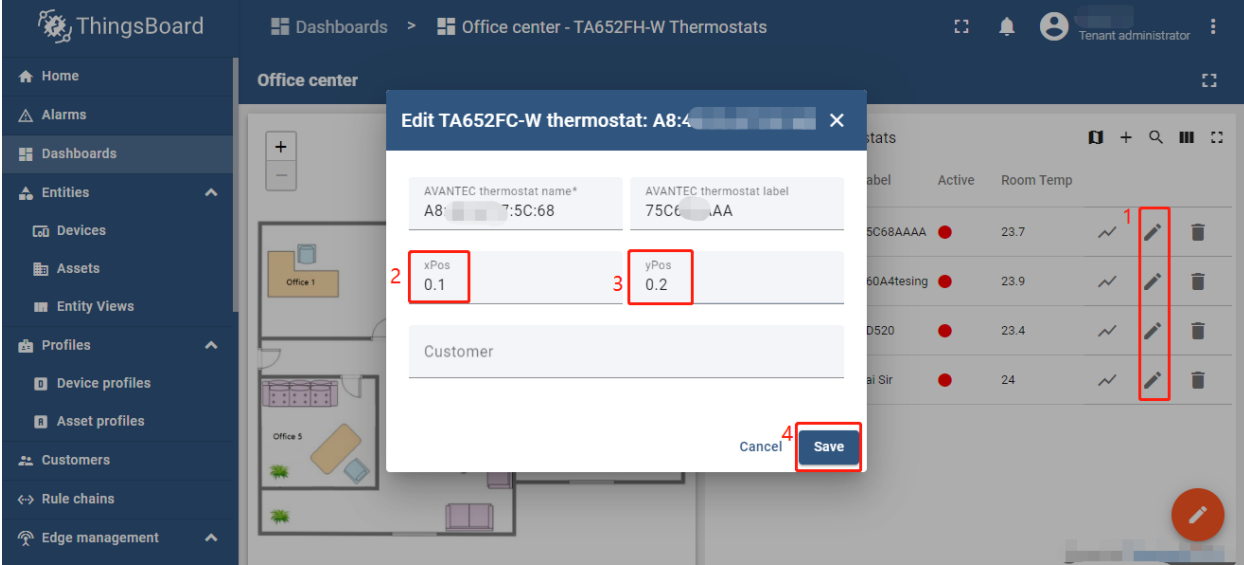
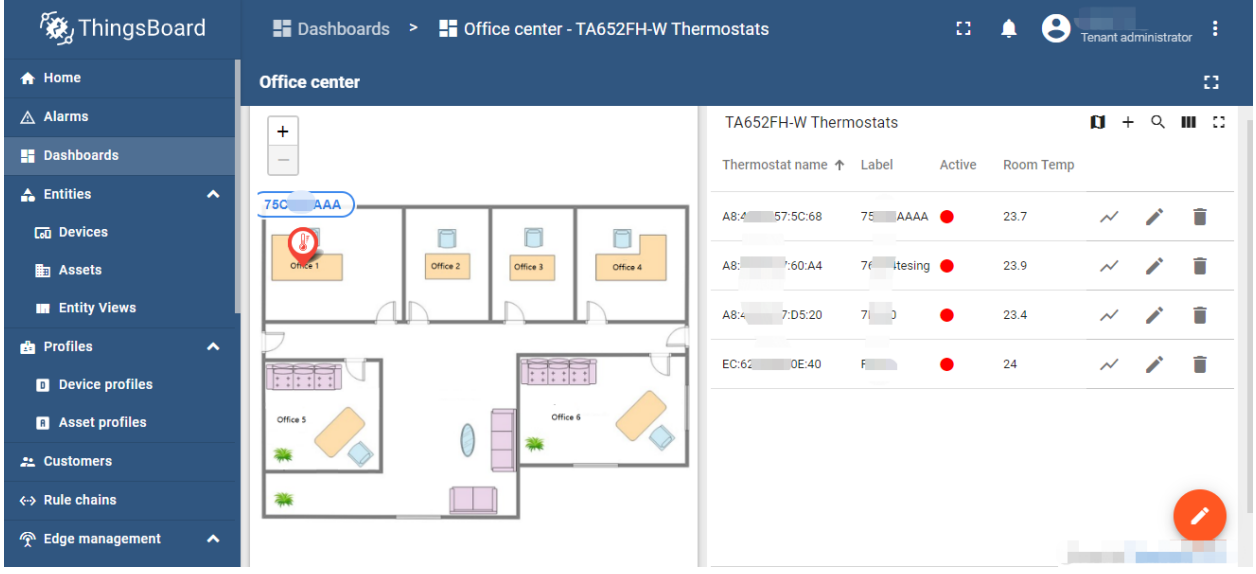

### **Update Office Center Dashboard**

• First, delete this dashboard: **Dashboards** -> Click in the row of Office center - TA652FH-W Thermostats –> **Popup dialog: Are you sure you want to delete . . . ?** –> **Yes**.

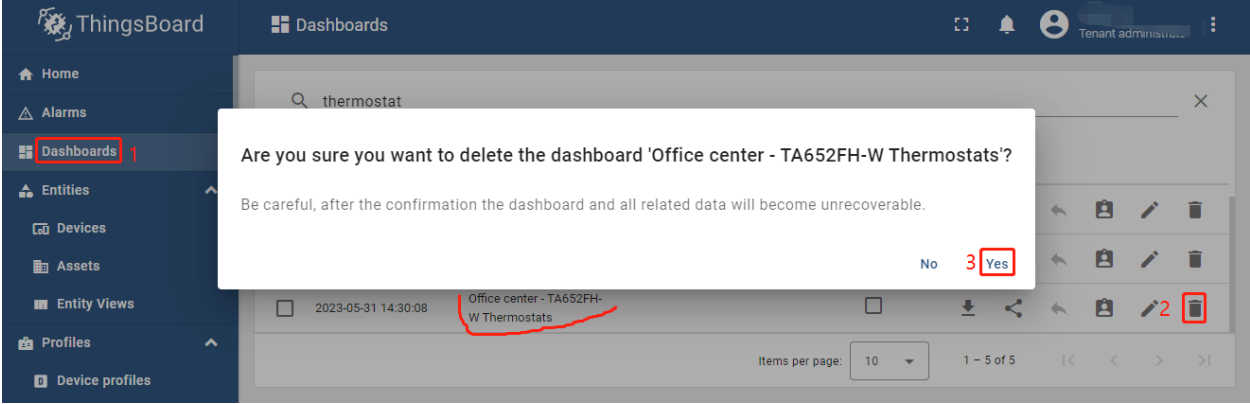

• Next, *[import TA652FH-W List Dashboard](#page-164-0)*.

# **5.6 TA652FH-W MQTT API**

See *[TA652FC-W MQTT API](#page-110-0)*.

### **CHAPTER**

# **TA692FC-L-5 LORAWAN THERMOSTAT**

These references will help you learn more about TA692FC-L-5 LoRaWAN Thermostat, operate it, and even realize your personalized Dashboard.

*[Specification](#page-182-0)*

*[Add to ThingsBoard](#page-198-0)* | *[Demo Dashboards](#page-258-0)*

## *[LoRaWAN Device API](#page-268-0)*

# <span id="page-182-0"></span>**6.1 TA692FC-L – FCU Thermostat Series**

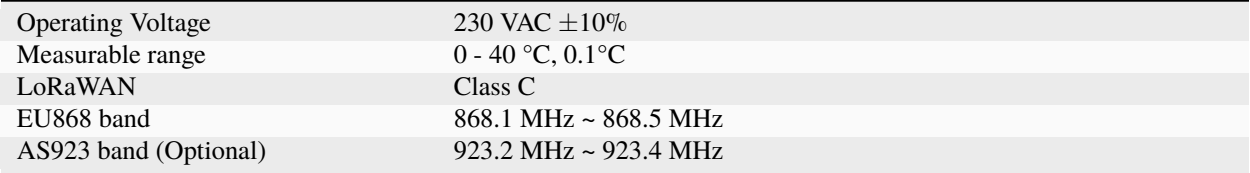

### **6.1.1 Features**

- Wireless thermostats for fan coil units
- 1.5" VA TN with backlit lite grey text on dark background
- Touch keys x 5
- Flush-mount installation in an 86 x 86 / British single-gang wall-box
- White gloss housing with light grey silk-printed keys
- **Controls:**
	- **–** 3-speed fan
	- **–** One DC 0. . . 10V valve actuators
- **Used in systems with:**
	- **–** Fan coil units
	- **–** Heating and cooling appliances

## **6.1.2 Technical Specification**

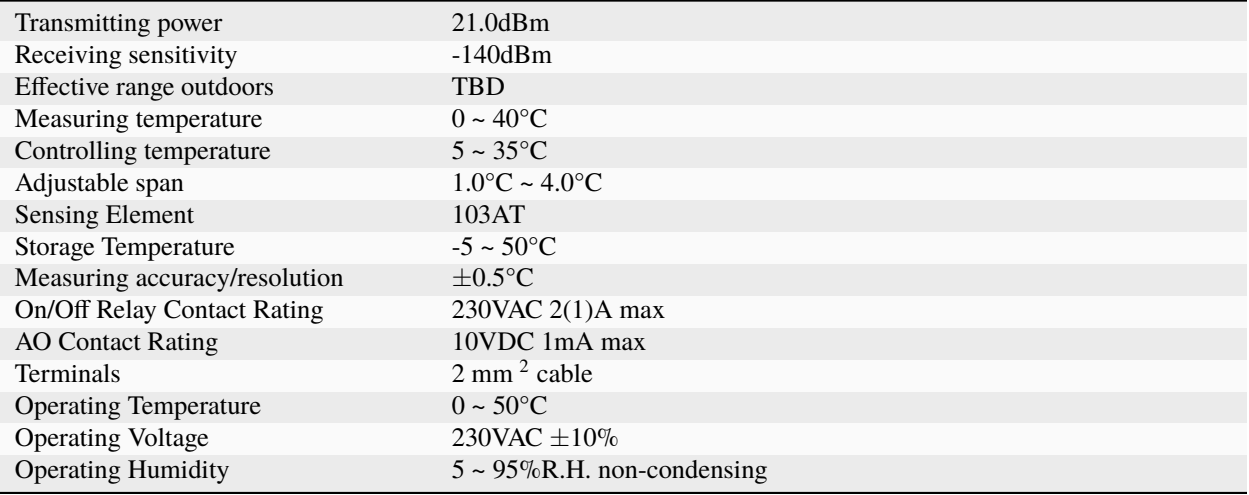

## **6.1.3 Order Code**

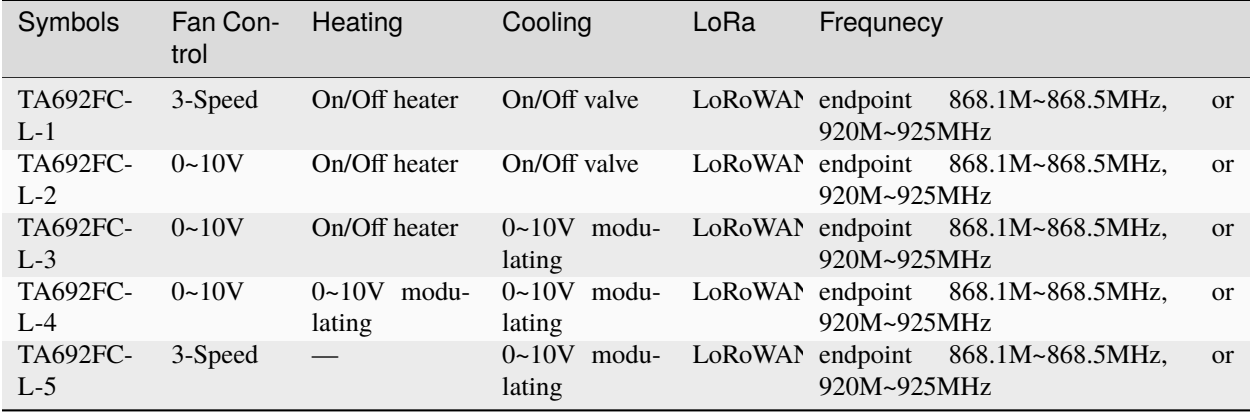

## **6.1.4 Dimensions / Outline**

- Protruding part 86.0mm(W) x 86.0mm(H) x 16.5mm(D)
- Concealed part 64.0mm(W) x 66.5mm(H) x 26.6mm(D)

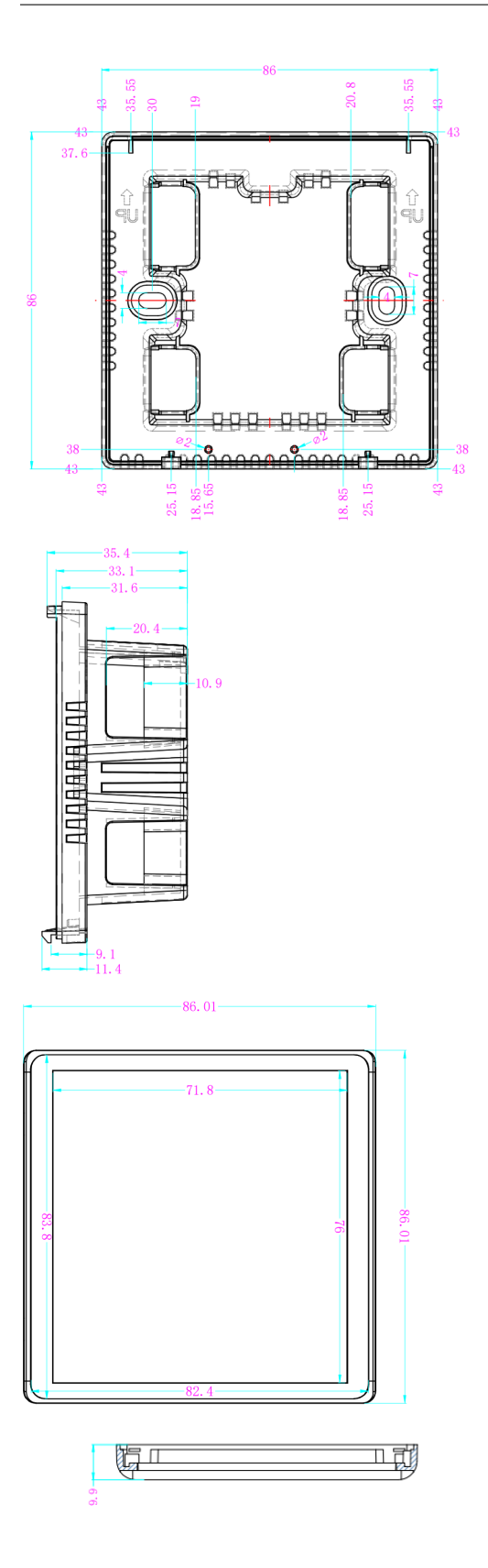

# **6.1.5 Product pictures**

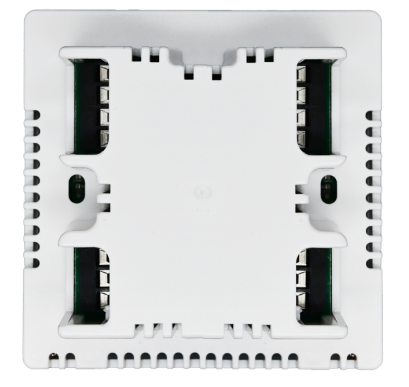

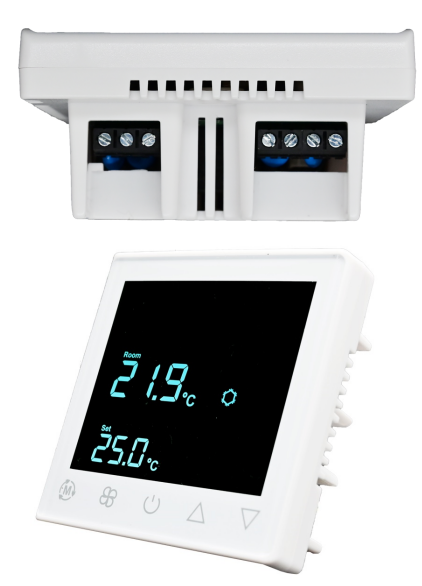

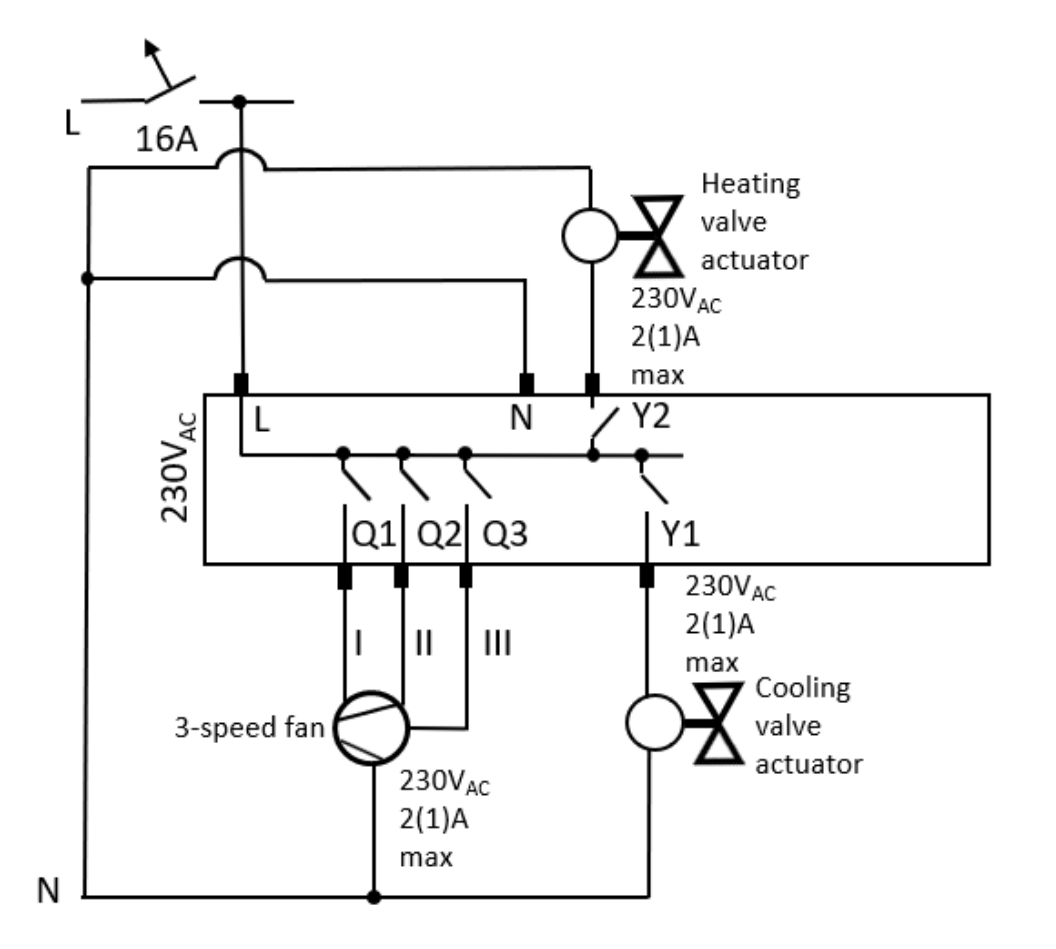

## **6.1.6 Wiring Example for TA692FC-L-1**

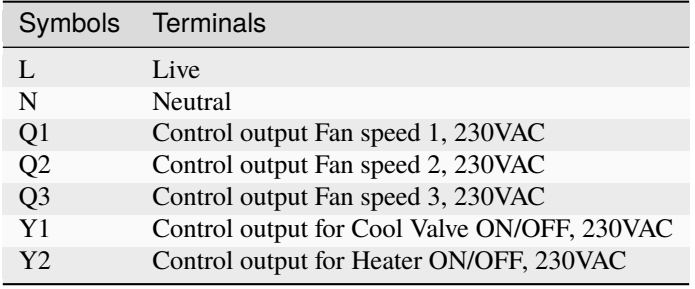

## **6.1.7 Terminal Labels on TA692FC-L-1**

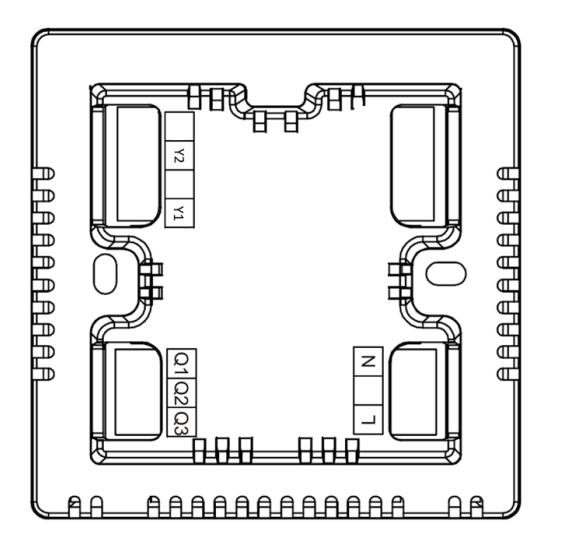

# **6.1.8 Wiring Example for TA692FC-L-2**

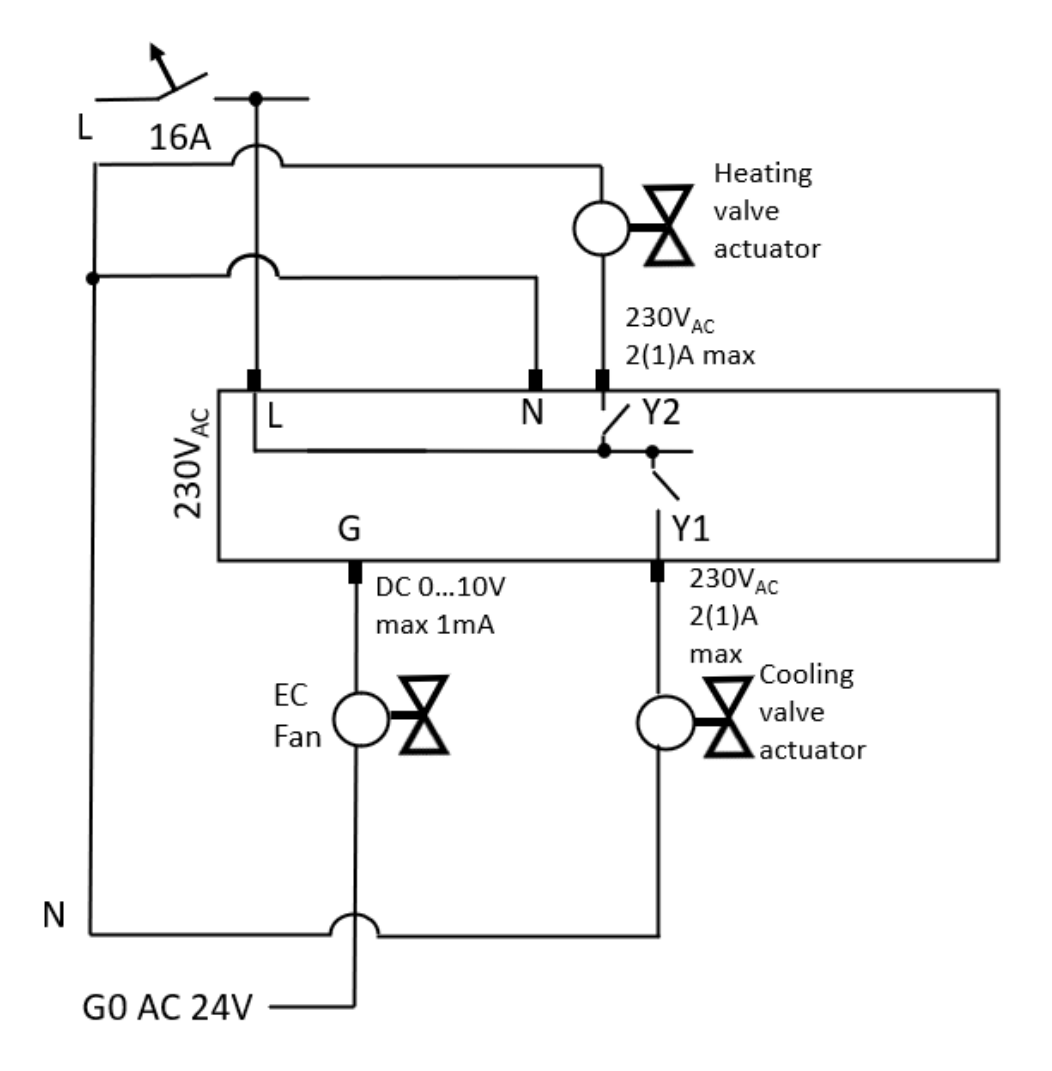

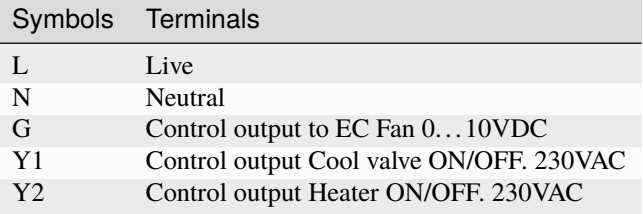

# **6.1.9 Terminal Labels on TA692FC-L-2**

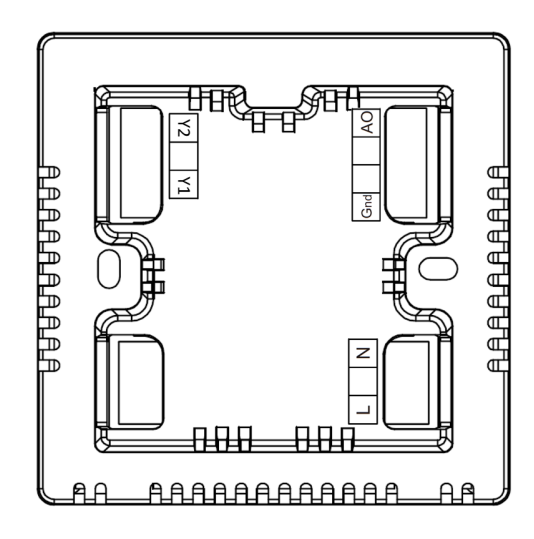

# **6.1.10 Wiring Example for TA692FC-L-3**

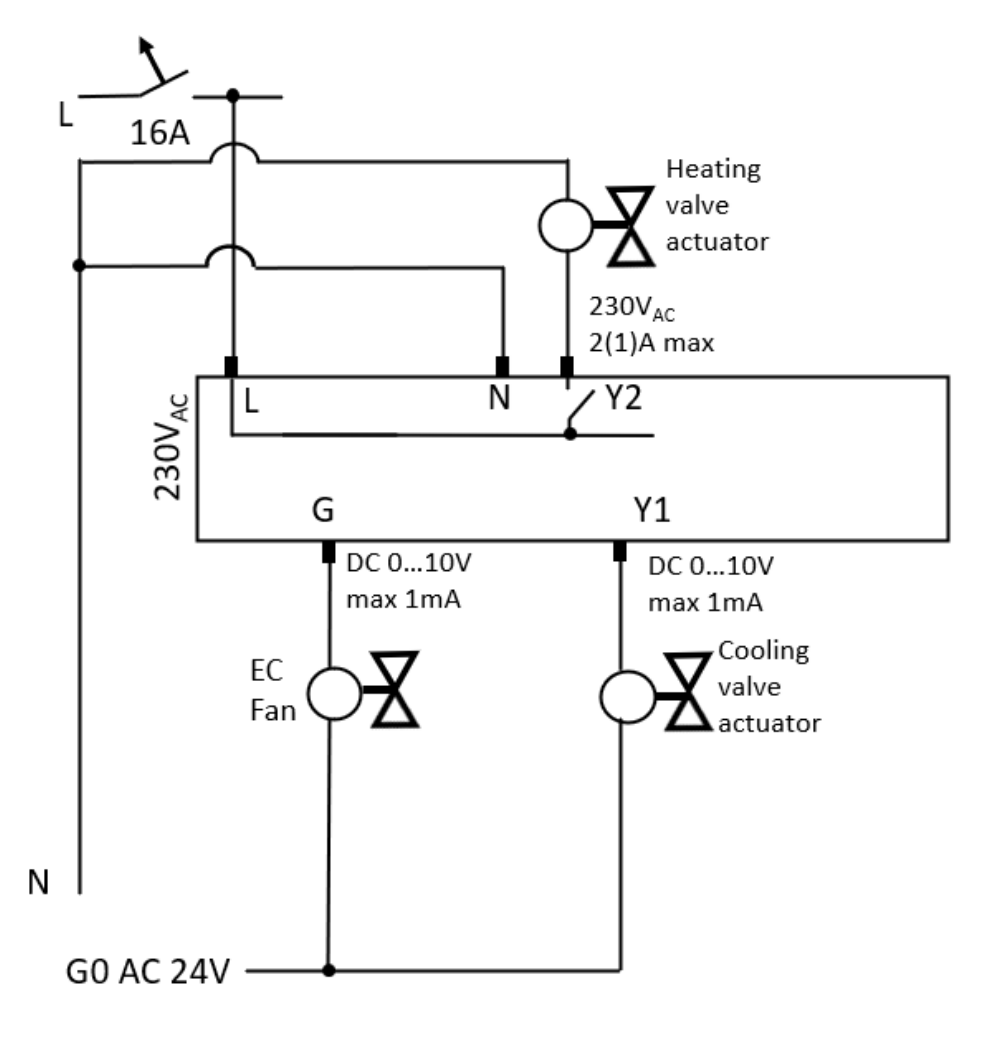

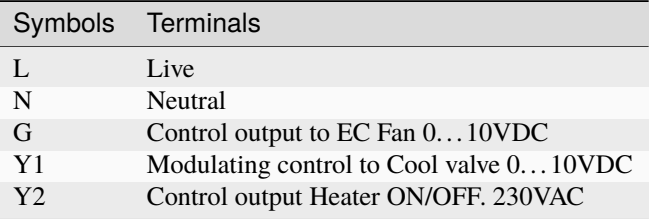

## **6.1.11 Terminal Labels on TA692FC-L-3**

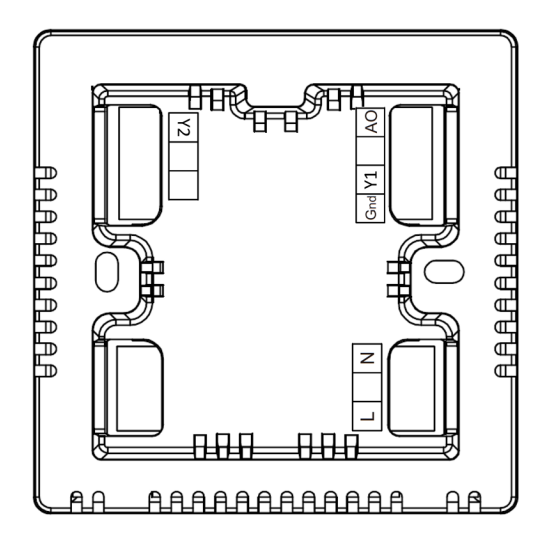

# **6.1.12 Wiring Example for TA692FC-L-4**

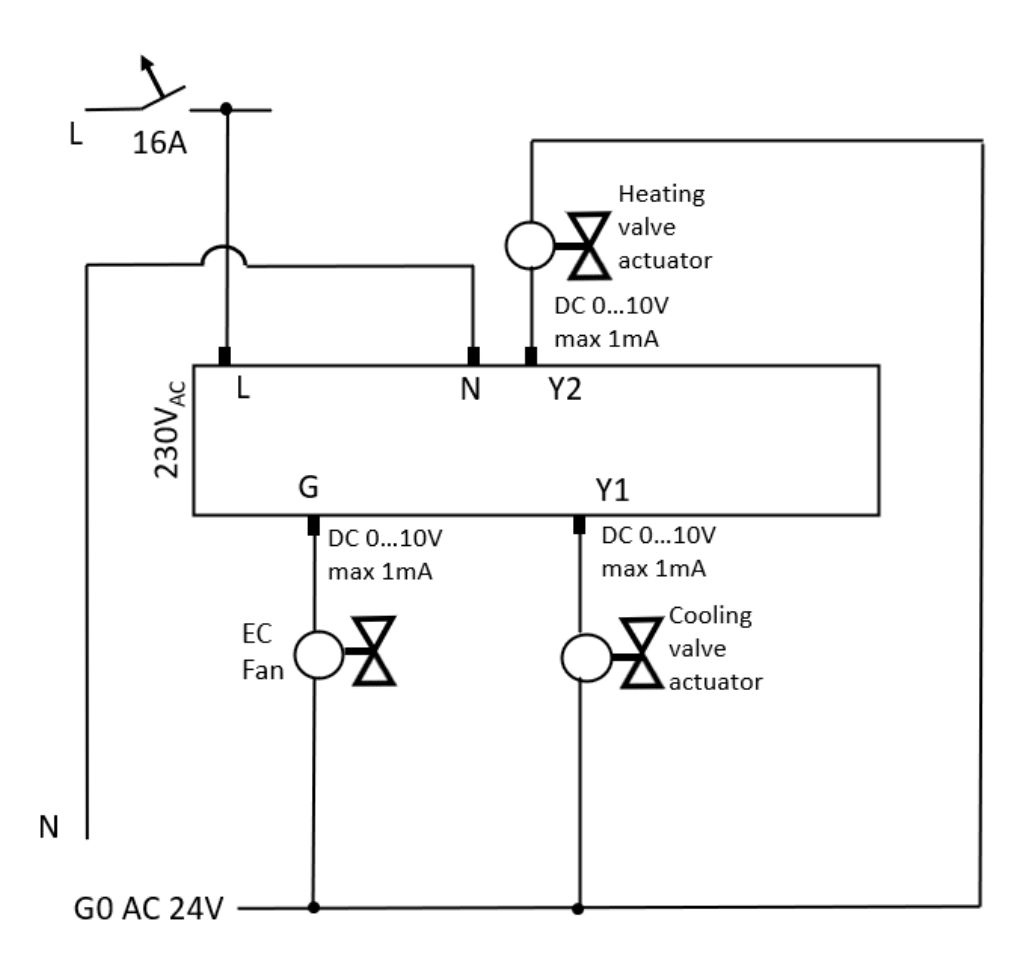

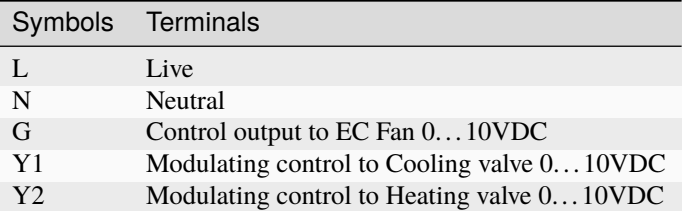

## **6.1.13 Terminal Labels on TA692FC-L-4**

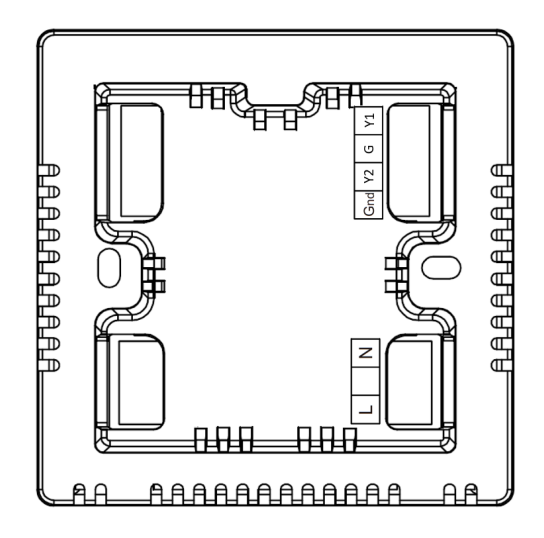

## **6.1.14 Wiring Example for TA692FC-L-5**

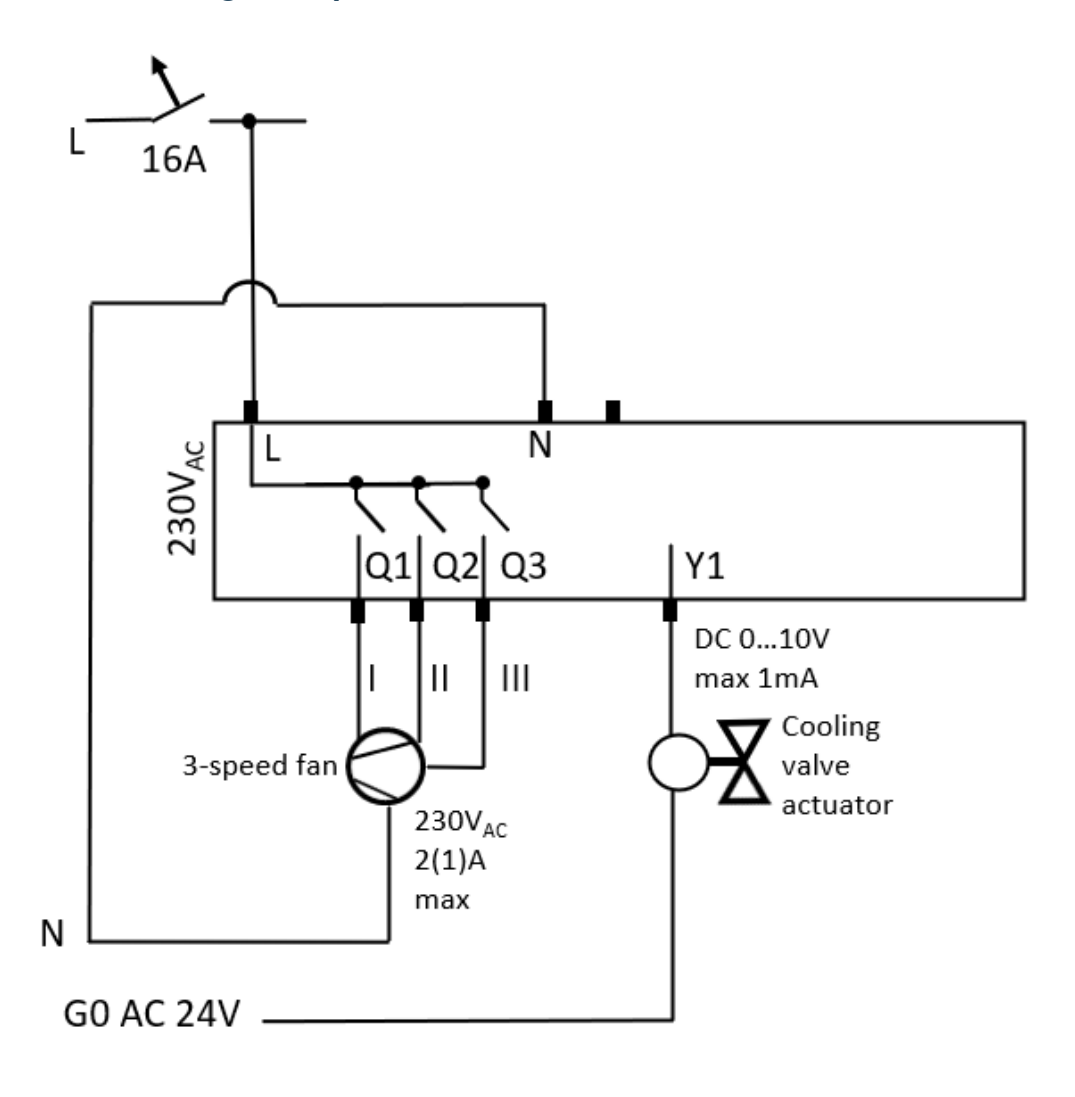

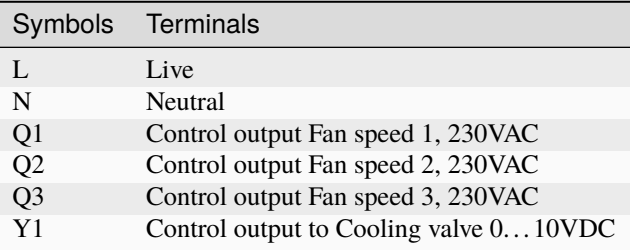

### **6.1.15 Terminal Labels on TA692FC-L-5**

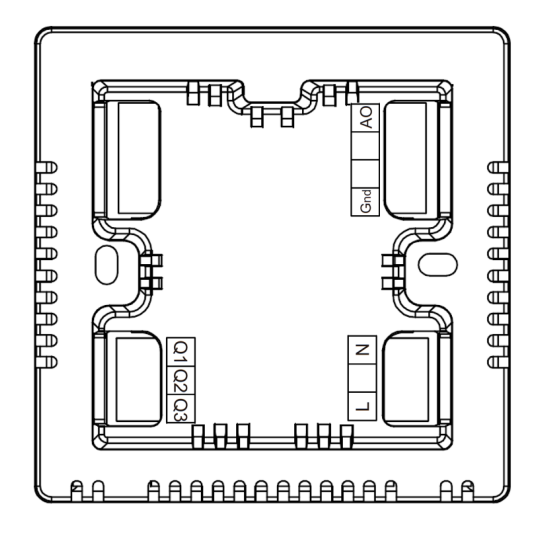

## **6.1.16 Output diagrams**

• **Fan controls** - Q<sub>1</sub> Q<sub>2</sub> Q<sub>3</sub> - in Auto Fan Mode. Applicable to TA692FC-L-1, TA692FC-L-5 Except when Power Off, TA692FC-L is always running at low-fan  $(Q_1$  On).

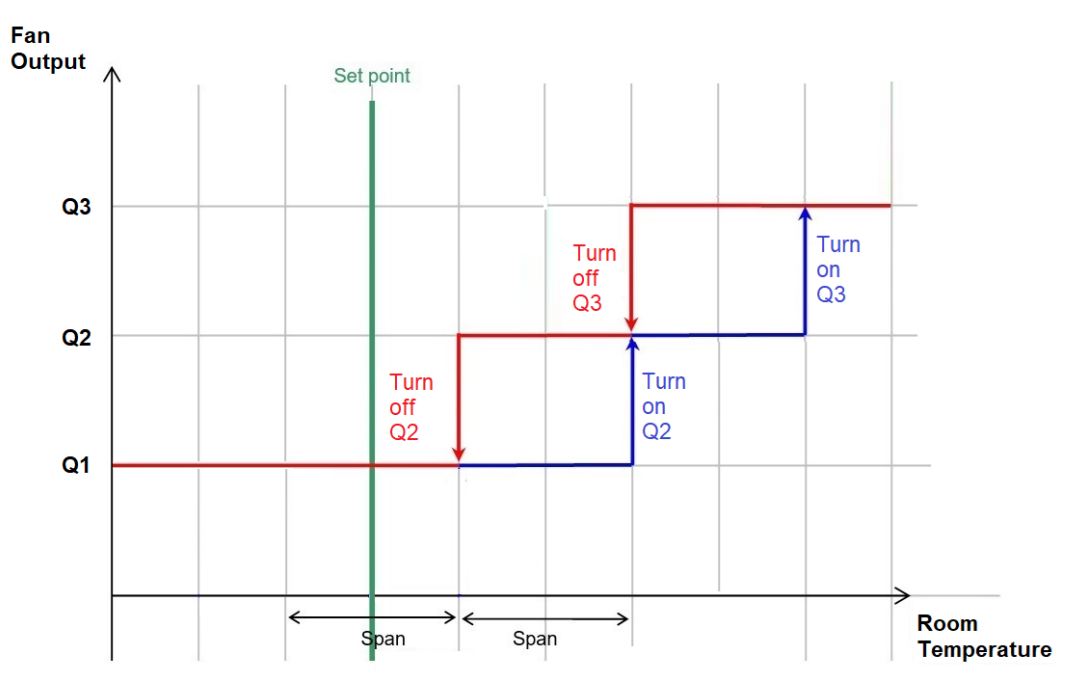

### • **Cooling Valve (Y <sup>1</sup>)**

PI control of Cooling Valve  $(Y_1)$  in Cool Mode.

Applicable to TA692FC-L-3, TA692FC-L-4, TA692FC-L-5.

TA692FC-L employs proportional-integrative modulating control (PI).

Diagram shows changing in temperature difference versus Y1 voltage level over time.

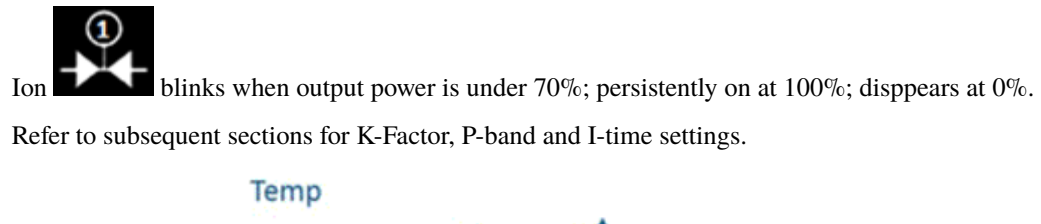

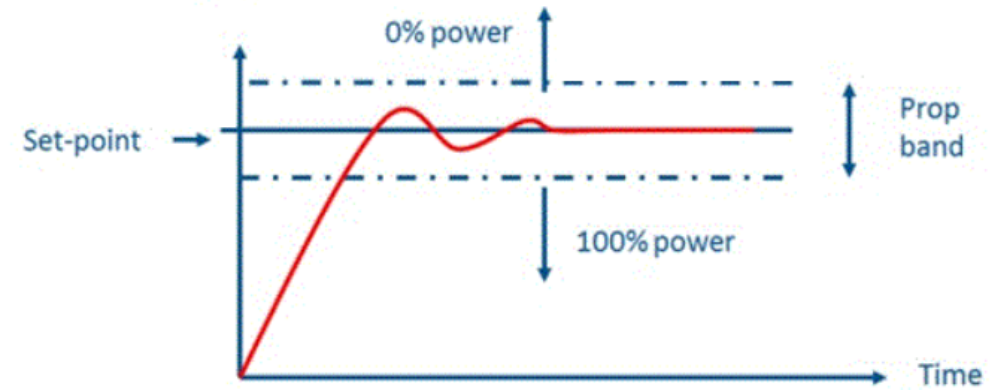

• **Cooling Valve (Y1) in Fan-Only Mode** Applicable to TA692FC-L-3, TA692FC-L-4, TA692FC-L-5.

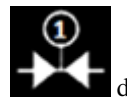

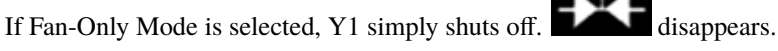

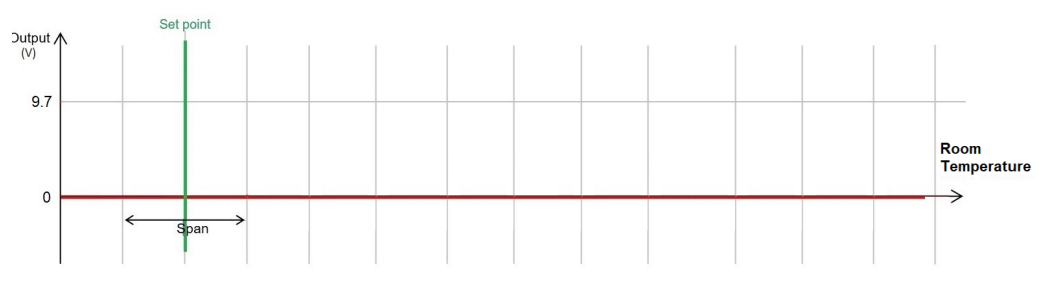

# **6.1.17 LCD Display Content**

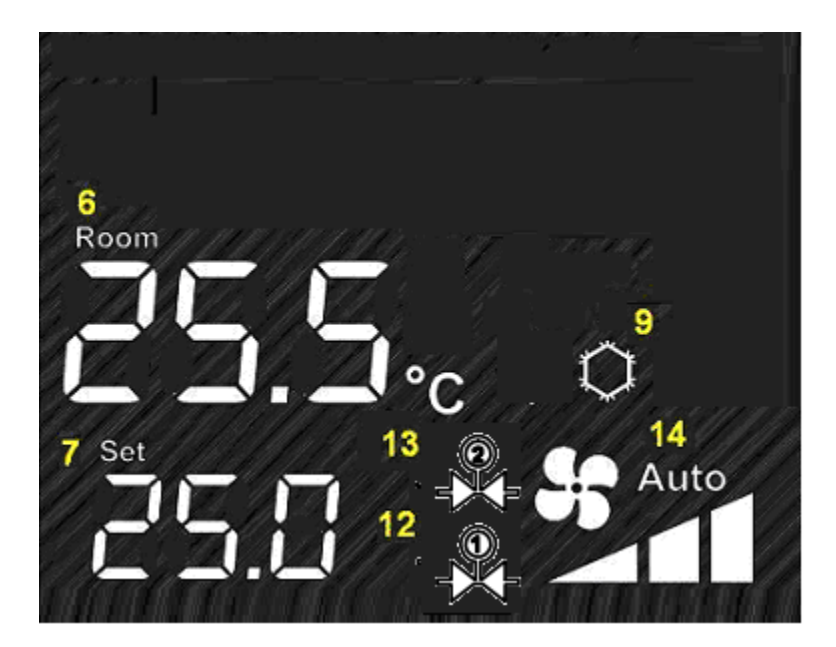

### **Icons**

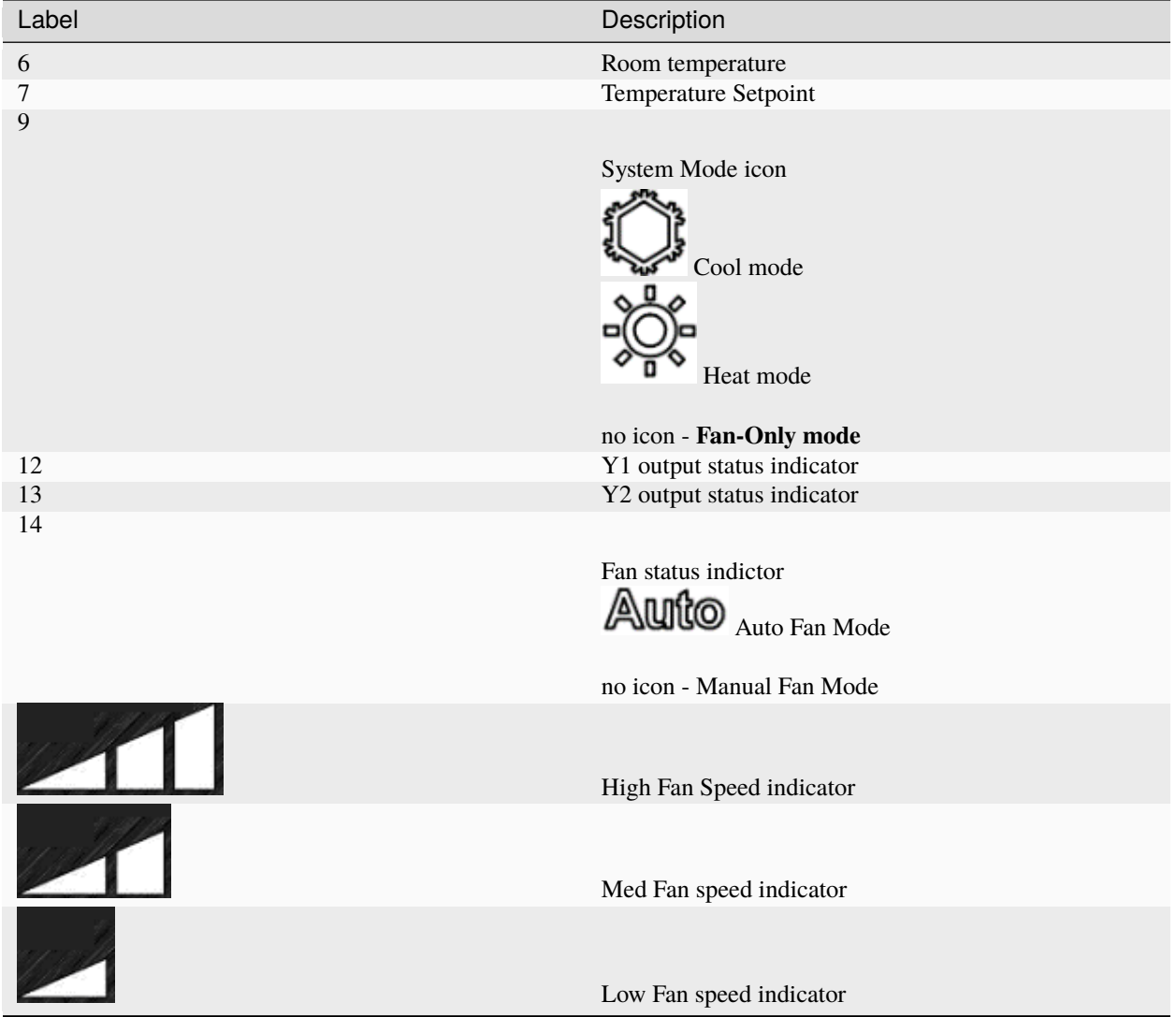

### **Buttons**

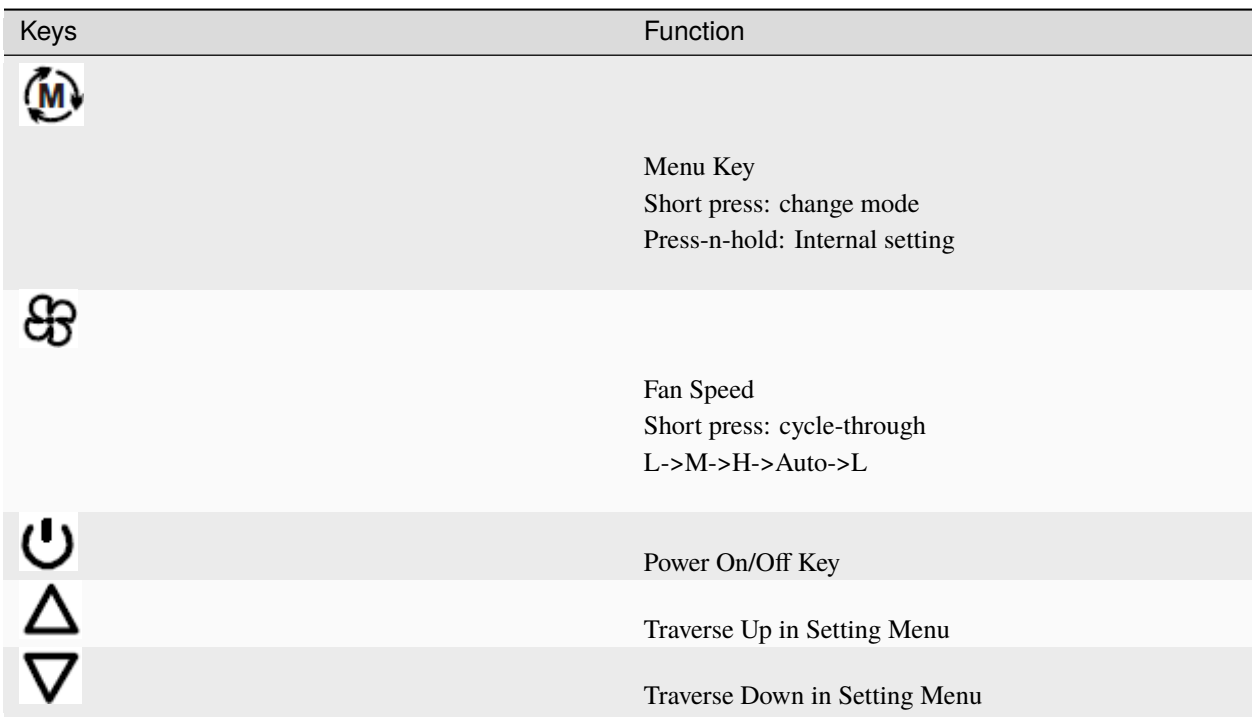

## **6.1.18 Internal Parameter Menu in TA692FC-L-5**

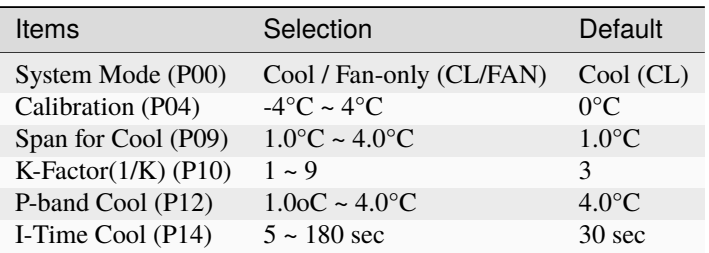

# **6.1.19 Advanced Parameter Menu in TA692FC-L-5**

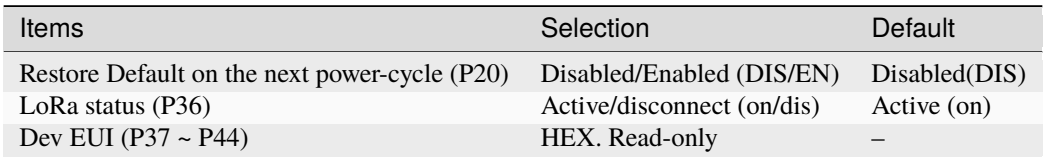

# <span id="page-198-0"></span>**6.2 Add TA692FC-L-5 to ThingsBoard**

#### **Tip:**

- This section applies to the situation where you add a TA692FC-L-5 to the ThingsBoard PE. It implement two-way communication between a TA692FC-L-5 and a ThingsBoard PE.
- Only [ThingsBoard PE](https://thingsboard.io/products/thingsboard-pe/) supports **Platform Integrations** feature.

**Tip:**

- If you only need one-way communication from TA692FC-L-5 to ThingsBoard, you can use **chirpstack v3** + **ThingsBoard CE** or **chirpstack v4** + **ThingsBoard CE**.
- Refer to [ThingsBoard getting started for ChirpStack v3](https://www.chirpstack.io/project/guides/thingsboard/) and [ThingsBoard Integration for ChirpStack v3](https://www.chirpstack.io/application-server/integrations/thingsboard/) .
- Refer to [ThingsBoard getting started for ChirpStack v4](https://www.chirpstack.io/docs/guides/thingsboard.html) and [ThingsBoard Integration for ChirpStack v4.](https://www.chirpstack.io/docs/chirpstack/integrations/thingsboard.html)

### **6.2.1 Introduction**

**Note:** The frequency of LoRaWAN device and gateway must match!

**Warning:** ChirpStack v4, the latest version, doesn't handle downlink data from ThingsBoard PE v3.5.x.

The ChirpStack open-source LoRaWAN Network Server stack provides open-source components for LoRaWAN networks. After integrating ChirpStack with ThingsBoard, you can connect, communicate, process and visualize data from TA692FC-L-5 thermostat in the ThingsBoard IoT platform.

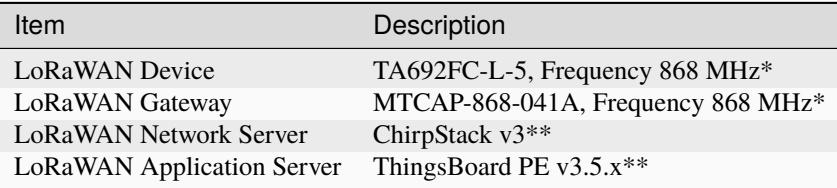

### **6.2.2 Prerequisites**

**Tip:** You need a ChirpStack instance that can be accessed by your ThingsBoard PE instance.

- If your ThingsBoard PE instance is installed in a LAN, you may also install a ChirpStack instance in the same  $LAN$
- If your ThingsBoard PE instance is installed in the cloud, you may also install a ChirpStack instance on the corresponding cloud host.

• Obtain the following TA692FC-L-5 LoRaWAN Paramters from your equipment vendor.

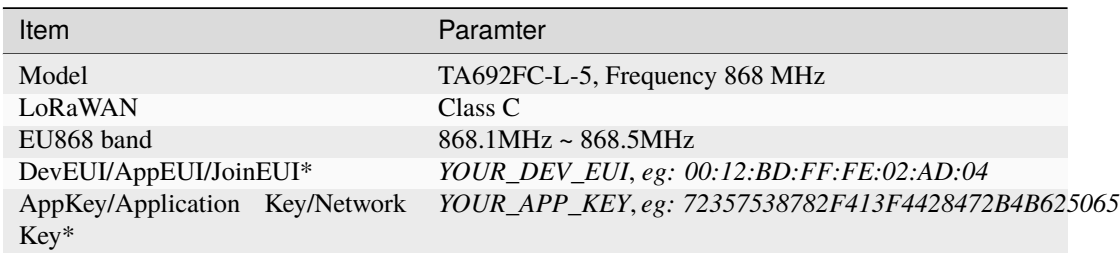

**Note:** These parameters are different for every thermostat.

- **Setup the MTCAP-868-041A**
	- **–** *[First-Time Setup of Gateway](#page-220-0)*
	- **–** *[Optional: Firmware Upgrade](#page-226-0)*
- **Install a ChirpStack v3 instance on**
	- **–** *[Amazon AWS](#page-229-0)*, or
	- **–** [Microsoft Azure,](https://www.chirpstack.io/project/guides/microsoft-azure/) or
	- **–** [Google Cloud,](https://www.chirpstack.io/project/guides/google-cloud-platform/) or
	- **–** [Debian/Ubuntu,](https://www.chirpstack.io/project/guides/debian-ubuntu/) or
	- **–** [Docker Compose](https://www.chirpstack.io/project/guides/docker-compose/)
- **Subscribe or install a ThingsBoard PE instance**
	- **–** [Use ThingsBoard Cloud,](https://thingsboard.cloud/signup) or
	- **–** [Install your own ThingsBoard PE instance](https://thingsboard.io/docs/user-guide/install/pe/installation-options/)

### **6.2.3 Step 1. MTCAP configuration**

• *[Configuring LoRa Packet Forwarder](#page-222-0)*.

### **6.2.4 Step 2. ChirpStack configuration**

- *[Connect gateway to ChirpStack](#page-236-0)*.
- *[Connect device to ChirpStack](#page-244-0)*.

## **6.2.5 Step 3. Integrating ChirpStack with ThingsBoard PE**

Refer to [ChirpStack Integration.](https://thingsboard.io/docs/user-guide/integrations/chirpstack/)

#### **Step 3.1 Uplink Converter**

Before creating the integration, you need to create/import an Uplink converter in Data converters. Uplink is necessary in order to convert the incoming data from the device into the required format for displaying them in ThingsBoard. To view the events, enable **Debug**. In the function decoder field, specify a script to parse and transform data.

**NOTE** Although the Debug mode is very useful for development and troubleshooting, leaving it enabled in production mode may tremendously increase the disk space, used by the database, because all the debugging data is stored there. It is highly recommended to turn the Debug mode off when done debugging.

#### **sample uplink message**

Let's review sample uplink message from ChirpStack:

```
{
    "applicationID": "1",
    "applicationName": "TA692FC-L-5-Application",
    "deviceName": "Sales-Office",
    "devEUI": "ABK9//4CrQQ=",
    "rxInfo": [{
        "gatewayID": "AIAAAAACDgs=",
        "time": null,
        "timeSinceGPSEpoch": null,
        "rssi": -52,
        "loRaSNR": 8.5,
        "channel": 2,
        "rfChain": 0,
        "board": 0,
        "antenna": 0,
        "location": {
            "latitude": 22.31025463915414,
            "longitude": -245.77515719803597,
            "altitude": 0,
            "source": "UNKNOWN",
            "accuracy": 0
        },
        "fineTimestampType": "NONE",
        "context": "LZVORA==",
        "uplinkID": "p7k/E6nyQpeMTwedtMqHgA==",
        "crcStatus": "CRC_OK"
    }],
    "txInfo": {
        "frequency": 868500000,
        "modulation" "LORA",
        "loRaModulationInfo": {
            "bandwidth": 125,
            "spreadingFactor": 12,
            "codeRate": "4/5",
```
(continues on next page)

(continued from previous page)

```
"polarizationInversion": false
    }
},
"adr": true,
"dr": 0,
"fCnt": 114,
"fPort": 10,
"data": "AOAA12QCAwIBKAAeAw==",
"tags": {},
"confirmedUplink": false,
"devAddr": "ABCDuw==",
"publishedAt": "2023-06-15T08:24:14.436509221Z",
"deviceProfileID": "e87f230b-51a7-407a-aa6c-468308601139",
"deviceProfileName": "TA692FC-L-5-868 Thermostat"
```
#### **Device fields**

}

- As you can see the device EUI arrives in the **devEUI** field. We will use it as a **device name** in ThingsBoard.
- As you can see the device profile name arrives in the **deviceProfileName** field. We will use it as a **device Type (device profile name)** in ThingsBoard.
- As you can see the device name arrives in the **deviceName** field. We will use it as a **device label** in ThingsBoard.

Table 1: ChirpStack fields v.s. ThingsBoard fields in this case :widths: auto :header-rows: 1

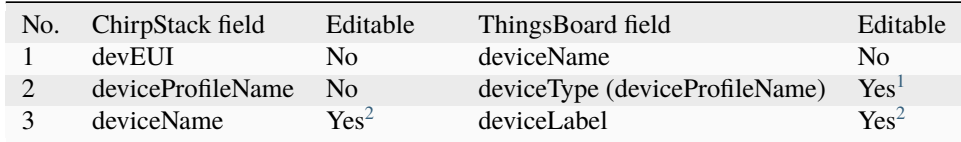

#### **Notes**

In the converter it will be indicated like this:

```
var deviceLabel = data.deviceName; // "Sales-Office"
var deviceName = base64ToHexWithoutUppercase(data.devEUI); //0012bdfffe02ad04', unique
var deviceType = data.deviceProfileName; //"TA692FC-L-5-868 Thermostat"
var result = \{deviceName: deviceName,
  deviceType: deviceType,
  deviceLabel: deviceLabel
}
```
<span id="page-201-0"></span><sup>&</sup>lt;sup>1</sup> In this case, if **deviceType (deviceProfileName)** of the device is modified, the device may not be able to receive messages from ChirpStack or send messages to ChirpStack.

<span id="page-201-2"></span><span id="page-201-1"></span><sup>&</sup>lt;sup>2</sup> Both are the same only when ThingsBoard automatically creates the device. They are not automatically kept in sync afterwards.

### **Device data**

Device data is encoded in the "data" field. The Base64 encoded data here is:

"data": "AOAA12QCAwIBKAAeAw=="

Let's convert them into roomTemperature, setTemperature, fanMode and fanState, etc.

In the decoded form we have the following string: **00 E0 00 D7 64 02 03 02 01 28 00 1E 03**

- **00 E0** is the value for roomTemperature, 22.4.
- **00 D7** is the value for setTemperature, 21.5.
- **64** is the value for coolProportionalOutput, 100%.
- **02** is the value for fanMode, MED.
- **03** is the value for fanState, HIGH.
- **02** is the value for threshold, 0.2.
- **01** is the value for systemMode, COOL.
- **28** is the value for coolPBand, 4.0.
- **00 1E** is the value for coolITime, 30.
- **03** is the value for kFactor, 3.

In the converter it will be indicated like this:

```
var result = \{attributes: {
   setTemperature: parseInt(incomingHexData.substring(4, 8), 16)/10,
   coolProportionalOutput: parseInt(incomingHexData.substring(8, 10), 16)/100,
   fanMode: fanModeStateMeta[parseInt(incomingHexData.substring(10, 12), 16)],
   fanState: fanModeStateMeta[parseInt(incomingHexData.substring(12, 14), 16)],
   threshold: parseInt(incomingHexData.substring(14, 16), 16)/10,
   systemMode: systemModeMeta[parseInt(incomingHexData.substring(16, 18), 16)],
   coolPBand: parseInt(incomingHexData.substring(18, 20), 16)/10,
   coolITime: parseInt(incomingHexData.substring(20, 24), 16),
   kFactor: parseInt(incomingHexData.substring(24, 26), 16)
 },
 telemetry: {
   roomTemperature: parseInt(incomingHexData.substring(0, 4), 16)/10
 }
}
```
#### **Importing uplink Converter**

- Download ChirpStack uplink converter for TA692FC-L-5.
- **Data converters** –> **+** –> **Import converter**.

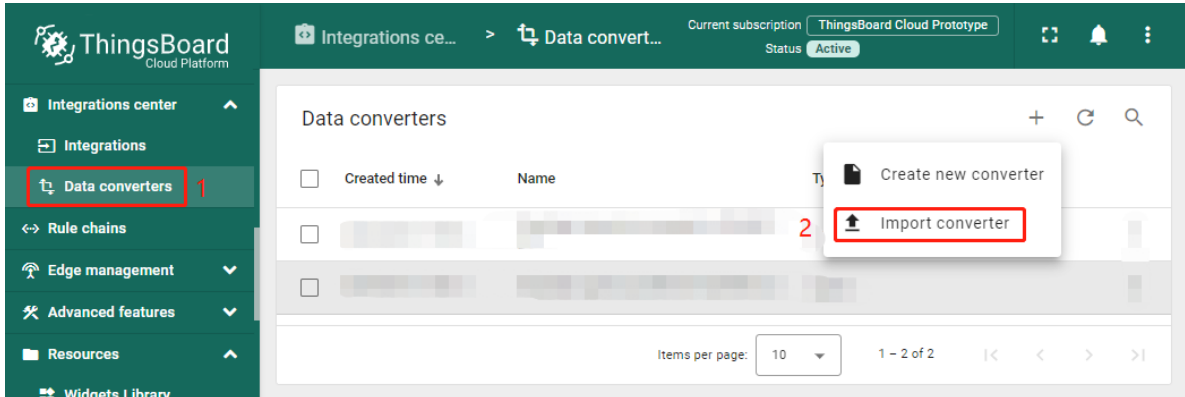

• Popup dialog: Import converter –> Drag and drop the converter file –> **Import**.

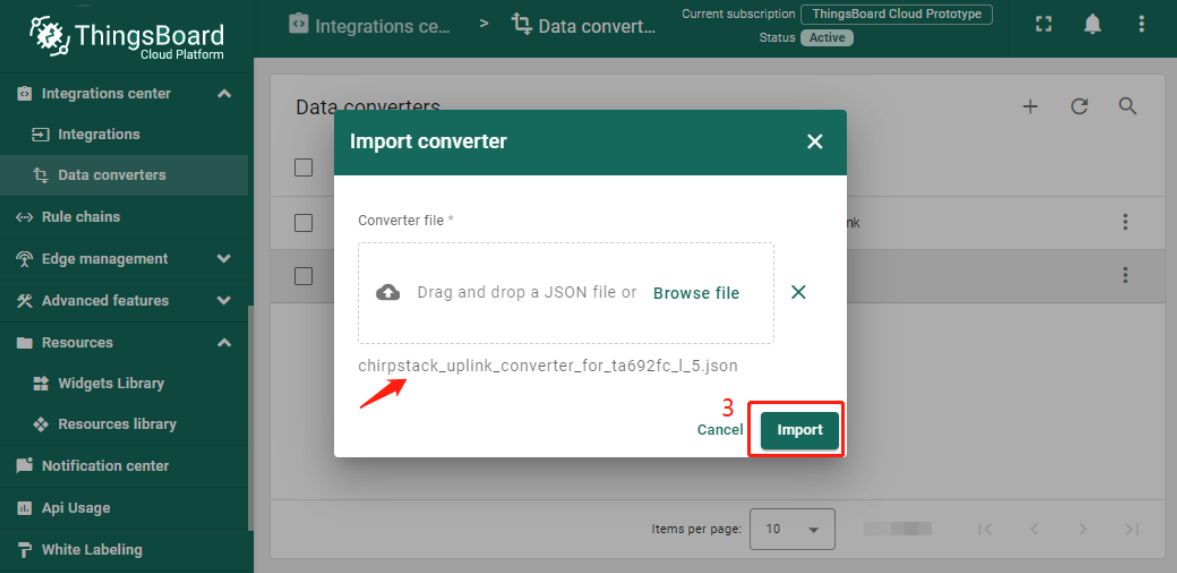

• Show it in the list of Data Converters.

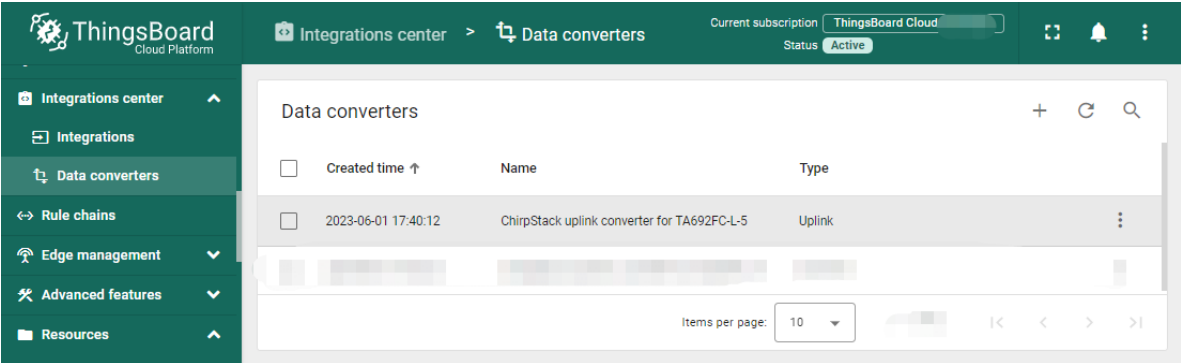

You can change the decoder/encoder function while creating the converter or after creating it. If the converter has already been created, then click on the "pencil" icon to edit it. Copy the configuration example for the converter (or your own configuration) and insert it into the decoder/encoder function. Save changes by clicking on the "checkmark" icon.

#### **Step 3.2 Downlink Converter**

You can customize the downlink according to your configuration. Let's consider an example where we send an shared attribute update message - **remoteSetSetTemperature**.

```
data: msg.remoteSetSetTemperature
```
Also, indicate the required parameters in the metadata:

```
metadata: {
  "cs_devEUI": "$Device_EUI"
}
```
Example for downlink converter:

```
var remoteSetSetTemperature = msg.remoteSetSetTemperature;
var fPort = 91:
var content = Math.round(remoteSetSetTemperature * 10);
var contentBase64 = Uint16ToBase64(content);
// Result object with encoded downlink payload
var result = {
   // downlink data content type: JSON, TEXT or BINARY (base64 format)
   contentType: "TEXT",
   // downlink data
   data: contentBase64,//JSON.stringify(data),
   // object: \{... \}, //ChirpStack v4 // decoded object (when application coded has.
˓→been configured)
   // Optional metadata object presented in key/value format
   metadata: {
           DevEUI: metadata.cs_devEUI, //ChirpStack v3
            fPort: fPort //ChirpStack v3
   }
};
function Uint16ToBase64(value) {
   let myArr = new Uint8Array(2);
   myArr[0] = value \gg 8; // High byte
   myArr[1] = value \gg 0; // Low byte
   let myStr = Uint8ArrayToString(myArr);
   return btoa(myStr);
}
function Uint8ArrayToString(fileData){
 var dataString = "";
  for (var i = 0; i < fileData.length; i++) {
   dataString += String.fromCharCode(fileData[i]);
  }
 return dataString;
}
```
(continues on next page)

(continued from previous page)

#### return result;

Where **cs\_devEUI** is device EUI, it will be taken from the device uplink message.

#### **Importing downlink Converter**

- Download ChirpStack downlink converter for TA692FC-L-5.
- **Data converters** –> **+** –> **Import converter**.

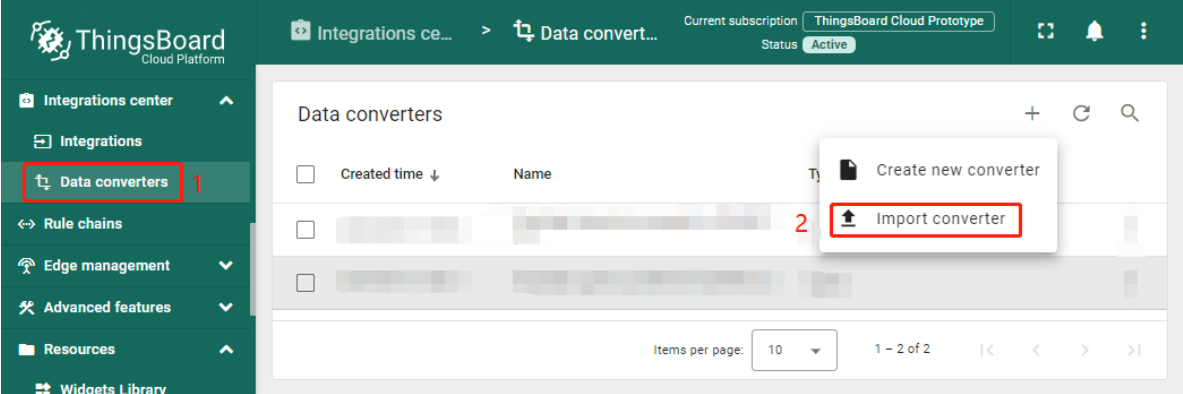

• Popup dialog: Import converter –> Drag and drop the converter file –> **Import**.

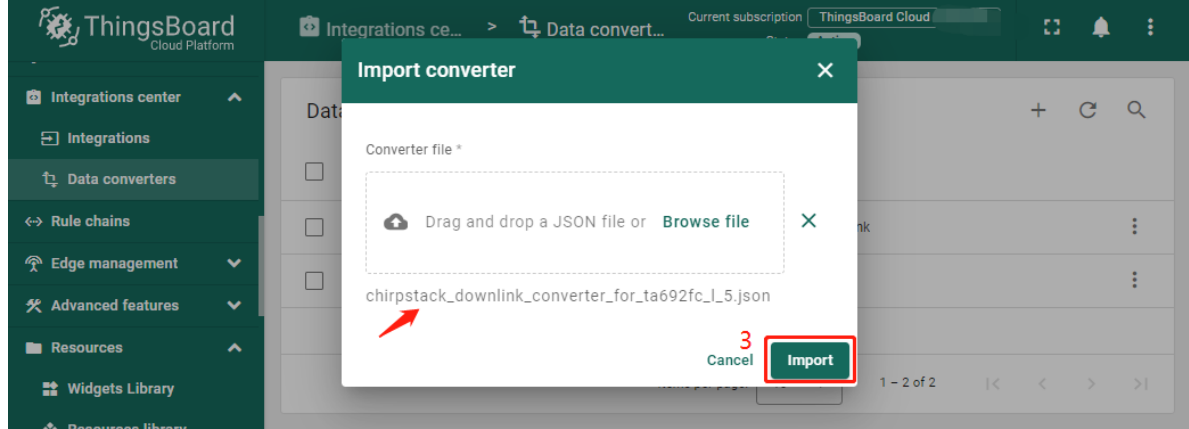

• Show it in the list of Data Converters.

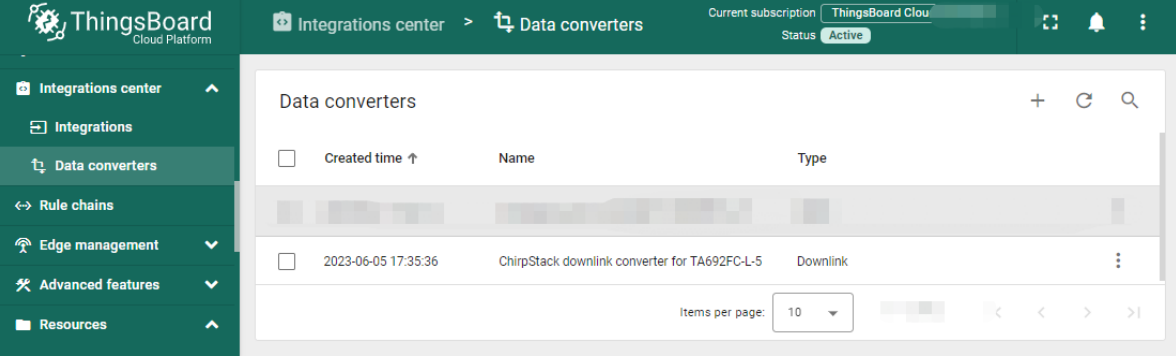

### **Step 3.3 Create Integration**

#### **Step 3.3.1 Get Application API key from ChirpStack**

• To get the API key we need to open Application server UI, open **API keys** tab from the left top menu and **Create** an API key.

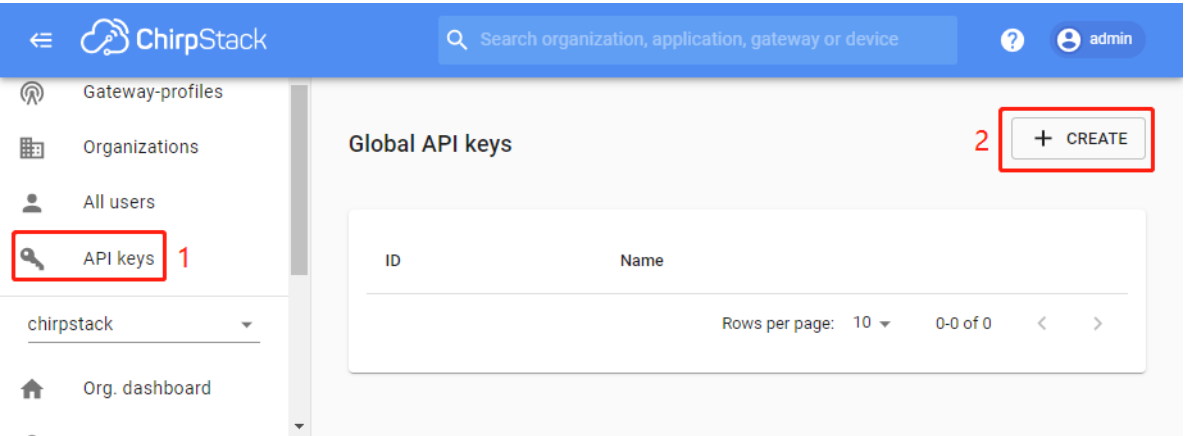

• Input your API key name –> **Create API key**.

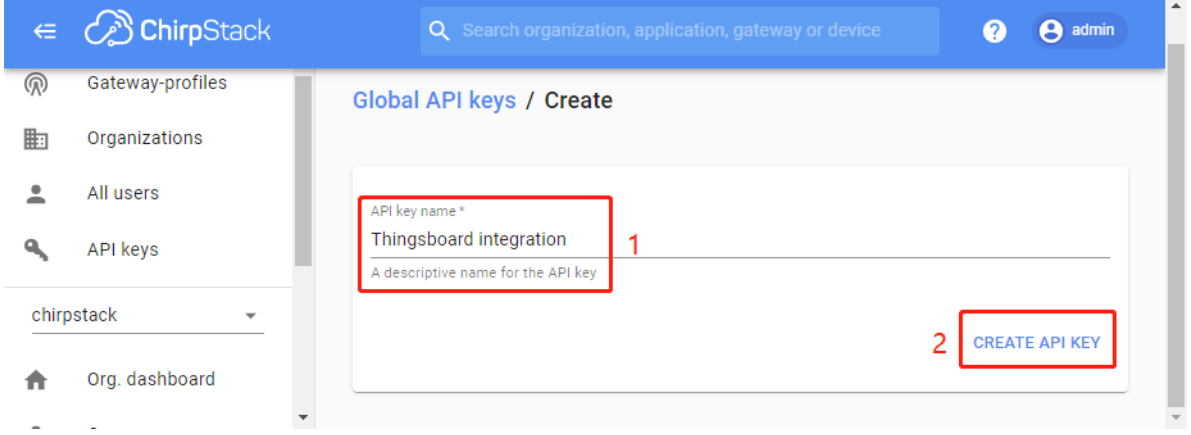

• Copy your token.

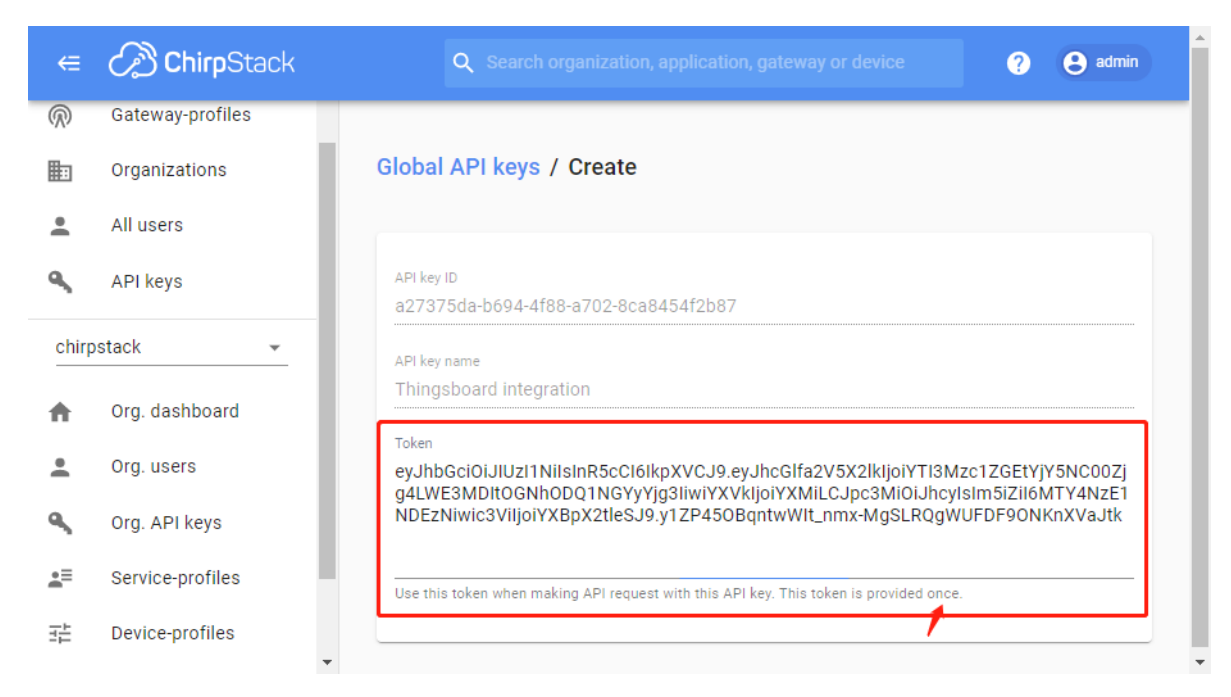

• Show it in the list of global API keys.

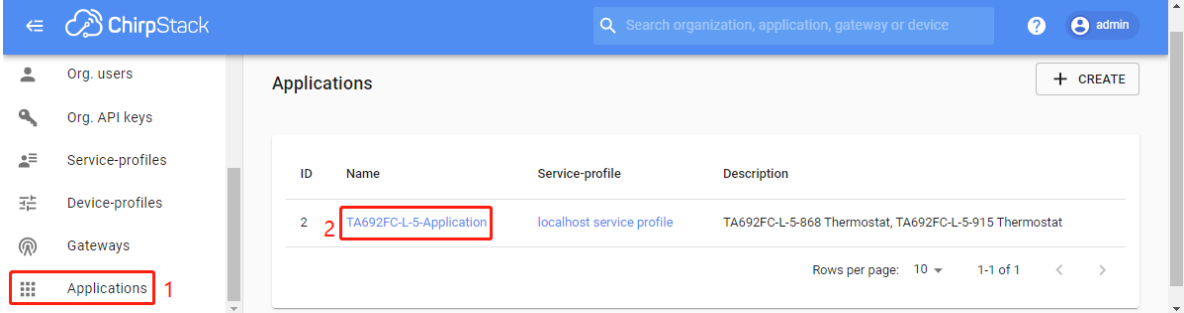

### **Step 3.3.2 Adding ChirpStack intergration on ThingsBoard**

Now that the Uplink converter and Downlink converter have been created, and we have all required data, it is possible to create an integration.

• **Integrations** –> select a integration type: **ChirpStack** –> input name: *TA692FC-L-5 ChirpStack integration* –> enable **integration**, **debug mode** and **allow create devices or assets** –> **Next**.

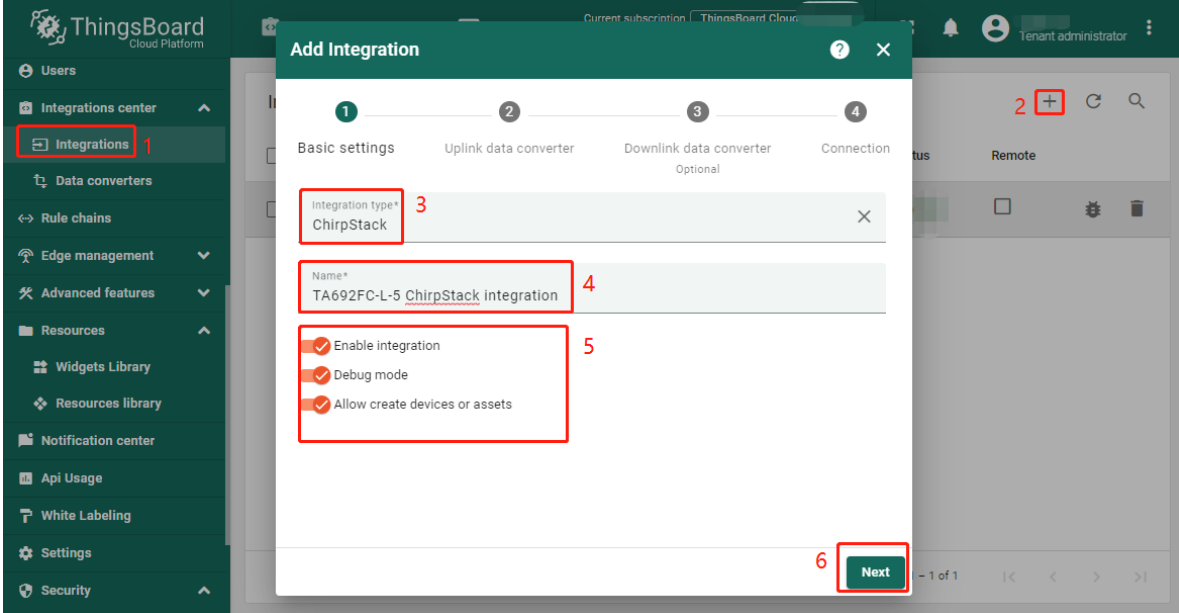

• Select Uplink data convert: *TA692FC-L-5 downlink from ChirpStack*.

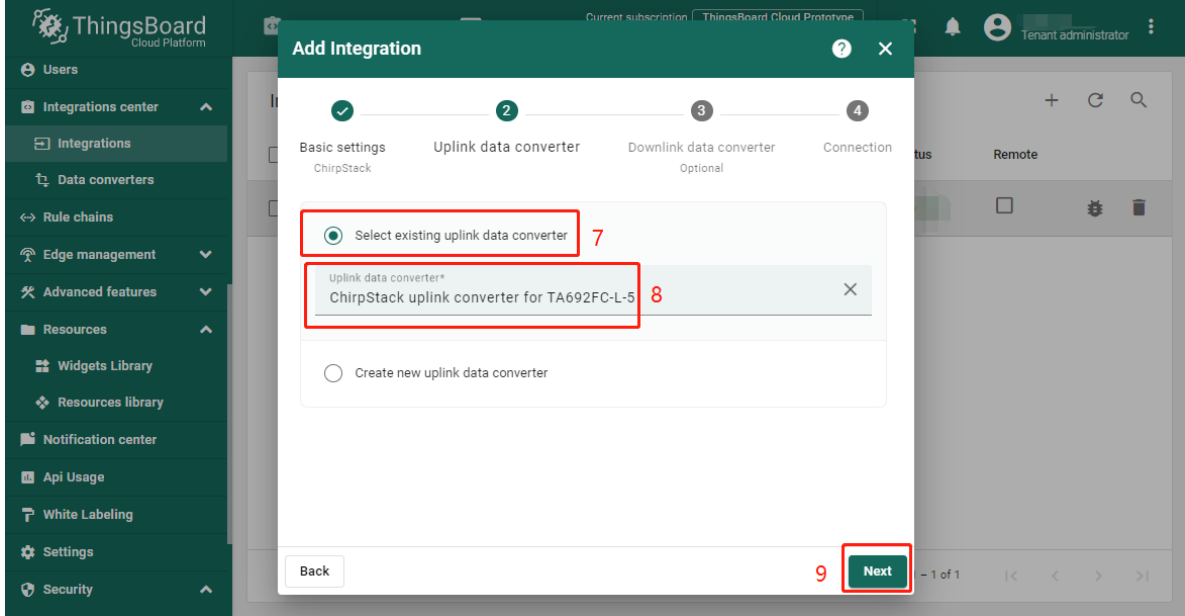

• Select Downlink data convert: *TA692FC-L-5 uplink from ChirpStack*.

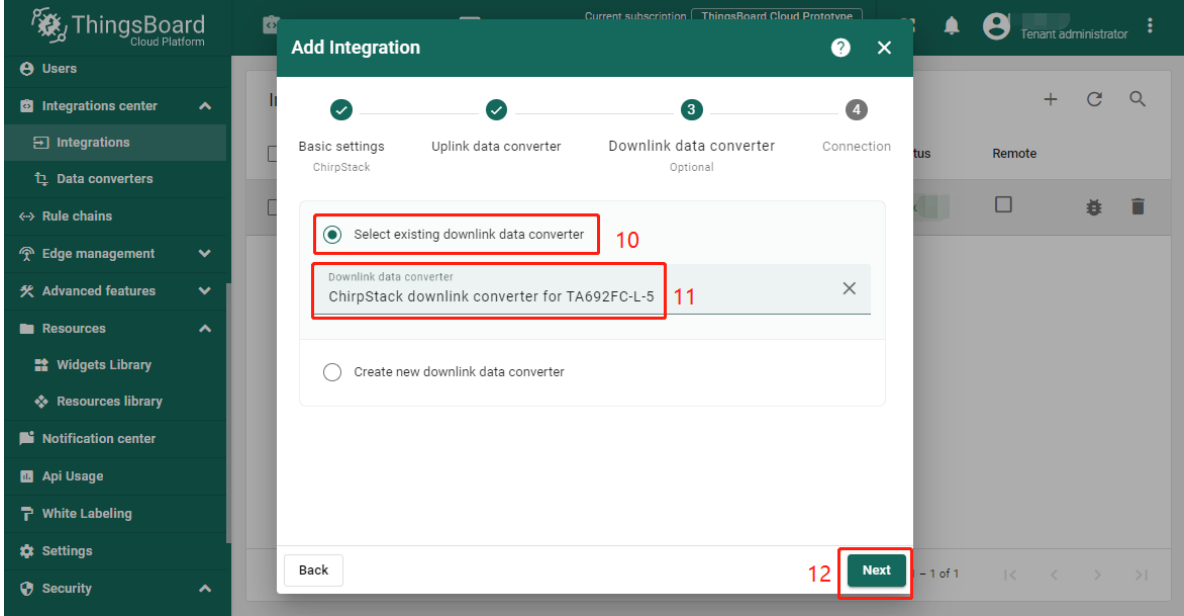

• Check **Base URL** –> copy **HTTP endpoint URL** –> paste your ChirpStack **Application server URL** –> paste your ChirpStack **Application server API Token**.

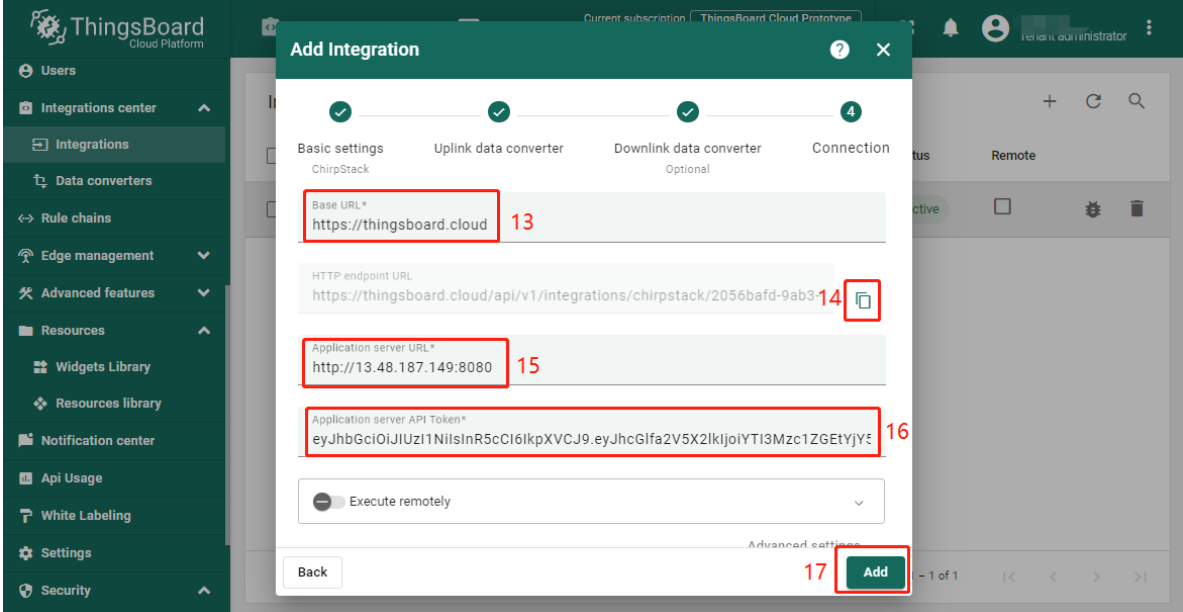

• Show it in the list of integrations.

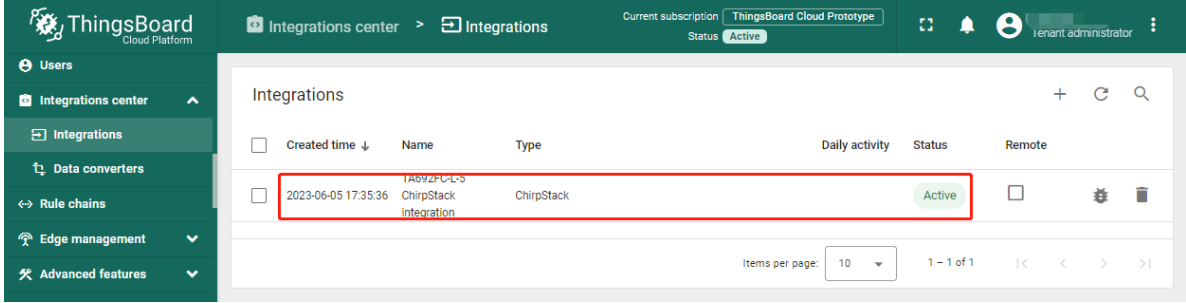

**NOTE:** It is recommended to enable Debug mode for debug purposes to see uplink/downlink events on integration.

#### **Step 3.3.3 Configure an Integration for your ChirpStack application**

To create integration on ChirpStack Network server stack, we need to do the following steps:

- Login to ChirpStack Network server stack user interface (Default login/password **admin/admin**).
- We go to the tab **Applications** in the left menu and open our application (our application is named Application).

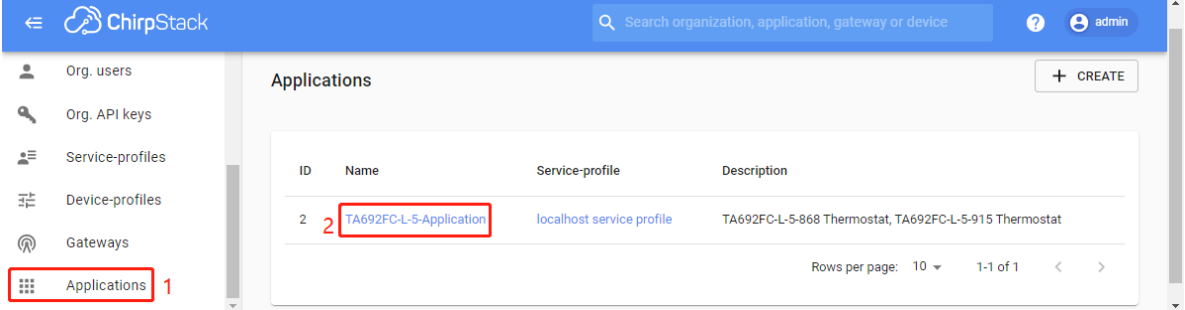

• Open the **Integrations** tab and create a **HTTP** integration.

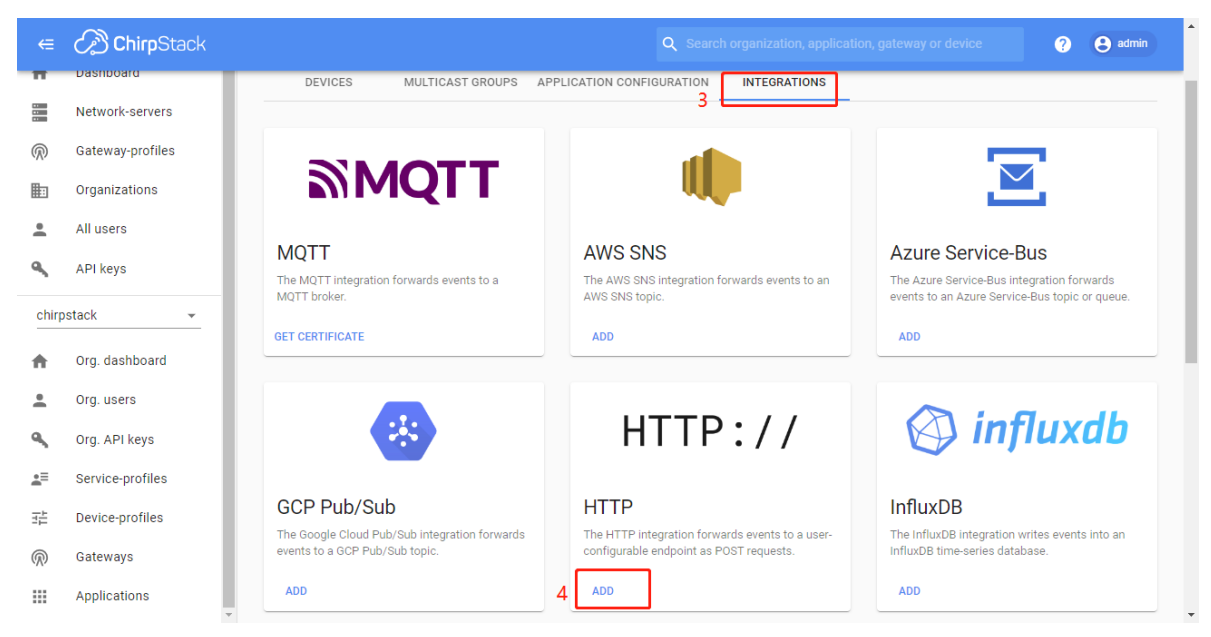

- Let`s go to the **Integrations** tab in ThingsBoard. Find your ChirpStack integration and click on it. There you can find the HTTP endpoint URL. Click on the icon to copy the url.
- Fill the fields with endpoint url from ThingsBoard integration:

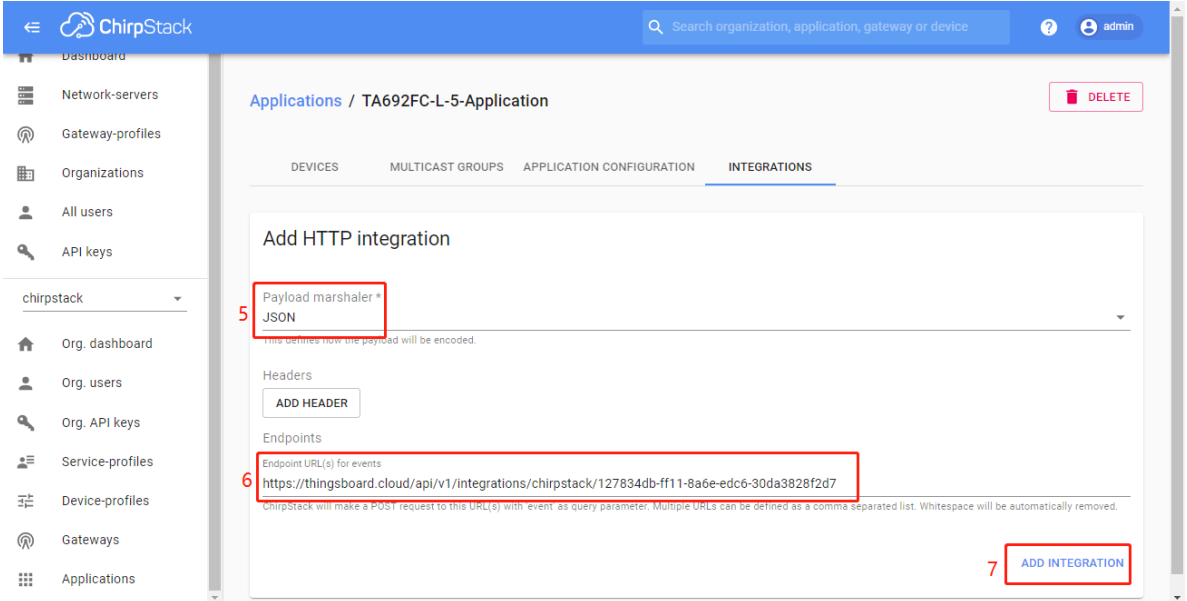

#### **Step 3.3.4 Importing rule chain for Downlink**

In order to send Downlink, we use the rule chain to process shared attribute update. To get **devEUI** from device we have to import rule-chain.

- Download Rule chain: TA692FC-L-5 downlink to ChirpStack.
- **Rule chains** –> **+** –> **Import rule chain** –> Popup dialog: Import rule chain –> Drag and drop the Rule chain file –> **Import**.

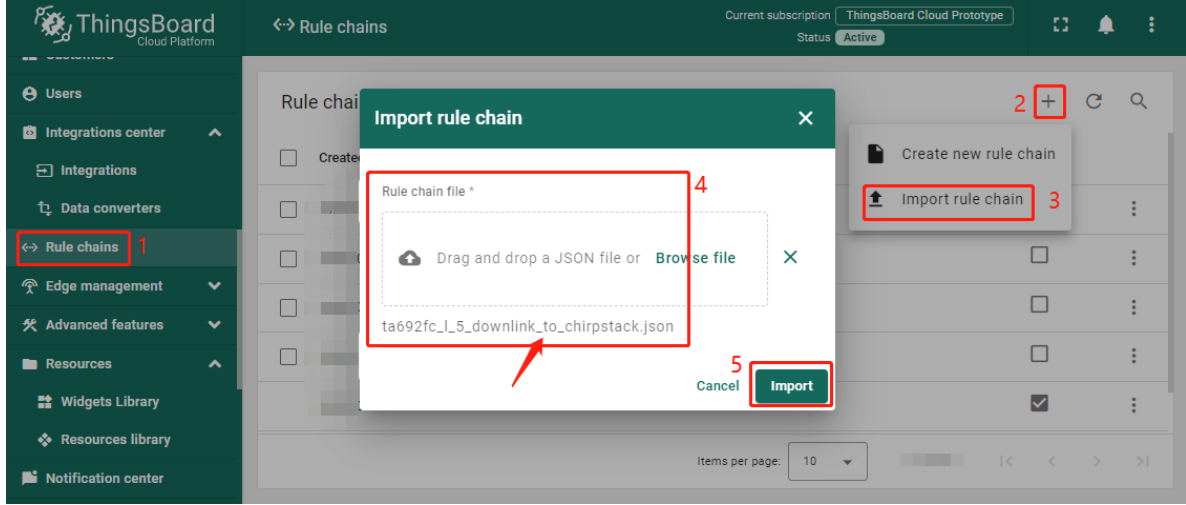

• Show it in the list of Rule chains –> Click on the row.

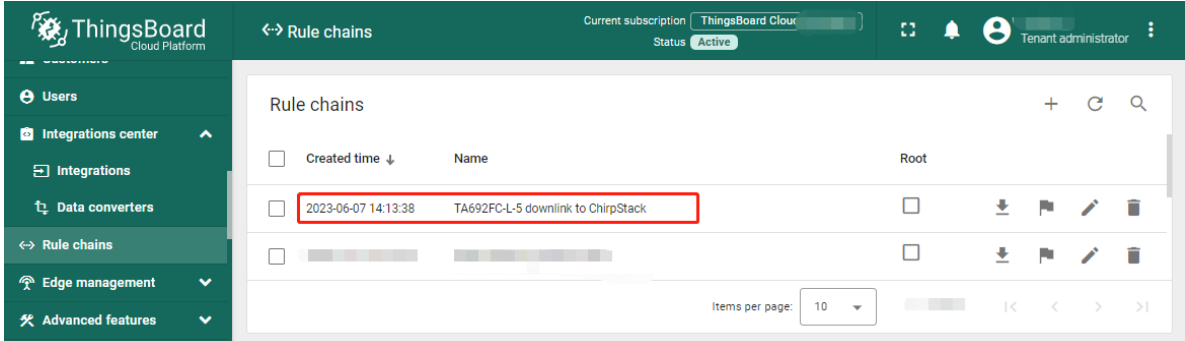

• Show the rule chain details.

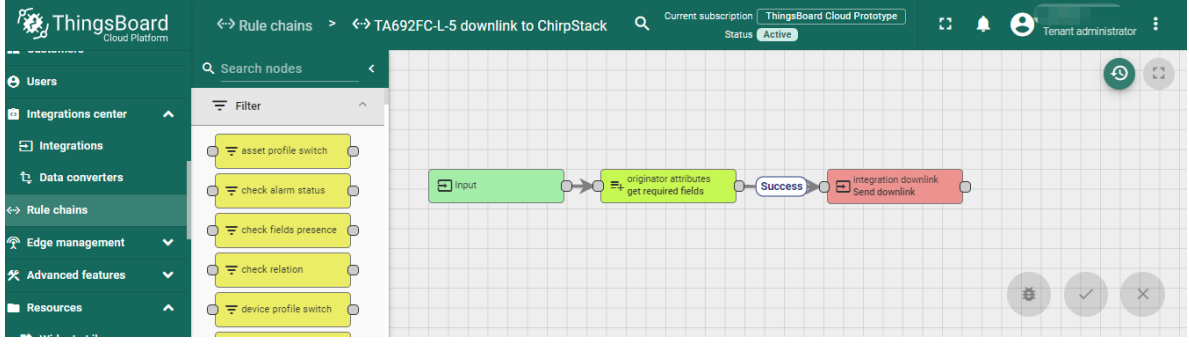

• Check the node of **get required fields**.

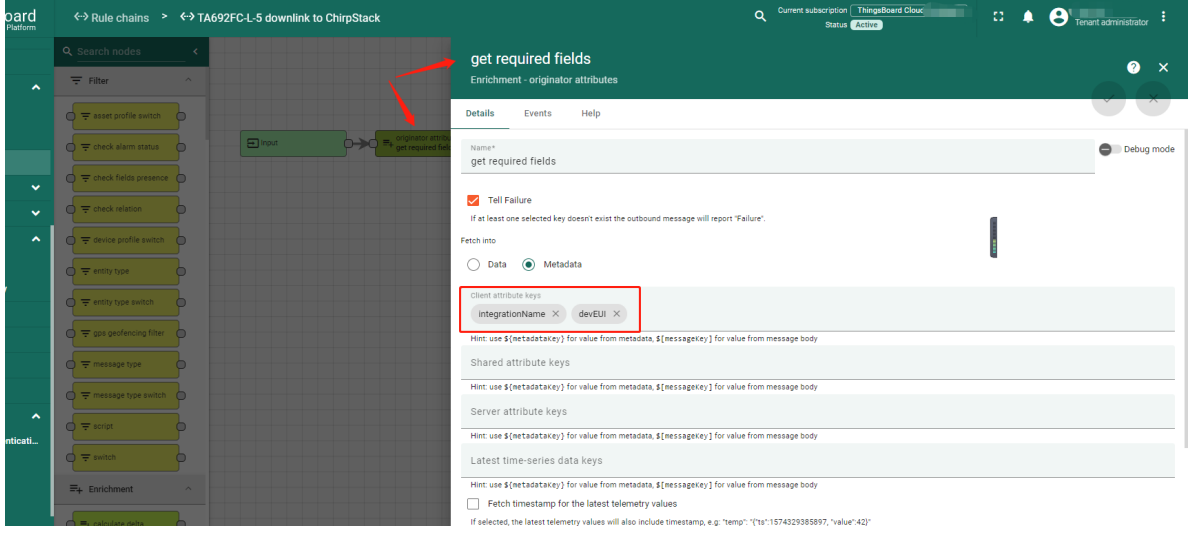

• Check the node of **Send downlink**.

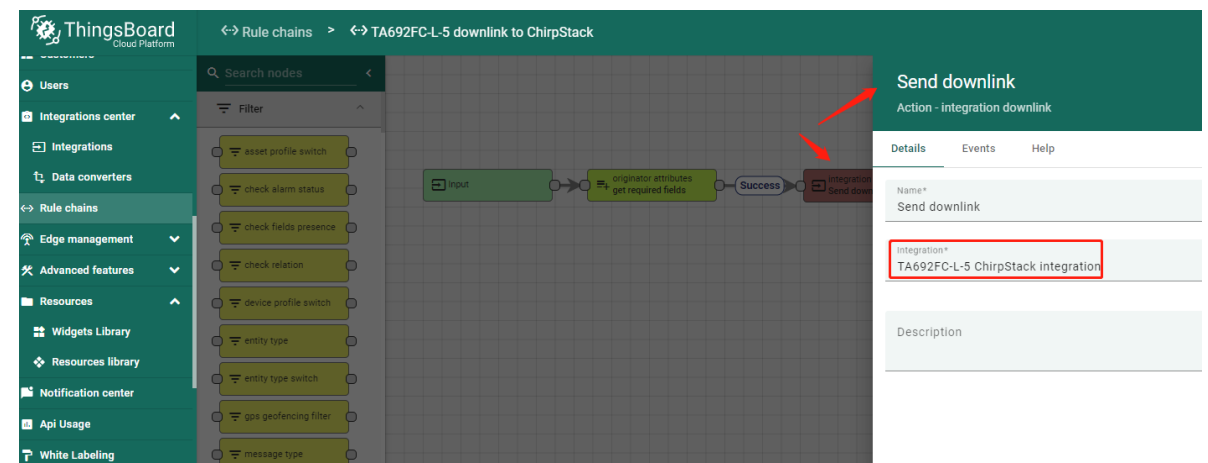

#### **Step 3.3.5 Configure the root rule-chain**

• **Rule chains** –> Click on the row.

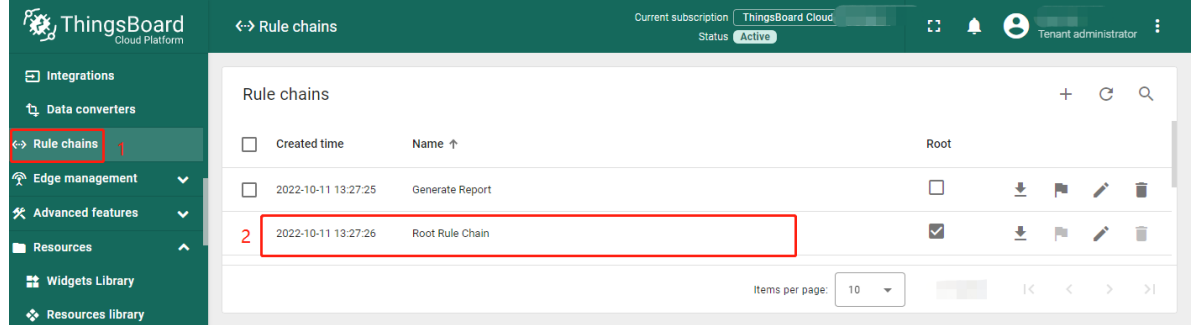

• Drag and drop the **Rule Chain** node –> Popup dialog: **Add rule node: rule chain** –> Input your node name, *eg: Downlin to ChirpStack* –> Select the Rule Chain, *eg: TA695FC-L-5 downlink to ChirpStack* –> **Add**.

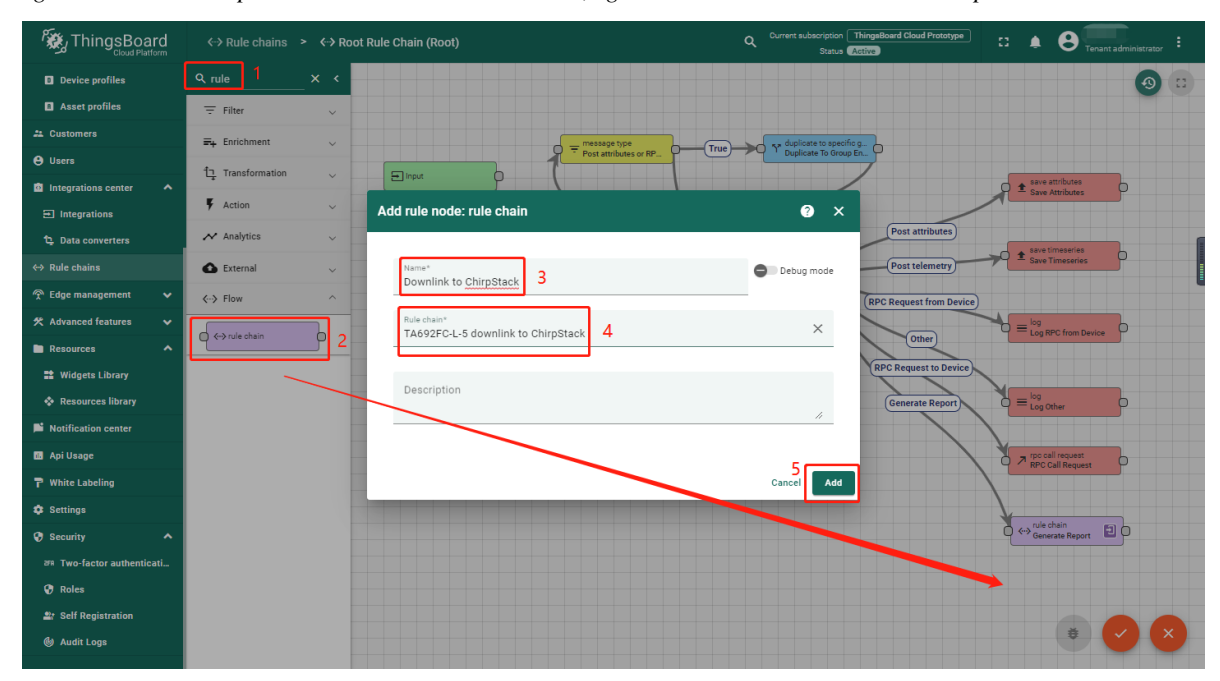

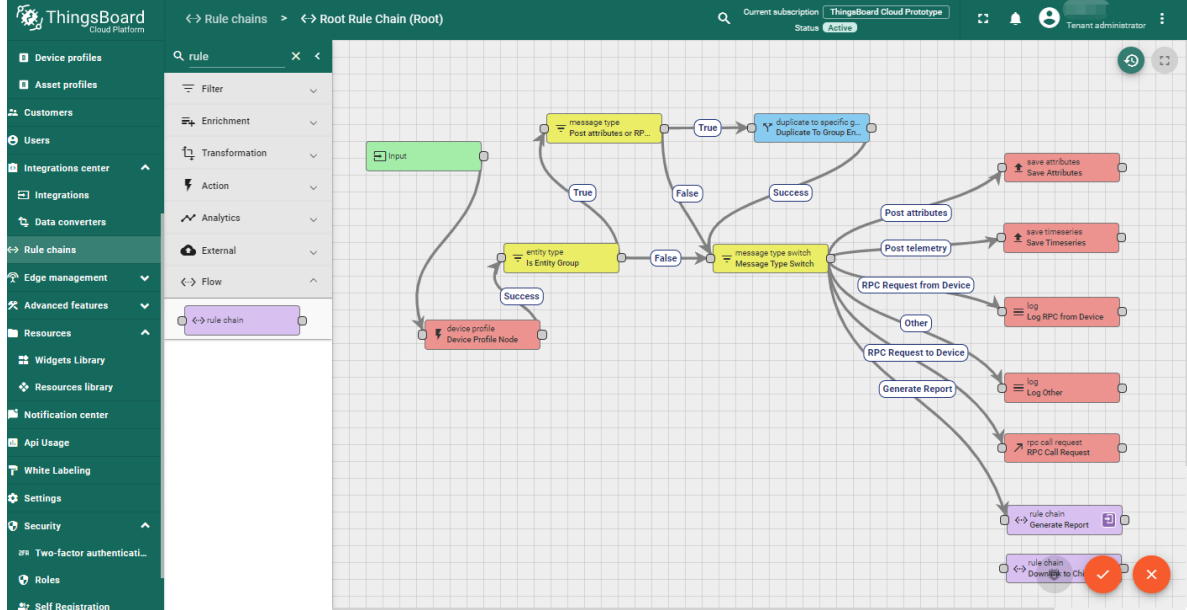

• Now, root rule chain looks like this:

• Add link from **Message Type Switch** to **Downlink to ChirpStack** –> Popup dialog: Select a link label: **Attributes updated** –> **Add**.

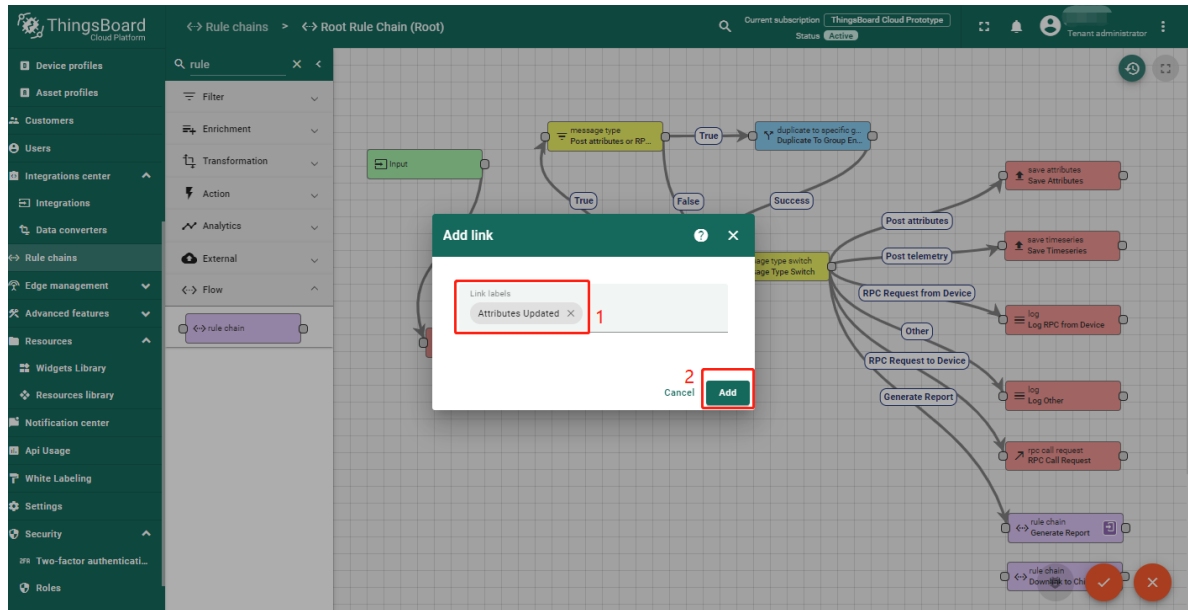

• Save the root rule chain.

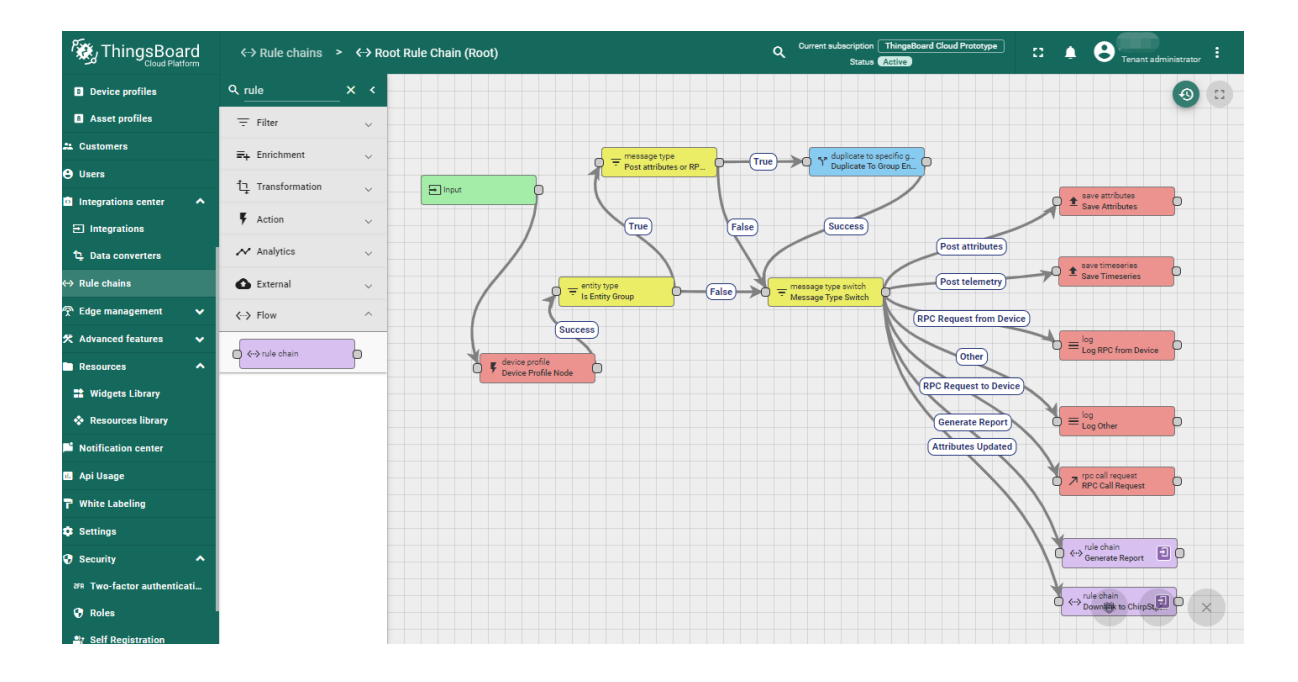

### **Step 3.4 Processing Uplink message**

• When device sends uplink message, you will receive an uplink event on integration and data from the device.

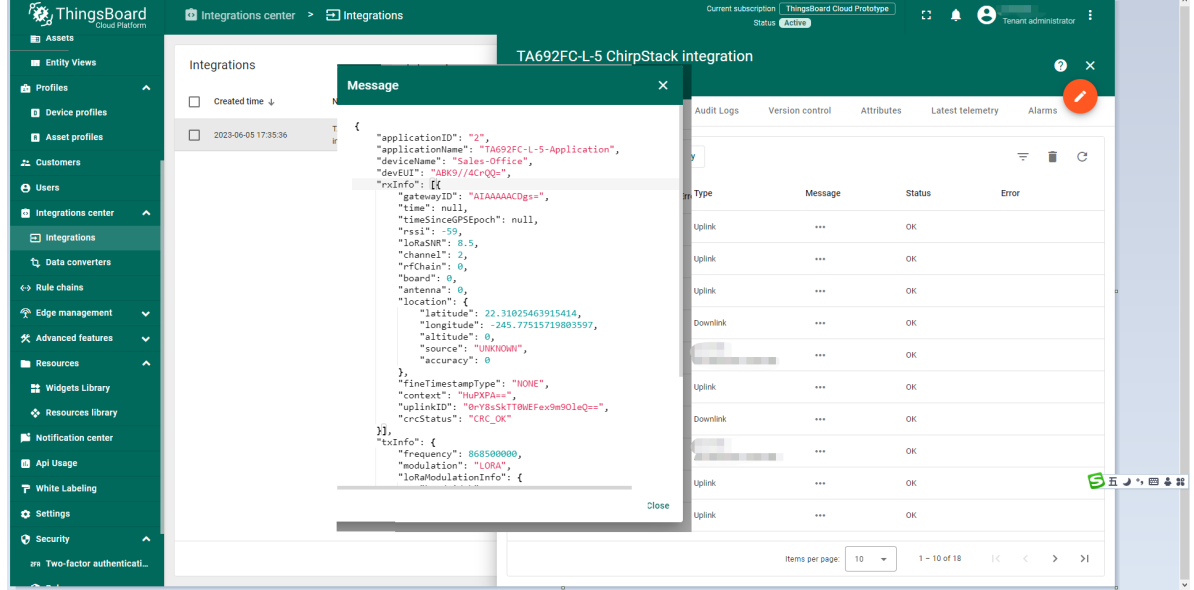

• The created device with data can be seen in the section **Device groups** –> **All**.
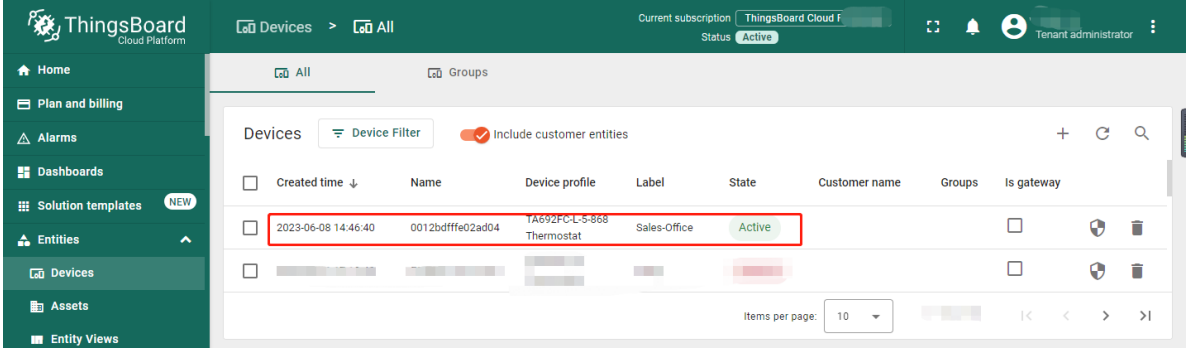

• Received data can be viewed in the Uplink converter. In the "In" and "Out" blocks of the Events tab:

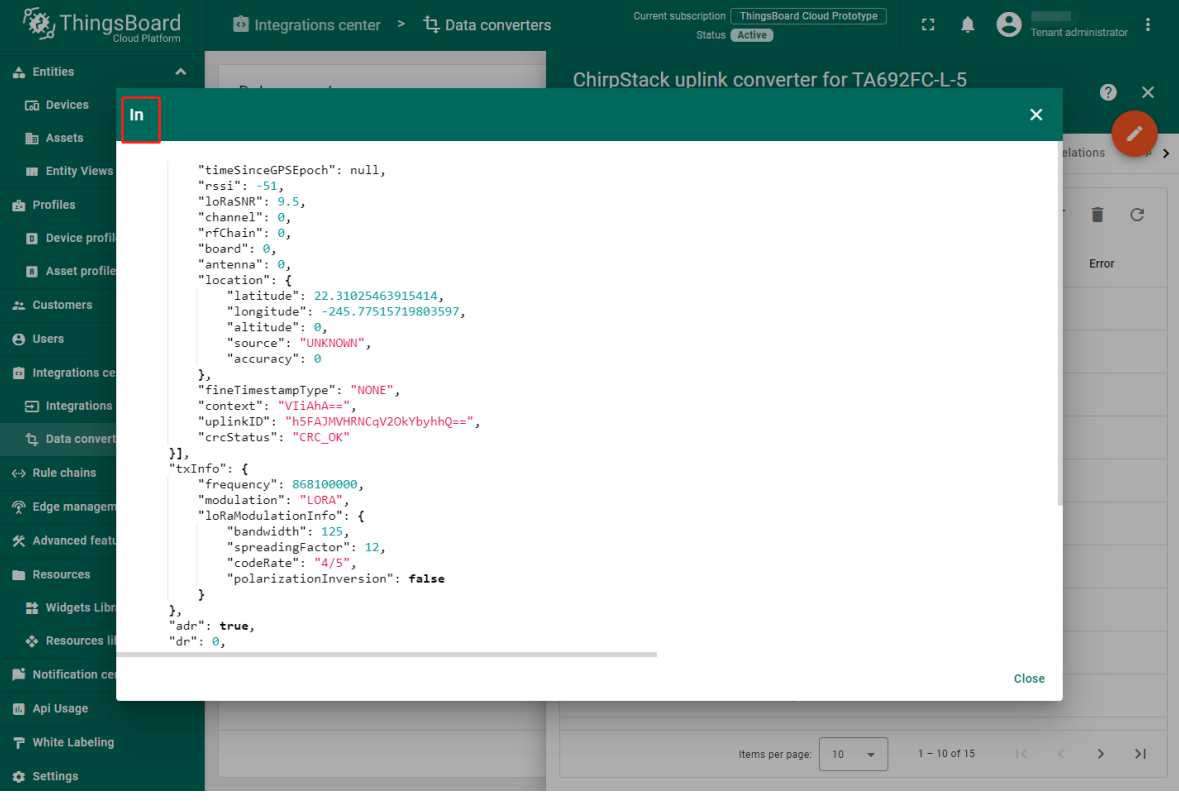

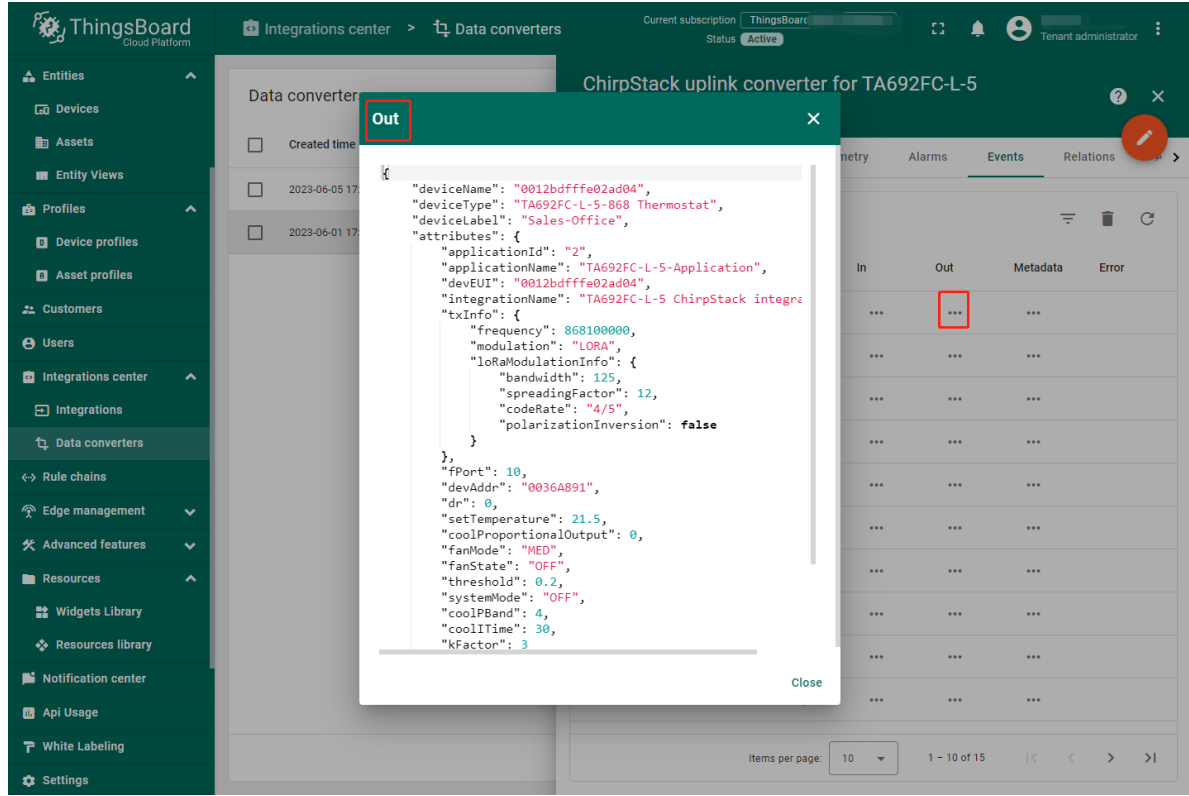

## **Step 3.5 Processing Downlink message**

• We go to the **Device group** section in the **All** folder, to see this with an example. We add a **remoteSetSetTemperature** of the device in the **Shared attributes** (initialize the **remoteSetSetTemperature** to **25.5**).

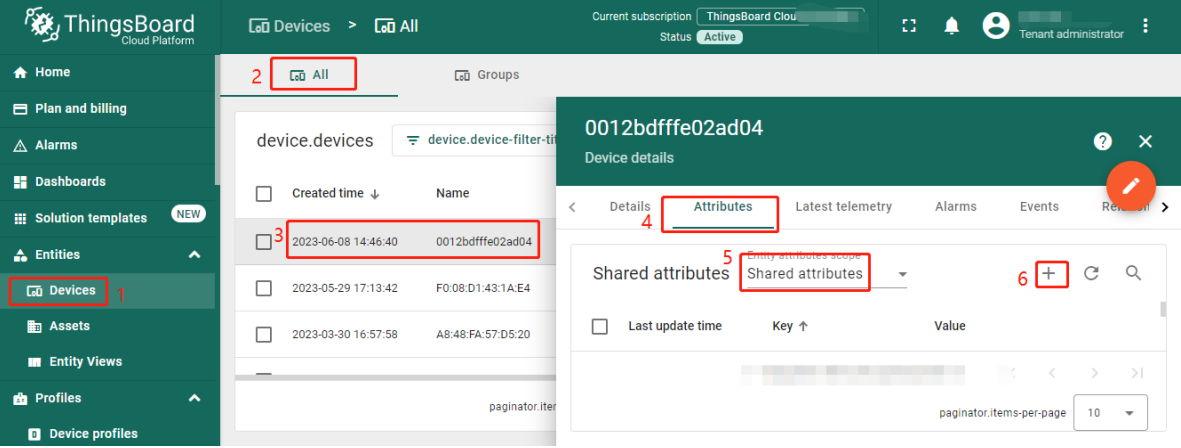

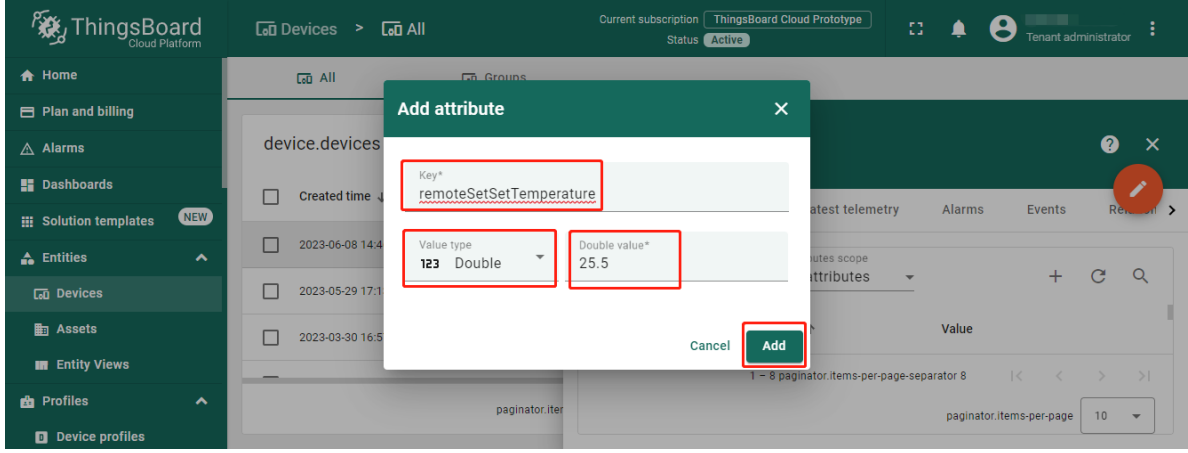

• Now, We have indicated the **remoteSetSetTemperature** of the device in the **Shared attributes**. Now we edit it by clicking on the "pencil" icon.

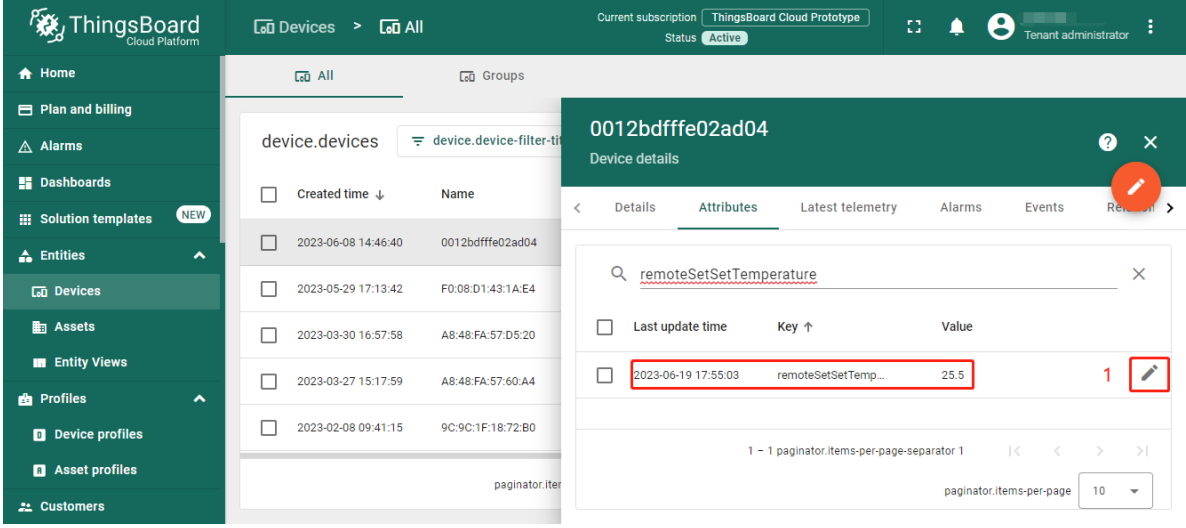

• Then we make changes to the attribute (change the **remoteSetSetTemperature** to **19.5**) and save the data.

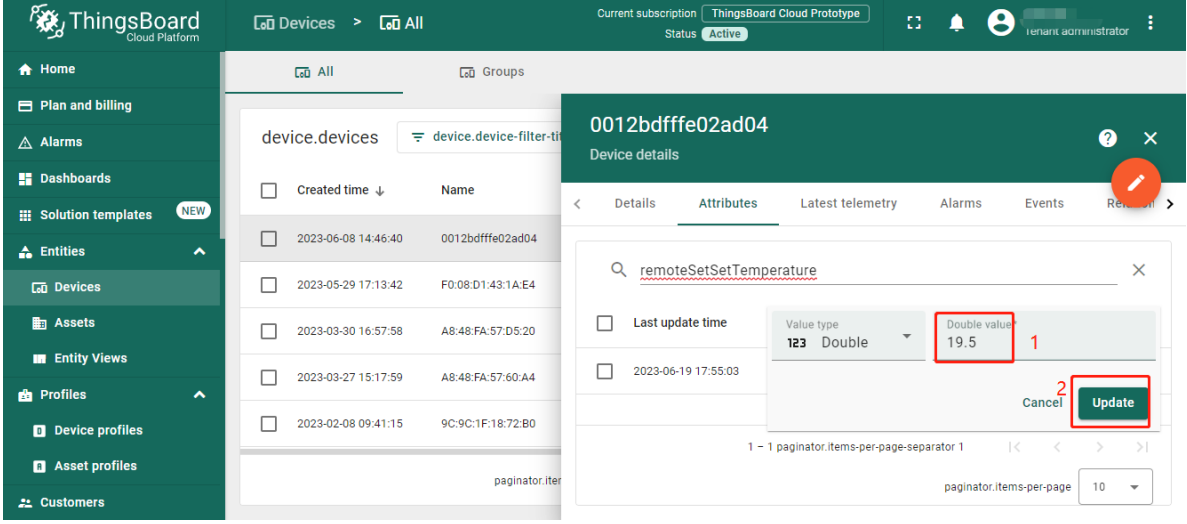

• Received data and data that was sent can be viewed in the downlink converter. In the **In** block of the Events tab,

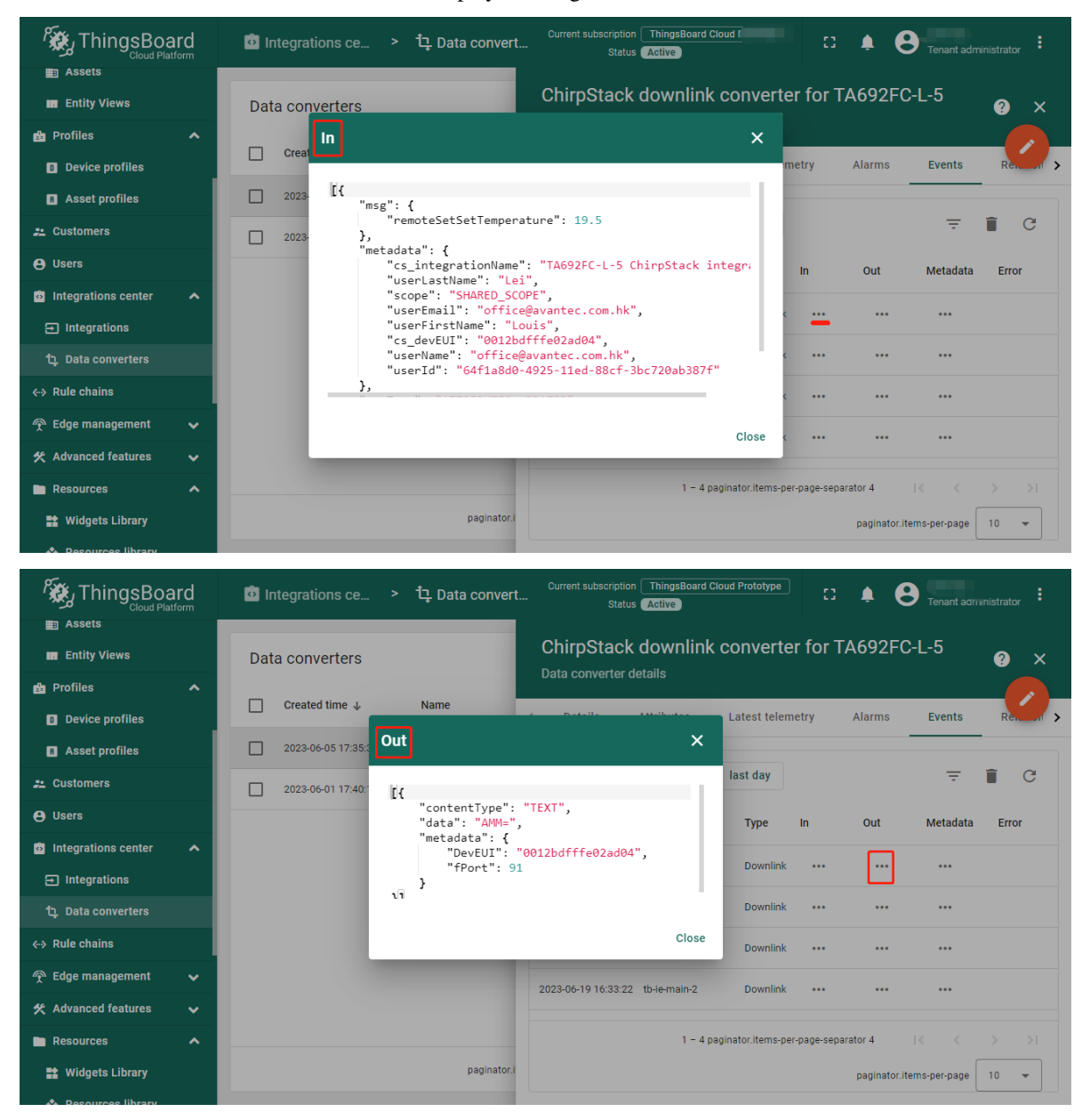

we see what data entered and the **Out** field displays messages to device:

#### **Step 3.6 Visiual Data**

Use the Dashboards to work with data. Dashboards are a modern format for collecting and visualizing data sets. Visibility of data presentation is achieved through a variety of widgets.

- 1. *[Update Avantec Widgets](#page-66-0)*.
- 2. *[Import TA692FC-L-5 Detail Dashboard](#page-266-0)*.
- 3. *[Import TA692FC-L-5 List Dashboard](#page-260-0)*.
- 4. *[Modify TA692FC-L-5-868 Thermostat device profile's mobile dashboard](#page-256-0)*.

For more information about the dashboard, please refer to *[here](#page-258-0)*.

# **6.3 MultiTech Conduit® MTCAP-868-041A**

## **6.3.1 MTCAP Series**

Refer to MultiTech Conduit® AP Access Point for LoRa® [Technology \(MTCAP Series\).](https://www.multitech.com/brands/multiconnect-conduit-ap)

The MultiTech Conduit® AP conveniently provides deep in-building connectivity and improved performance for network operators and enterprises connecting thousands of IoT assets by harnessing the power of the LoRaWAN® protocol.

Easy to deploy, the Conduit AP access point extends LoRa® connectivity in commercial buildings like hotels, convention centers, offices and retail facilities providing coverage in difficult to reach areas cell tower or rooftop deployments may not penetrate.

## **6.3.2 MTCAP-868-041A**

Refer to:

- [WebSite: MTCAP-868-041A](https://www.multitech.com/models/92507541LF)
- [Data Sheet: MultiTech Conduit®](https://www.multitech.com/documents/publications/data-sheets/86002212.pdf) AP Access Point for LoRa® Technology (EU868)
- [Quick Start Guide: Conduit AP Quick Start Guide](https://www.multitech.com/documents/publications/quick-start-guides/8210475XL_MTCAP-MTCAP2_Ext_Ant_quick_start_.pdf)
- [Application Note: Configuring mDot with Conduit AP using LoRa](https://www.multitech.com/documents/publications/training/S000812--Configuring-mDot-w-MTACP-using-LoRa-App-Note.pdf)
- [Software Guide: mPowerTM Edge Intelligence Conduit AEP Software Guide](https://www.multitech.com/documents/publications/software-guides/s000727--mPower-Edge-Intelligence-Conduit-AEP-software-guide.pdf)

Ethernet Only mPower Programmable Access Point with external LoRa antenna and EU/UK Accessory Kit.

Accessory kit includes power supply and blade(s), LoRa antenna, Ethernet cable, mounting bracket and Quick Start Guide.

## **First-Time Setup of Gateway**

**Note:** This configuration works with the LoRa packet forwarder. You may choose to use Ethernet with LoRa or Cellular with LoRa (if your model has a cellular radio).

This setup wizard helps you configure the main features of your device for initial setup. In most cases, you can accept the provided defaults. See **First-Time Setup** in the [software guide](https://www.multitech.com/documents/publications/software-guides/s000727--mPower-Edge-Intelligence-Conduit-AEP-software-guide.pdf) for more details.

1. Go to your browser's address line and enter the default IP address for the gateway to access the UI: 192.168.2.1. Most browsers display a warning about HTTP addresses being unsafe. Click on **Advanced** and continue to 192.168.2.1.

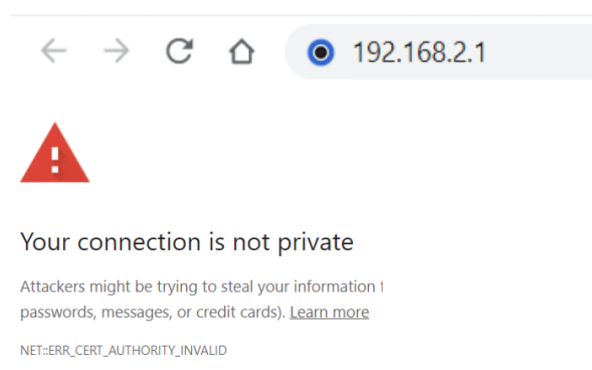

- 2. Upon power up for the first time, the device will be in commissioning mode. The system requires you to set up an administrative user. Enter your desired username and click **OK**.
- 3. Enter a desired password for the administrative user and click **OK**. This password must be of sufficient length and strength (with a mix of character classes such as letters, numbers, and symbols). Enter the password again to confirm. Click **OK**.
- 4. The login page appears. Enter username and password.
- 5. **First-Time Setup Wizard** appears.
- 6. **For Call Home,**
	- a. Accept all default settings (disabled).
	- b. Click **Next**.

#### 7. **Set the date, time, and time zone.**

- a. If the information is correct, accept the default values.
- b. Otherwise, update **Date**, **Time**, and/or **Time Zone**.
- c. Click **Next**.

#### 8. **Configure LAN network interfaces Eth0 and Br0.**

- a. Accept all default settings **eth0** assigned to the bridge **br0** (with DHCP set automatically). **NOTE**: You will need to make additional configuration changes for Ethernet under Network Interfaces after **First-Time Setup**. See *[Using Ethernet with LoRa Packet Forwarder](#page-222-0)*.
- b. Click Next.

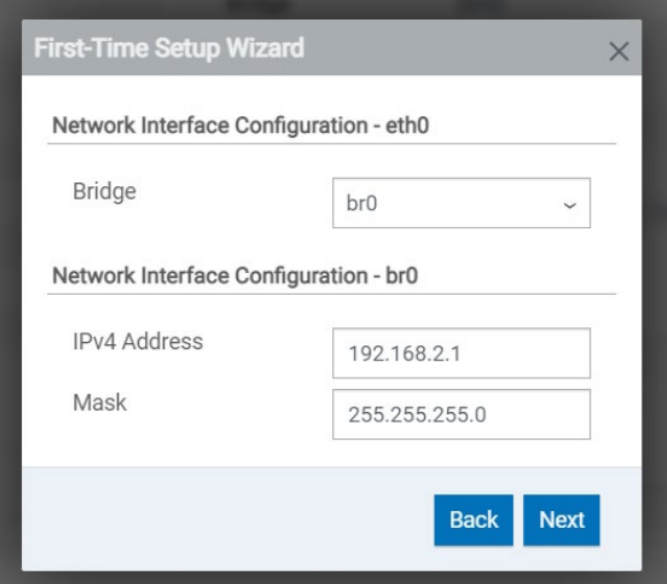

### 9. **Configure your device's Cellular connection.**

- a. If you have no cellular radio (Ethernet only) in your device or plan to use Ethernet with the LoRa packet forwarder, accept all defaults with **Enabled** deactivated (Cellular is disabled) and APN left blank.
- b. If you have a cellular radio model and plan to use **Cellular** with the LoRa packet forwarder, select **Enabled** (Cellular is enabled).
- c. If required by your network carrier, enter your **APN** (Some carrier networks may set it automatically via OTA registration. Leave it blank in that case).

d. Click **Next**.

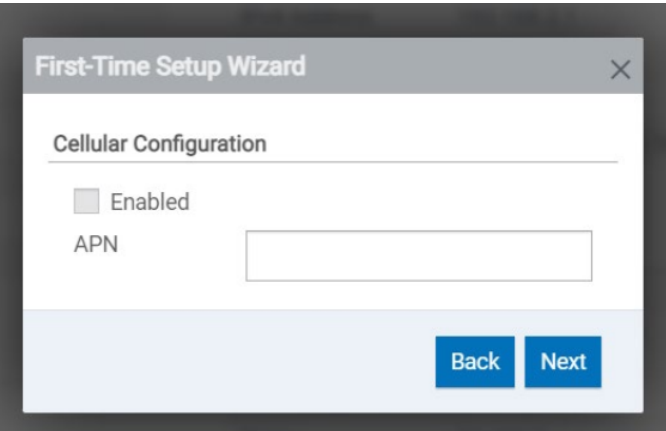

#### 10. **For Cellular Authentication,**

- a. Accept all defaults (NONE).
- b. Click **Next**.

#### 11. **For Remote Management,**

- a. Accept all defaults (disabled).
- b. Click **Next**.

#### 12. **For HTTP/HTTPS Access,**

- a. Accept all defaults (enable HTTP to HTTPS via LAN).
- b. Click **Next**.

#### 13. **For Bootloader Protection (setting a u-boot password),**

- a. Disable Bootloader Protection (defaults vary with firmware version).
- b. Click **Finish**.
- 14. To save your changes, click **Save and Apply**.

### **Configuring LoRa Packet Forwarder**

## <span id="page-222-0"></span>**Using Ethernet with LoRa Packet Forwarder**

If you are planning to use Ethernet with the LoRa Packet Forwarder, then you must make this configuration change below before configuring and running Packet Forwarder. If you are using a Cellular connection with LoRa, you can skip these steps.

1. Go to **Network Interfaces**. Click the pencil for the **eth0** interface.

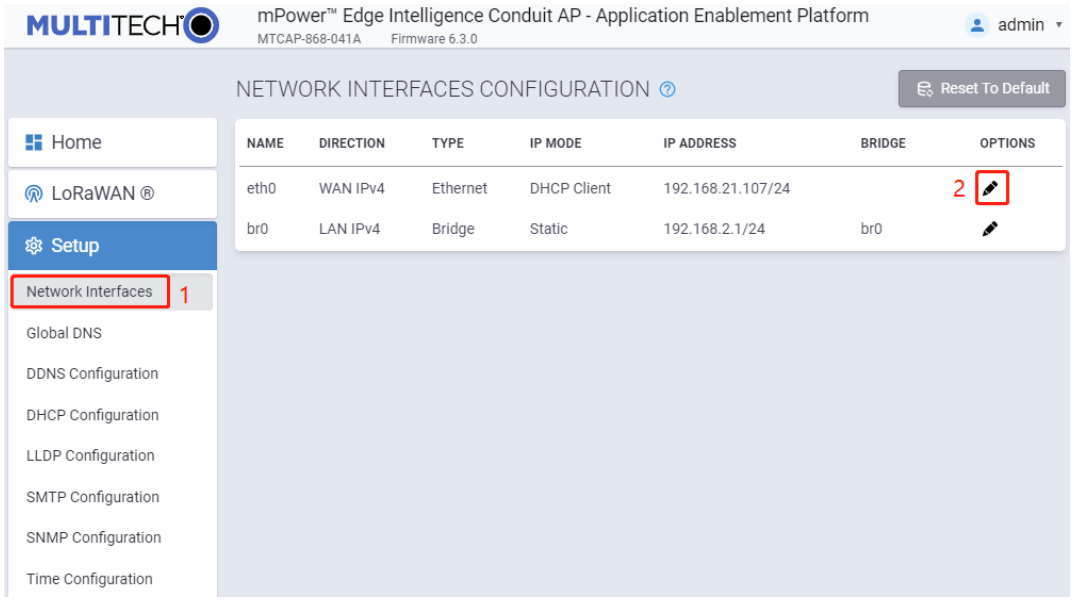

## 2. **Under Network Interface ETH0,**

- a. change **Direction** to **WAN**.
- b. Under **Mode**, select **DHCP Client**.
- c. Click **Submit**.

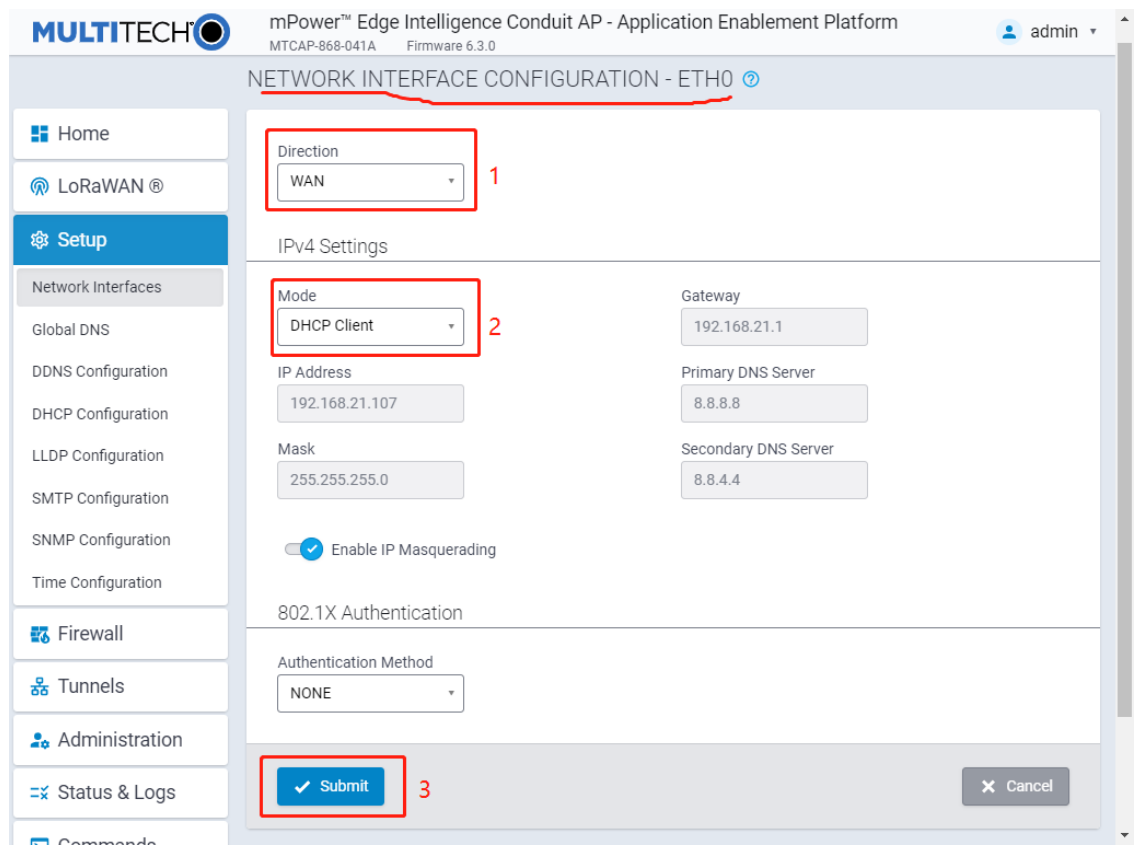

3. Go to **Administration** > **Access Configuration** > **HTTPS**, Enable HTTPS via WAN, then click **Submit**.

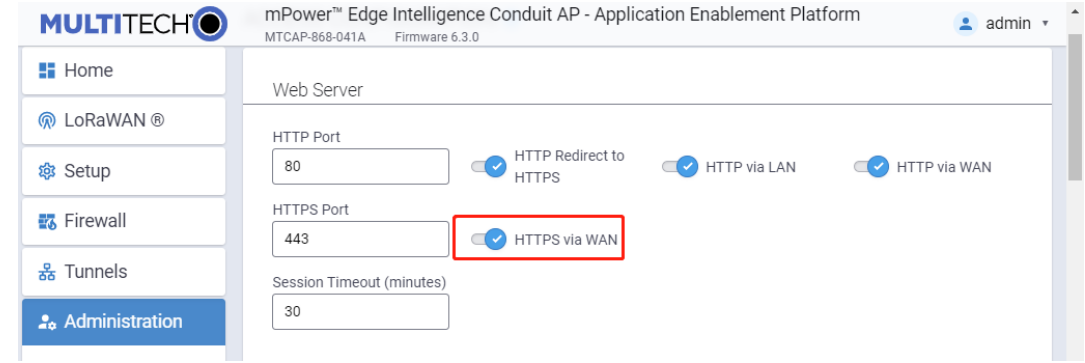

4. Click Save and Apply.

## **Configuring the Gateway**

To activate **LoRa Packet Forwarder** Mode on your device:

1. For **LoRaWAN** > **Network Settings** > **LoRa Mode**, select **PACKET FORWARDER** under **Mode**. If **Manual Configuration** is showing, click **Normal Configuration** to switch.

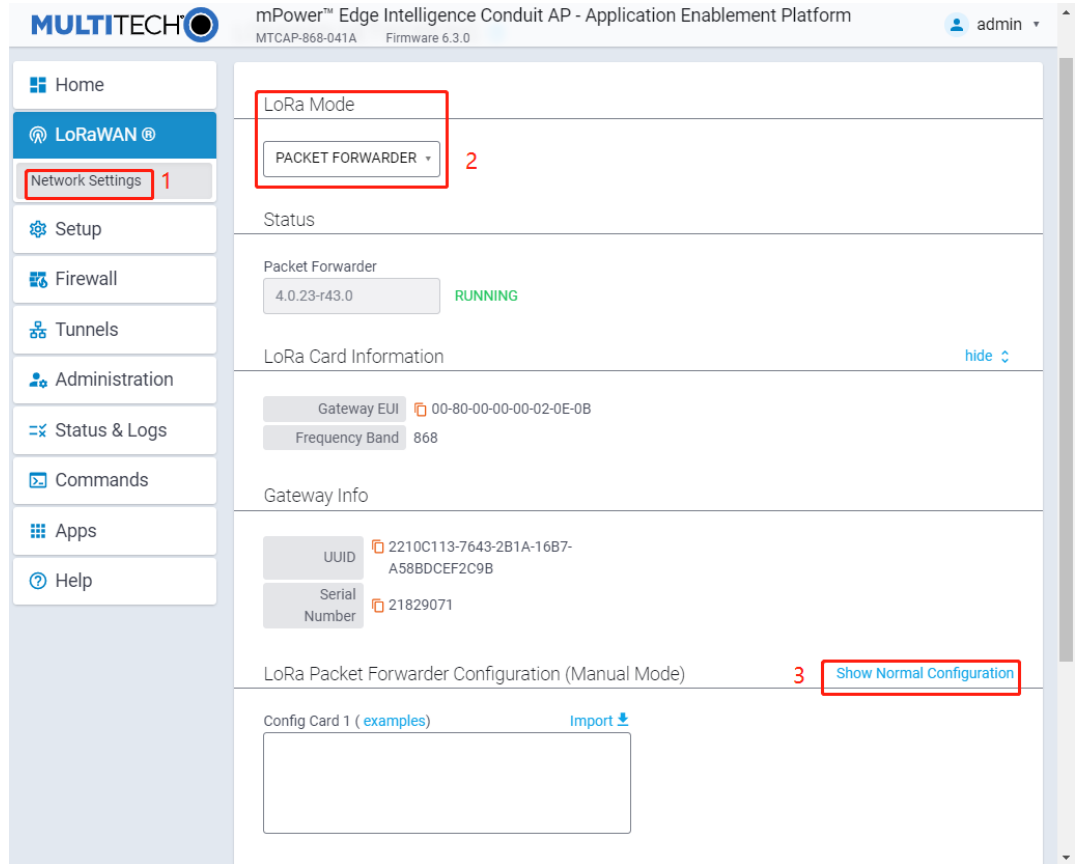

- 2. **For LoRaWAN > Network Settings > LoRa Packet Forwarder Configuration,**
	- a. You should select the network to use from the drop-down under **Network**: **Manual**, **Radio Bridge ChirpStack**, **The Things Network**, **Senet**, or **Loriot**. In this case, select **Manual**.
	- b. Select the appropriate **Channel Plan** for the Packet Forwarder. Choose from the drop-down menu:

**US915: 915**, **AU915: 915**, **AS923-1: 915**, **AS923-2: 915**, **AS923-3: 915**, **AS923-4: 915**, **KR920: 915**, **EU868: 868**, **IN865: 868**, **RU864: 868**, or **ISM2400: 2400**. In this case, select **EU868**.

- c. Type your LoRaWAN Network **Server address** your ChirpStack IP.
- d. Type **upstream port** & **downstream port**: 1700.
- e. Click **Submit**.

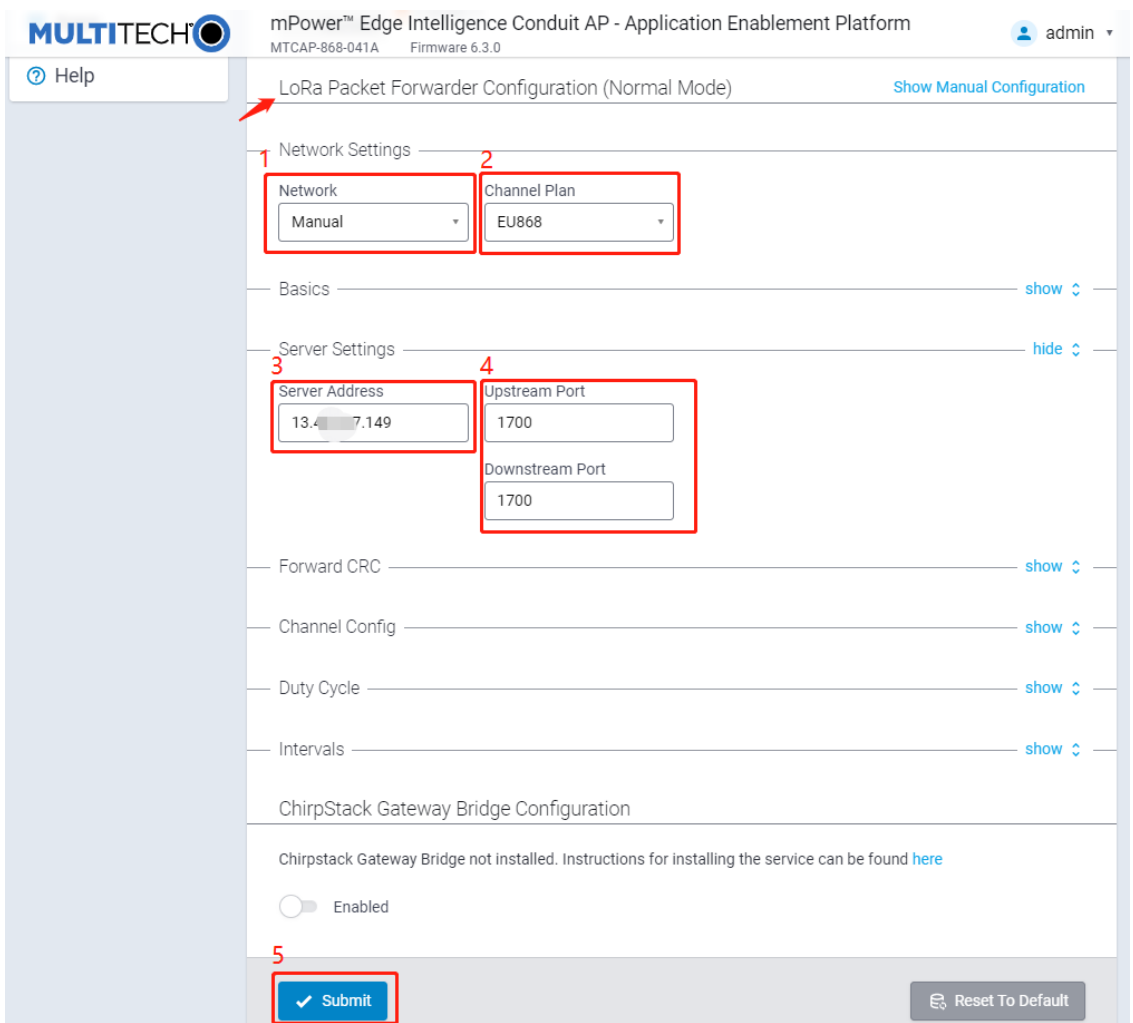

- 3. Then, click **Save and Apply**.
- 4. Confirm that the Packet Forwarder is now running under **Status**. Show the **LoRa Card Information** and copy the **Gateway EUI** (save for later).

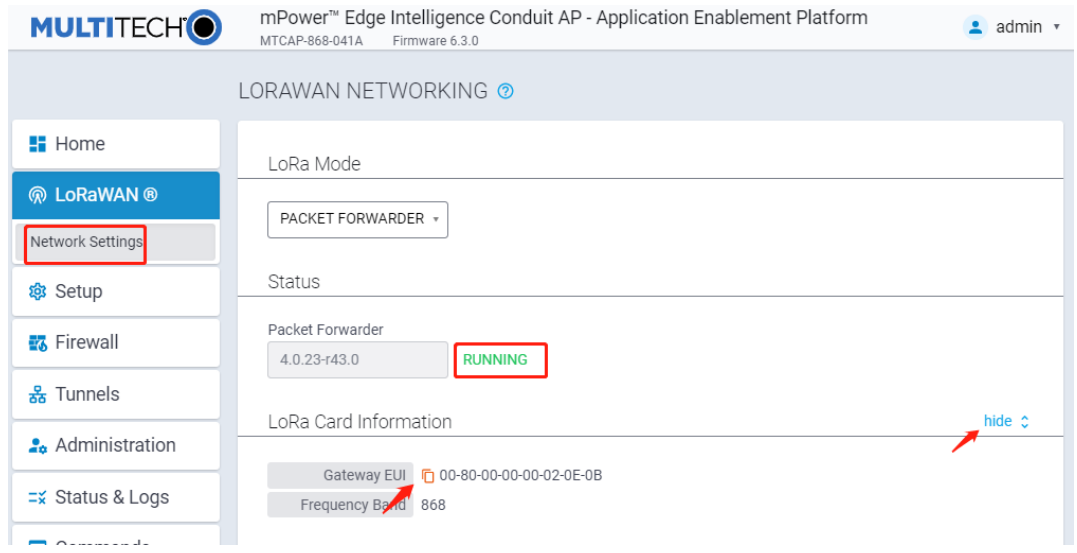

5. Make sure to properly add your gateway and any end devices to the network based on their specific system and instructions. For this example, we will configure the gateway and end device using **Manual**.

## **Optional: Firmware Upgrade**

**Tip:** To install mPower 6.3.0, the Conduit gateway must be upgraded to mPower 6.0.0 or higher. Customers that are running earlier versions of mPower should use the following upgrade process.

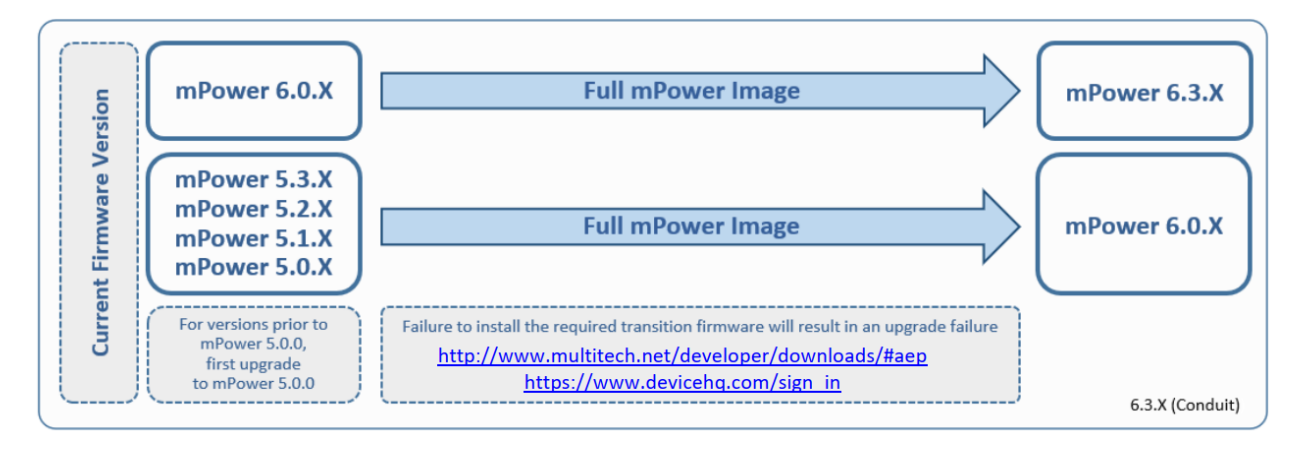

• Download a new firmware form [here.](http://www.multitech.net/developer/downloads/)

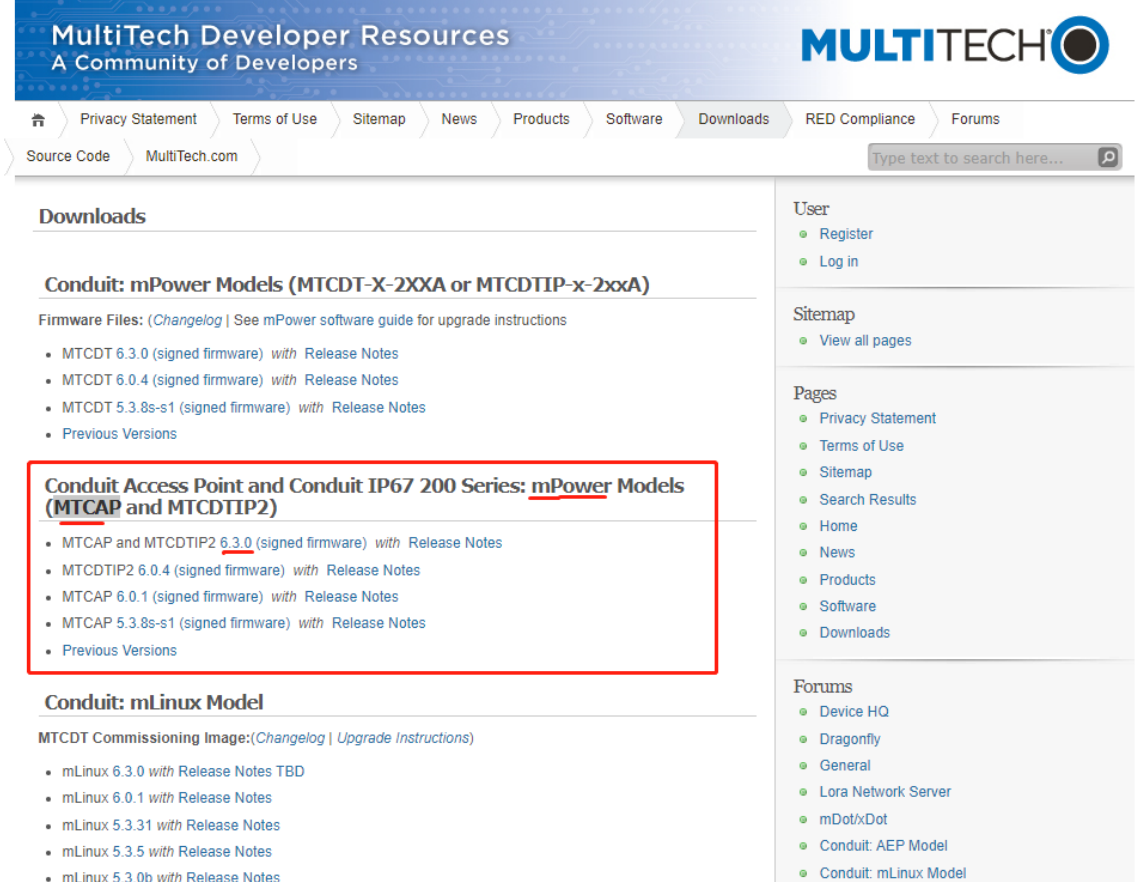

• Updrade: For **Administartion** > **Firmware Upgrade** > **Choose Firmware Upgrade File**, select *a new firmware* > **Open** > **Start Upgrade** >

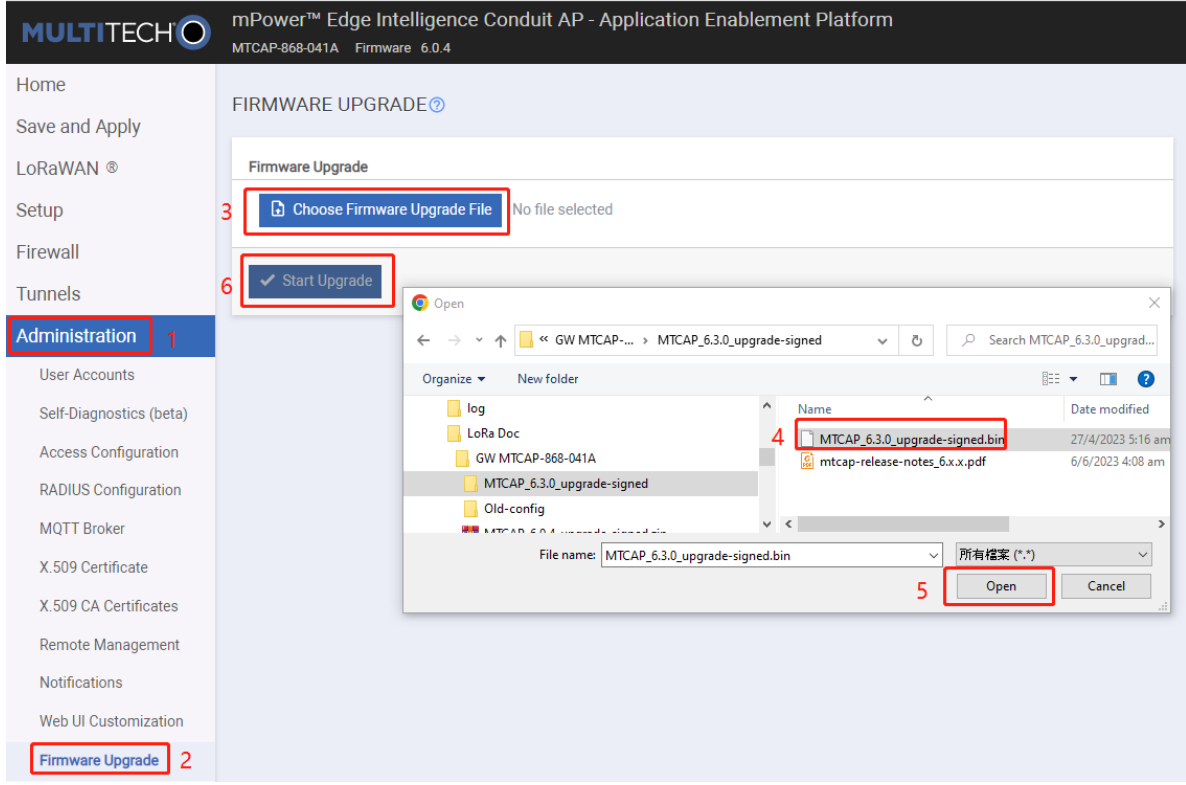

• Click **OK** in a popup dialog.

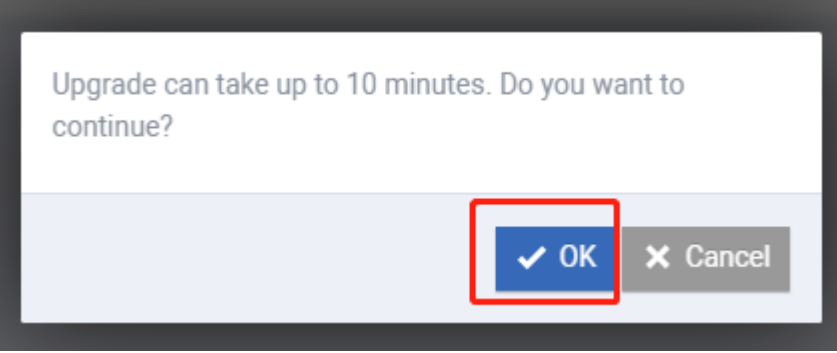

• Wait a few minutes. After the firmware upgrade is successful, MTCAP will automatically restart. If the upgrade is successful, you will see the new version number after logging in.

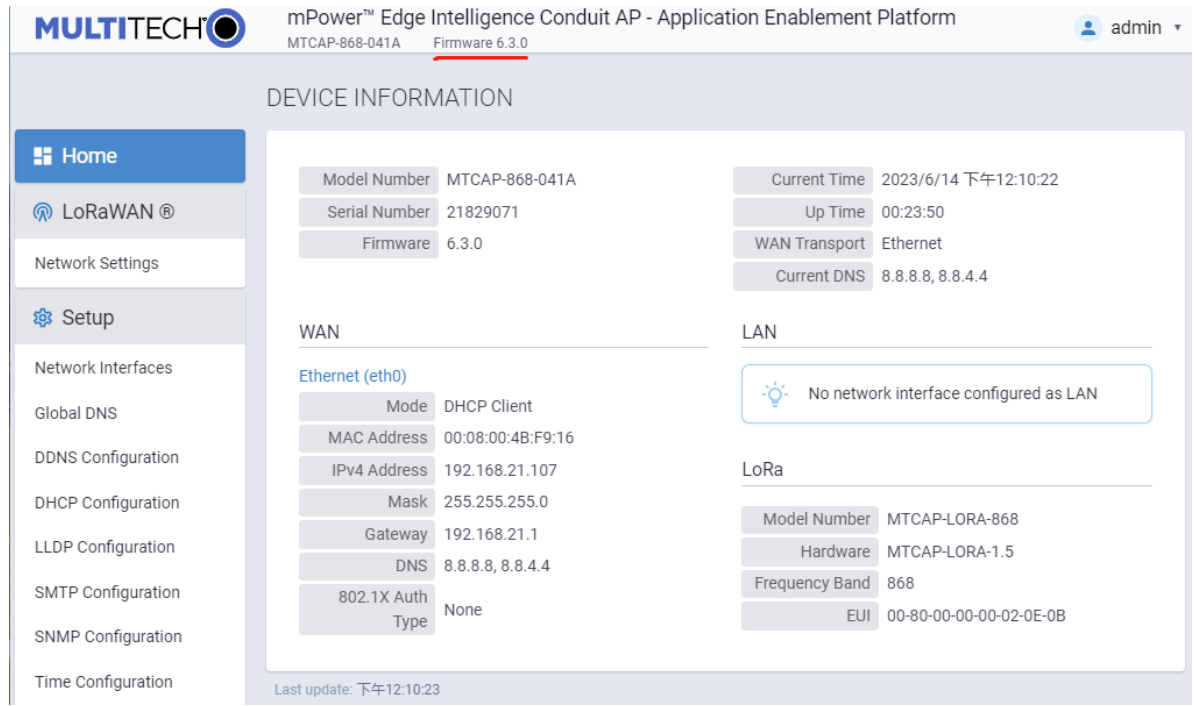

# **6.4 ChirpStack v3**

## **6.4.1 Quick start Amazon AWS**

Refer to [Quickstart Debian or Ubuntu.](https://www.chirpstack.io/project/guides/debian-ubuntu/)

This section describes the steps needed to setup the ChirpStack stack including all requirements on a single machine. It has been tested on the following distributions (but with non or minimal modifications it will work on other versions too):

• Ubuntu 20.04 LTS

Please refer to the other install pages for more generic installation instructions.

## **Assumptions**

Many configurations of these packages are possible. Dependent software packages could be installed on any number of remote servers, and the packages themselves could be on their own servers. However, in order to simplify the initial installation, we will assume the following deployment architecture:

- All ChirpStack components and their dependencies will be installed on a single server instance.
- The [ChirpStack Gateway Bridge](https://www.chirpstack.io/gateway-bridge/) component will be installed on the server, but can also be installed on the gateway itself.
- No firewall rules are setup.

Of course, optimizations may need to be made depending on the performance of your systems. You may opt to move the PostgreSQL database to another server. Or you may decide to put your MQTT broker on a different system, or even use a different server than the one recommended in this document. These and other installation changes are beyond the scope of this document. However, you should be able to find the information here that would make these changes relatively straight-forward.

### **Prerequisites**

1. Launch an Amazon EC2 instance:

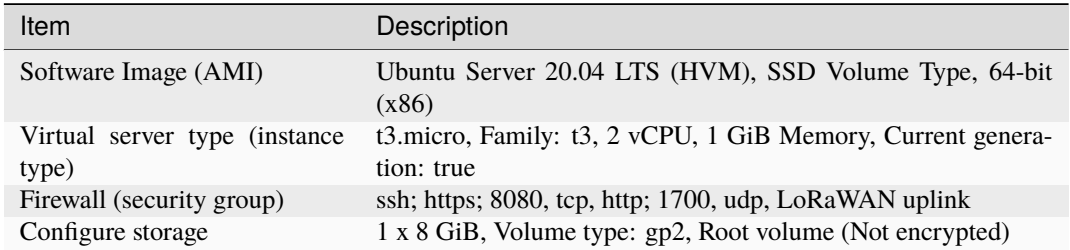

- 2. Allocate Elastic IP address.
- 3. Associate Elastic IP address with the EC2 instance.

#### **Install dependencies**

- **MQTT broker** A publish/subscribe protocol that allows users to publish information under topics that others can subscribe to. A popular implementation of the MQTT protocol is [Mosquitto.](https://mosquitto.org/)
- **Redis** An in-memory database used to store relatively transient data.
- **PostgreSQL** The long-term storage database used by the open source packages.

Use the package manager apt to install these dependencies:

```
sudo apt update
sudo apt install mosquitto mosquitto-clients redis-server redis-tools postgresql
```
#### **Setup PostgreSQL databases and users**

To enter the command line utility for PostgreSQL:

sudo -u postgres psql

Inside this prompt, execute the following queries to set up the databases that are used by the ChirpStack stack components. It is recommended to change the usernames and passwords. Just remember to use these other values when updating the chirpstack-network-server.toml and chirpstack-application-server.toml configuration files. Since these two applications both use the same table to track database upgrades, they must have separate databases.

```
-- set up the users and the passwords
-- (note that it is important to use single quotes and a semicolon at the end!)
create role chirpstack_as with login password 'dbpassword';
create role chirpstack_ns with login password 'dbpassword';
-- create the database for the servers
create database chirpstack_as with owner chirpstack_as;
create database chirpstack_ns with owner chirpstack_ns;
-- change to the ChirpStack Application Server database
```
(continues on next page)

(continued from previous page)

```
\c chirpstack_as
-- enable the pq_trgm and hstore extensions
-- (this is needed to facilitate the search feature)
create extension pg_trgm;
-- (this is needed to store additional k/v meta-data)
create extension hstore;
-- exit psql
\qquad q
```
### **Setup ChirpStack software repository**

ChirpStack provides a repository that is compatible with the Ubuntu apt package system. First make sure that both dirmngr and apt-transport-https are installed:

sudo apt install apt-transport-https dirmngr

Set up the key for this new repository:

sudo apt-key adv --keyserver keyserver.ubuntu.com --recv-keys 1CE2AFD36DBCCA00

Add the repository to the repository list by creating a new file:

sudo echo "deb https://artifacts.chirpstack.io/packages/3.x/deb stable main" | sudo tee / ˓<sup>→</sup>etc/apt/sources.list.d/chirpstack.list

Update the apt package cache:

sudo apt update

#### **Install ChirpStack Gateway Bridge**

Note: If you intend to run the [ChirpStack Gateway Bridge](https://www.chirpstack.io/gateway-bridge/) only on gateway(s) themselves, you can skip this step.

Install the package using apt:

```
sudo apt install chirpstack-gateway-bridge
```
log output:

```
----------------------------------------------------------
The configuration file is located at:
/etc/chirpstack-gateway-bridge/chirpstack-gateway-bridge.toml
Some helpful commands for chirpstack-gateway-bridge:
Start:
$ sudo systemctl start chirpstack-gateway-bridge
Restart:
$ sudo systemctl restart chirpstack-gateway-bridge
```
(continues on next page)

(continued from previous page)

```
Stop:
$ sudo systemctl stop chirpstack-gateway-bridge
Display logs:
$ sudo journalctl -f -n 100 -u chirpstack-gateway-bridge
----------------------------------------------------------
```
The configuration file is located at /etc/chirpstack-gateway-bridge/chirpstack-gateway-bridge.toml. The default configuration is sufficient for this guide.

Start the ChirpStack Gateway Bridge service:

```
# start chirpstack-gateway-bridge
sudo systemctl start chirpstack-gateway-bridge
```

```
# start chirpstack-gateway-bridge on boot
sudo systemctl enable chirpstack-gateway-bridge
```
#### **Install ChirpStack Network Server**

Install the package using apt:

```
sudo apt install chirpstack-network-server
```
log output:

```
-----------------------------------------------------
The configuration file is located at:
/etc/chirpstack-network-server/chirpstack-network-server.toml
Some helpful commands for chirpstack-network-server:
Start:
$ sudo systemctl start chirpstack-network-server
Restart:
$ sudo systemctl restart chirpstack-network-server
Stop:
$ sudo systemctl stop chirpstack-network-server
Display logs:
$ sudo journalctl -f -n 100 -u chirpstack-network-server
                      -------------------------------------------------------
```
The configuration file is located at /etc/chirpstack-network-server/chirpstack-network-server.toml and must be updated to match the database and band configuration. See below two examples for the **EU868** and **US915** band. For more information about all the ChirpStack Network Server configuration options, see [here](https://www.chirpstack.io/project/guides/debian-ubuntu/#installing-the-chirpstack-network-server) or [ChirpStack](https://www.chirpstack.io/network-server/install/config/) [Network Server configuration.](https://www.chirpstack.io/network-server/install/config/)

After updating the configuration, you need to restart the ChirpStack Network Server and validate that there are no errors.

Start the ChirpStack Network Server service:

```
# start chirpstack-network-server
sudo systemctl start chirpstack-network-server
# start chirpstack-network-server on boot
sudo systemctl enable chirpstack-network-server
```
Print the ChirpStack Network Server log-output:

sudo journalctl -f -n 100 -u chirpstack-network-server

#### **EU868 configuration example**

```
[general]
log_level=4
[postgresql]
dsn="postgres://chirpstack_ns:dbpassword@localhost/chirpstack_ns?sslmode=disable"
[network_server]
net_id="000000"
  [network_server.band]
  # name="EU_863_870"
 name="EU868"
  [[network_server.network_settings.extra_channels]]
  frequency=867100000
 min_dr=0
 max dr=5[[network_server.network_settings.extra_channels]]
  frequency=867300000
 min dr=0max_dr=5
  [[network_server.network_settings.extra_channels]]
  frequency=867500000
 min dr=0max_dr=5
  [[network_server.network_settings.extra_channels]]
  frequency=867700000
 min_dr=0
 max dr=5[[network_server.network_settings.extra_channels]]
  frequency=867900000
 min_dr=0
 max_dr=5
```
**US915 configuration example sub-band 1 (125kHz channels 0 - 7 & 500kHz channel 64)**

[general] log\_level=4 [postgresql] dsn="postgres://chirpstack\_ns:dbpassword@localhost/chirpstack\_ns?sslmode=disable" [network\_server] net\_id="000000" [network\_server.band] # name="US\_902\_928" name="US915" [network\_server.network\_settings] enabled\_uplink\_channels=[0, 1, 2, 3, 4, 5, 6, 7, 64]

#### **US915 configuration example sub-band 2 (125kHz channels 8 - 15 & 500kHz channel 65)**

This is the same channel-plan as used by The Things Network.

```
[general]
log_level=4
[postgresql]
dsn="postgres://chirpstack_ns:dbpassword@localhost/chirpstack_ns?sslmode=disable"
[network_server]
net_id="000000"
[network_server.band]
# name="US_902_928"
name="US915"
[network_server.network_settings]
```
#### **Install ChirpStack Application Server**

Install the package using apt:

sudo apt install chirpstack-application-server

enabled\_uplink\_channels=[8, 9, 10, 11, 12, 13, 14, 15, 65]

log output:

```
-------------------------------------------------------
The configuration file is located at:
/etc/chirpstack-application-server/chirpstack-application-server.toml
```
(continues on next page)

```
(continued from previous page)
Some helpful commands for chirpstack-application-server:
Start:
$ sudo systemctl start chirpstack-application-server
Restart:
$ sudo systemctl restart chirpstack-application-server
Stop:
$ sudo systemctl stop chirpstack-application-server
Display logs:
$ sudo journalctl -f -n 100 -u chirpstack-application-server
-------------------------------------------------------
```
The configuration file is located at /etc/chirpstack-application-server/ chirpstack-application-server.toml and must be updated to match the database configuration. See below a configuration example which matches the database which we have created in one of the previous steps. For more information about the ChirpStack Application Server configuration options, see [ChirpStack Application Server](https://www.chirpstack.io/application-server/install/config/) [configuration.](https://www.chirpstack.io/application-server/install/config/)

```
[general]
log_level=4
[postgresql]
dsn="postgres://chirpstack_as:dbpassword@localhost/chirpstack_as?sslmode=disable"
  [application_server.external_api]
```
Note: you must replace the jwt\_secret with a secure secret! You could use the command openss1 rand -base64 32 to generate a random secret.

Start the ChirpStack Application Server service:

```
# start chirpstack-application-server
sudo systemctl start chirpstack-application-server
# start chirpstack-application-server on boot
sudo systemctl enable chirpstack-application-server
```
jwt\_secret="M9LoHX3wPQlcB2ziakV6qs/F2vLOvkAtrRv1yTu5Kks="

Print the ChirpStack Application Server log-output:

sudo journalctl -f -n 100 -u chirpstack-application-server

## **6.4.2 Connecting a gateway**

[Login](https://www.chirpstack.io/application-server/use/login/) into the ChirpStack Application Server web-interface. The default credentials are:

- Username: admin
- Password: admin

## <span id="page-236-0"></span>**Optional: Adding a Network Server**

#### Refer to [Network servers.](https://www.chirpstack.io/application-server/use/network-servers/)

ChirpStack Application Server is able to connect to one or multiple ChirpStack Network Server instances. Global admin users are able to add new Network Servers to the ChirpStack Application Server installation.

**Note:** once a Network Server is assigned to a [Service Profile](https://www.chirpstack.io/application-server/use/service-profiles/) or [Device Profile,](https://www.chirpstack.io/application-server/use/device-profiles/) a Network Server can't be removed before deleting these entities, it will return an error.

When creating a new Network Server, ChirpStack Application Server will create a Routing Profile on the given Network Server, containing the hostname:ip of the ChirpStack Application Server installation. In case your ChirpStack Application Server installation is not reachable on localhost, make sure this hostname:ip is configured correctly in your [ChirpStack Application Server Configuration.](https://www.chirpstack.io/application-server/install/config/) This Routing Profile is updated on Network Server updates and deleted on Network Server deletes.

#### 1. Go to **Network-servers** –> **+Add**.

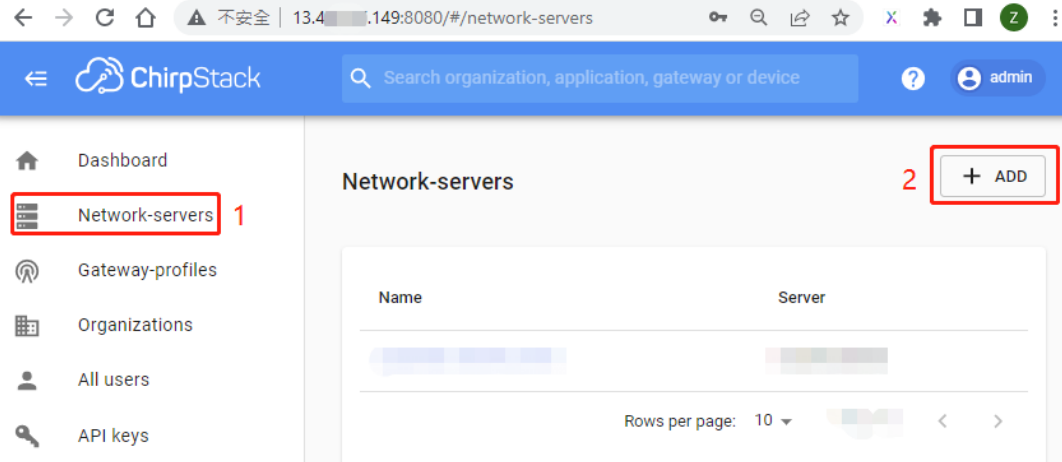

2. Type some parameters –> **ADD NETWORK-SERVER**.

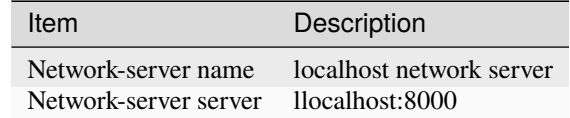

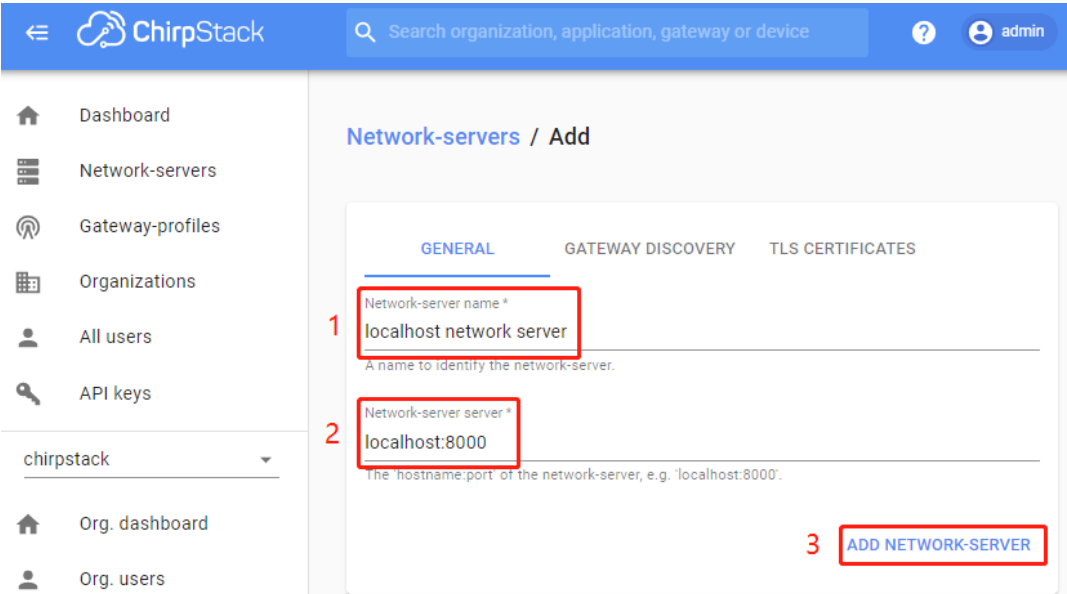

3. Show Network servers.

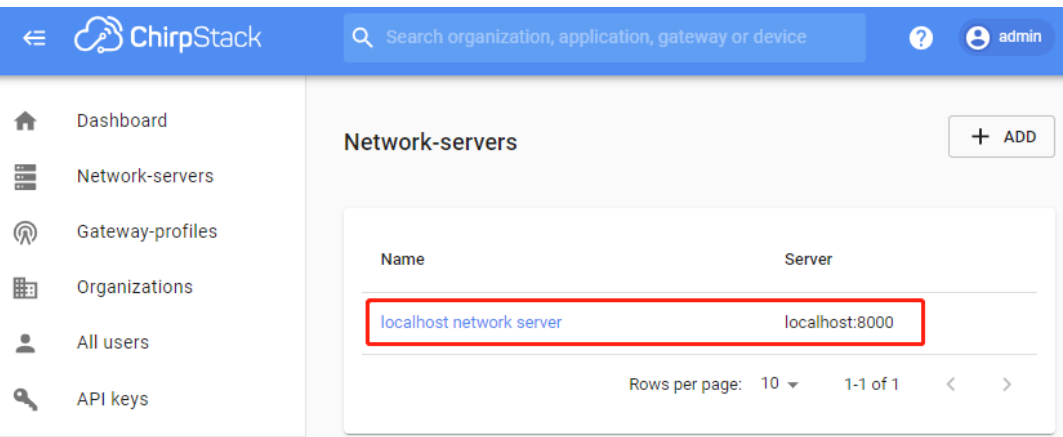

### <span id="page-237-0"></span>**Optional: Creating a Service-profile**

Refer to [Service profiles.](https://www.chirpstack.io/application-server/use/service-profiles/)

The Service Profile can be seen as the "contract" between an user and the network. It describes the features that are enabled for the user(s) of the Service Profile and the rate of messages that can be sent over the network.

When creating a Service Profile, ChirpStack Application Server will create the actual profile on the selected Network Server, and will keep a reference record so it knows to which organization it belongs.

## 1. Go to **Service-profiles** –> **+Create**.

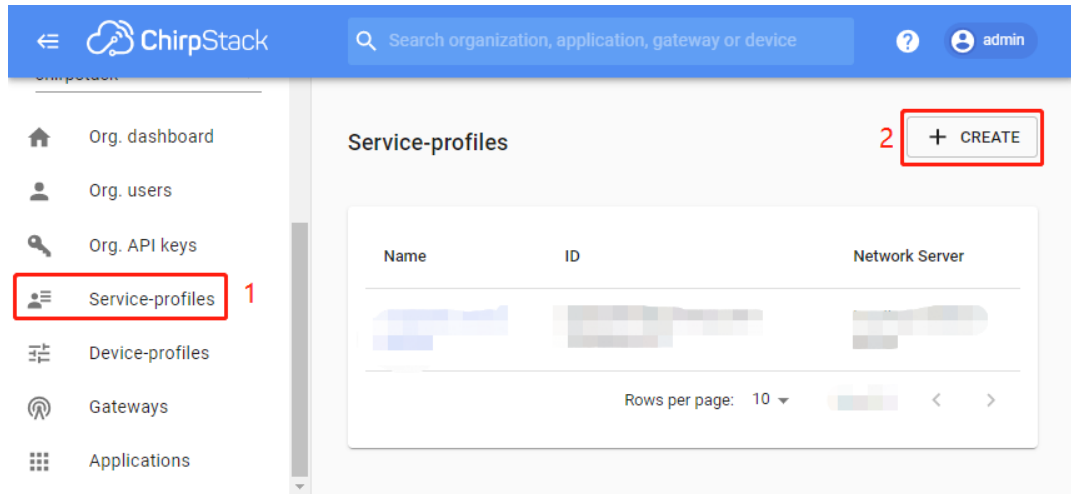

2. Type some parameters –> **CREATE SERVICE-PROFILE**

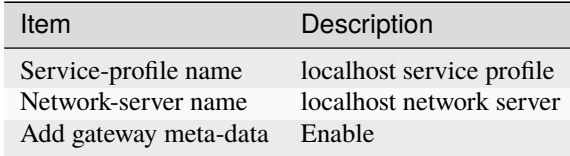

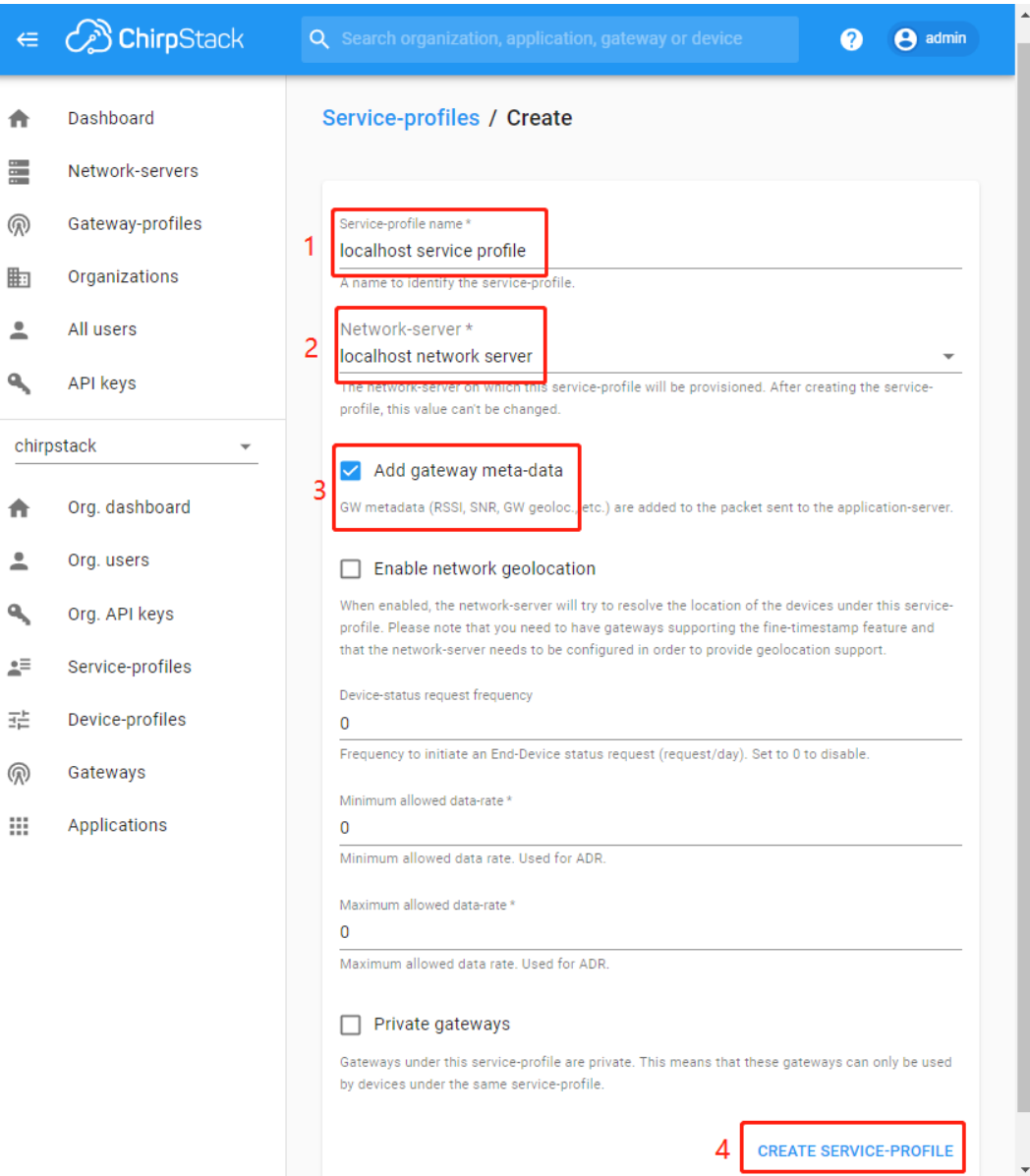

3. Show Service profiles.

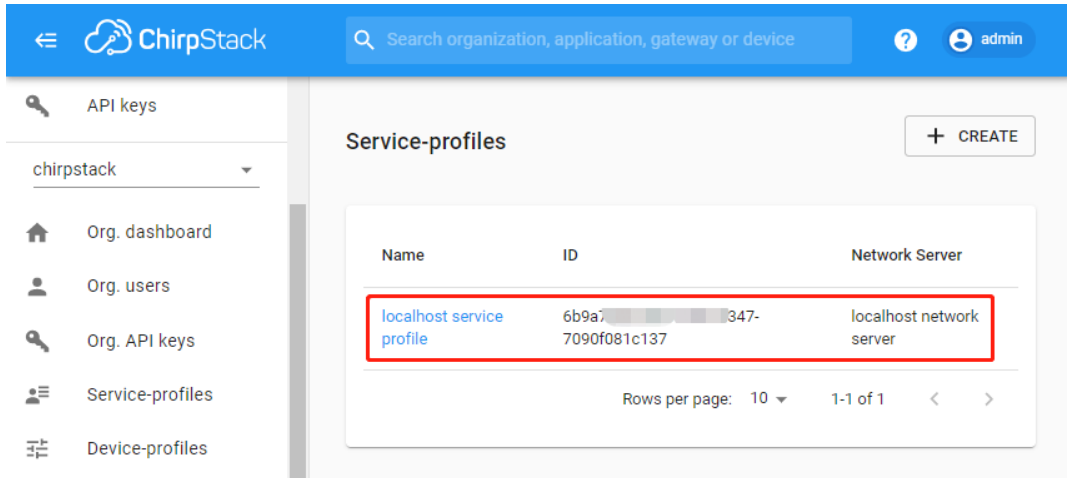

#### **Adding a gateway**

#### Refer to [Connecting gateway.](https://www.chirpstack.io/project/guides/connect-gateway/)

This guide describes how to connect your gateway to ChirpStack and how to validate that it is successfully communicating with the ChirpStack Network Server. At this point it is expected that you have the ChirpStack Application Server and ChirpStack Network Server components up and running.

#### **Requirements**

Before continuing, please make sure that you have installed both a packet-forwarder and the [ChirpStack Gateway Bridge.](https://www.chirpstack.io/gateway-bridge/) The packet-forwarder that is installed on your gateway and the steps needed to install the ChirpStack Gateway Bridge vary per gateway vendor and model. In some cases you must also install the ChirpStack Gateway Bridge on the gateway. Please refer to the ChirpStack Gateway Bridge Gateway [installation documentation,](https://www.chirpstack.io/gateway-bridge/gateway/) which contains instructions for various gateway models.

### **Packet-forwarders**

There are different packet-forwarder implementations. The packet-forwarder that is installed on your gateway depends on the gateway vendor and model. The packet-forwarders that are compatible with ChirpStack:

- [ChirpStack Concentratord](https://www.chirpstack.io/concentratord/)
- [Semtech UDP Packet Forwarder](https://github.com/lora-net/packet_forwarder)
- [Semtech BasicStation](https://doc.sm.tc/station/)

## **Configuration**

#### **Packet-forwarder**

The packet-forwarder that is configured on your gateway must forward its data to the ChirpStack Gateway Bridge. As it controls the LoRa® chipset of the gateway, it also must be configured for the correct frequencies. A mismatch in frequencies means that the gateway will not receive uplinks sent by a device and / or is unable to send downlink payloads when the downlink frequency is outside the configured frequency range. Usually gateway vendors provide configuration examples for various bands. Please validate that the configuration matches the band and channels in the [ChirpStack Network Server Configuration.](https://www.chirpstack.io/network-server/install/config/)

## **Add gateway**

**Tip:** If you have not yet connected your [ChirpStack Application Server](https://www.chirpstack.io/project/application-server/) instance with a [ChirpStack Network Server](https://www.chirpstack.io/project/network-server/) instance, you must do this first. See *[Optional: Adding a Network Server](#page-236-0)*. Also you must connect the organization with the network-server by *[Optional: Creating a Service-profile](#page-237-0)*.

1. Go to **Gateways** in the web-interface, and click **+Create**.

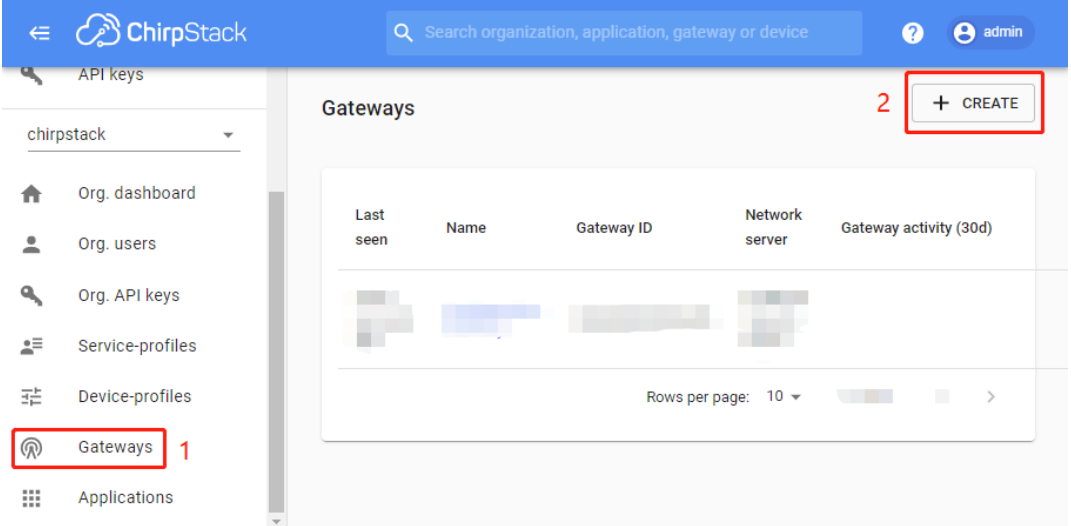

2. Complete the form. Make sure that the **Gateway ID** field is equal to the Gateway ID of your gateway. If this value is incorrectly configured, data received by your gateway will be rejected. Then click **Create Gateway**.

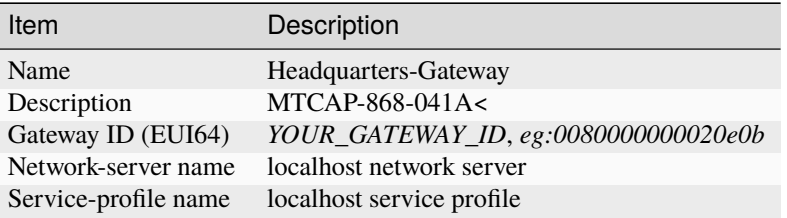

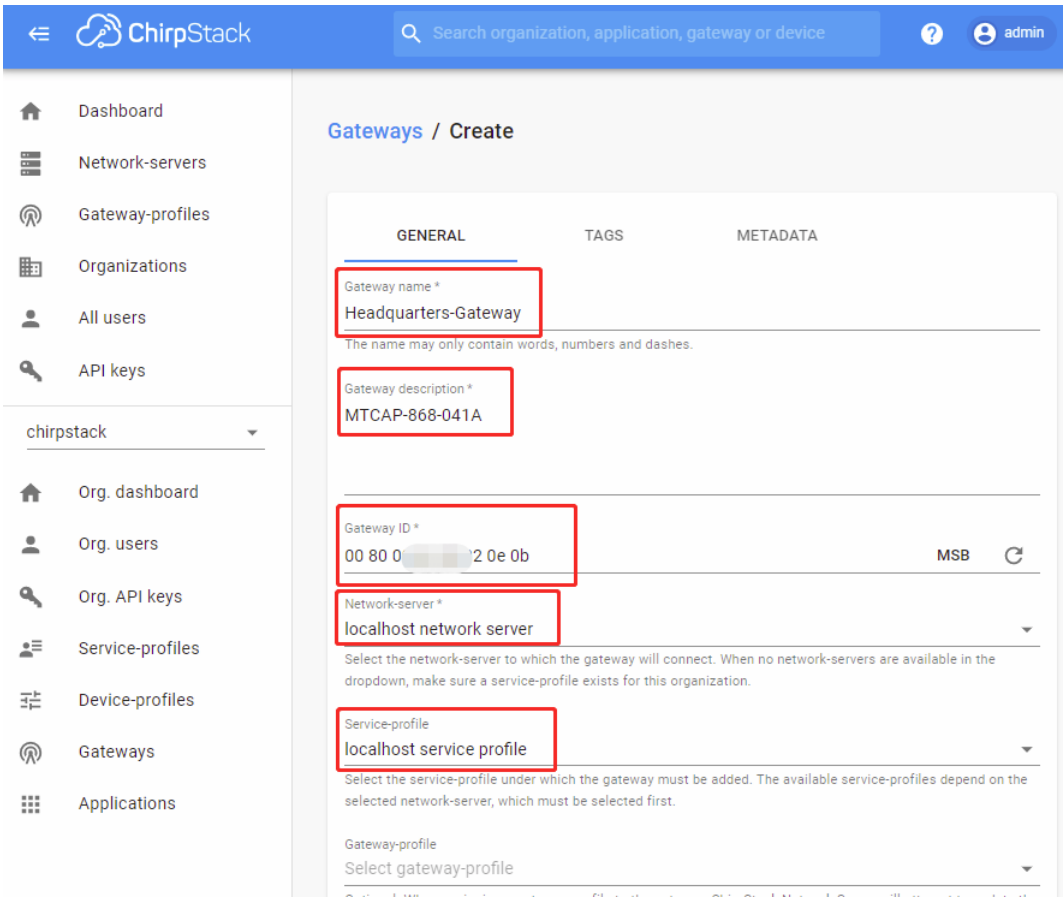

## 3. Show Gateways.

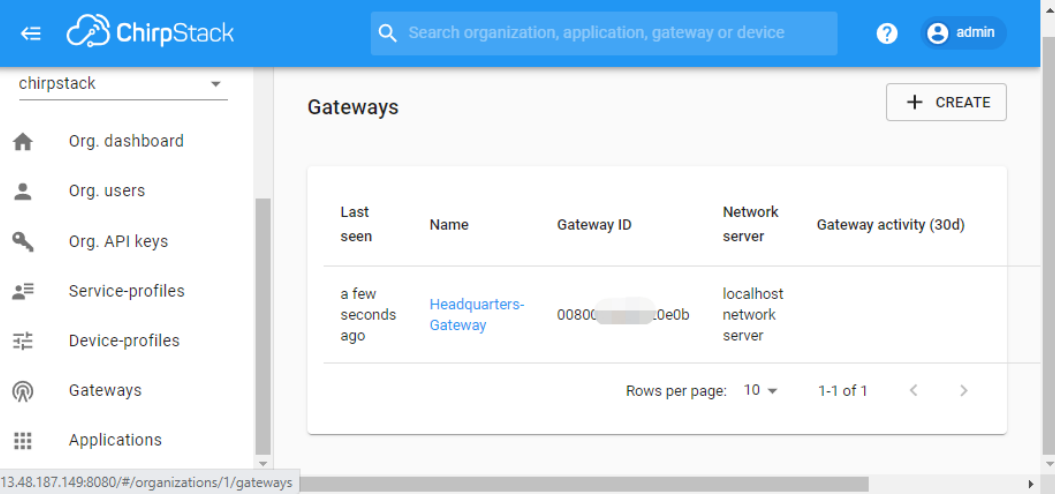

### **Validate**

There are a few ways to validate if your gateway is correctly configured.

### **Last seen at**

Event when no LoRa(WAN) data is received by the gateway, it will send gateway statistics periodically. Usually this stats interval is configured to 30 seconds. As ChirpStack Application Server will update the gateway **Last seen at** timestamp when it receives statistics, this is the easiest way to validate that the gateway is correctly configured.

**Note:** it might take a short while before statistics are sent by your gateway. You must refresh the page in order to see the (new) **Last seen at** value.

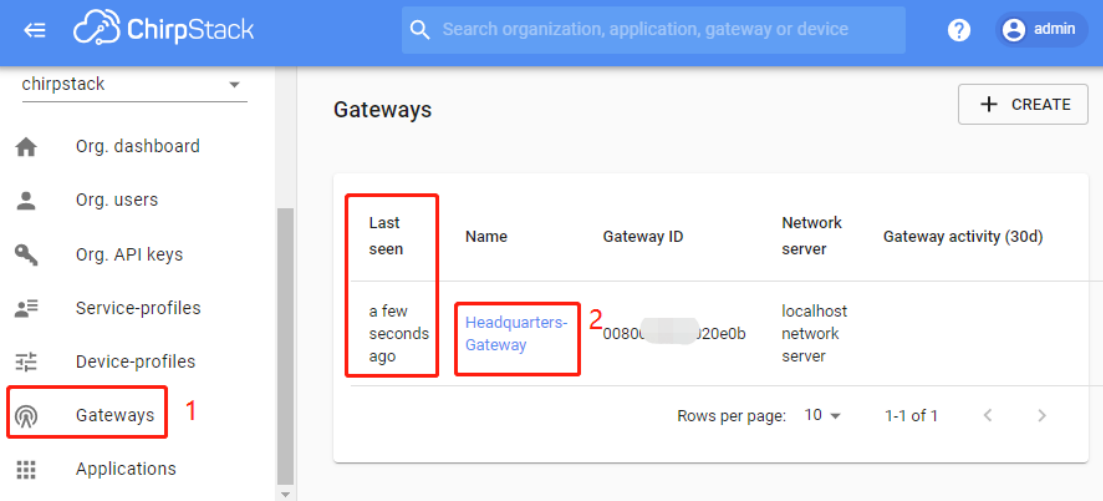

#### **LoRaWAN frames**

After opening the overview page of your gateway, you will see a **LoRaWAN frames** tab. This will show all LoRaWAN frames that are received and sent by your gateway. In case of received frames, this means that you will also see received frames from devices that are not yours and / or that are not yet configured. Therefore this screen is useful to validate if your gateway is able to receive LoRaWAN frames and forward these to ChirpStack.

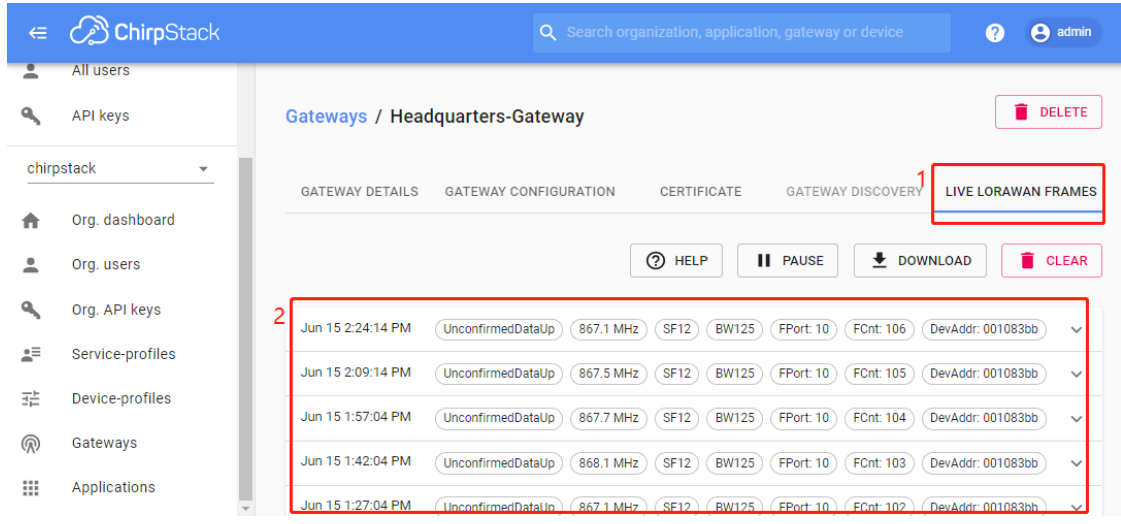

## **Troubleshooting**

See [Troubleshooting gateway.](https://www.chirpstack.io/project/guides/connect-gateway/#troubleshooting)

## **6.4.3 Connecting a device**

Refer to [Connecting device.](https://www.chirpstack.io/project/guides/connect-device/)

This guide describes how to connect your LoRaWAN device with ChirpStack and how to validate that it can successfully activate. At this point it is expected that you have the ChirpStack Network Server and ChirpStack Application Server components installed and that you have successfully connected a LoRa gateway to it.

## **Requirements**

Before continuing, there are a couple things you need to know about your device. This information is usually provided by the device vendor.

- DevEUI
- LoRaWAN MAC version implemented by the device
- Regional Parameters revision implemented by the device
- OTAA: Device root-keys (when no external join-server is used)

### **Login**

Login into the ChirpStack Application Server web-interface. The default credentials are:

- Username: admin
- Password: admin

## **Optional: Creating a Device profile**

Before you can add the device to ChirpStack, you have to create a [Device-profile](https://www.chirpstack.io/application-server/use/device-profiles/) if you haven't done this already. In general it is a good practice to create separate device-profiles for different types of devices. A device-profile contains the capabilities of your device. For example if it uses ABP or OTAA for activation, which LoRaWAN version and Regional Parameters revision is implemented by the device, etc. . . It can also be configured with a function to decode the payloads sent by the devices using the device-profile.

1. Within the ChirpStack Application Server web-interface, click **Gateways** and then **Create**.

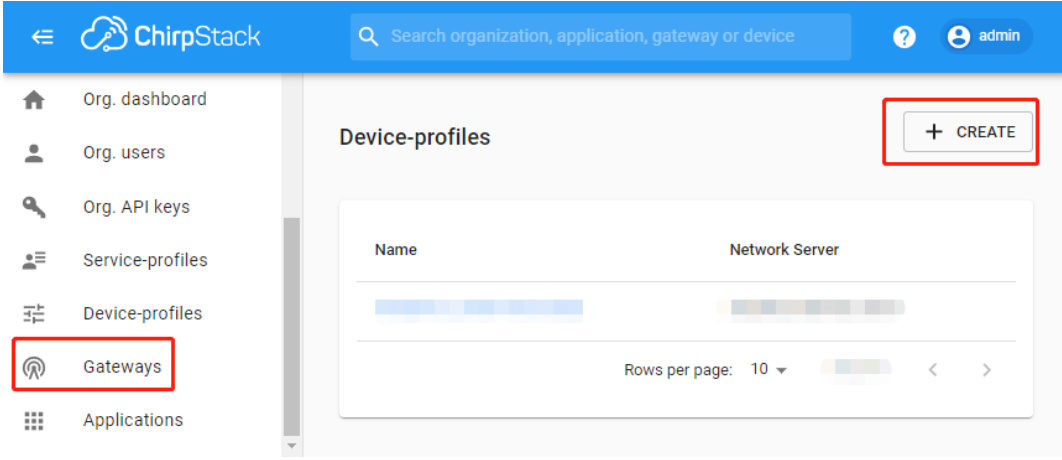

2. Under the **General** tab, fill in the required fields.

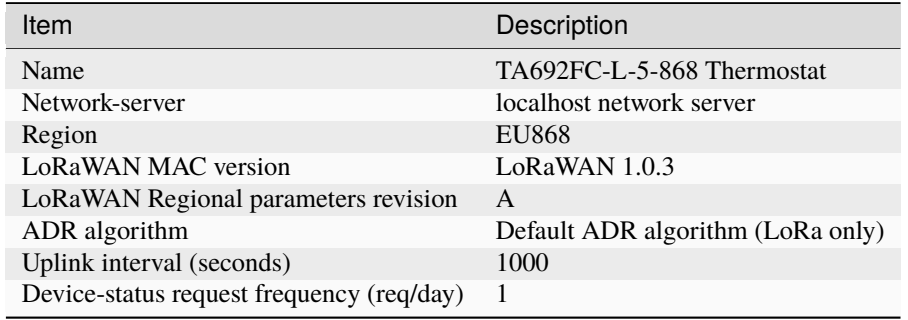

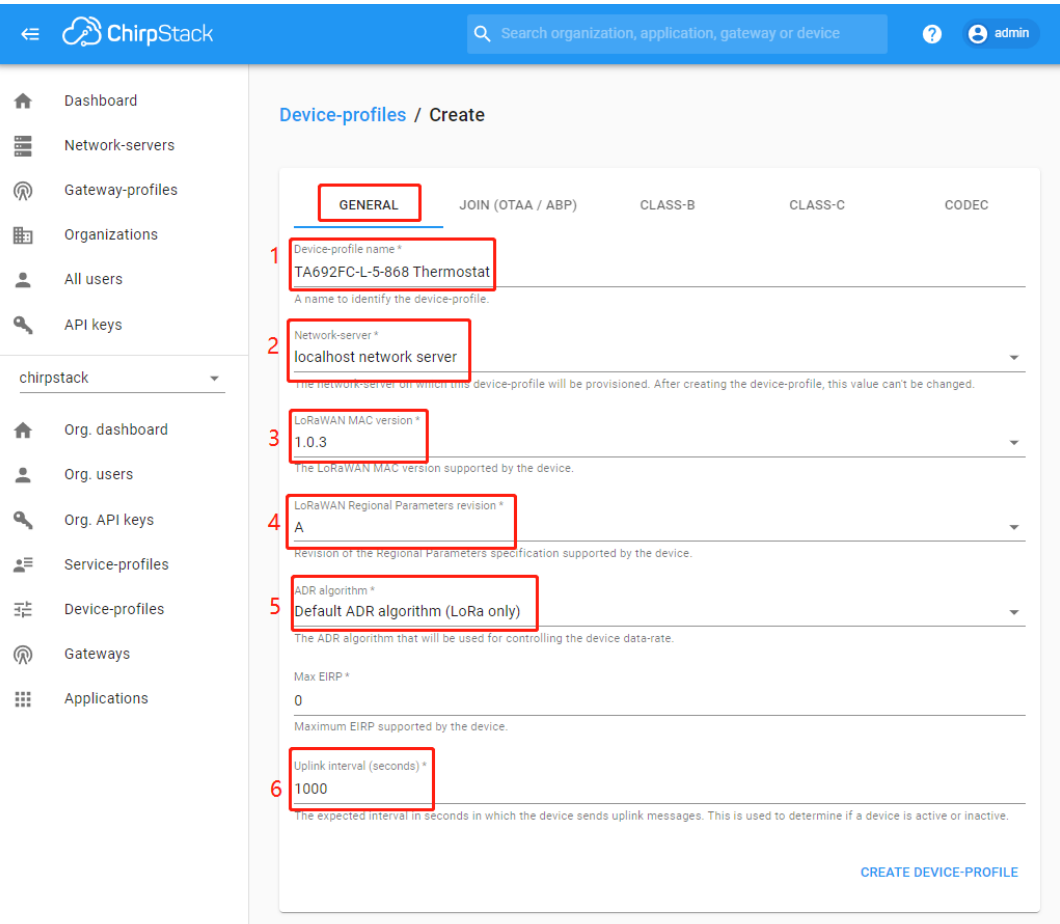

3. Under the **Join (OTTA/ABP)** tab, fill in the required fields.

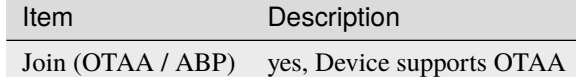

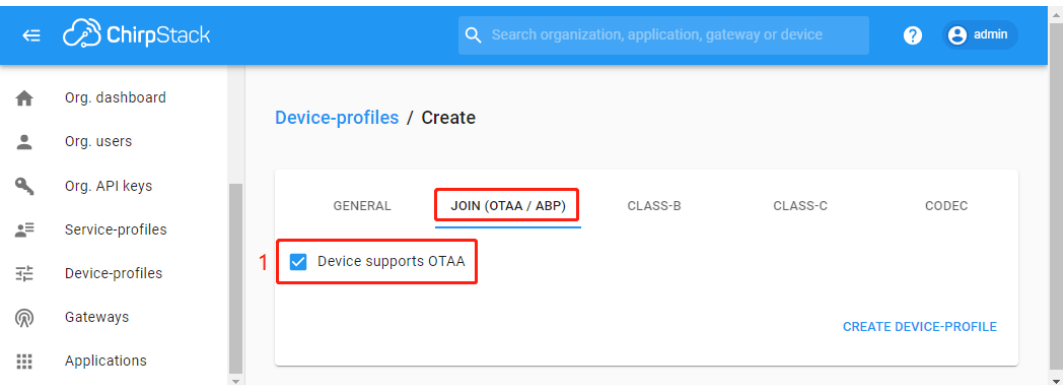

4. Under the **Class-B** tab, fill in the required fields.

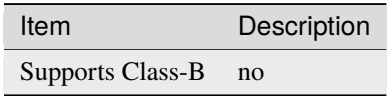

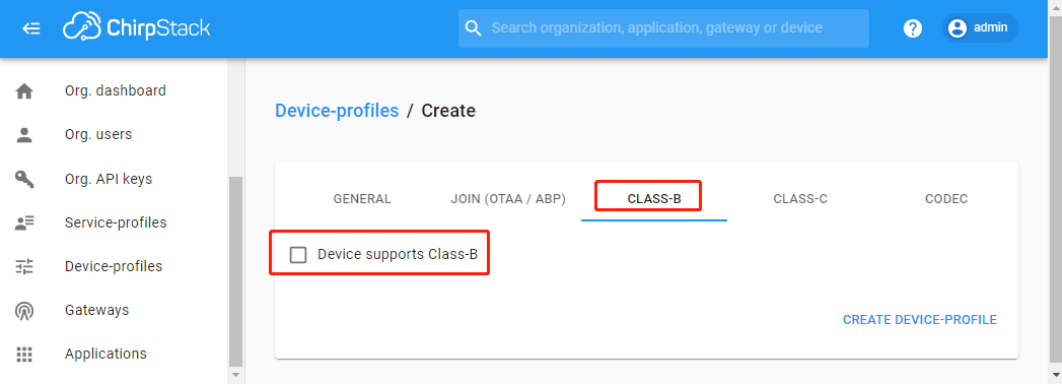

5. Under the **Class-C** tab, fill in the required fields.

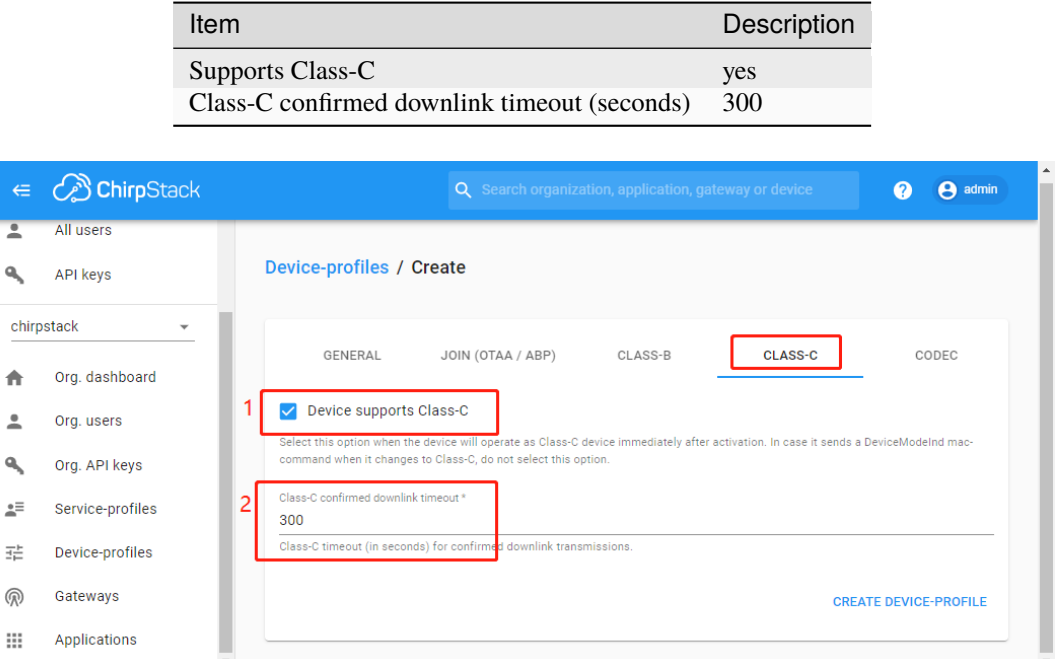

6. Under the **Codec** tab, fill in the required fields. Then click **create device-profile**.

**Note:** The data here may not be decoded. It's here just for debugging convenience.

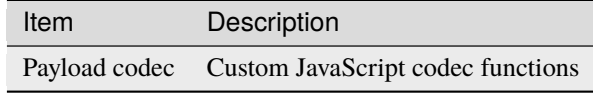

```
// Decode decodes an array of bytes into an object.
// - fPort contains the LoRaWAN fPort number
// - bytes is an array of bytes, e.g. [225, 230, 255, 0]
// - variables contains the device variables e.g. {"calibration": "3.5"}
˓→(both the key / value are of type string)
// The function must return an object, e.g. {"temperature": 22.5}
function Decode(fPort, bytes, variables) {
   var dataX = \{\};
```
(continues on next page)

(continued from previous page)

```
var fanModeStateMeta = {
0: "OFF",
1: "LOW",
2: "MED",
3: "HIGH",
4: "AUTO"
};
var systemModeMeta = {
0: "OFF",
1: "COOL",
2: "FAN-ONLY"
};
if(fPort==10){}dataX.roomTemperature = ((bytes[0] << 8) + bytes[1])/10;dataX.setTemperature = ((bytes[2] << 8) + bytes[3])/10;dataX.coolProportionalOutput = bytes[4]/100;dataX.fanMode = fanModeStateMeta[bytes[5]];
dataX.fanState = fanModeStateMeta[bytes[6]];
dataX.threshold = bytes[7]/10;
dataX.systemMode = systemModeMeta[bytes[8]];
dataX.coolPBand = bytes[9]/10;dataX.coolItime = (bytes[10] \ll 8) + bytes[11];
dataX.KFactor = bytes[12];
return {
    data: {
    roomTemperature: dataX.roomTemperature,
    setTemperature: dataX.setTemperature,
    coolProportionalOutput: dataX.coolProportionalOutput,
    fanMode: dataX.fanMode,
    fanState: dataX.fanState,
    threshold: dataX.threshold,
    systemMode: dataX.systemMode,
    coolPBand: dataX.coolPBand,
    coolItime: dataX.coolItime,
    kFactor: dataX.kFactor
    }
};
}
```

```
// Encode encodes the given object into an array of bytes.
// - fPort contains the LoRaWAN fPort number
// - obj is an object, e.g. {"temperature": 22.5}
// - variables contains the device variables e.g. {"calibration": "3.5"}␣
˓→(both the key / value are of type string)
// The function must return an array of bytes, e.g. [225, 230, 255, 0]
function Encode(fPort, obj, variables) {
return [];
}
```
}

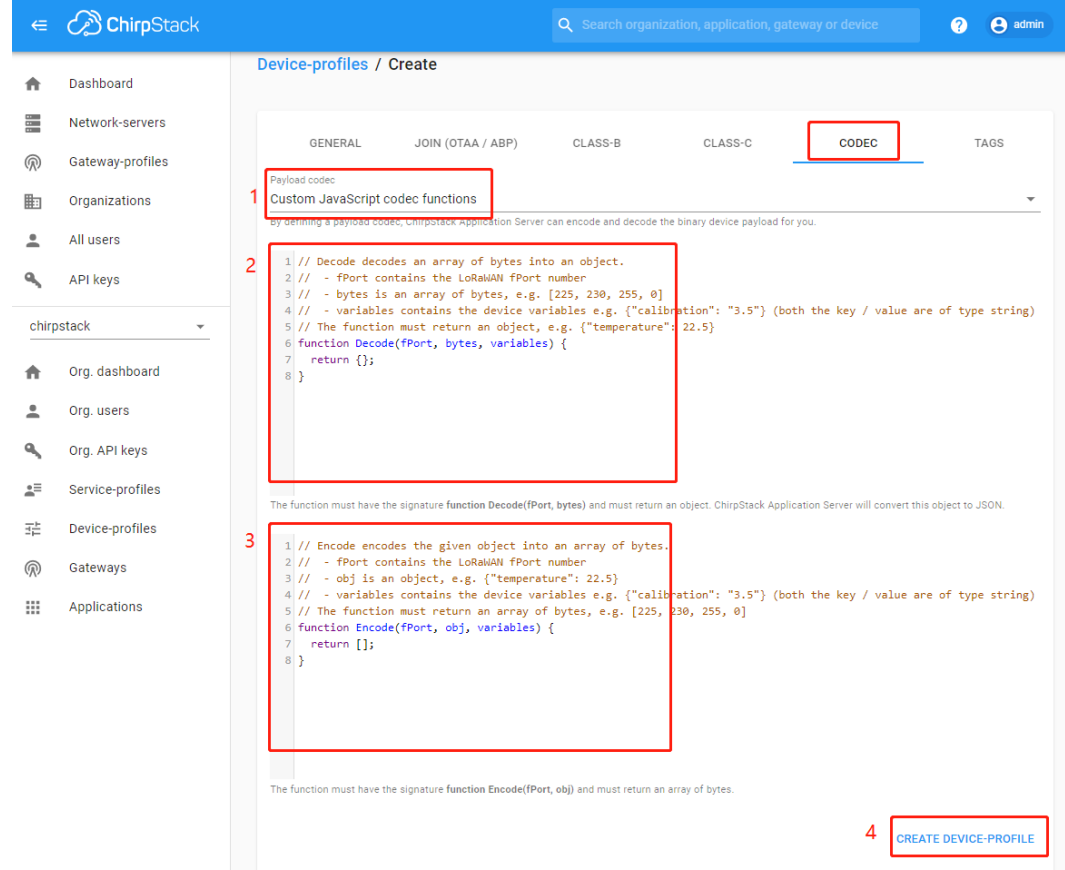

7. Show Device profiles.

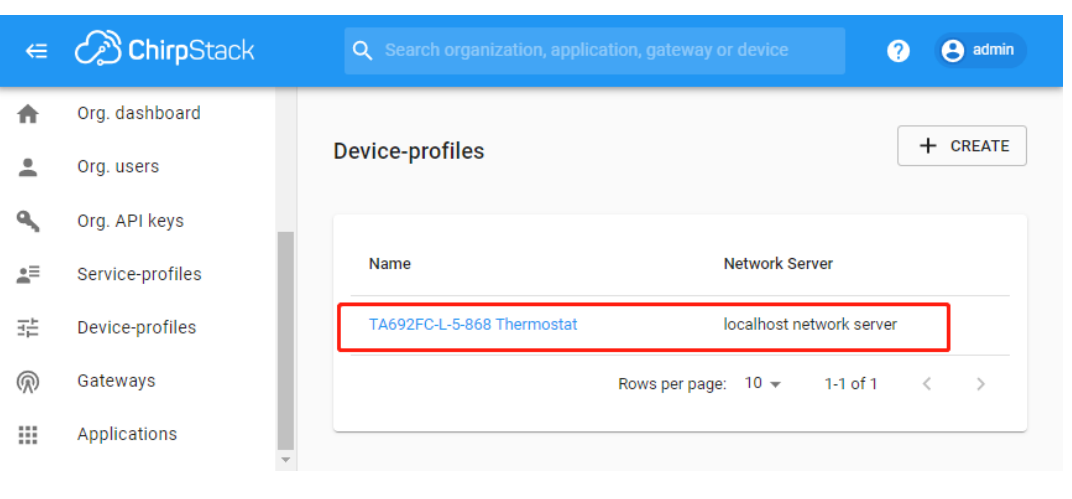

## **Optional: Adding an Application**

Devices are grouped by applications. For example you could group your temperature sensors under one application and weather stations under an other application.

1. If you haven't created an application yet to which you want to add the device, click **Applications**, then click **Create**.

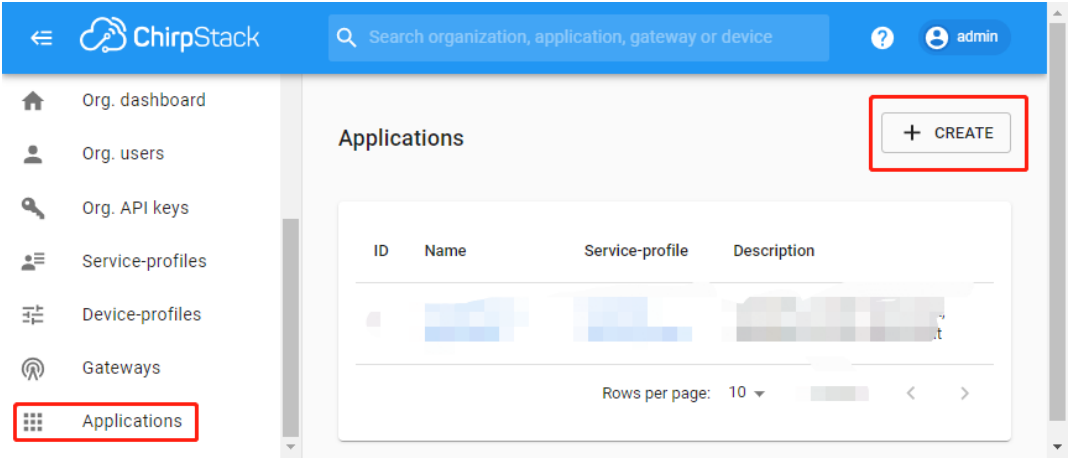

2. Fill in the required fields and **Create Application**.

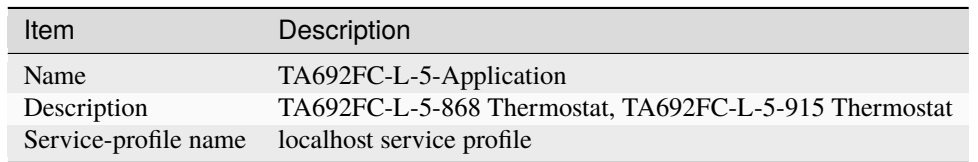

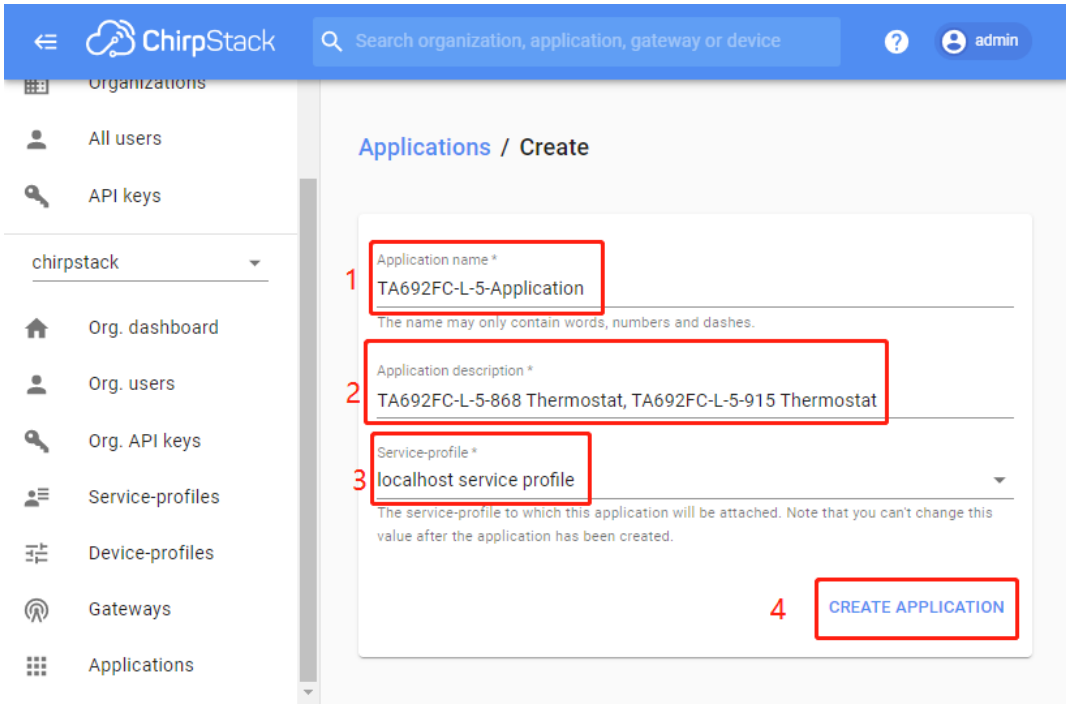

3. Show Applications.

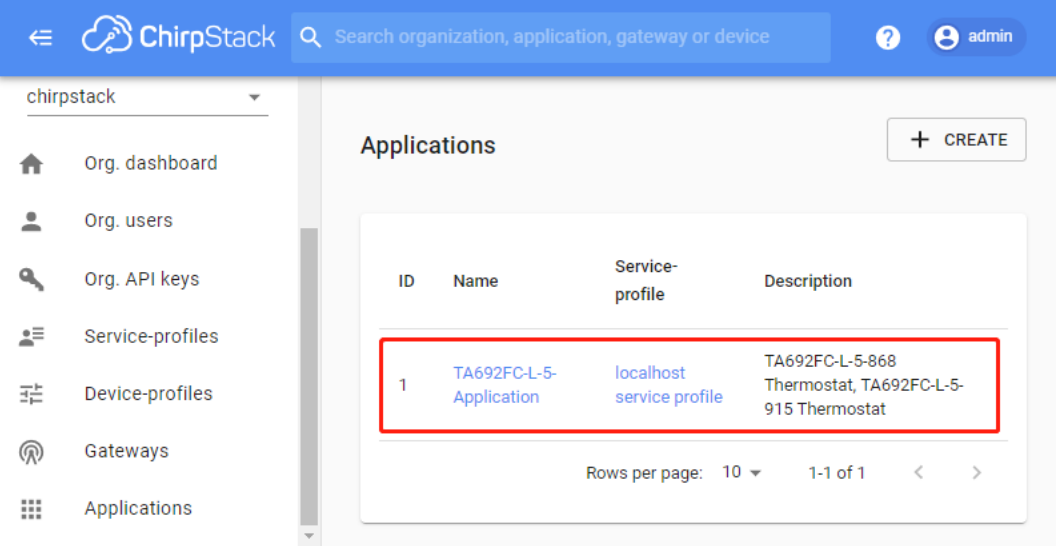

## **Creating a device**

1. Click the (newly created) **application** to which you want to add your device.

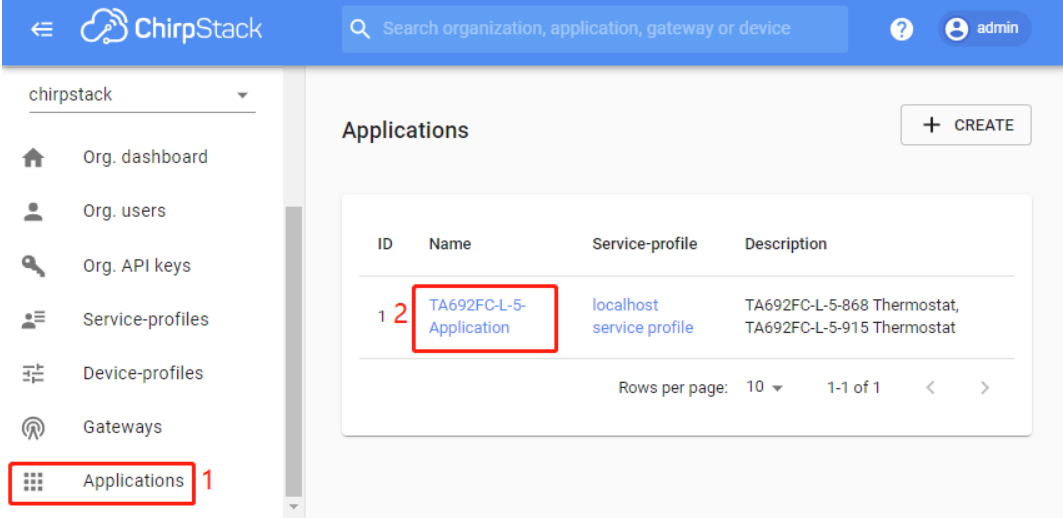

2. Under the **Devices** tab, click **Create**.
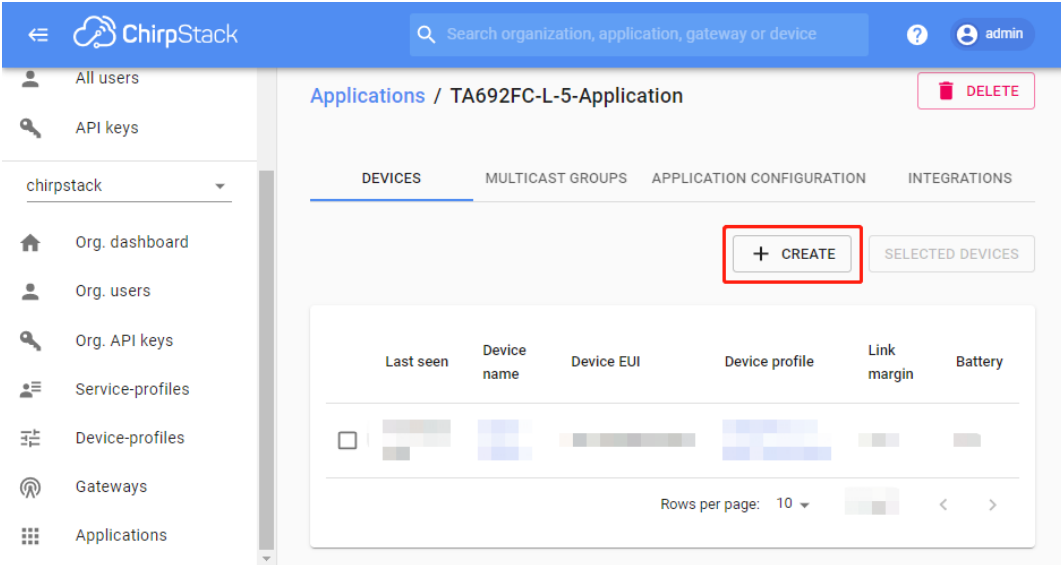

3. Fill in the required fields and select the device-profile that you want to associate with your device and save the device.

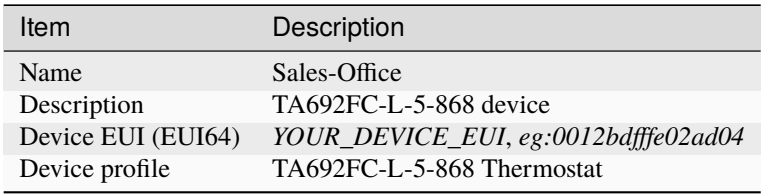

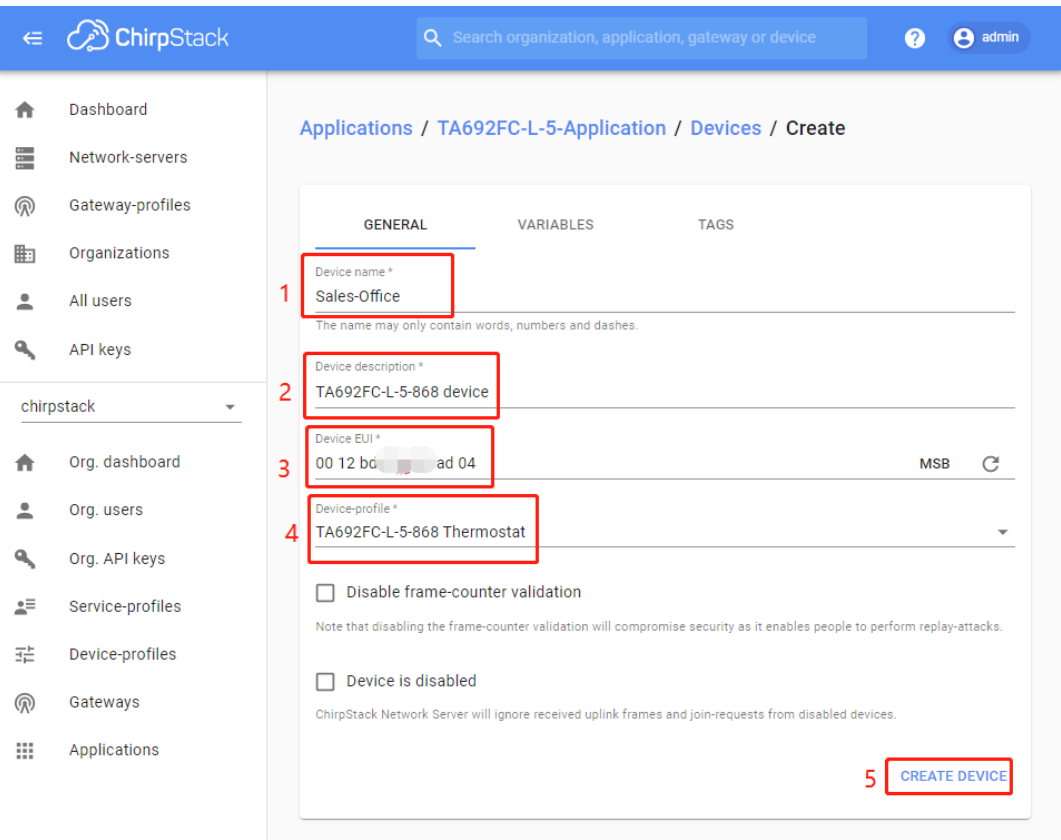

4. Depending the device-profile is configured for OTAA or ABP, the next page will ask you to enter the device root-keys (OTAA) or device session-keys (ABP).

In case your ChirpStack Network Server is configured with a join-server and your (OTAA) device will use this join-server for activation, then there is no need to enter the root-keys.

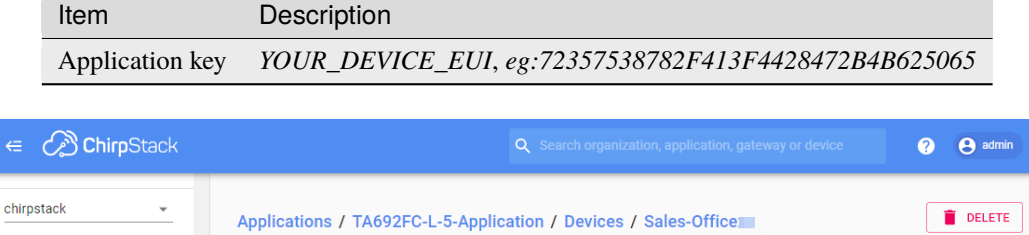

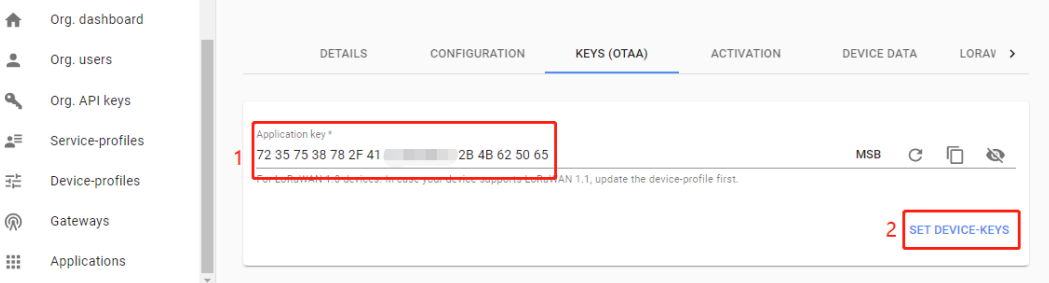

5. Show **Devices**.

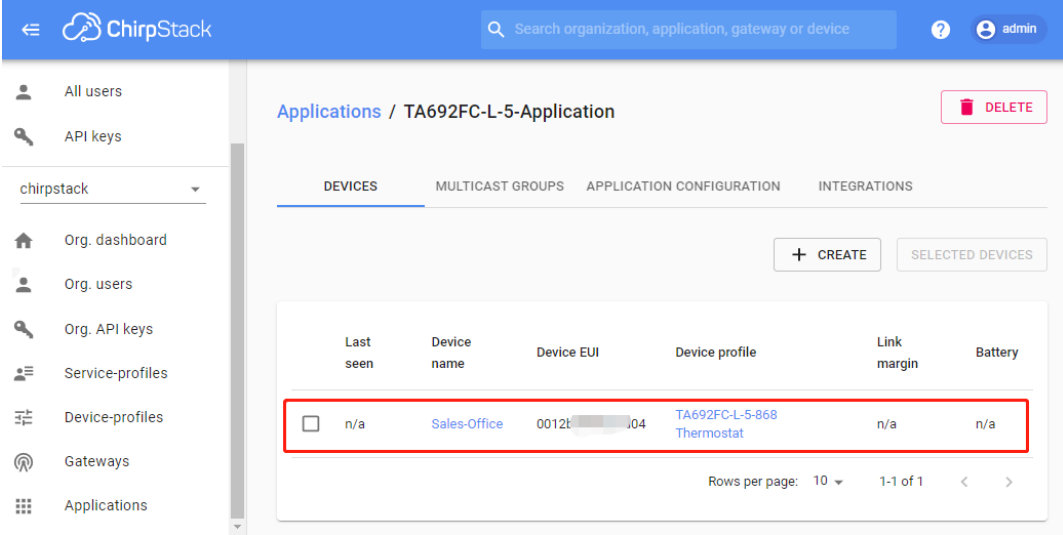

### **Validate**

1. After adding your LoRaWAN device to ChirpStack, validate that your device is able activate (in case of OTAA) and send data. Clicking the device in the ChirpStack Application Server web-interface.

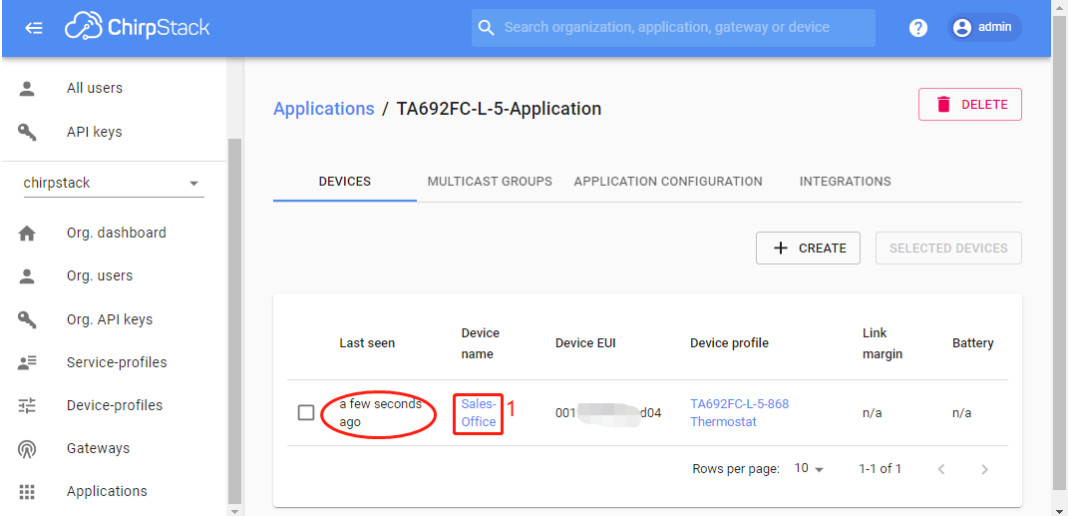

2. Open in one window the **Device data** and in an other window the **LoRaWAN frames** tab. Then turn on your device or trigger an uplink transmission. In case of an OTAA device you should first see a JoinRequest followed by a JoinAccept message in the **LoRaWAN frames** tab.

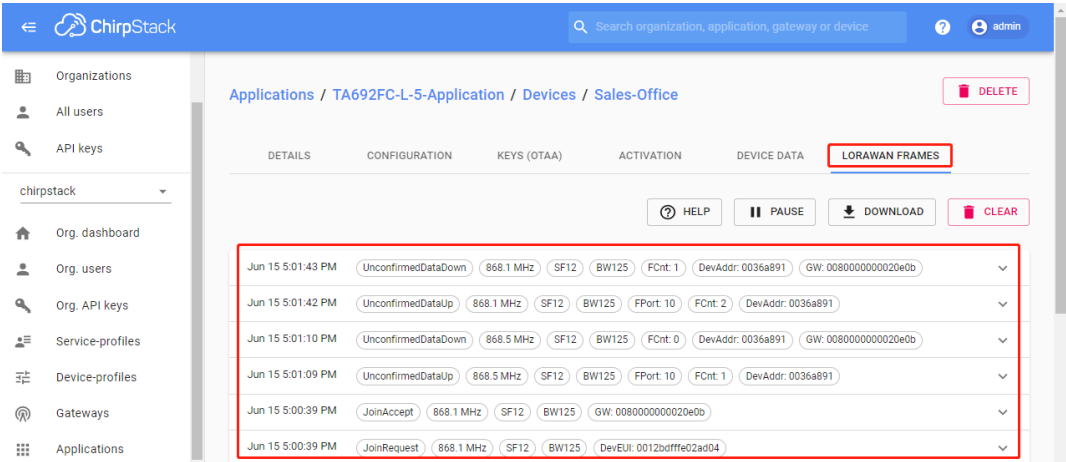

3. When the device sends its first data payload, you should also see a Join and Up event in the **Device data** tab.

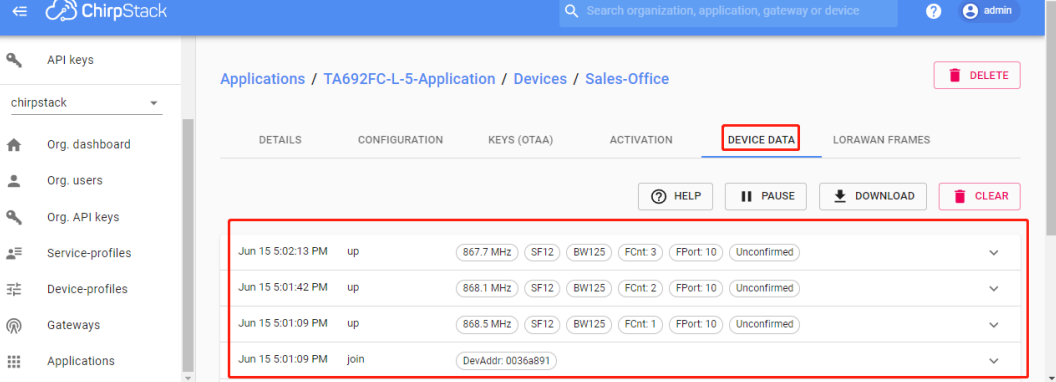

### **Troubleshooting**

See [Troubleshooting device.](https://www.chirpstack.io/project/guides/connect-device/#troubleshooting)

# **6.5 TA692FC-L-5-868 Thermostat – Demo device profile usage**

### <span id="page-255-0"></span>**6.5.1 Import device profile**

**Tip:** *A Device Profile file* can only be imported once. If you have already imported it, you do not need and cannot repeat the import.

If you have already imported it, you can skip this step.

- Download ta692fc\_l\_5\_868\_thermostat.json.
- **Profiles** –> **Device profiles** –> **+** –> **Popup dialog: Import device profile** –> Drag and drop *my device profile File* –> **Import**.

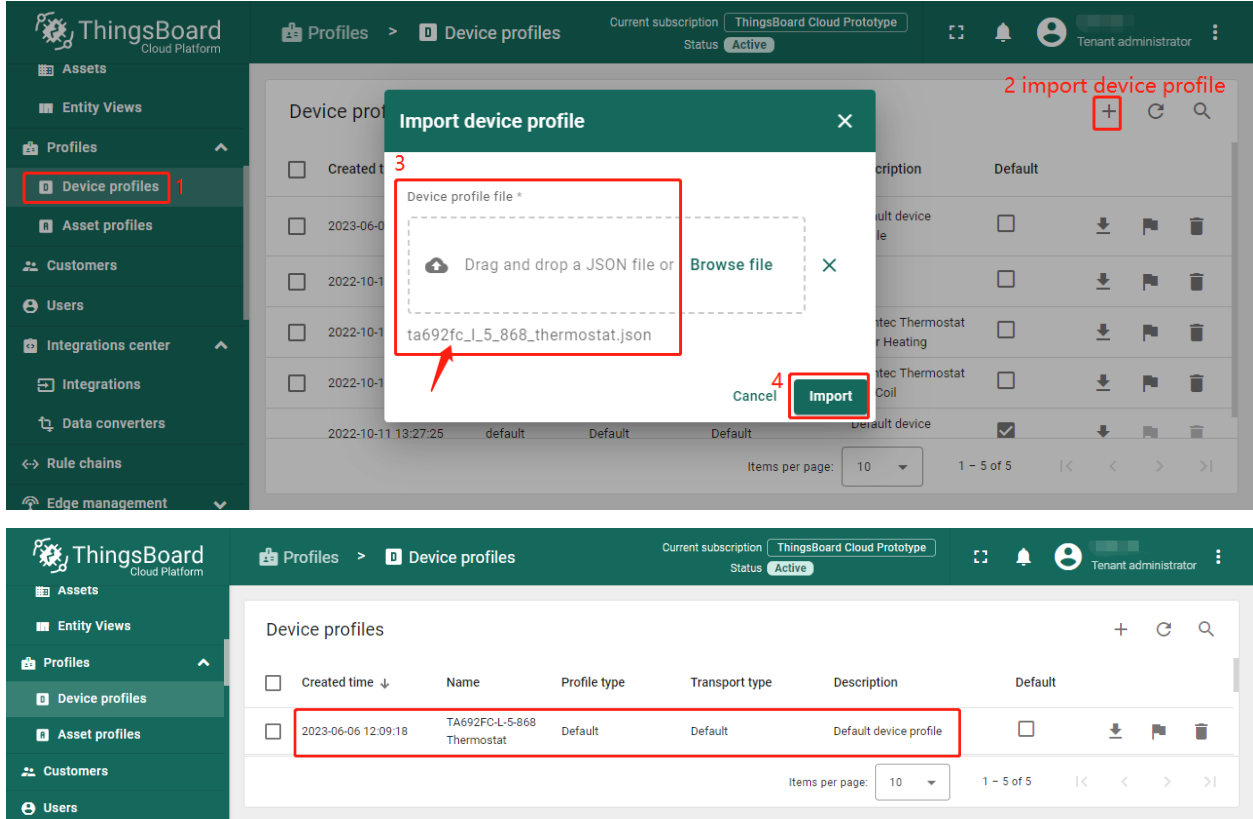

# <span id="page-256-0"></span>**6.5.2 Modify device profile's mobile dashboard**

**Device profile's mobile dashboard** is for ThingsBoard Mobile Application or ThingsBoard PE Mobile Application.

• **Profiles** –> **Device profiles** –> click *my device profile* –> **Toggle edit mode** (red icon)

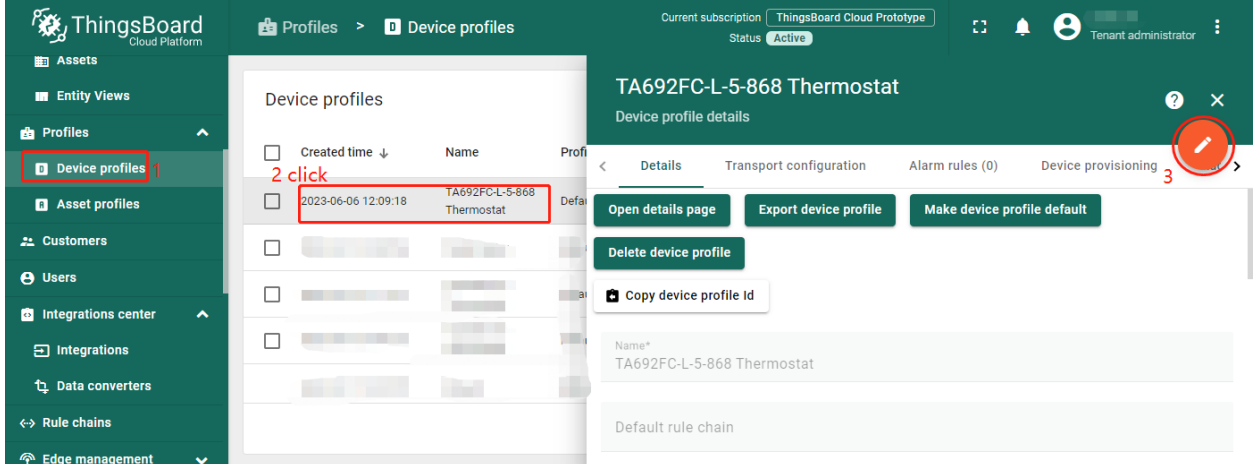

• Modify *Mobile dashboard* –> **Apply changes** (red icon)

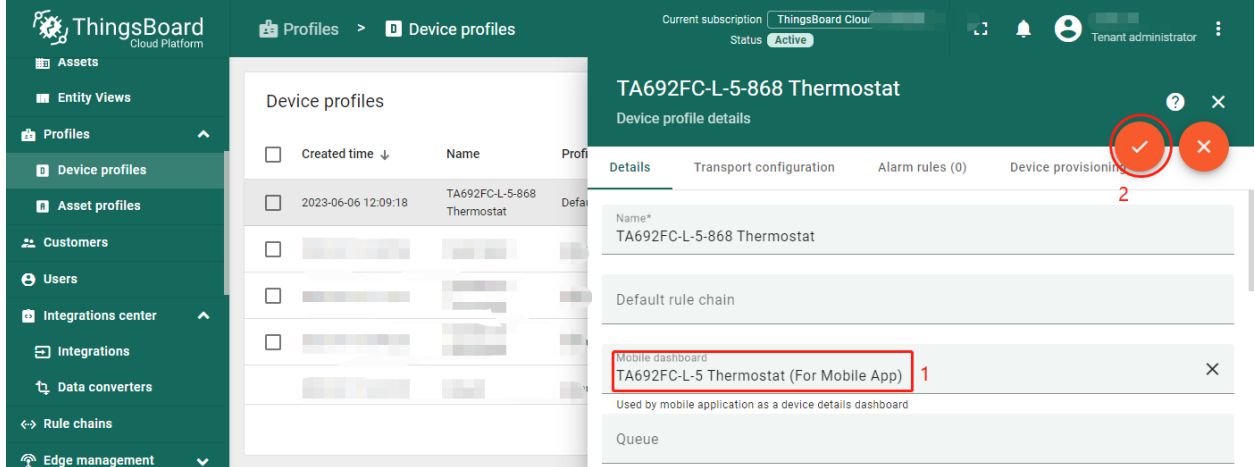

These values are shown in the following table:

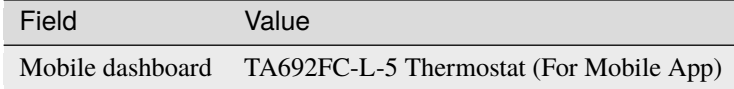

## <span id="page-257-0"></span>**6.5.3 Clear device profile's mobile dashboard**

Sometimes if TA692FC-L-5-868 Thermostat device profile's mobile dashboard is cleared, TA692FC-L-5 Thermostat (For Mobile App) can only be deleted.

• **Profiles** –> **Device profiles** –> click *my device profile* –> **Toggle edit mode** (red icon)

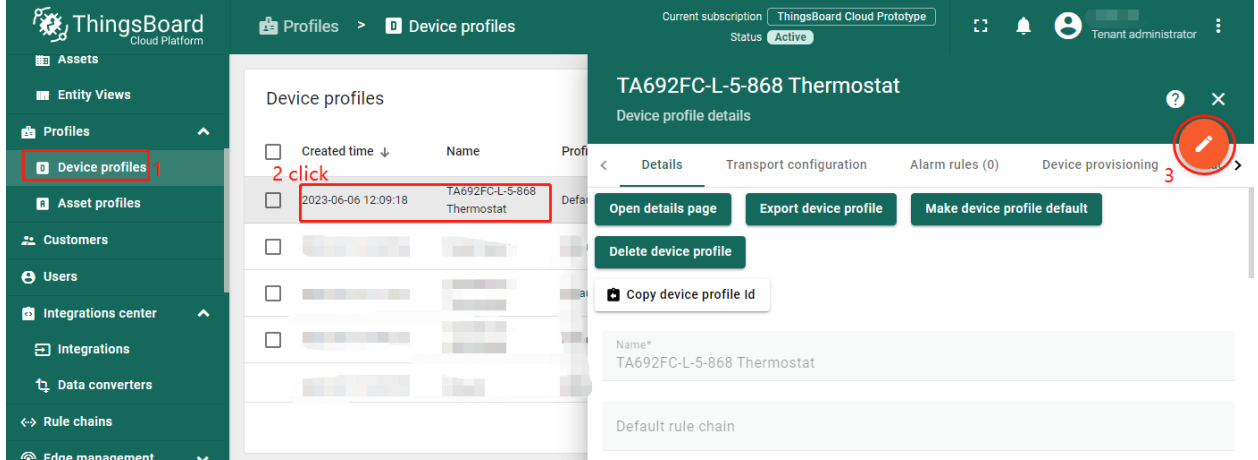

• Clear *Mobile dashboard* –> **Apply changes** (red icon)

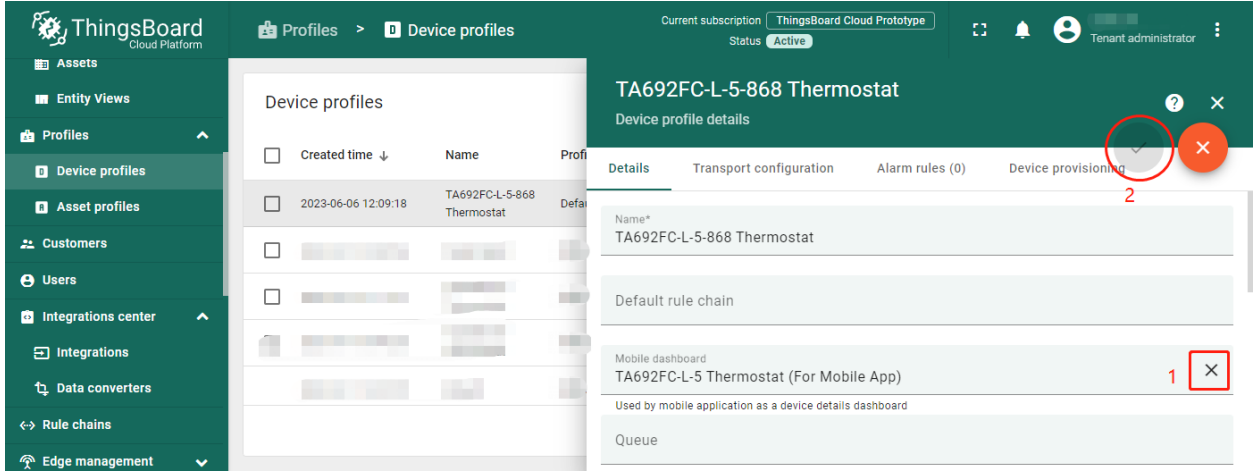

# **6.6 TA692FC-L-5 Demo Dashboards Usage**

### **6.6.1 Overview**

There are two dashboards related to TA692FC-L-5, namely TA692FC-L-5 Thermostat List and TA692FC-L-5 Thermostat (For Mobile App). We open the former to start operating TA692FC-L-5.

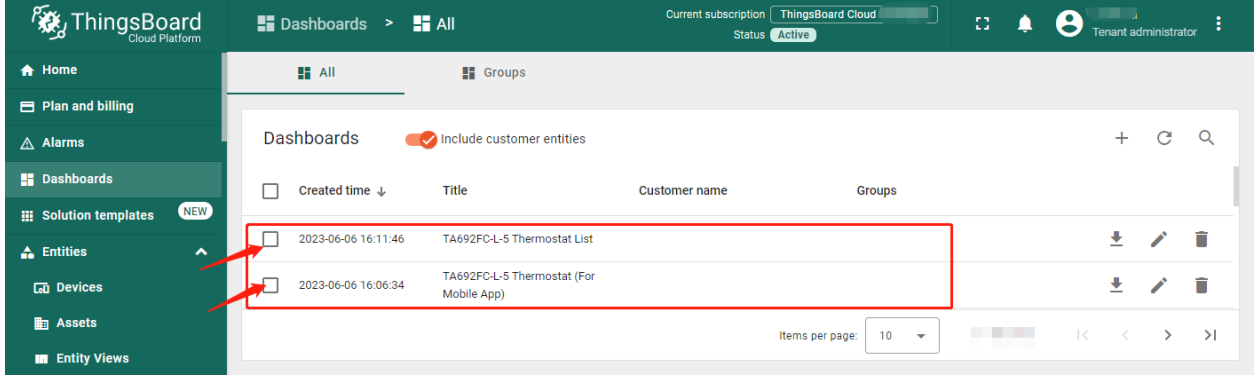

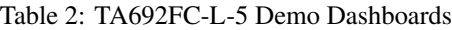

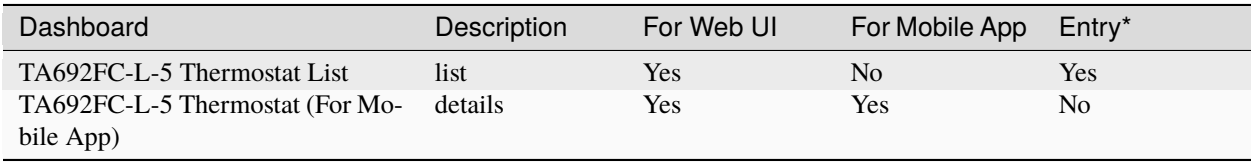

#### **Hint:**

- If *Entry* is *Yes*, then directly enter the Dashboard and there will be data displayed.
- If *Entry* is *No*, there will be no data display when entering this Dashboard directly, and you need to jump to this Dashboard from other Dashboards.

# **6.6.2 TA692FC-L-5 Thermostat List**

### **Dashboard states**

### <span id="page-259-0"></span>**Default state**

Default state is root state.

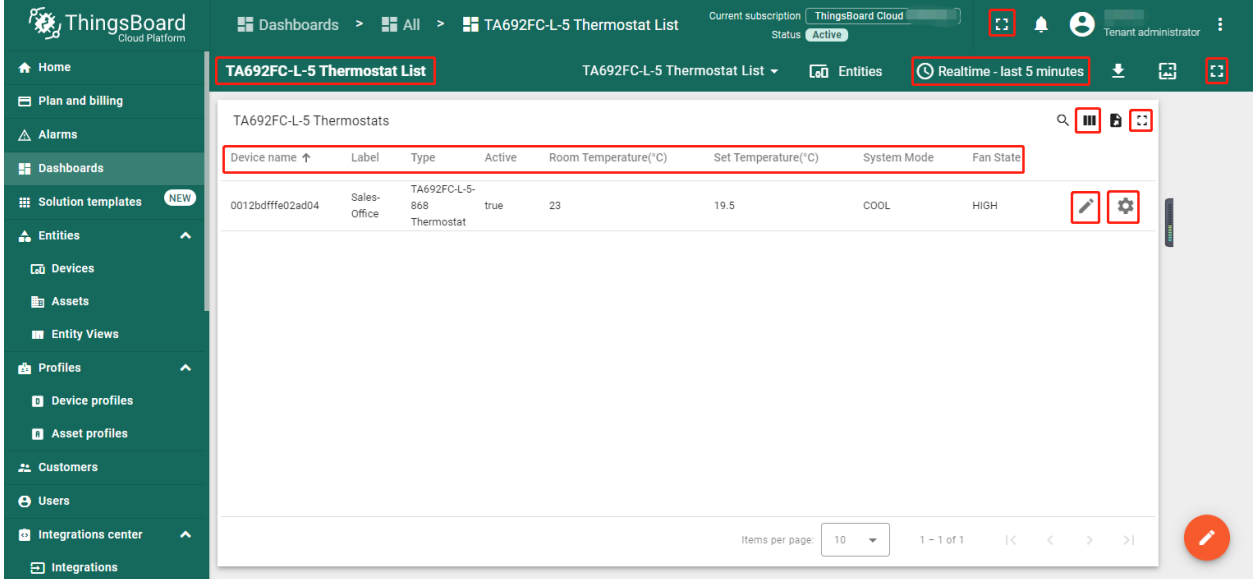

- **Dashboard bar:**
	- **– TA692FC-L-5 Thermostat List** : Click here to skip to **root state**. Since default state is *root state*, click here and there is no response.
	- $\blacksquare$   $\blacksquare$  : Click the two ICONS in the upper left corner to display the page in full screen.
		- **6** Realtime last 5 minutes Belit time window.
- **Thermostats widgets:**
	- **– Fields:**
		- ∗ Device name, Label, Type, active.
		- ∗ Room temperature, Set Temperature, System Mode, Fan status: Refer to *[Monitor state](#page-264-0)*.
	- **– Actions:**

∗ : skip to *[TA692FC-L-5 Thermostat \(For Mobile App\)](#page-264-1)*.

∗ : Popup dialog to editing a device's label.

#### <span id="page-260-0"></span>**Import List Dashboard**

**Tip:** *A Dashboard file* can only be imported once. If you have already imported it, you do not need and cannot repeat the import.

If you have already imported it, you can skip this step.

In order to use this dashboard, you must to create TA692FC-L-5 Thermostat Device Profile and TA692FC-L-5 Thermostat (For Mobile App). If they don't exist, you can import them. See *[Import Device Profile of TA692FC-](#page-255-0)[L-5 Thermostat](#page-255-0)* or *[Import TA692FC-L-5 Detail Dashboard](#page-266-0)*.

First, you can import this dashboard.

- Download ta692fc\_l\_5\_thermostat\_list.json.
- **Dashboards** –> **+** –> **Popup dialog: Import dashboard** –> Drag and drop *list dashboard File* –> **Import**.

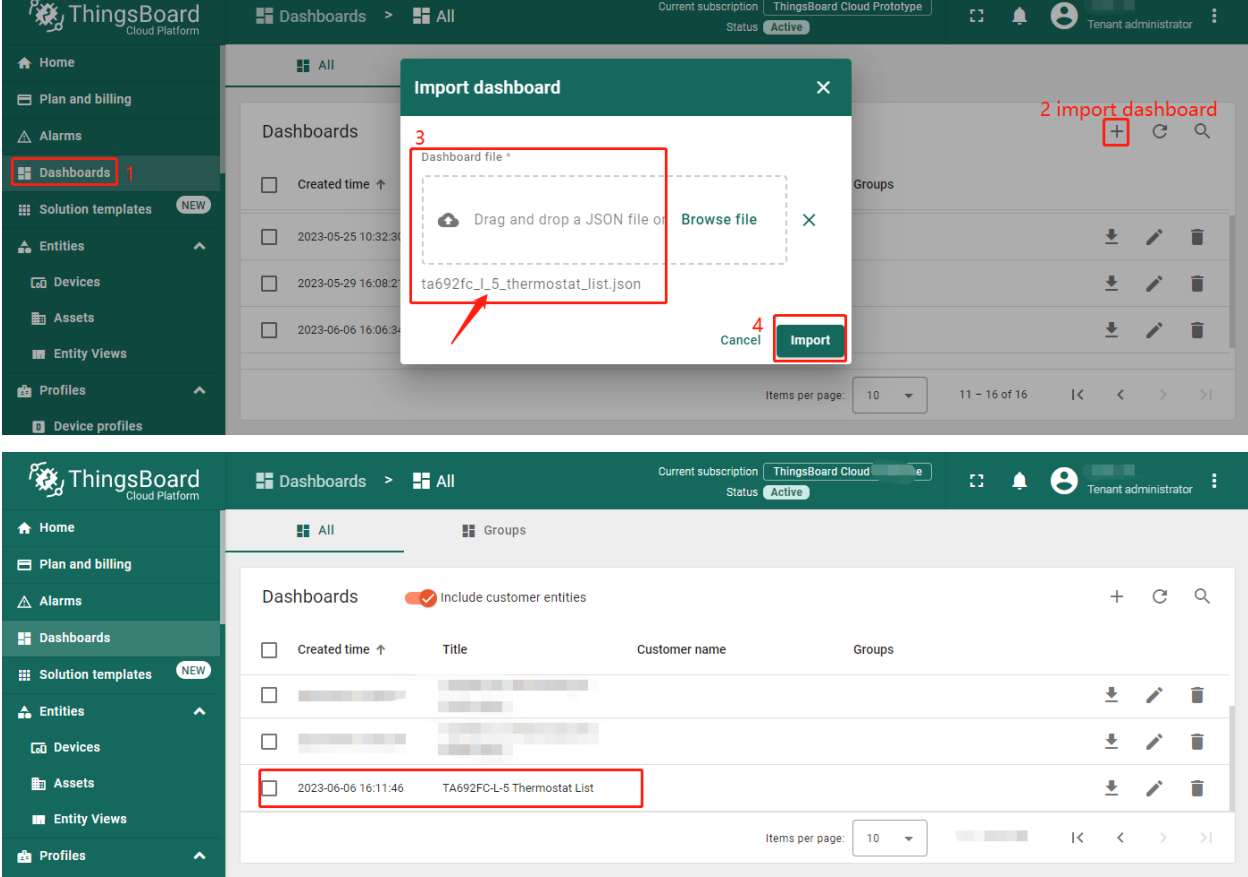

Next, modify a action's target dashboard and target dashboard state.

• **Dashboards** –> Click *my list dashboard*

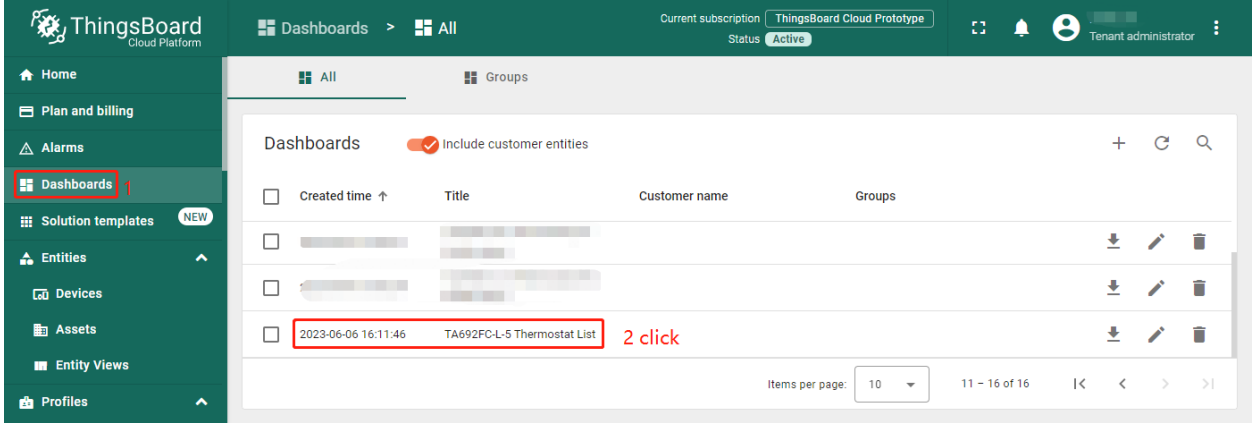

• **Edit** (red icon on the bottom and right)

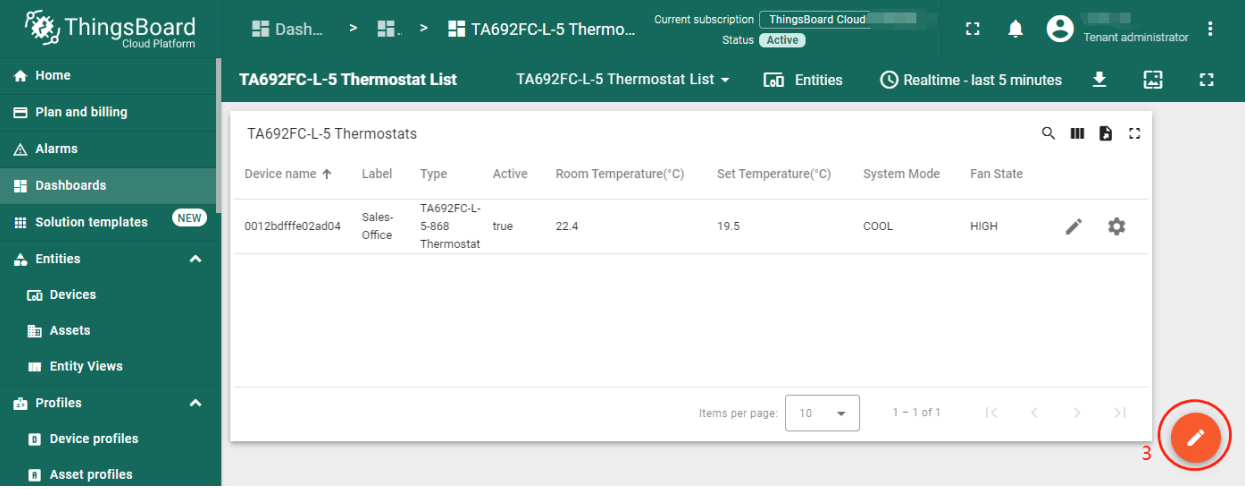

• Enter *Edit Dashboard Mode* –> **Edit Widget** (icon)

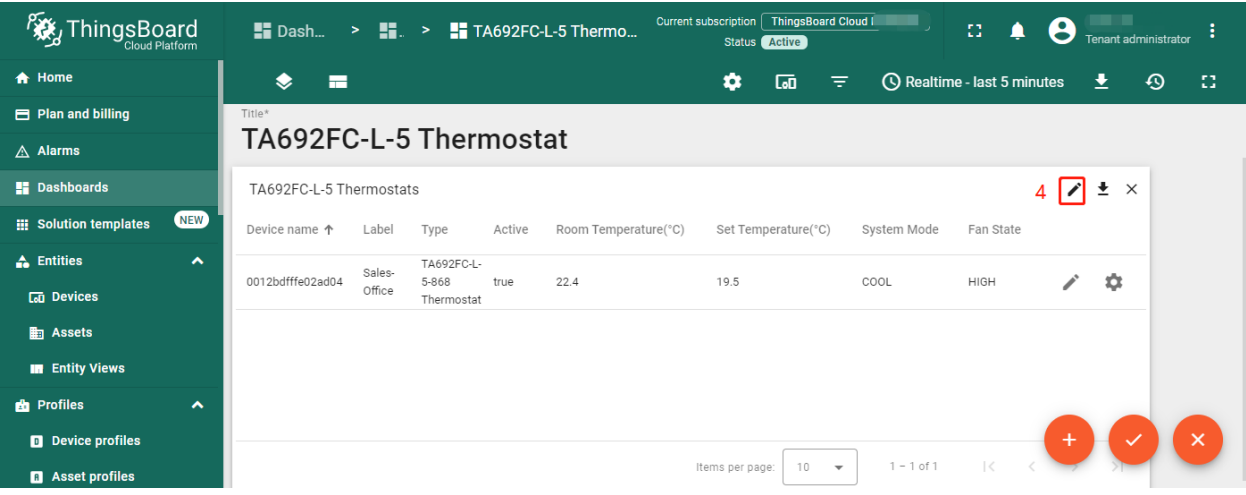

• **Action** –> **Edit Action** (icon)

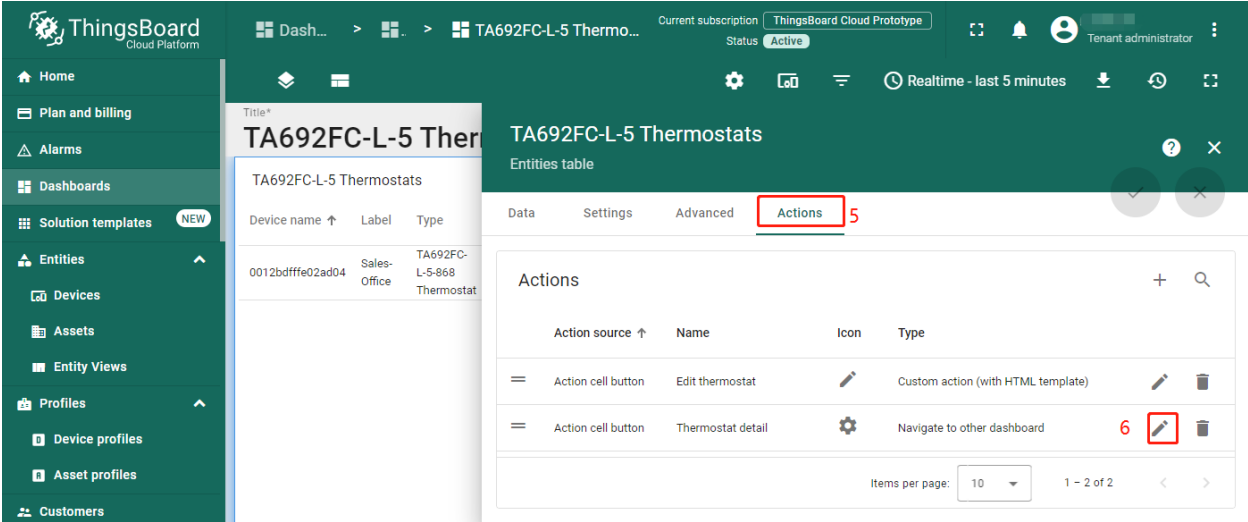

• Modify **Target dashboard** –> modify **Target dashboard state** –> **Save**

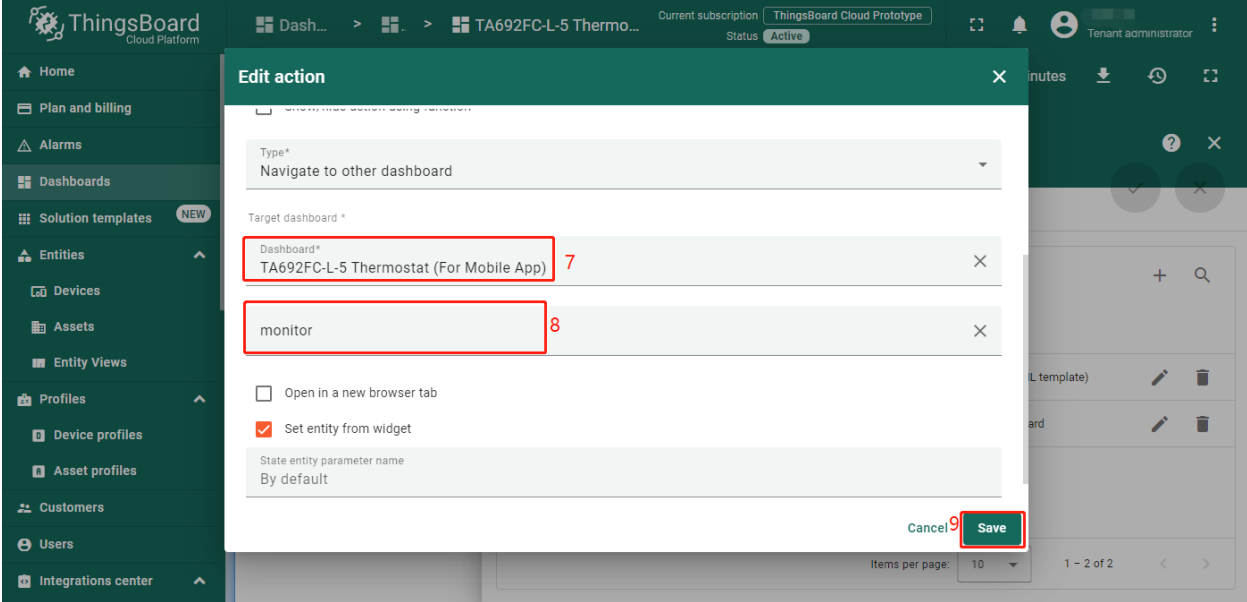

These values are shown in the following table:

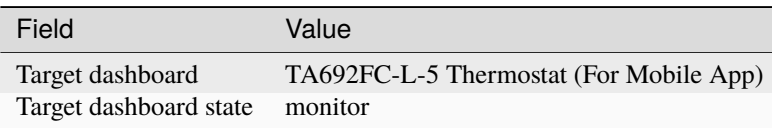

• **Apply changes** (red icon)

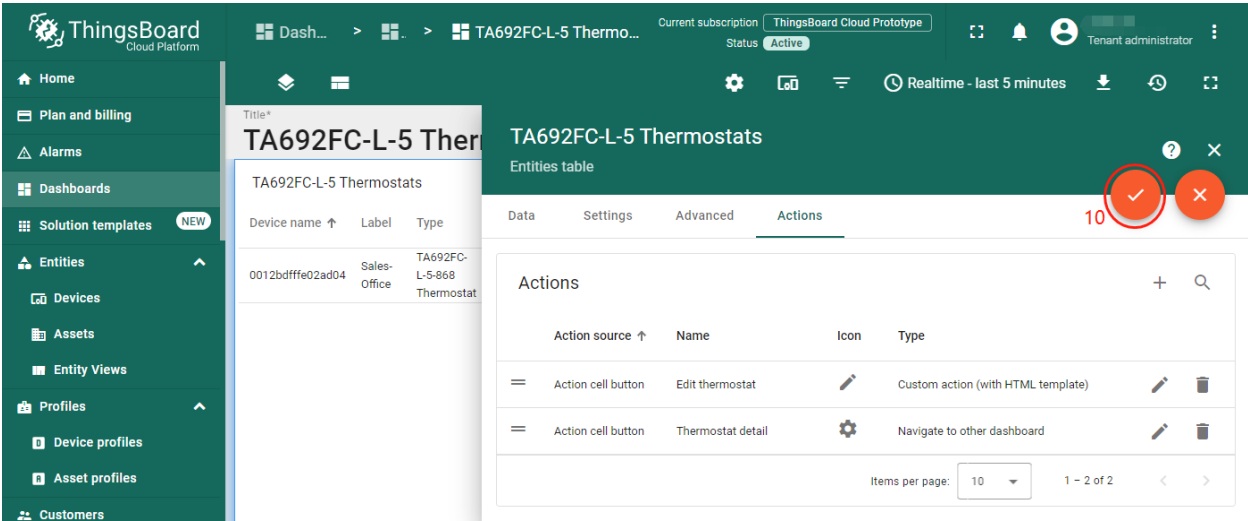

• **Apply changes** (red icon on the bottom and right)

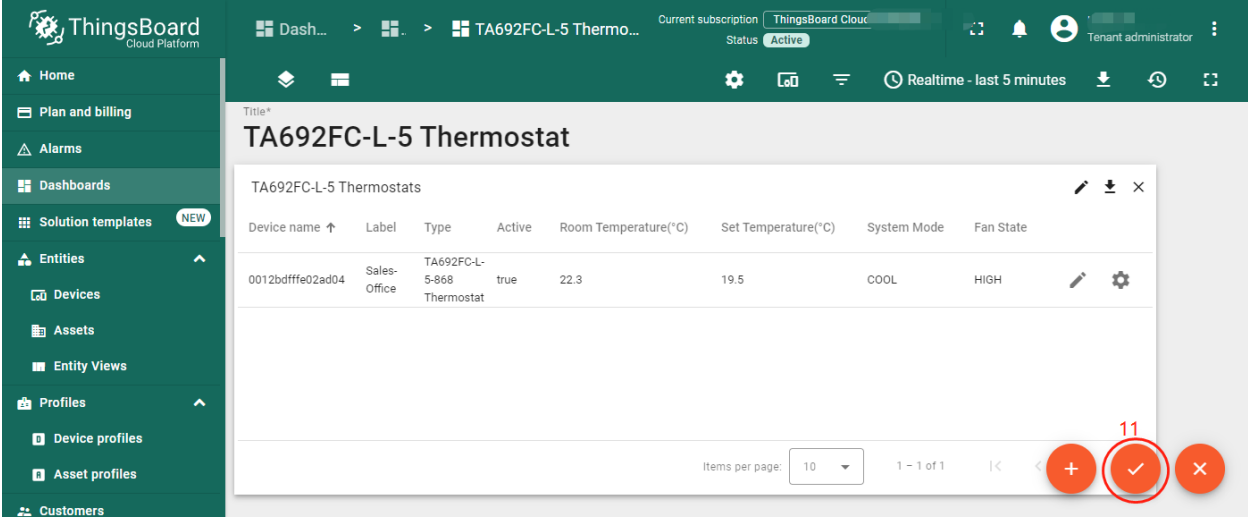

### **Update List Dashboard**

• First, delete this dashboard: **Dashboards** –> Click in the row of TA692FC-1-5 Thermostat List –> **Popup dialog: Are you sure you want to delete . . . ?** –> **Yes**.

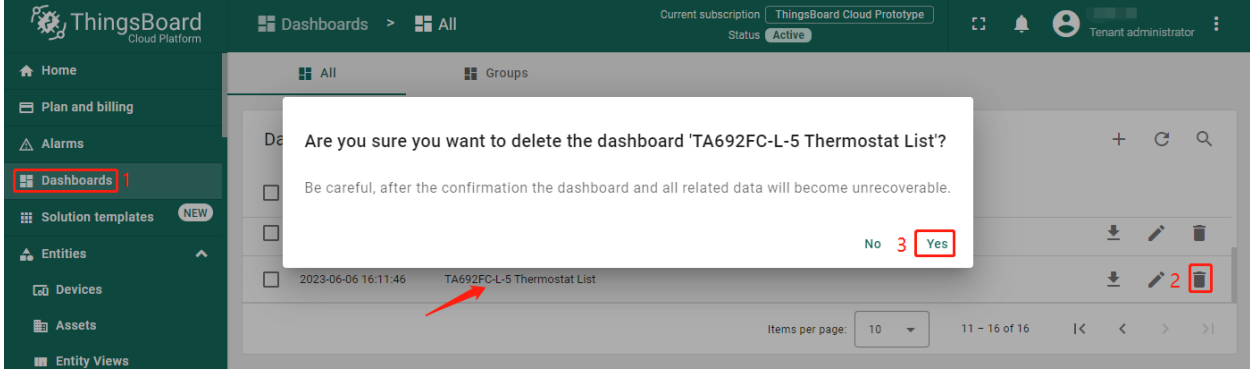

• Next, *[import TA692FC-l-5 List Dashboard](#page-260-0)*.

# <span id="page-264-1"></span>**6.6.3 TA692FC-L-5 Thermostat (For Mobile App)**

### **Dashboard states**

### <span id="page-264-0"></span>**Monitor state**

Monitor state is root state.

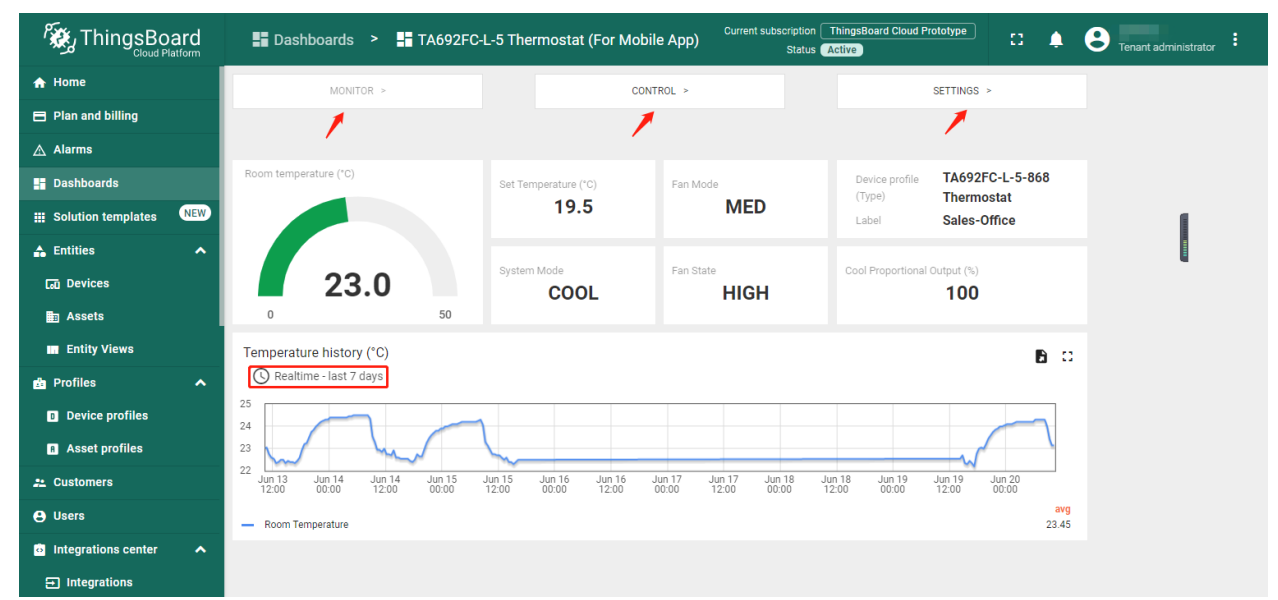

• **Dashboard bar:**

Hidden. Refer to *[Default state](#page-259-0)*.

• **Widgets:**

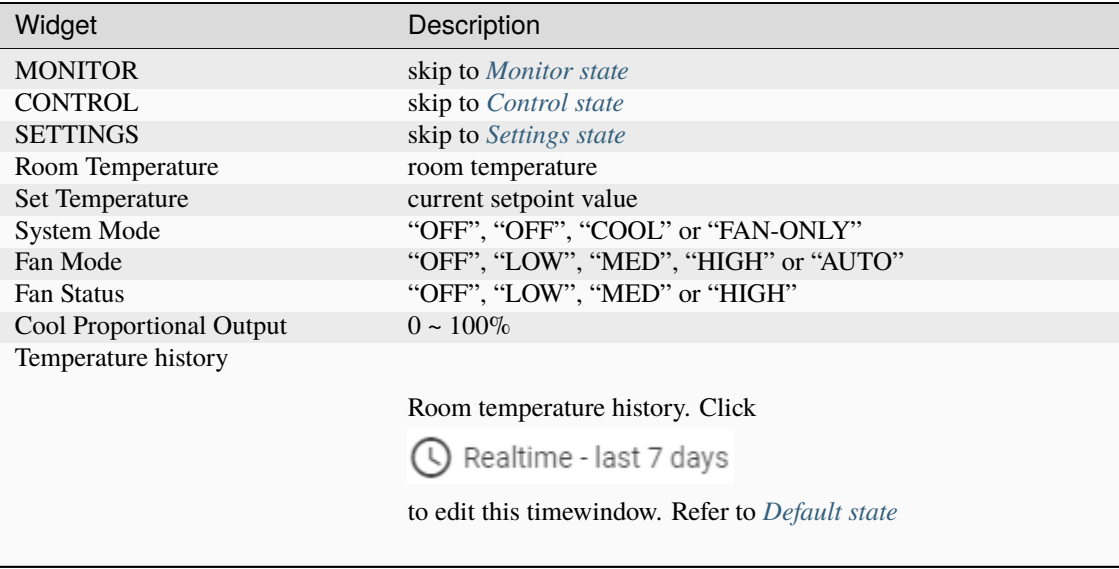

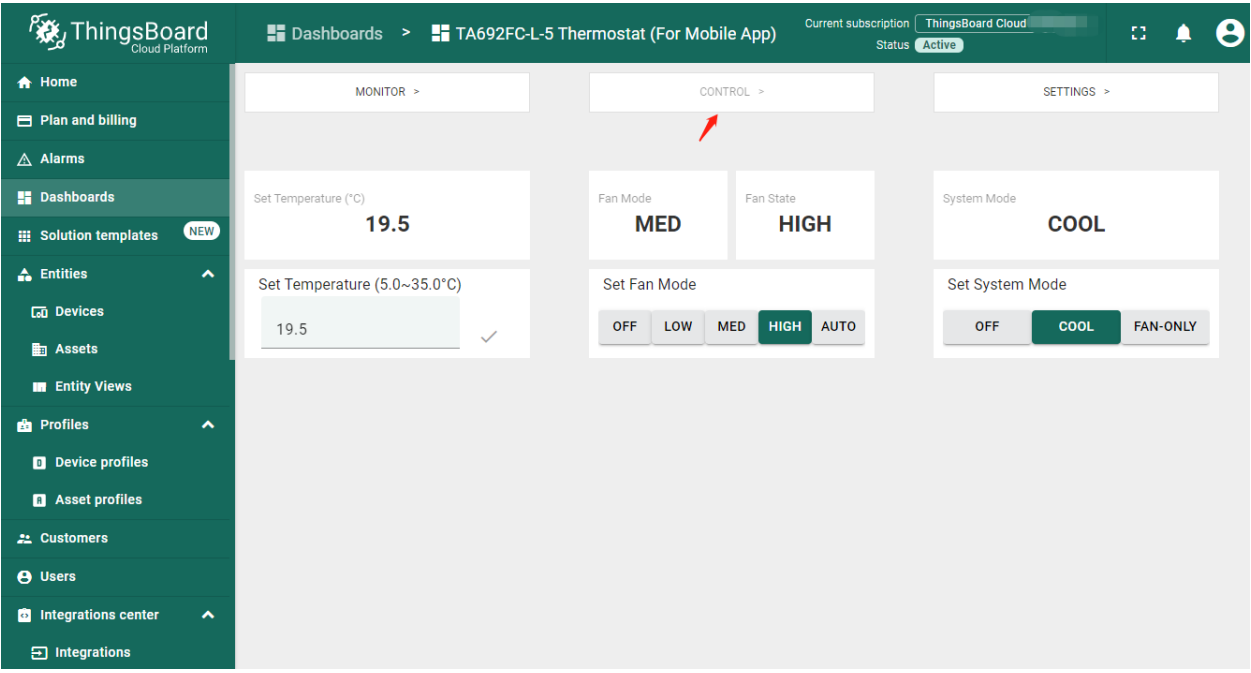

### <span id="page-265-0"></span>**Control state**

• **Dashboard bar:**

Hidden. Refer to *[Default state](#page-259-0)*.

• **Widgets:**

<span id="page-265-1"></span>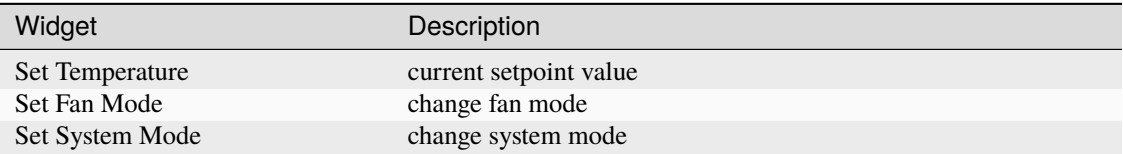

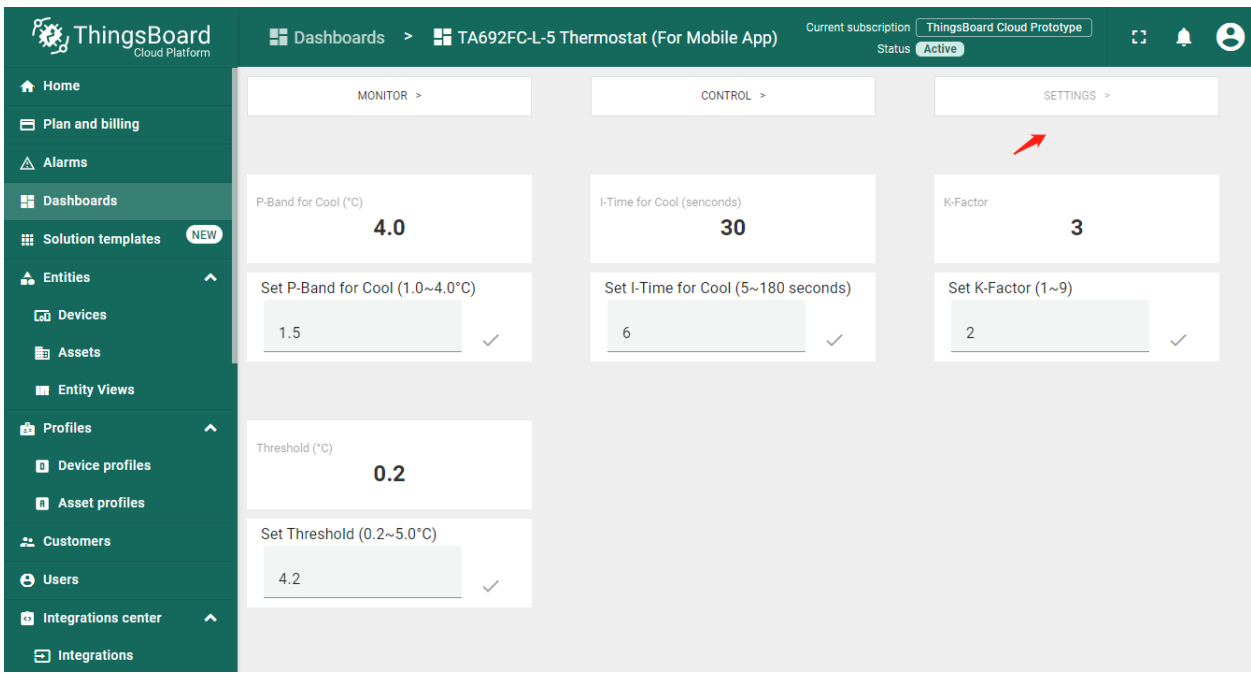

### **Settings state**

• **Dashboard bar:**

Hidden. Refer to *[Default state](#page-259-0)*.

• **Widgets:**

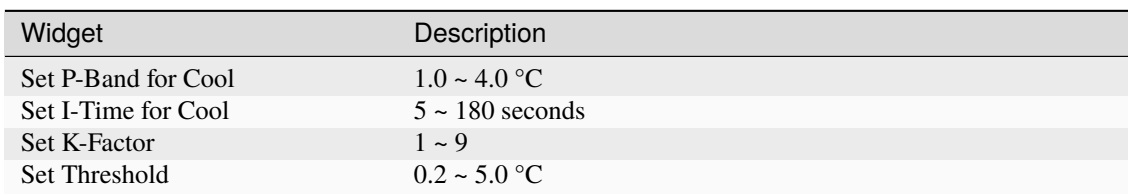

### <span id="page-266-0"></span>**Import Detail Dashboard**

**Tip:** *A Dashboard file* can only be imported once. If you have already imported it, you don't need and cannot repeat the import.

If you have already imported it, you can skip this step.

In order to use this dashboard, you must to create ta692fc-l-5 Thermostat Device Profile. If it doesn't exist, you can import it. See *[Import Device Profile of ta692fc-l-5 Thermostat](#page-255-0)*.

- Download ta692fc\_l\_5\_thermostat\_\_for\_mobile\_app\_.json.
- **Dashboards** –> **+** –> **Popup dialog: Import dashboard** –> Drag and drop *detail dashboard File* –> **Import**.

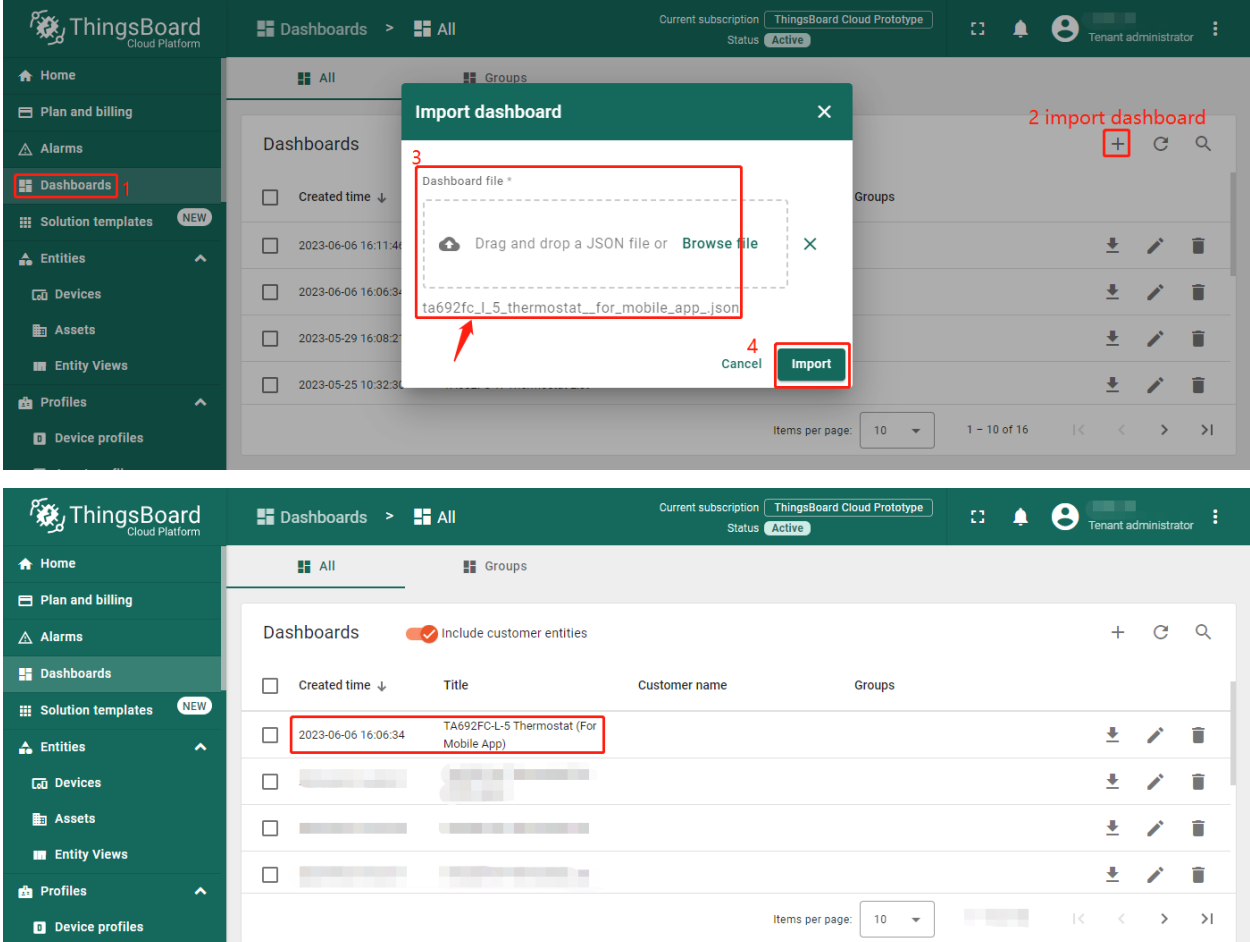

• Optional, This dashboard can be set as ta692fc-l-5 Thermostat Device Profile's mobile dashboard. See *[Modify ta692fc-l-5 Thermostat device profile's mobile dashboard](#page-256-0)*.

### **Update Detail Dashboard**

D Device profiles

- First, *[clear TA692FC-L-5-868 Thermostat device profile's mobile dashboard](#page-257-0)*.
- Next, delete this dashboard: **Dashboards** –> Click in the row of TA692FC-L-5 Thermostat (For Mobile App) –> **Popup dialog: Are you sure you want to delete . . . ?** –> **Yes**.

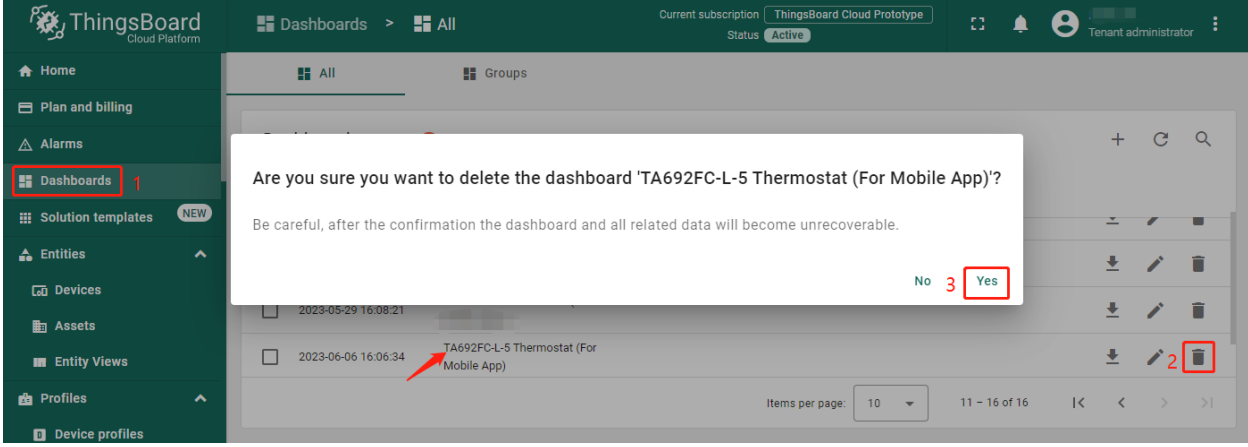

• Then *[import TA692FC-L-5 Detail Dashboard](#page-266-0)*.

# **6.7 TA692FC-L-5 LoRaWAN API**

### **Tip:**

• This section applies to TA692FC-L-5.

## **6.7.1 Overview**

# **6.7.2 Payload format in LoRA packet used by TA692FC-L-5**

## **Uplink | port 10**

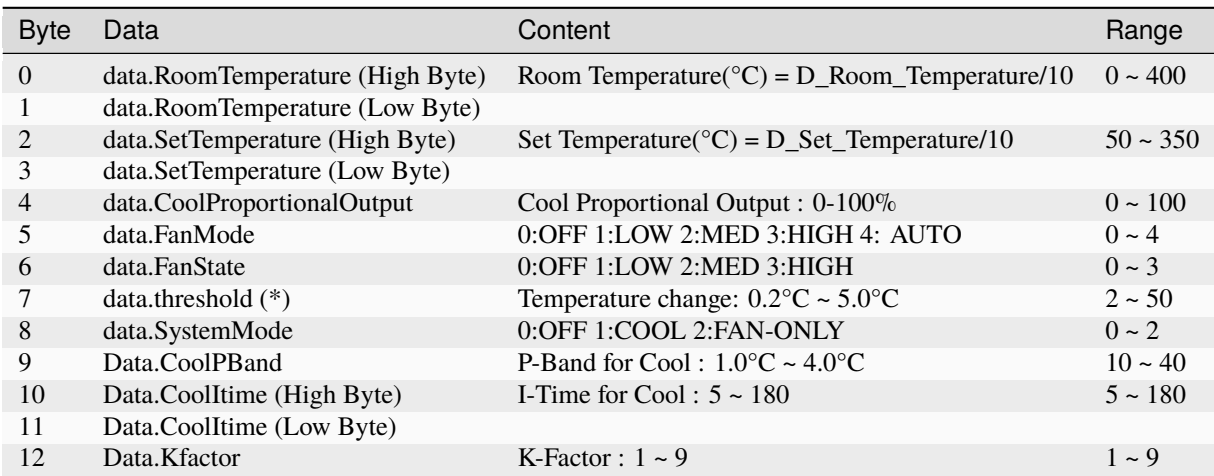

### **Downlink | port 90**

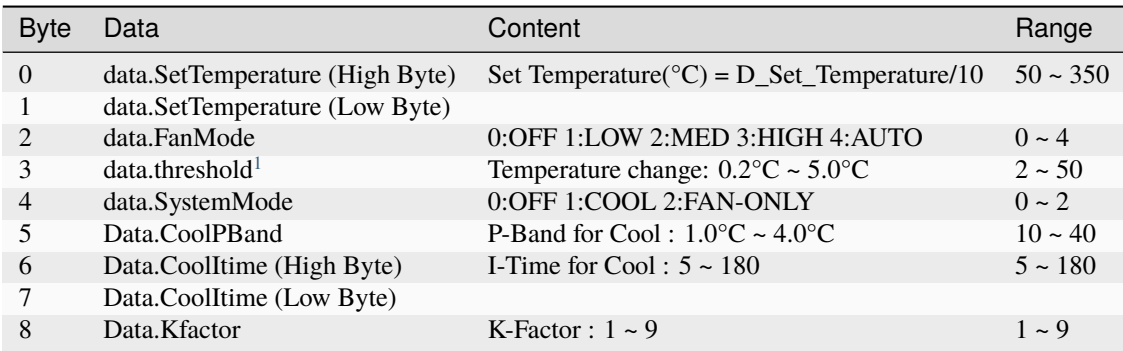

### **Downlink | port 91**

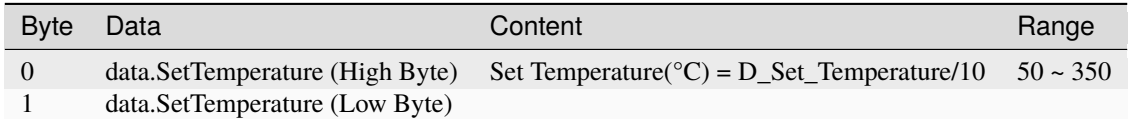

### **Downlink | port 92**

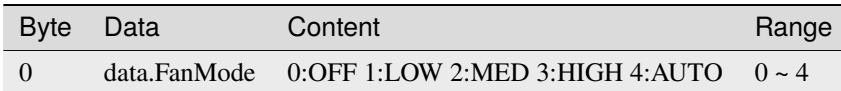

#### **Downlink | port 93**

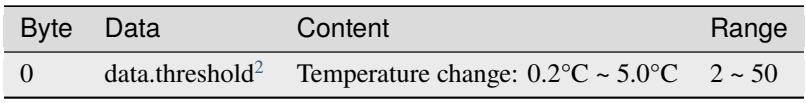

<span id="page-269-0"></span> $1$  D\_update\_threshold determines the minimum change in ambient room temp required to trigger a send event i.e. uplink. The range is from 0.2 to 5 centigrade. However, this parameter is limited by another named, "sending interval", hardcoded 15 seconds.

e.g. if change in temp > 0.2°C, or, fan status change, or user press a button etc., sends uplink immediately

<span id="page-269-1"></span> $2$  D\_update\_threshold determines the minimum change in ambient room temp required to trigger a send event i.e. uplink. The range is from 0.2 to 5 centigrade. However, this parameter is limited by another named, "sending interval", hardcoded 15 seconds.

e.g. if change in temp > 0.2°C, or, fan status change, or user press a button etc., sends uplink immediately

## **Downlink | port 94**

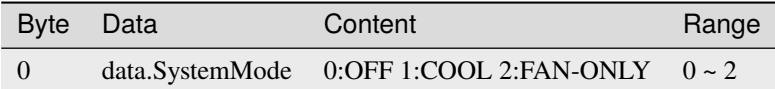

### **Downlink | port 95**

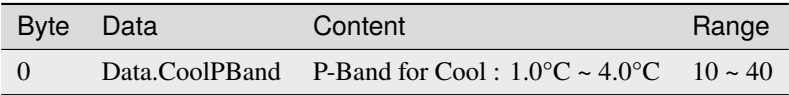

## **Downlink | port 97**

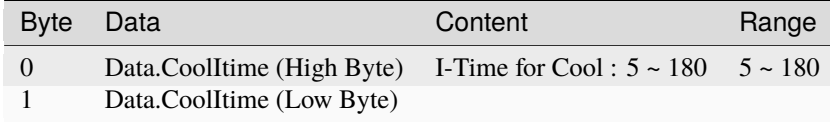

## **Downlink | port 95**

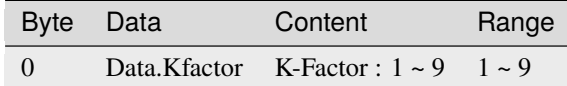

## **CHAPTER**

# **SEVEN**

# **AVAN-STATS APP**

Release notes about documents, MQTT protocol, widgets, dashboard, etc.

Thermostat / Humidistat Wi-Fi Setup Guide – *[iOS](#page-272-0)* | *[Android](#page-288-0)*

*[User Guide](#page-302-0)*

*[FAQ](#page-324-0)*

# <span id="page-272-0"></span>**7.1 Avan-Stats Thermostat / Humidistat Wi-Fi Setup Guide (iOS)**

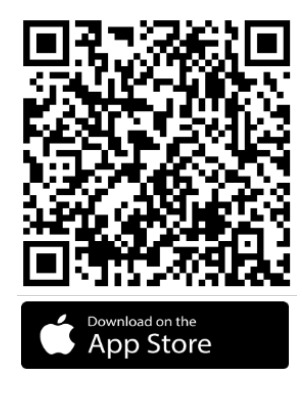

[Avan-Stats \(App Store\)](https://apps.apple.com/us/app/avan-stats/id1584621935)

1. Press *Create Account* to Create an account for first-time users. *Sign up* by Email and Login.

Password must be at least **6** characters, including **Uppercase** letter, **Lowercase** letter, **Digit** and **Special** character.

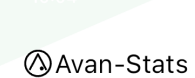

# Login to your account

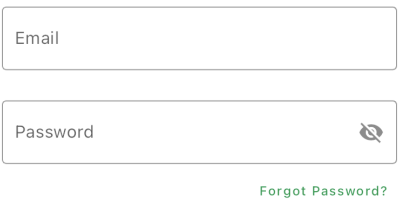

New User? Create Account

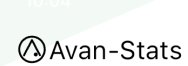

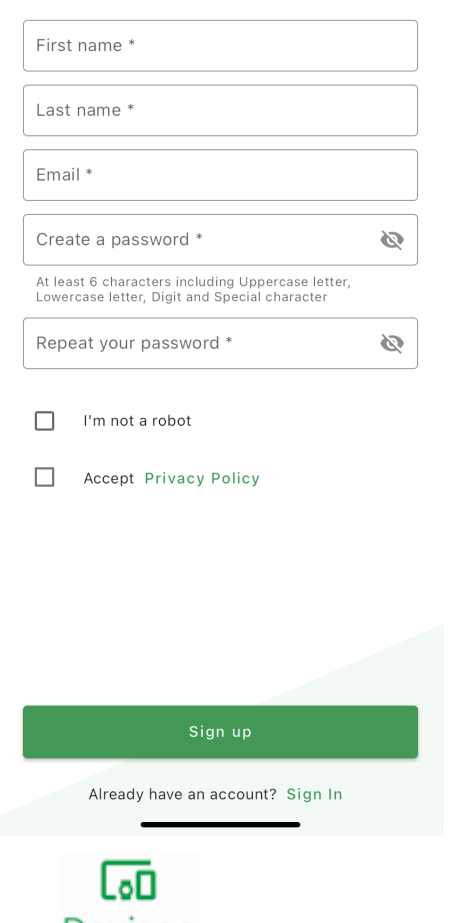

2. Press Devices and *All devices* ->.

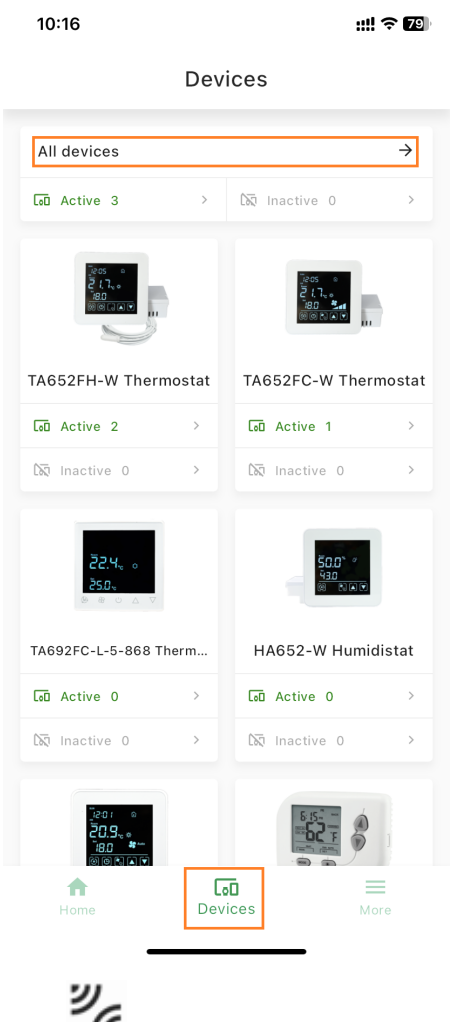

3. Press  $\overline{16}$  to Claim and add new device.

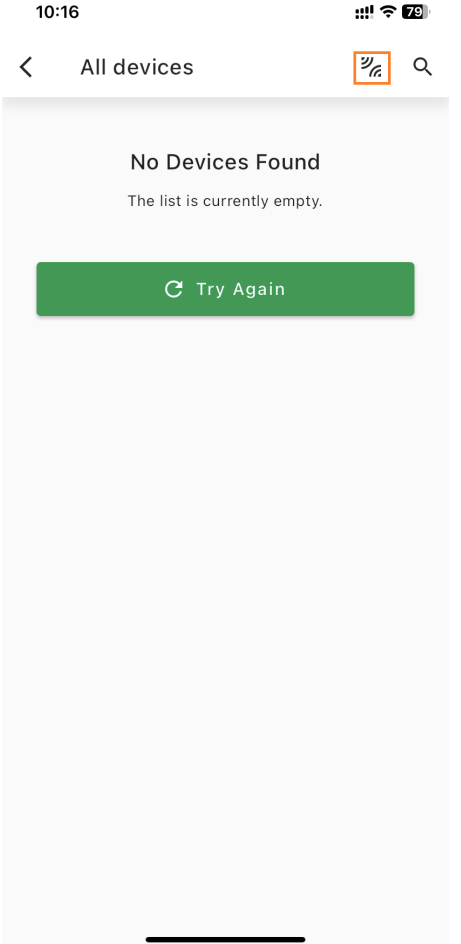

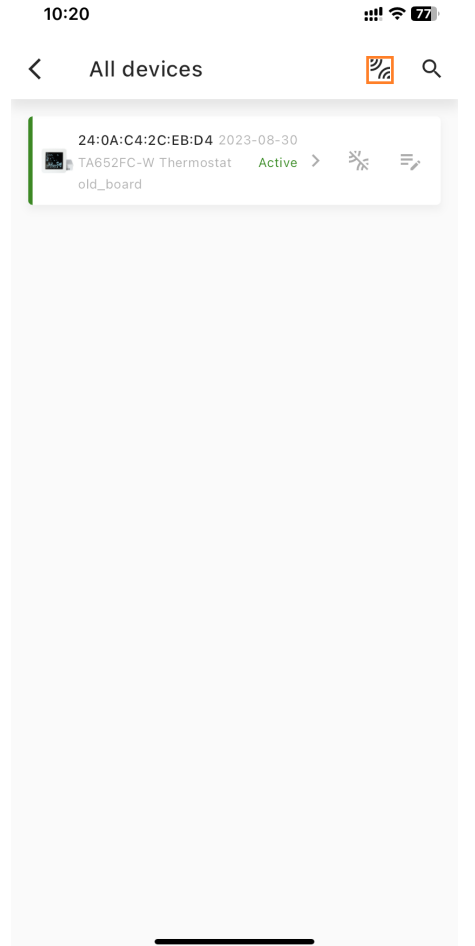

4. Enter Wi-Fi network and Press *Continue*.

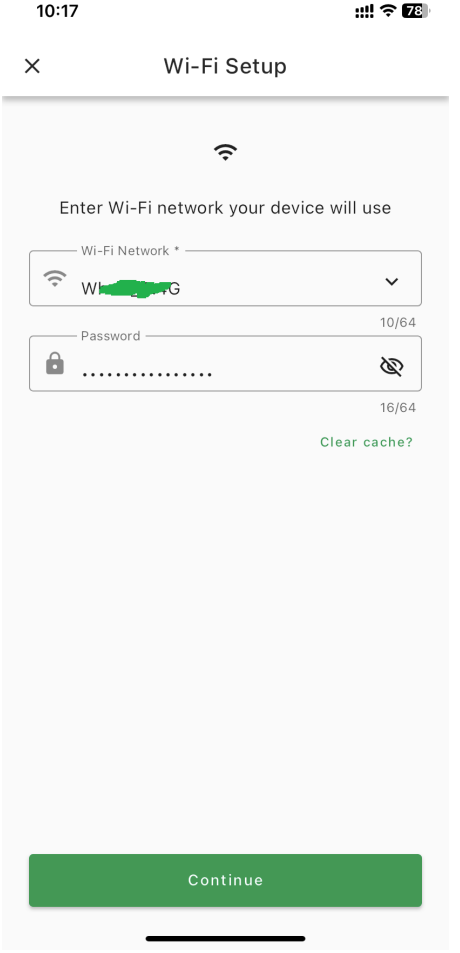

5. Power on your device and Press *Ready*.

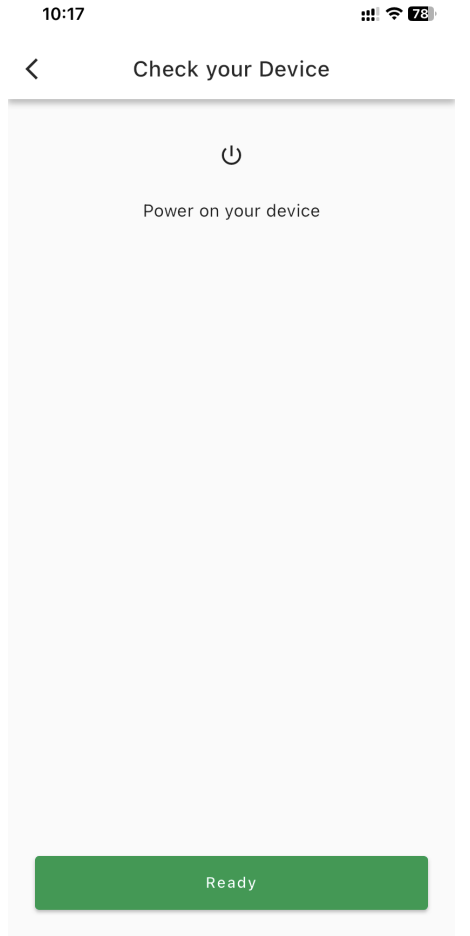

6. Press *Go to Wi-Fi Settings*, Switch to Wi-Fi settings and Find your Device, e.g. **Avan-Status-CEBD4**

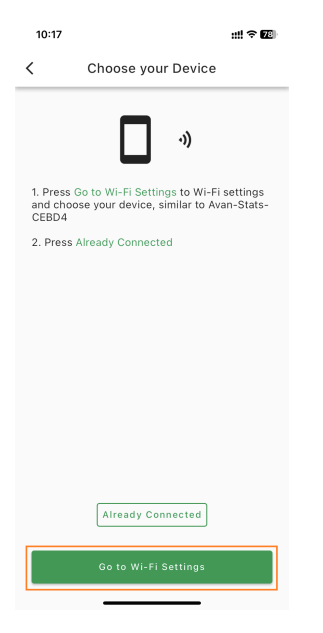

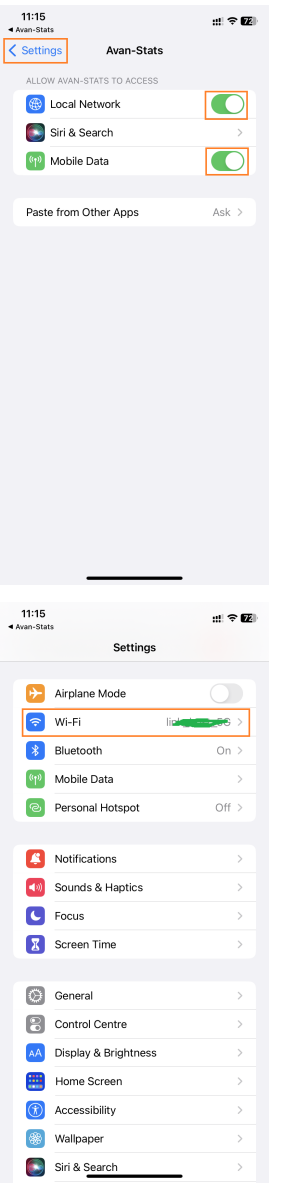

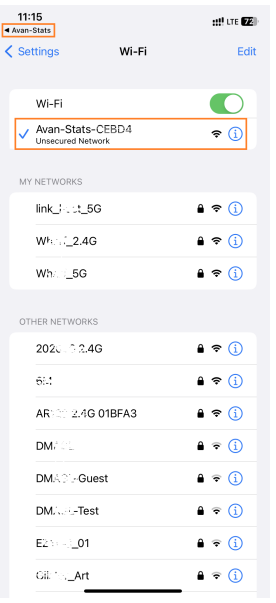

7. Go back and Press *Already Connected*.

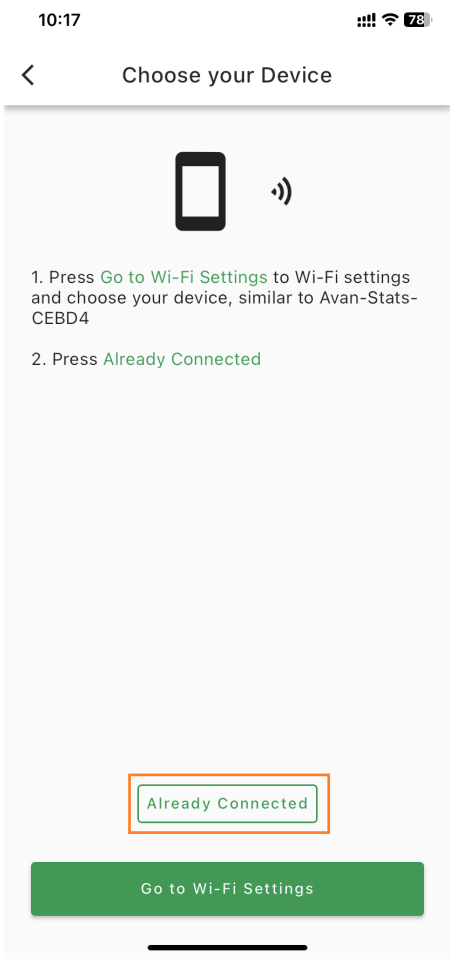

8. Wait for connection.

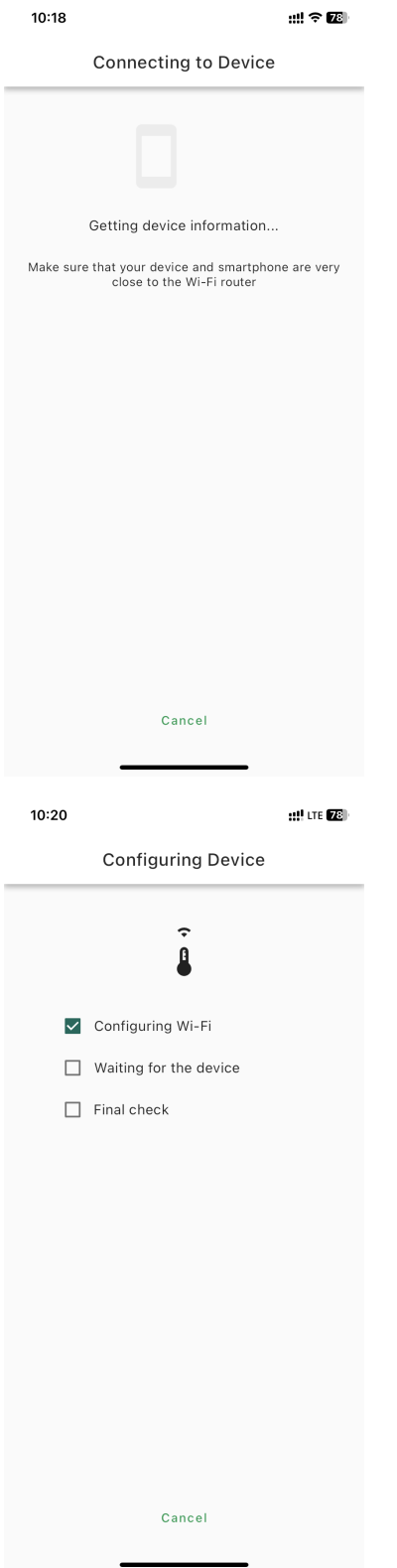

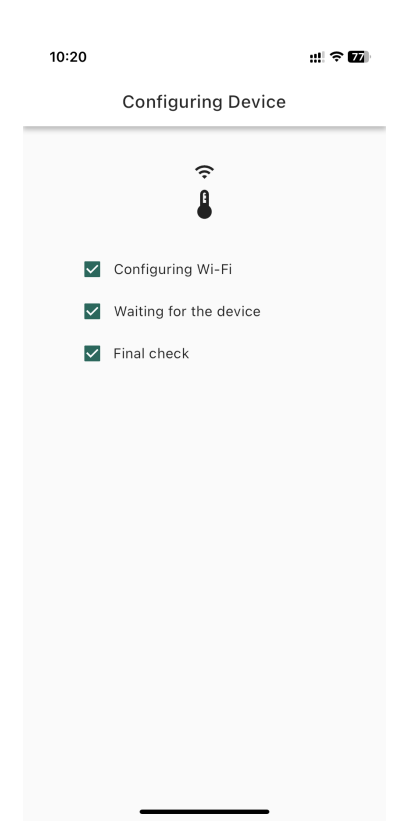

9. Device connected and Label.

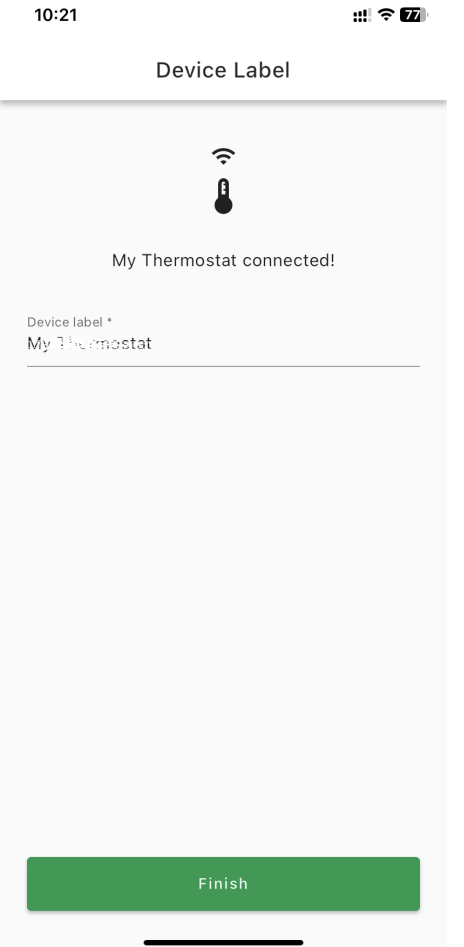

10. Pull down to refresh device list.

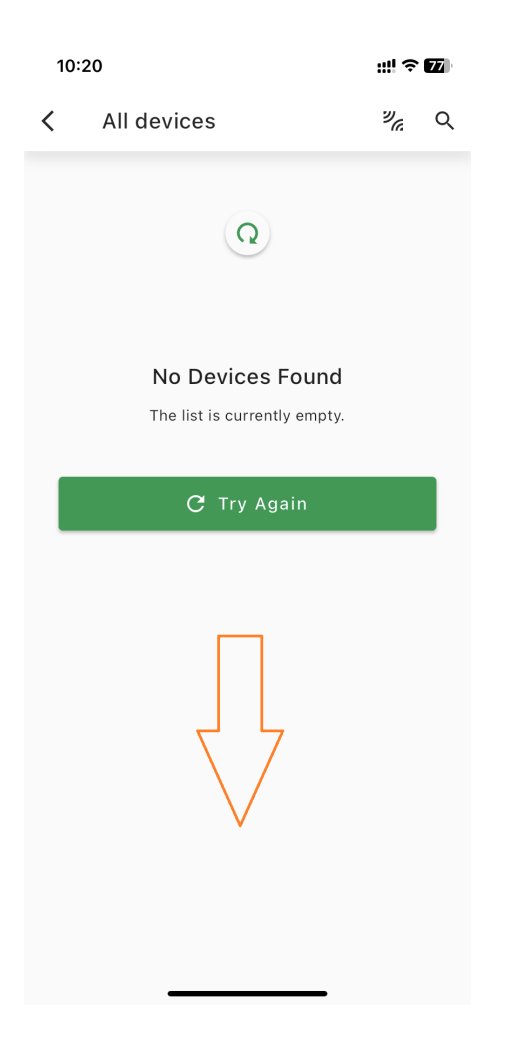

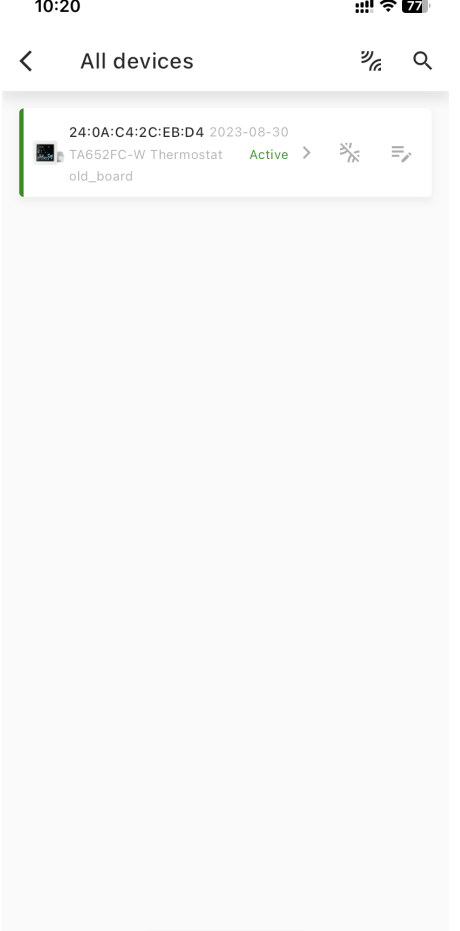

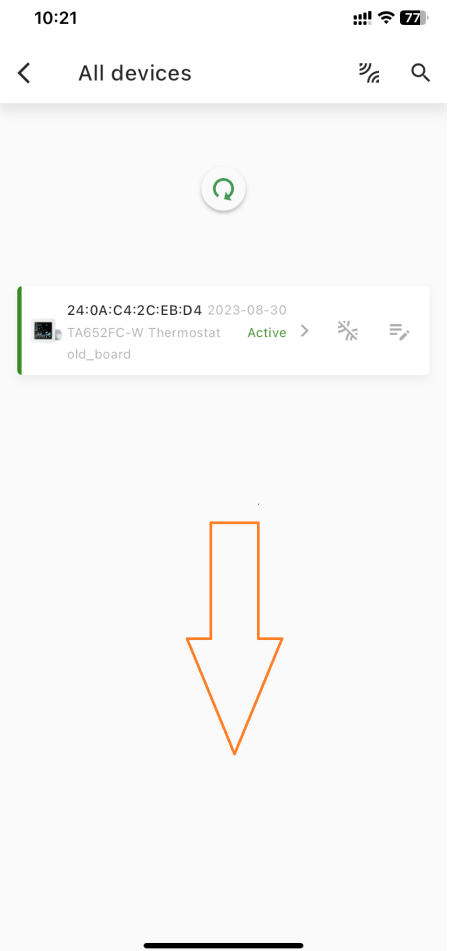
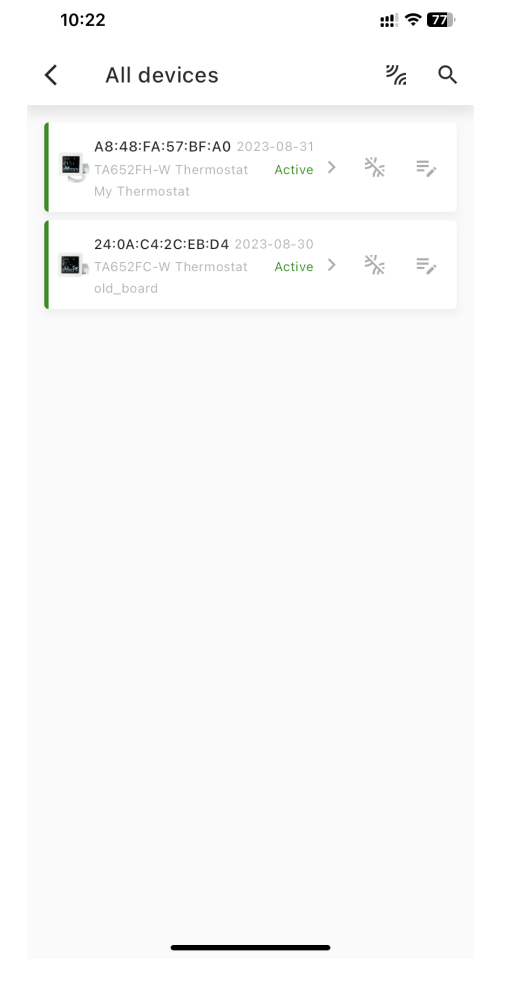

-End-

# <span id="page-288-0"></span>**7.2 Avan-Stats Thermostat / Humidistat Wi-Fi Setup Guide (Android)**

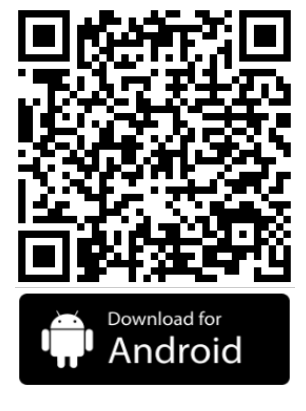

[Avan-Stats \(Google Play\)](https://play.google.com/store/apps/details?id=com.avantec.avanstats)

1. Press *Create Account* to Create an account for first-time users. *Sign up* by Email and Login.

Password must be at least **6** characters, including **Uppercase** letter, **Lowercase** letter, **Digit** and **Special** character.

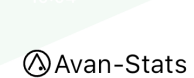

## Login to your account

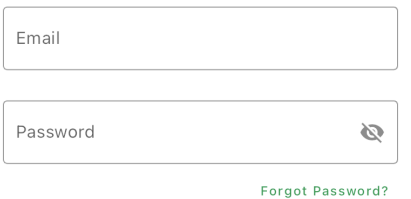

New User? Create Account

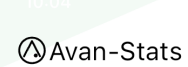

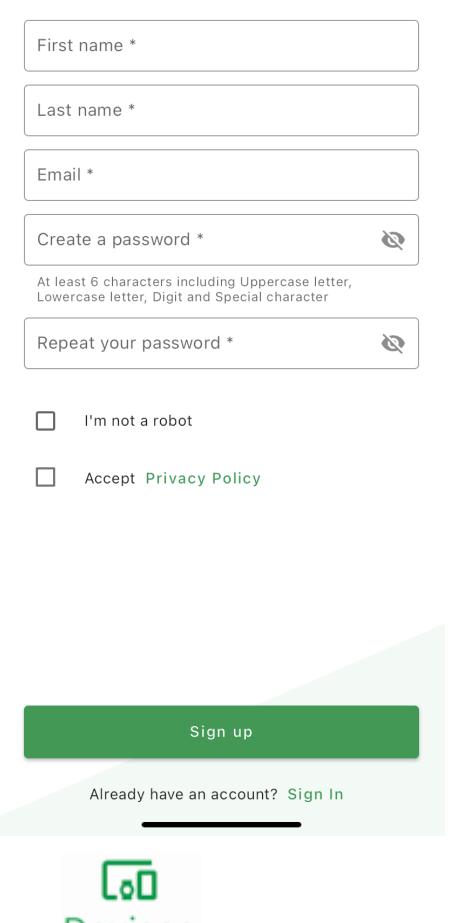

2. Press Devices and *All devices* ->.

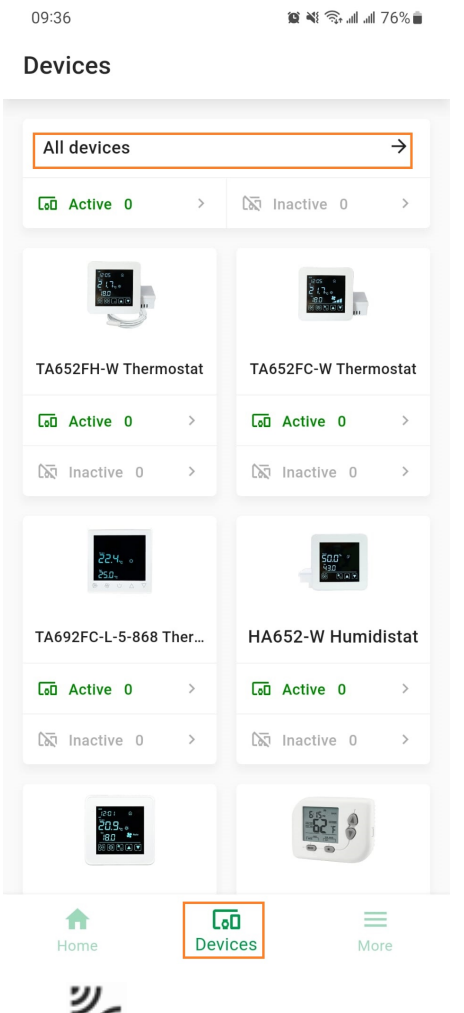

3. Press  $\overline{\mathcal{L}}$  to Claim and add new device.

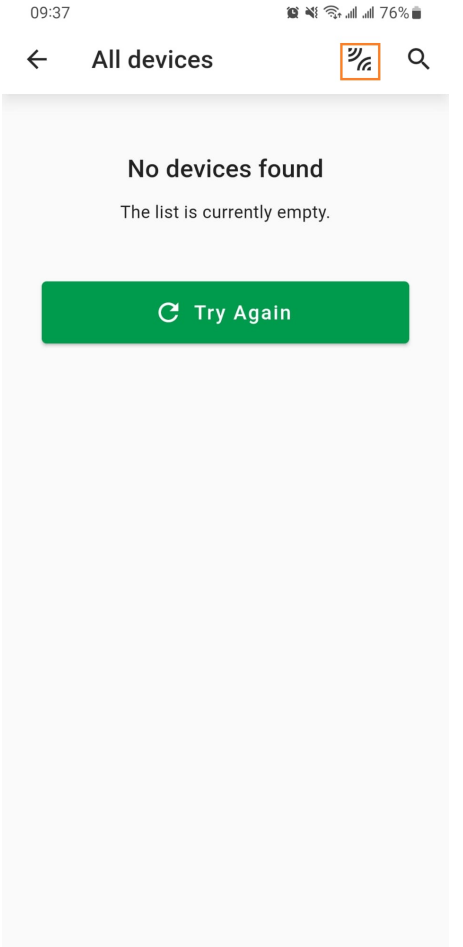

4. Enter Wi-Fi network and Press *Continue*.

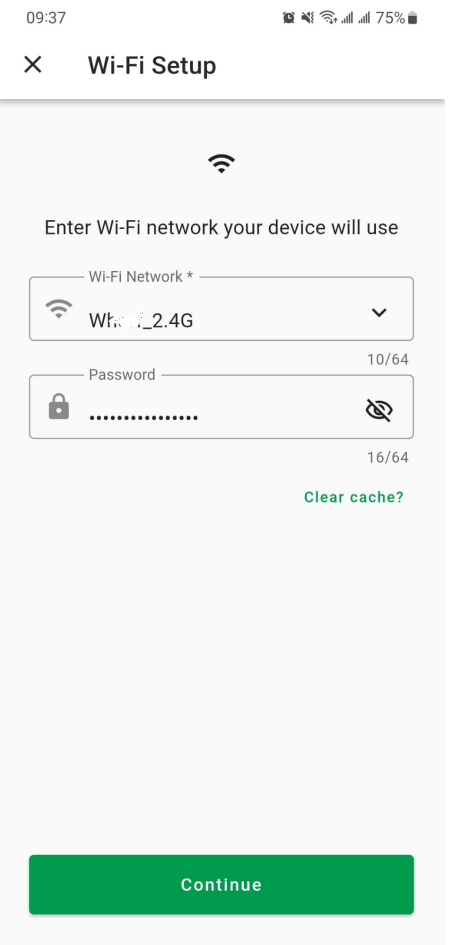

5. Power on your device and Press *Ready*.

- 09:37  $\otimes$   $\mathbb{N}$   $\widehat{\mathbb{R}}$  and and  $75\%$
- **Check your Device**  $\leftarrow$

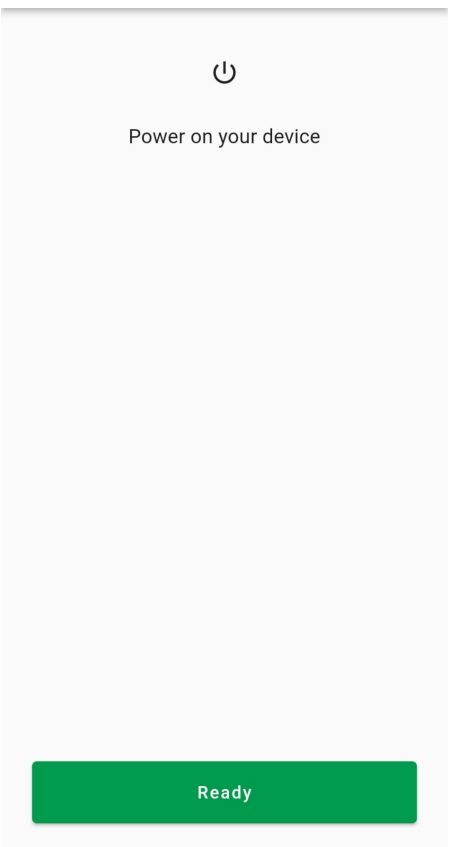

6. Press *Go to Wi-Fi Settings*, Switch to Wi-Fi settings and Choose your Device, e.g. **Avan-Status-CEBD4**, Select *Connect only this time* or *Always connect*.

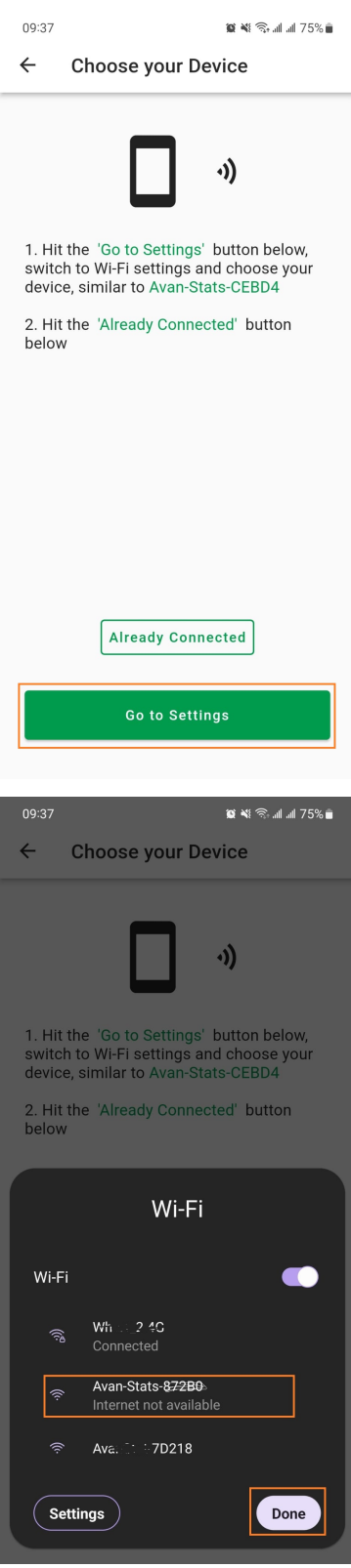

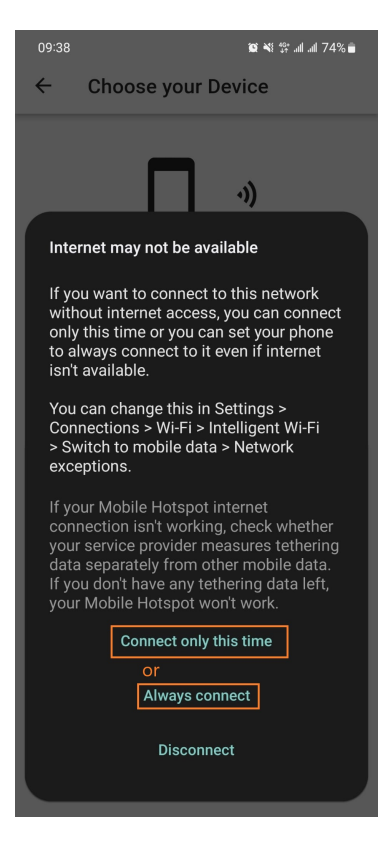

7. Go back and Press *Already Connected*.

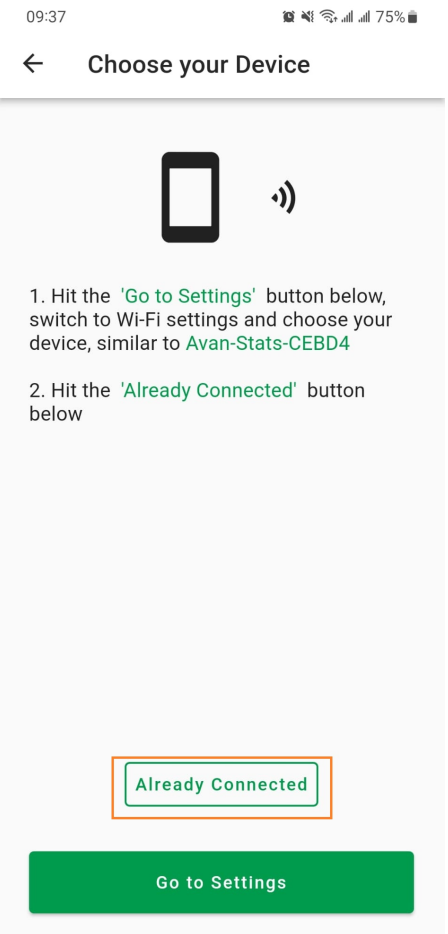

8. Wait for connection.

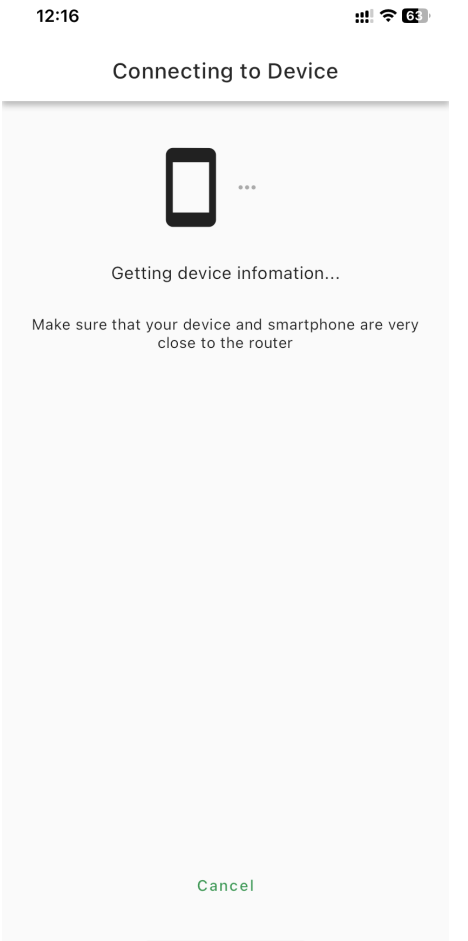

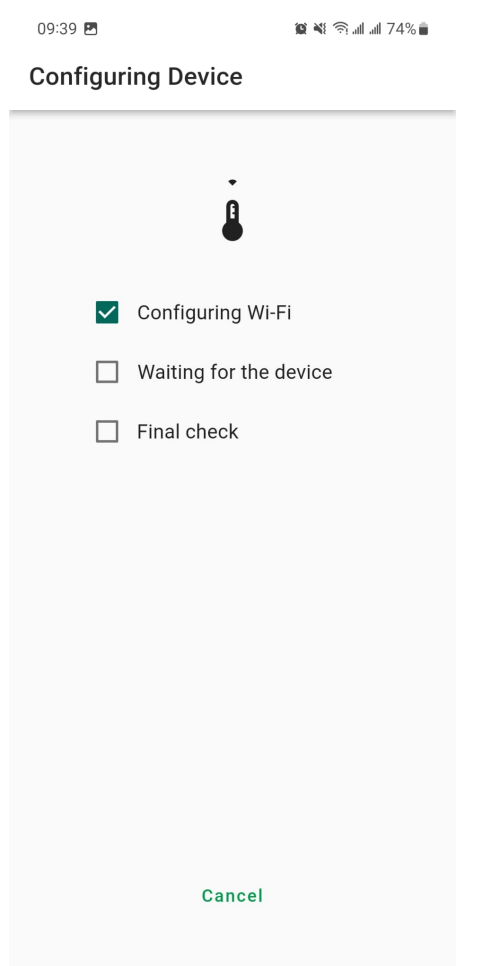

9. Device connected and Label.

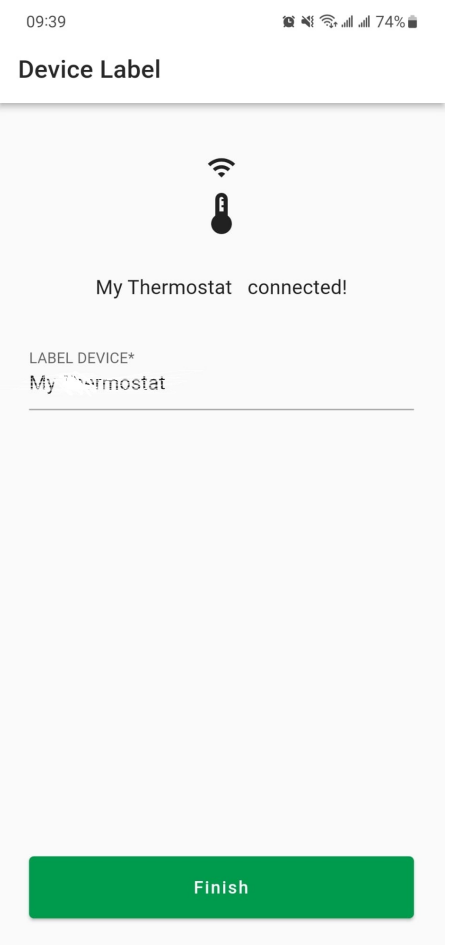

10. Pull down to refresh device list.

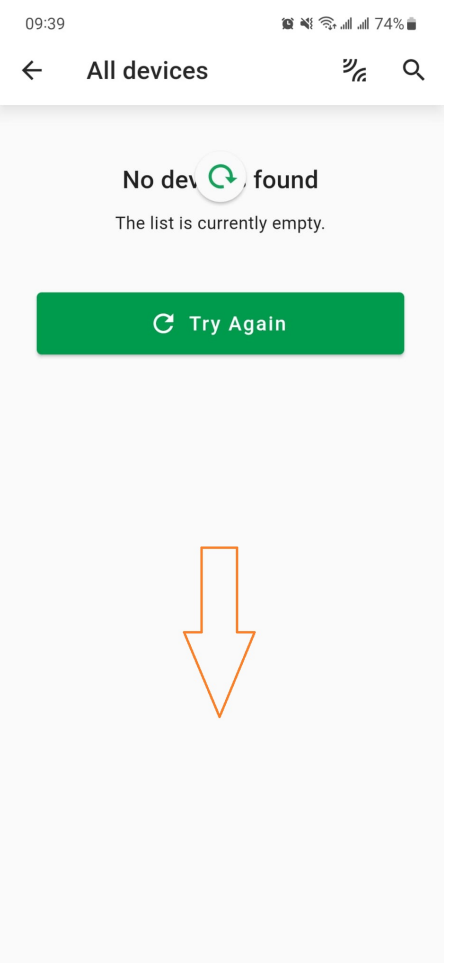

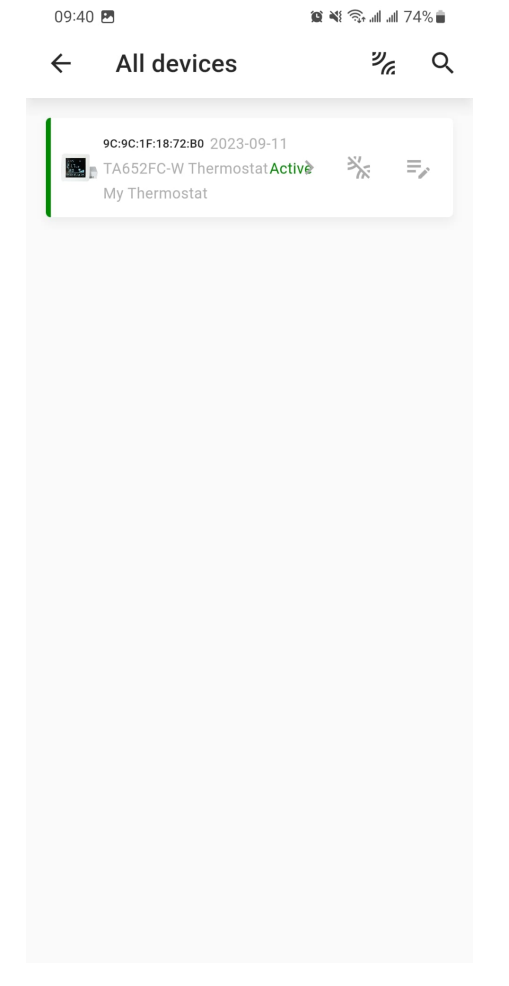

-End-

# **7.3 Avan-Stats app User Guide**

# **7.3.1 Download app**

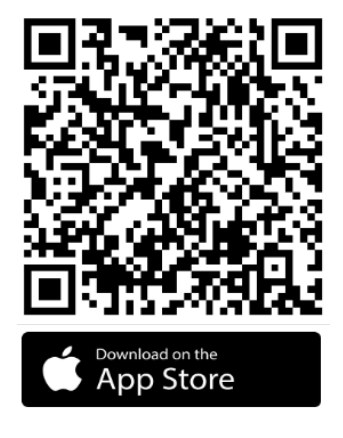

[Avan-Stats \(App Store\)](https://apps.apple.com/us/app/avan-stats/id1584621935)

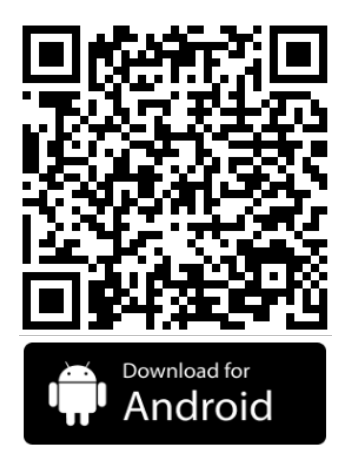

[Avan-Stats \(Google Play\)](https://play.google.com/store/apps/details?id=com.avantec.avanstats)

# **7.3.2 Create Account**

**Tip:** If you cannot receive the registration email, you can try using **Gmail** or **Yahoo Mail**.

Press *Create Account* to Create an account for first-time users. *Sign up* by Email and Login.

Password must be at least **6** characters, including **Uppercase** letter, **Lowercase** letter, **Digit** and **Special** character.

**Avan-Stats** 

# Login to your account

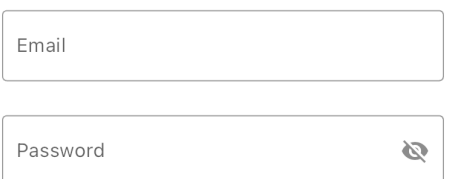

Forgot Password?

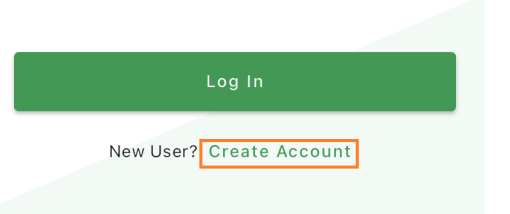

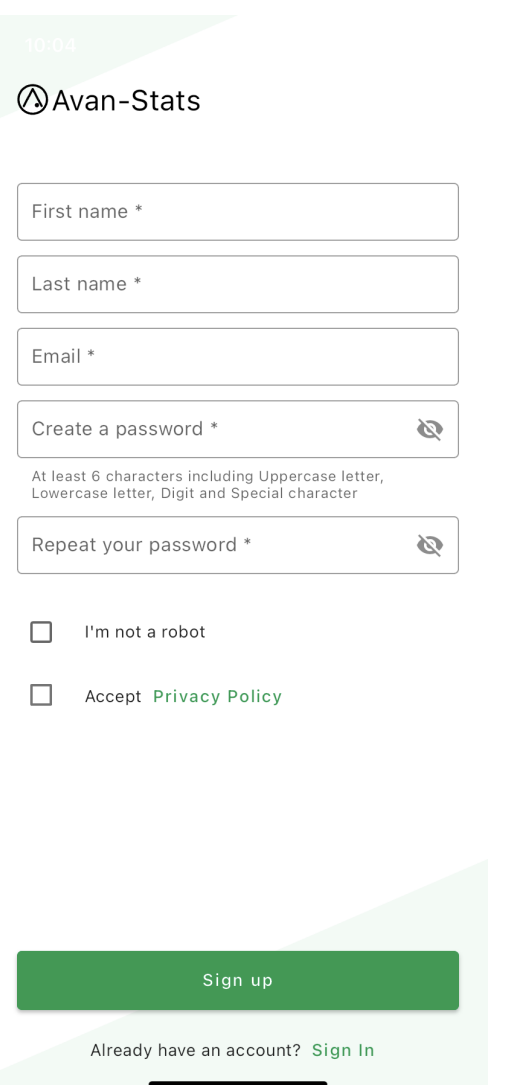

# **7.3.3 Forgot Password**

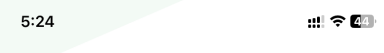

**Avan-Stats** 

#### Login to your account

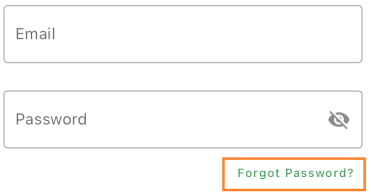

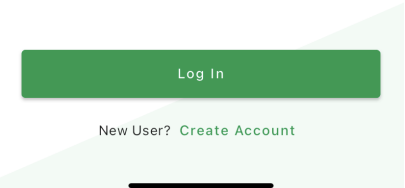

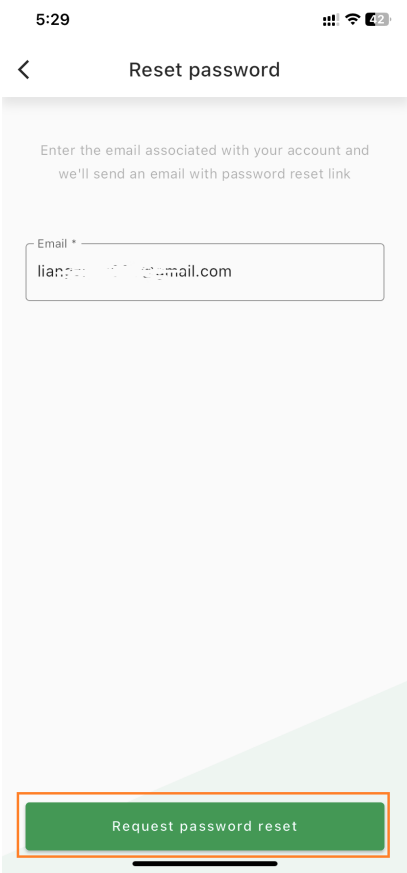

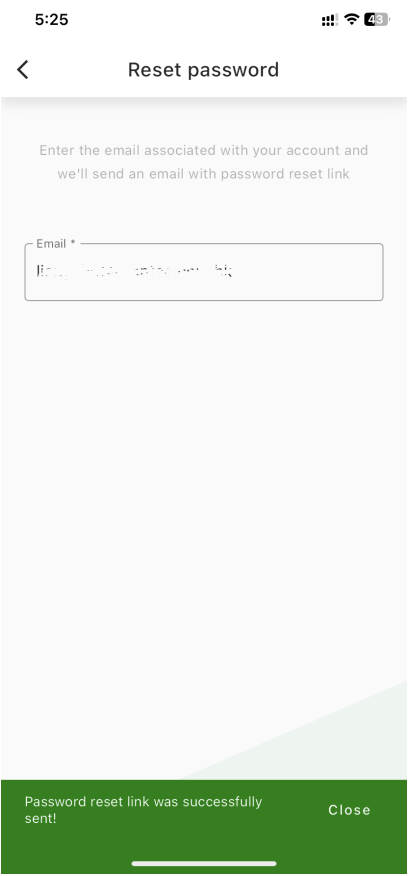

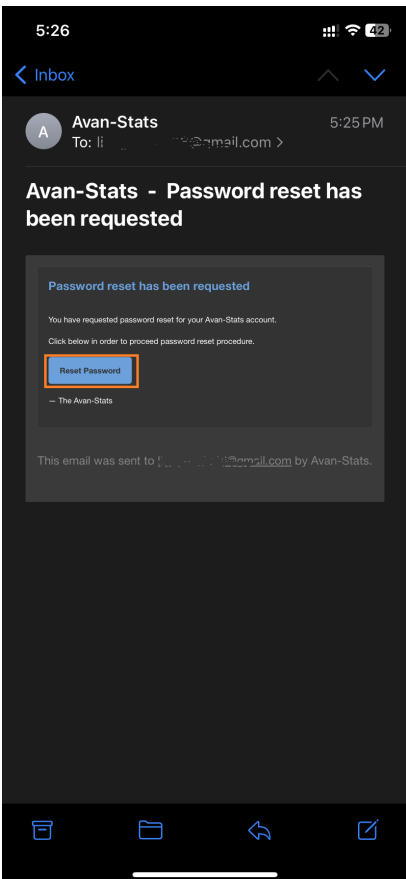

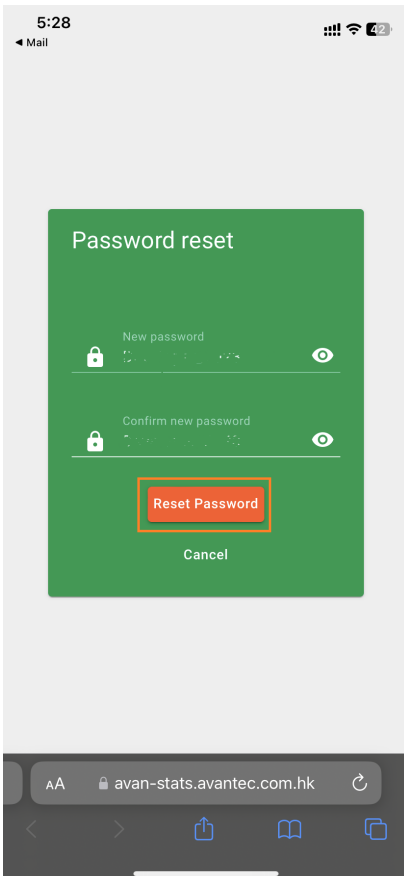

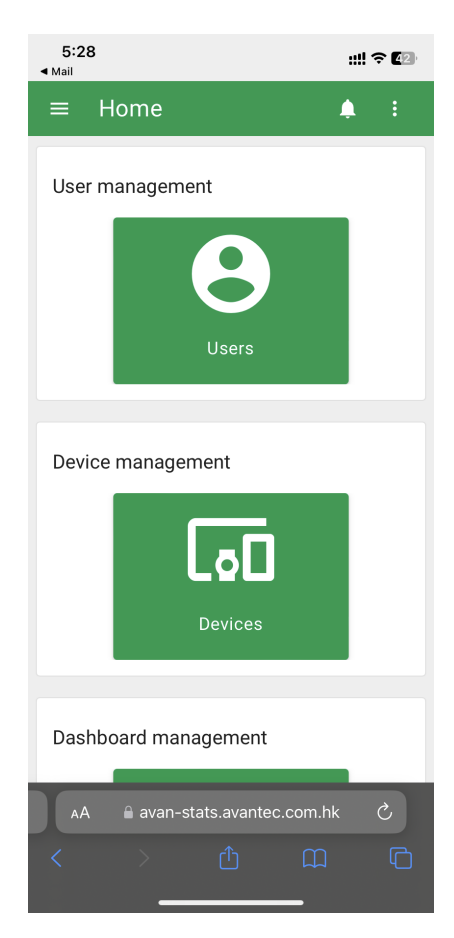

After confirming the new password, you will jump to the web page. But you can *Sign up* on the App with your new password.

### **7.3.4 Home**

#### **Thermostats**

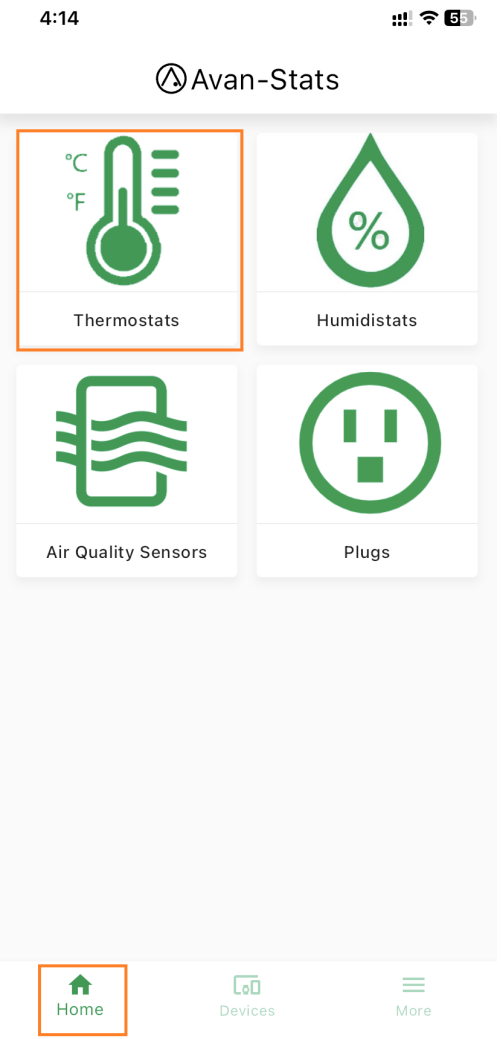

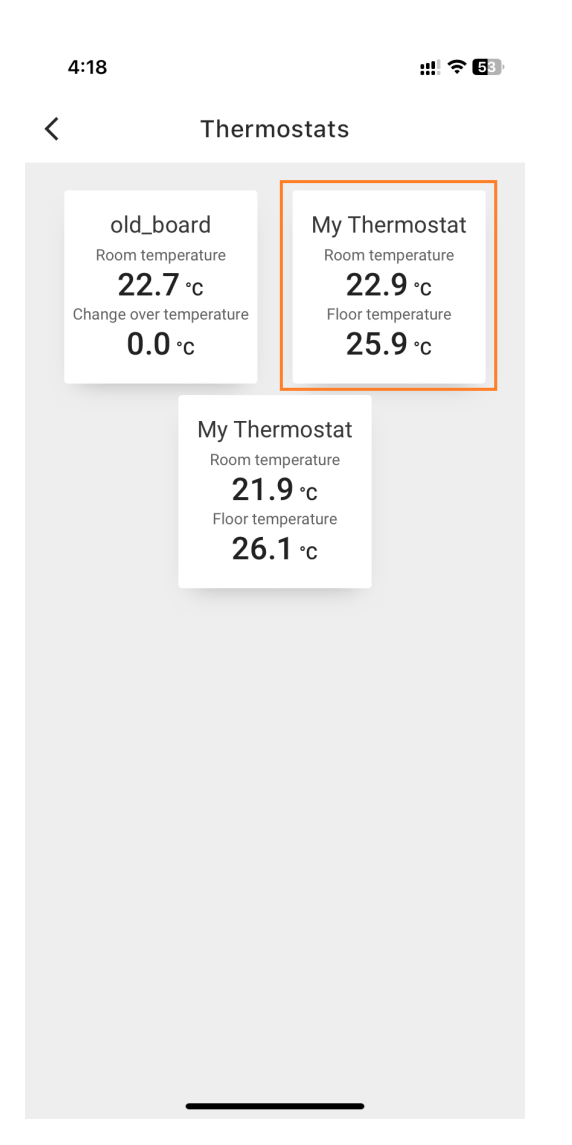

### **7.3.5 Devices**

#### **Claim & Add Device**

See *Avan-Stats Thermostat / Humidistat Wi-Fi Setup Guide [\(iOS\)](#page-272-0)* or *[\(Android\)](#page-288-0)*.

#### **Reclaim Device**

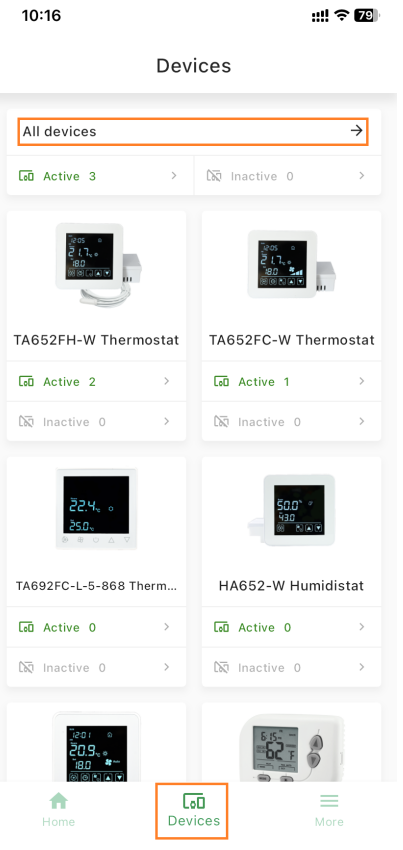

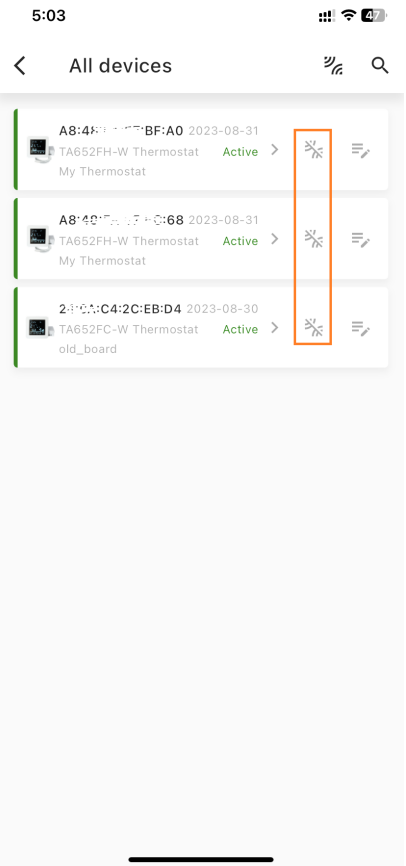

 $\overline{\phantom{0}}$ 

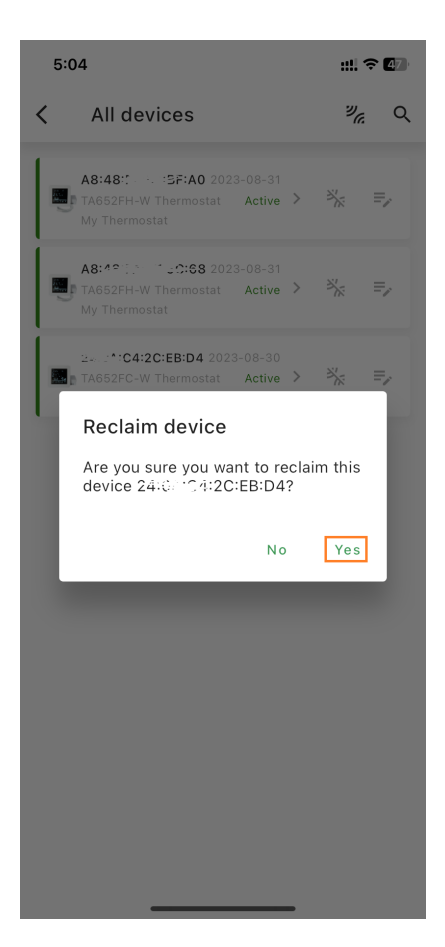

#### **Modify Device**

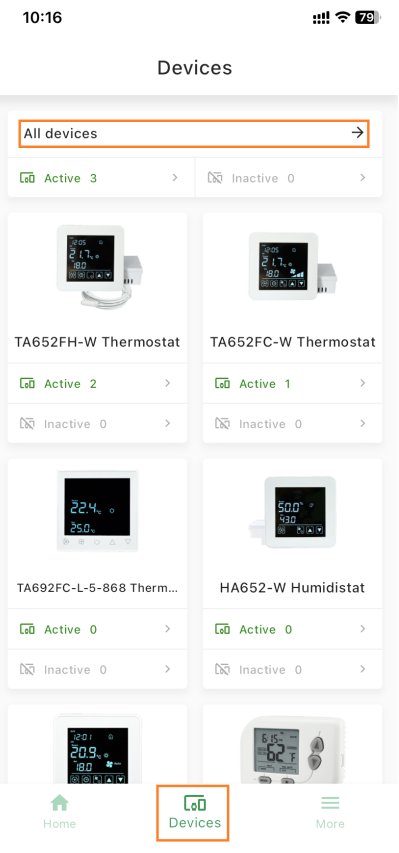

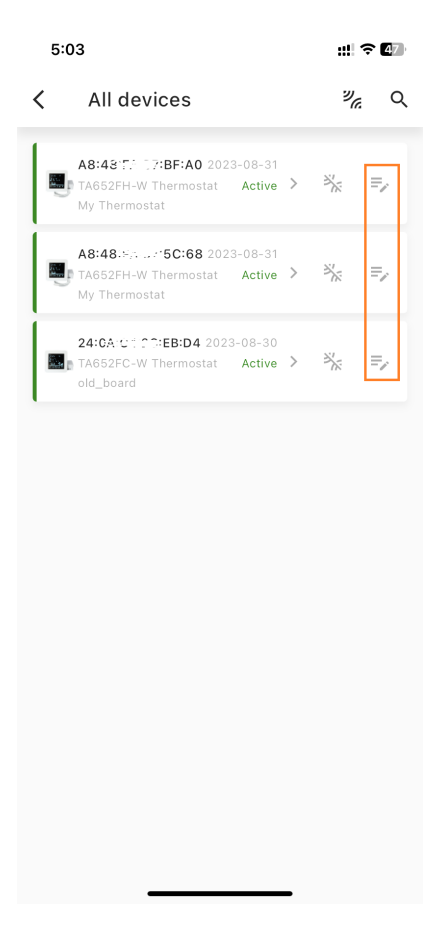

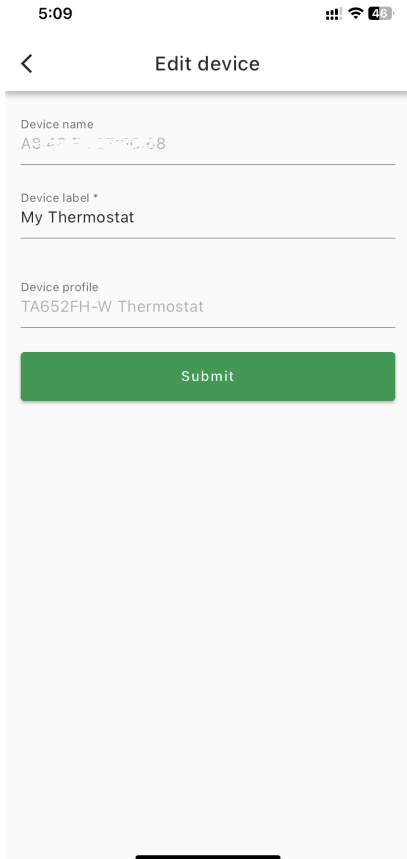

## **7.3.6 More**

#### **Change Password**

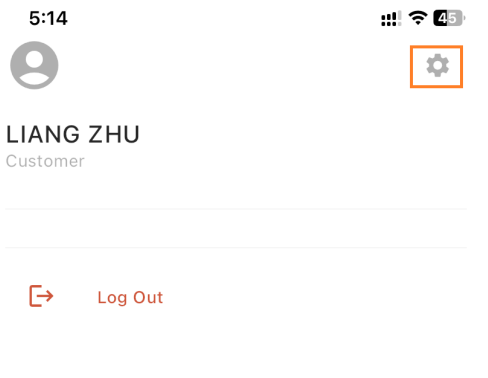

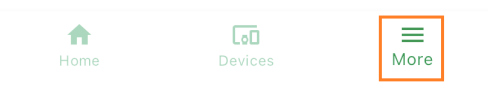

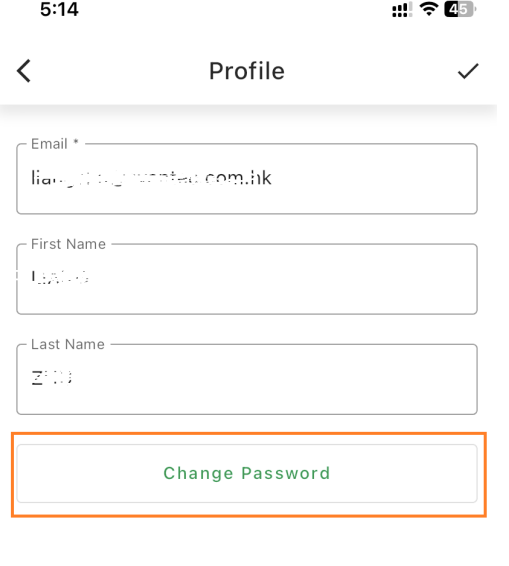

#### **Delete Account**

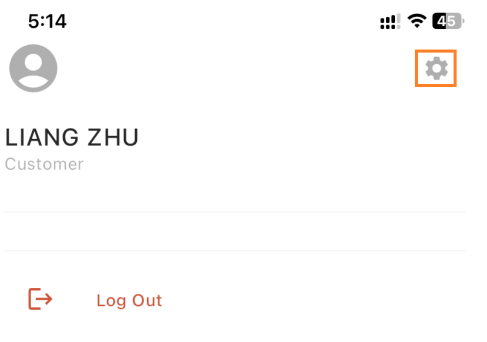

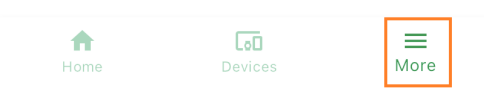

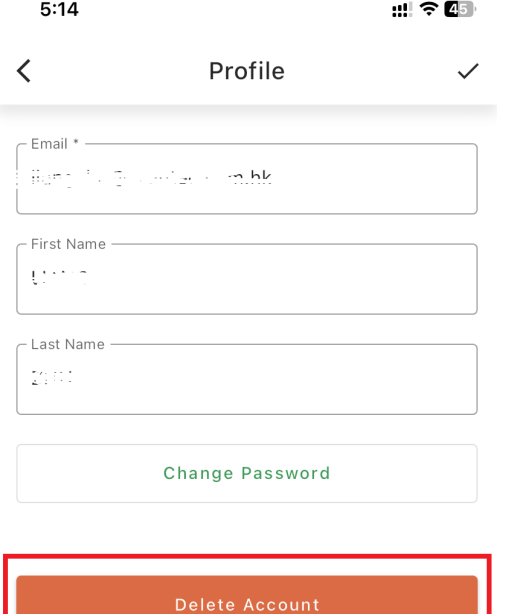
# **7.4 Avan-Stats app FAQ**

# **7.4.1 Why is my Android phone app freezing, crashing or closing?**

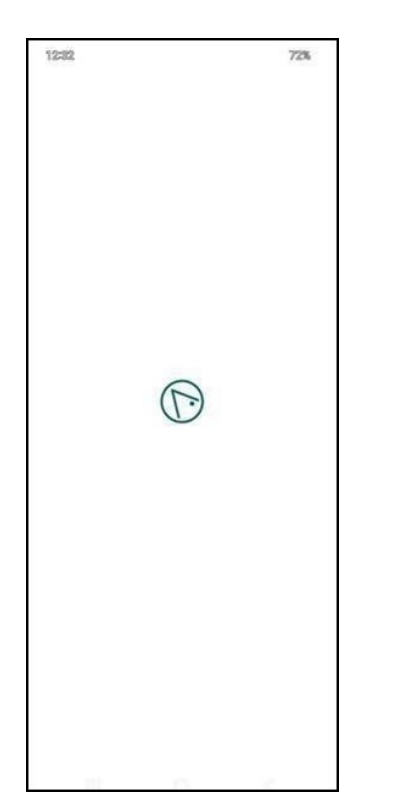

Your need to **Clear App data and cache**.

Clearing the data and cache for an app wipes all the stored data and may fix a freezing or crashing issue. This will delete your accounts, files, and settings from the app.

- **Step 1.** Long press your *Avan-Stats* app Tap *(i)*.
- **Step 2.** Pull up and Tap *Storage*.
- **Step 3.** Tap *Clear data* and *Clear cache*.

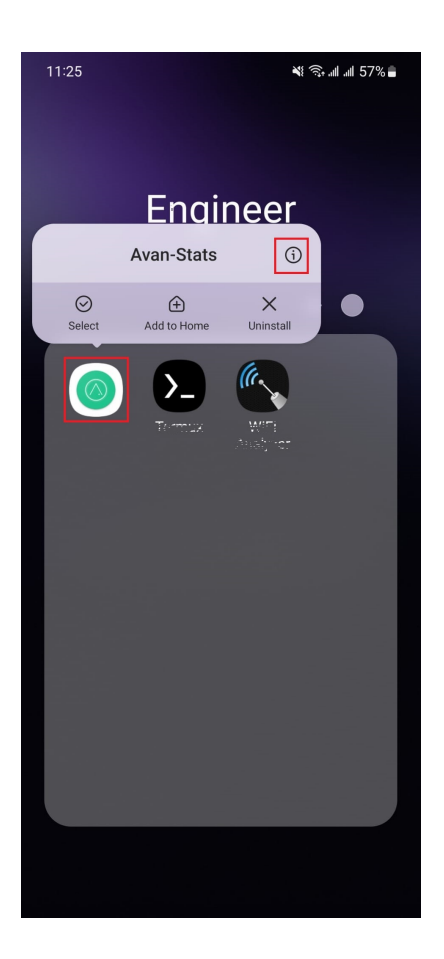

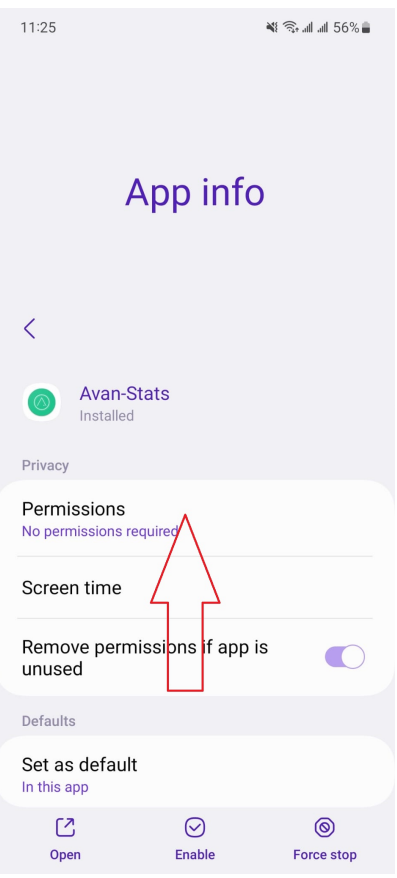

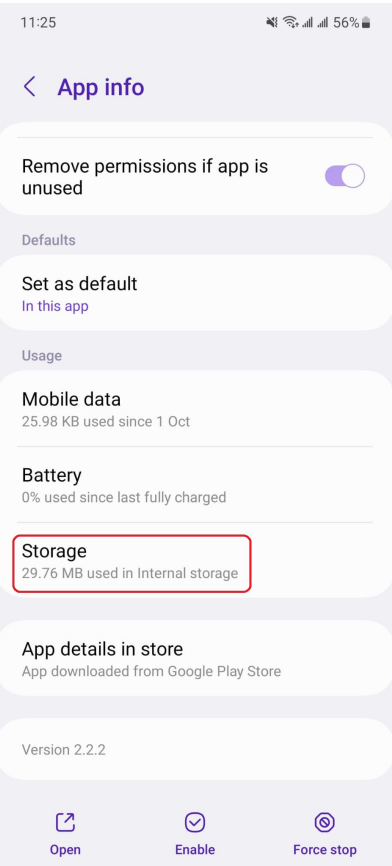

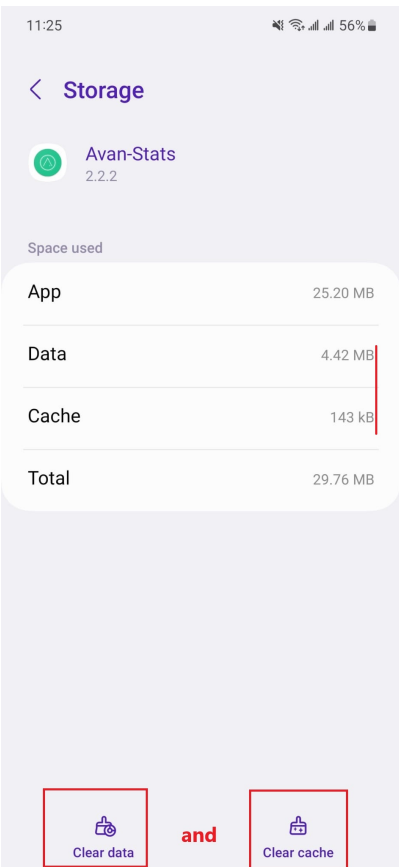

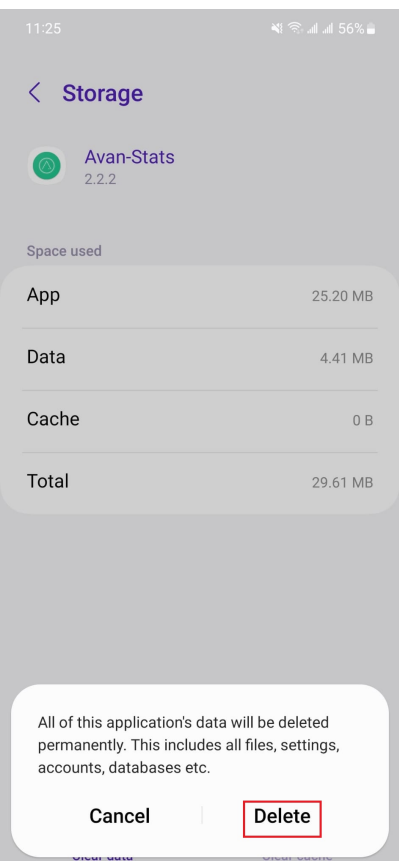

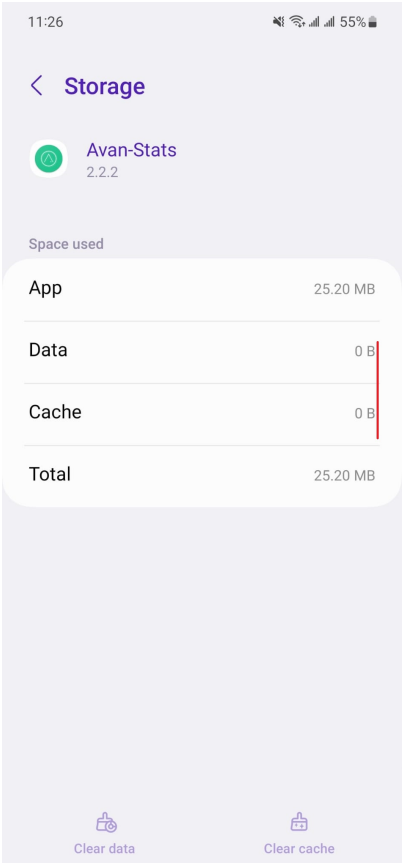

Please refer to [how-to-fix-apps-that-keep-crashing-or-freezing.](https://www.samsung.com/uk/support/mobile-devices/how-to-fix-apps-that-keep-crashing-or-freezing/)

# **7.4.2 Why do I get an exception when getting device information in Wi-Fi setup?**

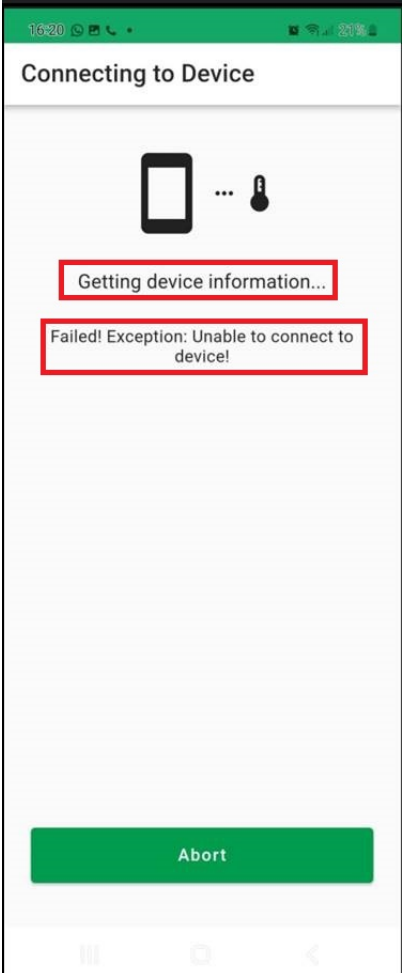

Check your smart phone In order to perform this operation, your smart phone must connect to **DEVICE**'s Wi-Fi hotspot at the appropriate time. Please refer to *[Andorid](#page-294-0)* or *[iOS](#page-279-0)*.

## **7.4.3 Why do I get an exception when configuring device in Wi-Fi setup?**

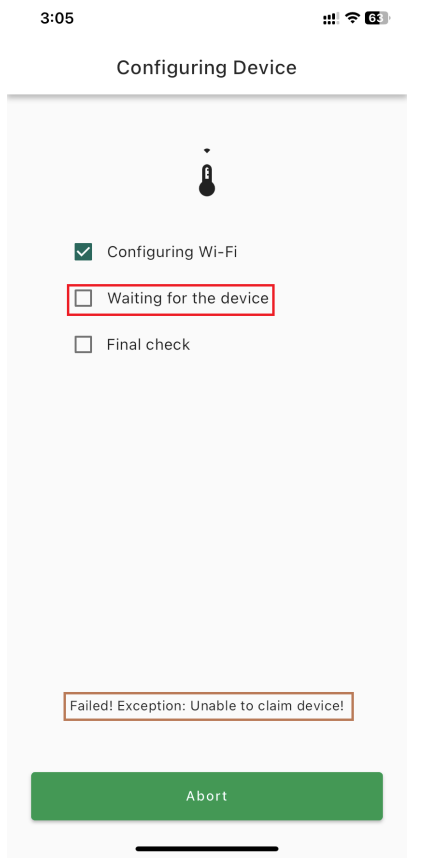

- Your smart phone may not be connected to the Internet, please check your smart phone's WiFi settings and/or Cellular settings.
- You may have entered the wrong WiFi network or password. Please refer to *[Andorid](#page-292-0)* or *[iOS](#page-277-0)*.

## **7.4.4 Why can't I receive the registration email?**

If you cannot receive the registration email, you can try using **Gmail** or **Yahoo Mail**.

## **7.4.5 How a family controls a shared thermostat?**

One account can be used on multiple smartphones at the same time.

# **7.4.6 Can I use it on iPad or Android Table?**

Yes. But Avan-Stats app is designed for smartphones, and it may not look good on a tablet.

## **7.4.7 Why is the temperature on Avan-Stats app different from the temperature on the thermostat?**

The thermostat reports the temperature every 5 minutes.

-End-

### **CHAPTER**

## **EIGHT**

# **RELEASE NOTES**

Release notes about documents, MQTT protocol, widgets, dashboard, etc.

*[Release Notes](#page-334-0)*

*[Upgrade instructions](#page-336-0)*

# <span id="page-334-0"></span>**8.1 Release Notes**

### **8.1.1 v2.4.2 (Dec 21, 2023)**

• Update *Avan-Stats app FAQ*.

### **8.1.2 v2.4.1 (Dec 5, 2023)**

• Add address for TA652FC-W specification and TA652FH-W specification.

### **8.1.3 v2.4 (Nov 17, 2023)**

- Updated all widgets, dashboards, device profiles and rule-chains for TB PE v3.6.x.
- Added documentation for Avan-Stats app.

#### **8.1.4 v2.3.4 (Nov 8, 2023)**

• Modify two wrong links in *Add TA692FC-L-5 to ThingsBoard*.

### **8.1.5 v2.3.3 (Sep 25, 2023)**

- **Avantec Dashboard**
	- **–** New widget Buttons navigation bar.
	- **–** Update widget Tabs navigation bar.
	- **–** Update widget Update time value with pattern key.
	- **–** Update widget Setting list.
	- **–** Update dashboard TA692FC-L-5 Detail Dashboard
- **–** Update dashboard TA652FC-W Detail Dashboard
- **–** Update dashboard TA652FH-W Detail Dashboard

#### **8.1.6 v2.3.2 (July 5, 2023)**

#### • **Avantec Dashboard**

- **–** Updated TA692FC-L-5 Detail Dashboard
- **–** Updated TA652FC-W Detail Dashboard
- **–** Updated TA652FH-W Detail Dashboard

#### **8.1.7 v2.3.1 (July 5, 2023)**

- **Avantec Widgets**
	- **–** New widget Entities cards.

#### **8.1.8 v2.3 (June 20, 2023)**

#### • **Add TA692FC-L-5's documents**

- **–** Add TA692FC-L-5 Specification
- **–** Add TA692FC-L-5 LoRaWAN Device API
- **–** New appliction note: Add TA692FC-L-5 to ThingsBoard
- **–** Add TA692FC-L-5 List Dashboard
- **–** Add TA692FC-L-5 Detail Dashboard
- **Avantec Widgets**
	- **–** New widget Update shared string attribute with segmented switch.

#### **8.1.9 v2.2 (June 1, 2023)**

#### • **TA652FC-W MQTT API/Protocol**

- **– New feature: support (control mode) on/off in schdule.**
	- ∗ New client-side attributes: supportCtrlModeInSchedule (string), prgNextCtrlMode (string), prgCtrlModeXX (string).
	- ∗ New Server-side RPC: remoteSetPrgCtrlModeXX.
- **Avantec Widgets**
	- **–** New widget for on/off in schdule Styled button of string value with pattern key.
	- **–** Fixed bug: primary color of some widgets about button can't be used in ThingsBoard v3.5.1.
	- **–** Fixed bug: Setting list is not disyplayed properly in ThingsBoard v3.5.1.
- **TA652FC-W Dashboards**
	- **– TA652FC-W List Dashboard**

∗ New feature: support for modifying device label.

#### **– TA652FC-W Detail Dashboard**

∗ New feature: support (control mode) on/off in schdule.

#### • **TA652FH-W Dashboards**

#### **– TA652FH-W List Dashboard**

- ∗ New feature: support for modifying device label.
- **–** New dashboard Office Center Dashboard

## **8.1.10 v2.1 (Apr 18, 2023)**

#### • **TA652FC-W/TA652FH-W MQTT API/Protocol**

- **–** New shared attributes: uploadThreshold (double).
- **–** New client-side attributes: uploadThresholdMin, uploadThresholdMax, uploadThresholdStep (double).
- Refactor all documentation
- Refactor all widgets
- Refactor all dashboards

### **8.1.11 v1.0 (Jul 24, 2020 / Dec 20, 2022)**

Inital version.

# <span id="page-336-0"></span>**8.2 Upgrade instructions**

- **Update Widgets Bundles:**
	- **–** *[Update Avantec Widgets](#page-66-0)*
- **Update Dashboards:**
	- **– TA652FC-W**
		- ∗ *[Update TA652FC-W List Dashboard](#page-101-0)*
		- ∗ *[Update TA652FC-W Detail Dashboard](#page-109-0)*
	- **– TA652FH-W**
		- ∗ *[Update TA652FH-W List Dashboard](#page-168-0)*
		- ∗ *[Update TA652FH-W Detail Dashboard](#page-176-0)*
		- ∗ *[Update Office Center Dashboard](#page-180-0)*
	- **– TA692FC-L-5**
		- ∗ *[Update TA692FC-L-5 List Dashboard](#page-263-0)*
		- ∗ *[Update TA692FC-L-5 Detail Dashboard](#page-267-0)*
- **Update F/W:**

**–** *[OTA Updates](#page-28-0)*

**CHAPTER**

## **NINE**

# **AVANTEC AND THE PROJECT**

Learn about the project and the company.

*[About us](#page-338-0)* | *[Copyrights and Licenses](#page-338-1)*

# <span id="page-338-0"></span>**9.1 About us**

**Avantec Manufacturing Limited** was founded in 1983. We specialize in designing and manufacturing HVAC, telecom and VoIP products.

The company's headquarter is located in Kwun Tong, Hong Kong. This owned property hosts 40 staffs from R&D, Marketing, Shipping, Purchasing and Accounting Departments. Our products are distributed worldwide for years with CE, FCC, PTT and ROHS approvals.

We have a representative office and product development center in downtown Shenzhen.

We also work for customers on OEM projects. We have different R&D teams responsible for product design, software / PCB / tooling development and product approvals. We follow the rapid technology change and provide the products meeting customer's expectation and requirements.

With the abundant experience in this industry, our expertise is guaranteed. We are confident in providing you with innovative products meeting your requirements and in high quality. We are definitely looking forward to establishing a long term business partnership with you!

<https://www.avantec.com.hk>

# <span id="page-338-1"></span>**9.2 Copyrights and Licenses**

### **9.2.1 Copyrights**

All original source code & document in this repository is Copyright (C) 2023 Avantec Manufacturing Limited. This source code is licensed under the Apache License 2.0 as described in the file [LICENSE.](https://github.com/avantec-iot/avantec-thingsboard/blob/master/LICENSE)

Additional third party copyrighted code & document is included under the following licenses.

Where source code & document headers specify Copyright & License information, this information takes precedence over the summaries made here.

# **9.2.2 ThingsBoard License**

[thingsboard/thingsboard.github.io](https://github.com/thingsboard/thingsboard.github.io) is licensed under the [Apache License 2.0.](https://github.com/thingsboard/thingsboard.github.io/blob/master/LICENSE)